# PLAXIS

PLAXIS 2D 2023.1

PLAXIS 2D - チュートリアルマニュアル

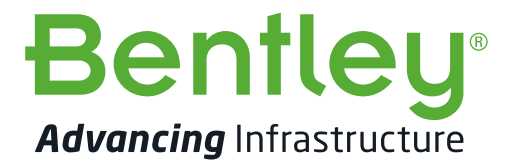

最終更新日: 2023-1-05

# 目次

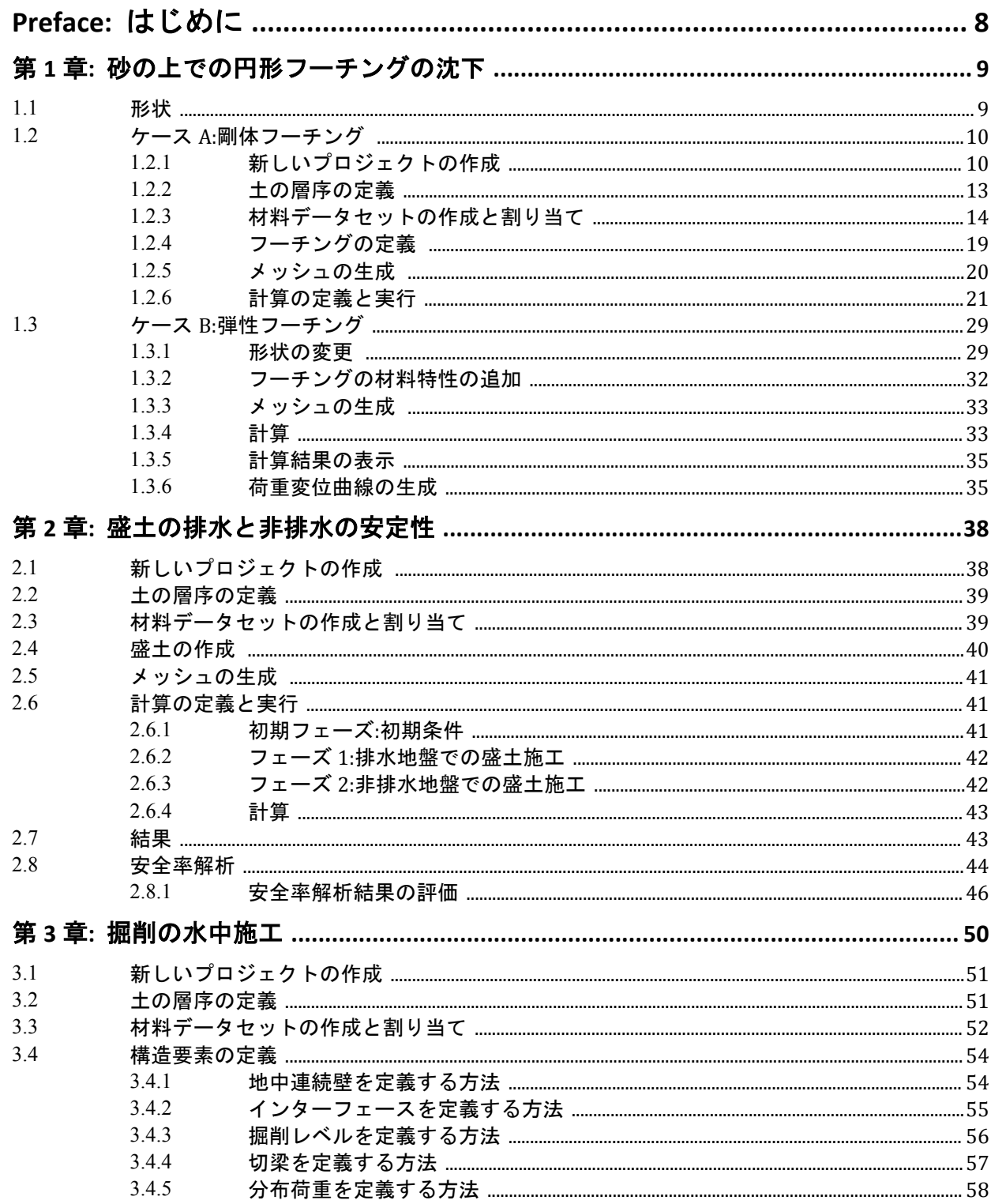

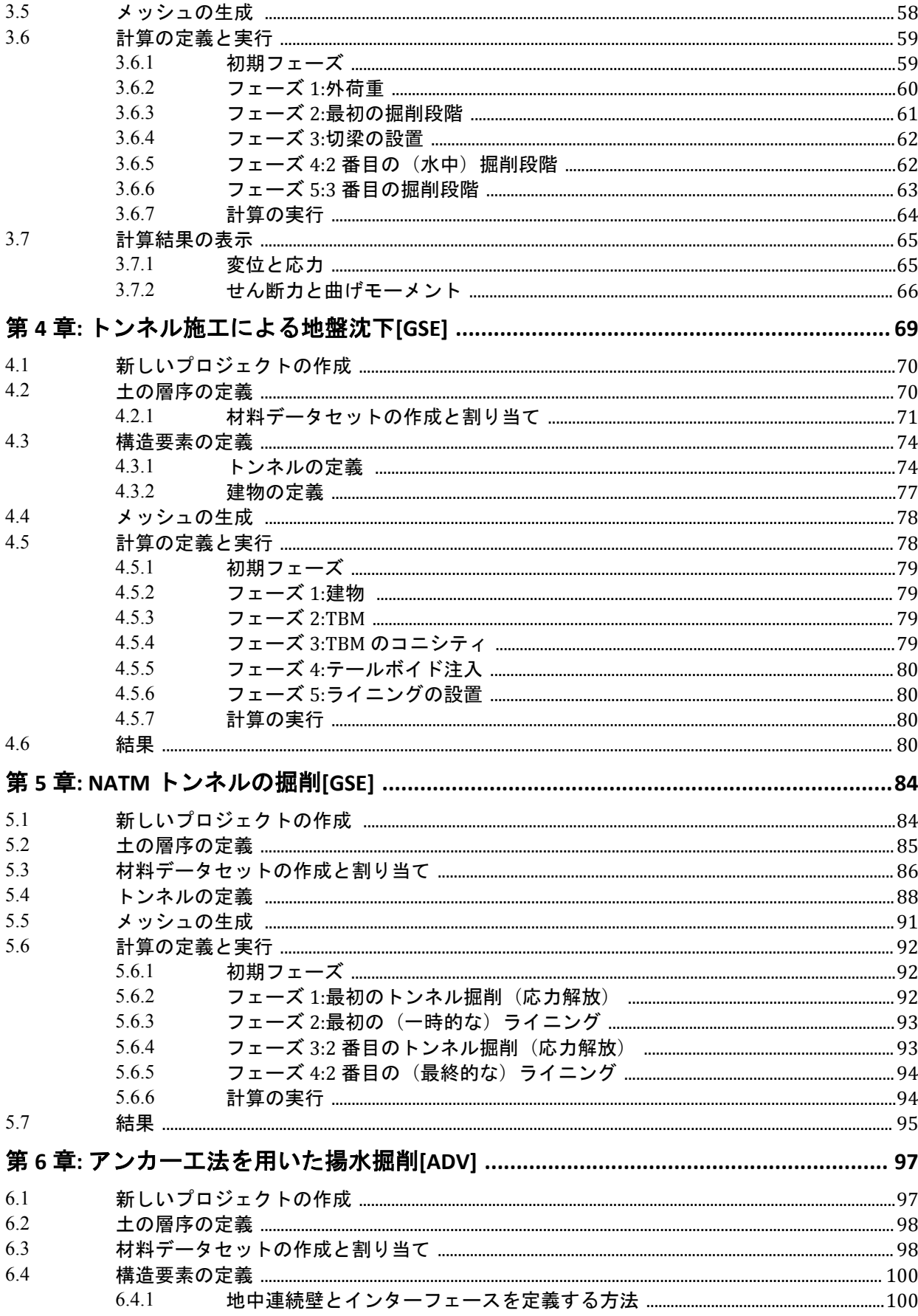

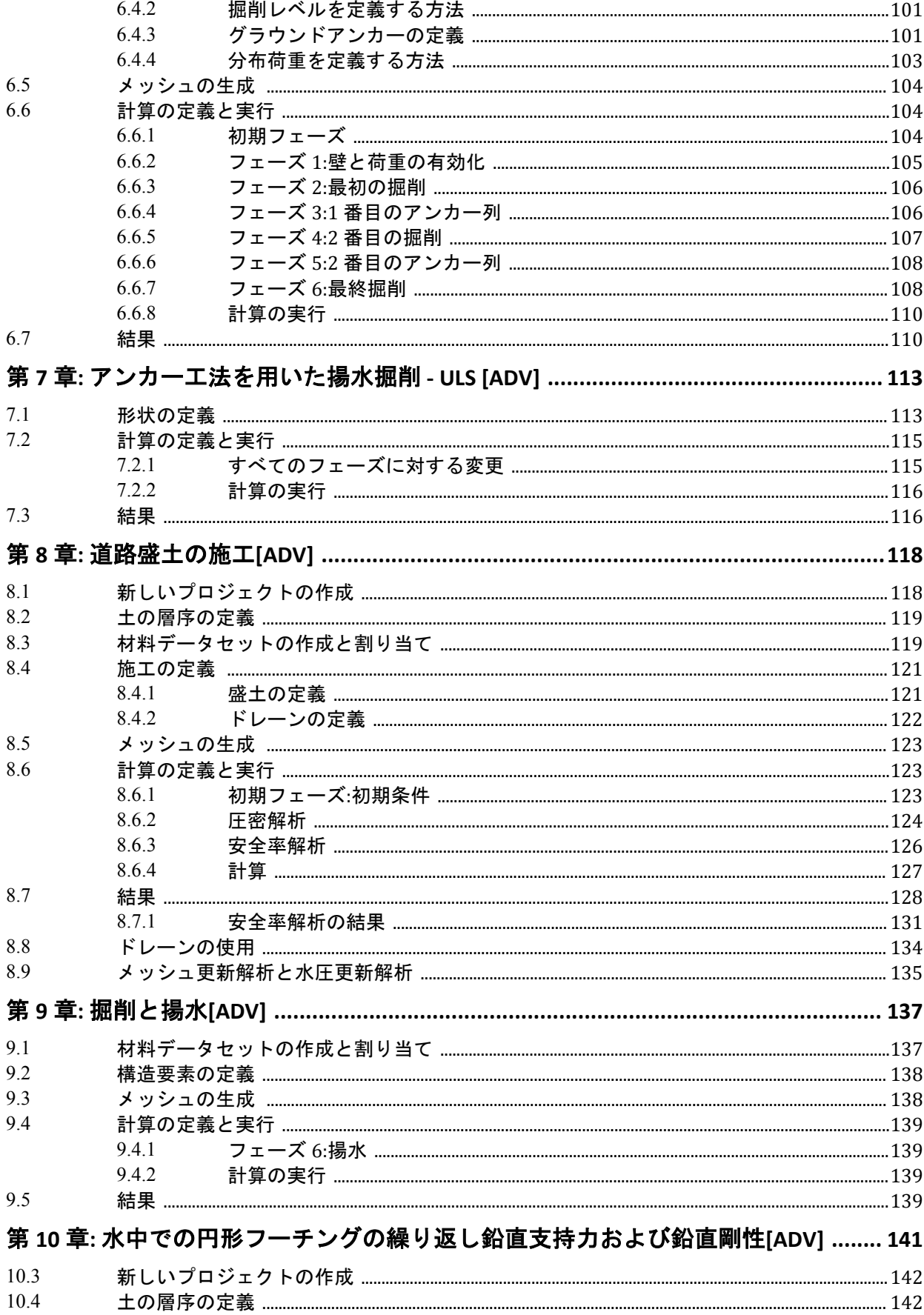

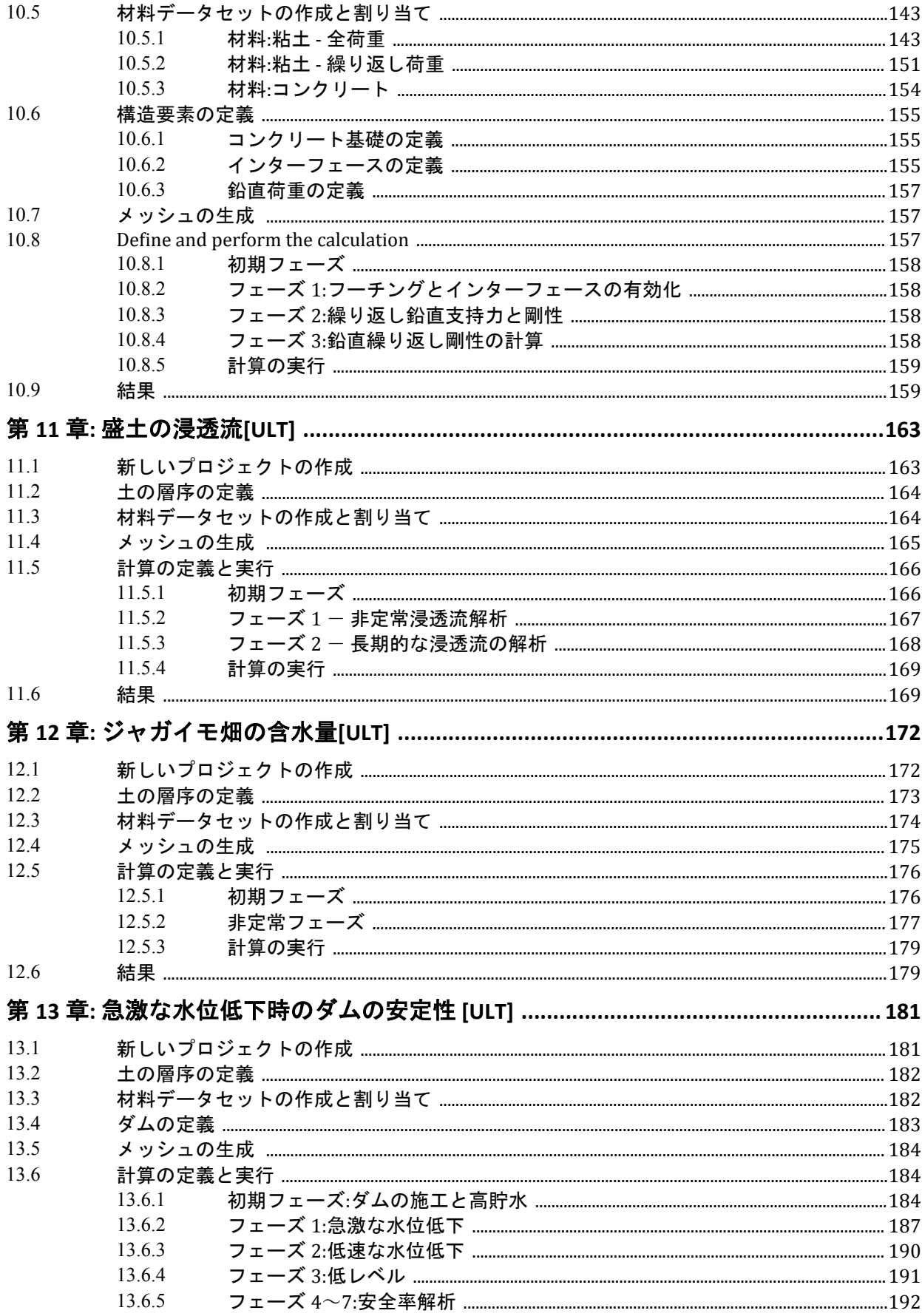

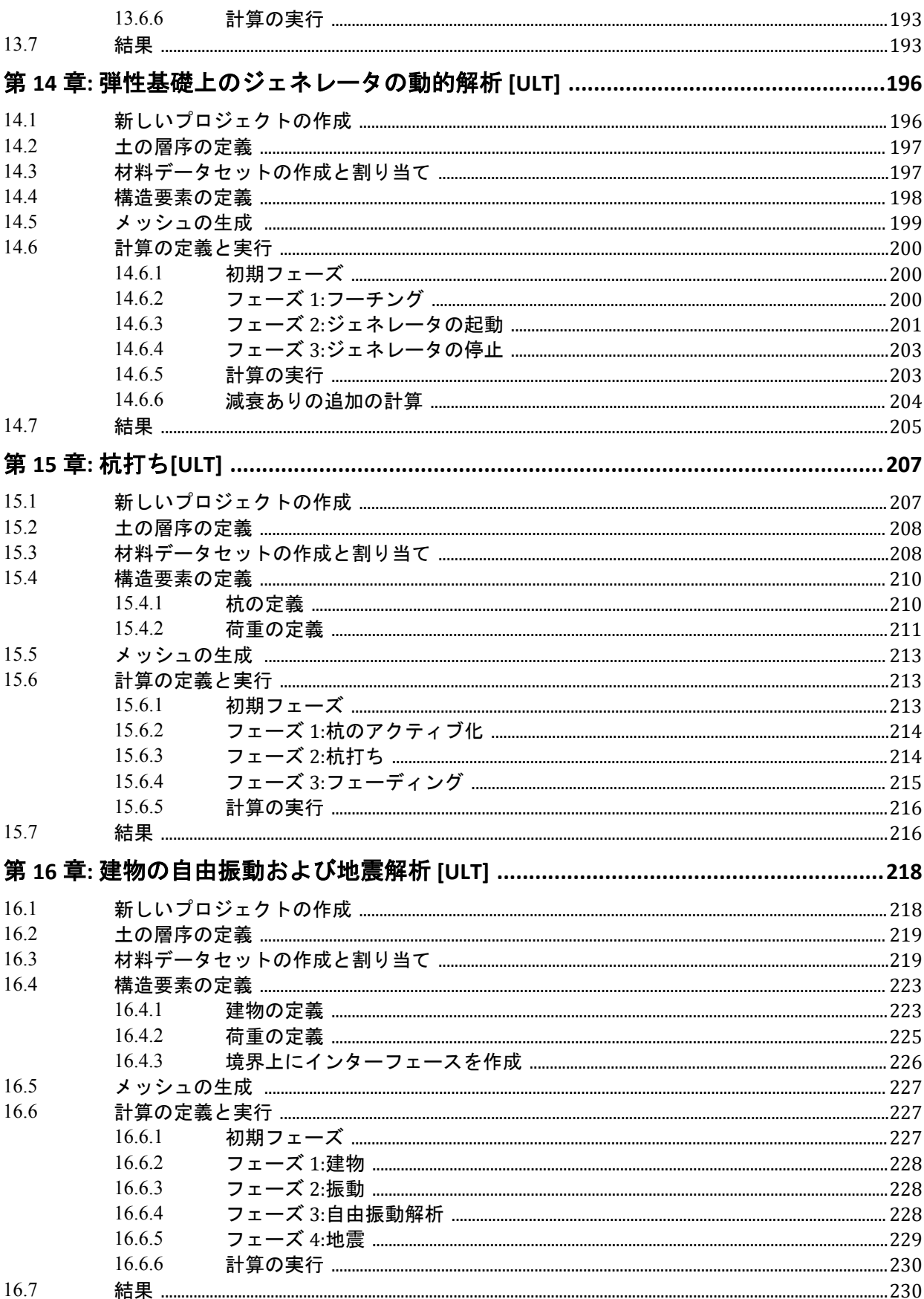

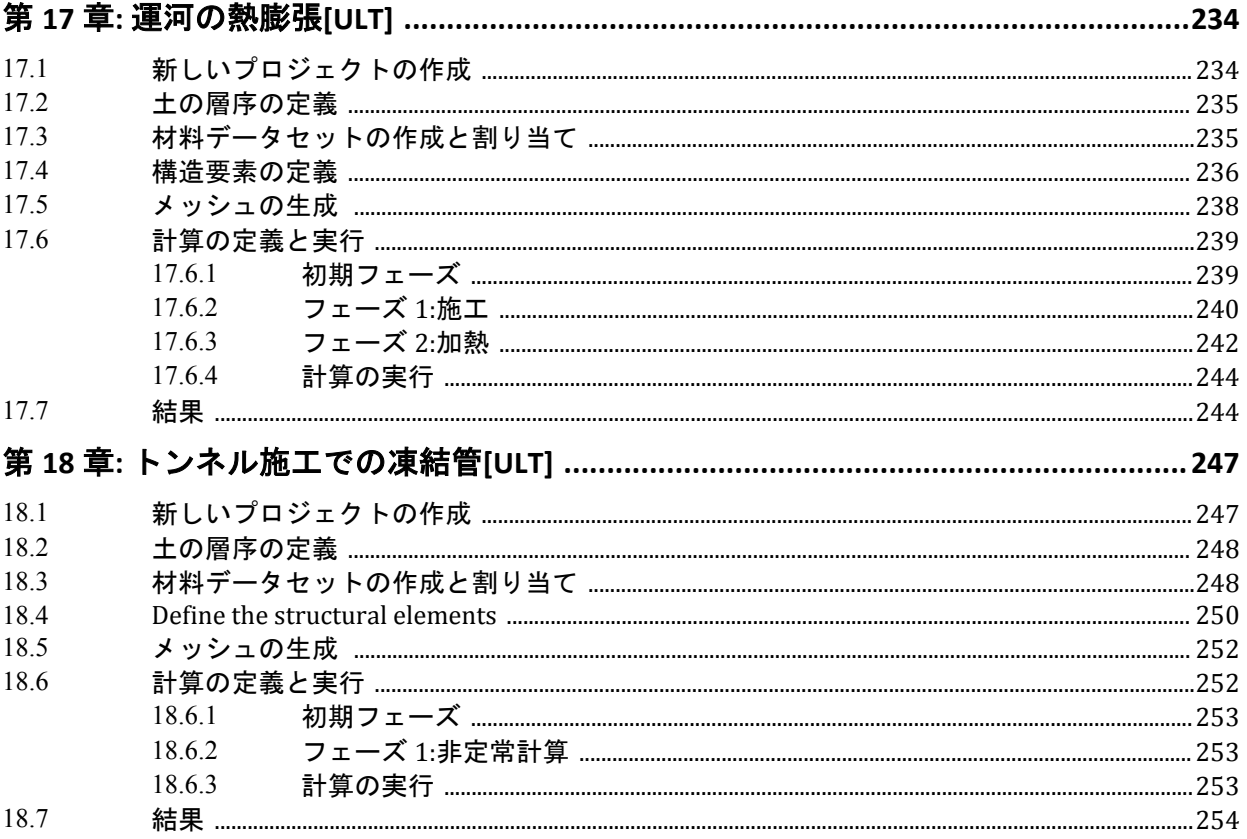

# はじめに

<span id="page-7-0"></span>PLAXIS 2D は、地盤工学プロジェクトにおける変形、安定性、および流れの解析向けに開発された有限要 素パッケージです。シンプルでグラフィカルな入力手順により、複雑な有限要素モデルを迅速に生成で き、高度な出力機能により、計算結果を詳細に表示できます。計算自体は完全に自動化されており、ロ バスト性の高い数値手順に基づいています。このようなコンセプトから、新しいユーザーでも数時間ト レーニングするだけでこのパッケージを使って作業できるようになります。

さまざまなチュートリアルで興味深い実用的な用途を広範囲に扱っていますが、この Tutorial Manual は、 新しいユーザーが PLAXIS 2D に慣れるのを手助けすることを目的としています。したがって、チュート リアルおよび各材料データセットを実際のプロジェクトの基礎として使用することは避けてください。

ユーザーは、土質力学に対する基本的な知識を有し、Windows 環境で作業できる必要があります。本マ ニュアルに記載されている順序でチュートリアルを進めることを強くお勧めします。ハードウェアとソ フトウェアの構成によっては、結果に若干の違いが生じる可能性があることに注意してください。

本 Tutorial Manual には、有限要素法に関する理論的な背景情報、およびプログラムで利用可能な各種の 土モデルに関する詳細は記載されていません。後者については、『 Material Models Manual』(包括的なマ ニュアルに収録)を参照してください。理論的な背景情報については、『 Scientific Manual』を参照して ください。利用可能なプログラム機能の詳細については、『 Reference Manual 』を参照してください。各 種マニュアルに加えて、プログラムの使用に関する実践的な経験や背景情報を提供するために、世界各 地で簡単なコースが定期的に実施されています。

#### さまざまなライセンスレベルで利用可能なチュートリアル**:**

PLAXIS 2D の機能および土モデルが個別のライセンスサービスで提供されているため、特定のライセンス レベルの以前のインストール環境で現在のチュートリアルマニュアルを利用できます。

ライセンスレベルの詳細については、『 General Information Manual』、『 Reference Manual 』、および『 Material Models Manual』をご覧ください。

各ライセンスレベルで利用可能なチュートリアルは、次の規則で簡単に識別できます。

- 識別子のないチュートリアル PLAXIS 2D ライセンスで一般的に利用可能
- [ADV] PLAXIS 2D Advanced ライセンスを所有するユーザー向けのチュートリアル
- [ULT] PLAXIS 2D Ultimate ライセンスを所有するユーザー向けのチュートリアル
- [GSE] Geotechnical SELECT サブスクリプションを所有するユーザー向けのチュートリアル(上記の Basic、Advanced、または Ultimate ライセンスレベルが必要)

<span id="page-8-0"></span>本章では、最初のアプリケーションとして、砂の上での円形基礎フーチングの沈下について考えます。 これは、PLAXIS 2D の実用的な用途に慣れるための最初の手順です。ここでは、形状モデルの作成、有限 要素メッシュの生成、有限要素解析の実行、および出力結果の評価の一般的な手順について詳しく説明 します。この章で提供される情報は、以降のチュートリアルで使用されます。したがって、他のチュー トリアルの例を試す前に、この最初のチュートリアルを完了することが重要です。

#### 目的**:**

- 新しいプロジェクトを開始する。
- 軸対称モデルを作成する。
- 「ボアホール」機能を使用して土の層序を作成する。
- 地盤の材料データセットを作成して割り当てる(*Mohr-Coulomb model*)。
- 強制変位を定義する。
- 「板」機能を使用してフーチングを作成する。
- 板の材料データセットを作成して割り当てる。
- 荷重を作成する。
- メッシュを生成する。
- K0 計算を使用して初期応力を生成する。
- 「塑性解析」の計算を定義する。
- 計算フェーズの荷重の値を有効化および変更する。
- 計算結果を表示する。
- 曲線描画のためのポイントを選択する。
- 「荷重-変位」曲線を作成する。

## 1.1 形状

[図](#page-9-0) 1 (P10)に示すように、半径 1.0 m の円形のフーチングを厚さ 4.0 m の砂層の上に設置します。砂層 の下には、非常に深くまで続く硬質な岩石層があります。この演習の目的は、フーチングに作用する荷 重による地盤内の変位と応力を特定することです。剛体と弾性の両方のフーチングについて計算を実行 します。有限要素モデルの形状は、これらの 2 つの状況でほぼ同じです。岩石層はモデルには含まれま せん。代わりに、砂層の下に適切な境界条件を適用します。砂の中の考えられるメカニズムを有効にし、 外側の境界の影響を避けるために、図に示すようにモデルを水平方向に半径 5.0 m まで拡張します。

<span id="page-9-0"></span>ケース A:剛体フーチング

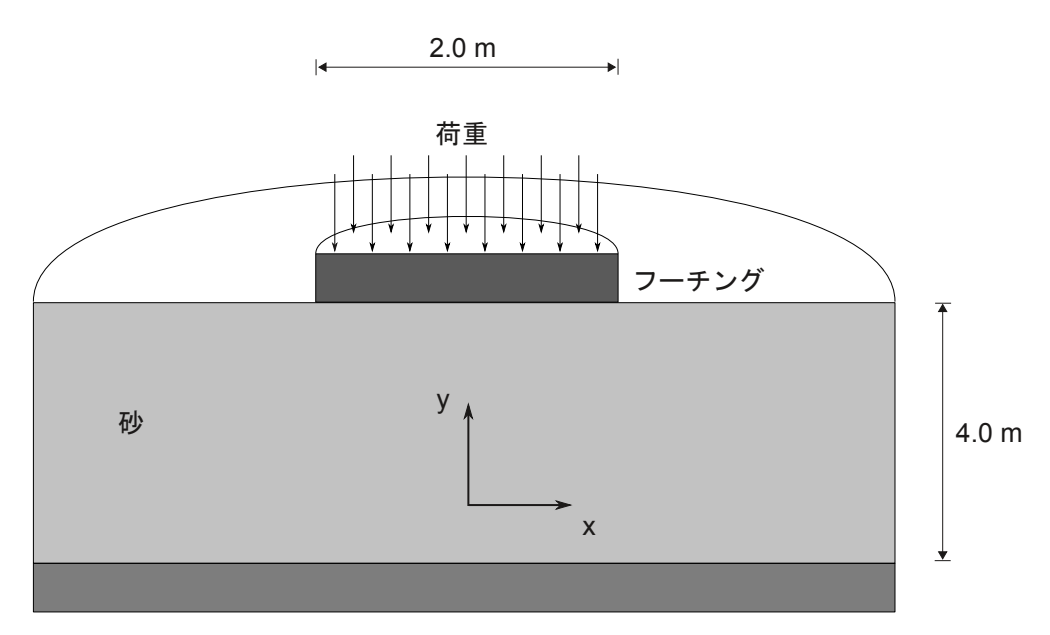

図 *1:* 砂層の上の円形フーチングの形状

## 1.2 ケース A:剛体フーチング

最初の計算では、非常に硬質で弾性がないフーチングについて考えます。この計算では、フーチング自 体をモデル化するのではなく、砂層の上からの均一な圧入によってフーチングの沈下をシミュレートし ます。モデルが非常にシンプルになるため最初の演習として使用していますが、このアプローチには欠 点もいくつかあります。たとえば、フーチングの断面力に関する情報は得られません。

このチュートリアルの 2 番目のケースでは、より高度なモデル化のアプローチとして、弾性フーチング に作用する外荷重を扱います。

## 1.2.1 新しいプロジェクトの作成

\_**1.**<br>ユースカプログラムのアイコン → ネダブルクリックして PLAXIS 2D を起動します。

「クイックスタート」ダイアログボックスが表示され、新しいプロジェクトを作成するか既存のプロ ジェクトを選択することができます。

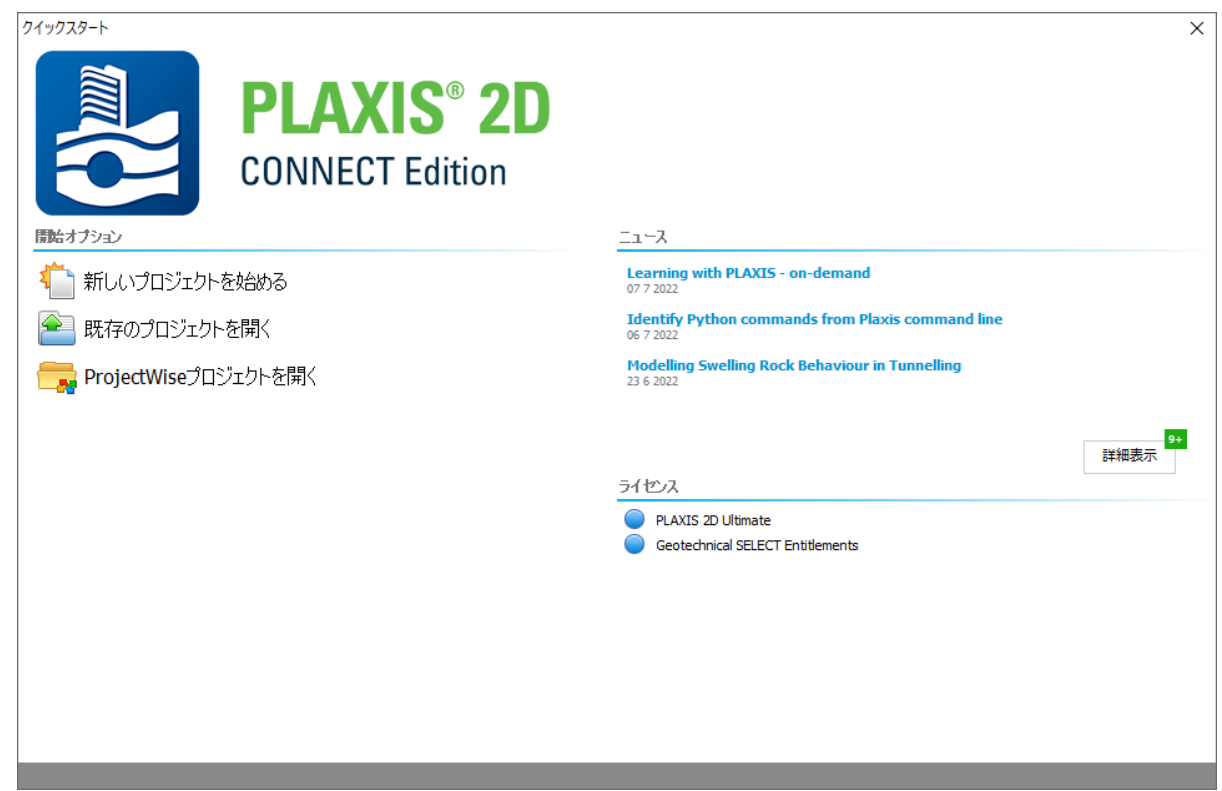

図 *2:* 「クイックスタート」 - *PLAXIS 2D*

**2.**「新しいプロジェクトを始める」をクリックします。

「プロジェクトプロパティ」ウィンドウが表示されます。このウィンドウには「プロジェクト」、「モ デル」、「定数」、「クラウドサービス」の 4 つのタブシートがあります。

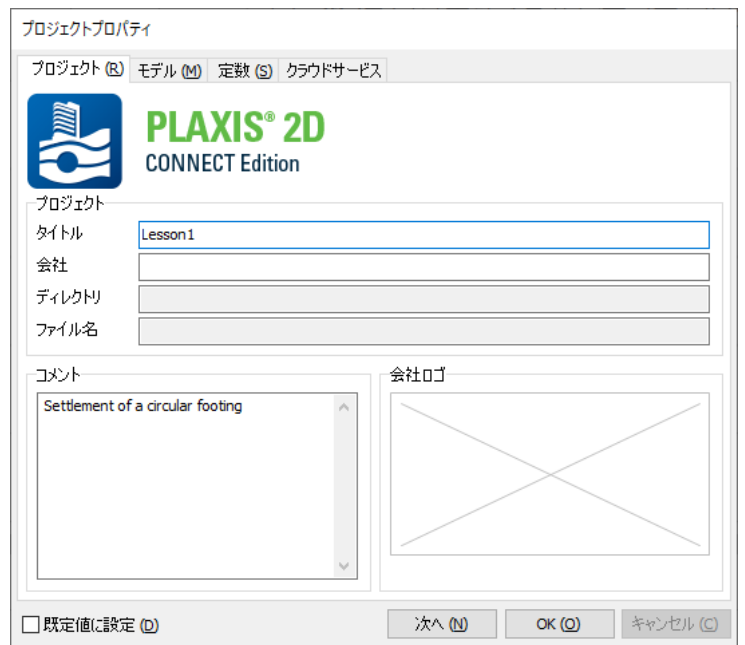

図 *3:* 「プロジェクトプロパティ」ウィンドウ - *PLAXIS 2D*

#### 注記**:**

どの解析でもまず、有限要素モデルの基本パラメータを設定します。これは「プロジェクトプロパテ ィ」ウィンドウで行います。こうした設定には、問題の説明、モデルのタイプ、要素の基本タイプ、 基本単位、描画領域のサイズなどが含まれます。

フーチング計算に該当する設定値を入力するには、次の手順に従います。

- **3.**「プロジェクト」タブシートの「タイトル」ボックスに「Lesson 1」と入力し、「コメント」ボックス に「Settlement of a circular footing」(円形フーチングの沈下)と入力します。
- **4.** 下部にある「次へ」ボタンをクリックするか、「モデル」タブをクリックします。 「モデル」のプロパティを[図](#page-12-0) 4 (P13)に示します。

<span id="page-12-0"></span>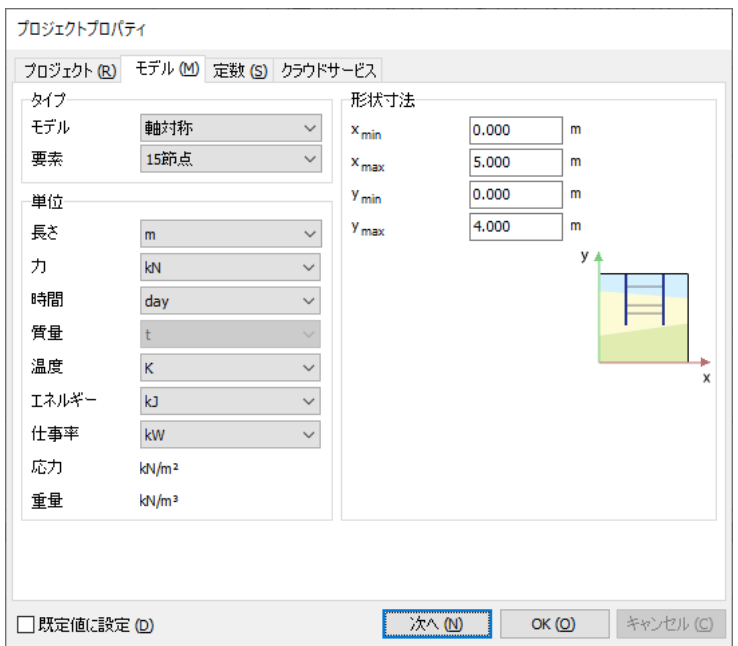

図 *4:* 「モデル」のプロパティタブシート

- 5.「**タイプ」**グループで、モデルのタイプ(「モデル」)と基本要素タイプ(「要素」)を指定します。こ のチュートリアルでは円形フーチングについて考えるため、「モデル」ドロップダウンメニューと「要 素」ドロップダウンメニューからそれぞれ「軸対称」オプションと「15 節点」オプションを選択しま す。
- 6. 「**形状寸法」**グループで、モデル寸法を x<sub>min</sub> = 0、x<sub>max</sub> = 5、y<sub>min</sub> = 0、および y<sub>max</sub> = 4 に設定します。
- **7.**「定数」タブシートでは既定の単位のままにします。
- **8.**「**OK**」ボタンをクリックして設定を確定します。

指定したプロパティを使用してプロジェクトが作成されます。「プロジェクトプロパティ」ウィンドウが 閉じ、土の層序を定義できる「土」モードビューが表示されます。

注記**:** プロジェクトプロパティは後で変更することができます。「プロジェクトプロパティ」ウィンドウ にアクセスするには、「ファイル」メニューから対応するオプションを選択します。

## 1.2.2 土の層序の定義

PLAXIS 2D の「土」モードでは、土の層序を定義することができます。

土層に関する情報はボアホールに入力されます。ボアホールは、土層の位置と地下水面に関する情報を 指定する描画領域内の場所です。複数のボアホールが定義されている場合、PLAXIS 2D ではボアホール間 が自動的に補間されます。ボアホールを越える層分布は水平に保たれます。

<span id="page-13-0"></span>ケース A:剛体フーチング

注記**:** モデル化処理は、5 つのモード(土、構造物、メッシュ、フロー条件、および段階施工)で実行し ます。モードの詳細については、「Input Program **Structure Mode**」(『 Reference Manual 』に収録)を参 照してください。

土の層序を作成するには、次の手順に従います。

- 1. サイド (垂直) ツールバーの「ボアホールを作成」ボタン■■をクリックして、土の層序の定義を開 始します。
- **2.** 描画領域で x = 0 の位置をクリックしてボアホールの場所を指定します。

「**土層の修正」**ウィンドウが表示されます(図 5 (P14)を参照)。

- **3.**「土層の修正」ウィンドウの「追加」ボタンをクリックして土層を追加します。
- **4.** 土層の上面境界を y = 4 に設定し、底面境界を y = 0 m のままにします。
- **5.**「水頭」を 2.0 m に設定します。

既定では、ボアホール柱状図の「水頭」の値 (全水頭) は 0 m に設定されています。

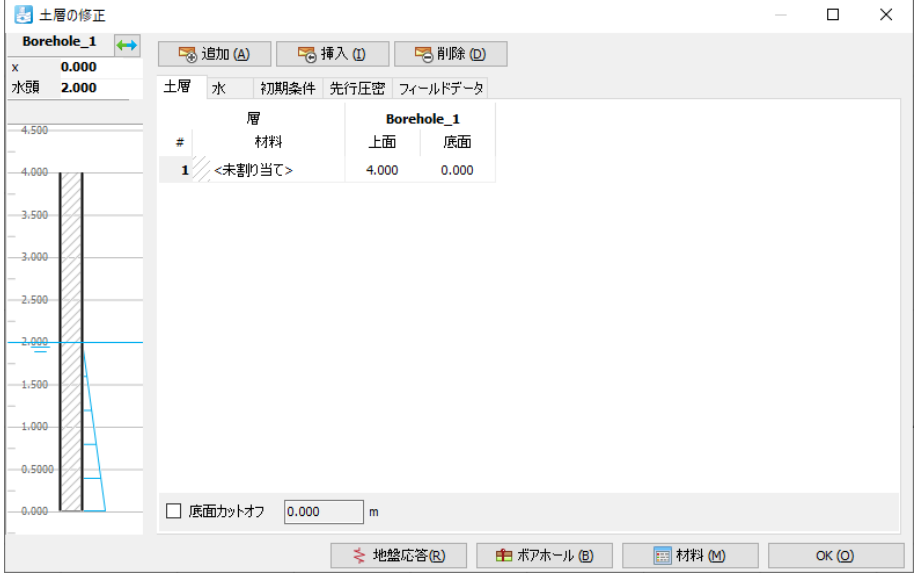

#### 図 *5:* 「土層の修正」ウィンドウ

次に、材料データセットを定義して土層に割り当てます。「 材料データセットの作成と割り当て (P14)」 を参照してください。

## 1.2.3 材料データセットの作成と割り当て

土の挙動をシミュレートするには、適切な土モデルと材料パラメータを形状に割り当てる必要がありま す。PLAXIS 2D では、地盤特性が材料データセットにまとめられ、さまざまなデータセットが材料データ ベースに保存されます。データベースから、データセットを 1 つ以上の土層に割り当てることができま す。構造物(壁、板、アンカー、ジオグリッドなど)の場合、システムは似ていますが、構造物のタイ プによってパラメータが異なるため、材料データセットのタイプも異なります。PLAXIS 2D では、「土と

<span id="page-14-0"></span>ケース A:剛体フーチング

インターフェース」、「不連続」 、「板」、「ジオグリッド」、「埋め込み梁」、および「アンカー」の材料デ ータセットが区別されます。

このチュートリアルで使用する砂層の特性は表 1 (P15)のとおりです。

#### 表 **1:** 砂層の材料特性

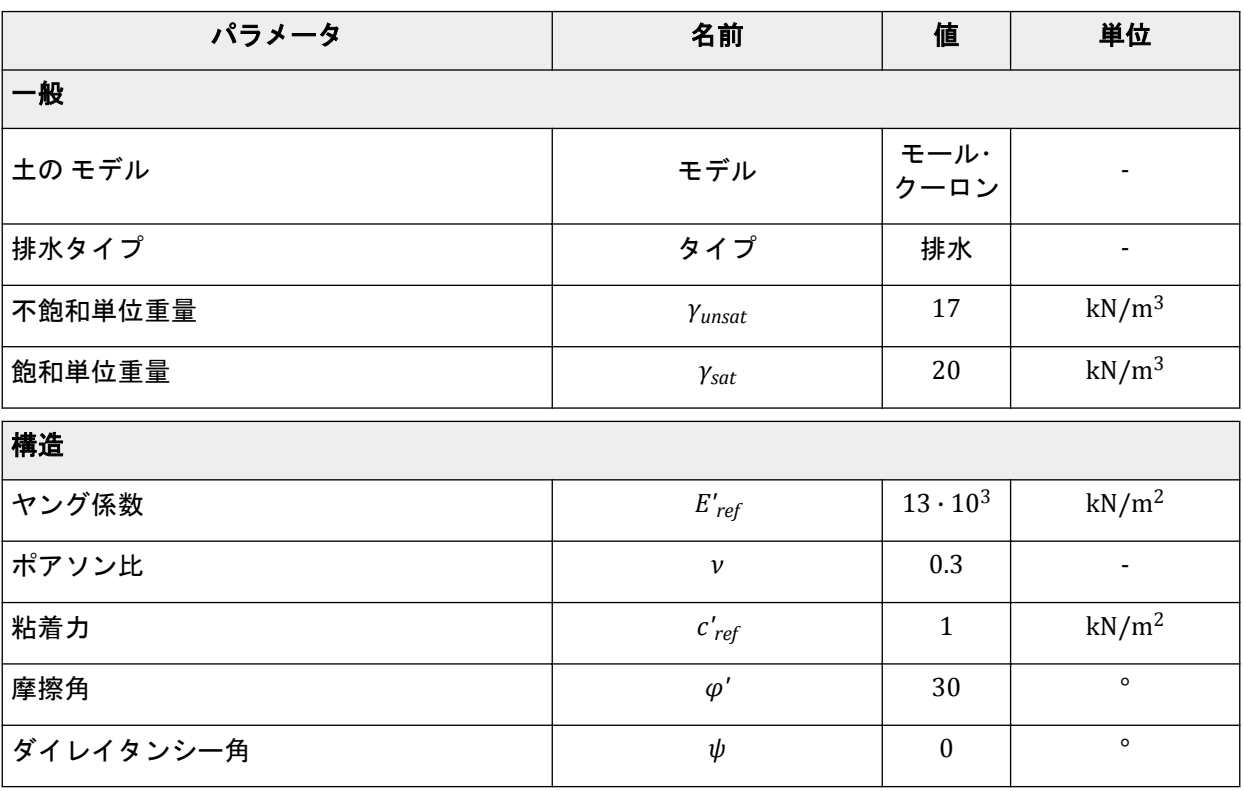

砂層の材料セットを作成するには、次の手順に従います。

1.<br>1. 「**土層の修正」**ウィンドウまたはサイドツールバーの「材料」ボタン <u>まま</u>をクリックして、「材料セッ ト」ウィンドウを開きます。

「材料セット」ウィンドウが表示されます ([図](#page-15-0) 6 (P16)を参照)。

<span id="page-15-0"></span>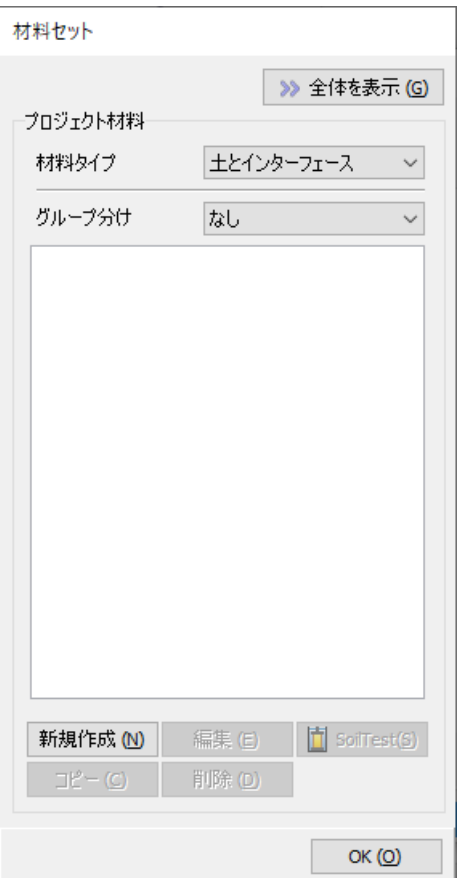

#### 図 *6:* 「材料セット」ウィンドウ

- **2.**「材料セット」ウィンドウの下部にある「新規作成」ボタンをクリックします。 新しいウィンドウが表示されます。このウィンドウには「一般」、「構造」、「地下水」、「熱」、「インタ ーフェース」、および「初期」タブシートがあります。
- **3.**「一般」タブシートの「材料セット」ボックスで「名称」ボックスに「Sand」と入力します。 この例では、材料モデル(「モール・クーロン」)と排水タイプ(「排水」)については既定のままでか まいません。
- **4.** [表](#page-14-0) 1 (P15)に示されている材料特性に従って、「一般プロパティ」ボックス([図](#page-16-0) 7 (P17))に適切な値 を入力します。表に記載されていないパラメータは既定値のままにします。

<span id="page-16-0"></span>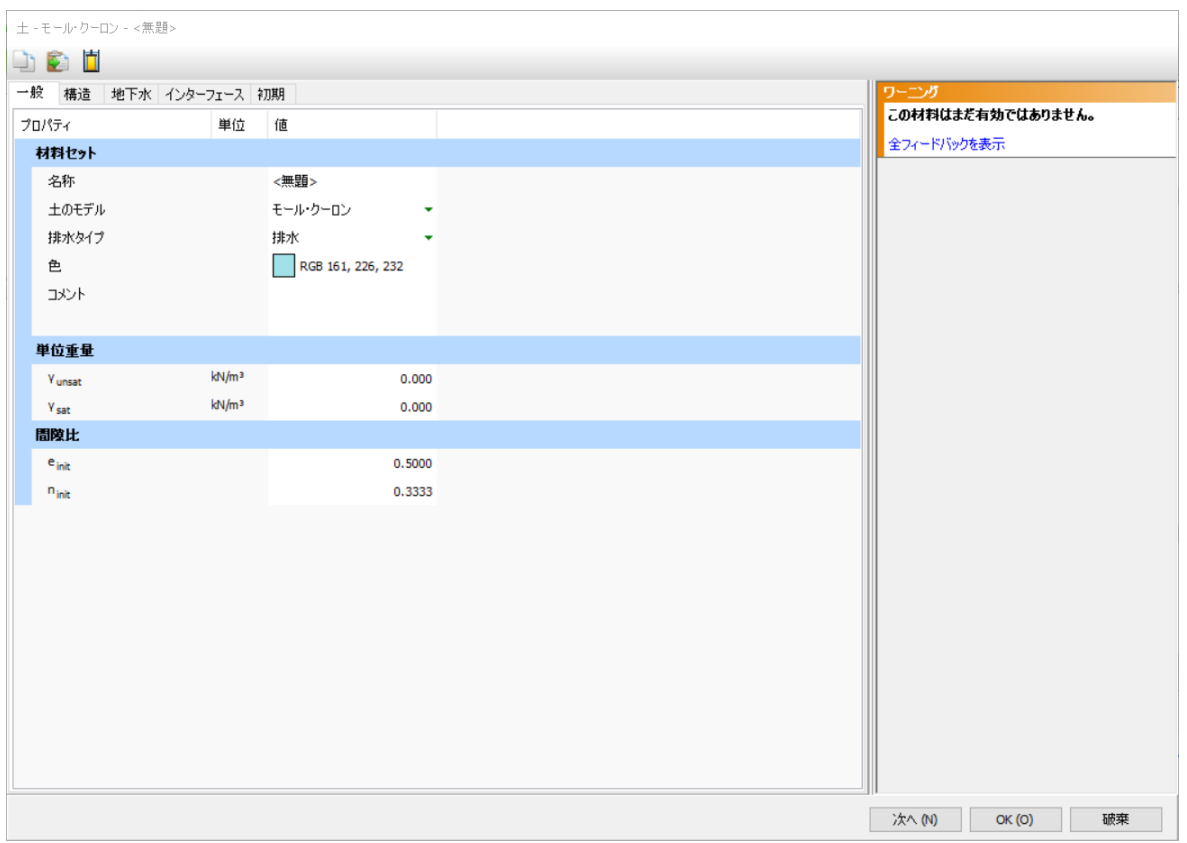

図 *7:* 「土」ウィンドウの「一般」タブシート

#### 注記**:**

- **1.** 図 7 (P17)に示すように、「土」ウィンドウには「フィードバック」サイドパネルがあります。この パネルは、無効な材料データセットの定義を防止します。詳細なメッセージのリストを表示するに は、「全フィードバックを表示」を選択してください。メッセージのタイプは 3 つあります。
	- エラー**:**パラメータ値またはパラメータ値の組み合わせを変更する必要があります。変更しな いと、材料セットが無効になり、プロジェクトの計算がブロックされる可能性があります。
	- 警告**:**パラメータ値が推奨されるパラメータ値またはパラメータ範囲から逸脱している可能性 があります。通常、材料セットは無効とは見なされず、プロジェクトの計算はブロックされま せん。ただし、選択したパラメータによって予期しない結果になる可能性があります。
	- ヒント**:**入力したパラメータは、特定の状況またはオプションで定義することができます。
- **2.**「フィードバック」サイドパネルは、材料や構造を定義した時点で表示されます。わかりやすくす るために、このパネルについてはチュートリアルの一部の例でのみ示します。
- **5.**「次へ」ボタンをクリックするか「構造」タブをクリックして、モデルパラメータの入力を進めます。 「構造」タブシートに表示されるパラメータは、選択した材料モデル(この場合は Mohr-Coulomb model)によって異なります。

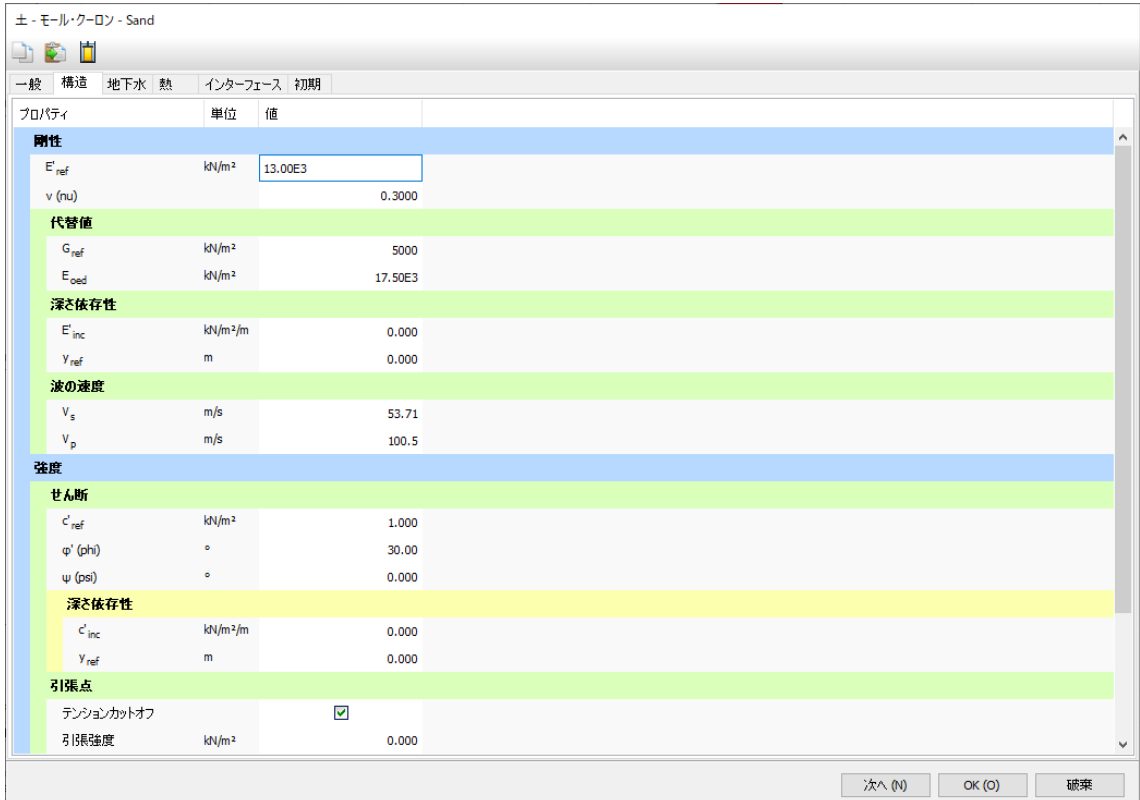

図 *8:* 「土」ウィンドウの「構造」タブシート - 「土とインターフェース」セットタイプ

**6.**「構造」タブシート(図 8 (P18))の対応する編集ボックスに[、表](#page-14-0) 1 (P15)のモデルパラメータを入力 し、その他のパラメータは既定値のままにします。さまざまな土モデルとそれに対応するパラメータ の詳細については、『 Material Models Manual』を参照してください。

注記**:** 特定の土モデルが選択された理由について理解するには、『 Material Models Manual』の付録 B を参照してください。

- **7.** 土材料は排水で、形状モデルにインターフェースは含まれません。また、この場合は既定の熱伝導条 件と初期条件が有効であるため、残りのタブシートはスキップすることができます。「**OK**」をクリッ クして現在の材料データセットの入力を確定します。 これで、作成したデータセットが「材料セット」ウィンドウのツリービューに表示されます。
- **8.** 設定した「**Sand**」を「材料セット」ウィンドウからドラッグし(選択してマウスの左ボタンを押しな がら移動)、「土層の修正」ウィンドウの左側にある土柱状図のグラフにドロップします(マウスの左 ボタンを放します)。
- **9.**「材料セット」ウィンドウで「**OK**」をクリックしてデータベースを閉じます。
- **10.**「**OK**」をクリックして「土層の修正」ウィンドウを閉じます。

注記**:**

- 既存のデータセットを変更するには、「材料セット」ウィンドウを開き、ツリービューから変更す るデータセットを選択して「編集」ボタンをクリックします。また、サイドツールバーの対応する ボタンをクリックして「材料セット」ウィンドウを開くこともできます。
- PLAXIS 2D では、プロジェクトデータベースと材料セットのグローバルデータベースが区別されま す。データセットは、グローバルデータベースを使用してプロジェクト間で交換することができま す。グローバルデータベースは、「全体を表示」ボタンをクリックすると「材料セット」ウィンド ウに表示することができます。チュートリアルマニュアルのすべてのチュートリアルのデータセ ットは、プログラムのインストール中にグローバルデータベースに保存されます。

<span id="page-18-0"></span>ケース A:剛体フーチング

- モデル内の選択したジオメトリに割り当てられた材料は、「選択エクスプローラー」の「材料」ド ロップダウンメニューで変更することができます。ジオメトリに割り当てることができるすべて の材料データセットがドロップダウンメニューに一覧表示されることに注意してください。ただ し、「プロジェクト材料」に一覧表示されている材料のみが表示され、「グローバル材料」に一覧表 示されている材料は表示されません。
- プログラムでは材料パラメータに対して整合性チェックが実行され、データ内で不整合が検出され た場合に警告メッセージが表示されます。

## 1.2.4 フーチングの定義

プログラムの「構造物」モードで構造要素と荷重を作成します。この演習では、非常に硬質で弾性がな いフーチングをモデル化するために均一な圧入を作成します。

#### 注記**:**

描画領域にグリッドを表示できるため、形状を簡単に定義することができます。グリッドにより、基準 として使用できるマトリックスが画面上に表示されます。形状の作成中に一定の間隔のポイントにスナ ップするために使用することもできます。グリッドをアクティブにするには、描画領域の下にある対応 するボタンをクリックします。グリッドセルのサイズとスナップオプションを定義するには、次のよう に操作します。

下部にあるツールバーの「スナップオプション」ボタン ウォクリックします。「スナップ」ウィンドウ が表示され、グリッドセルのサイズとスナップ間隔を指定することができます。スナップ点の間隔は、 「スナップ分割数」の値によってさらに小さい間隔に分割することができます。このチュートリアルでは 既定値を使用します。

- **1.**「構造物」タブをクリックして、「構造物」モードで構造要素の入力を進めます。
- 2. サイドツールバーの「強制変位を作成」ボタン<sup>##</sup>#をクリックします。
- **3.** 展開されたメニューで「強制変位のラインを作成」オプション を選択します。
- 4. 描画領域でカーソルをポイント (04) に移動し、マウスの左ボタンをクリックします。
- 5. 土の上側の境界に沿ってポイント (14) まで移動し、マウスの左ボタンをもう一度クリックします。
- **6.** マウスの右ボタンをクリックして描画を停止します。
- 7. 「選択エクスプローラー」で、強制変位の x 成分 (Displacement<sub>x</sub>) を「拘束」に設定します。
- **8.** uy,start,ref に値-0.05 を割り当てて 0.05 m の下方変位を示すことで、鉛直方向の一様な強制変位を指定 します (図 9 (P19)を参照)。

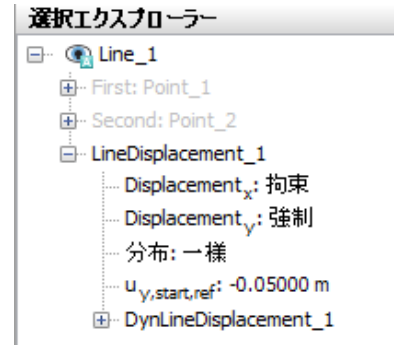

図 *9:* 「選択エクスプローラー」の強制変位

これでモデルの形状は完成です。

<span id="page-19-0"></span>ケース A:剛体フーチング

形状モデルが完成したら、有限要素メッシュを生成することができます。 メッシュの生成 (P20)に進み ます。

## 1.2.5 メッシュの生成

PLAXIS 2D では全自動のメッシュ生成処理を利用することができ、該当する場合は、形状が基本要素タイ プの要素と互換性のある構造要素に分けられます。

メッシュ生成ではモデル内の点と線の位置が十分に考慮されるため、有限要素メッシュ内で層、荷重、 および構造物の正確な位置が考慮されます。生成処理は、最適化された三角形を検索するロバストな三 角形分割原理に基づきます。メッシュ生成自体に加えて、入力データ(特性、境界条件、材料セットな ど)を形状モデル(点、線、クラスタ)から有限要素メッシュ(要素、節点、応力点)に変換する処理 も行われます。

メッシュを生成するには、次の手順に従います。

- **1.** 対応するタブをクリックして「メッシュ」モードに進みます。
- 2. サイドツールバーの「メッシュ生成」ボタン D をクリックします。 「メッシュオプション」ウィンドウが表示されます (図 10 (P20)を参照)。要素分割として「普通」 オプションが既定で選択されています。

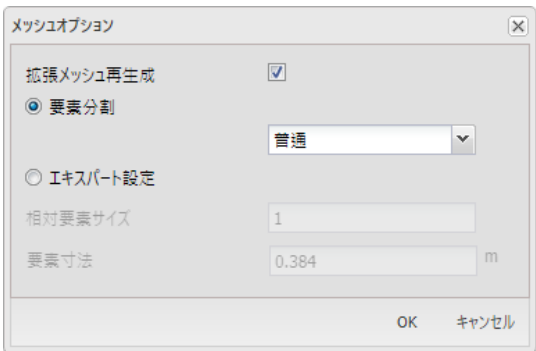

図 *10:* 「メッシュオプション」ウィンドウ

- **3.**「**OK**」をクリックしてメッシュ生成を開始します。
- **4.** メッシュが生成されたら、「メッシュ表示」ボタンをクリックします。

生成されたメッシュを表示する新しいウィンドウが開きます (図 [11](#page-20-0) (P21)を参照)。メッシュは、 フーチングの下では自動的に細かくなります。

<span id="page-20-0"></span>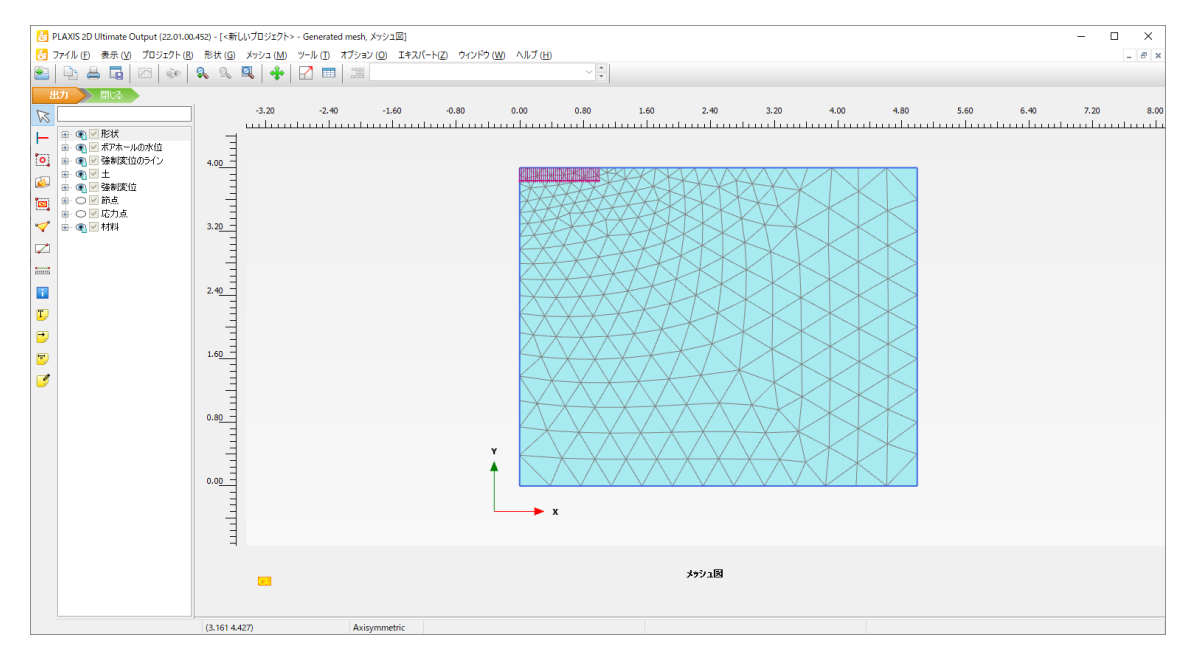

図 *11:* 「出力」ウィンドウの生成されたメッシュ

**5.**「閉じる」タブをクリックして出力プログラムを閉じ、「入力」プログラムの「メッシュ」モードに戻 ります。

#### 注記**:**

- 既定では、「要素分割」は「普通」に設定されています。「要素分割」設定は「メッシュオプショ ン」ウィンドウで変更することができます。また、メッシュをグローバルまたはローカルで細かく するオプションを利用することもできます(詳細については、『 Reference Manual 』を参照)。
- 形状を変更した場合は、有限要素メッシュを再生成する必要があります。
- 自動生成されたメッシュは、目的の計算に最適ではない可能性があります。したがって、ユーザー がメッシュを確認し、必要に応じて改良することをお勧めします。

メッシュが生成されると、有限要素モデルが完成します。

メッシュを生成したら、計算フェーズを定義して計算を実行します。手順については、「 初期フェーズ (P21)」を参照してください。

## 1.2.6 計算の定義と実行

実際の計算に進む前に、フェーズで計算を定義する必要があります。この例では 2 つのフェーズが必要 です。初期フェーズと、フーチングの沈下をシミュレートするフェーズです。

#### 初期フェーズ

ケース A:剛体フーチング

初期フェーズでは、常に初期条件を生成します。一般に、初期条件は初期形状構成と初期応力状態、つ まり有効応力、間隙水圧、および状態パラメータ(該当する場合)で構成されます。

**1.**「段階施工」タブをクリックして計算フェーズの定義を進めます。「フロー条件」モードはスキップす ることができます。

新しいプロジェクトを定義すると、「フェーズエクスプローラー」で「初期フェーズ」という名前の 最初の計算フェーズが自動的に作成され、選択されます (図 12 (P22)を参照)。

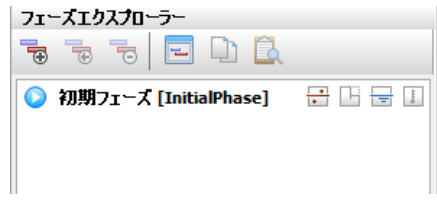

図 *12:* 「フェーズエクスプローラー」 - 初期フェーズ

形状内に存在するすべての構造要素と荷重は、最初は自動的にオフになります。最初からアクティブ なのは土層だけです。

**2.**「フェーズエクスプローラー」で「フェーズの編集」ボタン をクリックするか、フェーズをダブル クリックします。

このチュートリアルレッスンでは、初期フェーズのプロパティについて説明します。パラメータの既 定値を使用しますが、定義するオプションの概要を次に示します。

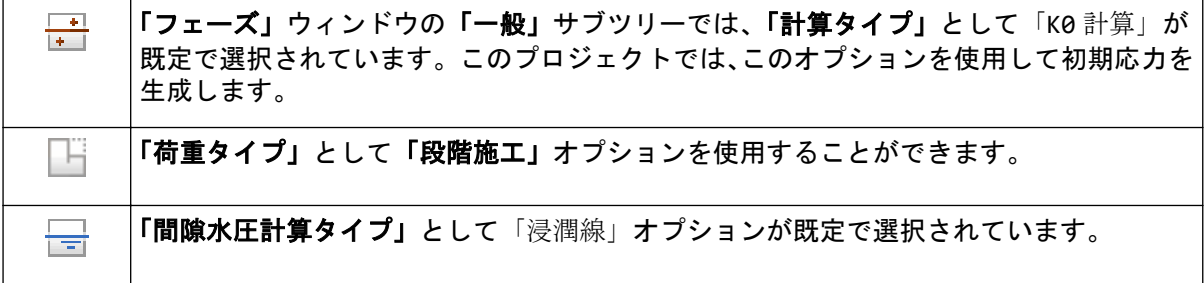

注記**:** 「**K0** 計算」は、主に水平の地面と水平の浸潤線(該当する場合)を持つ水平成層形状に使用し てください。「**K0** 計算」の詳細については、『 Reference Manual 』を参照してください。

このチュートリアルでは、「フェーズ」ウィンドウのその他のパラメータについても既定のオプショ ンを使用します。

図 [13](#page-22-0) (P23)に示すような「フェーズ」ウィンドウが表示されます。

<span id="page-22-0"></span>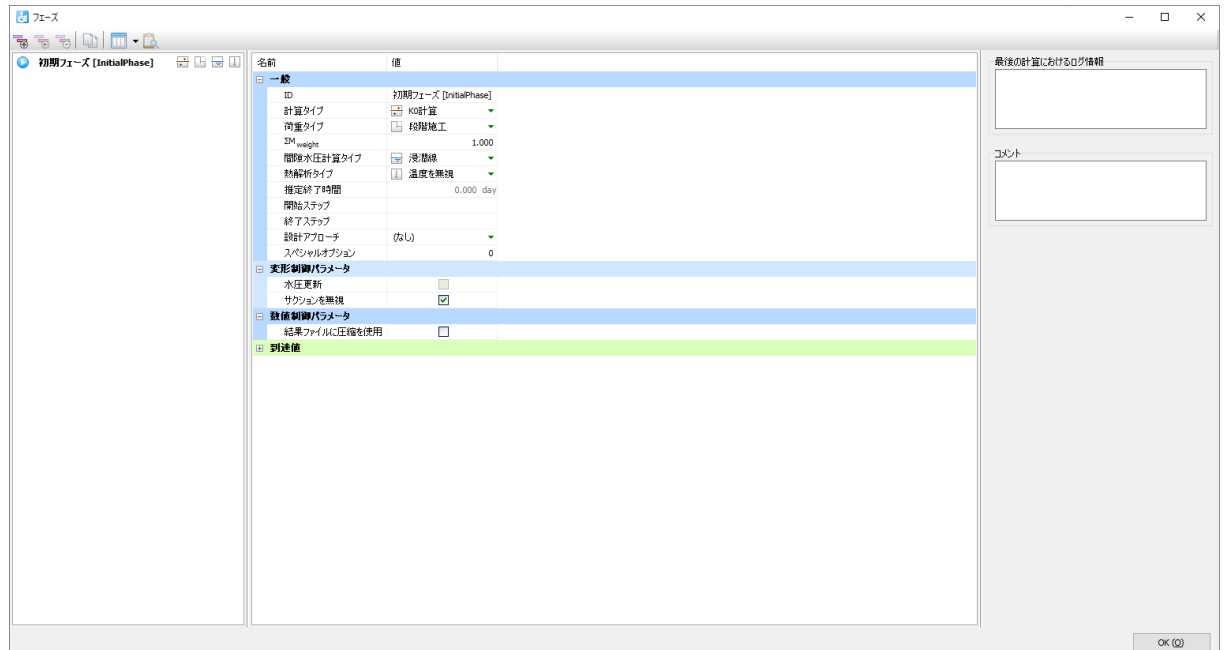

図 *13:* 「フェーズ」ウィンドウ - 初期フェーズ

- **3.**「**OK**」をクリックして「フェーズ」ウィンドウを閉じます。
- **4.**「モデルエクスプローラー」で「モデル条件」サブツリーを展開します (図 [14](#page-23-0) (P24)を参照)。

変形の問題に対しては、強制変位と所定の力(荷重)の 2 種類の境界条件が存在します。原則とし て、すべての境界で、各方向に 1 つの境界条件が必要です。つまり、特定の境界(自由境界)に明示 的な境界条件が指定されていない場合は、自然条件(ゼロに等しい所定の力と自由変位)が適用され ます。

形状の変位が未定の状況を避けるために、形状のいくつかのポイントに強制変位が必要です。強制変 位の最も単純な形式は拘束(変位ゼロ)ですが、ゼロ以外の強制変位を指定することもできます。

- **5.**「**Deformations**」サブツリーを展開します。 このボックスは既定でオンになっています。既定では、完全拘束が形状の底部に生成され、ローラー 支点が垂直境界に割り当てられます(「**BoundaryXMin**」と「**BoundaryXMax**」は標準拘束、 「**BoundaryYMin**」は完全拘束、「**BoundaryYMax**」は自由です)。
- **6.**「**Water**」サブツリーを展開します。

初期水位は「土層の修正」ウィンドウですでに入力しています。「土層の修正」ウィンドウでボアホ ールに割り当てた「水頭」の値に従って生成される水位 (BoreholeWaterLevel\_1) が、 「**GlobalWaterLevel**」に自動的に割り当てられます。

<span id="page-23-0"></span>ケース A:剛体フーチング

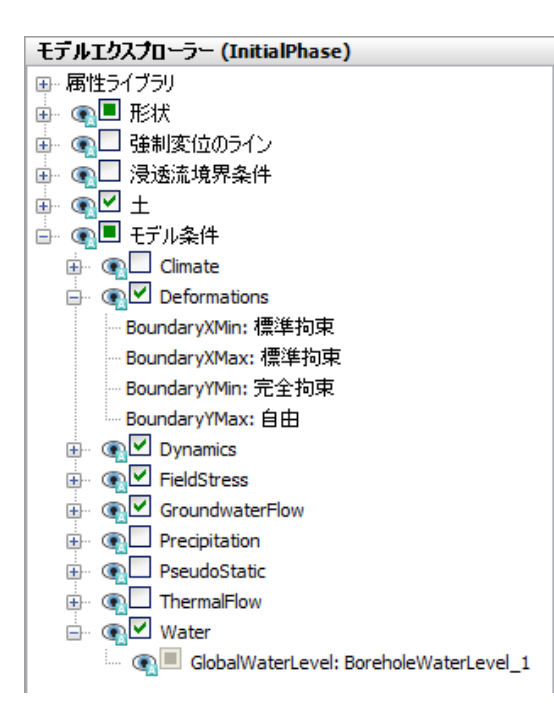

図 *14:* 「モデル条件」と「*Deformations*」を示す「モデルエクスプローラー」

ボアホールに指定された「水頭」に従って定義された水位が「モデルエクスプローラー」ウィンドウに 表示されます。両方の「フェーズ定義」モードで全体水位のみが表示されることに注意してください。 すべての水位がモデルに表示されるのは「フロー条件」モードだけです。

初期フェーズのプロジェクトのモデルを図 15 (P24)に示します。

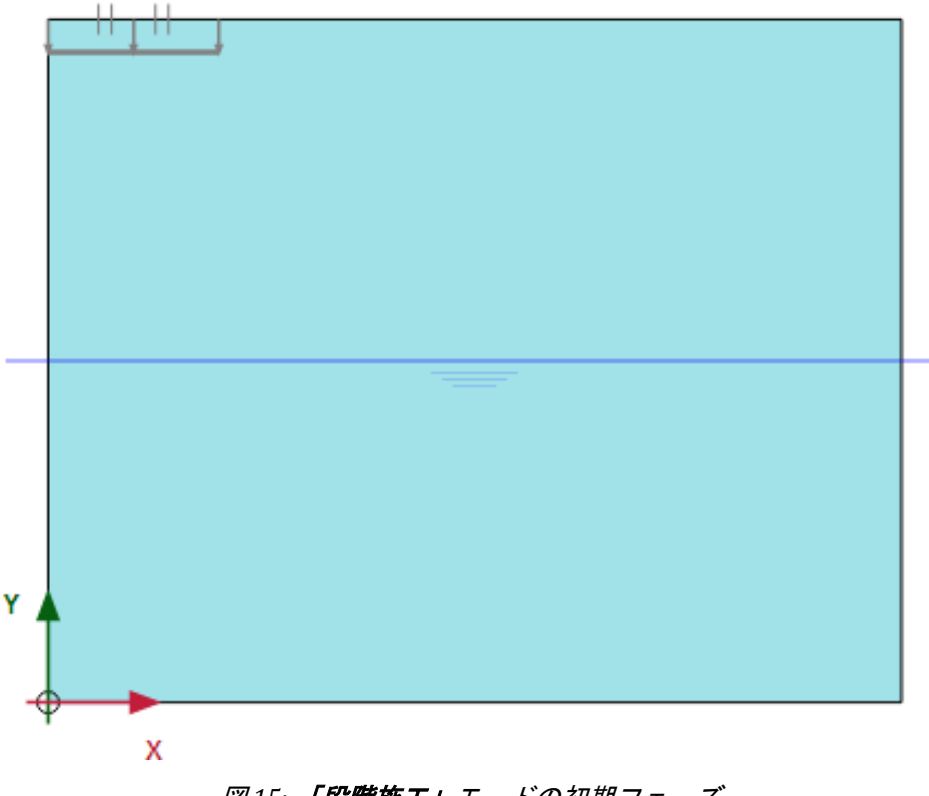

#### 図 *15:* 「段階施工」モードの初期フェーズ

ケース A:剛体フーチング

次に、フーチングの沈下の計算フェーズを定義します。

フェーズ 1:フーチング

この解析でフーチングの沈下をシミュレートするには、塑性計算が必要です。PLAXIS 2D には、荷重前進 と呼ばれる便利な自動荷重ステップ設定手順が用意されています。この手順は、ほとんどの実用的な用 途に使用することができます。塑性計算では、フーチングの圧入をシミュレートするために強制変位を アクティブにします。計算フェーズを定義するには、次の手順に従います。

- **1. 「フェーズエクスプローラー」で「フェーズを追加」ボタン B**をクリックします。
	- 「Phase 1」という名前の新しいフェーズが「フェーズエクスプローラー」に追加されます。
- **2.**「**Phase\_1**」をダブルクリックして「フェーズ」ウィンドウを開きます。「一般」セクションの「**ID**」 ボックスに、新しいフェーズの適切な名前を必要に応じて入力します(例: 「Indentation」)。

現在のフェーズは、初期応力状態を含む「初期フェーズ」から始まります。このフェーズでは、図 16 (P25)に示すように、既定のオプションと割り当てられた値はそのままでかまいません。

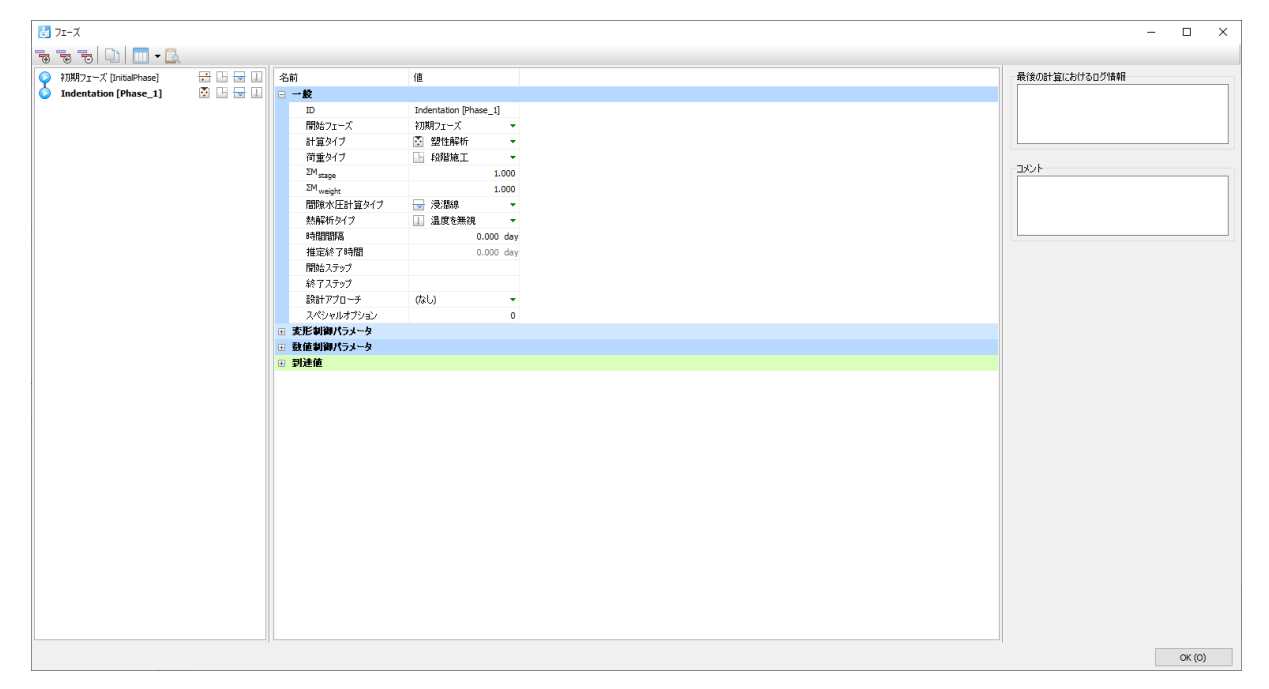

図 *16:* 「*Indentation*」フェーズの「フェーズ」ウィンドウ

- **3.**「**OK**」をクリックして「フェーズ」ウィンドウを閉じます。
- **4.**「段階施工」タブをクリックして対応するモードに切り替えます。
- 5. 描画領域の強制変位を右クリックし、表示されるメニューから「**有効」**オプションを選択します([図](#page-25-0) [17](#page-25-0) (P26)を参照)。

<span id="page-25-0"></span>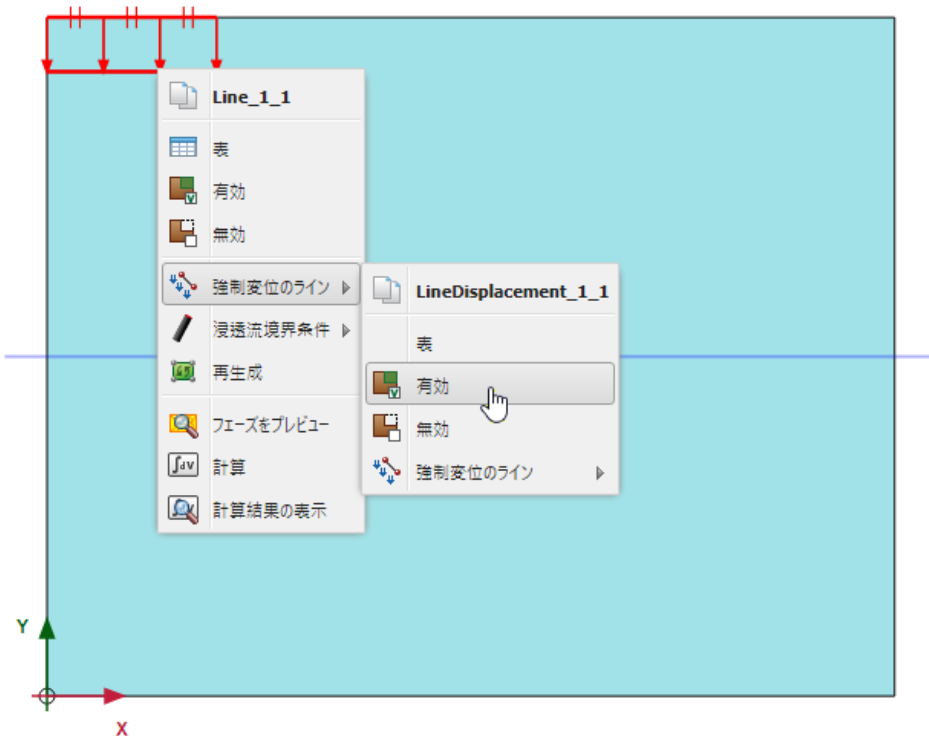

図 *17:* 「段階施工」モードでの強制変位のアクティブ化

注記**:** 計算フェーズは、「フェーズエクスプローラー」または「フェーズ」ウィンドウの「追加」、「挿 入」、「削除」ボタンを使用して追加、挿入、削除することができます。

#### 計算の実行

両方の計算フェーズが計算用に青色の矢印でマークされています。実行順序は「開始フェーズ」パラメ ータによって制御されます。

<sup>1.</sup>「計算」ボタン<u>「△><mark>☆</mark>をクリックして計算プロセスを開始します。曲線描画のための節点と応力点が選択</u> されていないという警告は無視します。 計算の実行中に、実際の計算フェーズの進行状況に関する情報を示すウィンドウが表示されます([図](#page-26-0) [18](#page-26-0) (P27)を参照)。

<span id="page-26-0"></span>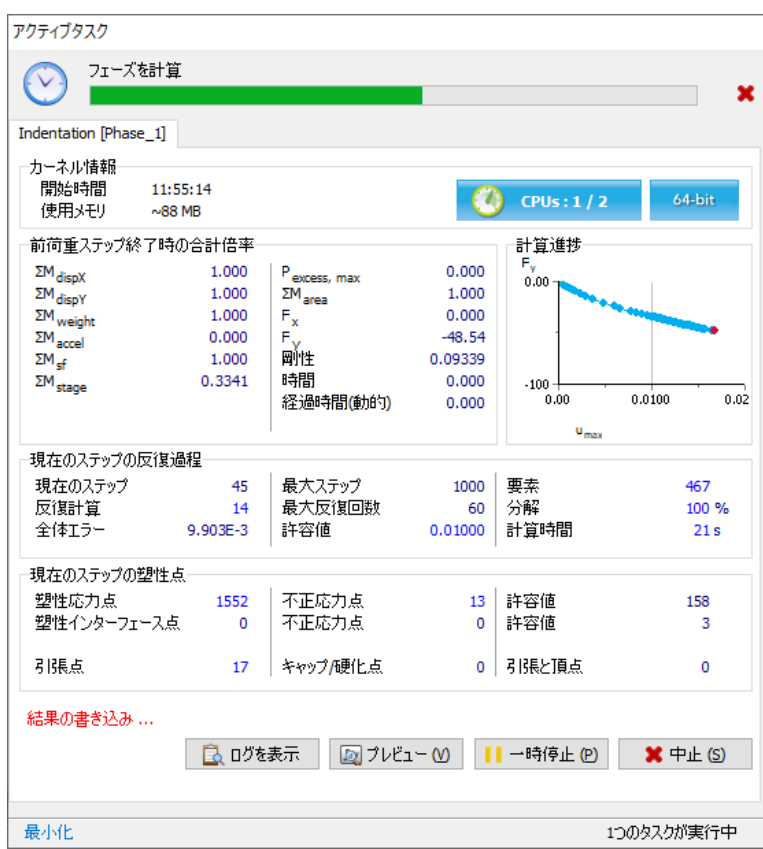

図 *18:* 計算進捗

情報は継続的に更新され、計算の進行状況、現在のステップ番号、現在の反復計算の全体エラー、お よび現在の計算ステップの塑性点数が表示されます。計算の実行には数秒かかります。計算が終了 するとウィンドウが閉じて、メインウィンドウに戻ります。

「フェーズエクスプローラー」のフェーズリストが更新されます。正常に計算されたフェーズは、緑 の円にチェックマークが付いたアイコン◎で示されます。

2. 結果を表示する前に、「**保存」ボタン カ**をクリックしてプロジェクトを保存します。

計算が完了したら、結果を「出力」プログラムに表示することができます。

#### 計算結果の表示

「出力」プログラムで、2 次元モデル全体および横断面や構造要素の変位と応力を表示することができま す。計算結果を表形式で表示することもできます。0.05 m の強制変位から生じる作用荷重を確認するに は、次のように操作します。

- **1.**「フェーズ」ウィンドウを開きます。
- **2.**「到達値」サブツリーから、現在のアプリケーションの重要な値である「**Y** 方向の力」を探します。こ の値は、適用された鉛直強制変位に対応する合計反力を表し、これはフーチングの 1.0 ラジアンにお ける合力に対応します(解析は軸対称であることに注意してください)。フーチングの合力を得るに は、「**Y** 方向の力」の値に 2π を掛ける必要があります(これは約 588 kN の値になります)。 結果は出力プログラムで評価することができます。「出力」ウィンドウで、形状全体、横断面、およ び構造要素(該当する場合)の変位と応力を表示することができます。

ケース A:剛体フーチング

計算結果を表形式で表示することもできます。フーチング解析の結果を表示するには、次の手順に従 います。

- **3.**「フェーズエクスプローラー」で最後の計算フェーズを選択します。
- 4. サイドツールバーの「**計算結果の表示」**ボタン ツタリックします。

「出力」プログラムが開始され、選択した計算フェーズの終了時の変形図が表示されます。図 19 (P28)のようになります。

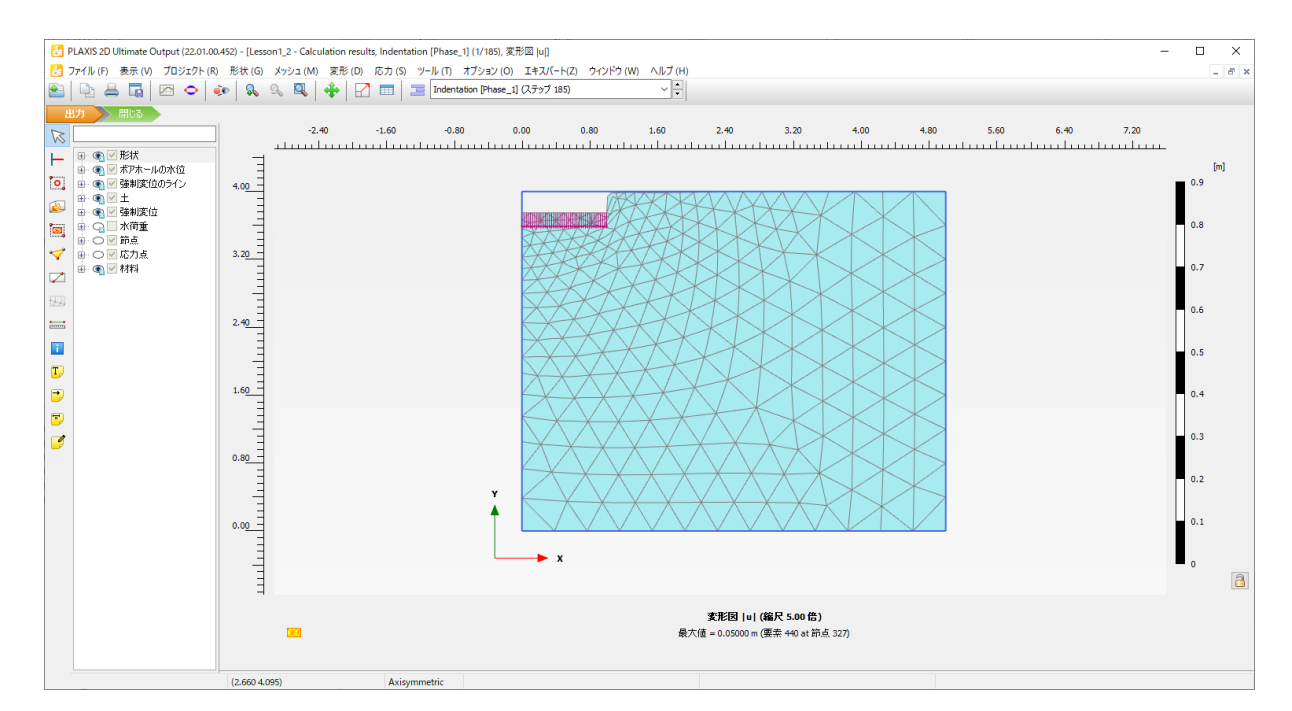

図 *19:* 変形図

変形図は、変形を見やすくするために拡大縮小されます。

**5.** メニューから「変形」 > 「全変位」 > 「**|u|**」の順に選択します。

プロットは、全変位の色のシェーディングを示します。色分布がプロットの右側にある凡例に表示さ れます。

注記**:** 凡例のオン/オフを切り替えるには、「表示」メニューの対応するオプションをクリックしま す。

- 6. 全変位分布を等高線で表示するには、ツールバーの対応するボタン**12**をクリックします。 プロットは、ラベル付きの全変位の等高線を示します。インデックスに、ラベルに対応する変位値が 表示されます。
- 7. 「矢線」ボタン→ をクリックします。

プロットは、すべての節点の全変位を矢線として示し、その相対的な大きさを示します。

**8.** メニューから「応力」 > 「有効主応力」 > 「有効主応力」の順にクリックします。

プロットは、各土要素の応力点における有効主応力を示し、その方向と相対的な大きさを示します (図 [20](#page-28-0) (P29)を参照)。

<span id="page-28-0"></span>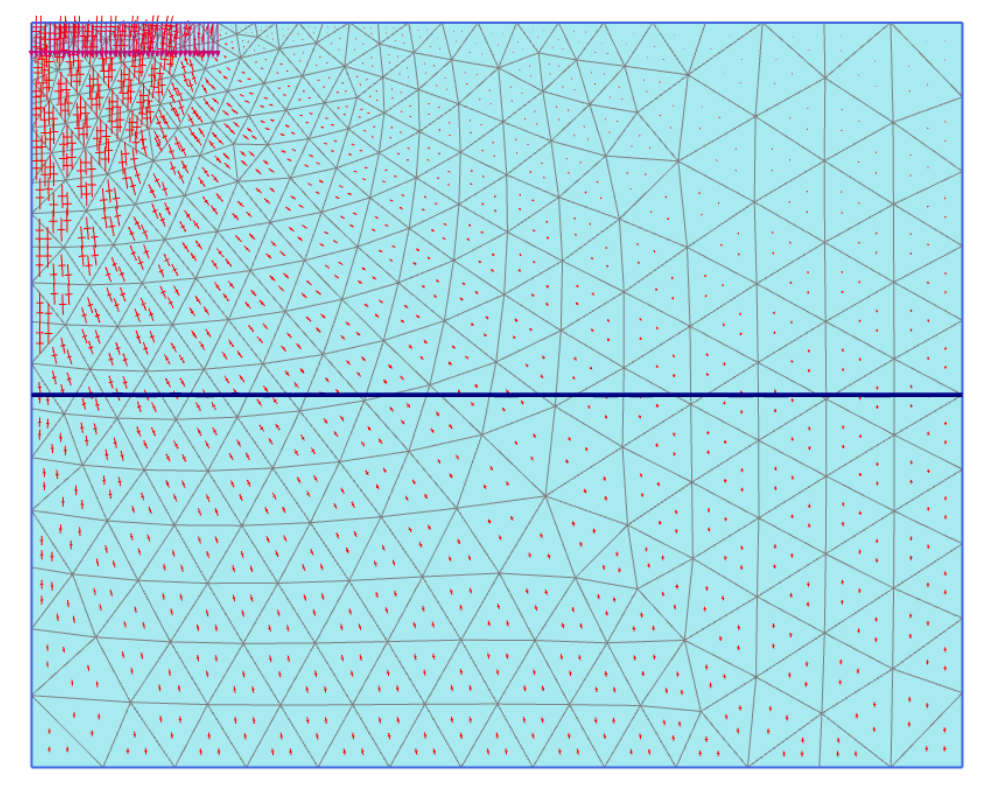

図 *20:* 有効主応力

9. ツールバーの「表」ボタン **三**をクリックします。 新しいウィンドウが開いて表が表示され、すべての要素の各応力点における主応力とその他の応力測 定の値が表示されます。

#### 注記**:**

- 「変形」メニューでは、全変位に加えて「変位増分」を表示することができます。変位増分は、1 つの 計算ステップ(この場合は最終ステップ)内で発生した変位です。変位増分は、最終的な破壊のメカ ニズムの視覚化に役立ちます。
- 応力と変位のプロットは、「形状」メニューで使用できるように、幾何学的特徴と組み合わせること ができます。

## 1.3 ケース B:弾性フーチング

次に、プロジェクトを変更して、フーチングを弾性の板としてモデル化します。これにより、フーチン グの断面力の計算が可能になります。この演習では前の演習と同じ形状を使用しますが、追加の要素を 使用してフーチングをモデル化します。計算自体は、強制変位ではなく荷重の作用に基づきます。新し いモデルを作成する必要はありません。前のモデルから開始し、変更して別の名前で保存することがで きます。これを行うには、以降の手順に従ってください。

ケース B:弾性フーチング

## 1.3.1 形状の変更

- **1.** 入力プログラムで「ファイル」 > 「名前を付けてプロジェクトを保存」メニューの順に選択します。 現在のプロジェクトファイルの一意の名前を入力し、「保存」ボタンをクリックします。
- 2. 「構造物」モードに戻ります。「選択」ボタン **な**をクリックして、選択モードになっていることを確認 します。
- 3. 強制変位を右クリックし、「**強制変位のライン」 > 「削除」**の順に選択します (図 21 (P30)を参照)。

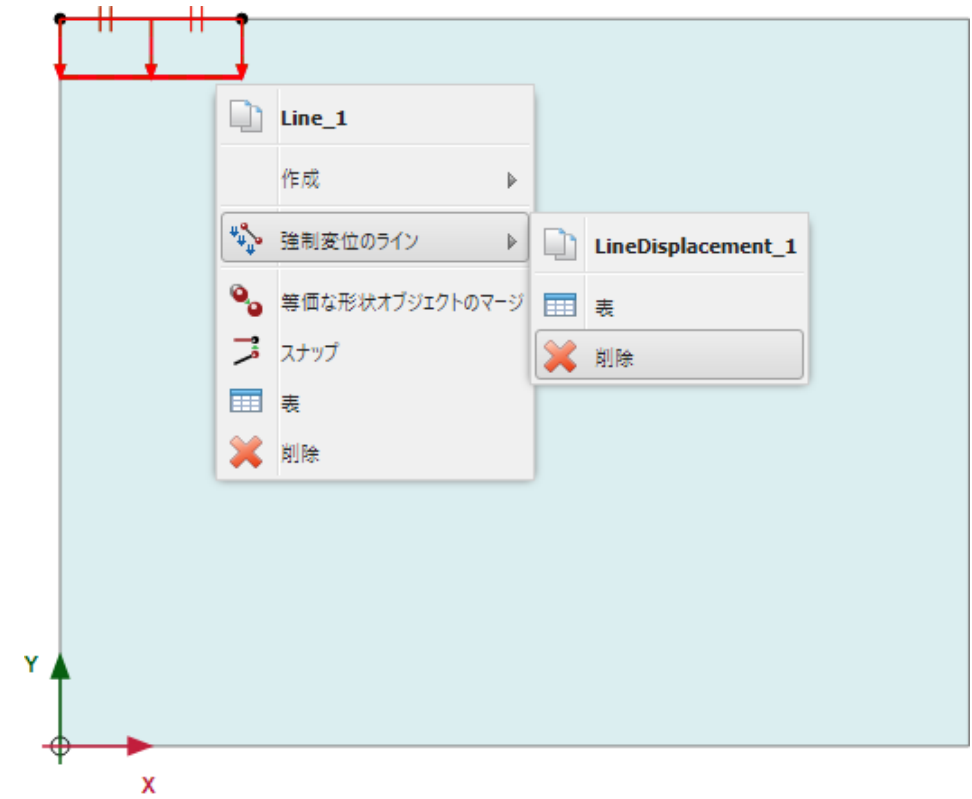

#### 図 *21:* 強制変位のラインの削除オプション

**4.** モデルで、フーチングの位置にあるラインを右クリックします。「作成」 > 「作成 板」の順に選択し ます(図 [22](#page-30-0) (P31)を参照)。

<span id="page-30-0"></span>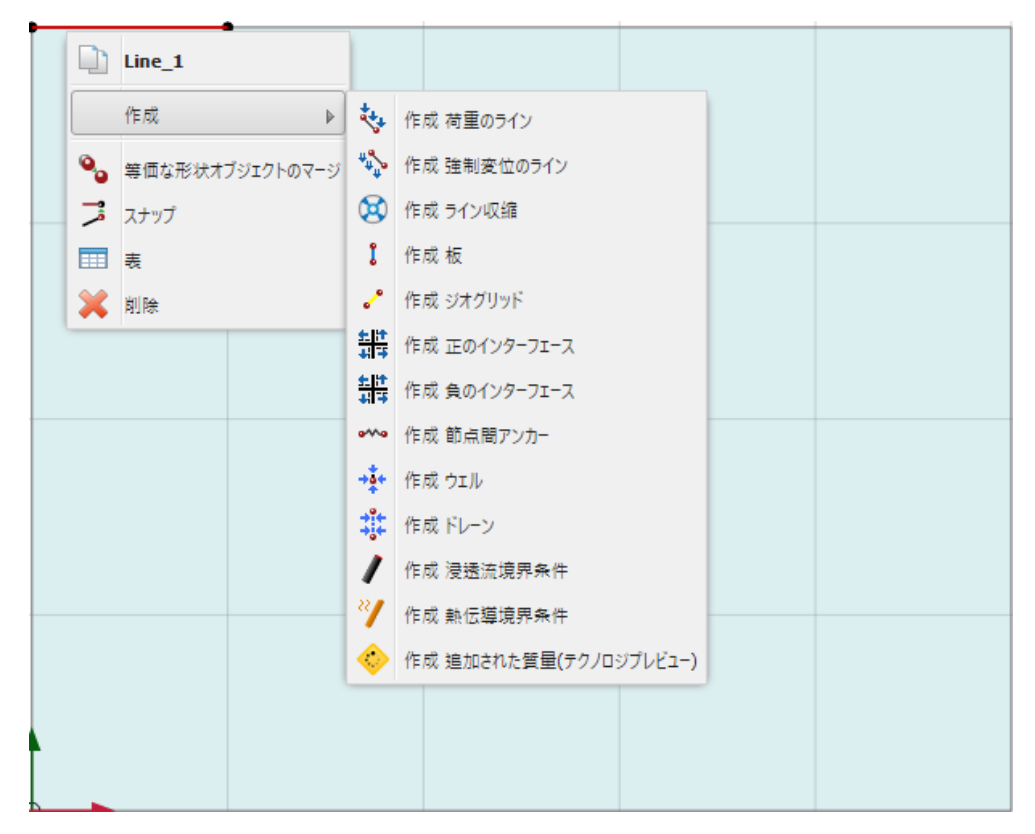

図 *22:* 「作成 板」オプション

弾性フーチングをシミュレートする板が作成されます。

**5.** モデルで、フーチングの位置にあるラインを再度右クリックし、「作成」 > 「作成 荷重のライン」の 順に選択します (図 [23](#page-31-0) (P32)を参照)。

<span id="page-31-0"></span>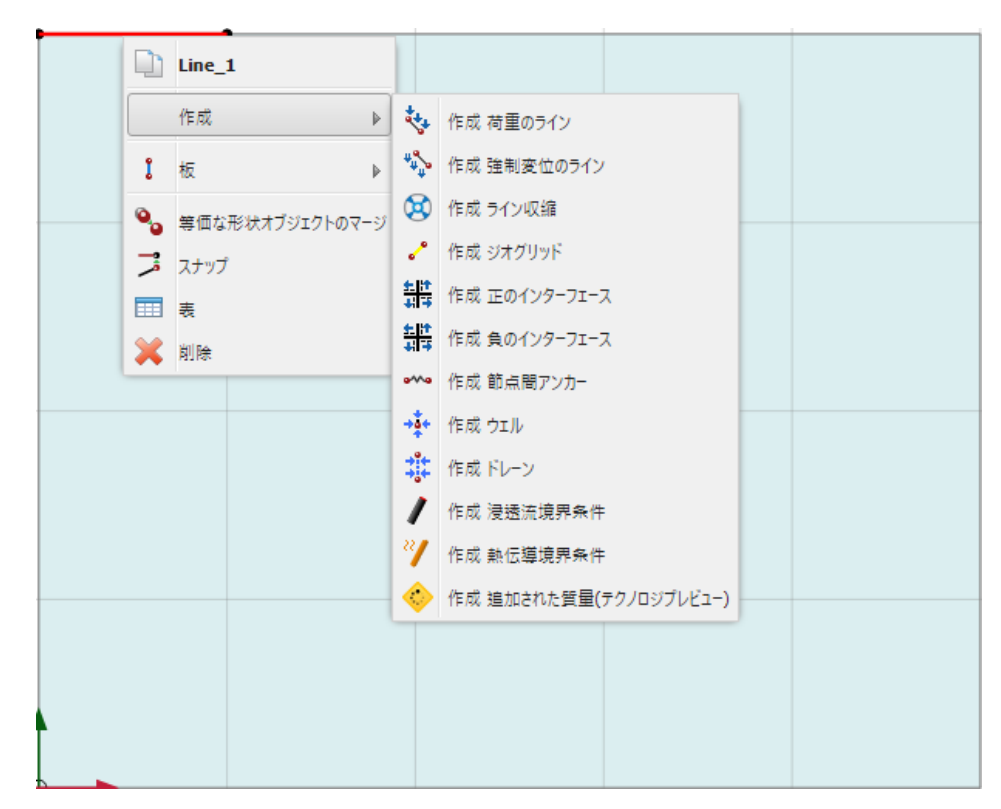

図 *23:* 「作成 荷重のライン」オプション

**6.**「選択エクスプローラー」では、分布荷重の既定の入力値は y 方向の-1.0 kN/m<sup>2</sup> です。入力値は、後 で荷重がアクティブになると実際の値に変更されます。

## 1.3.2 フーチングの材料特性の追加

弾性フーチングの材料特性は次のとおりです。

#### 表 **2:** フーチングの材料特性

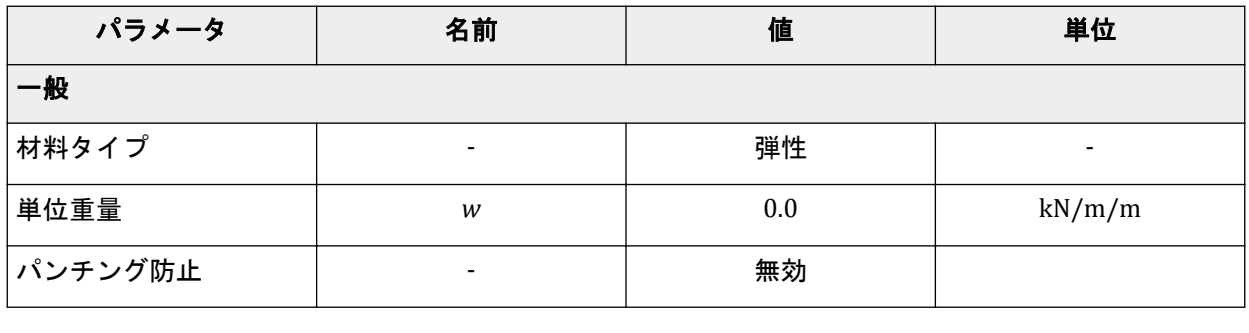

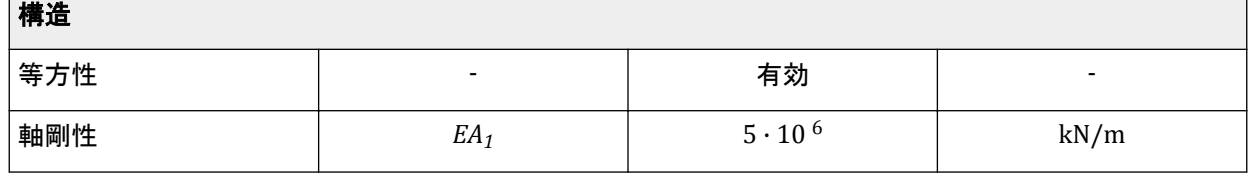

<span id="page-32-0"></span>ケース B:弾性フーチング

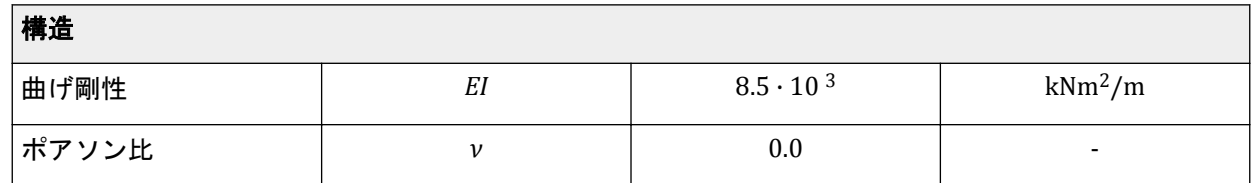

**1.** サイドツールバーの「材料」ボタン をクリックします。

- **2.**「材料セット」ウィンドウの「材料タイプ」ドロップダウンメニューから「板」を選択します。
- **3.**「新規作成」ボタンをクリックします。 新しいウィンドウが表示され、フーチングの特性を入力することができます。
- **4.**「名称」ボックスに「Footing」と入力します。材料タイプについては「弾性」オプションが既定で選 択されています。この例ではこのオプションをそのまま使用します。
- **5.** [表](#page-31-0) 2 (P32)に示されている特性を入力します。表に記載されていないパラメータは既定値のままにし ます。
- **6.** 注記**:** 等価厚は、EA <sup>と</sup> EI の値から PLAXIS 2D によって自動的に計算されます。手動で定義することは できません。

「**OK**」をクリックします。

これで、新しいデータセットが「材料セット」ウィンドウのツリービューに表示されます。

**7.**「Footing」というセットを描画領域にドラッグし、フーチングにドロップします。カーソルの形状が 変わるため、材料セットをドロップできることがわかります。

注記**:** 「材料セット」ウィンドウがフーチングの上に表示されており、フーチングが隠れている場合 は、そのヘッダーをクリックして別の位置にドラッグします。

**8.**「**OK**」をクリックして材料データベースを閉じます。

## 1.3.3 メッシュの生成

メッシュを生成するには、次の手順に従います。

- **1.**「メッシュ」モードに進みます。
- **2.** サイドツールバーの「メッシュ生成」ボタン をクリックします。「要素分割」パラメータについて は「普通」オプション(既定)を使用します。
- 3. 「メッシュ表示」ボタンL をクリックしてメッシュを表示します。
- **4.**「閉じる」タブをクリックして出力プログラムを閉じます。

注記**:** メッシュを再生成すると、節点と応力点が再配分されます。

## 1.3.4 計算

- **1.**「段階施工」モードに進みます。
- **2.** 初期フェーズは そのままにします。初期フェーズは前のケースと同じです。
- **3.** 次のフェーズ(Phase\_1)をダブルクリックし、フェーズ ID の適切な名前を入力します。「計算タイ プ」を「塑性解析」、「荷重タイプ」を「段階施工」のままにします。

ケース B:弾性フーチング

- **4.**「フェーズ」ウィンドウを閉じます。
- **5.**「段階施工」モードで荷重と板をアクティブにします。

モデルは 図 24 (P34)のようになります。

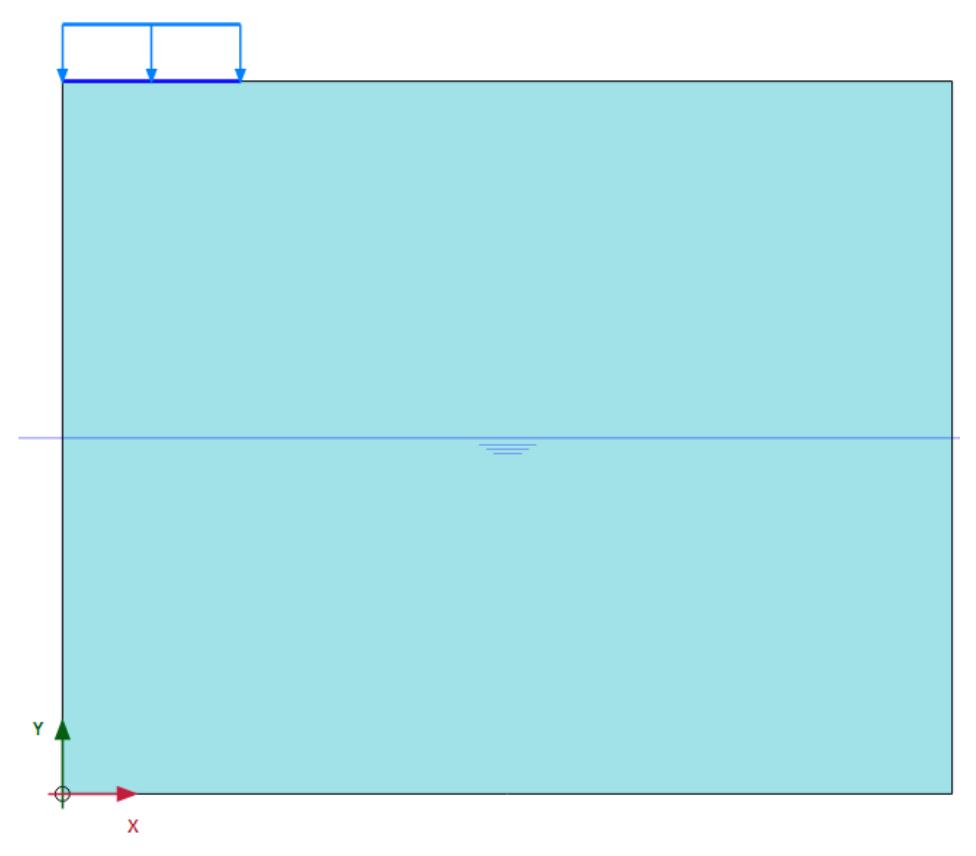

図 *24:* モデル内のアクティブな板と荷重

**6.** 図 25 (P34)に示す「選択エクスプローラー」で、ライン荷重の鉛直成分に-188 kN/m<sup>2</sup> を割り当てま す。これにより、このチュートリアルの前半で得られたフーチングの力とほぼ同じ全荷重が得られま  $\pm$  (188 kN/m<sup>2</sup> ·  $\pi$  ·(1.0 m)<sup>2</sup>  $\approx$  590 kN).

| 選択エクスプローラー (Phase_1)                                |
|-----------------------------------------------------|
| $\Box$ $\Box$ Line 1 1                              |
| — 粗密係数: 0.2500                                      |
| <b>E</b> GWFlowBaseBC_1                             |
| □ ● LineLoad_1_1                                    |
| --- 分布: 一様                                          |
| und <sub>x.start.ref</sub> : 0.000 kN/m/m           |
| $-$ q <sub>y,start,ref</sub> : -188.0 kN/m/m        |
| $ q_{start,ref} $ : 188.0 kN/m/m                    |
| <b>E ON</b> DynLineLoad 1_1                         |
| $\overline{\mathbf{y}}$ Plate 1 1<br>$\mathbf{E}$ ( |
|                                                     |

図 *25:* 「選択エクスプローラー」での荷重成分の定義

- **7.**「フロー条件」タブシートでは変更は必要ありません。 計算定義が完成しました。計算を開始する前に、後で荷重変位曲線や応力ひずみ図を生成するために 節点または応力点を選択しておくことをお勧めします。これを行うには、次の手順に従います。
- 8. サイドツールバーの「曲線描画のためのポイントを選択」ボタン▽をクリックします。 すべての節点と応力点が出力プログラムのモデルに表示されます。ポイントを選択するには、直接ク リックするか、「ポイントを選択」ウィンドウにあるオプションを使用します。

<span id="page-34-0"></span>ケース B:弾性フーチング

**9.**「ポイントを選択」ウィンドウで、必要なポイントの座標に(0.0 4.0)と入力して「近くを検索」をク リックします。

その特定の位置の近くにある節点と応力点がリストされます。

10. (0.0 4.0) の位置にある節点を、その前にあるボックスをオンにして選択します。「メッシュ」メニュ ーで「選択ラベル」オプションが選択されている場合、選択した節点はモデル内で「**Node 4\***」で示 されます。

注記**:** 計算を開始する前に曲線描画のための節点または応力点を選択しておく代わりに、計算後、出 力結果を表示する際にポイントを選択することもできます。ただし、保存した計算ステップの結果の みが考慮されるため、曲線の精度は低くなります。目的の節点をクリックして選択するには、ツール

ハーの「ズームイン」オプション ※を使用して対象領域を拡大表示すると便利です。

- **11.** 左上の「更新」ボタンをクリックして入力プログラムに戻ります。
- 12. 両方の計算フェーズが計算用に青色の矢印 でマークされていることを確認します。マークされて いない場合は、計算フェーズの記号をクリックするか、右クリックしてポップアップメニューから 「計算のためにマークを付ける」を選択します。
- **13.**「計算」ボタン をクリックして計算を開始します。
- **14. 計算が完了したら、「保存」ボタン A** タクリックしてプロジェクトを保存します。

## 1.3.5 計算結果の表示

- 1. 計算後に最後の計算ステップの結果を表示するには、「**計算結果の表示」**ボタン 200をクリックします。 対象のプロットを選択します。変位と応力は、演習の前半で得られたものと同様であるはずです。
- 2. サイドツールバーの「**構造を選択**」ボタン ーをクリックし、フーチングをダブルクリックします。 新しいウィンドウが開き、最初のウィンドウのプロットタイプに応じてフーチングの変位または曲げ モーメントをプロットすることができます。
- **3.** メニューが変更されたことに注意してください。「力」メニューからさまざまなオプションを選択し てフーチングの力を表示します。

注記**:** 出力プログラムでは、複数の(サブ)ウィンドウを同時に開くことができます。ウィンドウはすべ て「ウィンドウ」メニューのリストに表示されます。PLAXIS 2D は、サブウィンドウの表示については Windows 標準に従います(「重ねて表示」、「並べて表示」、「最小化」、「最大化」など)。

## 1.3.6 荷重変位曲線の生成

最後の計算ステップの結果に加えて、荷重変位曲線を表示するのも便利です。荷重変位曲線を生成する には、次の手順に従います。

- 1. ツールバーの「曲線マネージャー」ボタン **を**クリックします。 「曲線マネージャー」ウィンドウが表示されます。 **2.**「グラフ」タブシートで「新規作成」をクリックします。
- 「曲線生成」ウィンドウが表示されます (図 [26](#page-35-0) (P36)を参照)。

<span id="page-35-0"></span>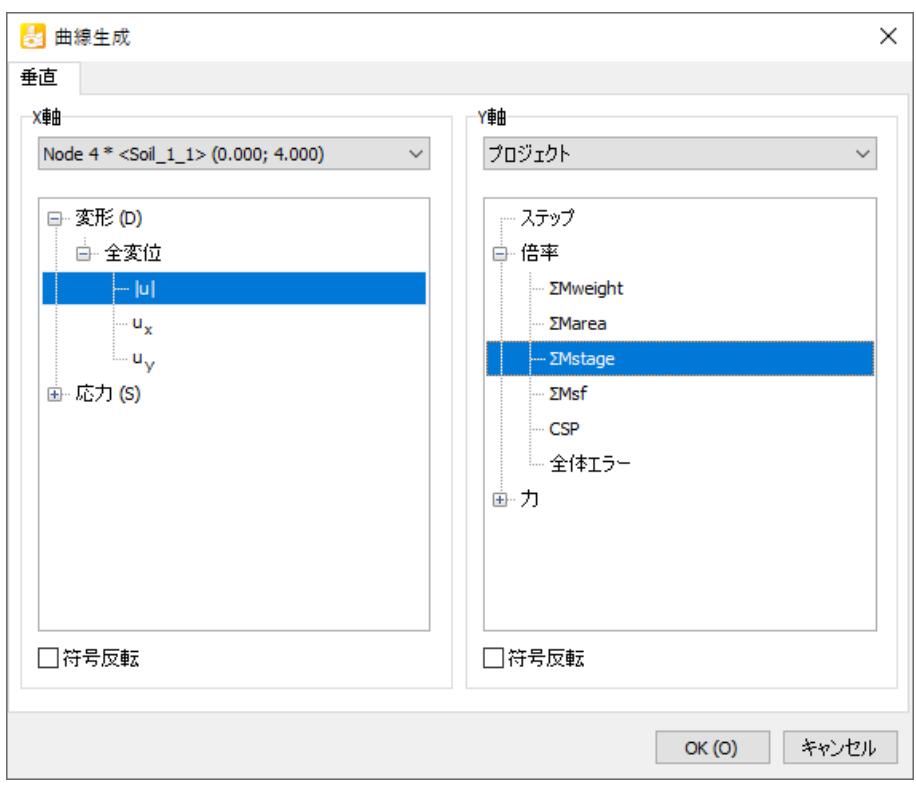

図 *26:* 「曲線生成」ウィンドウ

- **3.** x 軸について、ドロップダウンメニューから「**Node 4\***(**0.00**/**4.00**)」を選択します。「変形」 > 「全 変位」 > 「**|u|**」の順に選択します。
- **4.** y 軸について、ドロップダウンメニューから「プロジェクト」オプションを選択します。「倍率」 > 「**ΣMstage**」オプションを選択します。「ΣMstage」は、指定した変更の適用比率です。したがって、値 の範囲は 0~1 であり、1 は、定義された荷重の 100%が適用され、定義された最終状態に完全に達し たことを意味します。
- **5.**「**OK**」をクリックして入力を受け入れ、荷重変位曲線を生成します。 結果として、図 27 (P36)のような曲線がプロットされます。
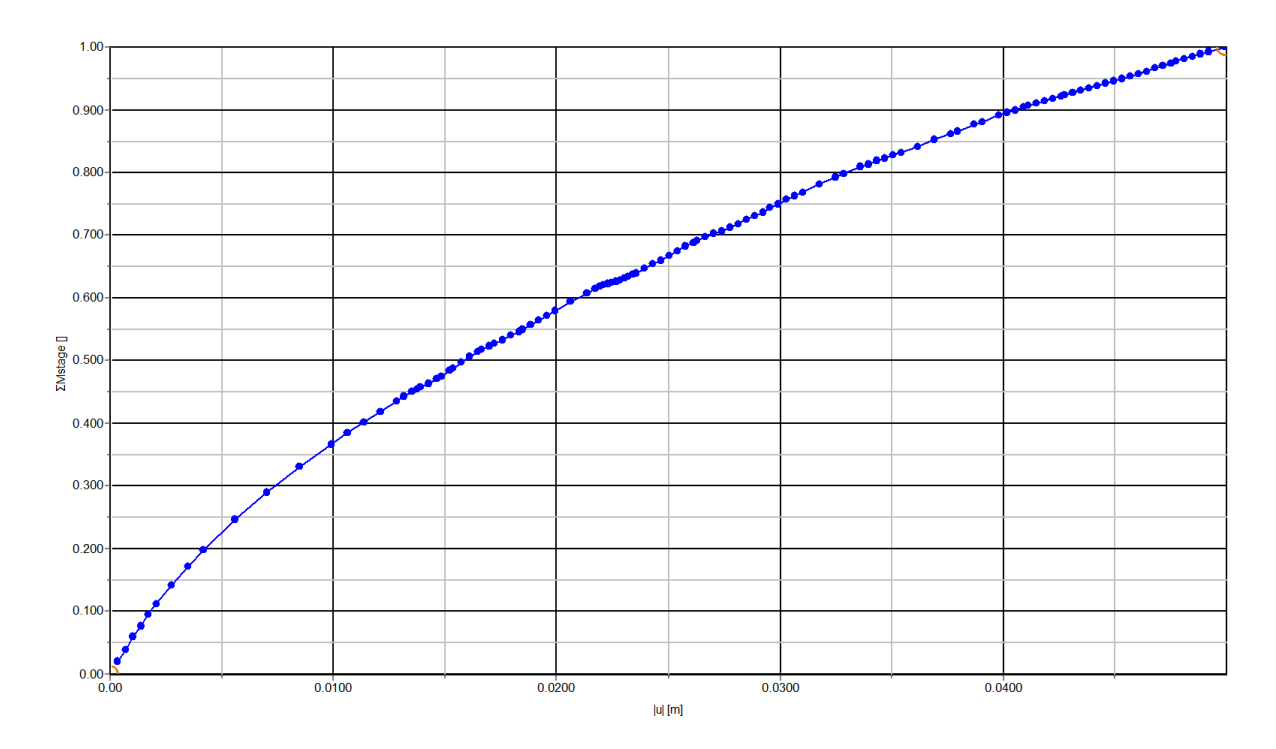

図 *27:* フーチングの荷重変位曲線

#### 注記**:**

次のどちらかの方法で「設定」ウィンドウの項目を再入力することができます(誤りがある場合や再生 成または変更が必要な場合)。

- グラフの凡例で曲線をダブルクリックする。
- メニューから「フォーマット」 > 「設定」の順に選択する。

グラフのプロパティは「グラフ」タブシートで変更でき、曲線のプロパティは対応するタブシートで変 更できます。

 **2** 盛土の排水と非排水の安定性

本章では、粘土上での盛土の施工についてシミュレートします。粘土は、排水材料と非排水材料として 検討を行います。どちらの場合でも、安全率を求めます。これは、たとえば、盛土の長期的な安定性と 短期的な安定性の指標になります。

#### 目的

- 「排水」と「非排水」の土の挙動をモデル化する。
- 計算時に材料セットを変更する。
- 安全率を計算する。

#### 形状

図 28 (P38) は、盛土のレイアウトを示しています。盛土は高さ 4 m で、盛土の頂上は幅 2.0 m です。 地下水位はサーフェースのすぐ下ですが、問題を簡略化するために地表面と同じと定義します。

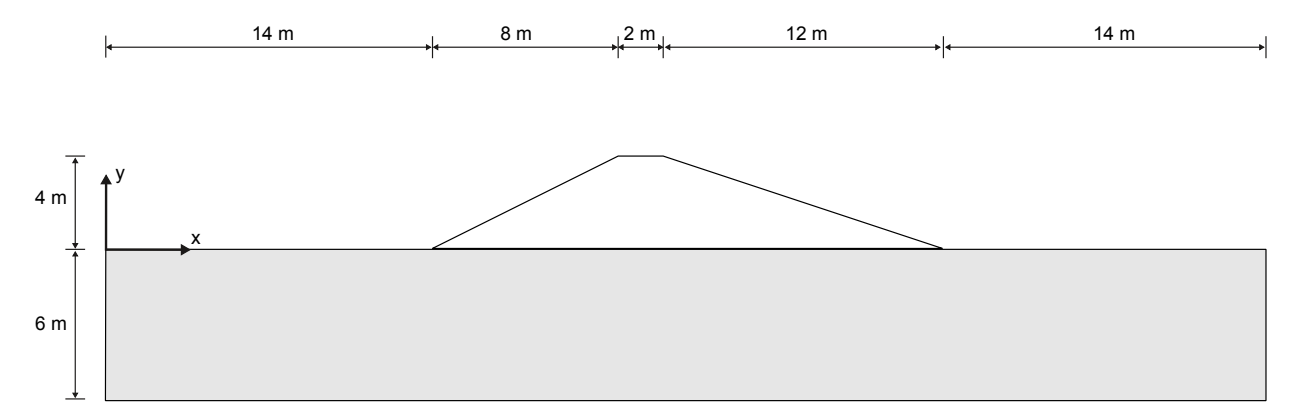

図 *28:* プロジェクトの形状

# 2.1 新しいプロジェクトの作成

新しいプロジェクトを作成するには、次の手順に従います。

- **1.** 入力プログラムを起動し、「クイック選択」ダイアログボックスで「新しいプロジェクトを始める」 を選択します。
- **2.**「プロジェクトプロパティ」ウィンドウの「プロジェクト」タブシートで、適切なタイトルを入力し ます。
- **3.**「モデル」タブシートで「モデル」および「要素」を既定のオプション(「平面ひずみ」および「**15** 節 点」)のままにします。
- **4.** モデル寸法を xmin = 0 m、xmax = 50 m、ymin = -6 m、および ymax = 4 m に設定します。

#### 盛土の排水と非排水の安定性

土の層序の定義

**5.** 単位、定数、および全般的なパラメータを既定値のままにし、「**OK**」をクリックして「プロジェクト プロパティ」ウィンドウを閉じます。

# 2.2 土の層序の定義

地盤プロファイルは、非常に深くまで続く単一の粘土層で構成されます。ここでは盛土の安定性のみが 重要なため、極端に深くまで粘土層をモデル化する必要はありません。モデルに求められるのは、破壊 メカニズムを形成できるだけの深さです。変形解析では、 盛土の施工による変形が相当程度の深さでも 発生するため、より大きな深さを持つモデルが必要になる場合があることに注意してください。

土の層序を定義するには、次のように操作します。

- 1.「ボアホールを作成」ボタン<del>『コ</del>をクリックして x = 0 にボアホールを作成します。 「土層の修正」ウィンドウが表示されます (図 29 (P39)を参照)。
- **2.**「上面」 = 0 から「底面」 = -6 までの単一の土層を「追加」します。
- **3.** このボアホールの「水頭」は 0 のままにします。したがって、地下水位は地表面と同じになります。

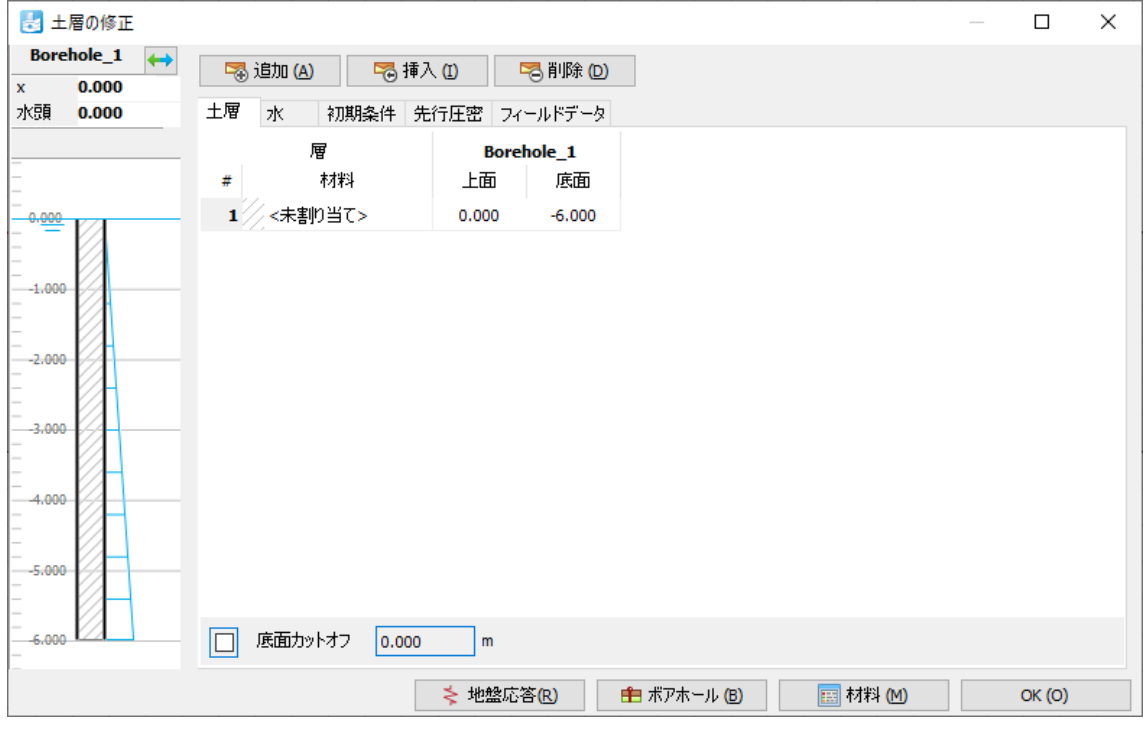

図 *29:* 「土層の修正」ウィンドウの土の層序

# 2.3 材料データセットの作成と割り当て

このプロジェクトでは、3 つの 材料セットを定義する必要があります。まず、盛土を施工する砂を表す 材料が 1 つです。さらに、 地盤を表す材料が 2 つ、つまり長期的および短期的な条件で粘土を表す排水 の材料セットと非排水の材料セットです。

盛土の作成

#### 表 **3:** 土層の材料特性

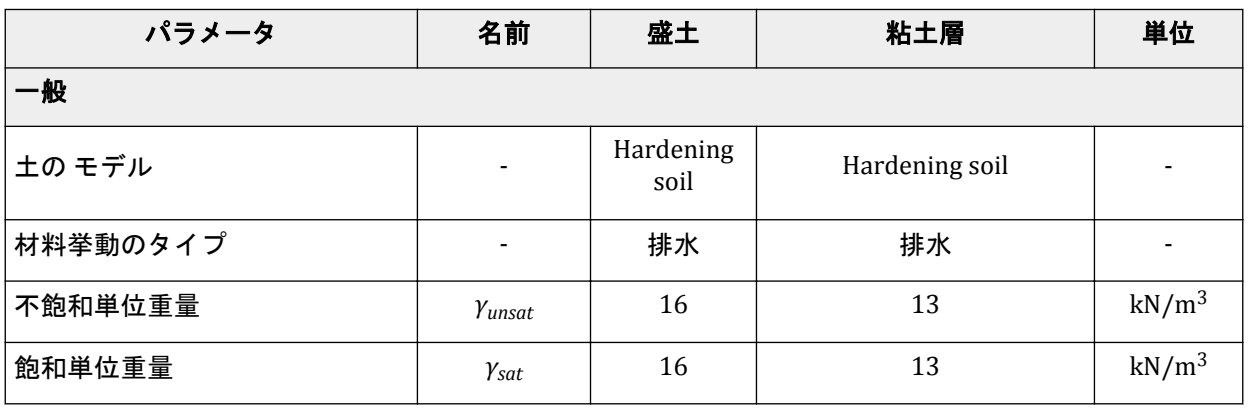

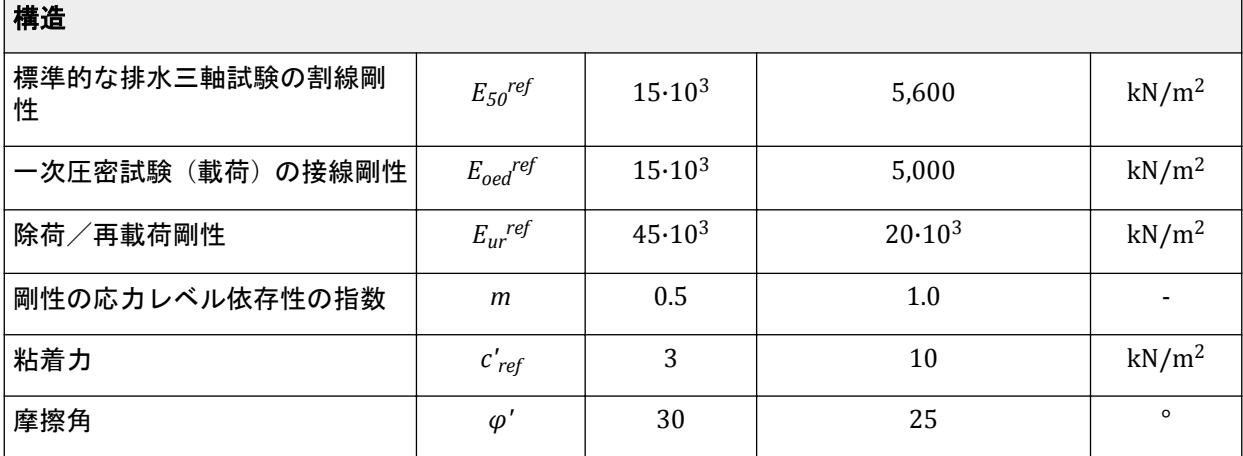

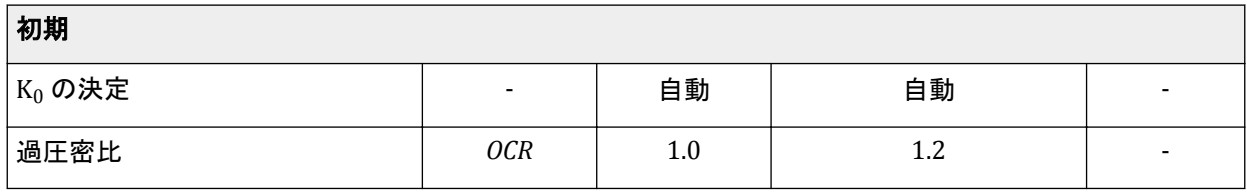

1. 「材料を表示」ボタン **国を選択して、「材料セット」ウィンドウを表示します。** 

**2.**「新規」ボタンを使用して、表 3 (P40)で定義されている 2 つの材料セットを定義します。

- **3.** 粘土層の非排水材料セットを作成するには、「材料セット」ウィンドウで排水材料を選択し、「コピ ー」ボタンをクリックして材料セットを複製します。コピーした材料セットで、名前を変更し、「**排** 水タイプ」を「非排水(**A**)」に設定します。
- **4.** 排水粘土を表す材料セットを地盤に割り当てます。

# 2.4 盛土の作成

次に盛土を作成します。そのためには、土のポリゴンを定義してから、そのポリゴンに盛土材料を表す 材料セットを割り当てる必要があります。

**1.**「構造物」モードに移行します。

#### 盛土の排水と非排水の安定性

メッシュの生成

- 2. ツールサイドバーから「**ポリゴンの土を作成」**オプション <u>基を選択し、表示される小さなポッ</u>プアッ プボタンメニューから「ポリゴンの土を作成」■オプションを再度選択します。
- 3. 次に、(x y) = (14 0) から始まり (22 4)、(24 4) へと続いて (36 0) に至る、ポリゴンを描画しま す。
- **4.** 次に、盛土材料をポリゴンに割り当てます。これを行うには、「材料セット」ウィンドウを開いて材 料セットをポリゴンにドラッグアンドドロップするか、ポリゴンを選択してから「選択エクスプロー ラー」で土のポリゴンの「材料」オプションを盛土材料に設定します。

## 2.5 メッシュの生成

- **1.**「メッシュ」モードに進みます。
- **2.**「メッシュ生成」ボタン をクリックしてメッシュを生成します。 「メッシュオプション」ウィンドウが表示されます。
- **3.**「要素分割」リストで「細かい」オプションを選択し、メッシュを生成します。
- <sup>4.</sup>「メ**ッシュ表示」**ボタン ※をクリックしてメッシュを表示します。生成されたメッシュは図 30 (P41)のようになります。

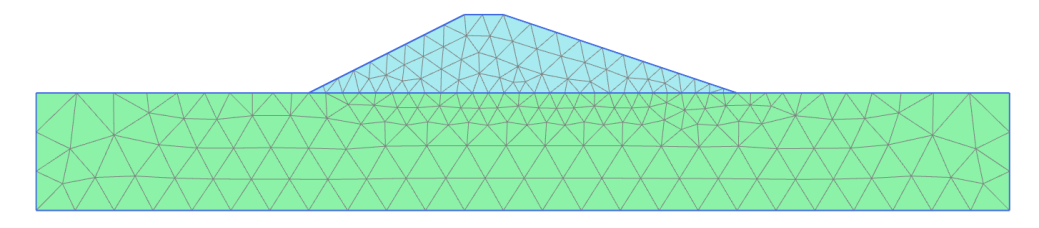

図 *30:* 生成されたメッシュ

**5.** 出力プログラムの左上にある「閉じる」ボタンを選択して、メッシュビューを閉じます。

# 2.6 計算の定義と実行

ここでは、安定性のみが重要なため、盛土の施工を 1 段階で行います。地盤沈下の予測のために、圧密 期間を間に設ける必要がある場合は、盛土の施工を複数のフェーズに分けることをお勧めします。排水 地盤と非排水地盤の両方で盛土の施工を行う必要があるため、定義する必要がある計算フェーズは、初 期フェーズと 2 つの施工フェーズの合計 3 つになります。

## 2.6.1 初期フェーズ 初期条件

最初の状況では、盛土はまだ存在しません。地盤は水平の地表面を持つ 1 層のみで構成されるため、「**K0** 計算」を使用して初期応力を生成できます。これは既定のオプションであるため、初期フェーズに変更 を加える必要はありません。初期フェーズのモデルを図 [31](#page-41-0) (P42)に示します。

## <span id="page-41-0"></span>盛土の排水と非排水の安定性

計算の定義と実行

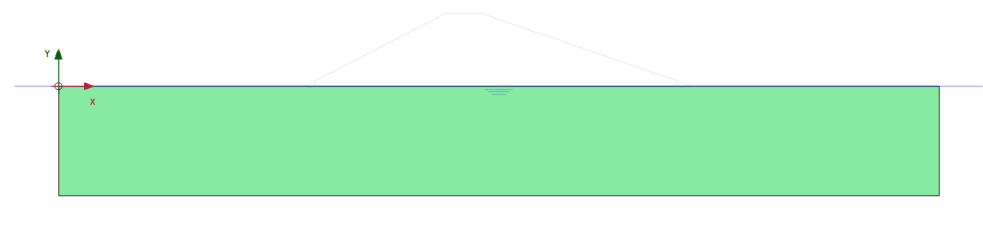

図 *31:* 初期フェーズの構成

#### 2.6.2 フェーズ 1:排水地盤での盛土施工

- <sup>1.</sup>「フェーズを追加」ボタン ®をクリックして新しいフェーズを作成します。 新しいフェーズは、デフォルトでは、「荷重タイプ」として「段階施工」が設定された「塑性解析」 フェーズになります。
- **2.** 盛土を右クリックし、表示されるポップアップメニューから「有効」オプションを選択して、盛土を 表す土を有効化します。フェーズ 1 のモデルを図 32 (P42)に示します。

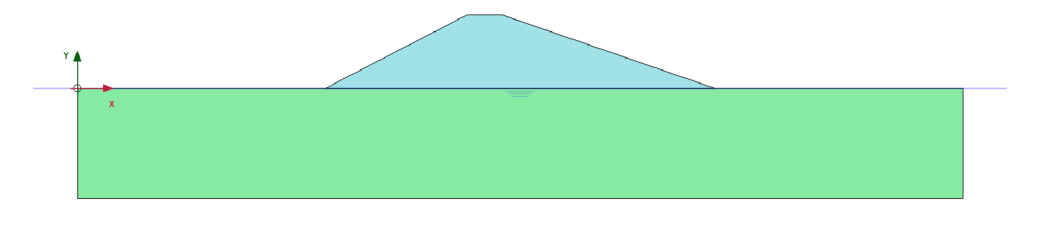

図 *32:* フェーズ *1* の構成

## 2.6.3 フェーズ 2:非排水地盤での盛土施工

この 2 番目の計算フェーズでは、今度は地盤の非排水挙動を前提として、同じ盛土を施工します。した がって、地盤の材料セットを変更する必要があることになりますが、この施工フェーズは、フェーズ 1 の継続ではなくフェーズ 1 の代わりになる計算であるため、同様に初期フェーズから開始する必要があ ります。

<sup>1.</sup>「フェーズエクスプローラー」で「初期フェーズ」を選択し、「フェーズを追加」ボタン <sup>最</sup>を使用して 新しいフェーズを作成します。 初期フェーズが選択されたフェーズであるため、新しく作成したフェーズ 2 は初期フェーズから開始 されます。間違ってフェーズ2がフェーズ1から開始される場合、修正するには、「選択エクスプロ ーラー」で「フェーズ **2**」をダブルクリックして「フェーズ」ウィンドウを表示します。次に、「一 般」セクションで「開始フェーズ」オプションを初期フェーズに設定し、「フェーズ」ウィンドウを 閉じます。

**2.** 次に、非排水材料セットを地盤に割り当てて、地盤の土の挙動を変更する必要があります。これを行 う方法は、次のように複数あります。

ナビゲーションサイドバーから「**材料を表示**」ボタン - 本選択します。表示される「**材料セット**」ウ ィンドウから、非排水粘土の材料セットを地盤にドラッグアンドドロップします。 または

地盤を右クリックし、表示される一連のポップアップメニューから「土」(■)、「土」(■)、「材料を 設定」の各オプションを選択し、最後に非排水地盤を表す材料を選択して割り当てます。

または

結果

地盤を選択し、「選択エクスプローラー」で、非排水地盤を表す材料の「土」オブジェクトで「材料」 を変更します。

**3.** 最後に、盛土を有効化します。 結果として得られるモデルを図 33 (P43)に示します。

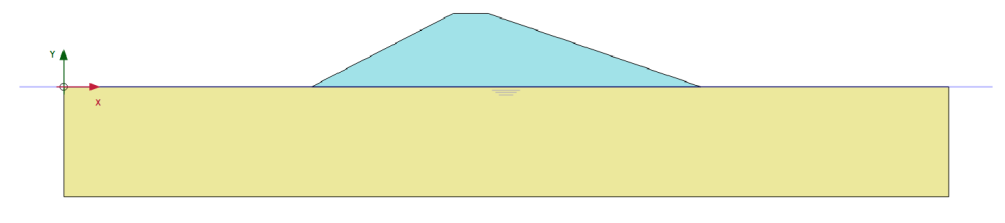

図 *33:* フェーズ *2* の構成

## 2.6.4 計算

計算を開始する前に、後で荷重変位曲線や応力-ひずみ曲線などで結果を評価するために、対象とする節 点または応力点を選択することをお勧めします。このプロジェクトでは、後で安全率を評価するために、 左側の斜面の中間点を選択します。

- 1. ナビゲーションサイドバーの「曲線描画のためのポイントを選択」ボタン▽<sup></sup>をクリックします。
- 2. 「節点」として左側の斜面の中間点、つまり (x y) = (18 2) の辺りを選択します。
- **3.** 左上の「更新」ボタンをクリックして出力プログラムを閉じ、選択した点を保存します。
- 4. 「計算」ボタン「mgをクリックして計算を開始します。

# 2.7 結果

- 1. 計算が完了したら、1番目のフェーズを選択し、「**計算結果の表示」**ボタン**図をクリックします。** 出力プログラムが開き、排水地盤での盛土の施工後の変形図が表示されます。
- **2.** 上部にあるボタンバーのドロップダウンリストから、フェーズ 2 の結果を表示することを選択しま す。これで、非排水地盤での盛土の施工後の変形図が表示されます。

図 [34](#page-43-0) (P44)は、両方のフェーズの変形図を示しています。排水地盤の場合、盛土は全体が沈下しま すが、非排水地盤の場合、盛土は中央が沈下して先端付近が隆起します。これは理にかなっていま す。今回は地盤で排水されることがないため、体積はまったく変化しません。したがって、地盤は、 盛土の重量によって中央が沈下すると、別の場所が隆起する必要があり、通常これは盛土のすぐ横に なります。

<span id="page-43-0"></span>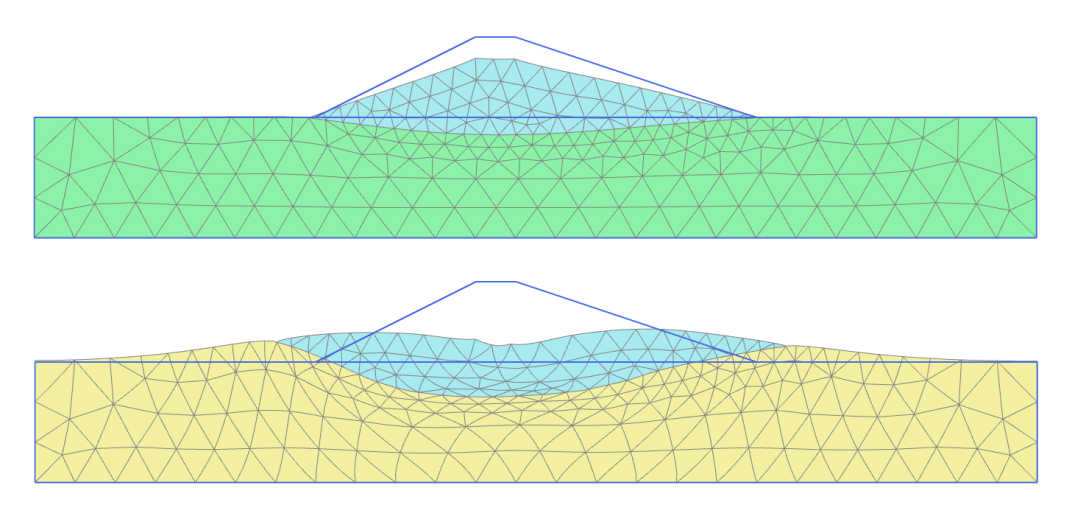

図 *34:* フェーズ *1* の後(上)とフェーズ *2* の後(下)の変形図

また、非排水地盤の場合、盛土が広がり、盛土の上部で大きな沈下が起きていることも確認できま す。これは必ずしも明示的ではないため、安全率解析を実行した後に詳しく検討します。

**3.**「応力」メニューから「間隙水圧」オプションを選択し、**pexcess** を選択します。これにより、地盤の 非排水荷重による過剰間隙水圧が示されます。既定では、間隙水圧はコンターとして表示されます が、上部にある水平ボタンバーの※ボタンと※ボタンを使用して、すべてまたは一部の応力点につい て間隙水圧の主軸方向を確認することもできます。

図 35 (P44)は、 盛土の施工によって過剰間隙水圧が発生していることを示しています。最も高い過 剰間隙水圧は当然ながら盛土の真下ですが、盛土の両側の先端にも過剰間隙水圧がある程度生じてい ます。

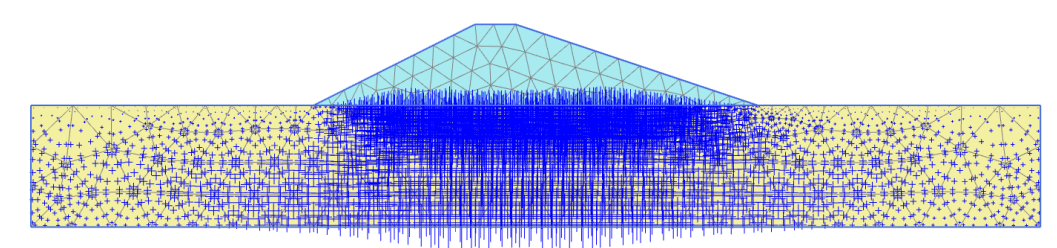

図 *35:* 非排水地盤での施工後の過剰間隙水圧

**4.** 結果を確認した後、出力プログラムを閉じて、入力プログラムに戻ります。

# 2.8 安全率解析

盛土の設計では、地盤沈下についてだけでなく、安全率の観点で安定性を考慮することも重要です。排 水地盤と非排水地盤での盛土の施工では地盤沈下が異なる場合があるため、両方のケースに対する全体 の安全率を評価することには意味があります。

構造工学では、安全率は、通常、使用荷重に対する崩壊荷重の比率として定義されます。ただし、地盤 構造の場合、この定義は必ずしも有用ではありません。たとえば、盛土の場合、荷重の大部分は土の重 量によって生じ、土の重量の増加が必ずしも崩壊につながるとは限りません。実際、純摩擦性の土の斜 面は、土の自重を増加させる試験では崩れません(遠心力載荷試験など)。したがって、安全率のより適 切な定義は次のようになります。

Safety factor = 
$$
\frac{S_{maximum\ available}}{S_{needed\ for\ equilibrium}}
$$

Safety factor は安全率で、S はせん断強度を表します。S maximum available は使用可能な最大の S、S needed for equilibrium は釣合いを保つのに必要な S です。釣合いを保つために必要な計算された最小強 度(つまり、動員強度)に対する実際の強度の比率が、土質力学で従来使用されている安全率です。標 準的なクーロンの破壊条件を使用する土モデルの場合、安全率は次のように求められます。

$$
Safety\ factor = \frac{c - o_n \tan(\varphi)}{c_r - o_n \tan(\varphi_n)}
$$

c および φ は入力強度パラメータで、σ<sup>n</sup> は実際の鉛直応力成分です。

パラメータ c<sup>r</sup> および φ<sup>r</sup> は、釣合いを維持できるだけの大きさの低減強度パラメータです。上記の原理 は、PLAXIS 2D で全体の安全率を計算するために使用できる安全率解析法の基礎です。この手法では、粘 着力と摩擦角の正接が同じ比率で減少します。

$$
\frac{c}{c_r} = \frac{\tan(\varphi)}{\tan(\varphi_r)} = \Sigma M s f
$$

強度パラメータの低減は、破壊が発生するまで段階的に増加する ΣMsf という倍率によって制御されま す。安全率は、変形が進行する一連の荷重ステップの数について破壊時にほぼ一定の値が得られるとす れば、破壊時の ΣMsf の値として定義されます。

クーロンの破壊基準を使用しない土モデルでは、強度低減の概念は変わりませんが、その土モデルに固 有の強度パラメータの低減があることに注意してください。

「安全率解析」計算オプションは、「フェーズ」ウィンドウの「一般」セクションの「計算タイプ」ドロ ップダウンメニューに用意されています。「安全率解析」オプションを選択した場合、「パラメータ」タ ブシートの「荷重入力」が「倍率増分」に自動的に設定されます。これは、破壊が発生するまで倍率 ΣMsf が増分されることを意味します。「荷重入力」のもう 1 つのオプションは「目標 **ΣMsf**」です。これは、 破壊が発生するまでではなく、指定した目標値までしか倍率 ΣMsf が増加しないことを意味します。ただ し、この後者のオプションはここでは使用しません。

どちらの場合でも道路盛土の全体の安全率を計算するには、次の手順に従います。

- **1.**「フェーズエクスプローラー」でフェーズ 1 を選択します。
- **2.** 新しい計算フェーズを追加します。
- **3.** 新しいフェーズをダブルクリックして「フェーズ」ウィンドウを開きます。
- **4.**「フェーズ」ウィンドウでは、選択したフェーズが「**Start from phase\_1**」ドロップダウンメニューで 自動的に選択されています。
- 5. 「一般」サブツリーのドロップダウンメニューで、「計算タイプ」として「安全率解析」 自<sup>さ設定しま</sup> す。
- **6.「荷重入力」ボックスで「倍率増分」オプション△がすでに選択されています。強度低減プロヤスを** 制御する倍率の最初の増分「**Msf**」は 0.1 に設定されています。
- **7.** 結果として得られる破壊のメカニズムから既存の変形を除外するには、「変形制御パラメータ」サブ ツリーで「変位をゼロリセット」オプションを選択します。
- **8.** これで、最初の安全率解析が定義されました。
- **9.** 同じ手順に従って、非排水地盤での盛土の施工終了時における安定性を解析する新しい計算フェーズ を作成します。
- 10. 「計算」ボタン <u>「おめ</u>をクリックして計算を開始します。

安全率解析が表示された「フェーズエクスプローラー」ウィンドウを図 [36](#page-45-0) (P46)に示します。

<span id="page-45-0"></span>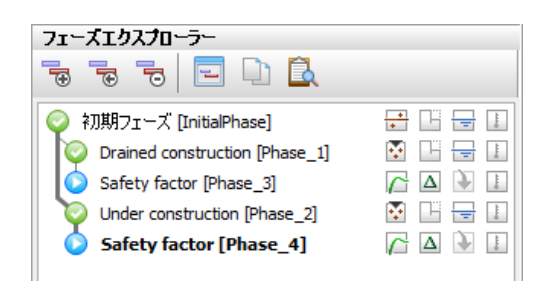

図 *36:* 安全率解析のフェーズが表示された「フェーズエクスプローラー」

#### 注記**:**

「安全率解析」フェーズでは、「間隙水圧計算タイプ」ドロップダウンメニューの「前のフェーズから圧 カを使用」オプション め自動的に選択され、灰色で表示されます(灰色で表示されているオプション は変更できません)。「安全率解析」計算では、常に、安全率を計算する必要があるフェーズと同じ間隙 水圧が使用されます。

#### 注記**:**

「安全率解析」計算の「最大ステップ」の既定値は 100 です。「段階施工」計算とは対照的に、指定した ステップ数は常にすべて実行されます。「安全率解析」計算では、多くの場合、100 ステップまでには破 壊の状態に達します。達しない場合は、ステップ数を最大 1000 まで増やすことができます。

「安全率解析」では、多くの場合、Msf = 0.1 はプロセスを開始するための適切な最初のステップとなりま す。計算プロセス時、強度低減の合計倍率 ΣMsf の変化は、荷重前進手順によって自動的に制御されま す。

#### 2.8.1 安全率解析結果の評価

土の強度の継続的な低減により、「安全率解析」の計算では追加の変位が生成されます。結果としての全 変位は、適用された荷重ステップの量に依存するため、物理的な意味を持ちません。荷重ステップが増 えるにつれて計算が破壊により近付くことになるため、より大きな変位が生成されますが、実際には破 壊が進む盛土では限定的な変形で新しい釣合いが再確立されます。ただし、最終段階(破壊時)の変位 増分は、想定される破壊のメカニズムを把握するうえで大いに役立ちます。変位増分は、荷重増分あた りの変位の変化です。通常これは、荷重増分が小さいため非常に小さい値になりますが、破壊の発生時、 破壊領域では、わずかな荷重の変化によって大きな変位の変化が生じるため、変位増分は大きくなりま す。モデル内のそれ以外の場所では、変位増分は小さくなります。

排水地盤での盛土のメカニズムを表示するには、次の手順に従います。

- <sup>1.</sup> フェーズ 1 に続く「**安全率解析」**フェーズであるフェーズ 3 を選択し、「計**算結果の表示」**ボタン をクリックします。
- **2.** 出力プログラムで、メニューから「変形」 > 「変位増分」 > 「**|Δu|**」の順に選択します。

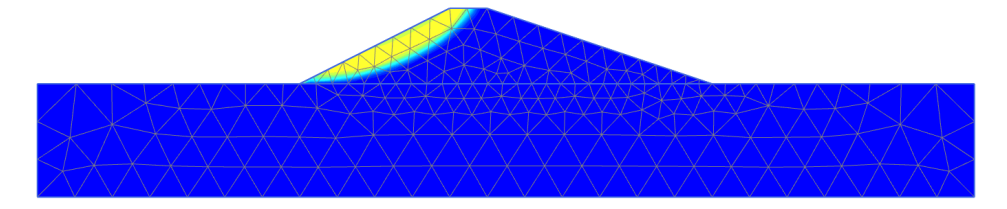

図 *37:* 排水施工後における盛土の想定される破壊のメカニズムを示す変位増分のコンター

#### 盛土の排水と非排水の安定性

安全率解析

図 [37](#page-45-0) (P46)に示した結果のプロットからは、破壊のメカニズムについて良い印象が得られます。変位の 増分の大きさは関係ありません。結果から、盛土の左側の斜面が一般的な滑り面で崩れていることがわ かります。

ツールバーのドロップ ダウンリストからフェーズ 4 を選択すると、非排水地盤に施工された盛土の破壊 メカニズムを評価できます。破壊のメカニズムは盛土だけに限定されなくなっており、実際には盛土の 下にある地盤の破壊が多くを占めています。これは、以前に観察されたような基盤での盛土の拡大も示 しています。盛土の下にある地盤が崩れ、盛土の中心から水平方向に移動しています (図 38 (P47)を 参照)。

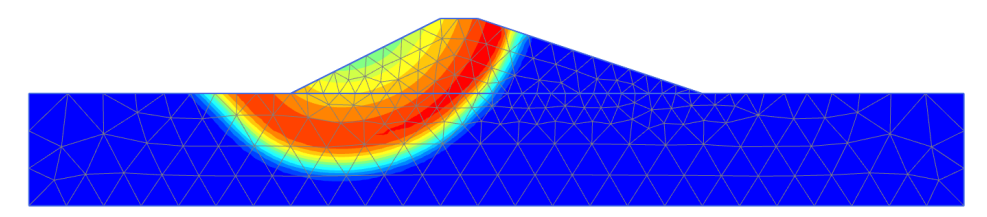

図 *38:* 非排水施工後における盛土の想定される破壊のメカニズムを示す変位増分のコンター

安全率は、「プロジェクト」メニューの「計算情報」オプションで確認できます。「計算情報」ウィンド ウの「倍率」タブシートに荷重倍率の実際の値が表示されます。ΣMsf の値が前のいくつかの段階でほぼ 一定であれば、この値が安全率となります。

ただし、安全率を評価するには、特定のノードの変位に対してパラメータ ΣMsf をプロットした曲線をプ ロットする方法が最も適切です。変位は関係ありませんが、破壊のメカニズムが進展したかがわかりま す。

この方法で 3 つの状況の安全率を評価するには、次の手順に従います。

- 1. ツールバーの「曲線マネージャー」ボタン**をクリックします。**
- **2.**「グラフ」タブシートで「新規作成」をクリックします。
- **3.**「曲線生成」ウィンドウで、ドロップダウンリストから、x 軸に対して以前に選択した「節点」を使用 します。「変形」 > 「全変位」 > 「**|u|**」の順に選択します。
- **4.** y 軸について、「プロジェクト」 > 「倍率」 > 「**ΣMsf**」の順に選択します。「安全率解析」のフェーズ がグラフで考慮されます。
- **5.**「**OK**」をクリックしてウィンドウを閉じ、グラフを生成します。
- **6.** グラフを右クリックし、表示されるメニューから「設定」オプションを選択します。「設定」ウィン ドウが表示されます。
- **7.** 曲線に対応するタブシートで「フェーズ」ボタンをクリックします。
- **8.**「フェーズを選択」ウィンドウで、図 [39](#page-47-0) (P48)に示すように、フェーズ 3 とフェーズ 4 のみが選択さ れていることを確認します。

<span id="page-47-0"></span>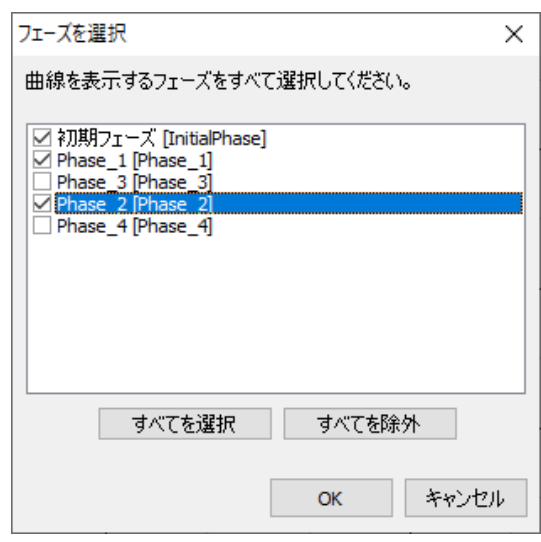

図 *39:* 「フェーズを選択」ウィンドウ

- **9.**「**OK**」をクリックして「フェーズを選択」ウィンドウを閉じます。
- **10.**「設定」ウィンドウの対応するタブシートで、曲線のタイトルを変更します。
- **11.** 図 40 (P48)に示す「グラフ」タブシートで、x 軸の縮尺を「手動」に設定し、「最大」の値を 0.5 に 設定します。

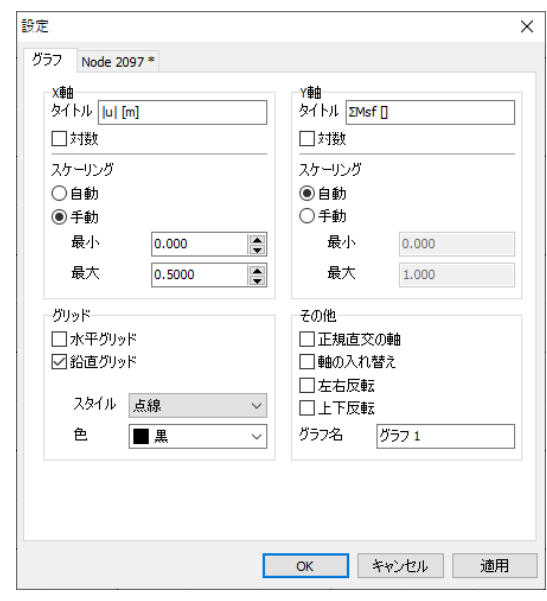

図 *40:* 「設定」ウィンドウの「グラフ」タブシート

**12.**「適用」をクリックしてグラフに変更を反映し、「**OK**」をクリックして「設定」ウィンドウを閉じま す。プロットは次の図 [41](#page-48-0) (P49)のようになります。

<span id="page-48-0"></span>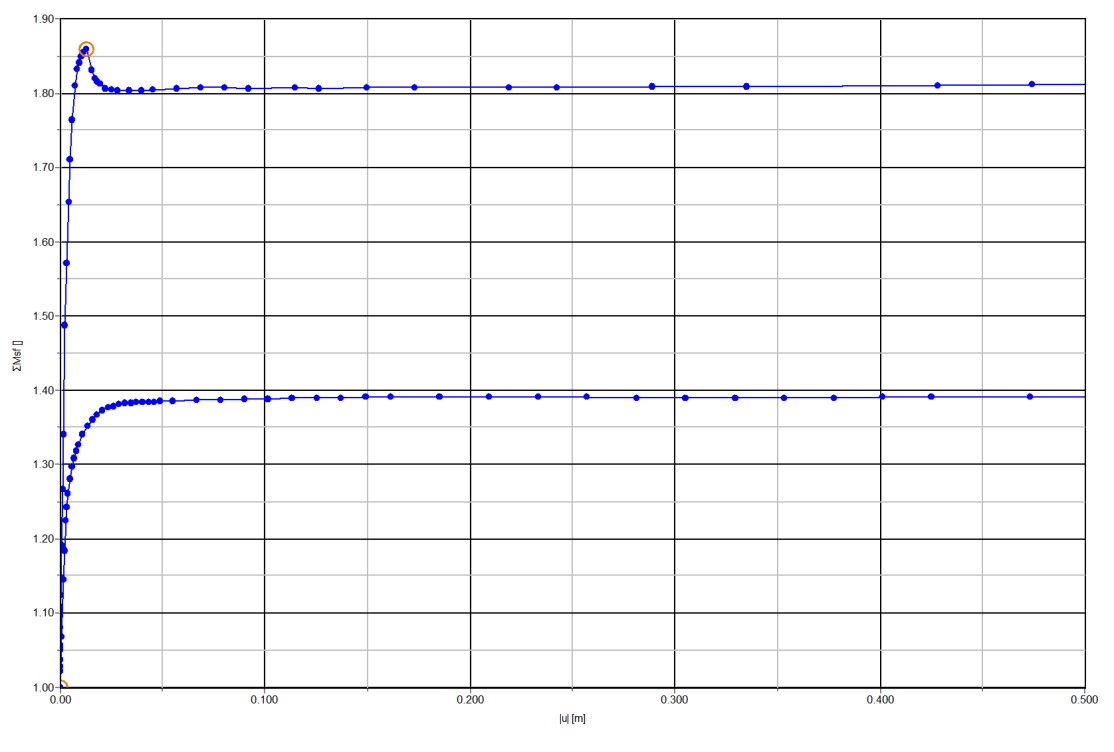

図 *41:* 安全率の評価

プロットされた最大変位は関係ありません。両方の曲線について、ΣMsf の値がほぼ一定であることがわ かります。曲線上の点にマウスカーソルを合わせると、ΣMsf の正確な値および計算フェーズを示すボッ クスが表示されます。後者に関しては、安全率が 1.8 である上の曲線がフェーズ 3 であり、排水状態での 盛土であると判断できます。同様に、安全率が 1.4 である下の曲線はフェーズ 4 であり、非排水状態での 盛土になります。

このチュートリアルでは、PLAXIS 2D を使用した掘削の水中施工の解析を示します。チュートリアル 1 で 使用したプログラム機能の多くをここでも利用します。また、インターフェースとアンカー要素の使用、 水圧の生成、複数計算フェーズの使用など、新しい機能も利用します。新しい機能については詳細に説 明しますが、チュートリアル 1 で扱った機能については詳しく説明しません。したがって、この演習を 行う前に、チュートリアル 1 を完了することをお勧めします。

#### 目的

- 「インターフェース」機能を使用して地盤-構造の相互作用をモデル化する。
- 高度な土モデル (Soft Soil model および Hardening Soil model) を使用する。
- 「非排水(**A**)」排水タイプを使用する。
- 「終点拘束アンカー」を定義する。
- アンカーの材料データセットを作成して割り当てる。
- 掘削をシミュレートする(クラスタを無効化する)。

#### 形状

このチュートリアルでは、川の近くで掘削を施工する場合について考えます。水中掘削は、プレキャス トのトンネルセグメントを"浮かんだ状態"で設置し、掘削底面に"沈める"ことによってトンネルを施工す るために行われます。掘削は幅 30 m で、最終的な深さは 20 m です。これは、平面ひずみモデルが適用 可能となるように、長手方向に長い距離延長されます。掘削の側面は、5 m 間隔で水平切梁によって補強 された長さ 30 m の地中連続壁によって支えられます。掘削に沿って、サーフェース荷重が考慮されま す。荷重は、地中連続壁から 2 m 離れた位置から最大 7 m 離れた位置まで適用され、5 kN/m2/m の大き さを持ちます。

地盤の上部 20 m は柔らかい土の層からなり、単一の均質な粘土層としてモデル化されます。この粘土層 の下には、非常に深くまで続く硬質な砂の層があり、 このモデルでは、砂の層を 30 m と見なします。 図 [42](#page-50-0) (P51)のようになります。

<span id="page-50-0"></span>新しいプロジェクトの作成

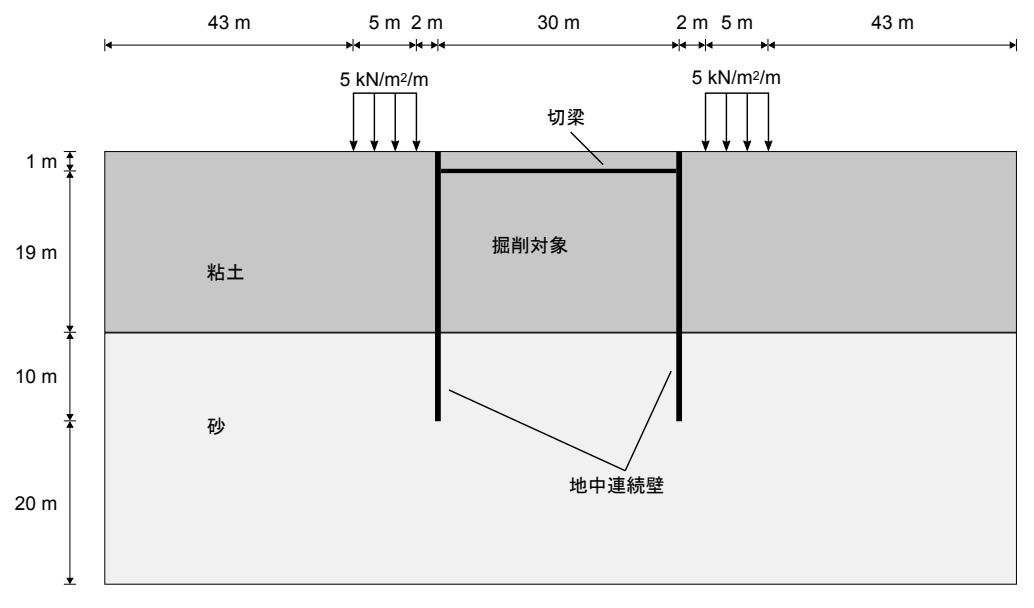

図 *42:* 水中掘削の状況の形状モデル

形状は対称なため、解析では半分(左側)のみが考慮されます。掘削プロセスは、3 つに分かれた掘削段 階でシミュレートされます。地中連続壁は、前のチュートリアルでフーチングに使用したようなプレー トによってモデル化されます。壁と土の相互作用は、インターフェースによって両側でモデル化されま す。このインターフェースにより、土の摩擦と比較して壁の摩擦を低減することができます。切梁は、 鉛直剛性が必須入力パラメータであるバネ要素としてモデル化されます。

# 3.1 新しいプロジェクトの作成

- 1.<br>1. 入力プログラムのアイコン<mark>を</mark>をダブルクリックして PLAXIS 2D を起動します。
- **2.**「新しいプロジェクトを始める」をクリックします。
- **3.**「プロジェクトプロパティ」ウィンドウの「プロジェクト」タブシートで、適切なタイトルを入力し ます。
- **4.**「モデル」タブシートで「モデル」および「要素」を既定のオプション(「平面ひずみ」および「15 節 点」)のままにします。
- 5. モデルの「**形状寸法」**を x<sub>min</sub> = 0 m、x<sub>max</sub> = 65 m、y<sub>min</sub> = -30 m、および y<sub>max</sub> = 20 m に設定します。
- **6.** 単位と定数を既定値のままにして「**OK**」をクリックします。

指定したプロパティを使用してプロジェクトが作成されます。「プロジェクトプロパティ」ウィンドウが 閉じ、土の層序を定義できる「土」モードビューが表示されます。

# 3.2 土の層序の定義

土の層序を定義するには、次のように操作します。

- <span id="page-51-0"></span>1. 「ボアホールを作成」ボタン ■■ をクリックして x = 0 にボアホールを作成します。 「土層の修正」ウィンドウが表示されます。
- **2.** 上の土層を追加し、上面レベルを 20 m、底面レベルを 0 m に設定してその高さを指定します。
- **3.** 下の土層を追加し、上面レベルを 0 m のまま、底面レベルを-30 m に設定してその高さを指定します。 **4.** ボアホール内の「水頭」を 18 m に設定します。

次に、材料データセットを定義して土層に割り当てます。「材料データセットの作成と割り当て (P52)」 を参照してください。

# 3.3 材料データセットの作成と割り当て

2 つのデータセットを作成する必要があります。粘土層用に 1 つ、砂層用に 1 つです。 層の特性を 表 4 (P52)に示します。

#### 表 **4:** 砂層および粘土層とインターフェースの材料特性

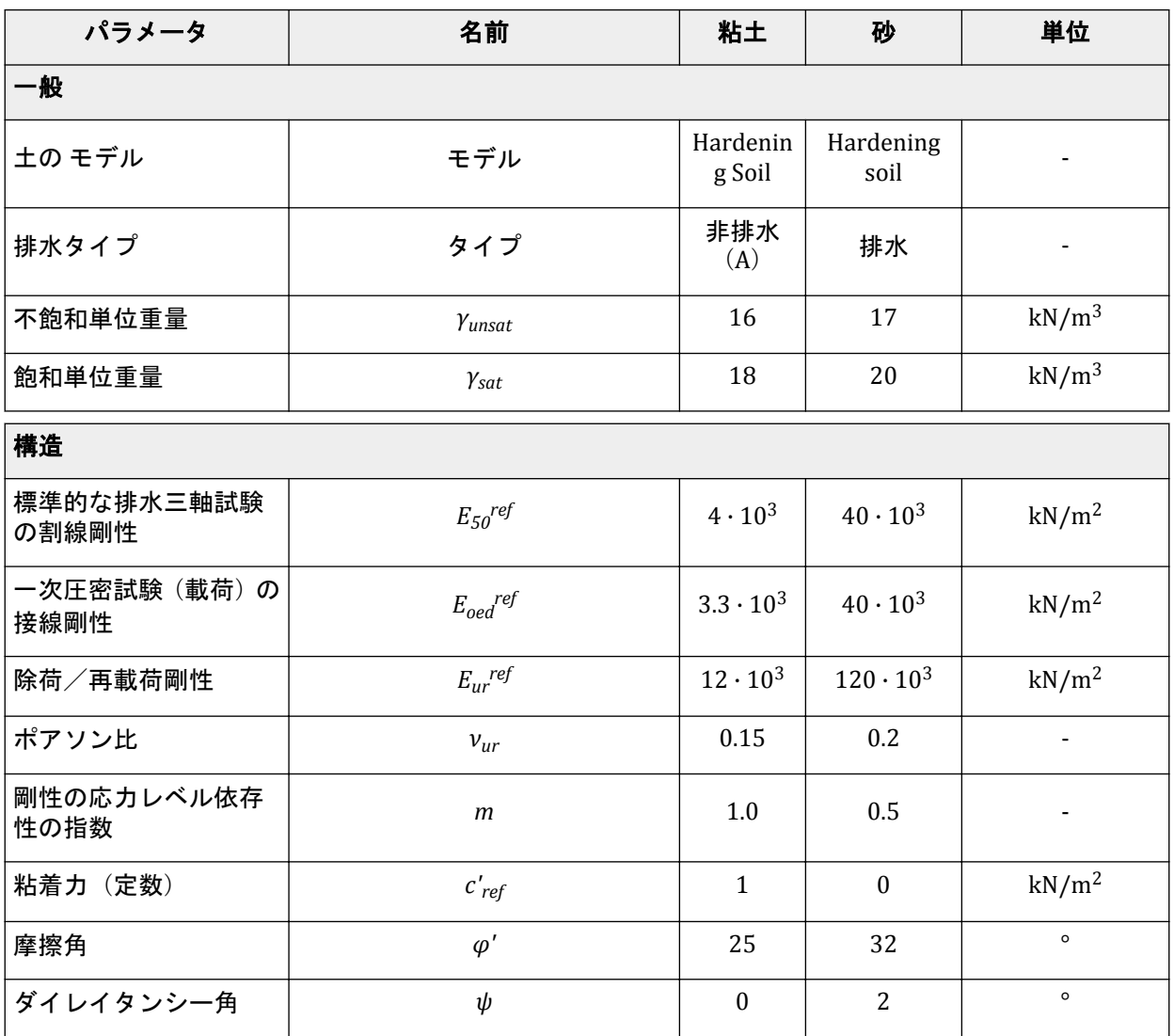

材料データセットの作成と割り当て

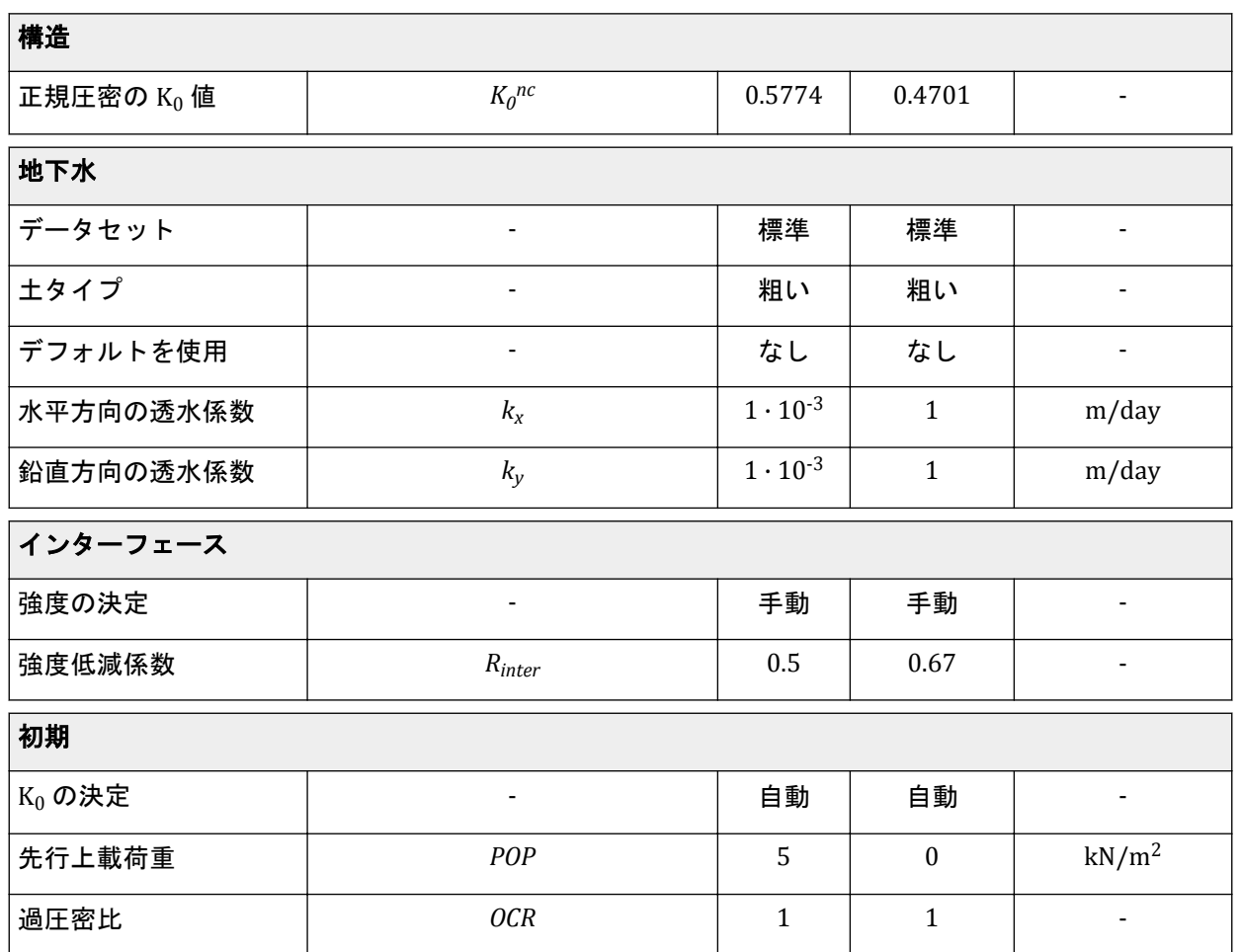

材料セットを作成するには、次の手順に従います。

- **1.**「土層の修正」ウィンドウで「材料」ボタン をクリックします。 「材料セット」ウィンドウが表示されます。「材料タイプ」として「土とインターフェース」オプショ ンが既定で選択されています。
- **2.**「材料セット」ウィンドウで「新規作成」ボタンをクリックして、新しいデータセットを作成します。
- **3.** 粘土層については、「名称」に「Clay」と入力し、「土のモデル」として「Hardening soil」を選択しま す。「排水タイプ」を「非排水(A)」に設定します。
- **4.**「一般」、「構造」、および「フローパラメータ」タブシートで[、表](#page-51-0) 4 (P52)に示されている粘土層の特性 を入力します。
- **5.**「インターフェース」タブをクリックします。「強度」ドロップダウンメニューで「手動」オプション を選択します。パラメータ Rinter に値 0.5 を入力します。

このパラメータは、次の方程式に従って、土の強度をインターフェースの強度に関連付けます。  $tan(\varphi_{interface})$ =  $R_{inter}tan\ (\varphi_{soil})$  および $c_{inter}=$   $R_{inter}c_{soil}$  、 ここで $c_{soil}=c_{ref}$  (<u>[表](#page-51-0) 4</u> (P52)を参照)

したがって、Rinter の入力値を使用すると、隣接する土中の摩擦角および粘着力と比較して、インター フェースの摩擦(壁の摩擦)およびインターフェースの粘着力が低減します。

6. 「初期」タブシートで「K<sub>0</sub> の決定」を既定のオプションのままにし、過圧密比 (OCR) を既定値のま まにします。先行上載荷重 (POP) の値を 5.0 に設定します。

<span id="page-53-0"></span>構造要素の定義

- **7.** 砂層については、「名称」に「Sand」と入力し、「土のモデル」として「Hardening soil」を選択しま す。排水タイプは「排水」に設定する必要があります。
- **8.**「一般」および「構造」タブシートで、[表](#page-51-0) 4 (P52)に示されている砂層の特性を入力します。
- **9.**「インターフェース」タブをクリックします。「強度」ボックスで「手動」オプションを選択します。 パラメータ Rinter に値 0.67 を入力します。データセットを閉じます。
- **10.** 材料データセットを対応する土層に割り当てます。

注記**:**

- 「強度」ドロップダウンで「剛体」オプションを選択すると、インターフェースの強度特性は土と 同じになります  $(R<sub>inter</sub> = 1.0)$ 。
- Rinter の値が 1.0 未満の場合は、インターフェースの強度も剛性も低減します(詳細については、『 Reference Manual 』の対応するセクションを参照してください)。
- インターフェースの既定のデータセットをそのまま使用する代わりに、「モデルエクスプローラー」 で「インターフェース」 > 「**Interface\_#\_#**」 > 「材料モード」を選択して、データセットをイン ターフェースに直接割り当てることができます。

## 3.4 構造要素の定義

地中連続壁、切梁、サーフェース荷重、掘削レベルの作成について以下に説明します。

**1.**「構造物」タブをクリックして、「構造物」モードで構造要素の入力を進めます。

#### 3.4.1 地中連続壁を定義する方法

表 5 (P54)に記載された材料特性を持つ地中連続壁を定義する必要があります。

#### 表 **5:** 地中連続壁(板)の材料特性

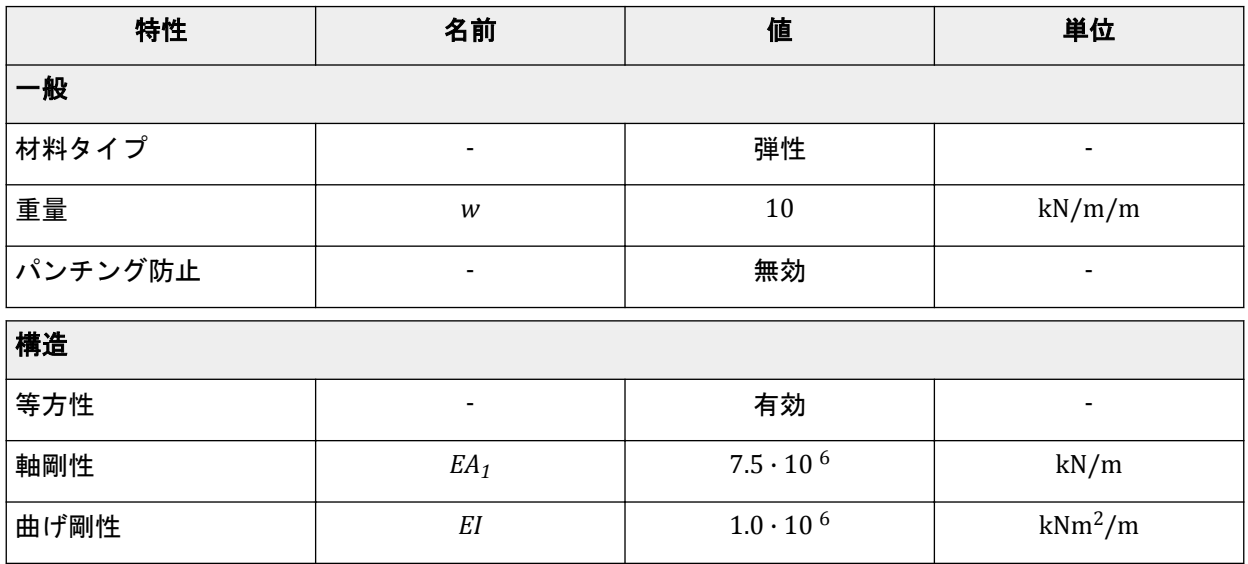

構造要素の定義

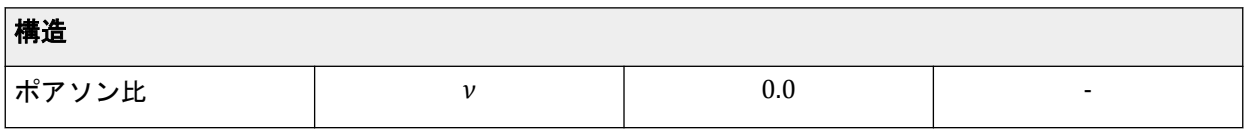

**1.** サイドツールバーの「構造を作成」ボタンをクリックします。

**2.** 図 43 (P55)に示すように、展開されたメニューで「作成 板」を選択します。

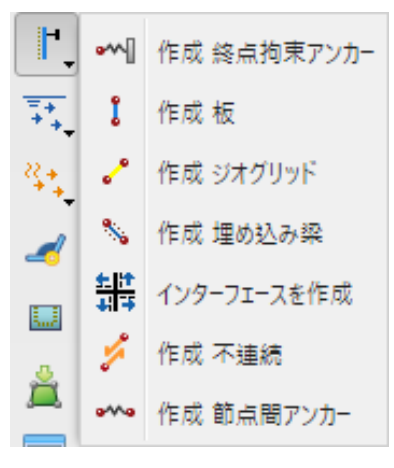

図 *43:* 「作成 板」オプション

- 3. 描画領域で、カーソルを上の水平線の位置 (50 20) に移動してクリックします。30 m 下の (50 -10) に移動してクリックします。マウスの右ボタンをクリックして描画を終了します。
- 4. サイドツールバーの「材料を表示」ボタン = をクリックします。「材料セット」ウィンドウの「材料 タイプ」パラメータを「板」に設定し、「新規作成」ボタンをクリックします。データセットの「名 称」として「Diaphragm wall」と入力し、[表](#page-53-0) 5 (P54)に示されている特性を入力します。
- **5.**「**OK**」をクリックしてデータセットを閉じます。
- **6.**「**Diaphragm wall**」データセットを形状内の壁にドラッグし、カーソルがドロップ可能であることを 示す形状になったらドロップします。
- **7.**「**OK**」をクリックして「材料セット」ウィンドウを閉じます。

注記**:** 一般に、特定の座標に存在できるポイントは 1 つのみで、2 つのポイント間に存在できるライン は 1 本のみです。一致するポイントまたはラインは単一のポイントまたはラインに自動的に減少し ます。詳細については、『 Reference Manual 』を参照してください。

## 3.4.2 インターフェースを定義する方法

**1.** 地中連続壁を表す板を右クリックします。

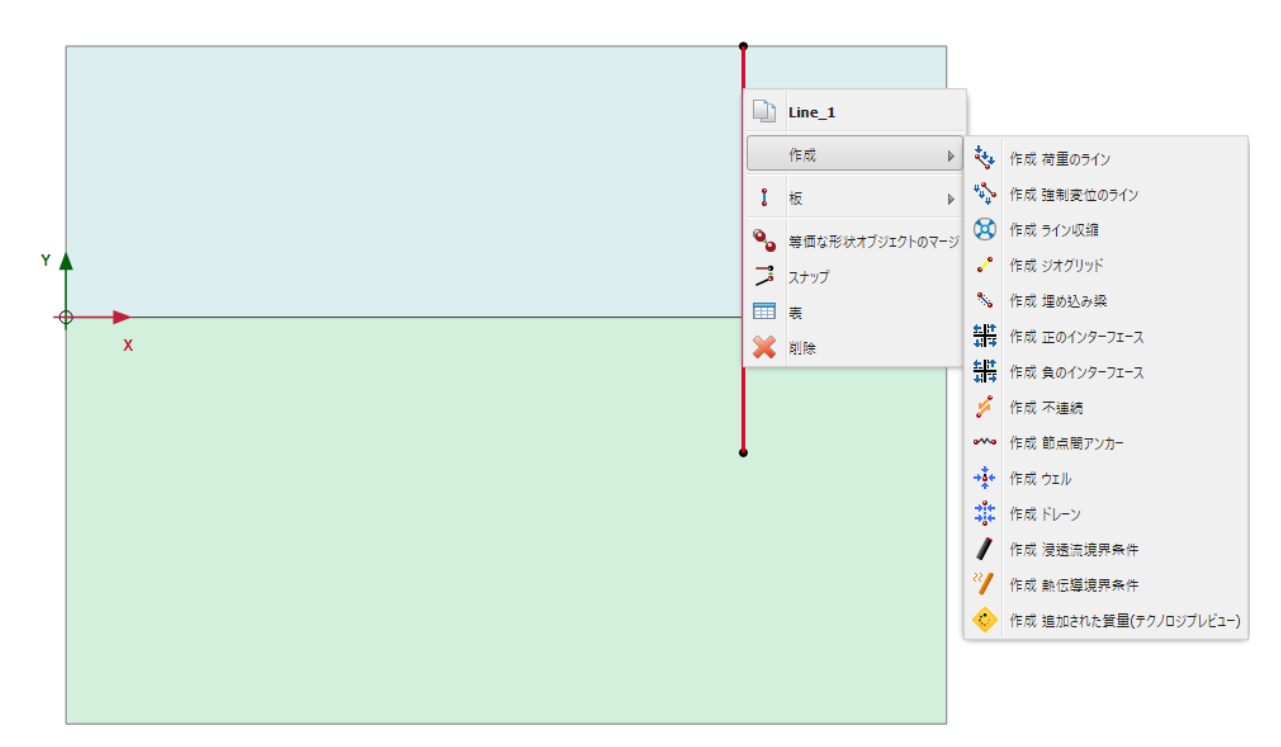

図 *44:* 正のインターフェースを作成

- **2.**「作成」 > 「正のインターフェース」の順に選択します。
- **3.** 同様に、図 44 (P56)に示すように負のインターフェースも割り当てます。

#### 注記**:**

- 形状線の両側のインターフェースを識別するために、正符号(@)または負符号( $\Theta$ )が追加さ れます。この符号に物理的な関連性はなく、結果に影響することはありません。
- インターフェースに対して「仮想板厚係数」を定義することができます。これは純粋な数値で、イ ンターフェースの数値性能の最適化に使用することができます。この値を定義するには、描画領域 でインターフェースを選択し、「選択エクスプローラー」で「仮想板厚係数」パラメータに値を指 定します。経験のないユーザーは既定値を変更しないことをお勧めします。インターフェースプ ロパティの詳細については、『 Reference Manual 』の「*Chapter 5 - Advanced Geometric Modelling options*」を参照してください。

## 3.4.3 掘削レベルを定義する方法

- 1. サイドツールバーの「ラインを作成」ボタン 。をクリックします。
- **2.** 最初の掘削段階を定義するには、カーソルを壁の位置(50 18)に移動してクリックします。カーソル を 15 m 右の (65 18) に移動してもう一度クリックします。マウスの右ボタンをクリックして最初の 掘削段階の描画を終了します。
- 3. 2番目の掘削段階を定義するには、カーソルを位置(50 10)に移動してクリックします。(65 10)に 移動してもう一度クリックします。マウスの右ボタンをクリックして 2 番目の掘削段階の描画を終 了します。
- 4. 3番目の掘削段階は、土層間の境界(y = 0)に対応するように自動的に定義されます。

## 3.4.4 切梁を定義する方法

表 6 (P57)に示す材料特性を持つ切梁を定義します。

#### 表 **6:** 切梁(アンカー)の材料特性

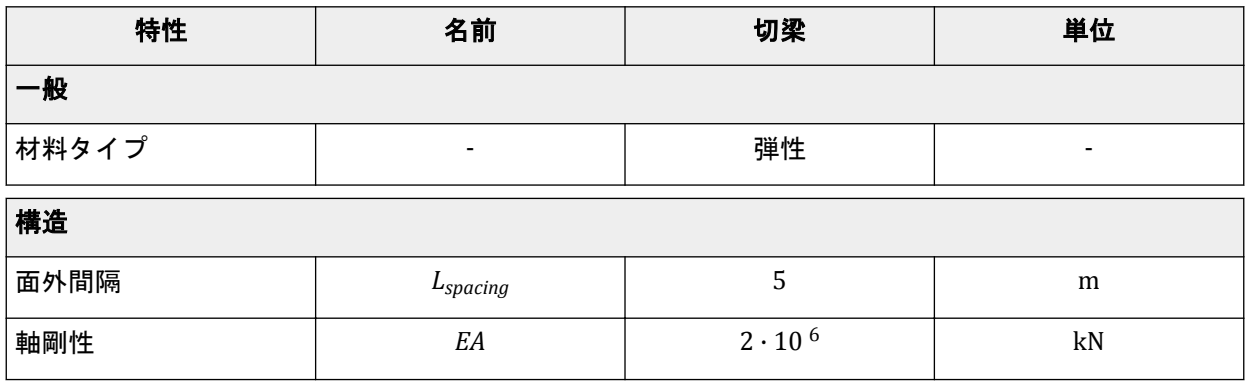

- \_**1.**<br>1.サイドツールバーの「**横造を作成」**ボタン | をクリックし、展開されたメニューから「**終点拘束アン** カーを作成」 ツを選択します。
- 2. カーソルを (50 19) に移動し、マウスの左ボタンをクリックします。終点拘束アンカーが 追加され、 固定サイズの回転した T で表されます。
- **3.** サイドツールバーの「材料を表示」ボタン をクリックします。「材料セット」ウィンドウの「材料 タイプ」パラメータを「アンカー」に設定し、「新規作成」ボタンをクリックします。データセット の「名称」として「Strut」と入力し、表 6 (P57)に示されている特性を入力します。「**OK**」をクリッ クしてデータセットを閉じます。
- **4.**「**OK**」をクリックして「材料セット」を閉じます。
- **5.** 描画領域で終点拘束アンカーが選択されていることを確認します。

**6.**「選択エクスプローラー」の「材料」ドロップダウンメニューで対応するオプションを選択して、材 料データセットを切梁に割り当てます。

アンカーの向きは、図 45 (P57)に示すように、「選択エクスプローラー」の「方向 v」パラメータと 「方向 。」パラメータに従ってモデル内で設定されます。このチュートリアルでは、既定の向きのまま でかまいません。

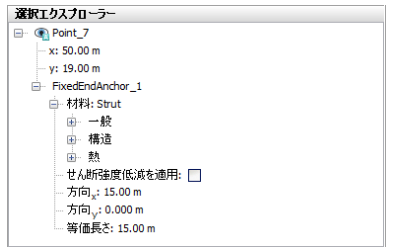

図 *45:* 「選択エクスプローラー」の終点拘束アンカーのパラメータ

**7.**「等価長さ」に 15 m(掘削の幅の半分に対応)と入力します。

注記**:** 「等価長さ」は、接続ポイントと固定終点の間の実際の距離です。掘削の中央に位置する対称 軸は固定と考えられるため、掘削の問題の場合、この距離は一般に掘削の幅の半分になります。

## 3.4.5 分布荷重を定義する方法

- 1.<br>1. サイドツールバーの「**荷重を作成**」ボタン<sup>\*</sup>→</sup>をクリックします。
- 2.<br>2. 展開されたメニューで「**荷重のラインを作成**」オプション<sup>も</sup>≯を選択し、分布荷重を定義します。
- 3. カーソルを (43 20) に移動してクリックし、カーソルを 5m 右の (48 20) に移動してもう一度クリ ックします。右クリックして描画を終了します。
- 4. 「**選択エクスプローラー」**で、図 46 (P58)に示すように、荷重の y 成分 (q<sub>v.start.ref</sub>) に-5 kN/m/m の 値を割り当てます。

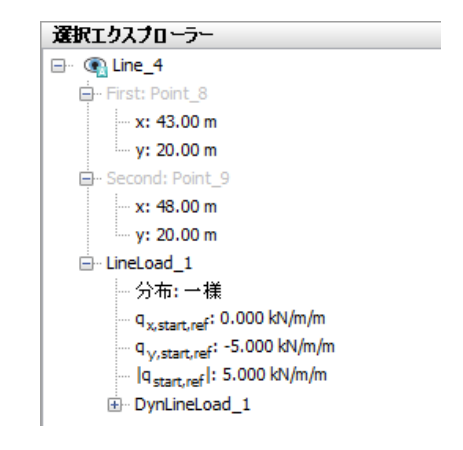

図 *46:* 「選択エクスプローラー」の分布荷重の成分

# 3.5 メッシュの生成

メッシュを生成するには、次の手順に従います。

- **1.**「メッシュ」モードに進みます。
- 2. サイドツールバーの「メッシュ生成」ボタン **9**をクリックします。「要素分割」パラメータについて は「普通」オプション(既定)を使用します。
- 3. 「メ**ッシュ表示」**ボタン ※をクリックしてメッシュを表示します。図 [47](#page-58-0) (P59)のようになります。

<span id="page-58-0"></span>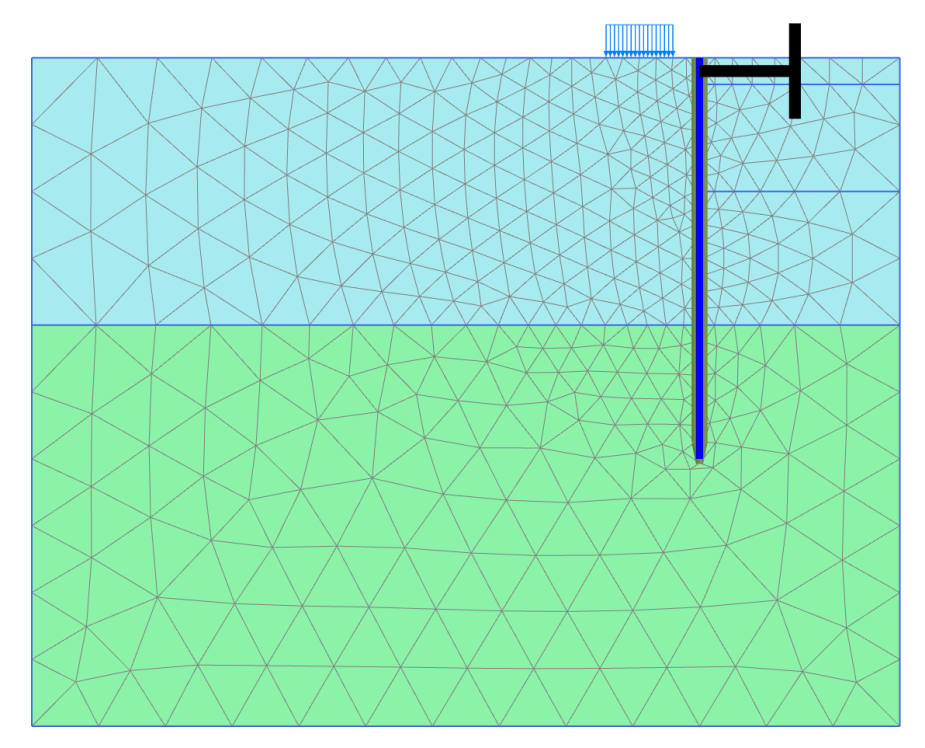

図 *47:* 生成されたメッシュ

**4.**「閉じる」タブをクリックして出力プログラムを閉じます。

# 3.6 計算の定義と実行

実際には、掘削の施工は、複数のフェーズから構成されるプロセスです。まず、適切な深さに壁が設置 されます。次に、ある程度の掘削を行い、アンカーや切梁を設置するスペースが作られます。その後、 掘削の最終的な深さまで土が段階的に取り除かれます。通常は、掘削から水を排除するために特別な措 置が講じられます。地中連続壁を支えるための柱が導入される場合もあります。

PLAXIS 2D では、「フェーズ」ウィンドウの「一般」サブツリーに用意されている「段階施工」荷重タイ プを使用して、これらのプロセスをシミュレートできます。これにより、有限要素モデルの選択した部 分の重量、剛性、および強度を有効化/無効化できます。プログラムの「段階施工」モードでの変更は この荷重タイプでのみ可能であることに注意してください。現在のチュートリアルでは、この強力な計 算オプションを掘削のシミュレーションに使用する方法について説明します。

## 3.6.1 初期フェーズ

- **1.**「段階施工」タブをクリックして計算フェーズの定義を進めます。 初期フェーズはすでに作成されています。
- **2.** 計算タイプを「**K0** 計算」のままにします。すべての土層がアクティブで、すべての構造要素および 荷重が非アクティブであることを確認します。

## 3.6.2 フェーズ 1:外荷重

<sup>1.</sup>「フェー**ズエクスプローラー」**で「フェーズを追加」ボタン ®をクリックして、新しいフェーズを作 成します。

このフェーズでは、既定の設定値のままでかまいません。モデルでは、壁、インターフェース、切 梁、および荷重を除く形状全体がアクティブになります。

**2.** サイドツールバーの「複数オブジェクトを選択」ボタンをクリックします。図 48 (P60)に示すよう に、表示されるメニューから「ラインを選択」 > 「選択 板」の順に選択します。

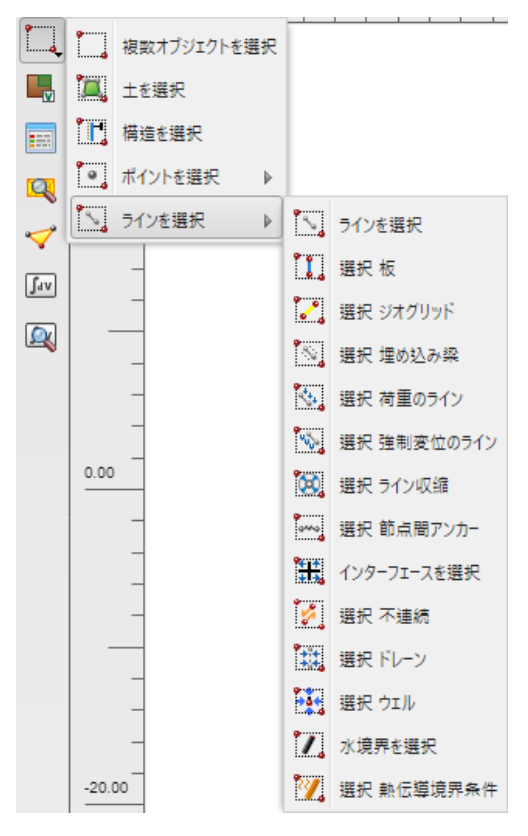

図 *48:* 複数オブジェクトを選択

- **3.** 描画領域で、図 [49](#page-60-0) (P61)に示すようにすべての板要素を含む矩形を定義します。
- **4.** 描画領域の壁を右クリックし、コンテキストメニューから「有効」オプションを選択します。

<span id="page-60-0"></span>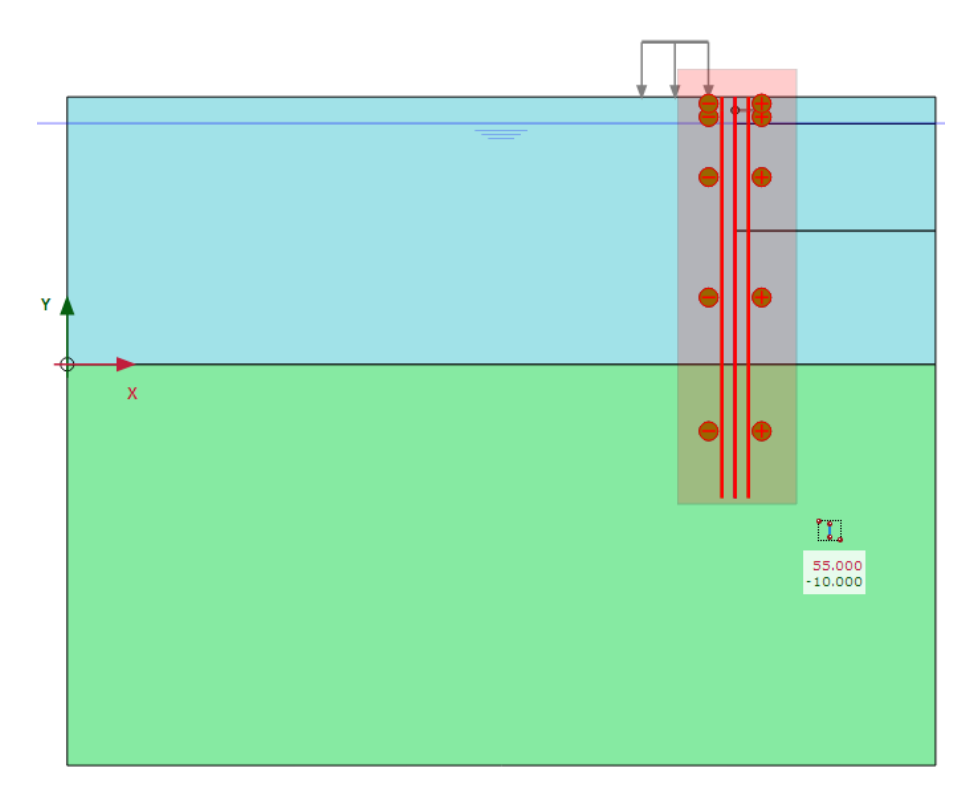

図 *49:* モデル内の複数の板要素の選択

壁の選択を解除すると、材料データセットで指定された色で壁が表示されるようになります。

**5.** 分布荷重を右クリックしてアクティブにし、表示されるメニューから「有効」オプションを選択しま す。

荷重は「構造物」モードで-5 kN/m/m と定義されています。この値は「選択エクスプローラー」で確 認することができます。

**6.** モデル内のすべてのインターフェースがアクティブであることを確認します。

注記**:** インターフェースを選択するには、対応する形状線を右クリックし、コンテキストメニューから対 応するインターフェース(正または負)を選択します。

#### 3.6.3 フェーズ 2:最初の掘削段階

**1. 「フェーズエクスプローラー」で「フェーズを追加」ボタン B**をクリックします。

「フェーズエクスプローラー」に新しい計算フェーズが表示されます。プログラムでは、現在のフェ ーズが前のフェーズから開始されることと、同じオブジェクトがアクティブであることが自動的に推 測されます。

注記**:** 親フェーズの設定値をコピーするには、「フェーズエクスプローラー」でフェーズを選択し、「フ エーズを追加」ボタンをクリックします。「フェーズ」ウィンドウの「開始フェーズ」ドロップダウ ンメニューで親フェーズを選択して指定した場合、親フェーズの設定値はコピーされません。

- **2.** このフェーズでは、既定の設定値のままでかまいません。「段階施工」モードでは、終点拘束アンカ ーを除くすべての構造要素がアクティブになります。
- **3.** 描画領域で右上にあるクラスタを右クリックし、表示されるメニューから「無効」オプションを選択 します。

最初の掘削フェーズのモデルを図 50 (P62)に示します。

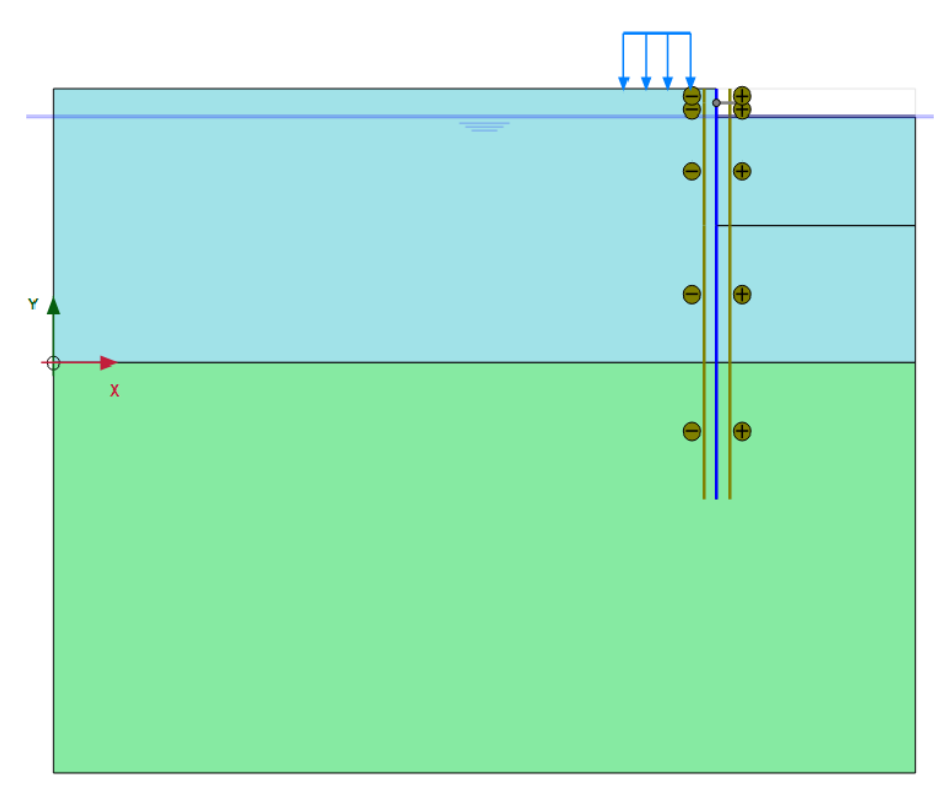

図 *50:* 最初の掘削フェーズのモデル

## 3.6.4 フェーズ 3:切梁の設置

**1. 「フェーズエクスプローラー」で「フェーズを追加」ボタン Be**をクリックします。 **2.** 切梁をアクティブにします。 切梁が黒色に変わり、アクティブであることを示します。

## 3.6.5 フェーズ 4:2 番目の (水中) 掘削段階

- **1. 「フェーズを追加」**ボタン Beをクリックして新しいフェーズを追加します。
- **2.** メッシュの右側の上から 2 番目にあるクラスタを無効にします。これが一番上のアクティブクラス タであるはずです。

注記**:** PLAXIS 2D では、土のクラスタを無効にしても、間隙水圧は自動的には無効にならないことに注 意してください。したがって、この場合は掘削領域に水が残り、水中掘削がシミュレートされます。

結果の モデルを図 [51](#page-62-0) (P63)に示します。

<span id="page-62-0"></span>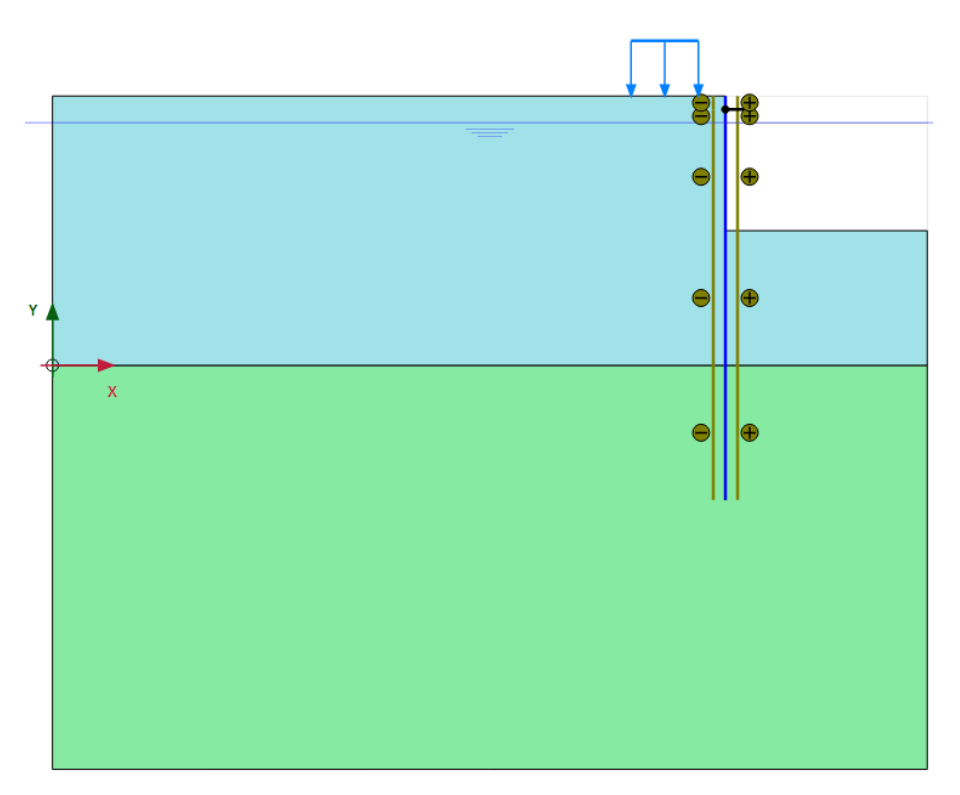

図 *51: 2* 番目の掘削フェーズのモデル

# 3.6.6 フェーズ 5:3 番目の掘削段階

最後の計算段階では、縦穴内の最後の粘土層の掘削をシミュレートします。

- 1.<br> **1.** 「フェーズを追加」ボタン B<br>
ことクリックして新しいフェーズを追加します。
- **2.** メッシュの右側の上から 3 番目にあるクラスタを無効にします。 このフェーズのモデルを図 [52](#page-63-0) (P64)に示します。

<span id="page-63-0"></span>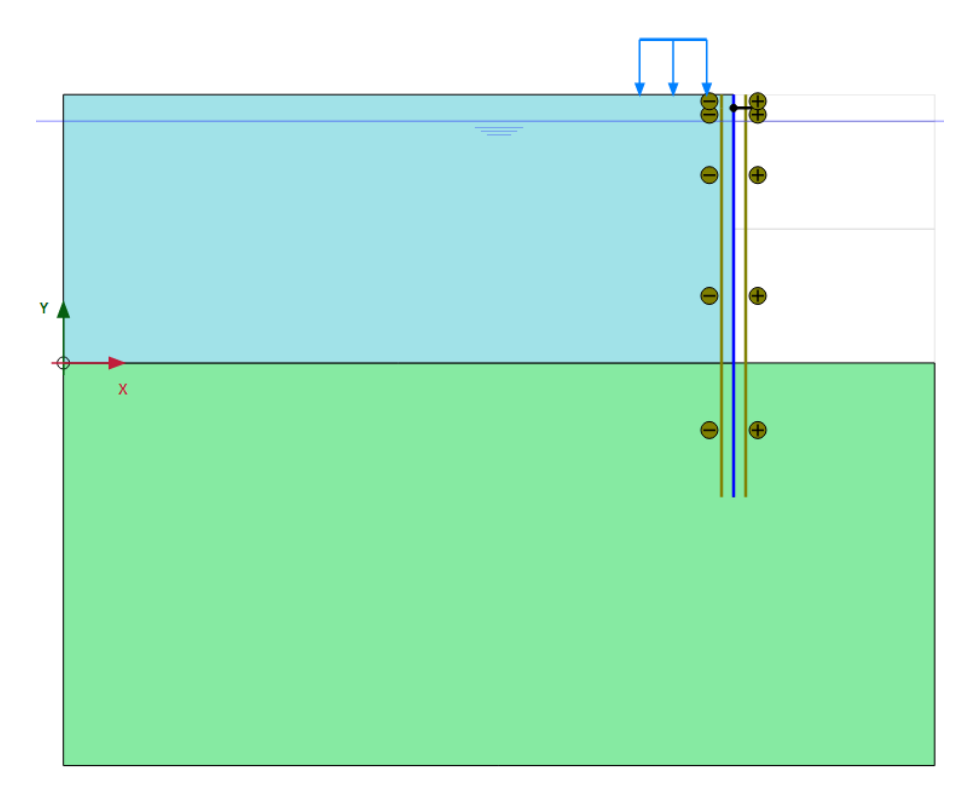

図 *52: 3* 番目の掘削フェーズのモデル

計算定義が完成しました。

## 3.6.7 計算の実行

計算を開始する前に、後で荷重変位曲線や応力ひずみ図を生成するために節点または応力点を選択して おくことをお勧めします。これを行うには、次の手順に従います。

- 1. サイドツールバーの「曲線描画のためのポイントを選択」ボタン▼をクリックします。
- メッシュ図が出力プログラムに表示され、「ポイントを選択」ウィンドウがアクティブになります。 **2.** 壁上で大きなたわみが予想されるポイントの節点をいくつか選択します(例: 50 10)。その特定の位置 の近くにある節点がリストされます。適切な節点を、その前にあるボックスをオンにしてリストから 選択します。
- **3.** 左上にある「更新」タブをクリックして選択したポイントを保存し、出力プログラムを閉じて「入 力」プログラムに戻ります。
- 4. 「計算」ボタン IIV キクリックしてプロジェクトを計算します。

「段階施工」計算フェーズでは、ΣMstage という倍率が 0.0 から 1.0 に増加します。このパラメータは計 算情報ウィンドウに表示されます。ΣMstage が値 1.0 に達すると施工段階が完了し、計算フェーズが終了 します。「段階施工」計算が完了したにもかかわらず ΣMstage が 1.0 未満の場合は、警告メッセージが表 示されます。施工段階が完了しない理由として最も可能性が高いのは、破壊のメカニズムが発生したこ とですが、他の原因も考えられます。「**段階施工」**の詳細については、『 Reference Manual 』を参照して ください。

# 3.7 計算結果の表示

出力プログラムを使用して、地盤内の変位と応力に加えて構造オブジェクト内の力を表示することがで きます。このプロジェクトの結果を確認するには、次の手順に従います。

## 3.7.1 変位と応力

変位と応力を表示するには、次の手順に従います。

- **1.**「計算」ウィンドウで最後の計算フェーズをクリックします。
- 2. ツールバーの「計算結果の表示」ボタン**図をクリックします。** 出力プログラムが開始され、図 53 (P65)に示すように、選択した計算フェーズの終了時の変形図(拡 大)が表示され、最大変位が示されます。

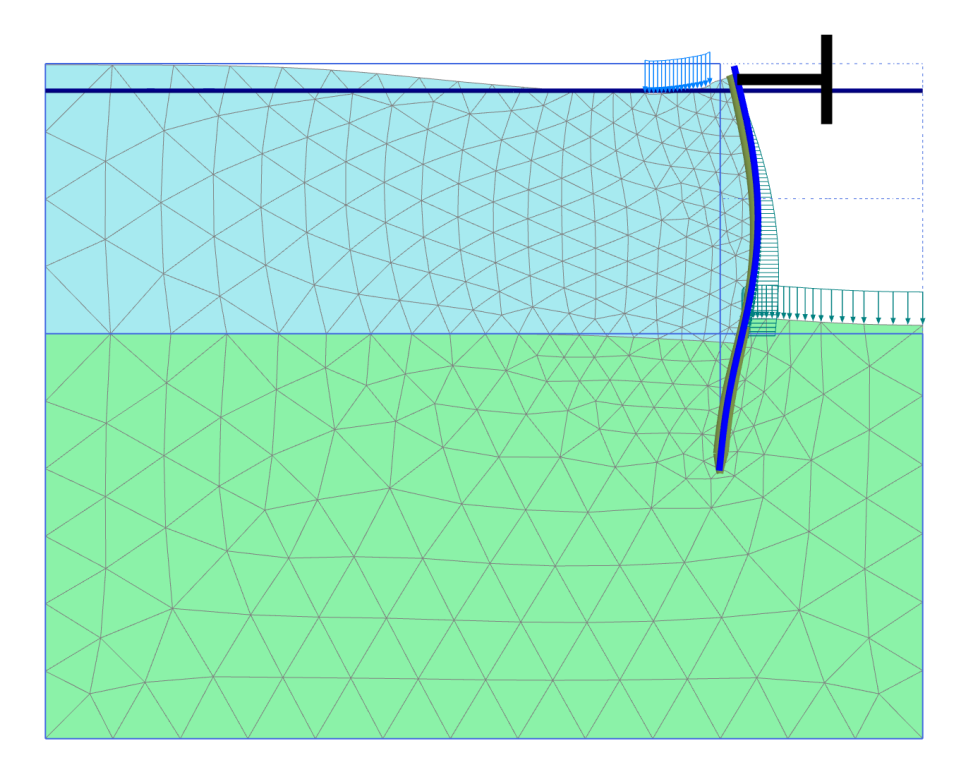

図 *53: 3* 番目の掘削段階後の変形図

#### 注記**:**

出力プログラムで、モデルに適用される荷重、拘束、および強制変位の表示のオン/オフを切り替え るには、「形状」メニューの対応するオプションをクリックします。

**3.** メニューから「変形」 > 「変位増分」 > 「**|Δu|**」の順に選択します。 プロットは、壁の背後における土の動きのメカニズム形成を示す変位増分の色のシェーディングを示 します。

- 4. ツールバーの「矢線」ボタン→ をクリックします。 プロットは、すべての節点の変位増分を矢線として示します。矢線の長さは相対的な大きさを示しま す。
- **5.** メニューから「応力」 > 「有効主応力」 > 「有効主応力」の順に選択します。

図 54 (P66)のプロットは、各土要素の 3 つの中心応力点における有効主応力を示し、その方向と相 対的な大きさを示します。ツールバーの「中心の主方向」ボタンが選択されていることに注意してく ださい。主応力の向きは、掘削の底面の下にある大規模な受動領域と切梁の背後にある小規模な受動 領域を示します。

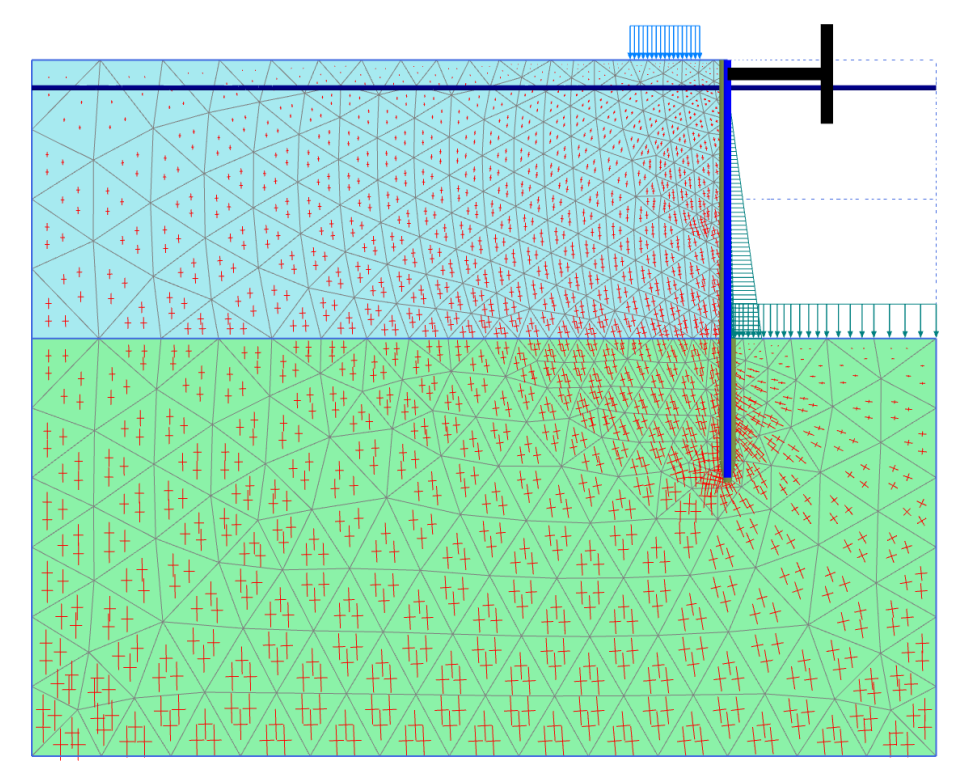

図 *54:* 掘削後の主応力

## 3.7.2 せん断力と曲げモーメント

壁のせん断力と曲げモーメントをプロットするには、次の手順に従います。

- **1.** 壁をダブルクリックします。 軸力を示す新しいウィンドウが開きます。 **2.** メニューから「力」 > 「曲げモーメント **M**」の順に選択します。
- 図 [55](#page-66-0) (P67)に示すように、壁の曲げモーメントが最大モーメントとともに表示されます。

<span id="page-66-0"></span>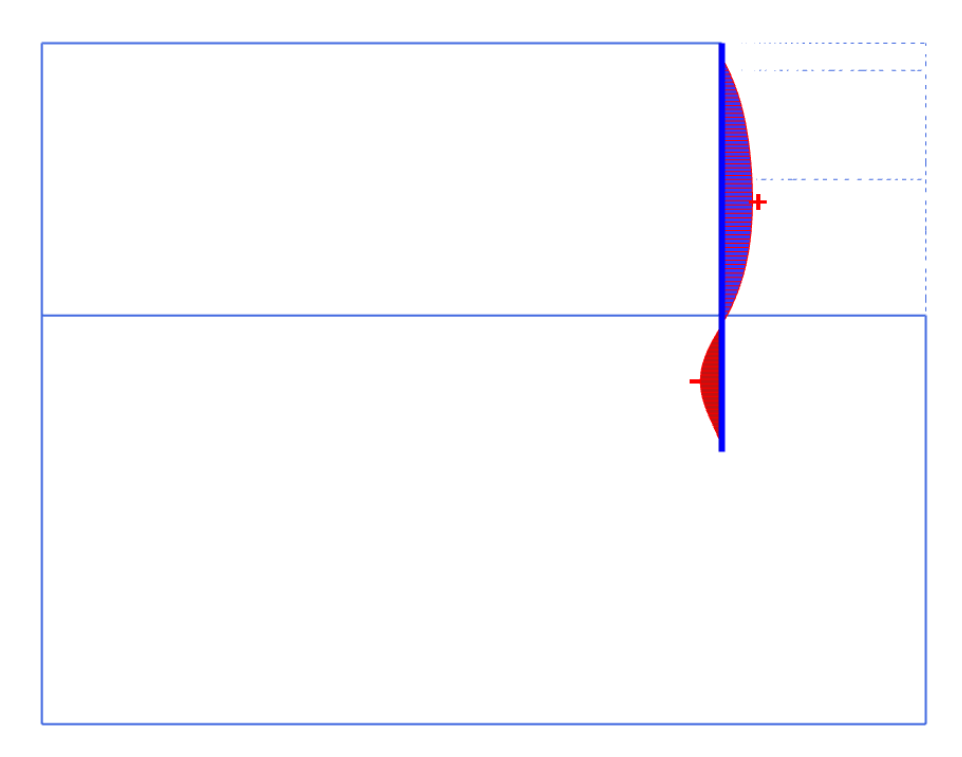

図 *55:* 壁の曲げモーメント

**3.**「力」メニューから「せん断力 **Q**」を選択します。

プロットで壁のせん断力が示されるようになります。

注記**:** 「ウィンドウ」メニューを使用すると、壁の力を示すウィンドウと形状全体の応力を示すウィ ンドウを切り替えることができます。このメニューは、Windows 環境で一般的なオプションである 2 つのウィンドウの「並べて表示」または「重ねて表示」にも使用することができます。

**4.**「ウィンドウ」メニューから最初のウィンドウ(形状全体の有効応力を表示)を選択します。切梁を ダブルクリックします。

表示された表に切梁の力(kN)が示されます。

- **5.** ツールバーの「曲線マネージャー」ボタンをクリックします。 「曲線マネージャー」ウィンドウが表示されます。
- **6.**「新規作成」をクリックして新しいグラフを作成します。 「曲線生成」ウィンドウが表示されます。
- **7.** x 軸について、ドロップダウンメニューからポイント A を選択します。ツリーで「変形」>「全変位」 >「**|u|**」の順に選択します。
- **8.** y 軸について、ドロップダウンメニューで「プロジェクト」オプションをそのまま使用します。ツリ ーで「倍率」>「**ΣMstage**」の順に選択します。
- **9.**「**OK**」をクリックして入力を受け入れ、荷重変位曲線を生成します。 結果として、図 [56](#page-67-0) (P68)のような曲線がプロットされます。

<span id="page-67-0"></span>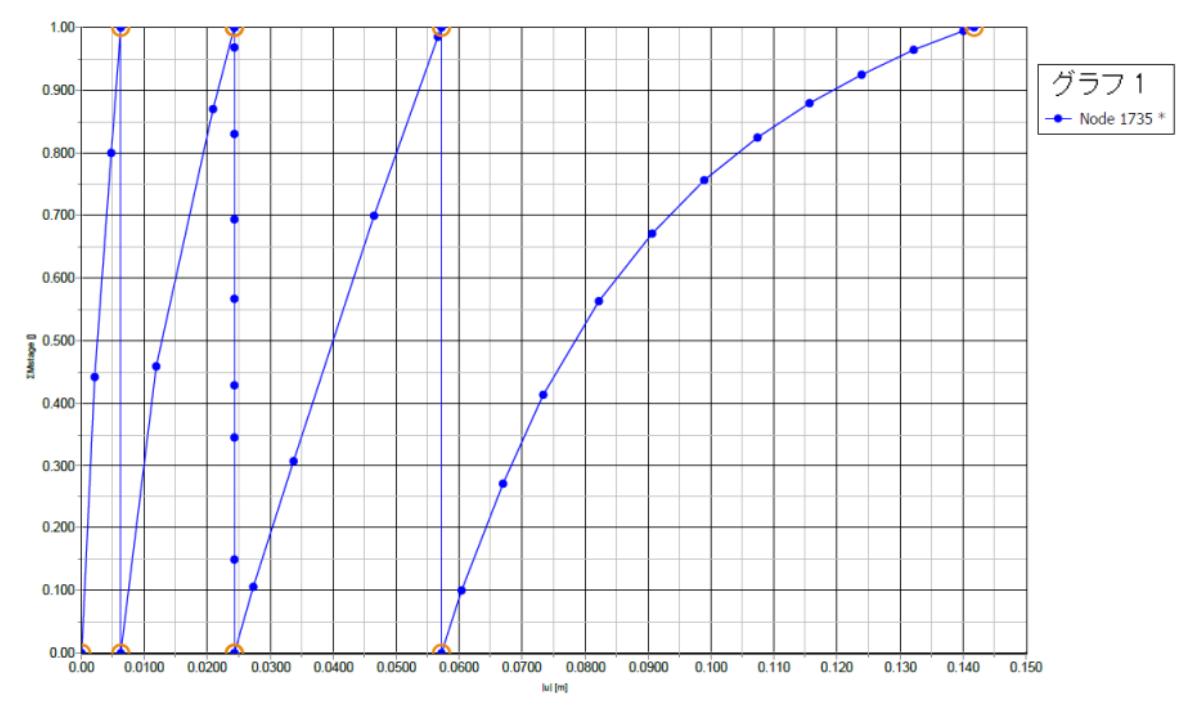

#### 図 *56:* 壁のたわみの荷重変位曲線

曲線は施工段階を示します。各段階で、パラメータ「ΣMstage」が 0.0 から 1.0 に変化します。最後の段 階における曲線の傾斜の減少は、塑性変形量が増加していることを示します。ただし、計算の結果は、 掘削が施工終了時に安定したままであることを示しています。

 **4**

# トンネル施工による地盤沈下[GSE]

このチュートリアルでは、中硬度の地盤におけるシールドトンネルの施工と杭基礎への影響について考 えます。シールドトンネルは、トンネル掘削機(TBM)の前方で土を掘削し、後方にトンネルのライニ ングを設置することによって施工されます。この手順では、一般に地盤を大きめに掘削し、最終的なト ンネルのライニングが占める断面積が地盤の掘削面積よりも常に小さくなります。このギャップを埋め るための対策は講じられますが、トンネル施工プロセスの結果として発生する地盤内の応力の再配分や 変形は避けられません。地盤上の既存の建物や基礎の損傷を避けるために、それらの効果を予測して適 切な対策を講じる必要があります。このような解析は、有限要素法を使用して行うことができます。こ のチュートリアルでは、このような解析の例を示します。

#### 目的

- トンネル掘削プロセスをモデル化する。
- 「非排水 **(B)**」オプションを使用して非排水挙動をモデル化する。

#### 形状

+3 m -10 m -12 m -30 m 0 m -17 m  $5 m$   $\mu$   $10 m$   $\mu$   $20 m$ 粘土 杭 深部の粘土 深部の砂 砂 Y x

このチュートリアルでは、トンネルの直径が 5 m、施工場所の深さの平均が 17 m とします。 トンネルの 形状を図 57 (P69)に示します。

#### 図 *57:* トンネルプロジェクトと土層の形状

新しいプロジェクトの作成

# 4.1 新しいプロジェクトの作成

新しいプロジェクトを作成するには、次の手順に従います。

- **1.** 入力プログラムを起動し、「クイックスタート」ダイアログボックスで「新しいプロジェクトを始め る」を選択します。
- **2.**「プロジェクトプロパティ」ウィンドウの「プロジェクト」タブシートで、適切なタイトルを入力し ます。
- **3.**「モデル」タブシートで「モデル」および「要素」を既定のオプション(「平面ひずみ」および「**15** 節 点」)のままにします。
- **4.** モデルの「形状寸法」を xmin = 0 m、xmax = 35 m、ymin = -30 m、および ymax = 3 m に設定します。
- **5.** 単位および定数を既定値のままにし、「**OK**」をクリックして「プロジェクトプロパティ」ウィンドウ を閉じます。

# 4.2 土の層序の定義

地盤プロファイルは 4 つの異なる層を示しています。上部の 13 m は、深さに応じてほぼ直線的に増加す る剛性を備えた軟弱粘土タイプの土で構成されています。粘土層の下には、厚さ 2 m の細かい砂層があ ります。この層は、伝統的なレンガ家の古い木杭の基礎層として使用されています。このような建物の 杭基礎をトンネルの隣でモデル化します。これらの杭の変位は建物に損傷を与える可能性があり、これ は望ましくありません。砂層の下には、厚さ 5 m のローム質の深部粘土層があります。

土の層序を定義するには、次のように操作します。

1. 「ボアホールを作成」ボタン **「**■をクリックして x = 0 にボアホールを作成します。 「土層の修正」ウィンドウが表示されます。

#### トンネル施工による地盤沈下**[GSE]**

土の層序の定義

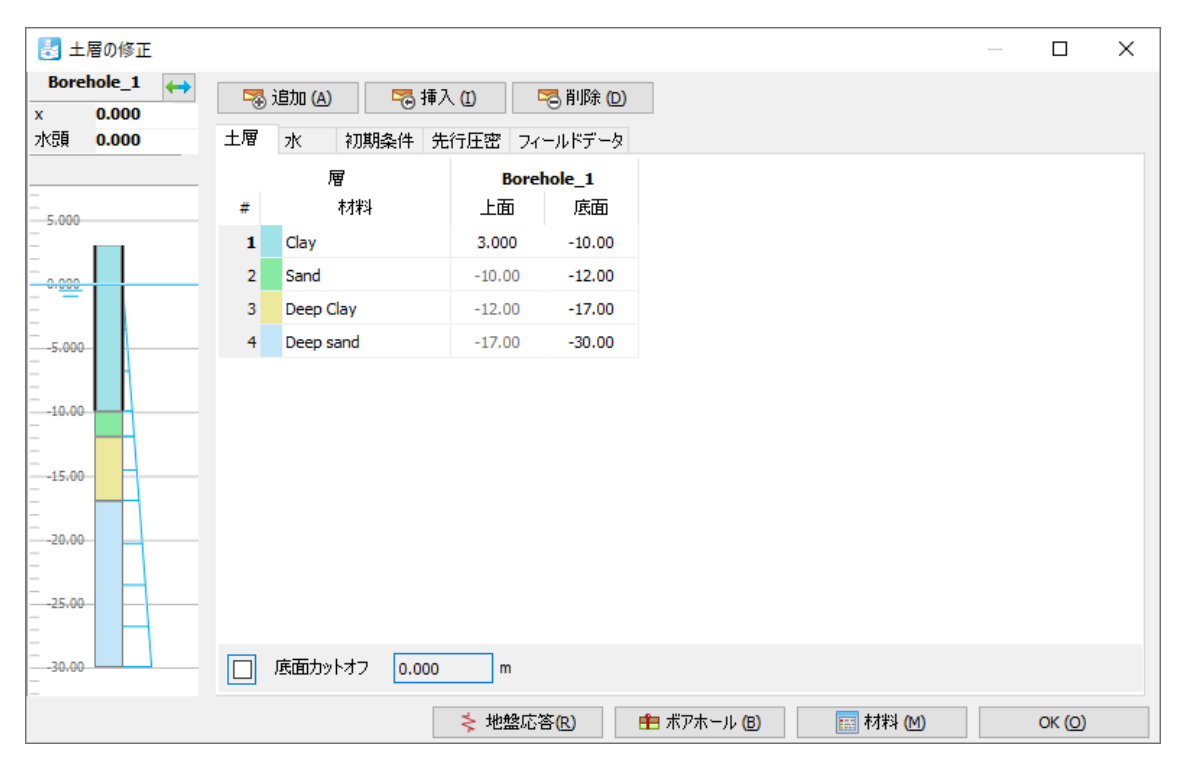

図 *58:* 「土層の修正」ウィンドウの土の層序

- **2.** 図 58 (P71)に示すように土の層序を作成します。
- **3.** ボアホール内の「水頭」を 0 m のままにします。

## 421 材料データヤットの作成と割り当て

粘土層と砂層のデータセットを 4 つ作成する必要があります。

上の粘土層の剛性とせん断強度は、深くなるほど増加します。したがって、E'inc と su,inc の値を「高度設 定」サブツリーに入力します。E'ref と su,ref の値は基準レベル yref における基準値になります。yref より 下では、E'と s<sub>u</sub> の実際の値は以下に従って深くなるほど増加します。

$$
E'(y) = E_{ref}' + E_{inc}'(y_{ref} - y)
$$
  

$$
s_u(y) = s_{u,ref} + s_{u,inc}(y_{ref} - y)
$$

下の 2 つの土層のデータセットには、トンネルインターフェースに適したパラメータが含まれます。そ の他のデータセットでは、インターフェースの特性は既定値のままとなります。[表](#page-71-0) 7 (P72)およ[び表](#page-72-0) 8 (P73)に示されている特性を持つ 4 つのデータセットを入力し、それらを形状モデル内の対応するクラ スタに割り当てます。

層の特性は次のとおりです。

# <span id="page-71-0"></span>トンネル施工による地盤沈下**[GSE]**

土の層序の定義

#### 表 **7:** 粘土層の材料特性

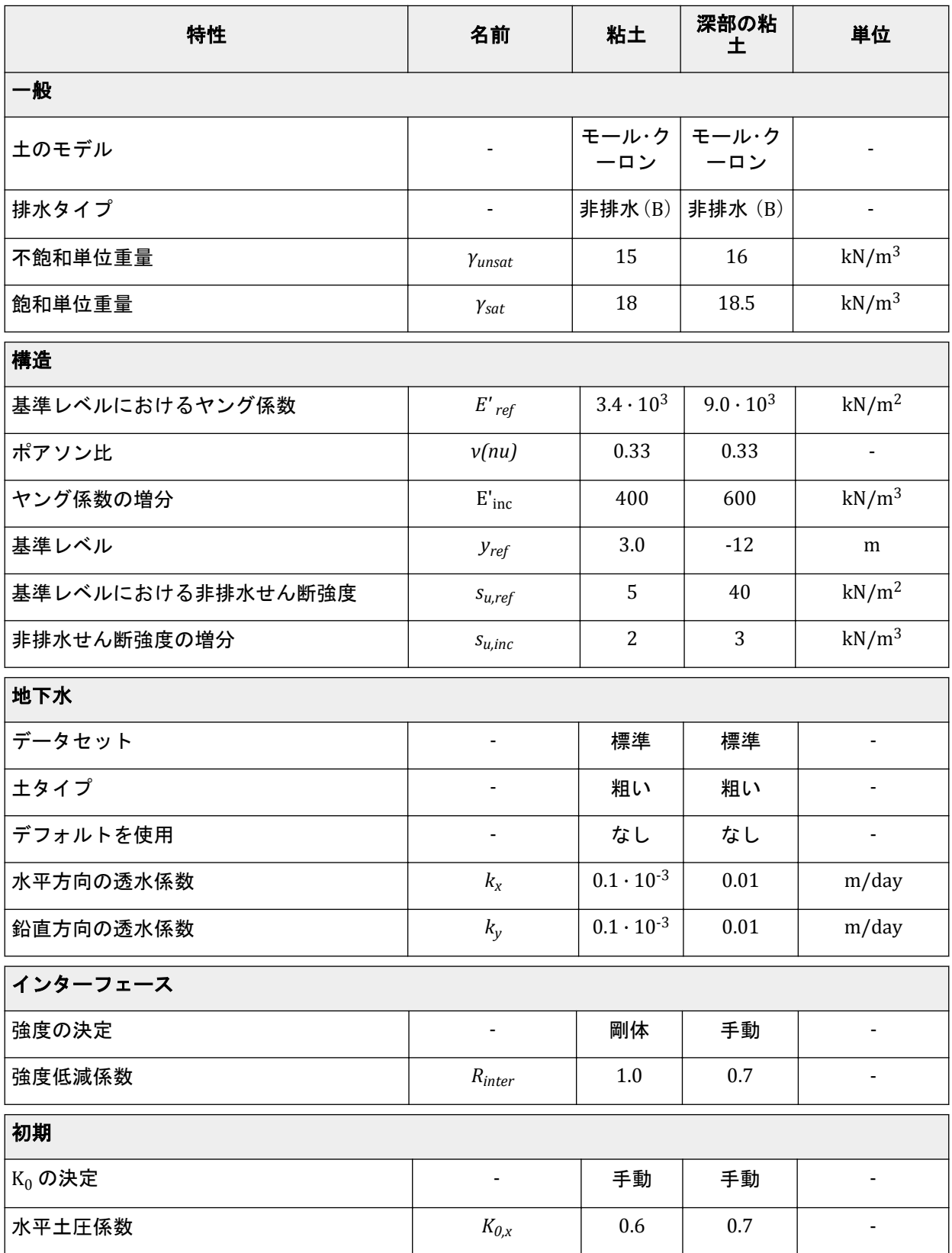
土の層序の定義

#### 表 **8:** 砂層の材料特性

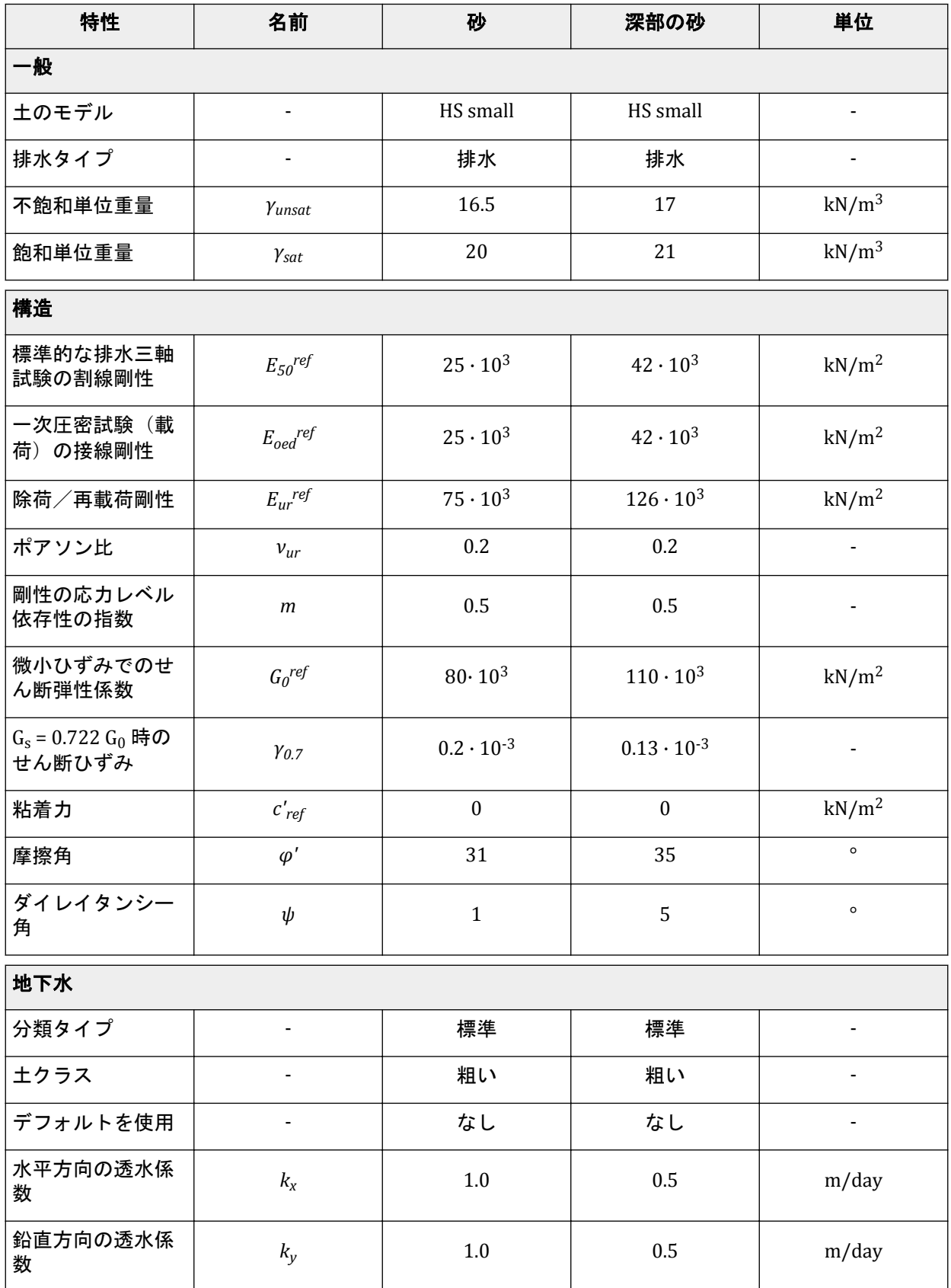

構造要素の定義

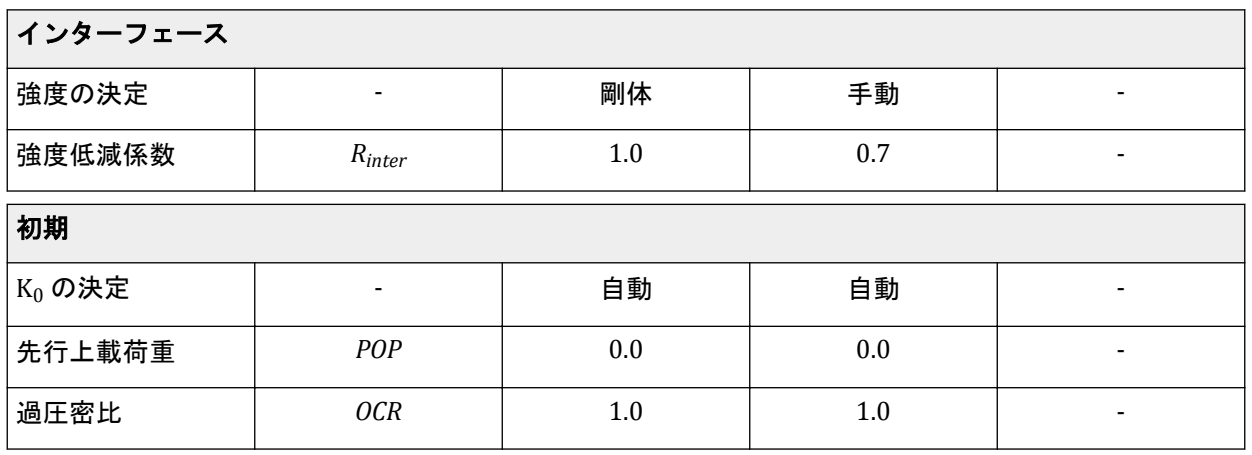

材料セットを作成するには、次の手順に従います。

**1.** 「土層の修正」ウィンドウの「材料」ボタン ■ をクリックし、データセットを作成します。

## 4.3 構造要素の定義

トンネルと建物を構造要素として定義します。

### 4.3.1 トンネルの定義

ここで検討するトンネルは、円形トンネルの右半分です。基本形状を生成した後、次の手順に従って円 形トンネルを設計します。

- 1. 「**構造物」**モードで サイドツールバーの「**トンネルを作成」**ボタン こをクリックし、描画領域で (0) -17)をクリックします。 「トンネルデザイナー」ウィンドウが表示され、「横断面」モードの「一般」タブシートが表示されま す。
- **2.**「形状タイプ」ドロップダウンメニューで「円形」オプションを選択します。
- **3.**「全体 **or** 半トンネル」ドロップダウンメニューで「右半分を定義」オプションを選択します。
- **4.**「開始ポイントにオフセット」グループで「軸 **2**」を-2.5 に設定します。オリエンテーション軸に変更 は必要ありません。
- **5.**「断面」タブをクリックして対応するタブシートに進みます。 断面が自動的に作成されます。断面リストの下に、断面の特性を定義できる新しいボックスが表示さ れます。
- **6.**「断面」ボックスで「半径」を 2.5 m に設定します。 生成される断面を 図 [59](#page-74-0) (P75)に示します。

<span id="page-74-0"></span>構造要素の定義

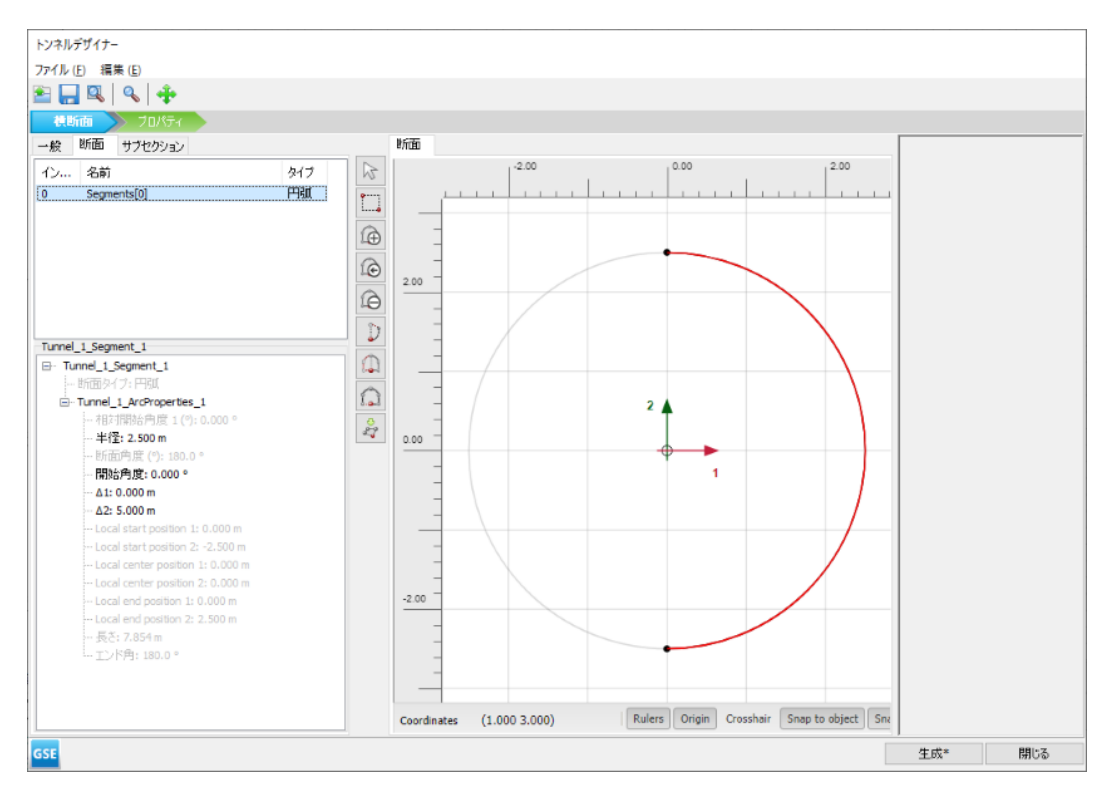

図 *59:* トンネル断面の形状

注記**:** ここで検討するトンネルでは、 トンネルのライニングが均質でトンネルが一度に構築されるた め、断面は特定の意味を持ちません。一般に、断面の意味は次の場合に重要になります。

- トンネル(ライニング)をさまざまな段階で掘削または構築する必要がある場合。
- トンネル断面によってライニングの特性が異なる場合。
- ライニングのヒンジ接続を考慮する場合(一般的な描画領域では、 ヒンジはトンネルの設計後に 追加することができます)。
- トンネル形状が半径の異なる弧で構成される場合(NATM トンネルなど)。
- **7.**「プロパティ」タブをクリックして対応する モードに進みます。
- **8.** 表示領域の断面を右クリックし、表示されるメニューから「作成」 > 「作成 板」オプションを選択し ます。
- 9. 「トンネルデザイナー」で「**選択エクスプローラー」の**「材料」プロパティに移動し、「+」ボタン をクリックして新しい材料データセットを作成します。 表 9 (P75)に従って、TBM の材料パラメー タを指定します。

#### 表 **9:** 板の材料特性

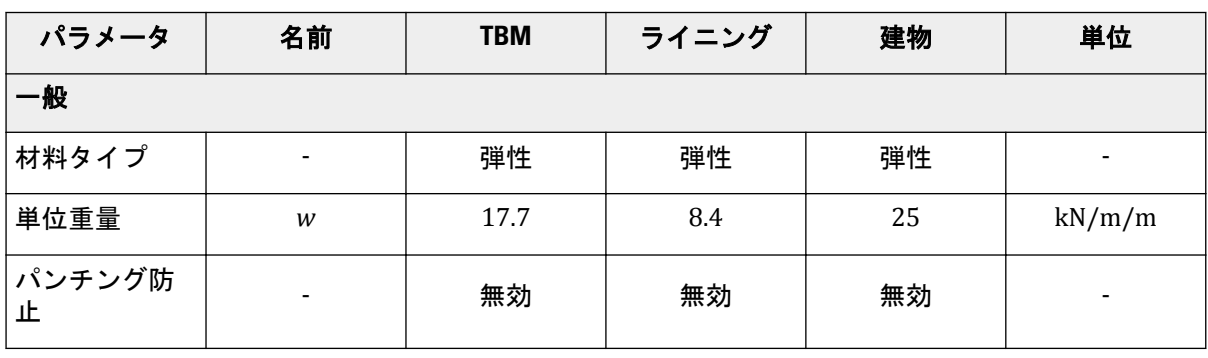

構造要素の定義

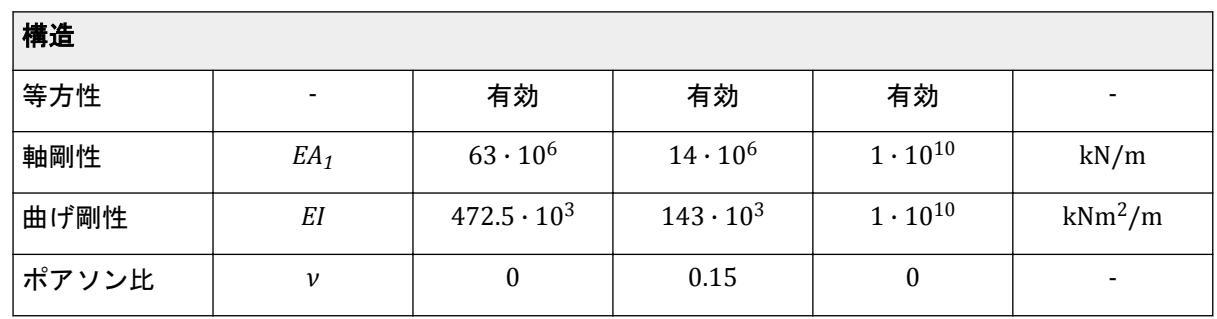

注記**:** トンネルのライニングは曲面板(シェル)で構成されます。ライニングの特性は板の材料デー タベースで指定することができます。同様に、トンネルインターフェースは曲線インターフェースに 過ぎません。

- **10.** 表示領域の断面を右クリックし、表示されるメニューから「負のインターフェースを作成」オプショ ンを選択します。
- **11.** 表示領域の断面を右クリックし、表示されるメニューから「収縮のラインを作成」オプションを選択 します。ポリカーブのプロパティで Cref の値を 0.5%と指定します。トンネルモデルを図 60 (P76) に示します。

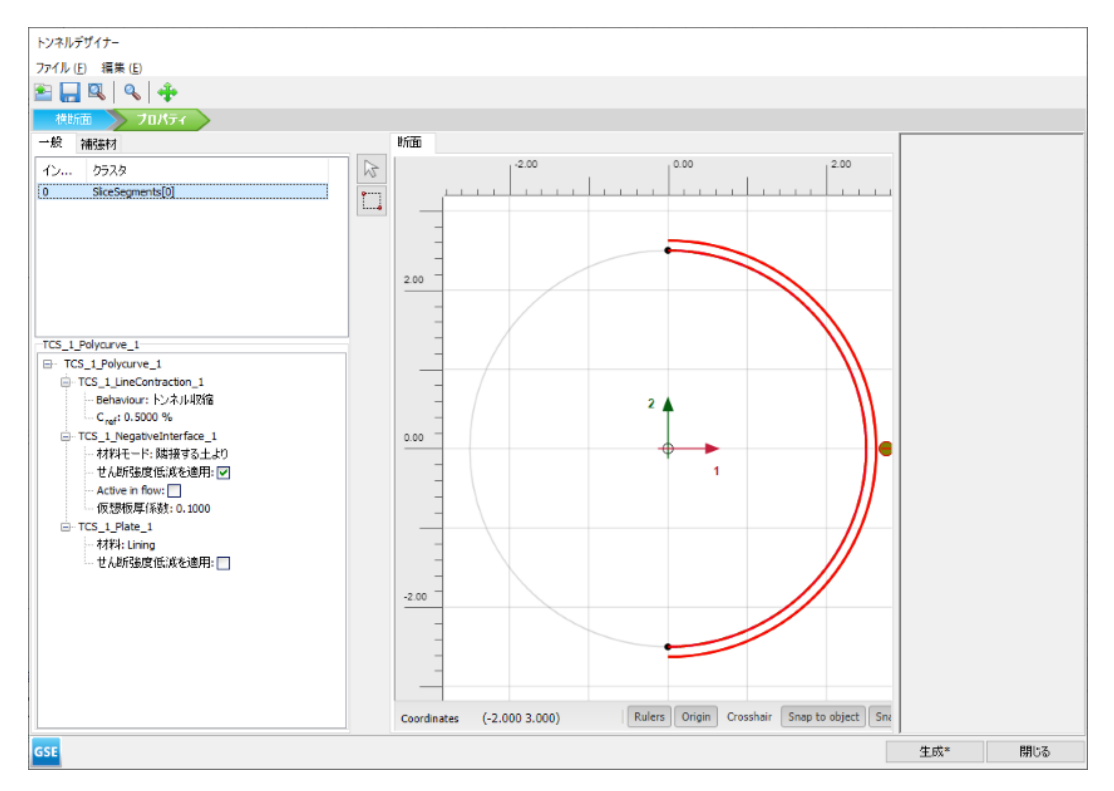

図 *60:* 「プロパティ」タブのトンネルモデル

#### 注記**:**

- Cref の値 0.5%は、トンネルの体積の 0.5%の体積減少に対応します。ラインに適用される実際のひ ずみは、適用された収縮の半分です。したがって、結果として得られるライン収縮は 0.25%です。
- 入力した収縮の値は、周囲のクラスタとオブジェクトの剛性によっては必ずしも完全には適用され ません。
- **12.**「生成」をクリックして、定義したトンネルをモデルに含めます。
- **13.**「トンネルデザイナー」ウィンドウを閉じます。

構造要素の定義

## 4.3.2 建物の定義

建物自体は、杭の上に建てられた硬質な板で表されます。

- 1. サイドバーから「ラインを作成」 > 「作成 板」 】の順に選択し、(53)から (153)に建物を表す板 を描画します。
- **2.** [表](#page-74-0) 9 (P75)に従って建物の材料セットを作成し、板に割り当てます。また、トンネルのライニングの材 料セットも忘れずに作成します。
- 3. サイドバーから「ラインを作成」 > 「埋め込み梁を作成」 るの順に選択し、(53)から (5-11)、(15 3) から (15-11) の2つの杭 (埋め込み梁) を描画します。
- **4.** 表 10 (P77)に従って基礎杭の材料セットを作成し、基礎杭に割り当てます。

#### 表 **10:** 杭の材料特性

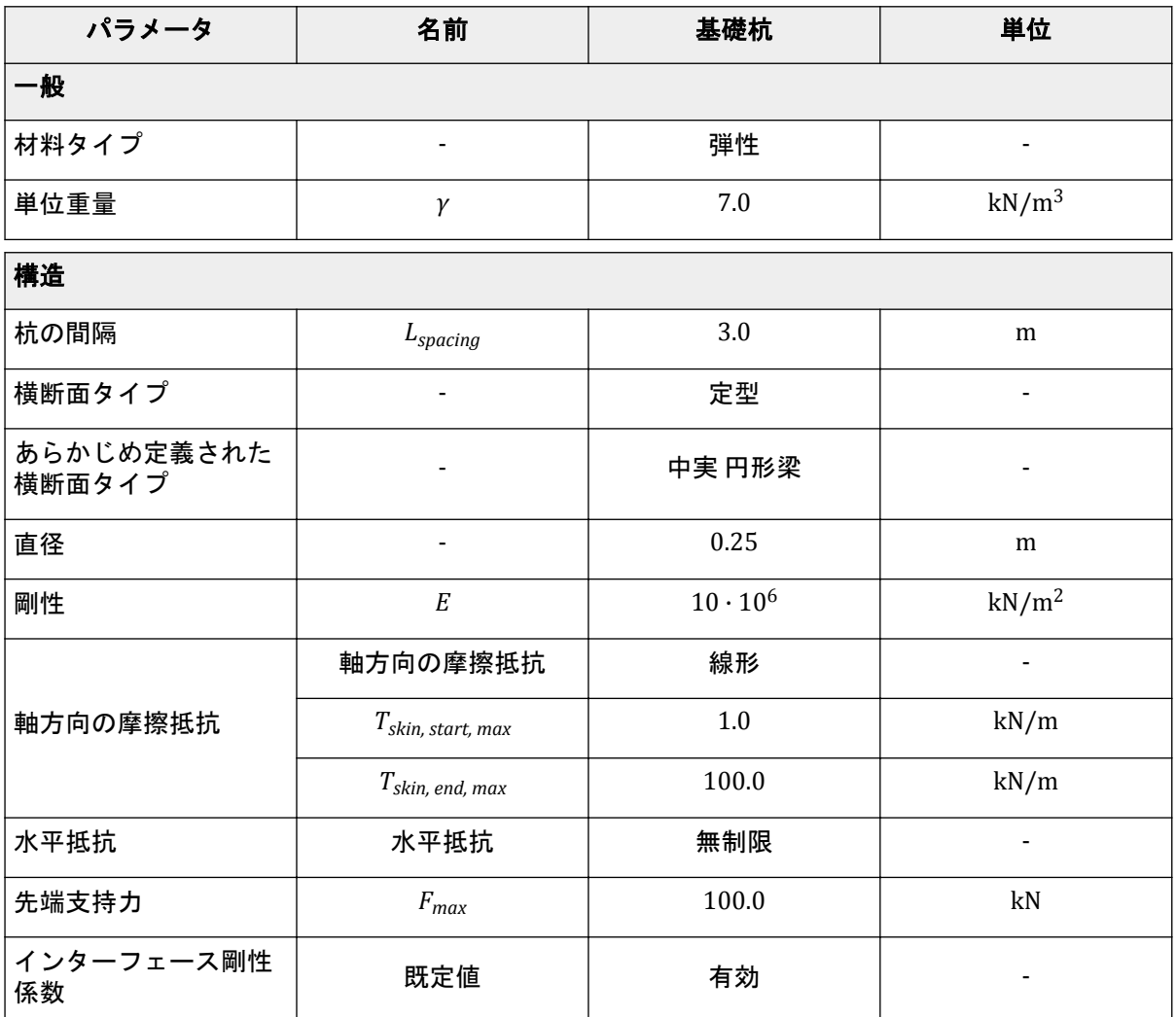

注記**:** デフォルトの拘束を使用する場合、少なくとも 1 つの方向に固定された形状境界まで続く板は 回転固定を取得し、自由境界まで続く板は回転自由を取得します。

# 4.4 メッシュの生成

このケースでは、既定の全体の粗密パラメータ(「普通」)をそのまま使用することができます。構造要 素(板と埋め込み梁)は、内部的に係数 0.25 で自動的に調整されます。

- **1.**「メッシュ」モードに進みます。
- 2. サイドツールバーの「メッ**シュ生成」**ボタン のをクリックします。「要素分割」パラメータについて は「普通」オプション(既定)を使用します。
- 3. 「メ**ッシュ表示」**ボタン ※をクリックしてメッシュを表示します。図 61 (P78)のようになります。

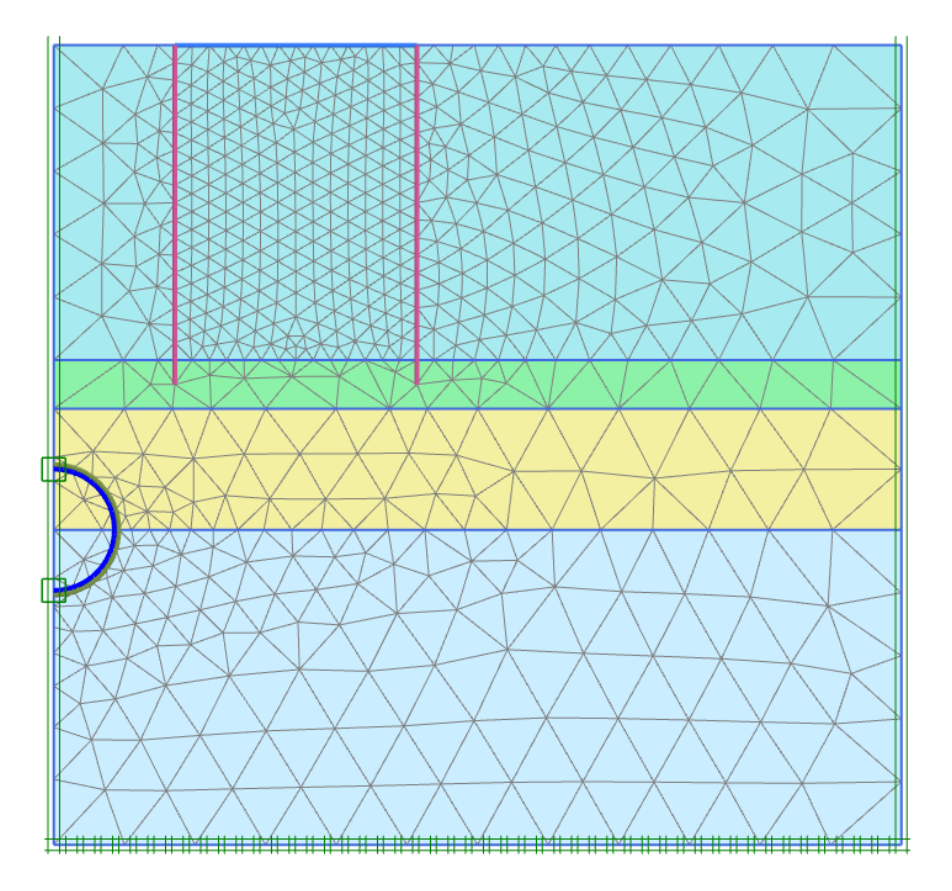

図 *61:* 生成されたメッシュ

**4.**「閉じる」タブをクリックして出力プログラムを閉じます。

# 4.5 計算の定義と実行

トンネルの施工をシミュレートするには、明らかに段階施工の計算が必要になります。

計算の定義と実行

#### 4.5.1 初期フェーズ

- **1.**「段階施工」モードに移行して計算フェーズの定義を進めます。
- **2.** 初期フェーズはすでに導入されています。計算タイプを「**K0** 計算」のままにします。水圧は、ボア ホールですでに定義されている y = 0.0 m の高さの一般的な浸潤線に基づいて生成することができま す。建物、基礎杭、およびトンネルのライニングが無効になっていることを確認します。

## 4.5.2 フェーズ 1:建物

最初の計算フェーズを使用して建物をアクティブにします。

- 1. 「フェーズを追加」ボタン ®をクリックして新しいフェーズを作成します。
- **2.**「フェーズ」ウィンドウで、フェーズ ID の名前を「Building」に変更します。
- **3.**「変形制御パラメータ」サブツリーで「非排水挙動(**A,B**)を無視」オプションを選択します。このフ ェーズでは、残りのパラメータについては既定値のままでかまいません。
- **4.** 描画領域で板と基礎杭をアクティブにします。

## 4.5.3 フェーズ 2:TBM

- 1. 「フェーズを追加」ボタン pe をクリックして新しいフェーズを作成します。
- **2.**「フェーズ」ウィンドウの「変形制御パラメータ」サブツリーで「変位をゼロリセット」オプション を選択します。
- **3.**「段階施工」で、トンネル内のクラスタをすべて選択します。「選択エクスプローラー」で 2 つの土の クラスタを無効にし、「水理条件」を「乾燥」に設定します。
- **4.** このフェーズでトンネル掘削機を表す(TBM 材料セットを持つ)円板と負のインターフェースをアク ティブにします。このフェーズでは収縮はアクティブではありません。

### 4.5.4 フェーズ 3:TBM のコニシティ

- <sup>1.</sup>「フェーズを追加」ボタン ®をクリックして新しいフェーズを作成します。
- **2.** 板をすべて選択します。「選択エクスプローラー」で収縮をアクティブにします。

#### 注記**:**

- 収縮は、TBM の円錐形状の効果(カッター頭部の直径が後部よりも大きい)を表します。
- トンネルのライニング単独の収縮では、トンネルのライニングに力は導入されません。収縮手順の結 果であるライニングの力の最終的な変化は、周囲の土の応力再配分または外力の変化によるもので す。

## 4.5.5 フェーズ 4:テールボイド注入

トンネル掘削機(TBM)の後部では、TBM と最終的なトンネルのライニングとの間の空隙を埋めるため にグラウトを注入します。グラウト注入プロセスは、周囲の土に圧力をかけることでシミュレートしま す。

- <sup>1.</sup>「フェーズを追加」ボタン ®をクリックして新しいフェーズを作成します。
- **2.**「段階施工」モードで、TBM(板、負のインターフェース、および収縮)を無効にします。
- **3.** トンネル内のクラスタをすべて選択します。「選択エクスプローラー」で「水理条件」をアクティブ にします。
- **4.**「条件」ドロップダウンメニューで「ユーザ定義」オプションを選択し、pref を-230 kN/m<sup>2</sup> に設定し ます。トンネル内の圧力分布は一定です。

## 4.5.6 フェーズ 5:ライニングの設置

- <sup>1.</sup>「フェーズを追加」ボタン ®をクリックして新しいフェーズを作成します。
- **2.**「段階施工」で、トンネル内のクラスタを「乾燥」に設定します。
- **3.** 板とトンネルの負のインターフェースをアクティブにします。
- **4.** 板は最終的なトンネルのライニングを表すため、板要素にライニング材料セットを割り当てます。

### 4.5.7 計算の実行

- 1. サイドツールバーの「曲線描画のためのポイントを選択」ボタン▼ をクリックします。
- **2.** 荷重変位曲線を描画するための特徴点(トンネル上の地面の角の点である 節点 6130 や建物の角の点 である 節点 9647 など)を選択します。
- 3. 「計算」ボタン <u>「aw</u> をクリックしてプロジェクトを計算します。
- **計算が完了したら、「保存」ボタン | | おクリックしてプロジェクトを保存します。**

## 4.6 結果

計算が完了したら、最後の計算フェーズを選択し、「計算結果の表示」ボタンをクリックします。「出力」 プログラムが開始され、計算フェーズの終了時の変形図が表示されます。図 [62](#page-80-0) (P81)のようになりま す。

<span id="page-80-0"></span>結果

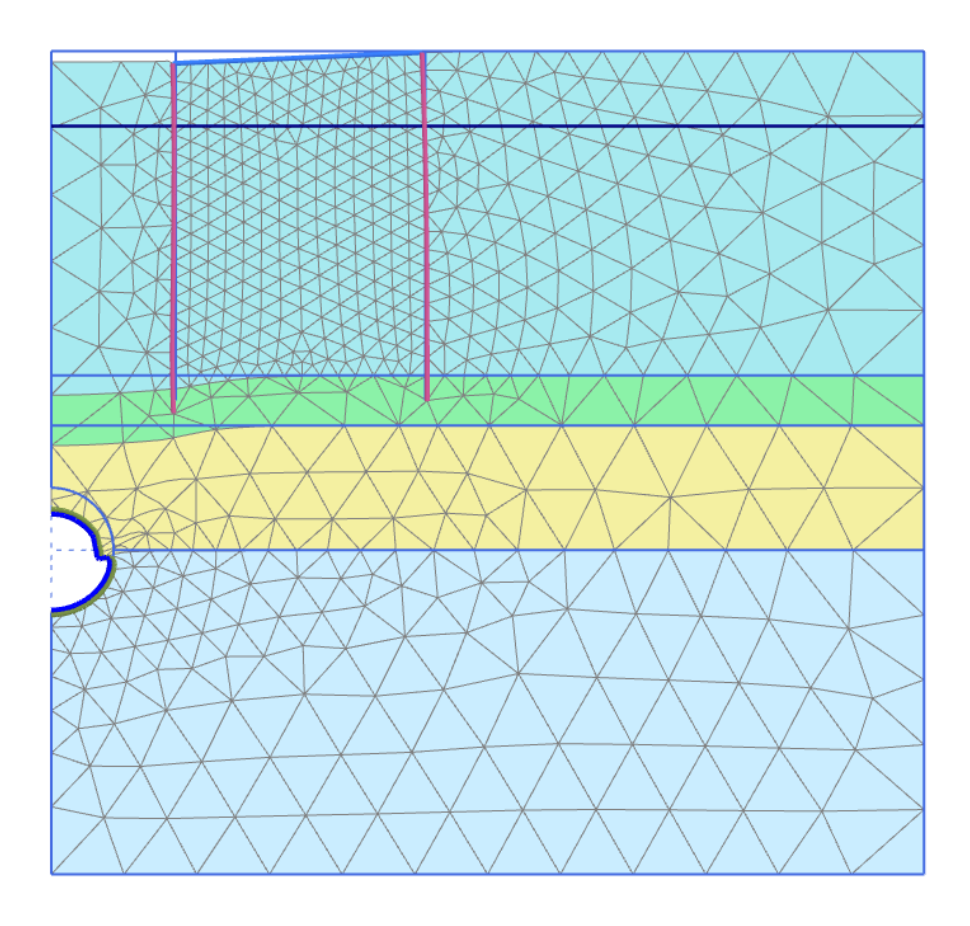

図 *62:* トンネルの施工後の変形図(フェーズ *5*、手動による縮尺 *20* 倍)

2番目の計算フェーズ(トンネルから土や水を除去)の結果として、地盤の表面が一部沈下し、トンネル のライニングの一部に変形が見られます。このフェーズでは、ライニングの軸力は到達する最大軸力で す。ライニングの力は、ライニングをダブルクリックし、「力」メニューから力関連のオプションを選択 することで表示できます。軸力と曲げモーメントのプロットの縮尺倍率は、5 $\cdot$ 10 $^3$  と 0.2 です。図 63 (P81)のようになります。

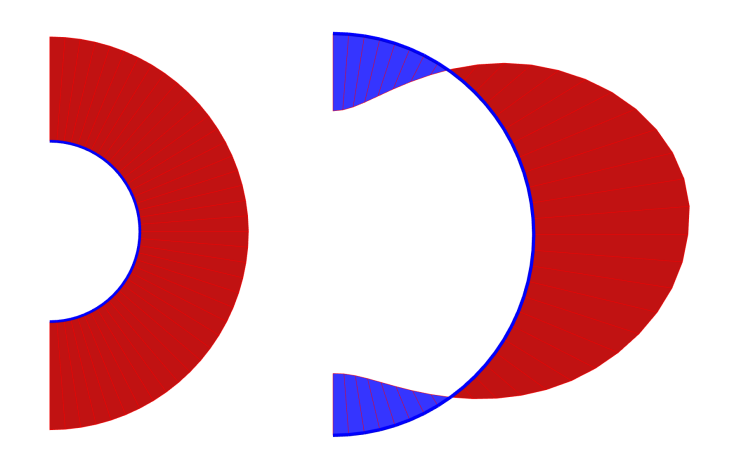

図 *63: 2* 番目のフェーズ後のライニングの軸力と曲げモーメント

結果

有効応力のプロット (図 64 (P82)を参照)は、トンネルの周りにアーチ作用が生じることを示してい ます。このアーチ作用により、トンネルのライニングに作用する応力が減少します。その結果、最終フ ェーズの軸力は 2 番目の計算フェーズの後よりも低くなります。

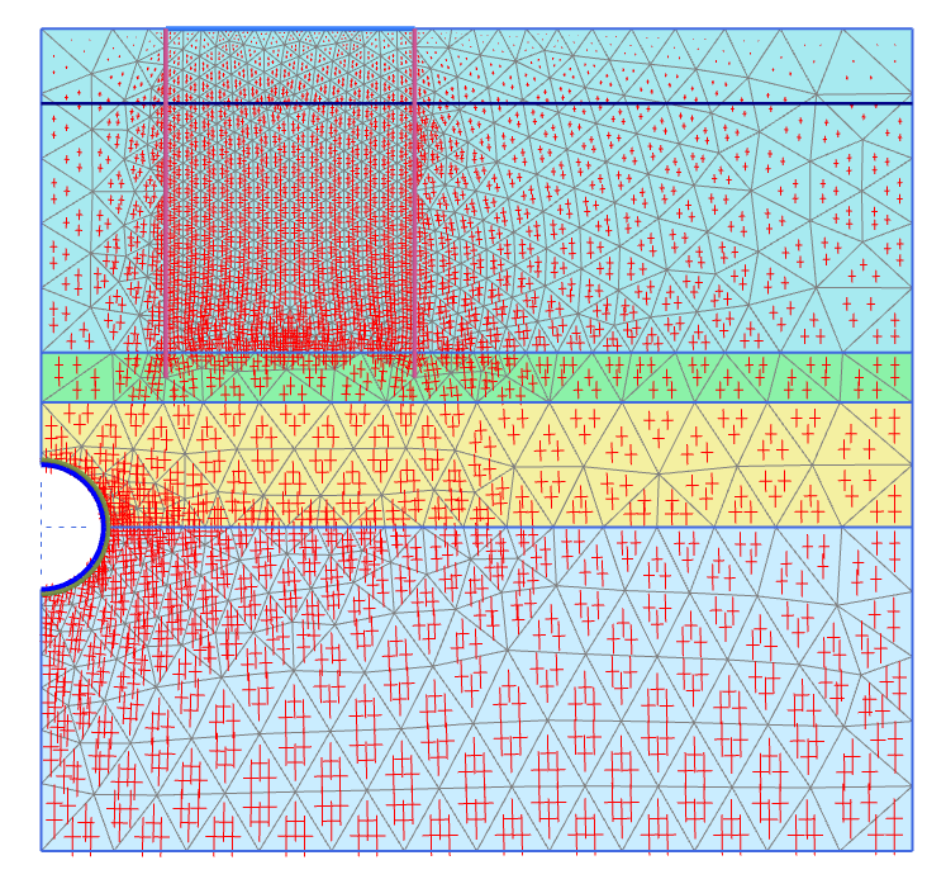

図 *64:* トンネル施工後の有効主応力(フェーズ *2 TBM*)

ライニング設置フェーズ終了時の構造の傾きを表示するには、次の手順に従います。

- **1.** サイドツールバーの「距離測定」ボタン をクリックします。
- 2. 構造の左隅の位置 (53) の節点をクリックします。
- **3.** 構造の右隅の位置(15 3)の節点をクリックします。

「距離測定情報」ウィンドウが表示され (図 [65](#page-82-0) (P83))、構造の傾きが示されます。

<span id="page-82-0"></span>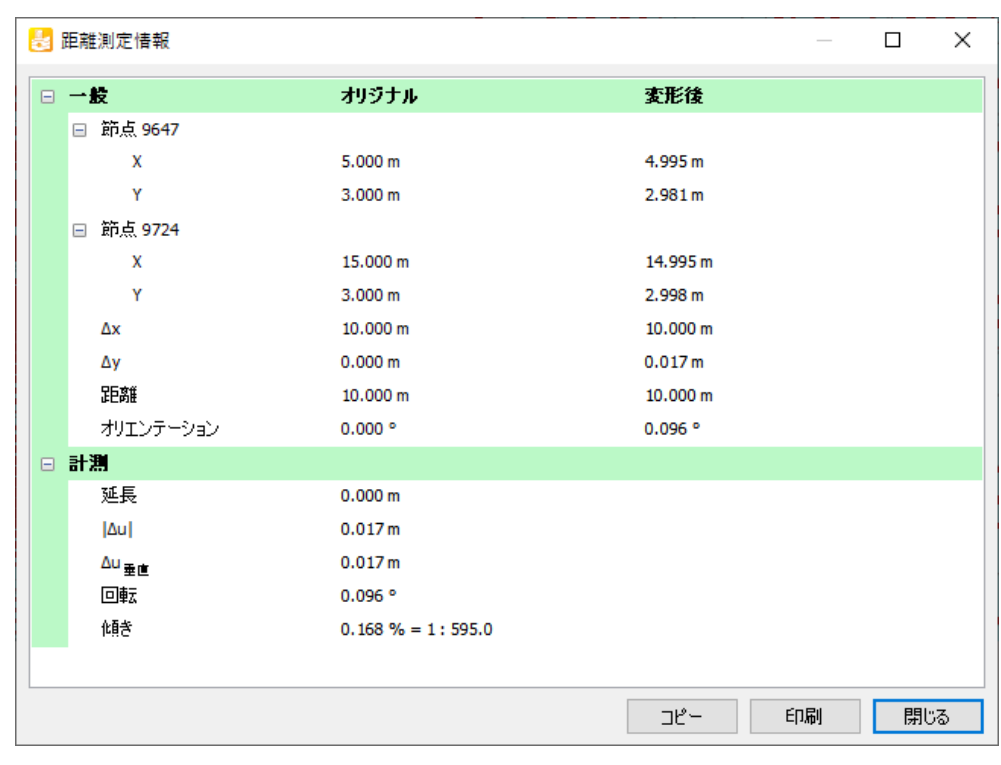

図 *65:* 「距離測定情報」ウィンドウ

このチュートリアルでは、PLAXIS 2D を使用した NATM トンネルの施工の解析を示します。NATM は、 掘削によって露出した地面を吹き付けコンクリートで固定して一時的なライニングを形成する工法で す。

#### 目的

- 「応力解放」を使用して NATM トンネルの施工をモデル化する。
- 「重力荷重」を使用して初期応力を生成する。

#### 形状

トンネルの形状を 図 66 (P84)に示します。

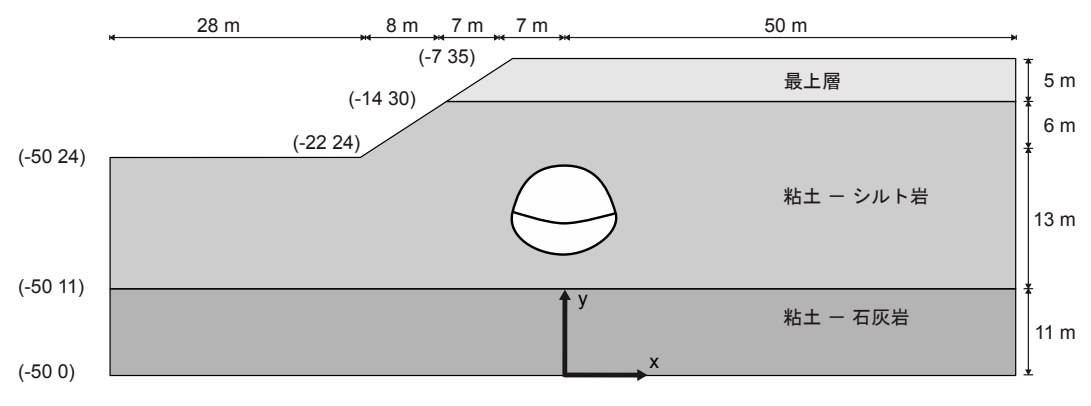

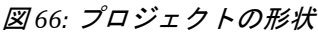

# 5.1 新しいプロジェクトの作成

新しいプロジェクトを作成するには、次の手順に従います。

- **1.** 入力プログラムを起動し、「クイックスタート」ダイアログボックスで「新しいプロジェクトを始め る」を選択します。
- **2.**「プロジェクトプロパティ」ウィンドウの「プロジェクト」タブシートで、適切なタイトルを入力し ます。
- **3.**「モデル」タブシートで「モデル」が「平面ひずみ」に設定され、「要素」が「**15** 節点」に設定されて いることを確認します。
- **4. 土の外形線の範囲を x<sub>min</sub> = -50 m、x<sub>max</sub> = 50 m、y<sub>min</sub> = 0 m、y<sub>max</sub> = 35 m と定義します。**

# 5.2 土の層序の定義

「ボアホール」機能を使用して基本層序を作成します。このモデルでは、粘土質石灰岩の層を 11 m と見 なします。この層の底面を y 方向の基準  $(y_{\text{min}} = 0)$  とします。

土の層序を定義するには、次のように操作します。

- 1. 「ボアホールを作成」ボタン■■をクリックして x = -22 m に最初のボアホールを作成します。
- **2.**「土層の修正」ウィンドウで 3 つの土層を作成します。 **a.** Borehole\_1 の層番号 1 の深さはゼロです。「上面」と「底面」に 24 を割り当てます。 **b.** 層番号 2 は、「上面」 = 24、「底面」 = 11 です。 **c.** 層番号 3 は、「上面」 = 11、「底面」 = 0 です。
- **3.**「土層の修正」ウィンドウの下部にある「ボアホール」ボタンをクリックします。
- **4.** 表示されるメニューで「追加」オプションを選択します。 「ボアホールを追加」ウィンドウが表示されます。
- 5. 2 番目のボアホールの位置 (x = -14) を指定します。
- **6.** Borehole\_2 には土の層を使用できます。
	- **a.** Borehole\_2 の層番号 1 の深さはゼロです。ただし、層 2 の深さの方が上になるため、層 1 の「上 面」と「底面」に 30.00 を割り当てます。
	- **b.** 層番号 2 は、「上面」 = 30、「底面」 = 11 です。
	- **c.** 層番号 3 は、「上面」 = 11、「底面」 = 0 です。
- **7.** x = -7 に新しいボアホール(Borehole\_3)を作成します。
- **8.** Borehole\_3 は次のようになります。
	- **a.** 層番号 1 の厚みはゼロでなく、「上面」 = 35、「底面」 = 30 です。
	- **b.** 層番号 2 は、「上面」 = 30、「底面」 = 11 です。
	- **c.** 層番号 3 は、「上面」 = 11、「底面」 = 0 です。
- **9.** 水位はすべてのボアホールで y = 0 m です。
- **10.** 土層分布を図 [67](#page-85-0) (P86)に示すように指定します。

<span id="page-85-0"></span>材料データセットの作成と割り当て

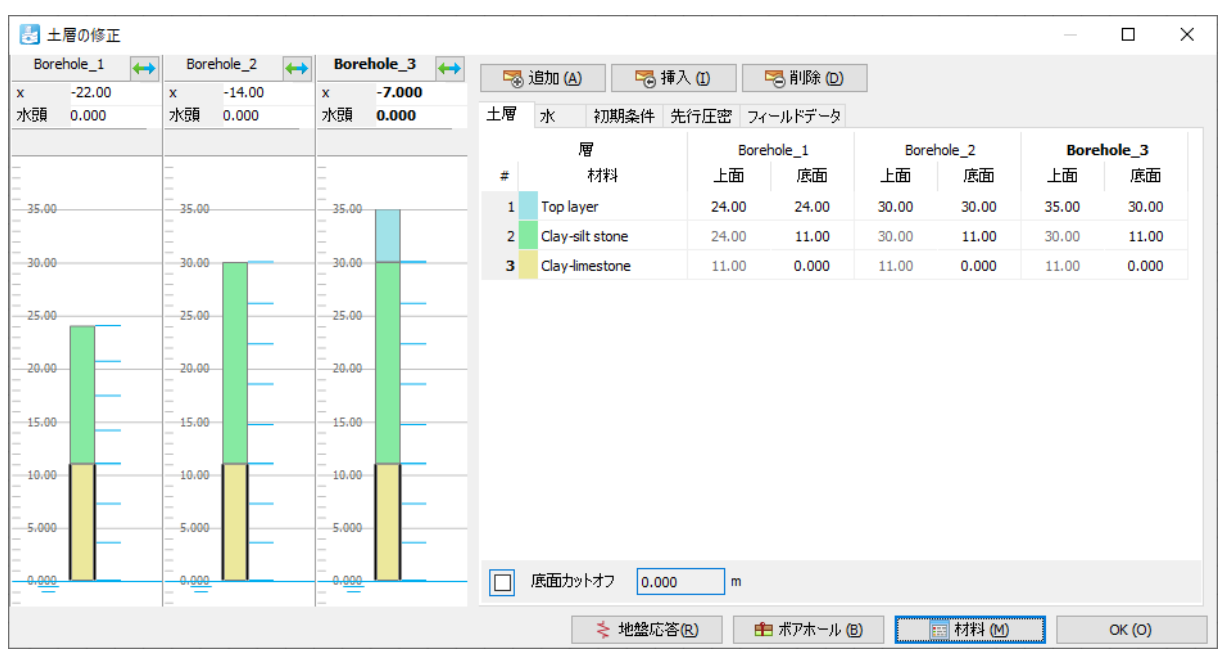

図 *67:* 土層分布

# 5.3 材料データセットの作成と割り当て

土層の材料セットを 3 つ作成する必要があります。

最初のボアホールよりも左のモデルの層形成は Borehole\_1 に基づき、最後のボアホールよりも右の層形 成は Borehole 3 に基づきます。したがって、x = -50 m または x = 50 m のボアホールは必要ありません。

層の特性を 表 11 (P86)に示します。

#### 表 **11:** 土層の材料特性

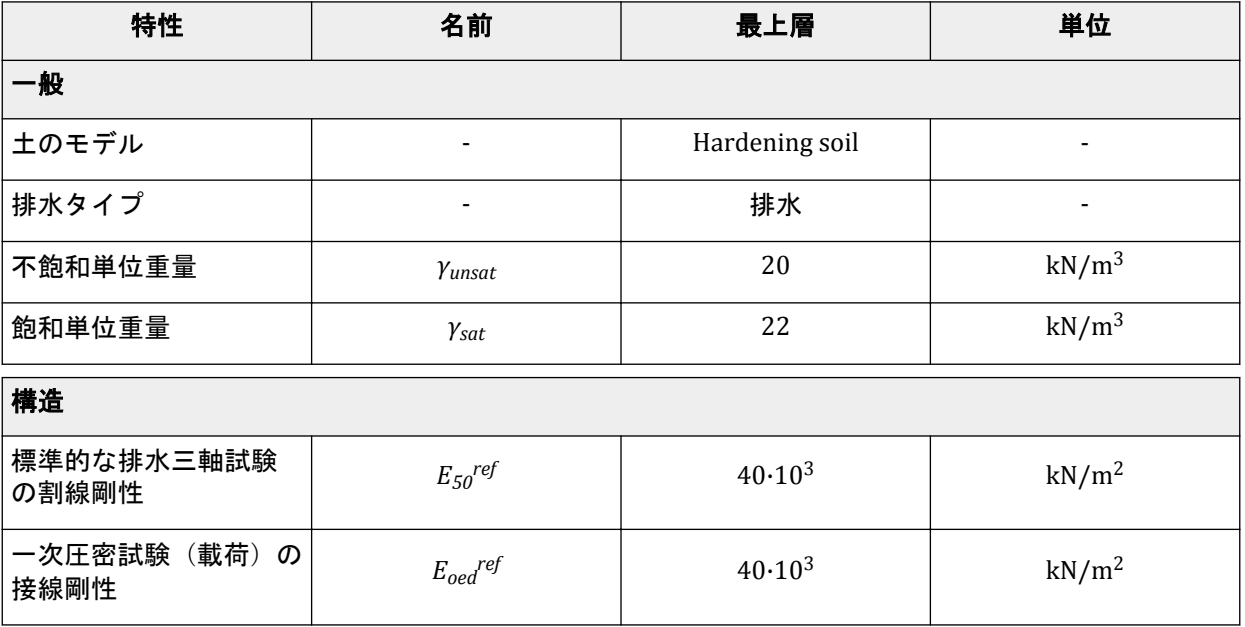

<span id="page-86-0"></span>材料データセットの作成と割り当て

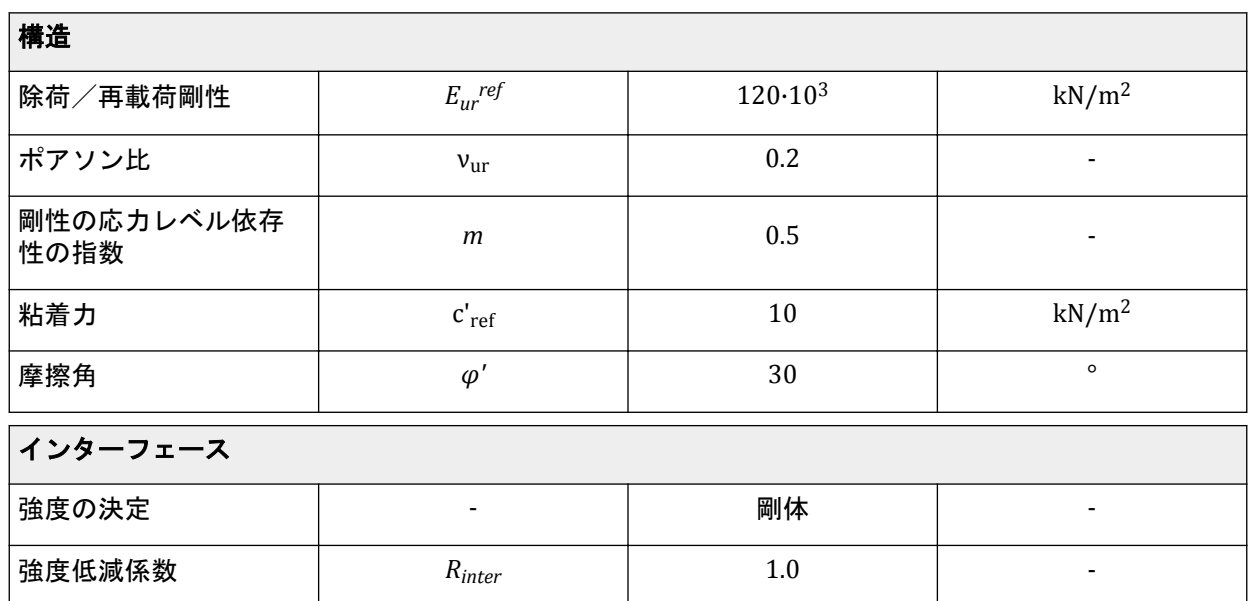

#### 表 **12:** 軟岩石層の材料特性

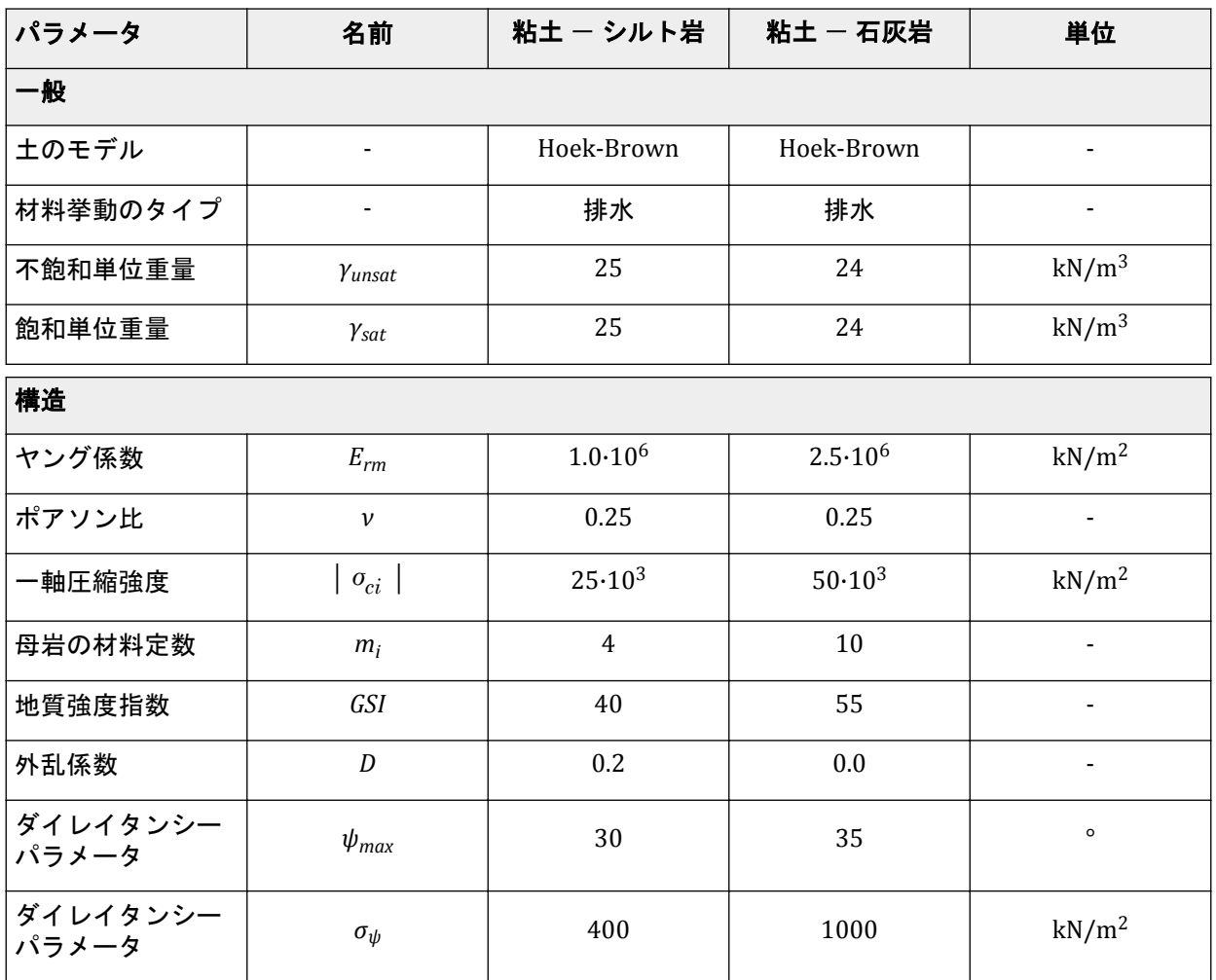

トンネルの定義

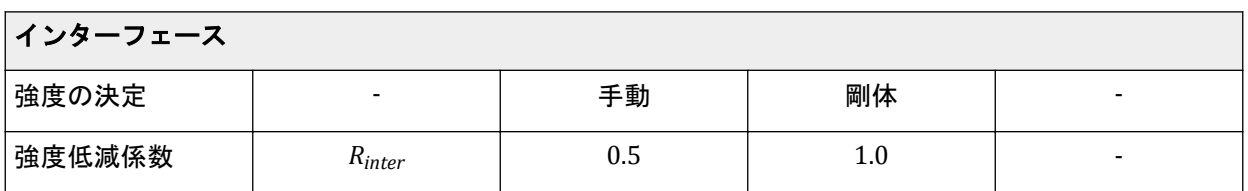

- 1. 表 [11](#page-85-0) (P86)に従って土の材料データセットを作成し、対応する層に割り当てて(図 [67](#page-85-0) (P86))、表 [12](#page-86-0) (P87)に従って軟岩石層の値を割り当てます。その際にウィンドウを展開すると、さまざまなパラメー タの解析を確認することができます。そのうちの1つを図 68 (P88)に示します。
- **2.**「土層の修正」ウィンドウを閉じ、「構造物」モードに進んで構造要素を定義します。

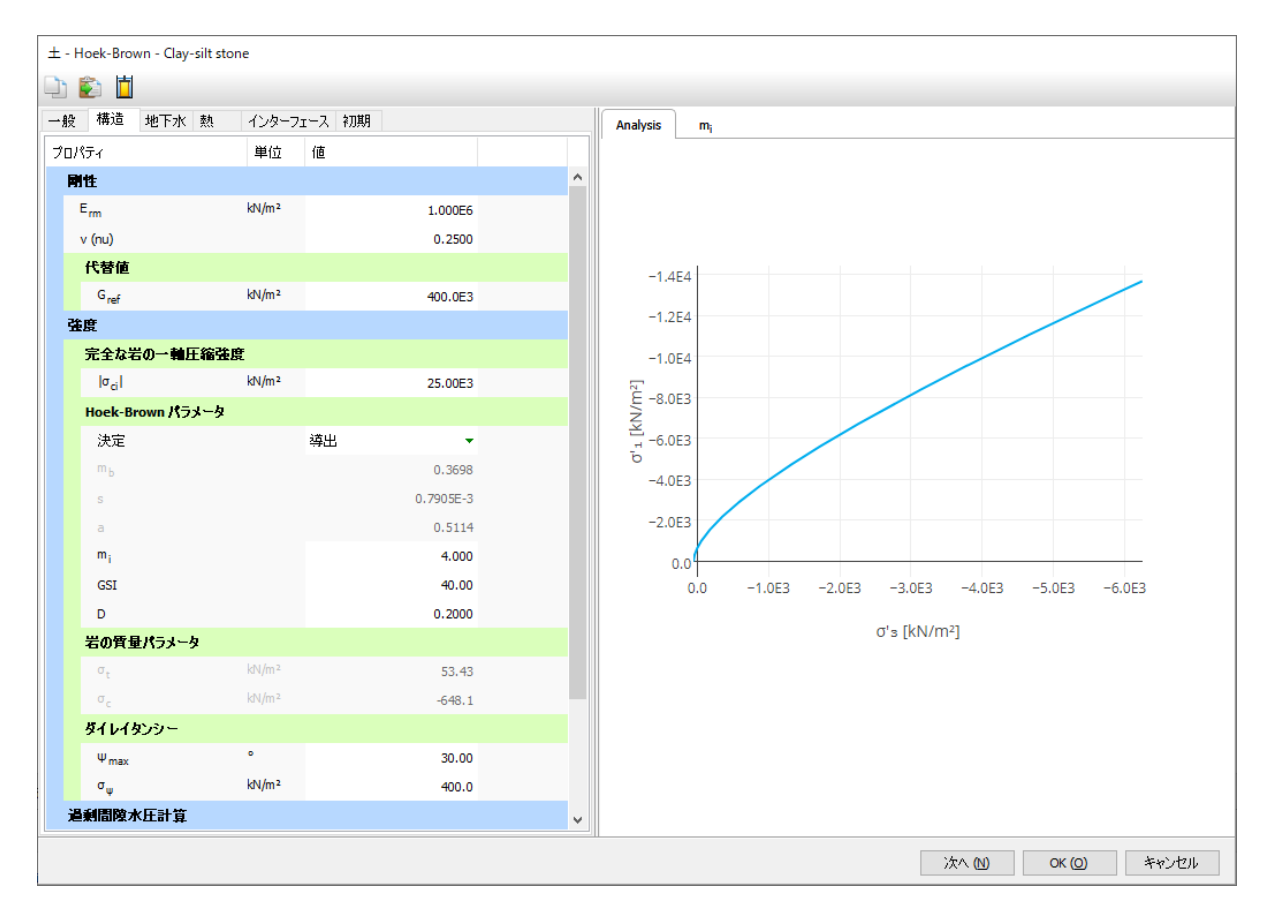

図 *68:* 「構造」パラメータ

# 5.4 トンネルの定義

- <sup>1.</sup>「構造物」モードでサイドツールバーの「ト**ンネルを作成」**ボタン↓♪をクリックし、描画領域で(0 16) をクリックしてトンネルの位置を指定します。 「トンネルデザイナー」ウィンドウが表示されます。
- **2.** 既定の形状オプション(「自由」)を使用します。モデル内のトンネルの位置を定義する残りのパラメ ータについても既定値のままでかまいません。
- **3.**「断面」タブをクリックします。

トンネルの定義

**4.** サイドツールバーの「断面を追加」ボタン→→<br>
→ サイドツールバーの「断面を追加」ボタン→→ タクリックします。断面情報ボックスで次のように設 定します。

**a.**「断面タイプ」を「円弧」に設定します。

**b.**「半径」を 10.4 m に設定します。

**c.**「断面角度 **(°)**」を 22°に設定します。

- **5.** 残りのパラメータについては既定値のままでかまいません。
- **6.** 「断面を追加」ボタン → をクリックして新しい円弧断面を追加します。 **a.**「半径」を 2.4 m に設定します。 **b.**「断面角度 **(°)**」を 47°に設定します。 **c.** 残りのパラメータについては既定値のままでかまいません。
- 7.<br>**7. 「断面を追加」**ボタン▲◇をクリックして新しい円弧断面を追加します。 **a.**「半径」を 5.8 m に設定します。 **b.**「断面角度 **(°)**」を 50°に設定します。 **c.** 残りのパラメータについては既定値のままでかまいません。
- **8.** 「対称軸に延長」オプション ♪をクリックしてトンネルの右半分を完成させます。 トンネルの半分を閉じる新しい円弧断面が自動的に追加されます。
- 9.<br> **「対称を閉じる」**ボタン <u>ことクリックしてトンネルを完成させます。トンネルを閉じる4</u>つの新しい 円弧断面が自動的に追加されます。
- **10.**「サブセクション」タブをクリックします。
- **11. 「追加」ボタン → をクリックして新しいサブセクションを追加します。このサブセクションは、上部** の先進導坑(上側の掘削クラスタ)と反転(下側の掘削クラスタ)の区切りに使用します。 **a.**「オフセット **2**」を 3 m に設定します。 **b.**「断面タイプ」ドロップダウンメニューから「円弧」オプションを選択します。 **c.**「半径」を 11 m に設定します。 **d.**「断面角度 **(°)**」を 360°に設定します。
- 12. サイドツールバーの「**複数オブジェクトを選択」**ボタン<u>、あ</u>をクリックし、断面のすべてのジオメト リを選択します。
- 13.<br>**「交差」**ボタン SASタリックします。
- **14. サブセクションの断面の外側部分を表示領域で選択し、サイドツールバーの「削除」ボタン→⊖をク** リックして削除します。

トンネルの定義

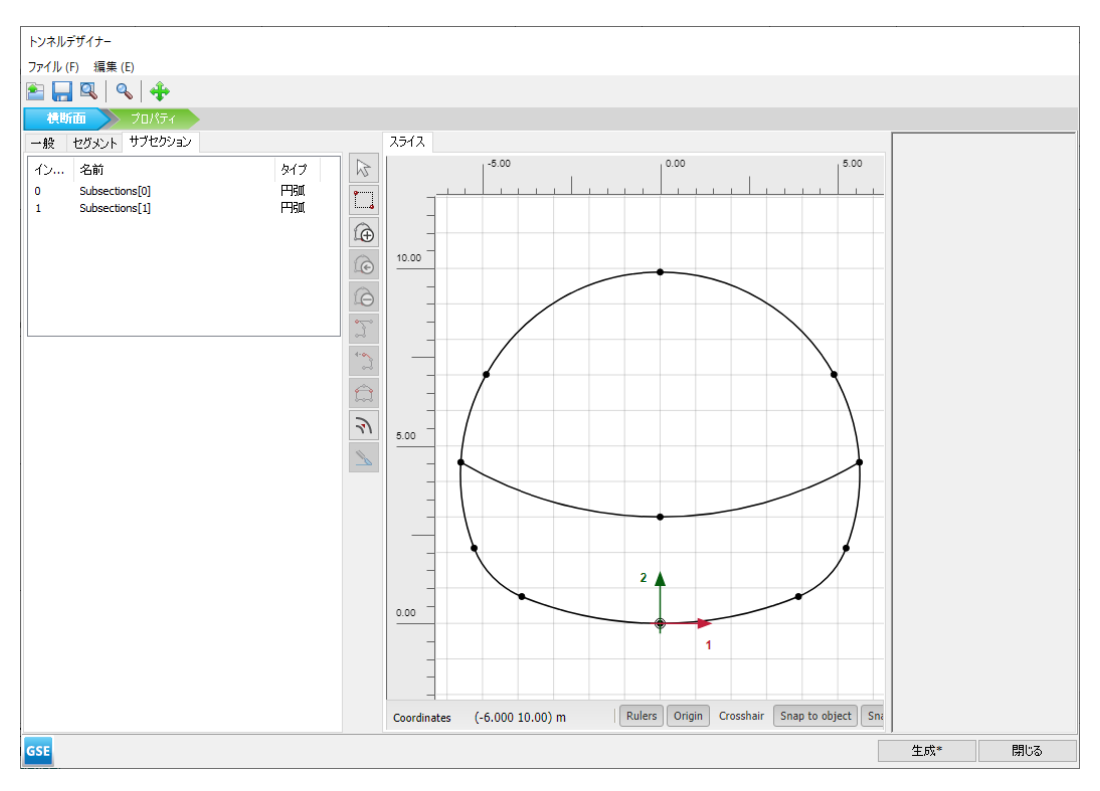

図 *69:* トンネル切断面の断面

- **15.**「プロパティ」モードに進みます。
- **16.** 表示領域でポリカーブをすべて選択し、表示されるメニューで「板を作成」オプションを選択しま す。
- **17.** トンネル切断面のさまざまな断面を図 69 (P90)で確認することができます。
- **18.** < Ctrl+M >キーを押して「材料セット」ウィンドウを開きます。表 13 (P90)に従って、作成した板 の新しい材料データセットを作成します。

#### 表 **13:** 板の材料特性

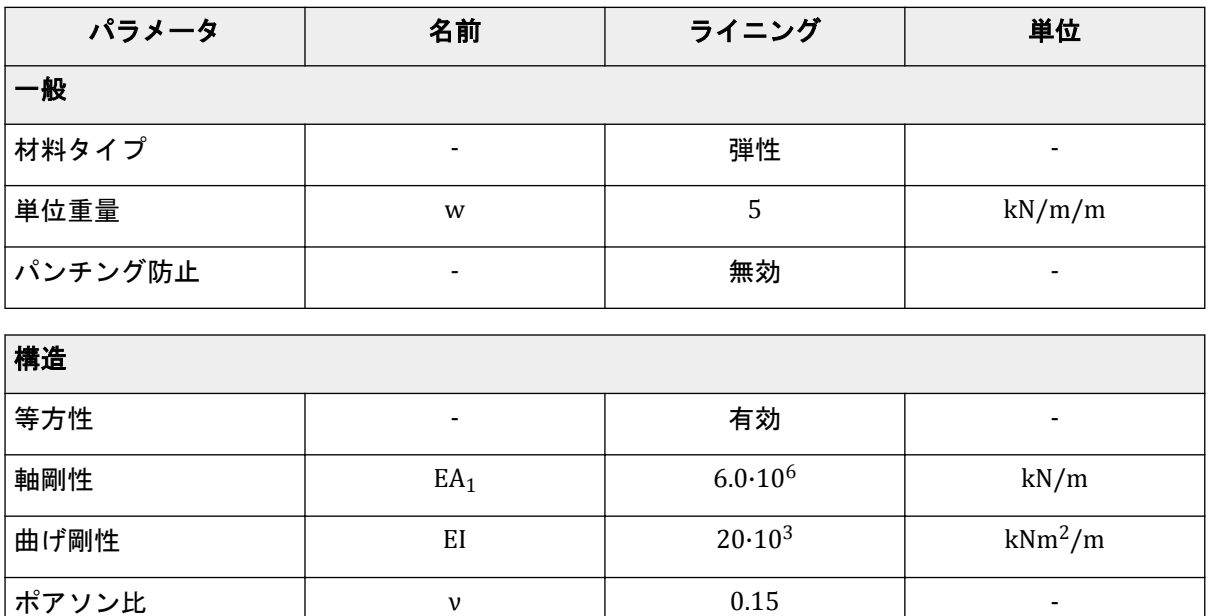

メッシュの生成

- **19.** 作成した板をすべて選択し、選択した板に「選択エクスプローラー」で材料「**Lining**」を割り当てま す。
- **20.** トンネルの形状を定義する線(掘削レベルではない)に負のインターフェースを割り当てます。 「トンネルデザイナー」ウィンドウの最終的なトンネルのビューは図 70 (P91)のようになります。

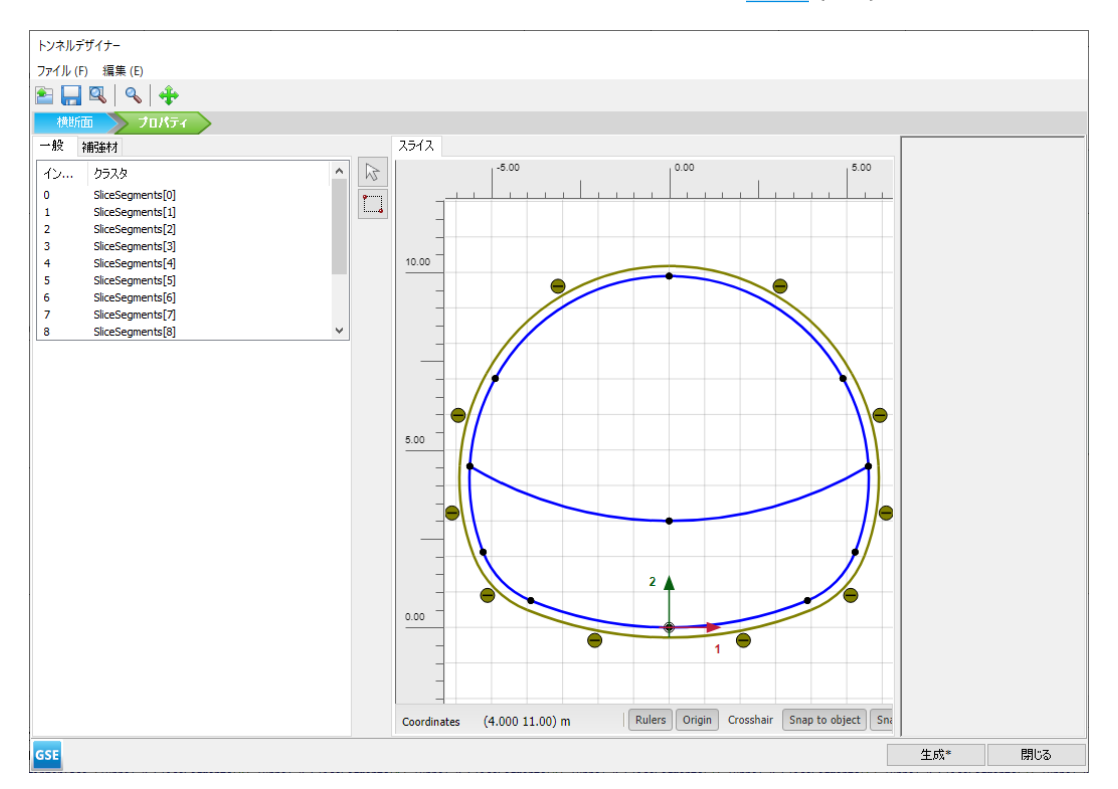

図 *70:* 最終的なトンネル

**21.**「生成」をクリックしてモデル内のトンネルを更新し、「閉じる」をクリックします。

# 5.5 メッシュの生成

このケースでは、既定の全体の粗密パラメータ(「普通」)をそのまま使用することができます。

- **1.**「メッシュ」モードに進みます。
- 2. サイドツールバーの「メッ**シュ生成」**ボタン じをクリックします。「要素分割」パラメータについて は「普通」オプション(既定)を使用します。
- 3. 「**メッシュ表示」**ボタン スをクリックしてメッシュを表示します。図 [71](#page-91-0) (P92)のようになります。

<span id="page-91-0"></span>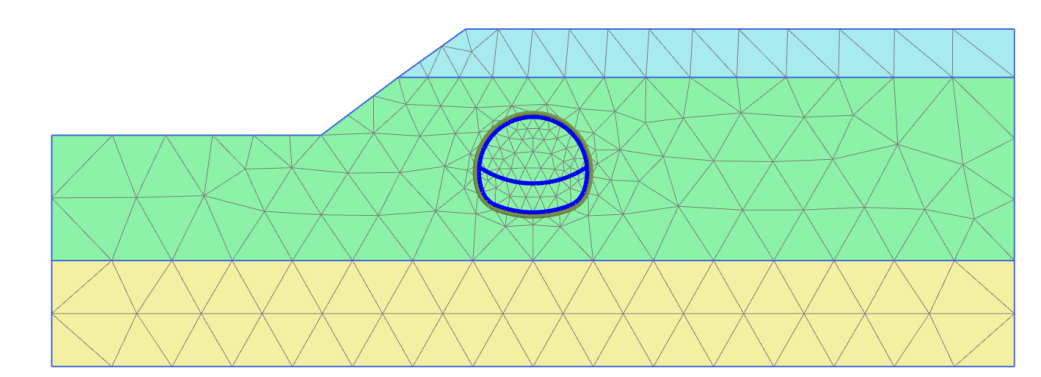

図 *71:* 生成されたメッシュ

**4.**「閉じる」タブをクリックして出力プログラムを閉じます。

# 5.6 計算の定義と実行

トンネルの施工をシミュレートするには、段階施工の計算でトンネルのライニングを有効にし、トンネ ル内の土のクラスタを無効にする必要があります。計算フェーズは「塑性解析」の「段階施工」です。3 次元のアーチ効果については、β 法と呼ばれる方法で再現します。この方法では、トンネル施工場所の周 囲に作用する初期応力 p<sub>k</sub> を、支保工なしのトンネルに適用される (1-β) p<sub>k</sub> の部分と、支保工ありのト ンネルに適用される「応力解放」の部分に分けて考えます。

この方法を PLAXIS 2D で適用するには、無効にした土のクラスタのそれぞれに対してモデルエクスプロ 一ラーで選択できる「応力解放」オプションを使用します。「応力解放」は、前述の係数(1-β)として 定義されます。たとえば、無効にした土のクラスタの初期応力の 60%を現在の計算フェーズで消滅させ る(残りの 40%を後で考慮する)場合は、その無効なクラスタの「応力解放」の (1-β) のパラメータを 60%に設定します。その後の計算フェーズで、「応力解放」の値を 100%に達するまで増やすことができ ます。

計算プロセスを定義するには、次の手順に従います。

## 5.6.1 初期フェーズ

- **1.**「段階施工」タブをクリックして計算フェーズの定義を進めます。
- **2.** 初期フェーズはすでに導入されています。土層は水平でないことに注意してください。このケース では、「**K0** 計算」を使用して初期有効応力を生成することは推奨されません。代わりに「重力荷重」

<u>トー</u><br>トーキングリーにあります。このオプションは、「フェーズ」ウィンドウの「一般」サブツリーにあります。

- **3.** この例では、水については考慮しません。一般的な浸潤線はモデルベースのままです。
- **4.** トンネルが非アクティブであることを確認します。

#### 5.6.2 フェーズ 1:最初のトンネル掘削(応力解放)

<sup>1.</sup>「フェーズを追加」ボタン ®をクリックして新しいフェーズを作成します。

計算の定義と実行

- **2.**「段階施工」モードで、トンネルの上のクラスタを無効にします。トンネルのライニングは有効にし ないでください。
- **3.** 無効にしたクラスタを選択したまま、「選択エクスプローラー」で「応力解放 **(1 β)**」を 60%に設定 します。
- フェーズ 1 のモデルを 図 72 (P93)に示します。

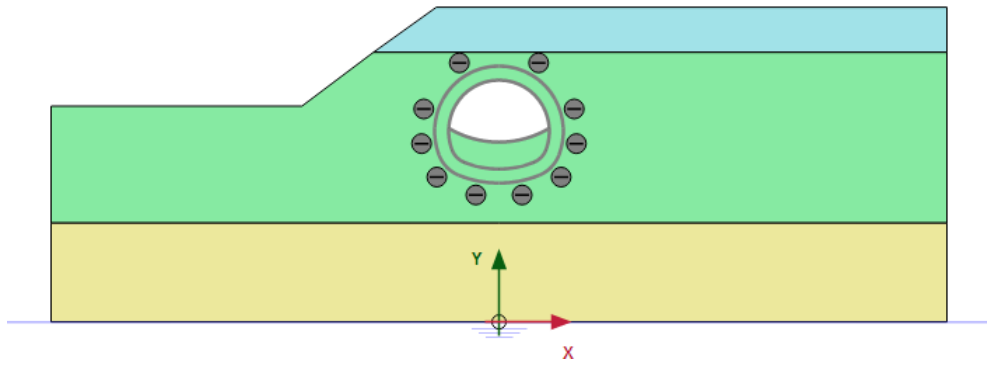

図 *72:* フェーズ *1* の構成

- 5.6.3 フェーズ 2:最初の (一時的な) ライニング
- 1. 「フェーズを追加」ボタン <br /> **Teddary カンカウルて新しいフェーズを作成します。**
- **2.**「段階施工」モードで、前のフェーズで掘削したトンネルの部分のライニングとインターフェースを 有効にします。
- **3.** 無効にしたクラスタを選択します。「選択エクスプローラー」で「応力解放」を 100%に設定します。 フェーズ 2 のモデルを図 73 (P93)に示します。

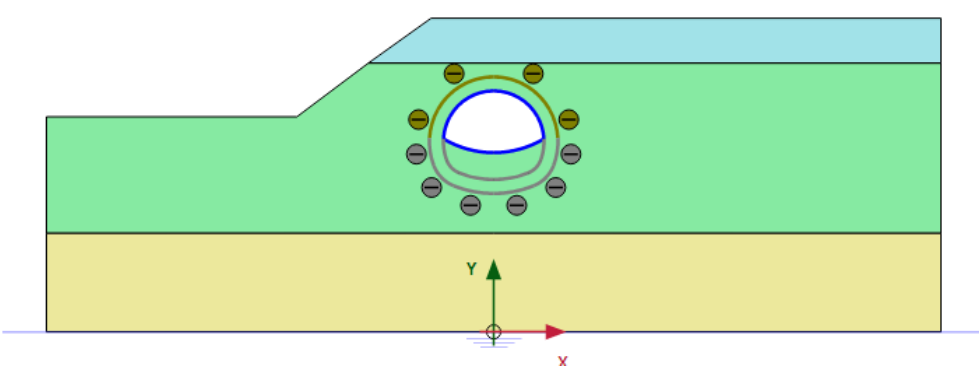

図 *73:* フェーズ *2* の構成

- 5.6.4 フェーズ 3:2 番目のトンネル掘削(応力解放)
- <sup>1.</sup>「フェーズを追加」ボタン ®をクリックして新しいフェーズを作成します。
- **2.**「段階施工」モードで、トンネルの下のクラスタ(反転)と中央の一時的なライニングを無効にしま す。

計算の定義と実行

- **3.** 無効にした下のクラスタを選択したまま、「選択エクスプローラー」で「応力解放」を 60%に設定し ます。
- **4.** フェーズ 3 のモデルを図 74 (P94)に示します。

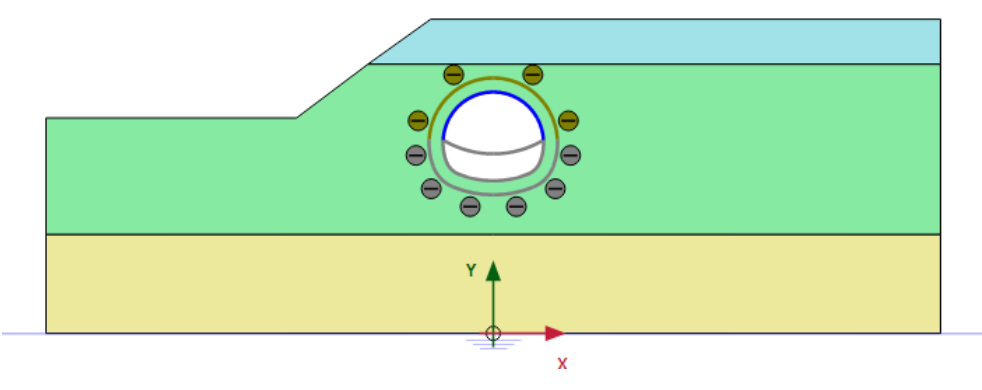

図 *74:* フェーズ *3* の構成

## 5.6.5 フェーズ 4:2 番目の(最終的な)ライニング

- 1. 「フェーズを追加」ボタン <br /> **Teddary Teddary Teddary Teddary Teddary Teddary Teddary Teddary Teddary Teddary Teddary Teddary Teddary Teddary Teddary Teddary T<br>
Teddary Teddary Teddary Ted**
- **2.** 残りのライニングとインターフェースを有効にします。 トンネル周囲のすべての板とインターフェースが有効になります。
- **3.** 無効にした下のクラスタを選択します。「選択エクスプローラー」で「応力解放」を 100%に設定しま す。
- **4.** フェーズ 4 のモデルを図 75 (P94)に示します。

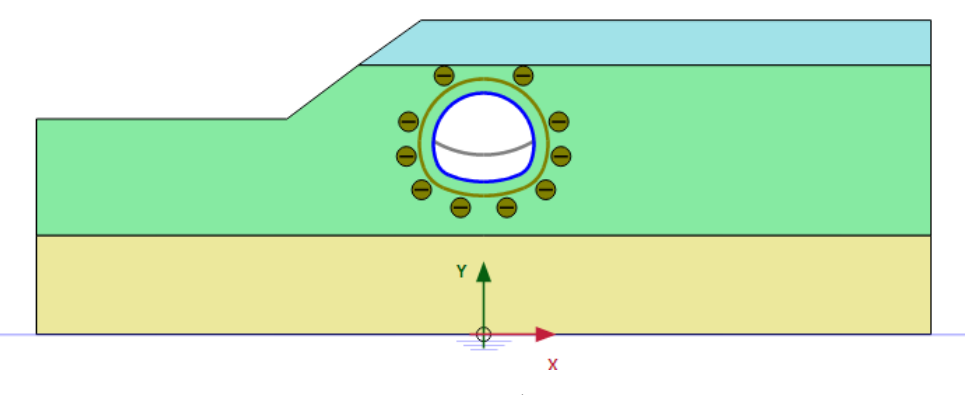

図 *75:* フェーズ *4* の構成

#### 5.6.6 計算の実行

- 1. サイドツールバーの「曲線描画のためのポイントを選択」ボタン▽ をクリックします。
- **2.** 傾斜の頭頂点とトンネルの頂上の節点を選択します。これらの点は、施工フェーズで変形を評価する ために使用することがあります。
- **3.**「計算」ボタン をクリックしてプロジェクトを計算します。

**4.** 計算が完了したら、「保存」ボタン ■ をクリックしてプロジェクトを保存します。

## 5.7 結果

計算が完了したら、最後の計算フェーズを選択し、「計算結果の表示」ボタンをクリックします。「出力」 プログラムが開始され、計算フェーズの終了時の変形図が表示されます。図 76 (P95)のようになりま す。

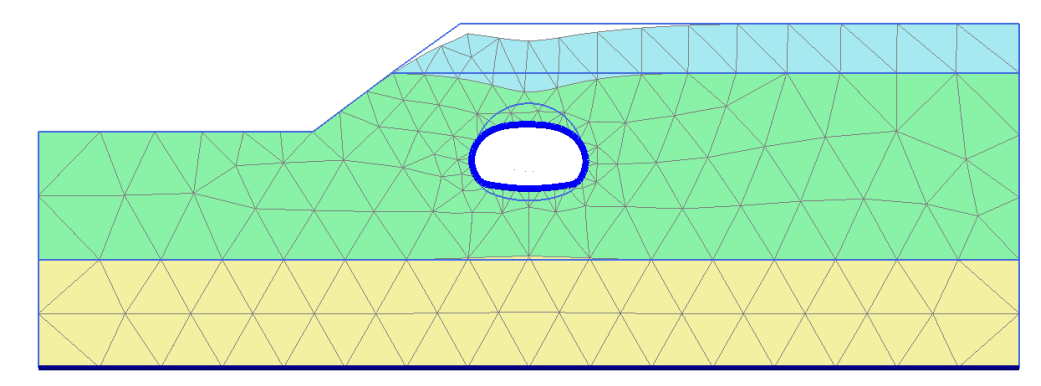

図 *76:* 最後の計算フェーズの終了時の変形図

- トンネルの曲げモーメントを表示するには、次の手順に従います。
- <sup>1.</sup> すべてのトンネルセクションのライニングを選択するには、サイドツールバーの対応するボタン<sup>[0]</sup> をクリックし、すべてのトンネルセクションを長方形で囲むようにマウスをドラッグします。図 77 (P95)に示すように、表示されるウィンドウで「板」オプションを選択します。

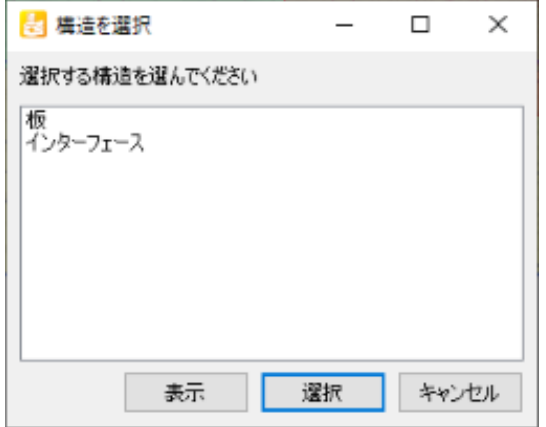

図 *77:* 「構造を選択」ウィンドウ

**2.**「表示」をクリックします。

トンネルのライニングは「構造物」ビューに表示されることに注意してください。

**3.**「力」メニューから「曲げモーメント **M**」オプションを選択します。図 [78](#page-95-0) (P96)は、0.5 倍の倍率で 表示された結果を示しています。

<span id="page-95-0"></span>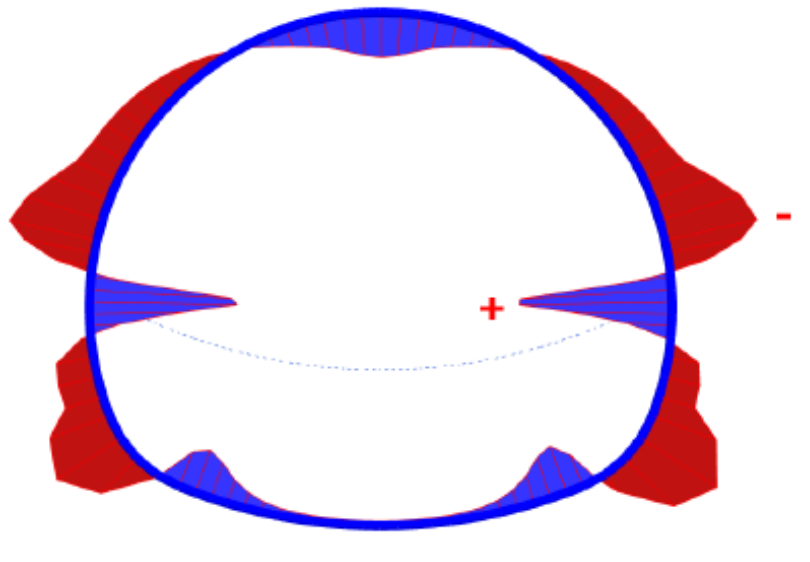

図 *78: NATM* トンネルの曲げモーメントの結果

この例では、揚水掘削施工を行います。掘削はコンクリートの地中連続壁によって支えられます。この 壁は、プレストレスが適用されたグラウンドアンカーによって裏留めされます。

PLAXIS 2D では、このタイプの問題の詳細なモデル化が可能です。この例では、グラウンドアンカーがど のようにモデル化され、プレストレスがアンカーにどのように適用されるかを示します。さらに、揚水 掘削では、浸透流計算を行って新しい水圧分布を生成します。この解析の側面については、詳細に説明 します。

#### 目的

- グラウンドアンカーをモデル化する。
- 浸透流計算によって間隙水圧を生成する。
- 接触応力と結果の力をモデルで表示する。
- 表示結果を拡大する。

#### 形状

掘削は幅 20 m、深さ 10 m です。長さ 16 m、厚さ 0.35 m のコンクリート製地中連続壁を使用して、周 囲の地盤を保持します。各壁に 2 列のグラウンドアンカーを使用して、壁を支えます。アンカーは全長 14.5 m、傾斜 33.7° (2:3) です。掘削の左側では、10 kN/m<sup>2</sup> のサーフェース荷重が考慮されます。

地盤の関連部分は、3 つの異なる層で構成されます。地面から 3 m の深さまでは、比較的緩い細かな砂 質土の層があります。この層の下には、15 m の深さまで、密度が高く粒度の良い砂からなるほぼ均質な 層があります。この層はグラウンドアンカーの設置に特に適しています。基盤となる層はロームからな り、十分な深さまで続いています。モデルでは、この層を 15 m と見なします (図 79 (P97)を参照)。

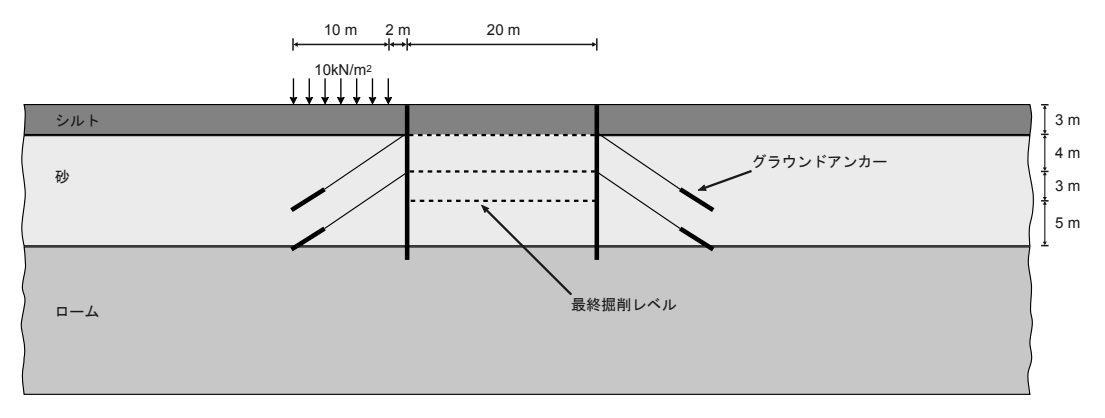

図 *79:* アンカー工法を用いた掘削

# 6.1 新しいプロジェクトの作成

<span id="page-97-0"></span>土の層序の定義

- **1.** 入力プログラムを起動し、「クイックスタート」ダイアログボックスで「新しいプロジェクトを始め る」を選択します。
- **2.**「プロジェクトプロパティ」ウィンドウの「プロジェクト」タブシートで、適切なタイトルを入力し ます。
- **3.**「モデル」タブシートで「モデル」および「要素」を既定のオプション(「平面ひずみ」および「**15** 節 点」)のままにします。
- **4.** モデルの「形状寸法」を xmin = 0 m、xmax = 100 m、ymin = 0 m、および ymax = 30 m に設定します。
- **5.** 単位および定数を既定値のままにし、「**OK**」をクリックして「プロジェクトプロパティ」ウィンドウ を閉じます。

# 6.2 土の層序の定義

土の層序を定義するには、次のように操作します。

- 1. 「ボアホールを作成」ボタン **コ**をクリックして x = 0 にボアホールを作成します。 「土層の修正」ウィンドウが表示されます。
- **2.** 3 つの土層をボアホールに追加します。最上層の「上面」レベルに 30 を割り当てて、地表面を y = 30 m に配置します。各層の底面レベルをそれぞれ 27 m、15 m、0 m に配置します。
- **3.**「水頭」を 23 m に設定します。 層序は図 80 (P98)のようになります。

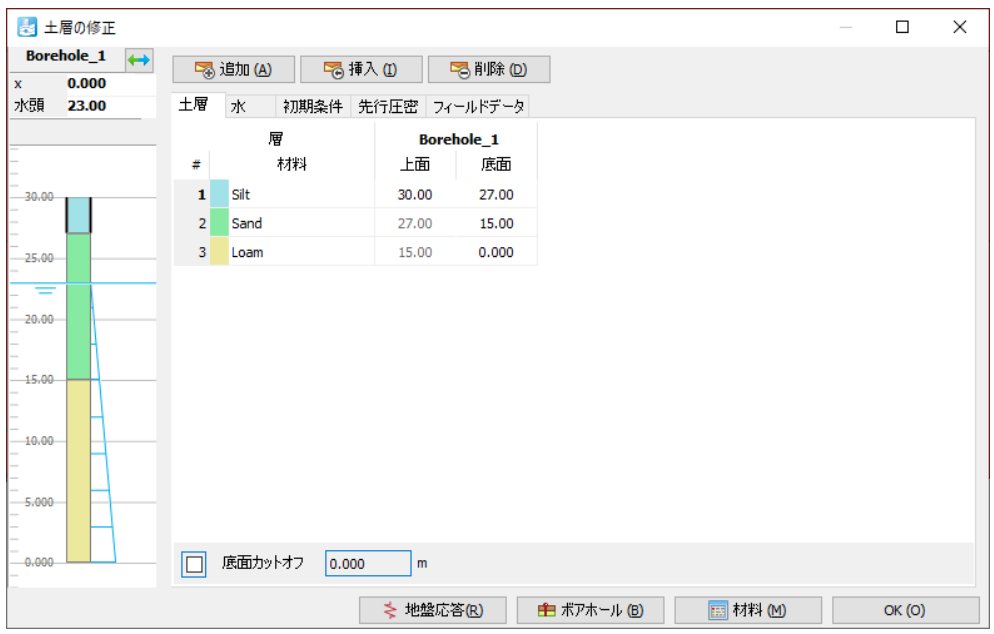

図 *80:* 「土層の修正」ウィンドウ

# 6.3 材料データセットの作成と割り当て

3 つのデータセットを作成する必要があります。材料の特性は 表 [14](#page-98-0) (P99)のとおりです。

<span id="page-98-0"></span>材料データセットの作成と割り当て

#### 表 **14:** 土とインターフェースの特性

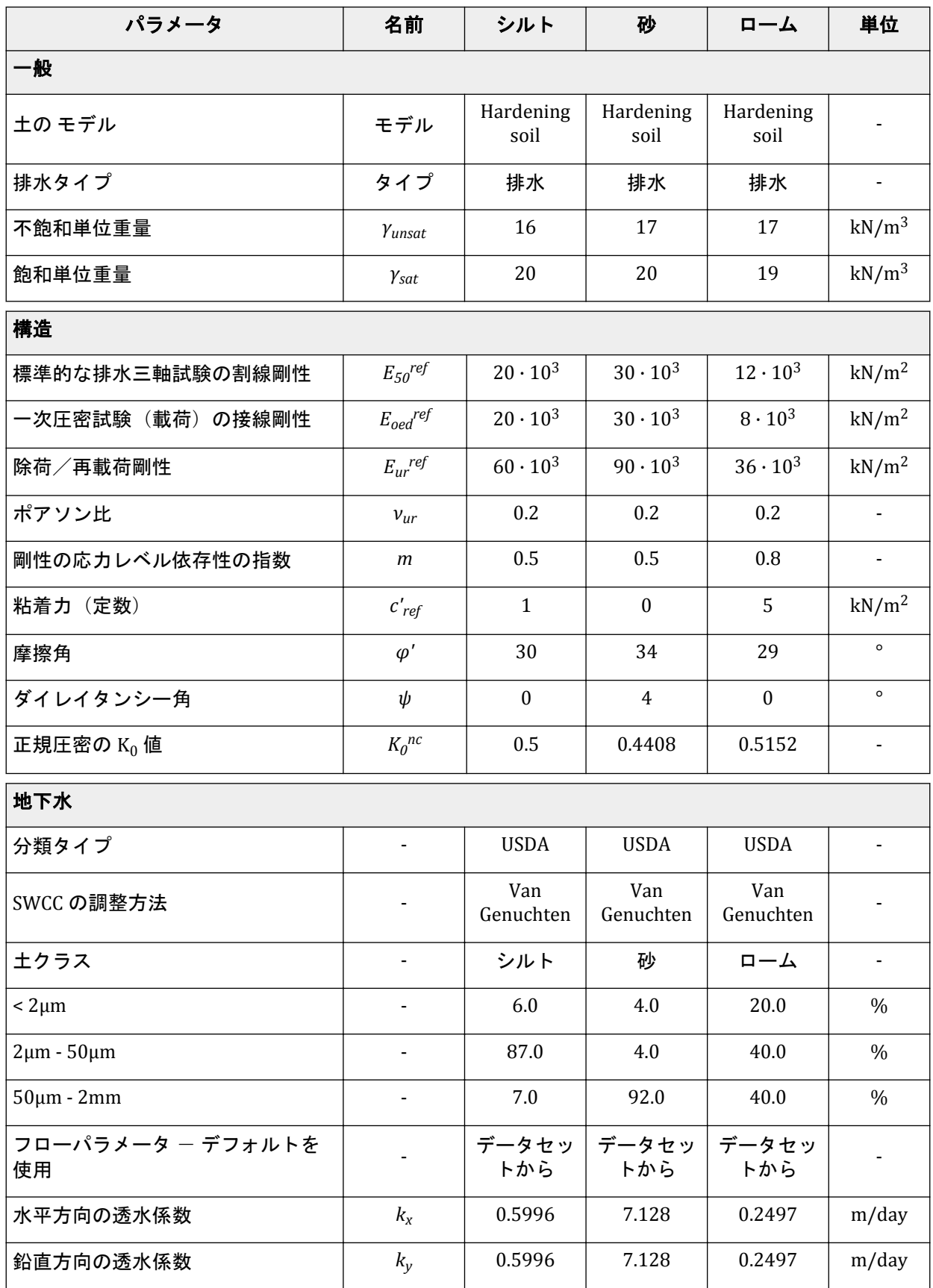

<span id="page-99-0"></span>構造要素の定義

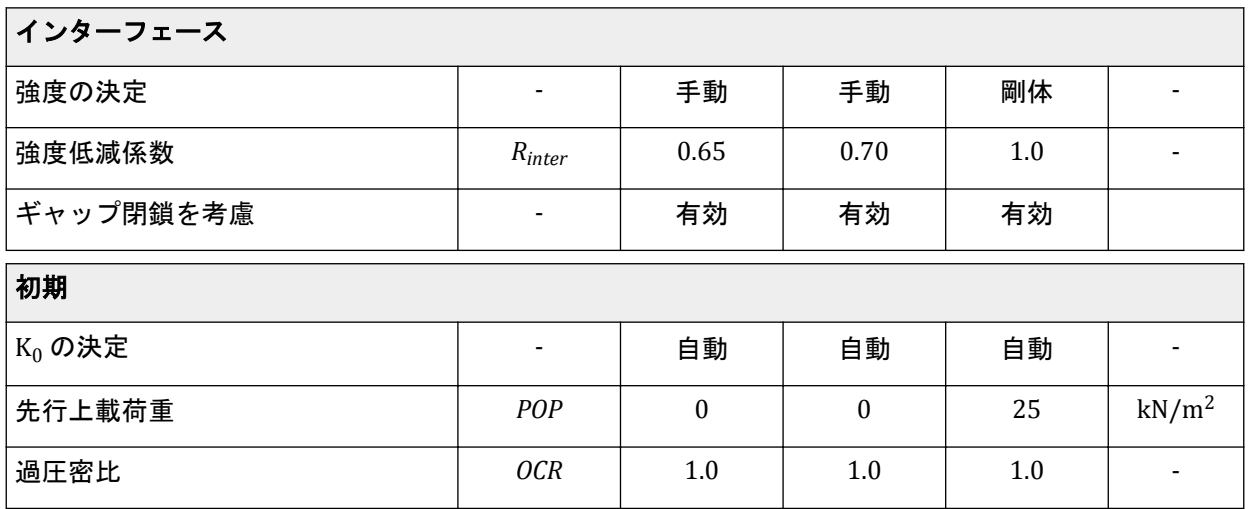

**1.** 表 [14](#page-98-0) (P99)に示されているパラメータを使用して、土とインターフェースの 3 つのデータセットを定 義します。

2. 材料データセットを対応する土層に割り当てます (図 [80](#page-97-0) (P98))。

# 6.4 構造要素の定義

地中連続壁、掘削レベル、グラウンドアンカー、サーフェース荷重の作成について以下に説明します。 **1.**「構造物」タブをクリックして、「構造物」モードで構造要素の入力を進めます。

### 6.4.1 地中連続壁とインターフェースを定義する方法

次の 表 15 (P100)に示す材料特性を持つ地中連続壁を定義する必要があります。

#### 表 **15:** 地中連続壁(板)の材料特性

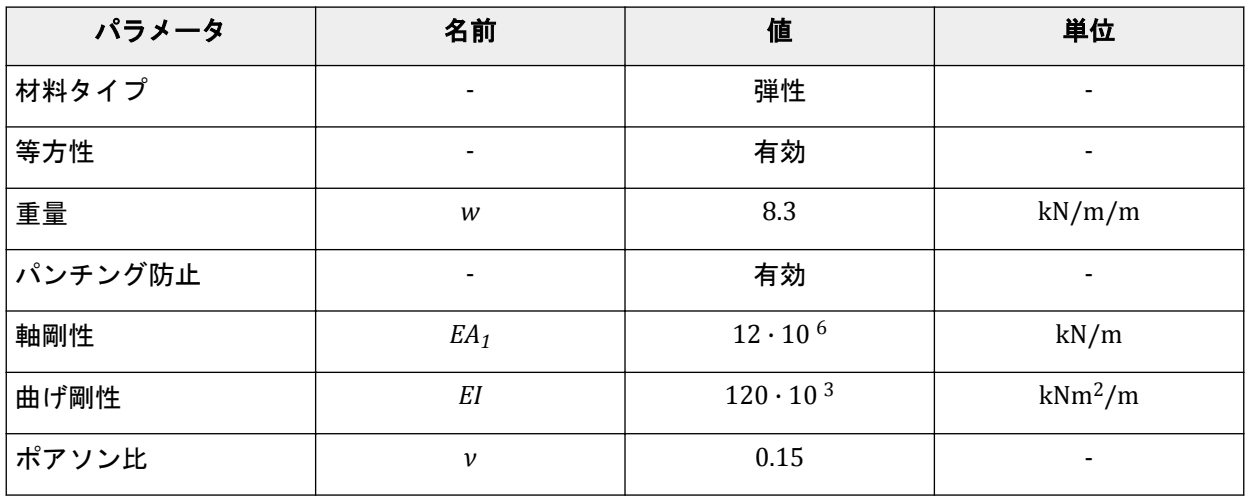

<span id="page-100-0"></span>構造要素の定義

- 1.「構造物」モードで、(40 30) (40 14) および (60 30) (60 14) を通る板として地中連続壁をモデ ル化します。
- **2.** モデルで板をすべて選択します。
- **3.**「選択エクスプローラー」で「材料」をクリックします。

ドロップダウンメニューと「+1 ボタンが並んだ表示に切り替わります (図 81 (P101)を参照)。

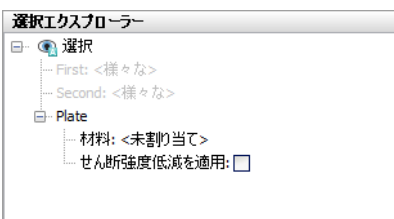

図 *81:* 「選択エクスプローラー」での「材料」の割り当て

- 4. 「追加」ボタン <sup>+</sup> をクリックします。 新しい空の材料セットが板用に作成されます。
- **5.** 表 [15](#page-99-0) (P100)に示されている特性に従って、地中連続壁の材料データセットを定義します。コンクリ ートのヤング係数は 35 GN/m<sup>2</sup> で、壁の厚さは 0.35 m です。
- **6.** 地中連続壁を表すために作成された形状線に正と負のインターフェースを割り当てます。

## 6.4.2 掘削レベルを定義する方法

3 段階で地盤を掘削します。最初の掘削層はシルト層の底面に対応し、自動的に作成されます。残りの掘 削段階を定義するには、次の手順に従います。

1. (40 23) と (60 23) を通る線 · を描画することによって、2 番目の掘削フェーズを定義します。

2. (40 20) と (60 20) を通る線 · を描画することによって、3 番目の掘削フェーズを定義します。

## 6.4.3 グラウンドアンカーの定義

グラウンドアンカーは、節点間アンカーと埋め込み梁の組み合わせによってモデル化できます。埋め込 み梁はアンカーのグラウト部分をシミュレートし、節点間アンカーは自由長をシミュレートします。実 際には、グラウト体の周囲には複雑な 3 次元応力状態があり、2 次元モデルではシミュレートできませ ん。

アンカーとグラウト体の座標を 表 16 (P101)、表 [17](#page-101-0) (P102)、および表 [18](#page-101-0) (P102)に示し、グラウト体の 材料特性を表 [19](#page-101-0) (P102)に示します。

#### 表 **16:** 節点間アンカーの座標

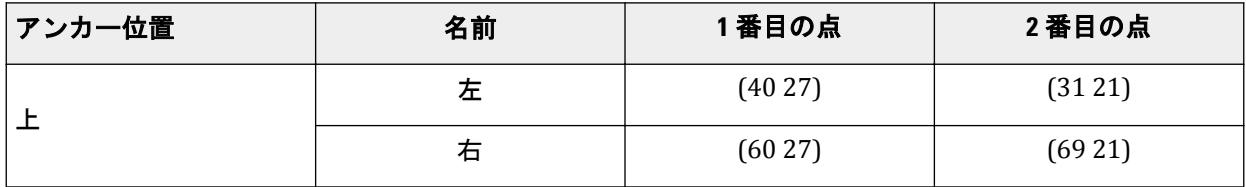

<span id="page-101-0"></span>構造要素の定義

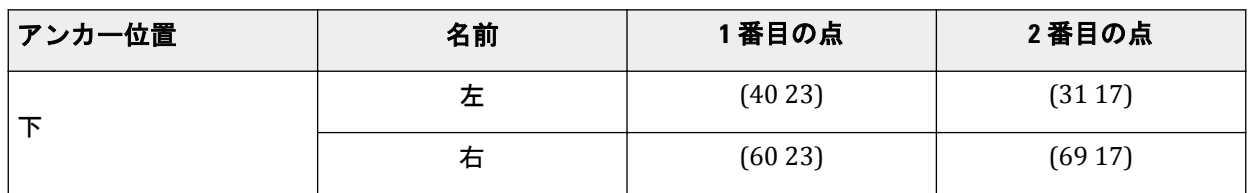

#### 表 17: アンカーロッド (節点間アンカー) の特性

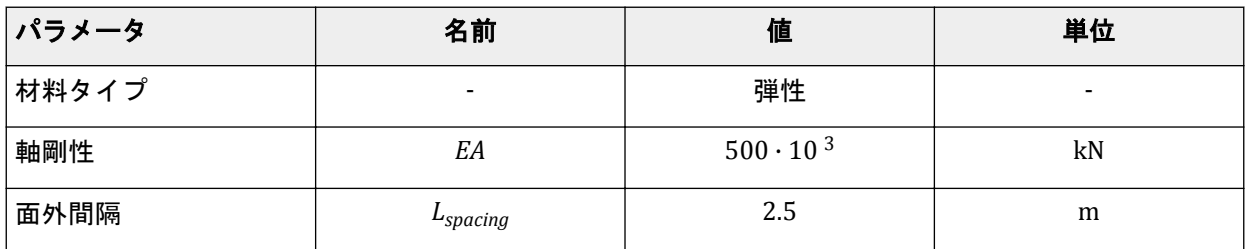

#### 表 **18:** グラウトの座標

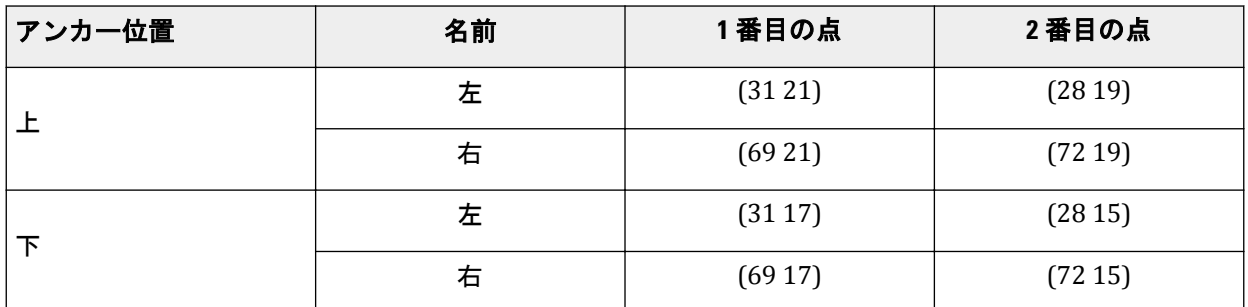

#### 表 **19:** グラウト体(埋め込み梁)の特性

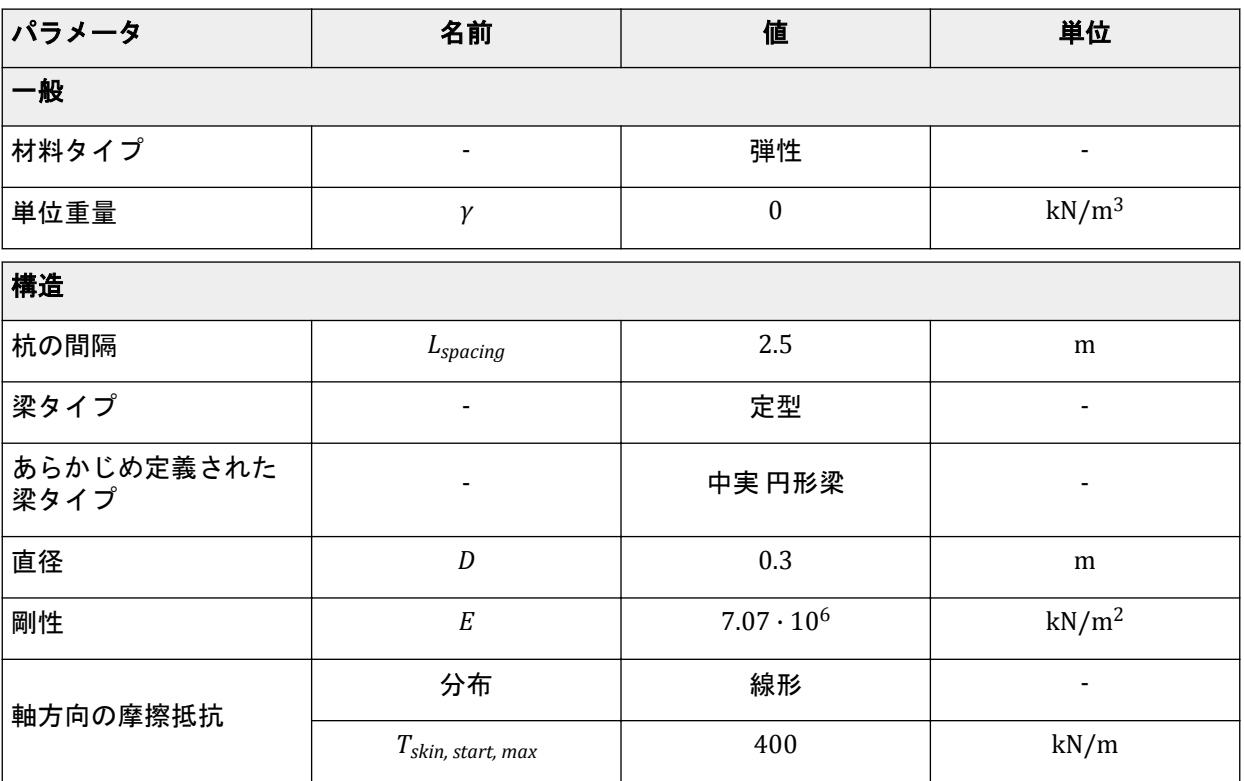

構造要素の定義

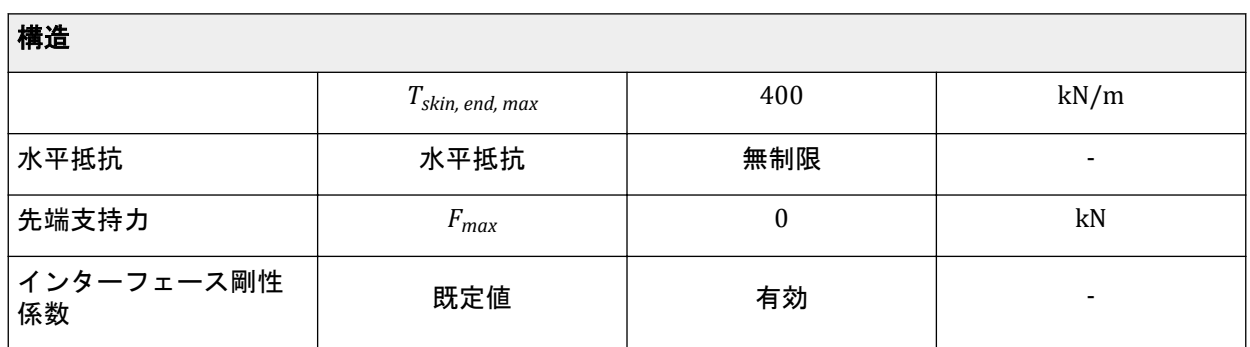

- 1. <sub>表 [16](#page-100-0)</sub> (P101)に従って、節点間アンカー<sup>\*^\*</sup>を定義します。
- **2.** 表 [17](#page-101-0) (P102)に示されているパラメータに従って、アンカー材料データセットを作成します。
- **3.** 描画領域でアンカーをすべて選択します。「選択エクスプローラー」の「材料」ドロップダウンメニ ューで対応するオプションを選択して、材料データセットを割り当てます。
- **4.** 表 [18](#page-101-0) (P102)に従い、「埋め込み梁」ボタン を使用してグラウト体を定義します。
- **5.** 表 [19](#page-101-0) (P102)に示されているパラメータに従ってグラウト材料データセットを作成し、グラウト体に 割り当てます。
- **6.** 埋め込み梁の「**Behaviour**」を「グラウト体」に設定します(図 82 (P103)を参照)。

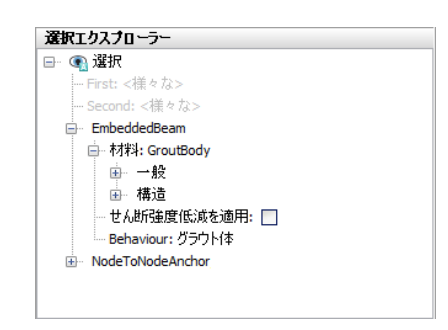

図 *82:* 「選択エクスプローラー」での埋め込み梁

アンカーとの接続は自動的に確立されます。

- **7.** 上部の節点間アンカーと埋め込み梁をすべて選択します(< Ctrl >キーを押しながら選択します)。 選択した領域を右クリックし、コンテキストメニューの「グループ」オプションを選択します。
- **8.**「モデルエクスプローラー」で「グループ」サブツリーを展開します。 上部のグラウンドアンカー要素で構成されるグループが作成されることに注意してください。
- 9. 「モデルエクスプローラー」で「Group\_1」をクリックし、新しい名前(「GroundAnchor Top」など) を入力します。
- **10.** 同じ手順に従って、下部のグラウンドアンカーのグループを作成し、わかりやすい名前に変更しま す。

この2次元モデルでは正確な応力状態や土との相互作用をモデル化することはできませんが、グラウト 体が土に対して動かないと仮定して、応力分布、変形、全体的な構造物の安定性を推定することは可能 です。このモデルでは、グラウンドアンカーの引き抜き力を評価することはできません。

## 6.4.4 分布荷重を定義する方法

**1.** (28.30) と (38.30) の間のライン荷重 → を作成します。

メッシュの生成

# 6.5 メッシュの生成

メッシュを生成するには、次の手順に従います。

- **1.**「メッシュ」モードに進みます。
- **2.** サイドツールバーの「メッシュ生成」ボタン をクリックします。「要素分割」パラメータについて は既定のオプション(「普通」)を使用します。
- 3. 「メ**ッシュ表示」**ボタン <<<br />
このリックしてメッシュを表示します。図 83 (P104)のようになります。

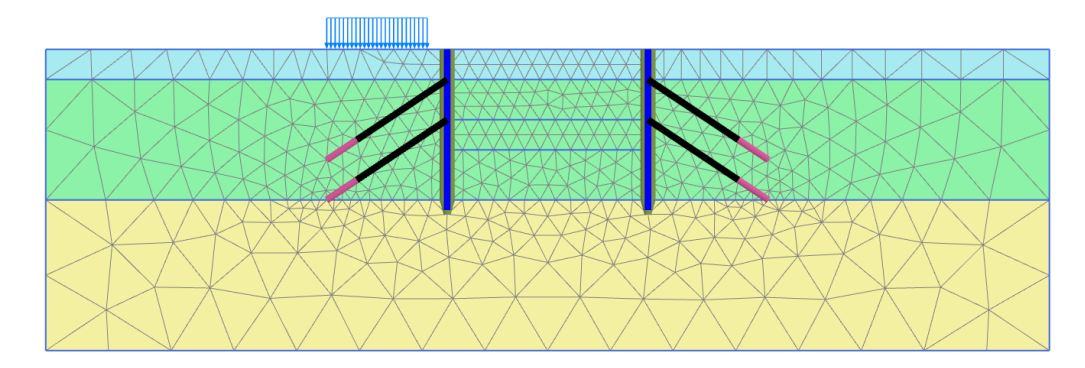

図 *83:* 生成されたメッシュ

# 6.6 計算の定義と実行

このプロジェクトの計算は 6 つのフェーズで構成されます。初期フェーズ(フェーズ 0) では、初期応力 が生成されます。フェーズ 1 では、壁が構築され、サーフェース荷重が有効化されます。フェーズ 2 で は、縦穴の最初の 3 m が、壁にアンカーを接続せずに掘削されます。この深さでは、掘削は乾燥のまま です。フェーズ 3 では、最初のアンカーが設置され、プレストレスが適用されます。フェーズ 4 では、7 m の深さまで掘削を進めます。この深さでは、掘削は引き続き乾燥のままです。フェーズ 5 では、2 番 目のアンカーが設置され、プレストレスが適用されます。フェーズ 6 では、10 m の最終的な深さまで掘 削が進められ、掘削の揚水も行います。

計算フェーズを定義する前に、計算で考慮する水位を「フロー条件」モードで定義できます。水位は、 最終掘削フェーズで引き下げられます。側面の境界では、全水頭は 23.0 m の高さのままです。例題の底 面境界は閉じる必要があります。縦穴の水を汲み出すことによって、浸透流が生じます。掘削の底面で は、水圧はゼロになり、全水頭は垂直の高さ(水頭 = 20.0 m)に等しくなります。この条件は、新しい 一般的な浸潤線を描画し、浸透流の計算を行うことによって満たすことができます。浸透流の計算時に インターフェースを有効化すると、壁を通り抜けて流れることがなくなります。

計算の定義と実行

## 6.6.1 初期フェーズ

初期応力フィールドは、プログラムにより自動的に定義されるすべてのクラスタで既定の K<sup>0</sup> 値を使用し て、「**K0** 計算」によって生成されます。

- **1.**「段階施工」モードに進みます。
- **2.** 最初は、すべての構造要素および荷重は非アクティブです。したがって、板、節点間アンカー、埋め 込み梁、サーフェース荷重が無効になっていることを確認します。
- **3.**「フェーズエクスプローラー」で初期フェーズをダブルクリックします。初期フェーズの既定のパラ メータが使用されます。「間隙水圧計算タイプ」として「浸潤線」オプションが選択されています。 間隙水圧が浸潤線によって生成される場合、定義された浸潤線の形状全体を使用して間隙水圧が生成 されることに注意してください。
- **4.**「**OK**」をクリックして「フェーズ」ウィンドウを閉じます。
- **5.**「モデルエクスプローラー」で「モデル条件」サブツリーを展開します。
- **6.**「**Water**」サブツリーを展開します。 ボアホールで指定された水頭値に従って生成される水位(**BoreholeWaterLevel\_1**)が、 「**GlobalWaterLevel**」に自動的に割り当てられます。
- **7.** 初期フェーズのモデルを図 84 (P105)に示します。

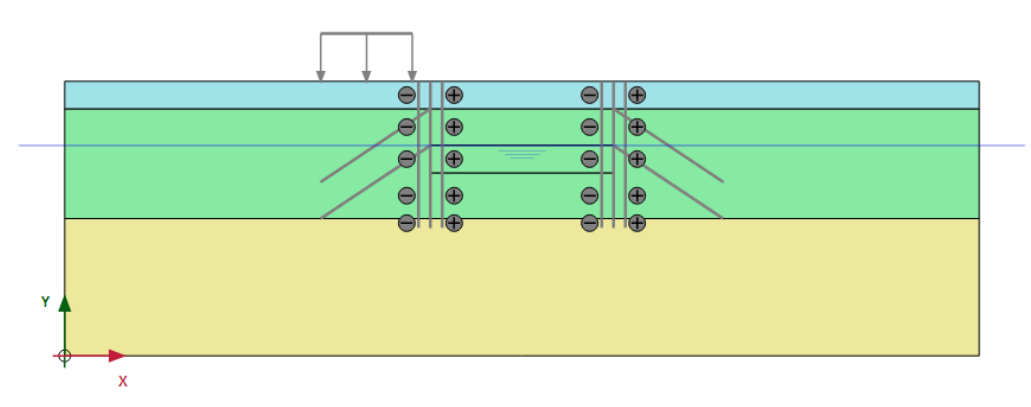

図 *84:* 初期フェーズの構成

## 6.6.2 フェーズ 1:壁と荷重の有効化

- <sup>1.</sup>「フェーズを追加」ボタン ®をクリックして新しいフェーズを作成します。
- **2.**「段階施工」モードで、すべての壁とインターフェースを有効化します。それには、「モデルエクスプ ローラー」で、これらの要素の前にあるチェックボックスをクリックします。 プロジェクト内の有効な要素は、緑色のチェックマークで示されます。
- **3.** 分布荷重を有効化します。
- 4. ライン荷重を選択した後、「**選択エクスプローラー」**で値-10 を q<sub>v.start.ref</sub> に割り当てます (図 [85](#page-105-0) (P106) を参照)。

<span id="page-105-0"></span>計算の定義と実行

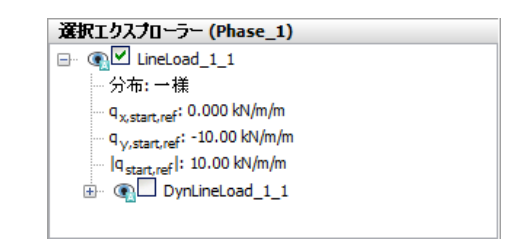

図 *85:* 「選択エクスプローラー」でのライン荷重

「段階施工」モードのフェーズ 1 のモデルを図 86 (P106)に示します。

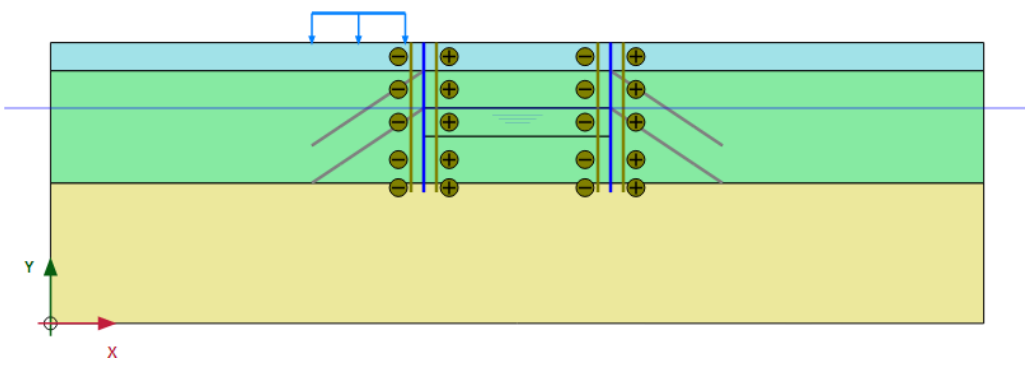

図 *86:* 「段階施工」モードでのフェーズ *1* の構成

## 6.6.3 フェーズ 2:最初の掘削

- 1.<br><sup>1.</sup>「フェーズエクスプローラー」で「フェーズを追加」ボタン B<br>
をクリックして、新しいフェーズを追 加します。
- **2.**「段階施工」モードで、掘削の 1 番目のクラスタを無効化します。

最初の掘削フェーズのモデルを 図 87 (P106)に示します。

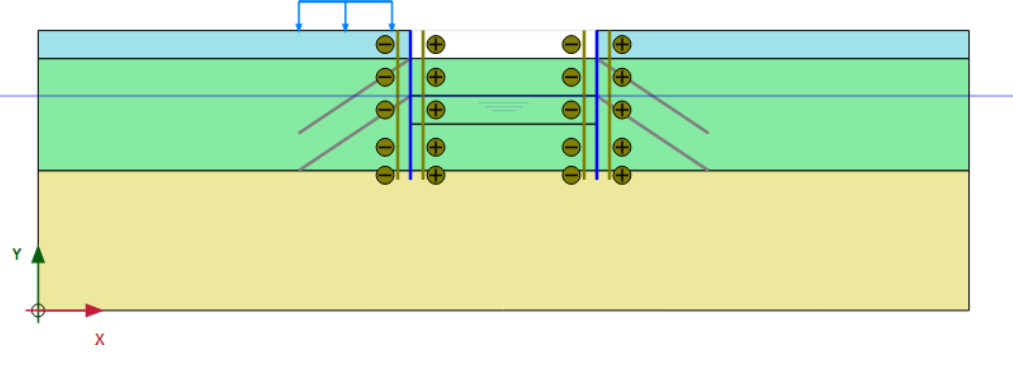

図 *87:* 「段階施工」モードでのフェーズ *2* の構成

## 6.6.4 フェーズ 3:1 番目のアンカー列

計算の定義と実行

- **1.**「フェーズエクスプローラー」で「フェーズを追加」ボタン をクリックします。
- **2.**「モデルエクスプローラー」の「グループ」サブツリーで「**GroundAnchors\_Top**」の前にあるチェッ クボックスをクリックして、上側のグラウンドアンカーを有効化します。
- **3.** 上部の節点間アンカーをすべて選択します。
- **4.**「選択エクスプローラー」で「プレストレスの適用」パラメータを「**True**」に設定し、500 kN のプレ ストレス力を割り当てます。

注記**:** プレストレス力は、完成した段階施工計算の終了時に正確に一致し、アンカー力になります。 一連の計算フェーズでは、この力は単にアンカー力と見なされるため、周囲の応力や力の変化に応じ て、さらに増加または減少する可能性があります。

「段階施工」モードのフェーズ 3 のモデルを図 88 (P107)に示します。

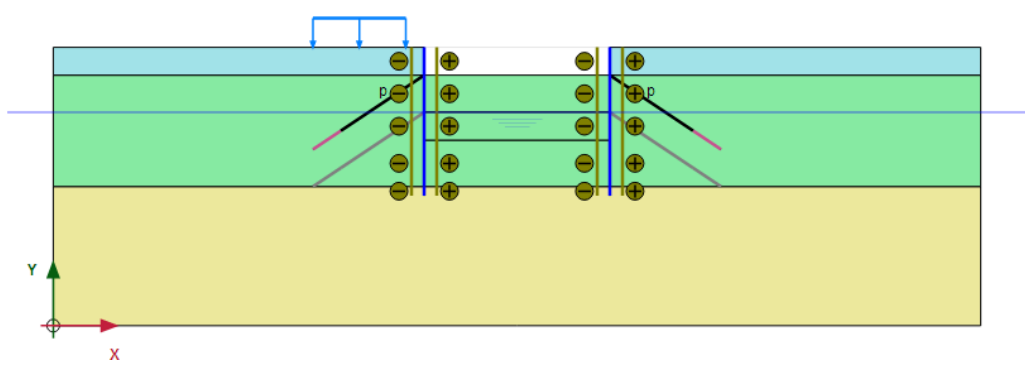

図 *88:* 「段階施工」モードでのフェーズ *3* の構成

## 6.6.5 フェーズ 4:2 番目の掘削

1. 「フェーズを追加」ボタン<sup>『</sup>こをクリックして新しいフェーズを追加します。 **2.** 掘削の 2 番目のクラスタを無効化します。

「段階施工」モードのフェーズ 4 のモデルを図 89 (P107)に示します。

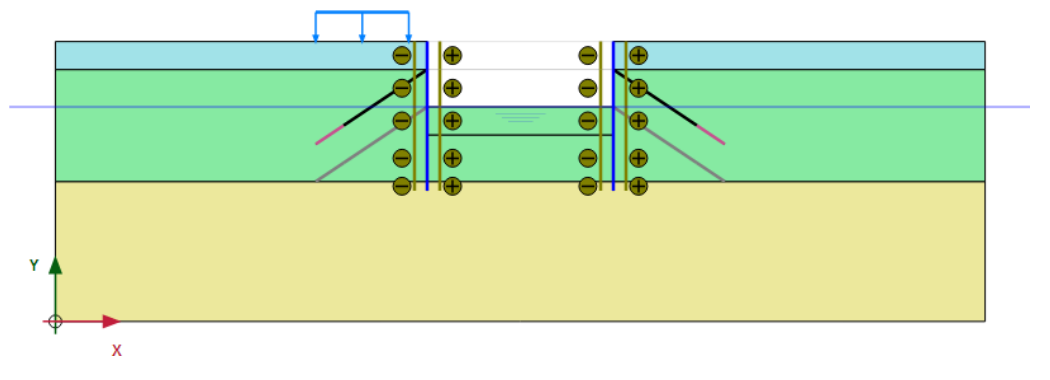

図 *89:* 「段階施工」モードでのフェーズ *4* の構成

アンカーにプレストレスはこれ以上適用されないことに注意してください。

計算の定義と実行

### 6.6.6 フェーズ 5:2 番目のアンカー列

- **1. 「フェーズを追加」**ボタン Beをクリックして新しいフェーズを追加します。
- **2.** 下側のグラウンドアンカーを有効化します。
- **3.** 下部の節点間アンカーを選択します。
- **4.**「選択エクスプローラー」で「プレストレスの適用」パラメータを「**True**」に設定し、1000 kN のプ レストレス力を割り当てます。

「段階施工」モードのフェーズ 5 のモデルを図 90 (P108)に示します。

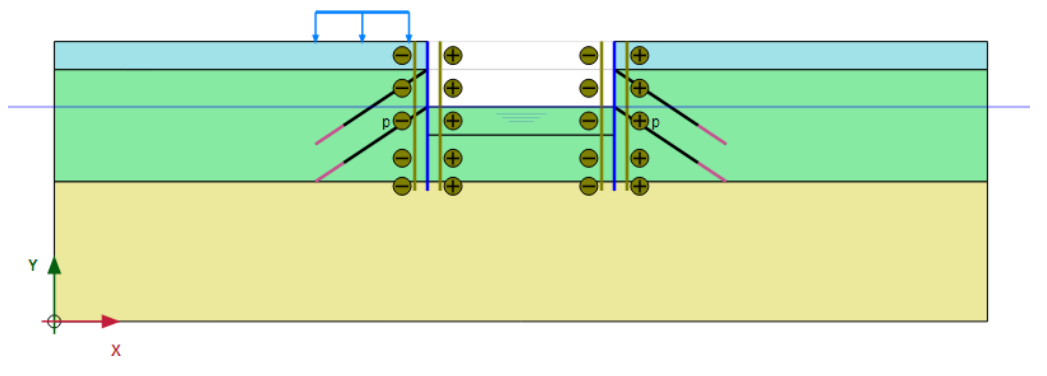

図 *90:* 「段階施工」モードでのフェーズ *5* の構成

#### 6.6.7 フェーズ 6:最終掘削

- **1.** 「**フェーズを追加**」ボタン Beをクリックして新しいフェーズを追加します。
- <sup>2.</sup>「フェーズ」ウィンドウの「一般」 > 「間隙水圧計算タイプ」で「定常浸透流」オプション <mark>主</mark>を選択 します。残りのパラメータについては既定値のままでかまいません。
- **3.** 掘削の 3 番目のクラスタを無効化します。
- **4.**「フロー条件」タブをクリックして対応するモードを表示します。
- **5.**「モデルエクスプローラー」で「属性ライブラリ」を展開します。
- **6.**「水位」サブツリーを展開します。
- 7. サイドツールバーの「水位を作成」ボタン<sup>\*=\*</sup>をクリックし、新しい浸潤線を描画します。(023) か ら始まり、(40 20)、(60 20)を通過して、(100 23)で終わる浸潤線を描画します。
- **8.**「モデルエクスプローラー」で「ユーザ定義水位」サブツリーを展開します。「**UserWaterLevel\_1**」を クリックし、「LoweredWaterLevel」と入力して、「フロー条件」モードで作成した水位の名前を変更 します(図 [91](#page-108-0) (P109)を参照)。
### アンカー工法を用いた揚水掘削**[ADV]**

計算の定義と実行

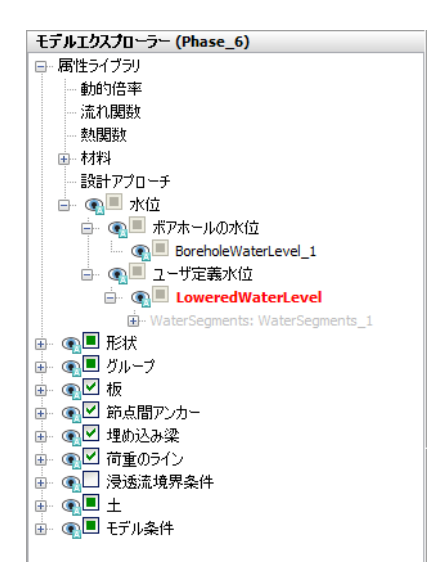

図 *91:* 「モデルエクスプローラー」での水位

**9.**「モデルエクスプローラー」で「モデル条件」 > 「**GroundwaterFlow**」の順に展開します。既定の境 界条件はそのまま使用できます (図 92 (P109)を参照)。

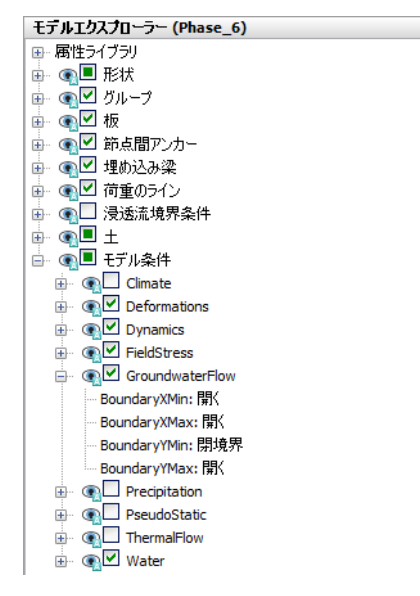

図 *92:* 「モデルエクスプローラー」の「モデル条件」の「*GroundwaterFlow*」サブツリー

**10.**「**Water**」サブツリーで「**LoweredWaterLevel**」を「**GlobalWaterLevel**」に割り当てます。

モデルおよび定義した水位は 図 [93](#page-109-0) (P110)のようになります。

<span id="page-109-0"></span>結果

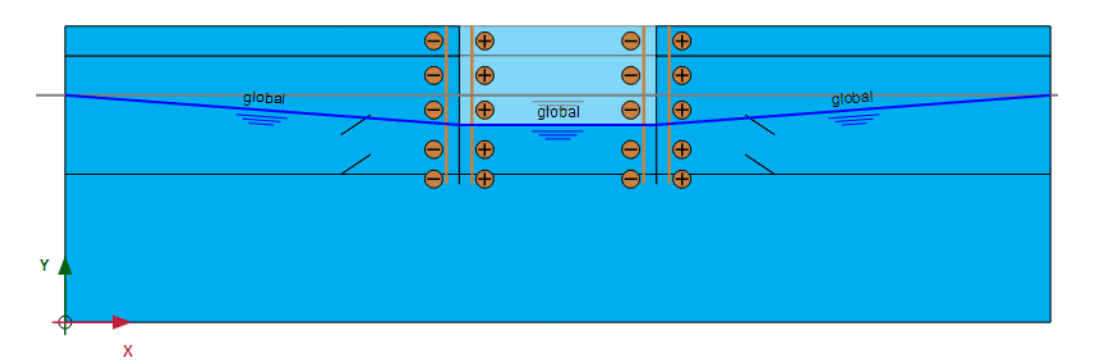

#### 図 *93:* 「フロー条件」モードでのフェーズ *6* の構成

注記**:** 「浸透流」(定常または非定常)では有効なモデル境界を持つ水位の交点が重要であることに注意 してください。プログラムでは、水位に対応する全水頭に基づいてフロー境界条件を計算します。水位 の「内部」の部分は使用されず、浸透流計算で得られた浸潤線に置き換えられます。つまり、水位ツー ルは、あくまでも浸透流計算の境界条件を作成するのに役立つツールです。

## 6.6.8 計算の実行

- 1. サイドツールバーの「曲線描画のためのポイントを選択」ボタン▼ をクリックします。
- 2. 曲線の着目点 (たとえば、地中連続壁に対するグラウンドアンカーの接続点 ((40 27) や (40 23) な ど))を選択します。
- 3. 「計算」ボタン <u>「ave</u>をクリックしてプロジェクトを計算します。
- **4.** 計算が完了したら、「保存」ボタン ネクリックしてプロジェクトを保存します。

## 6.7 結果

計算フェーズ 2~6 の終了時における変形図を 図 94 (P110)、図 [95](#page-110-0) (P111)、図 [96](#page-110-0) (P111)、図 [97](#page-110-0) (P111)、および 図 [98](#page-110-0) (P111)に示します。

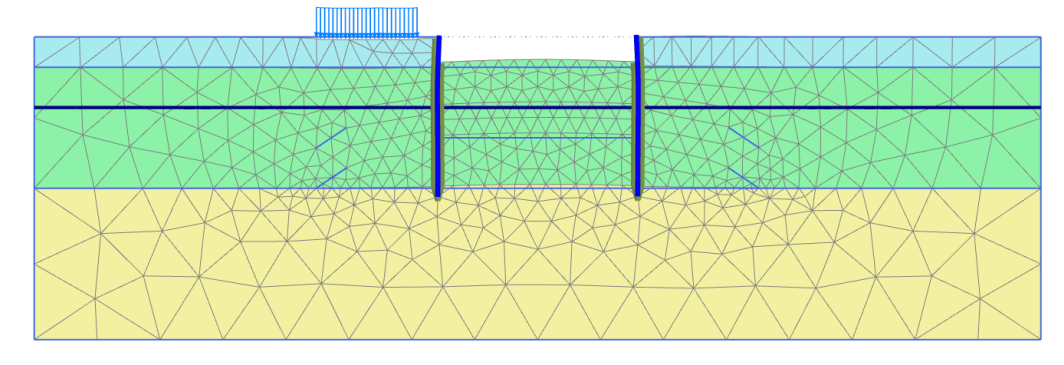

図 *94:* 変形図(縮尺 *50.0* 倍) *-* フェーズ *2*

<span id="page-110-0"></span>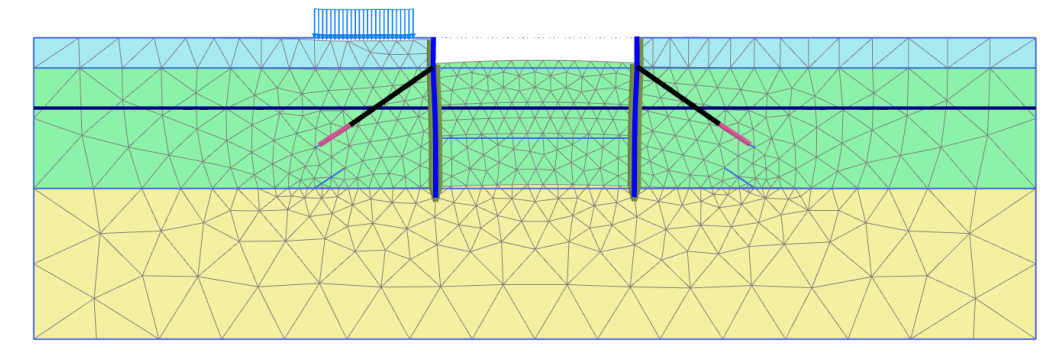

#### 図 *95:* 変形図(縮尺 *50.0* 倍) *-* フェーズ *3*

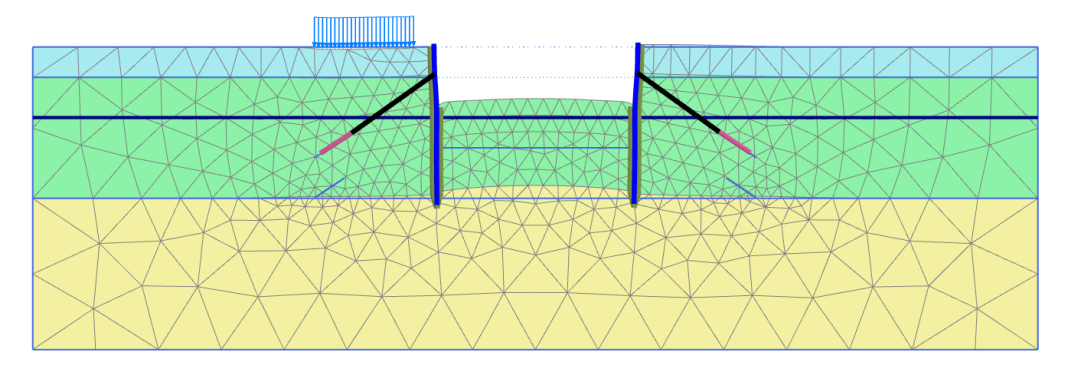

#### 図 *96:* 変形図(縮尺 *50.0* 倍) *-* フェーズ *4*

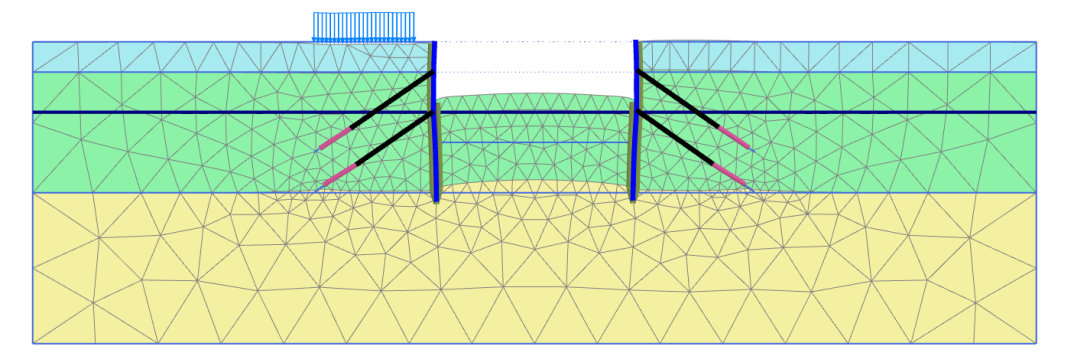

#### 図 *97:* 変形図(縮尺 *50.0* 倍) *-* フェーズ *5*

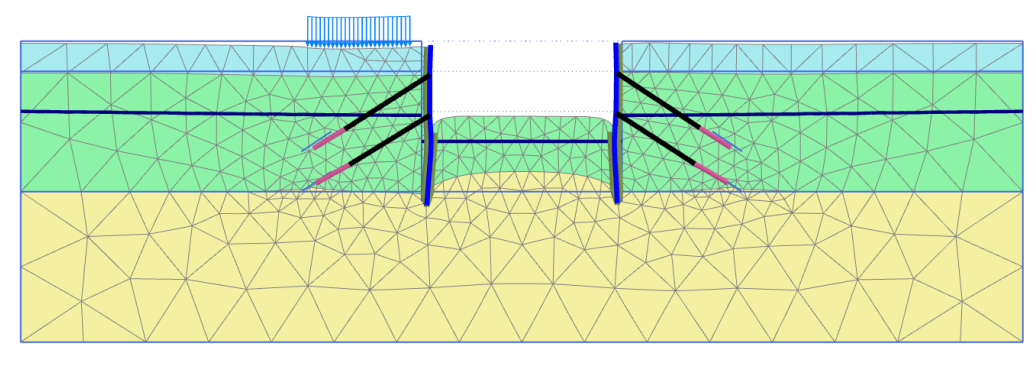

図 *98:* 変形図(縮尺 *50.0* 倍) *-* 最終フェーズ

図 99 (P112) は、最終的な状況の有効主応力を示しています。掘削の底面の下にある受動応力状態がは っきりと見えます。また、グラウンドアンカーの周りに応力が集中していることもわかります。

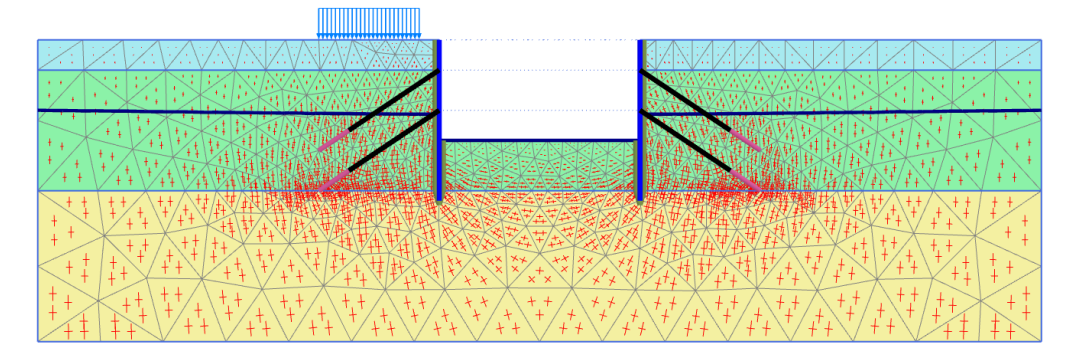

図 *99:* 有効主応力(最終段階)

図 100 (P112) は、最終的な状態における地中連続壁の曲げモーメントを示しています。モーメント線の 2 つのくぼみはアンカー力によって生じたものです。

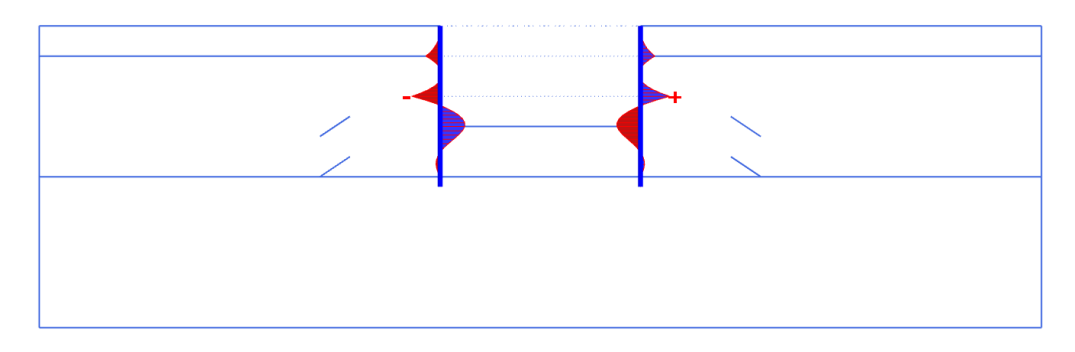

図 *100:* 最終段階の地中連続壁の曲げモーメント

アンカー力は、アンカーをダブルクリックすることで表示できます。第 3 計算フェーズと第 5 計算フェ ーズの結果でこれを行うと、そのアンカー力が有効化される計算フェーズで指定されたプレストレス力 と実際に等しいことを確認できます。後続のフェーズでは、この値はモデルの変更によって変わる可能 性があります。

# **7** アンカー工法を用いた揚水掘削 - ULS [ADV]

このチュートリアルでは、[アンカー工法を用いた揚水掘削](#page-96-0)(アンカー工法を用いた揚水掘削[ADV] (P97)) について、終局限界状態(ULS)の計算を定義して実行します。使用する形状モデルは同じです。この例 では、「設計アプローチ」機能について説明します。この機能により、使用性の計算の実行がすでに完了 した状態において、荷重やモデルパラメータに部分係数を使用することができます。

#### 目的

• 「設計アプローチ」を使用する。

## 7.1 形状の定義

設計アプローチを定義するには、次の手順に従います。

- **1.** [アンカー工法を用いた揚水掘削](#page-96-0)[ADV] (P97)で作成したプロジェクトを開き、別の名前で保存します。
- **2.** メニューから「土」 > 「設計アプローチ」または「構造物」 > 「設計アプローチ」の順に選択しま す。
- 対応するウィンドウが表示されます (図 [101](#page-113-0) (P114)を参照)。
- **3.**「追加」ボタンをクリックします。 新しい設計アプローチがリストに追加されます。
- **4.** この例では、Eurocode 7 の設計アプローチ 3 を使用します。この設計アプローチには、荷重の部分係 数と材料の部分係数(強度)が含まれます。リストで設計アプローチをクリックし、代表名を指定し ます(例:「Eurocode 7 - DA 3」)。

## <span id="page-113-0"></span>アンカー工法を用いた揚水掘削 **- ULS [ADV]**

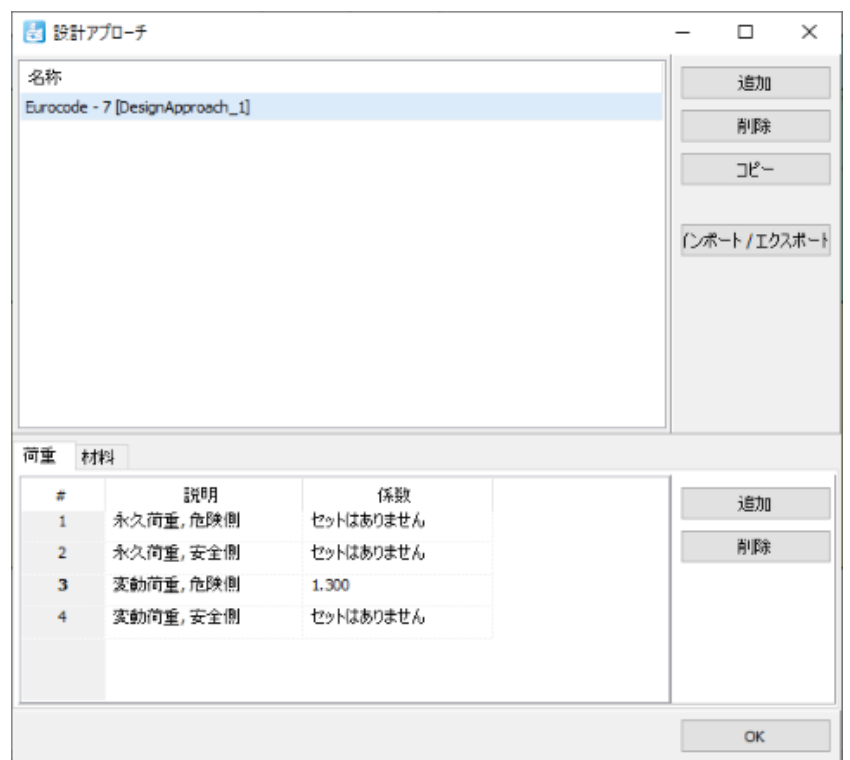

図 *101:* 荷重の部分係数

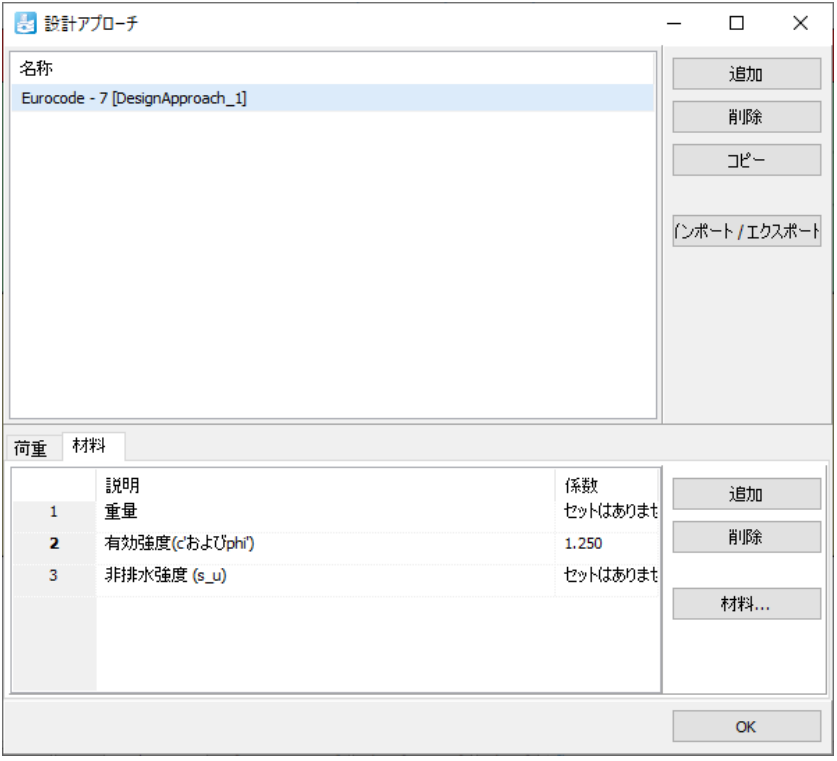

#### 図 *102:* 材料の部分係数

**5.** ウィンドウの下の部分で荷重と材料の部分係数を定義することができます (図 101 (P114)を参照)。 「変動荷重**,** 危険側」の部分係数を 1.3 に設定します。

#### アンカー工法を用いた揚水掘削 **- ULS [ADV]**

計算の定義と実行

- **6.**「材料」タブをクリックします。
- **7.**「有効強度(**c'**および **phi'**)」に値 1.25 を割り当てます (図 [102](#page-113-0) (P114)を参照)。
- **8.**「材料**...**」ボタンをクリックします。「材料セット」ウィンドウが表示されます。
- **9.**「ローム」材料データセットを開きます。ビューが変更されたことに注意してください。現在のビュ ーでは、さまざまな土パラメータに係数を割り当てるだけでなく、土パラメータに対するそれらの係 数の影響を確認することができます。
- **10.**「構造」タブをクリックします。「構造」タブシートで、c'ref と φ'の対応するラベルを選択します。
- **11.** 残りの土のデータセットについても同じ操作を行います。
- **12.**「設計アプローチ」ウィンドウを閉じます。

#### 注記**:**

定義した*ϕ* と ψ の部分係数は、*ϕ* と ψ の接線にそれぞれ適用されます。

# 7.2 計算の定義と実行

使用性の計算に関連した設計計算の主な実行スキームは 2 つあります(『 Reference Manual 』で設計アプ ローチを参照してください)。このチュートリアルでは最初のアプローチを使用します。

## 7.2.1 すべてのフェーズに対する変更

- **1.**「段階施工」モードに進みます。
- **2.**「フェーズエクスプローラー」でフェーズ「Phase\_1」をクリックします。
- **3.** 新しいフェーズを追加します。
- **4.** 新しく追加したフェーズをダブルクリックして「フェーズ」ウィンドウを開きます。
- **5.**「フェーズ」ウィンドウの「一般」サブツリーで、定義した設計アプローチを対応するドロップダウ ンメニューから選択します。
- **6.**「モデルエクスプローラー」で「荷重のライン」とそのすべてのサブツリーを展開します。
- **7.** 荷重の静的成分の「**LoadFactorLabel**」ドロップダウンメニューから「変動荷重**,** 危険側」オプション を選択します。

結果

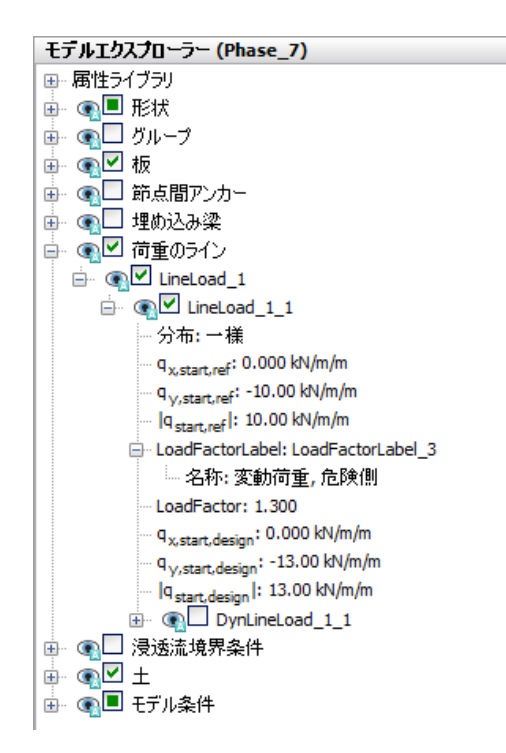

図 *103:* 「選択エクスプローラー」での荷重への係数ラベルの割り当て

**8.** 残りのすべての SLS フェーズについて、同じ手順に従って ULS フェーズを定義します。フェーズ 7 が フェーズ 1 から、フェーズ 8 がフェーズ 2 から、フェーズ 9 がフェーズ 3 から始まるように、開始フ ェーズに注意してください。

## 7.2.2 計算の実行

- 1. サイドツールバーの「曲線描画のためのポイントを選択」ボタン▼ をクリックします。
- 2. 曲線の着目点 (たとえば、地中連続壁に対するグラウンドアンカーの接続点 ((40 27) や (40 23) な ど))を選択します。
- 3. 「計算」ボタン IIV <sub>をクリックしてプロジェクトを計算します。</sub>
- **4.** 計算が完了したら、「保存」ボタン をクリックしてプロジェクトを保存します。

## 7.3 結果

設計アプローチのフェーズで得られた結果を出力で評価することができます。図 [104](#page-116-0) (P117)は、位置 (40.0 27.0) のノードの ΣMstage - |u|のプロットを示しています。

<span id="page-116-0"></span>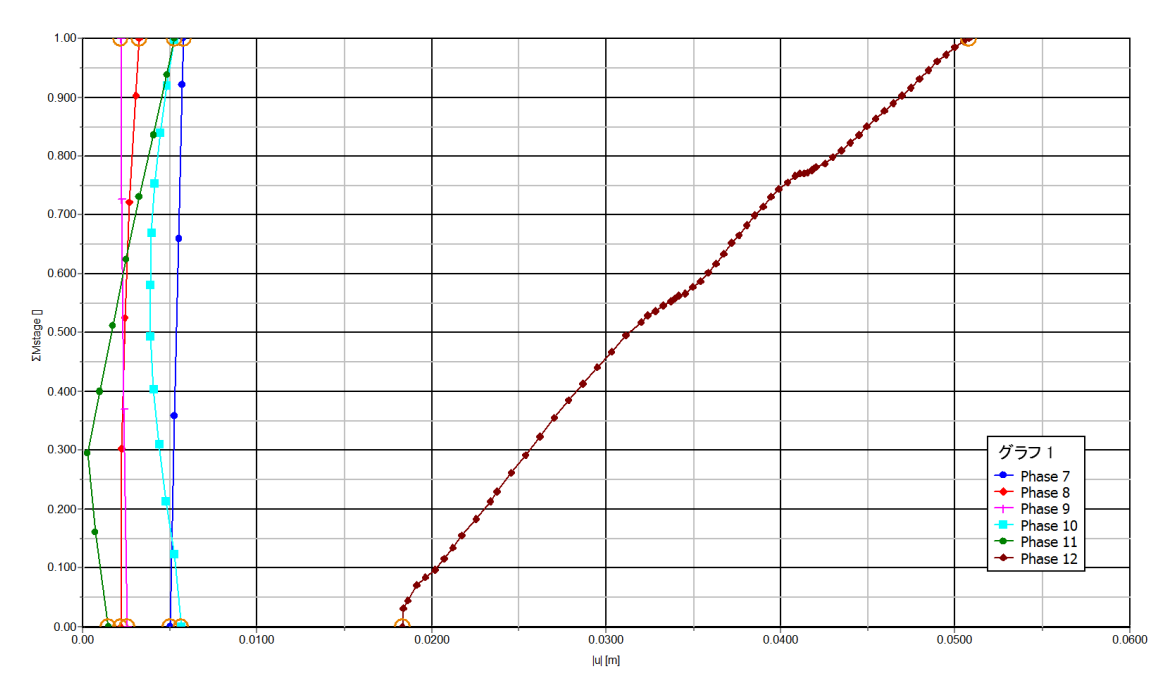

図 *104: ULS* フェーズの *ΣMstage - |u|*のプロット

ULS の計算が正常に完了していれば、モデルは対応する設計アプローチに準拠しています。過度の変形 が原因でこれを確認できない場合は、同じ設計アプローチを使用して「安全率解析」の追加の計算を検 討することで、ΣMsf が 1.0 よりも大きな値で安定していることを確認できます。部分係数が使用されて  $\cup$ る場合は、 $\Sigma M_{\rm sf}$ に安全余裕度が含まれている必要はありません。したがって、この場合は $\Sigma M_{\rm sf}$ が1.0 を超えてさえいれば十分です。

図 105 (P117)は、フェーズ 6 と対応する ULS フェーズ (フェーズ 12) の「安全率解析」の計算の ΣMsf - |u|のプロットを示しています。設計要件に準拠していると結論付けることができます。

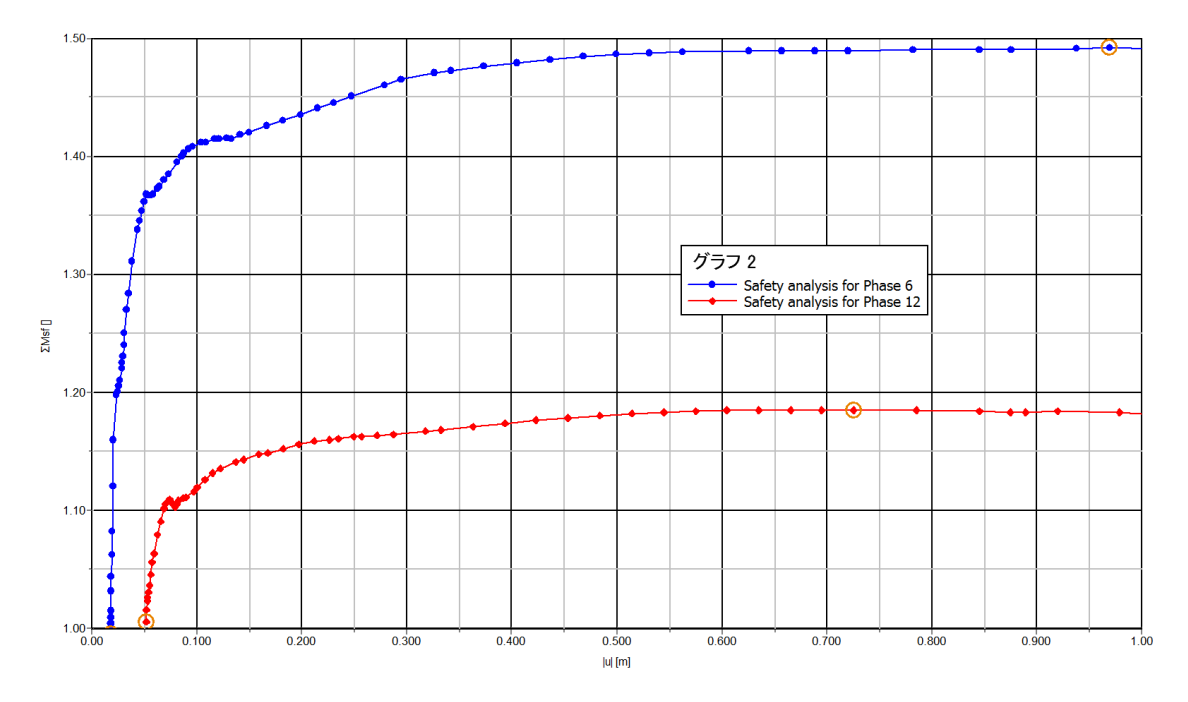

図 *105:* 最後の計算フェーズと対応する *ULS* フェーズの *ΣMsf - |u|*のプロット

# **8** 道路盛土の施工[ADV]

地下水位の高い軟弱地盤での盛土の施工においては、間隙水圧が増加する問題が生じます。このような 非排水挙動は十分な有効応力が得られない原因となるため、盛土を安全に施工するには間に圧密期間を 設けることが必要になります。圧密で過剰間隙水圧を消散させることで、地盤のせん断強度が必要な強 度まで高まり、施工プロセスを進めることができます。

このチュートリアルでは、道路盛土の施工における上記のメカニズムの詳細な解析について考えます。 解析では、圧密解析、メッシュ更新解析、および安全率解析(強度低減)を用いた安全率の計算という 3 つの新しい計算オプションが導入されています。

#### 目的

- 圧密解析
- ドレーンのモデリング
- 圧密による透水係数の変化
- 安全率解析(強度低減)
- メッシュ更新解析(大変形)

#### 形状

盛土は、幅が 16 m で高さが 4 m です。斜面の傾斜は 1:3 です。左右対称であるため半分のみをモデル化 します(この例では右半分を示します)。盛土自体は緩い砂質土で構成されます。地盤は 6 m までが柔ら かい土になっており、上 3 m はピート、下 3 m は粘土です。浸潤線は原地盤の 1 m 下の位置になります。 柔らかい土の層の下は密な砂の層で、このモデルでは 4m とします。図 106 (P118)のようになります。

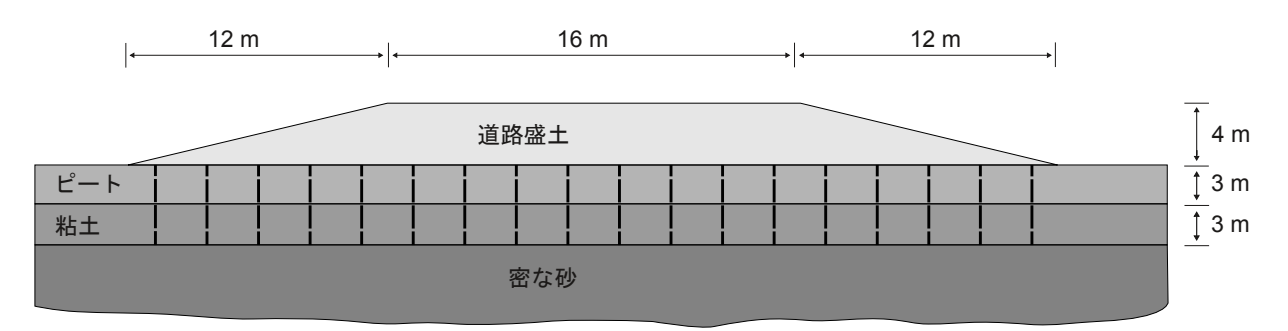

図 *106:* 軟弱地盤上の道路盛土の状況

# 8.1 新しいプロジェクトの作成

1.<br>1. 入力プログラムのアイコン**を**ダブルクリックして PLAXIS 2D を起動します。

<span id="page-118-0"></span>土の層序の定義

- **2.**「新しいプロジェクトを始める」をクリックします。
- **3.**「プロジェクトプロパティ」ウィンドウの「プロジェクト」タブシートで、適切なタイトルを入力し ます。
- **4.**「モデル」タブシートで「モデル」が「平面ひずみ」に設定され、「要素」が「**15** 節点」に設定されて いることを確認します。
- 5. モデルの「**形状寸法」**を x<sub>min</sub> = 0 m、x<sub>max</sub> = 60 m、y<sub>min</sub> = -10 m、および y<sub>max</sub> = 4 m に設定します。

## 8.2 土の層序の定義

地盤の層はボアホールを使用して定義します。盛土の層は「構造物」モードで定義します。 土の層序を定義するには、次のように操作します。

1. 「ボアホールを作成」ボタン HH をクリックして x = 0 にボアホールを作成します。 「土層の修正」ウィンドウが表示されます (図 107 (P119)を参照)。

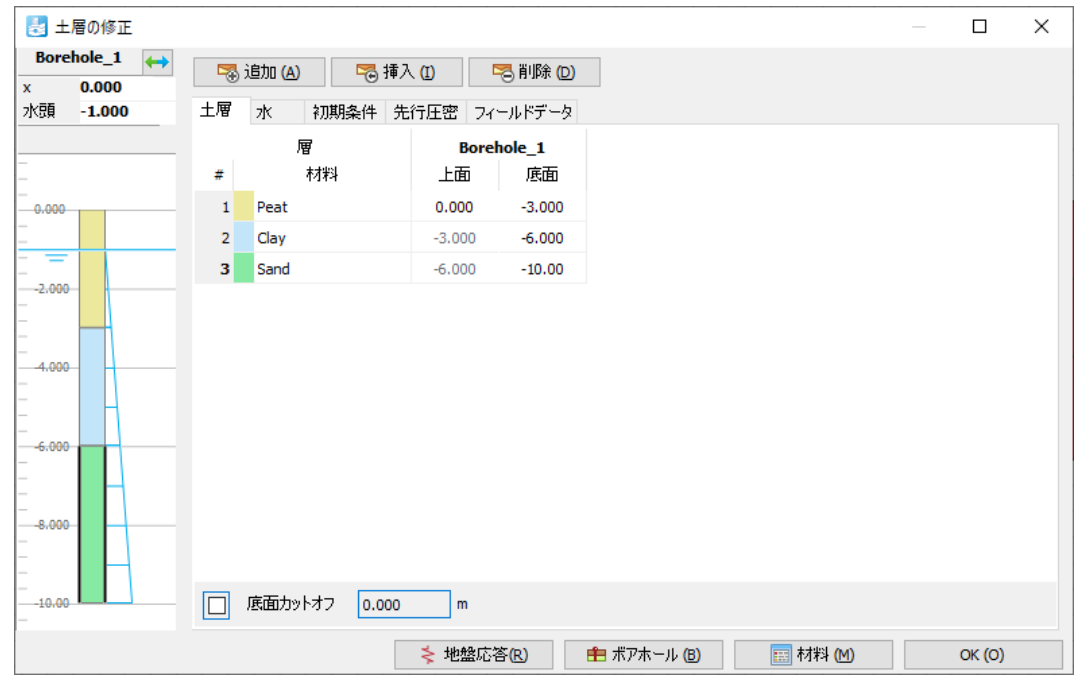

図 *107:* 土層分布

- **2.** 図に示すように、3 つの土層を定義します。
- **3.** 水位は y = -1 m です。ボアホール柱状図の「水頭」の値を-1 と指定します。

# 8.3 材料データセットの作成と割り当て

このチュートリアルでは、複数の材料セットが必要になります。材料の特性は次のとおりです。

<span id="page-119-0"></span>道路盛土の施工**[ADV]**

材料データセットの作成と割り当て

#### 表 **20:** 砂層および粘土層とインターフェースの材料特性

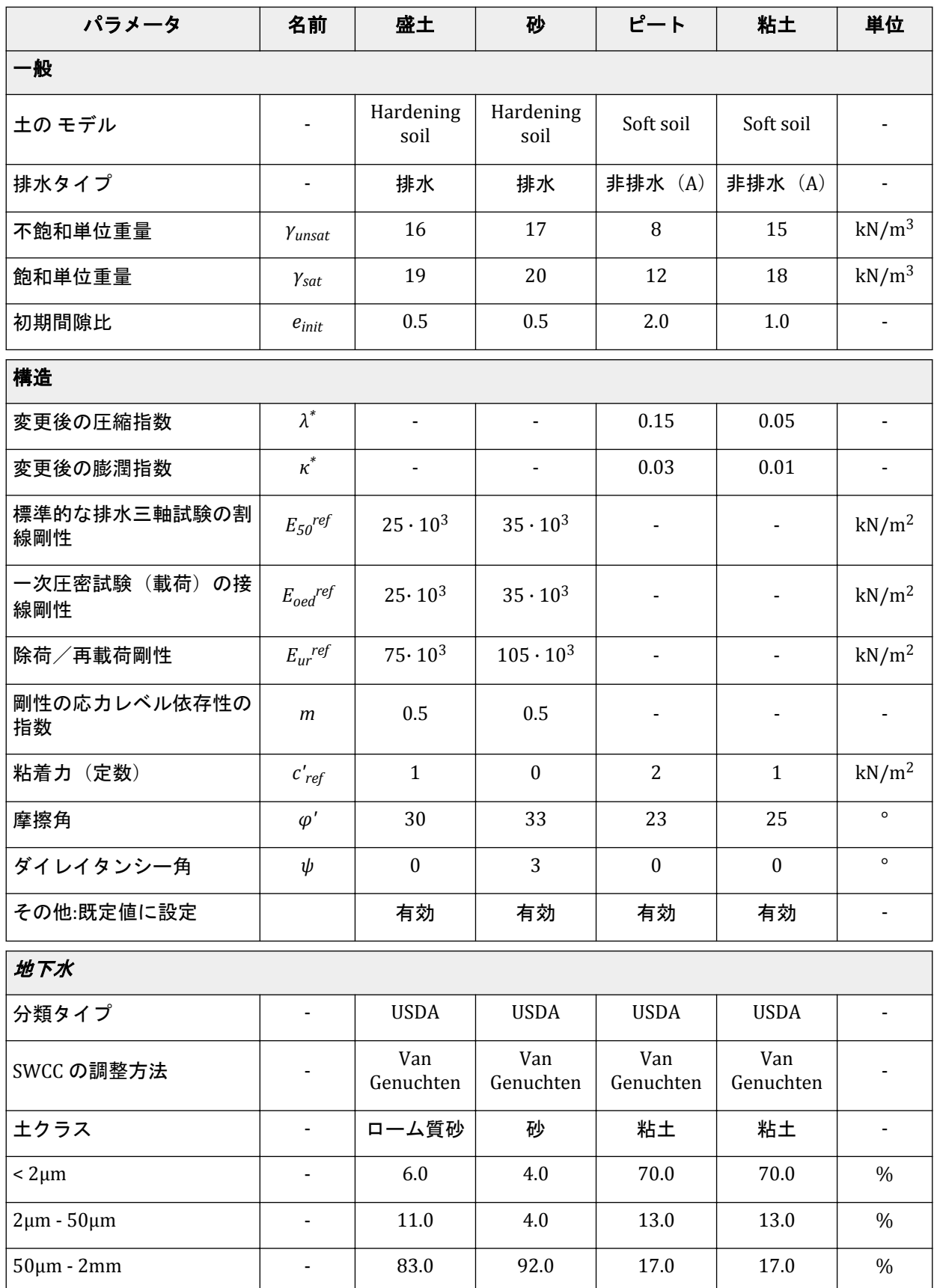

施工の定義

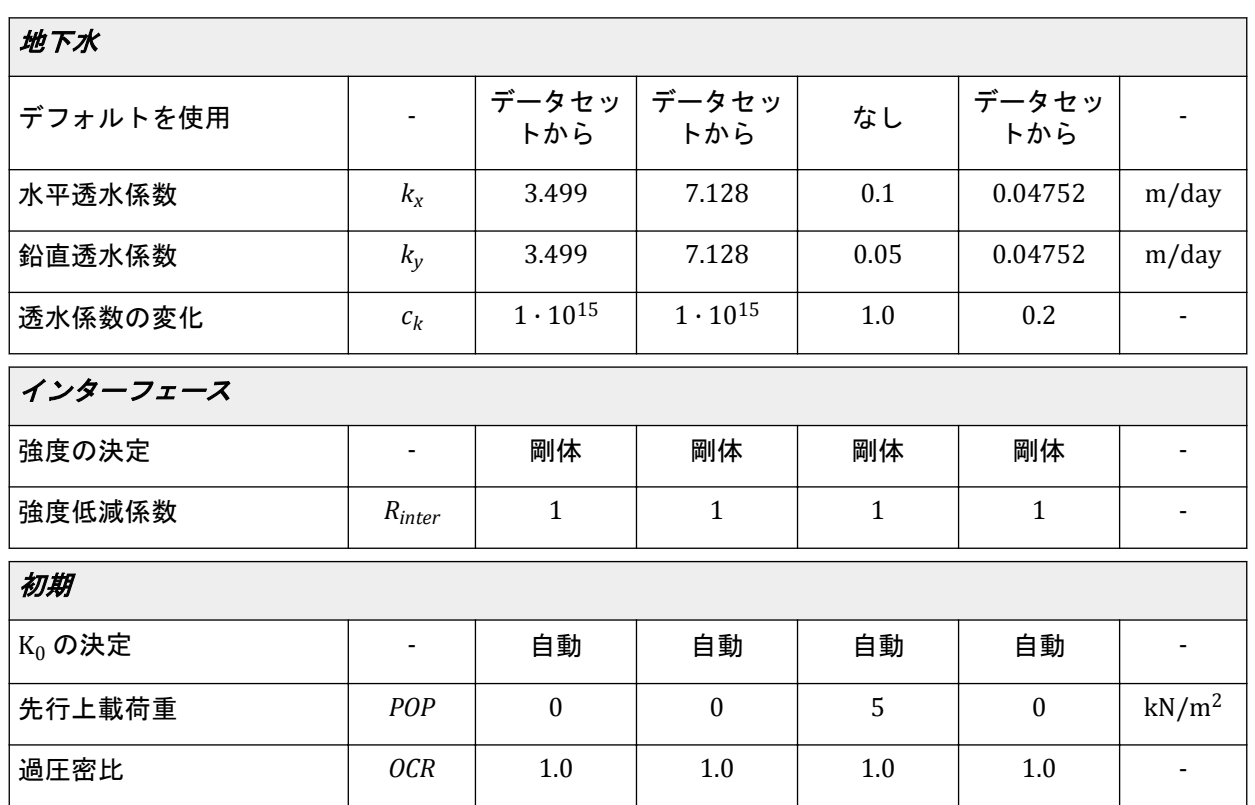

材料セットを作成するには、次の手順に従います。

- **1.**「材料」ボタン をクリックして「材料セット」ウィンドウを開きます。
- 2. 表 [20](#page-119-0) (P120)に従って土の材料データセットを作成し、ボアホールの対応する層に割り当てます([図](#page-118-0) [107](#page-118-0) (P119)を参照)。
- **3.**「土層の修正」ウィンドウを閉じ、「構造物」モードに進んで盛土とドレーンを定義します。

注記: 初期間隙比 (e<sub>init</sub>) と透水係数の変化 (ck) は、土の圧縮による圧密解析で透水係数の変化をモデ ル化するために定義する必要があります。このオプションは、高度なモデルを使用する場合に推奨され ます。

# 8.4 施工の定義

盛土とドレーンは「構造物」モードで定義します。

**1.**「構造物」タブをクリックして、「構造物」モードで構造要素の入力を進めます。

## 8.4.1 盛土の定義

1. サイドツールバーの「ポリ**ゴンの土を作成」**ボタン ニをクリックし、「ポリ**ゴンの土を作成」**オプシ ョンを選択します。

#### 施工の定義

- 2. 描画領域で (00)、(04)、(84)、(200) をクリックして盛土を定義します。
- **3.** 作成したポリゴンを選択して右クリックし、土のポリゴンに「**Embankment**」データセットを割り当 てます(図 108 (P122)を参照)。

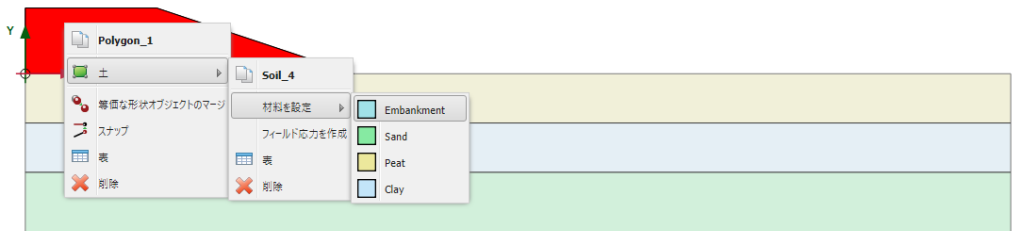

図 *108:* 描画領域での土のクラスタへの材料データセットの割り当て

4. 盛土の施工面を定義するには、サイドツールバーの「**ポリゴンを分割」**ボタン<sup>ト</sup>クリックし、(0) 2) と (142) をクリックして分割線を定義します。 盛土のクラスタが 2 つのサブクラスタに分割されます。

## 842 ドレーンの定義

このプロジェクトでは、ドレーンが圧密時間に及ぼす影響をドレーンなしのケースの結果と比較するこ とで調べます。ドレーンは、ドレーンありのケースの計算フェーズでのみアクティブにします。

**1.** サイドツールバーの「水理条件を作成」ボタンをクリックし、表示されるメニューから「作成 ドレー ン」オプションを選択します(図 109 (P122)を参照)。

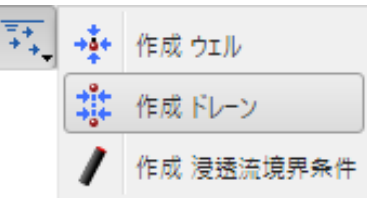

図 *109:* 「作成 ドレーン」オプション

**2.** ドレーンは柔らかい層(粘土とピート、y = 0 m~y = -6 m)で定義します。隣り合う 2 つのドレーン 間の距離は 2 m です。対称性を考慮して、最初のドレーンはモデル境界から 1 m の位置に配置しま す。合計で 10 個のドレーンを作成します。「水頭」は 0.0 m とします。形状は図 110 (P122)のように なります。

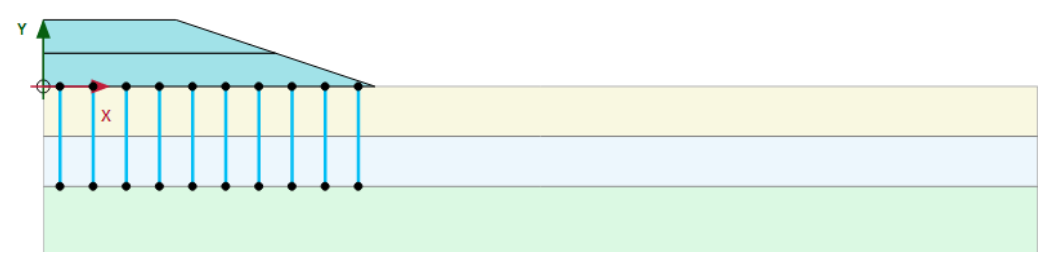

図 *110:* モデルの最終的な形状

メッシュの生成

#### 注記**:**

平面ひずみモデルのドレーンのモデル化では、実際はドレーンパターンに基づいて周囲の土で等価な(水 平)透水係数を使用します。この簡略化された例では、後者は省略されています。詳細については、下 記の文献1を参照してください。

## 8.5 メッシュの生成

メッシュを生成するには、次の手順に従います。

- **1.**「メッシュ」モードに進みます。
- 2. サイドツールバーの「メッ**シュ生成」**ボタン のをクリックします。「要素分割」パラメータについて は「普通」オプション(既定)を使用します。
- 3. 「**メッシュ表示」**ボタン ※をクリックしてメッシュを表示します。<u>図 111</u> (P123)のようになります。

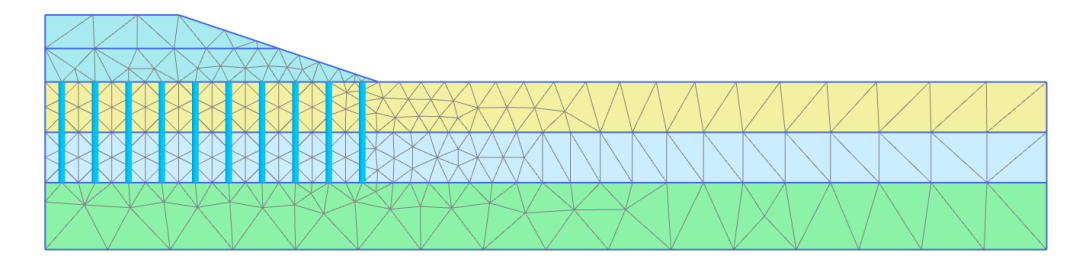

図 *111:* 生成されたメッシュ

**4.**「閉じる」タブをクリックして出力プログラムを閉じます。

# 8.6 計算の定義と実行

盛土の施工は 2 つのフェーズに分かれています。最初の施工フェーズの後、過剰間隙水圧を消散させる ために 30 日の圧密期間が設けられます。さらに、2 番目の施工フェーズの後にも、最終的な沈下状態と 判断するまでに一定の圧密期間が必要になります。したがって、初期フェーズ以外に合計 4 つの計算フ ェーズを定義する必要があります。

## 8.6.1 初期フェーズ:初期条件

最初の状況では、盛土は存在しません。

残りのアクティブな形状は水平な成層地盤であるため、「**K0** 計算」を使用して初期応力を計算すること ができます。初期フェーズのモデルの形状は図 [112](#page-123-0) (P124)のようになります。

 $1$  Achtergronden bij numerieke modellering van geotechnische constructies, deel 2. CUR 191. Stichting CUR, Gouda Indraratna, B.N., Redana, I.W., Salim, W. (2000), Predicted and observed behaviour of soft clay foundations stabilised with vertical drains.Proc.GeoEng.2000, Melbourne.

<span id="page-123-0"></span>計算の定義と実行

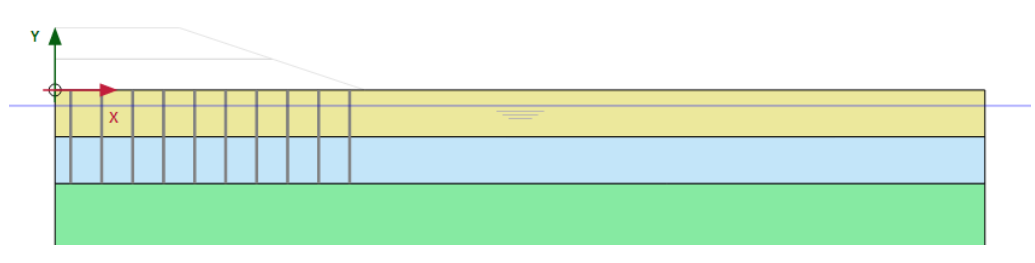

図 *112:* 初期フェーズの構成

初期水圧は完全な静水圧であり、y = -1 m の一般的な浸潤線に基づきます。浸潤線は、ボアホールで指定 された「水頭」の値に従って、自動的に y = -1 m の位置に作成されます。浸潤線に加えて、計算プロセ スで実行される圧密解析の境界条件に注意を払う必要があります。追加の入力がなければ、底面境界を 除くすべての境界がドレーン境界であるため、それらの境界から水が自由に流出して過剰間隙水圧が消 散します。ただし、現在の状況では、左側の垂直境界は対称軸であり水平方向の流れは発生しないため、 この境界を閉じる必要があります。残りの境界は、それらの境界から過剰間隙水圧が消散するため開い ておきます。適切な圧密境界条件を定義するには、次の手順に従います。

- **1.**「段階施工」モードに移行し、 図 113 (P124)に示すように、「モデルエクスプローラー」で「モデル 条件」サブツリーを展開します。
- **2.**「**GroundwaterFlow**」サブツリーを展開し、「**BoundaryXMin**」を「閉境界」、「**BoundaryYMin**」を 「開く」に設定します。

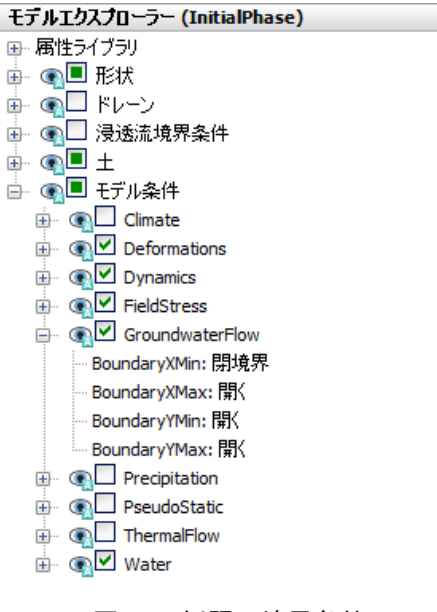

図 *113:* 例題の境界条件

### 8.6.2 圧密解析

圧密解析では、計算に時間の次元が導入されます。圧密解析を正しく実行するには、適切な時間ステッ プを選択する必要があります。クリティカルな最小値に満たない時間ステップを使用すると、応力振動 が生じる可能性があります。

PLAXIS 2D では、圧密のオプションとして、このクリティカルな時間ステップを考慮した全自動の時間ス テップ設定手順を利用することができます。この手順で使用する主なオプションは 3 つです。

#### 道路盛土の施工**[ADV]**

計算の定義と実行

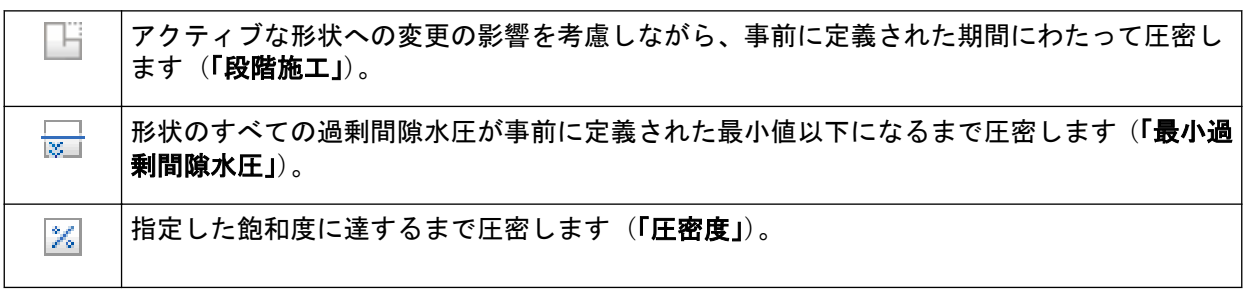

この演習では、最初の 2 つのオプションを使用します。計算フェーズを定義するには、次の手順に従い ます。

#### フェーズ 1:最初の盛土の施工

最初の計算段階は、「圧密」解析の「段階施工」です。

- 1. 「フェーズを追加」ボタン ®をクリックして新しいフェーズを作成し、ダブルクリックします。
- **2.**「フェーズ」ウィンドウで「一般」サブツリーの「計算タイプ」ドロップダウンメニューから「圧密」 オプション おき深択します。
- **3.**「荷重タイプ」で「段階施工」オプション が選択されていることを確認します。
- **4.**「時間間隔」を 2 日と入力します。残りのパラメータについては既定値を使用します。
- **5.**「段階施工」モードで、盛土の最初の部分を有効にします。フェーズ 1 のモデルを図 114 (P125)に示 します。

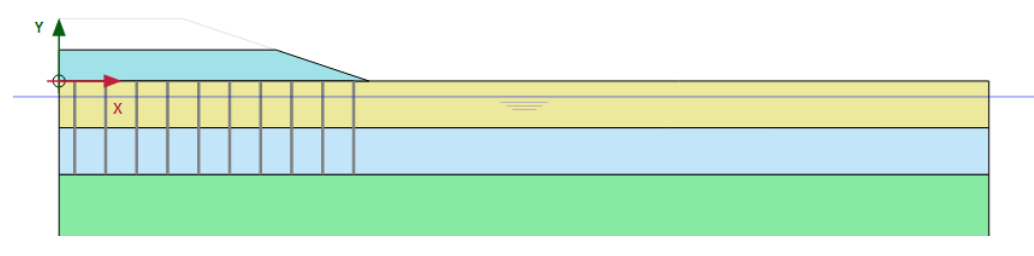

図 *114:* フェーズ *1* の構成

#### フェーズ 2:最初の圧密期間

2番目のフェーズも「圧密」解析の「段階施工」です。このフェーズでは、最終時間までの圧密解析のみ が必要なため、形状の変更は行いません。

- 1. 「フェーズを追加」ボタン <sup>で</sup> こクリックして新しいフェーズを作成します。
- **2.**「フェーズ」ウィンドウで「一般」サブツリーの「計算タイプ」ドロップダウンメニューから「圧密」 オプション <u>は</u>よ選択します。
- 3. 「**荷重タイプ」で「段階施工」**オプション サが選択されていることを確認します。
- **4.**「時間間隔」を 30 日と入力します。残りのパラメータについては既定値を使用します。

フェーズ 3:2 番目の盛土の施工

- <sup>1.</sup>「フェーズを追加」ボタン るをクリックして新しいフェーズを作成します。
- **2.**「フェーズ」ウィンドウで「一般」サブツリーの「計算タイプ」ドロップダウンメニューから「圧密」 オプション ide を選択します。
- 3. 「**荷重タイプ」で「段階施工」**オプション サが選択されていることを確認します。
- **4.**「時間間隔」を 1 日と入力します。残りのパラメータについては既定値を使用します。
- **5.**「段階施工」モードで、盛土の 2 番目の部分を有効にします。フェーズ 3 のモデルを図 115 (P126)に 示します。

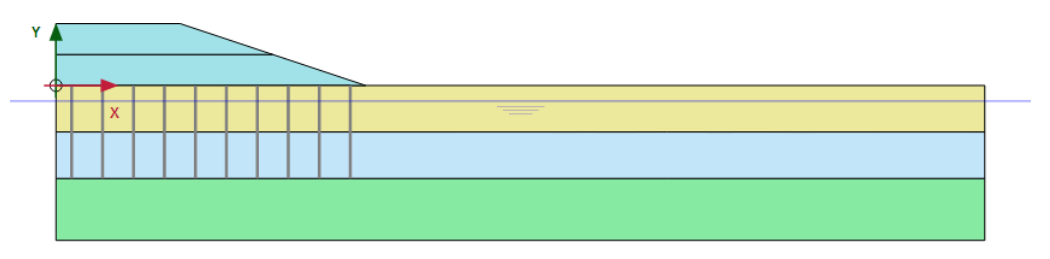

図 *115:* フェーズ *3* の構成

フェーズ 4:圧密の終了

4 番目のフェーズは、最小過剰間隙水圧までの「圧密」解析です。

- 1. 「フェーズを追加」ボタン Be キクリックして新しいフェーズを作成します。
- 2.<br>T-**般」**サブツリーで、計算タイプとして「**圧密」**オプション<mark>は</mark>を選択します。
- **「荷重タイプ」ドロップダウンメニューから「最小過剰間隙水圧」オプション <mark>※</mark>■を選択し、最小水圧** は既定値の 1 kN/m<sup>2</sup> のままにします。残りのパラメータについては既定値を使用します。

### 8.6.3 安全率解析

盛土の設計では、最終的な安定性だけでなく、施工中の安定性も考慮することが重要です。出力結果を 見れば、2 番目の施工フェーズの後に破壊のメカニズムの進展が始まることは明らかです。

全体の安全率を評価することは、この段階はもちろん、施工の他の段階でも有用です。

施工の各段階で道路盛土の全体の安全率を計算するには、次の手順に従います。

- **1.**「フェーズエクスプローラー」でフェーズ 1 を選択します。
- **2.** 新しい計算フェーズを追加します。
- **3.** 新しいフェーズをダブルクリックして「フェーズ」ウィンドウを開きます。
- **4.**「フェーズ」ウィンドウでは、選択したフェーズが「開始フェーズ」ドロップダウンメニューで自動 的に選択されています。
- **「一般」**サブツリーで、計算タイプとして「安全率解析」 ■
- **<sup>6.</sup>「荷重入力」ボックスで「倍率増分」オプション<mark>△</mark>がすでに選択されています。強度低減プロセスを** 制御する倍率の最初の増分「**Msf**」は 0.1 に設定されています。
- **7.** 結果として得られる破壊のメカニズムから既存の変形を除外するには、「変形制御パラメータ」サブ ツリーで「変位をゼロリセット」オプションを選択します。
- **8.** これで、最初の安全率解析が定義されました。

**9.** 同じ手順に従って、各圧密フェーズの終了時の安定性を解析する新しい計算フェーズを作成します。 安全率解析を定義した後のさまざまなフェーズを図 116 (P127)に示します。

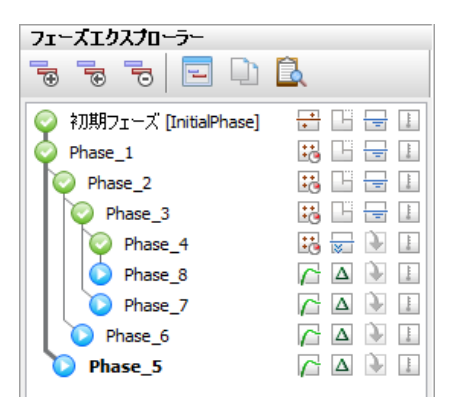

図 *116:* 安全率解析フェーズ

## 8.6.4 計算

計算を開始する前に、後で荷重変位曲線や応力ひずみ図を生成するために節点または応力点を選択して おくことをお勧めします。これを行うには、次の手順に従います。

- 1. サイドツールバーの「曲線描画のためのポイントを選択」ボタン▼ をクリックします。
- **2.** 最初の点として、盛土の先端部(20 0)を選択します。
- **3.** 2 番目の点は、過剰間隙水圧の進展(および減衰)をプロットするために使用されます。このために は、モデルの左側の柔らかい土の層の中間にあるいずれかの点が必要であり、したがって盛土の中央 部の下にある点を選択します。たとえば (0-3) です。
- 4. 「計算」ボタン <u>「aw</u>をクリックしてプロジェクトを計算します。

圧密解析では、計算情報ウィンドウの上部で進捗を確認することができます (図 [117](#page-127-0) (P128)を参照)。

<span id="page-127-0"></span>

| Phase_1<br>カーネル情報<br>開始時間            | 15:41:50      |                            |         | CPIs: 1 / 2                 | 64-bit           |
|--------------------------------------|---------------|----------------------------|---------|-----------------------------|------------------|
| 使用メモリ                                | $\sim$ 111 MB |                            |         |                             |                  |
| 前荷重ステップ終了時の合計倍率                      |               |                            |         | 計算進捗                        |                  |
| $\Sigma$ M dispX                     | 1.000         | P excess, max              | 25.93   | $P_{max}$<br>$40.0 -$       |                  |
| $\Sigma M$ <sub>disp</sub>           | 1.000         | $\Sigma$ M <sub>area</sub> | 0.9642  |                             |                  |
| $\Sigma$ M <sub>weight</sub>         | 1.000         | $F_{\bf x}$                | 0.000   |                             |                  |
| $\Sigma$ M <sub>accel</sub>          | 0.000         | F.,                        | 0.000   | $20.0 -$                    |                  |
| $\Sigma M_{\rm sf}$                  | 1.000         | 剛性                         | 0.06427 |                             |                  |
| $\mathsf{\Sigma M}_{\mathsf{stage}}$ | 0.9569        | 時間                         | 1.914   | $0.00 -$<br>0.100<br>0.0100 | 1.00             |
|                                      |               | 経過時間(動的)                   | 0.000   |                             | 10.<br>Node 1903 |
|                                      |               |                            |         | time                        | $\checkmark$     |
| 現在のステップの反復過程                         |               |                            |         |                             |                  |
| 現在のステップ                              | 21            | 最大ステップ                     | 1000    | 要素                          | 360              |
| 反復計算                                 | 15            | 最大反復回数                     | 60      | 分解                          | 100 %            |
| 全体エラー                                | 9.945E-3      | 許容値                        | 0.01000 | 計算時間                        | 13 <sub>s</sub>  |
| 現在のステップの塑性点                          |               |                            |         |                             |                  |
| 塑性応力点                                | 4802          | 不正応力点。                     | 197     | 許容値                         | 483              |
| 塑性インターフェース点                          | 0             | 不正応力点                      | 0       | 許容値                         | 3                |
|                                      |               |                            |         |                             |                  |
| 引張点                                  | 27            | キャップ/硬化点:                  | 3574    | 引張と頂点                       | 0                |
|                                      |               |                            |         |                             |                  |

図 *117:* 「アクティブタスク」ウィンドウに表示される計算進捗

倍率に加えて、現在の最大過剰間隙水圧を示すパラメータ Pexcess,max も表示されます。このパラメータ は、すべての過剰間隙水圧が事前に定義された値を下回るように指定する「最小過剰間隙水圧」圧密解 析で役立ちます。

# 8.7 結果

計算が完了したら、第 3 フェーズを選択し、**「計算結果の表示」**ボタン 2 をクリックします。

「出力」ウィンドウに、盛土の最後の部分の非排水施工後の変形図が表示されます。第 3 フェーズの結果 から、図 [118](#page-128-0) (P129)に示すこの変形図は非排水挙動によって盛土の先端部と後背地が持ち上げられた状 態であると考えられます。

<span id="page-128-0"></span>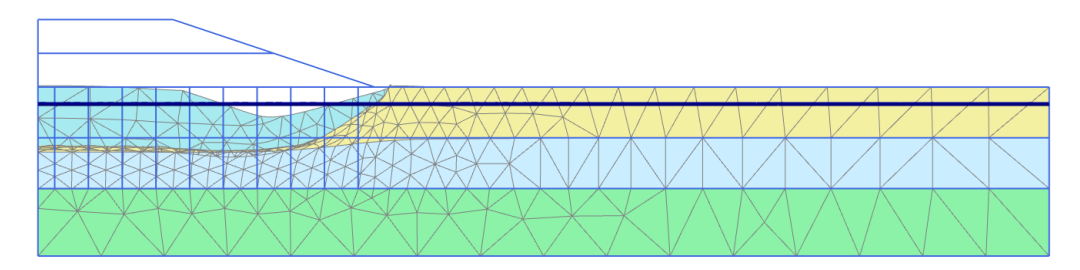

図 *118:* 盛土の非排水施工後の変形図(フェーズ *3*)

- **1.** メニューから「変形」 > 「変位増分」 > 「**|Δ u|**」の順に選択します。
- <sup>2.</sup> メニューから「**表示」>「矢線**」オプションを選択するか、ツールバーの対応するボタン→ をクリッ クして、結果の矢線を表示します。
- 全変位の増分の評価から、破壊のメカニズムが進展していることがわかります (図 119 (P129)を参照)。

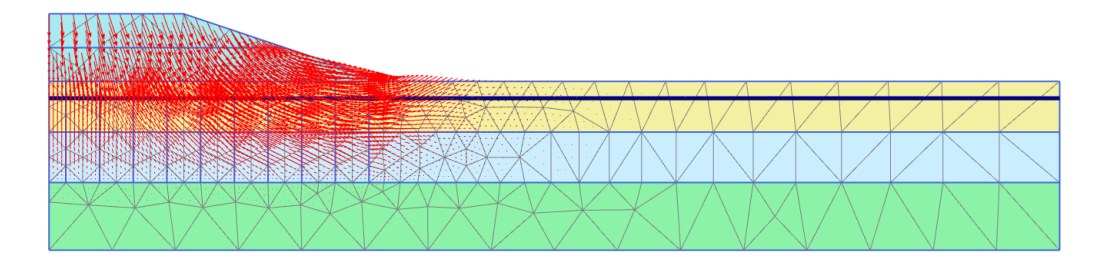

図 *119:* 盛土の非排水施工後の変位の増分

- **1.** < Ctrl+7 >キーを押して、進展した過剰間隙水圧を表示します(他のショートカットについては、『 Reference Manual 』の付録 C を参照してください)。メニューから「応力」 > 「間隙水圧」 > 「**P excess**」の順に選択して表示することもできます。
- 2.<br>「中心の主方向」ボタン<sup>※※</sup>をクリックします。過剰水圧の主方向が各土要素の中心に表示されます。 図 120 (P129)のように結果が表示されます。

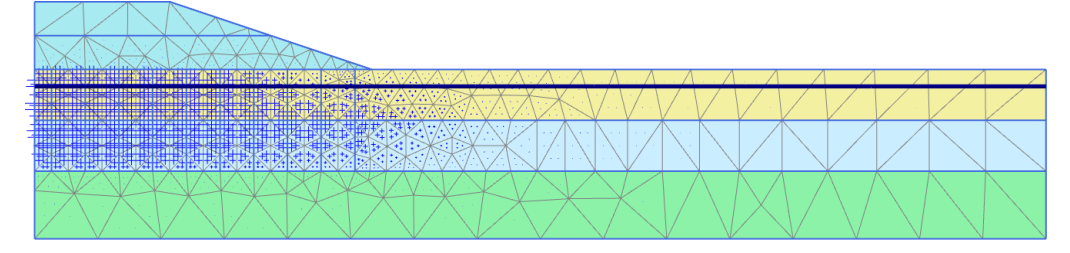

図 *120:* 盛土の非排水施工後の過剰間隙水圧

過剰間隙水圧は明らかに盛土の中央部の下で最も高くなっています。

- **1.** ドロップダウンメニューでフェーズ 4 を選択します。
- 2. ツールバーの「等高線」ボタンIDをクリックして、結果を等高線として表示します。
- **3.**「スキャンラインを描画」ボタン または「表示」メニューの対応するオプションを使用して、等高 線ラベルの位置を定義します。

第 4 フェーズで原地盤の表面と盛土の沈下が大幅に進んでいることがわかります。これは過剰間隙水圧 の消散(圧密)によるもので、これによって地盤の沈下がさらに進みます。図 [121](#page-129-0) (P130)は、圧密後の 残りの過剰間隙水圧を示したものです。最大値が 1.0 kN/m<sup>2</sup> を下回っていることを確認してください。

<span id="page-129-0"></span>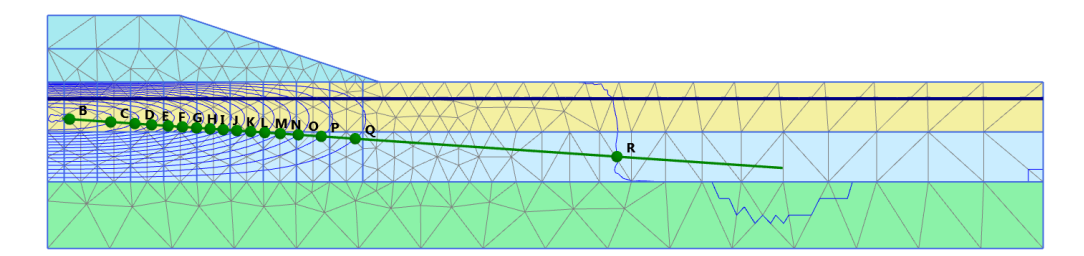

<sup>図</sup> *121: Pexcess < 1.0 kN/m<sup>2</sup>* になるまで圧密した後の過剰間隙水圧の等高線

「曲線マネージャー」を使用して、盛土の下の過剰間隙水圧の進展を時間の経過とともに確認することが できます。このような曲線を作成するには、次の手順に従います。

- 1. 「曲線マネージャー」ボタン **公**をクリックして、新しい曲線を作成します。
- **2.** x 軸について、ドロップダウンメニューから「プロジェクト」オプションを選択し、ツリーで「時間」 を選択します。
- 3. y軸について、ドロップダウンメニューから柔らかい土の層の中間の点(ポイント B)を選択します。 ツリーで「応力」 > 「間隙水圧」 > 「**P excess**」の順に選択します。
- **4.** y 軸について「符号反転」オプションを選択します。
- **5.**「**OK**」をクリックします。
- **6.**「曲線設定」を開き(< F3 >キー)、2 つ目のタブシートに移動します。
- **7.**「表示」ボックスで「フェーズ」ボタンをクリックします。既定では、すべてのフェーズが曲線に表 示する対象として選択されています。曲線を見やすくするために、「安全率解析」のフェーズ(フェ  $-\check{\mathsf{X}}$  5~8) を非表示にします。
- **8.**「**OK**」をクリックして「曲線設定」ウィンドウを閉じます。

次のような曲線が表示されます (図 122 (P130)を参照)。

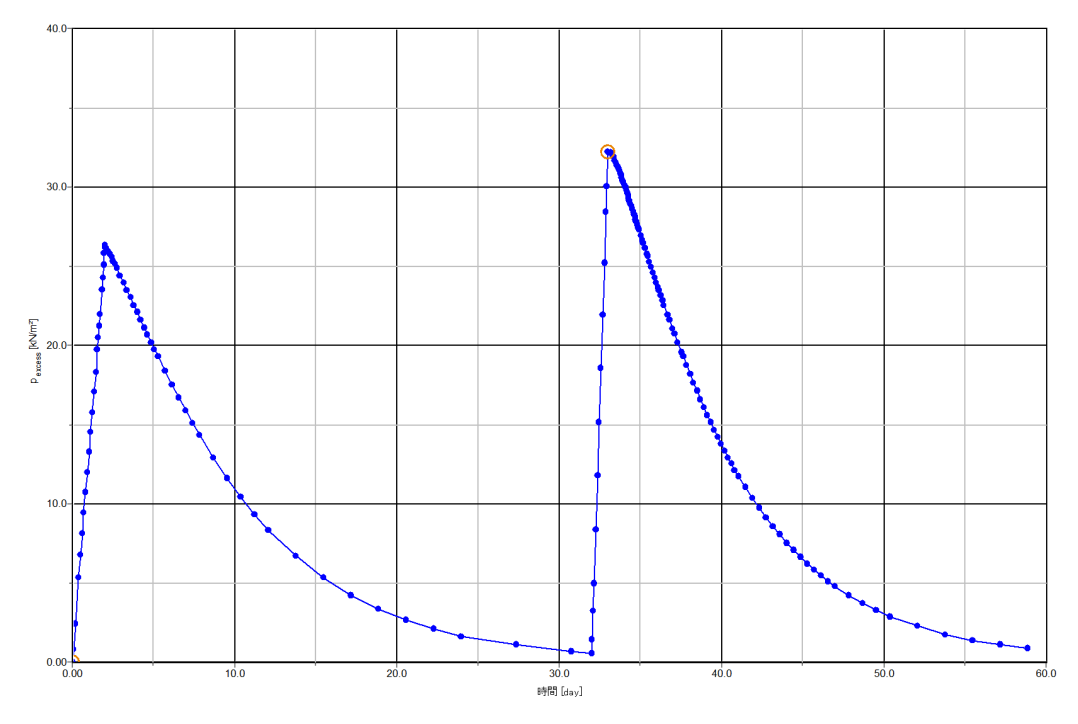

図 *122:* 盛土の下の過剰間隙水圧の進展

結果

この図は、 4 つの計算フェーズを明確に示しています。施工フェーズでは過剰間隙水圧がわずかな時間 で増加し、圧密期間には過剰間隙水圧が時間の経過とともに減少していきます。実際には、圧密は盛土 の施工中からすでに少しずつ始まっています。この曲線から、完全な圧密状態に達するまでに 50 日以上 必要であることがわかります。

出力プログラムを閉じる前に、グラフを保存しておいてください。

## 8.7.1 安全率解析の結果

「安全率解析」の計算で追加の変位が生成されます。全変位に物理的な意味はありませんが、最終段階 (破壊点)の変位増分から、想定される破壊のメカニズムがわかります。

盛土施工の 3 つの各段階のメカニズムを表示するには、次の手順に従います。

- 1. いずれかのフェーズを選択し、「**計算結果の表示」**ボタン 2000 キクリックします。
- **2.** メニューから「変形」 > 「変位増分」 > 「**|Δu|**」の順に選択します。
- 3. 表示方法を「矢線」から「コンター」 LIに変更します。図 123 (P131)に示す結果のプロットから は、 破壊のメカニズムについて良い印象が得られます。変位の増分の大きさは関係ありません。

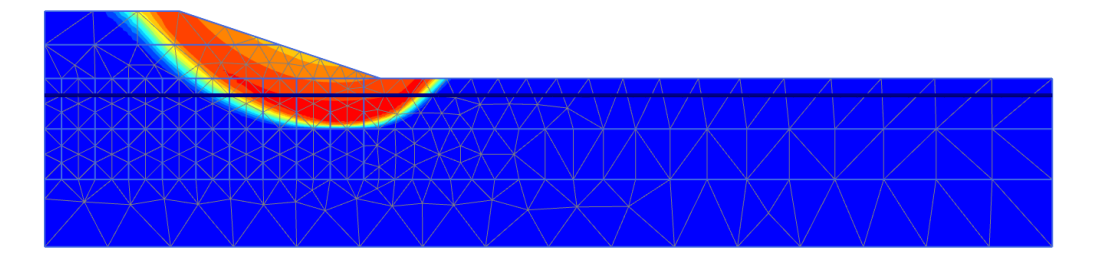

図 *123:* 最終段階における盛土の想定される破壊のメカニズムを示す全変位の増分のコンター

安全率は、「プロジェクト」メニューの「計算情報」オプションで確認できます。「計算情報」ウィンド ウの「倍率」タブシートに荷重倍率の実際の値が表示されます。ΣMsf の値が前のいくつかの段階でほぼ 一定であれば、この値が安全率となります。

ただし、安全率を評価するには、特定のノードの変位に対してパラメータ ΣMsf をプロットした曲線をプ ロットする方法が最も適切です。変位は関係ありませんが、破壊のメカニズムが進展したかがわかりま す。

この方法で 3 つの状況の安全率を評価するには、次の手順に従います。

- **1.** ツールバーの「曲線マネージャー」ボタンをクリックします。
- **2.**「グラフ」タブシートで「新規作成」をクリックします。
- 3.「曲線生成」ウィンドウで、x 軸について盛土の先端部 (ポイント A) を選択します。「**変形」 >** 「全 変位」 > 「**|u|**」の順に選択します。
- **4.** y 軸について、「プロジェクト」 > 「倍率」 > 「**ΣMsf**」の順に選択します。「安全率解析」のフェーズ がグラフで考慮されます。
- **5.** グラフを右クリックし、表示されるメニューから「設定」オプションを選択します。「設定」ウィン ドウが表示されます。
- **6.** 曲線に対応するタブシートで「フェーズ」ボタンをクリックします。
- **7.** 図 [124](#page-131-0) (P132)に示すように、「フェーズを選択」ウィンドウでフェーズ 5 を選択します。

<span id="page-131-0"></span>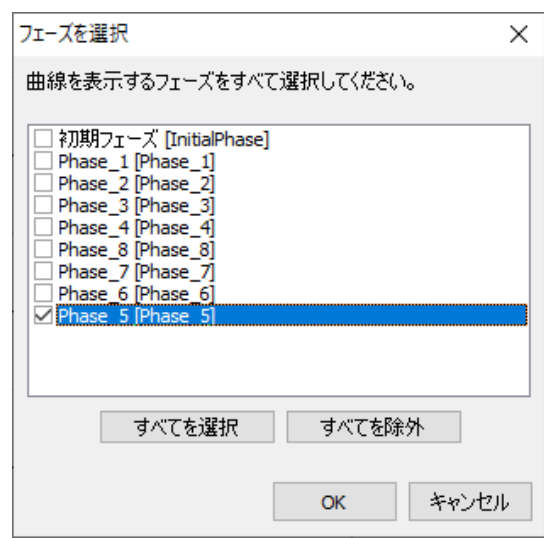

図 *124:* 「フェーズを選択」ウィンドウ

- **8.**「**OK**」をクリックして「フェーズを選択」ウィンドウを閉じます。
- **9.**「設定」ウィンドウの対応するタブシートで、曲線のタイトルを変更します。
- **10.**「曲線を追加」ボタンをクリックし、表示されるメニューから「現在のプロジェクトより」オプショ ンを選択します。手順の説明に従って、フェーズ 6、7、8 の曲線を定義します。
- **11.**「設定」ウィンドウで「グラフ」タブをクリックして対応するタブシートを開きます。
- **12.**「グラフ」タブシートで、グラフ名を指定します。
- **13.** 図 [125](#page-132-0) (P133)に示すように、x 軸のスケーリングを「手動」に設定し、「最大」の値を 1 に設定しま す。

<span id="page-132-0"></span>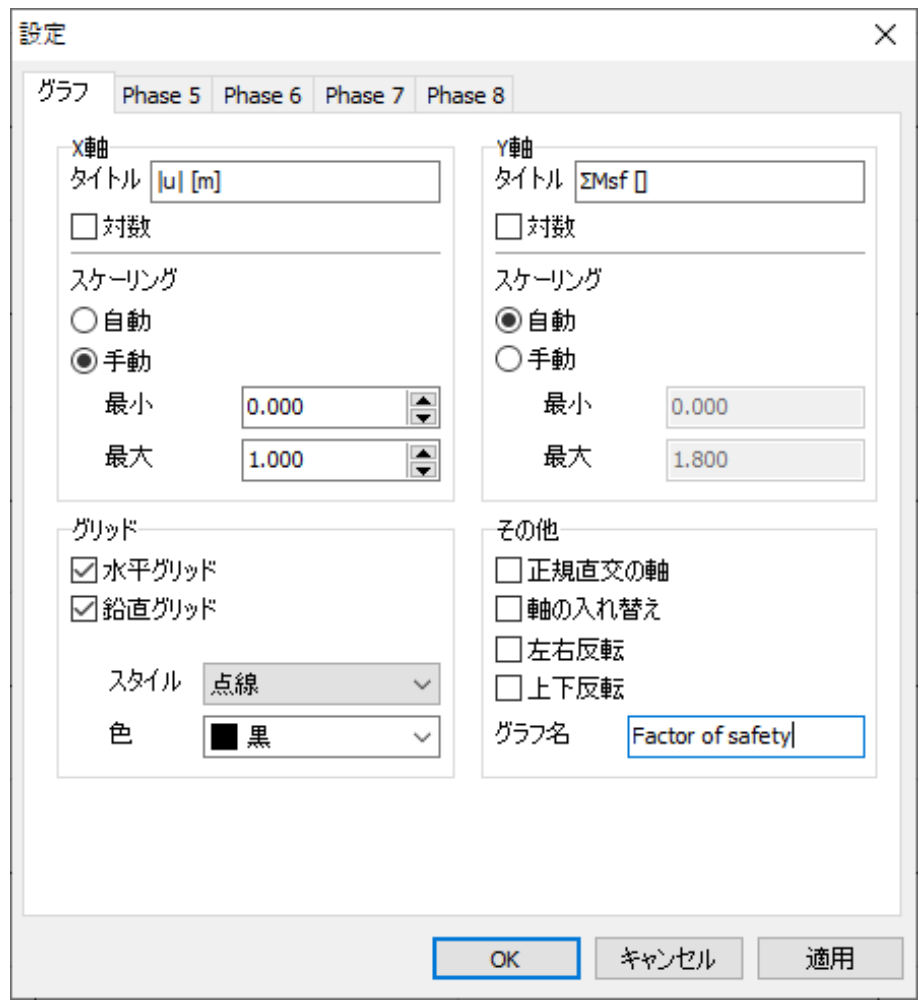

図 *125:* 「設定」ウィンドウの「グラフ」タブシート

- **14.**「適用」をクリックしてグラフに変更を反映し、「**OK**」をクリックして「設定」ウィンドウを閉じま す。
- **15.** 凡例の位置を変更するには、凡例を右クリックします。
- **16.** コンテキストメニューから「表示」 > 「グラフ内に凡例表示」の順に選択します。
- **17.** 凡例をグラフ内でドラッグして位置を変更することができます。プロットは 図 [126](#page-133-0) (P134)のように なります。

<span id="page-133-0"></span>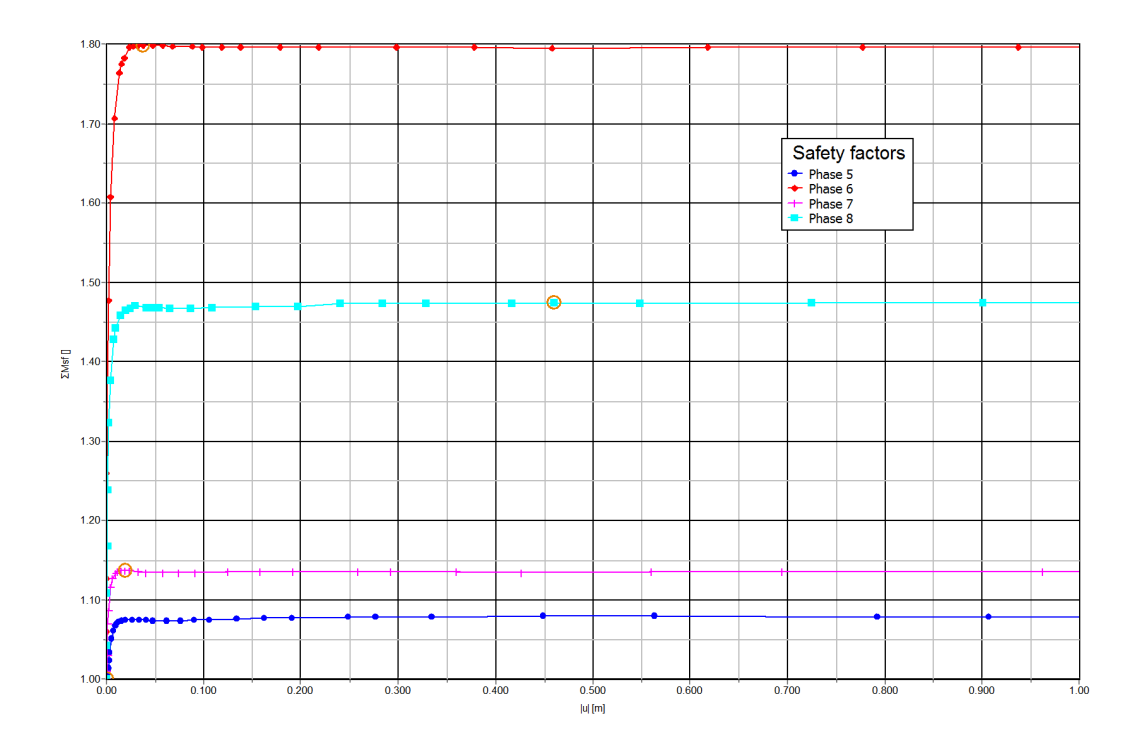

#### 図 *126:* 安全率の評価

プロットされた最大変位は関係ありません。すべての曲線について、ΣMsf の値がほぼ一定であることが わかります。曲線上の点にマウスカーソルを合わせると、ΣMsf の正確な値を示すボックスが表示されま す。

# 8.8 ドレーンの使用

このセクションでは、プロジェクトにおけるドレーンの効果を調べます。最初の 4 つの圧密フェーズと 同じプロパティを持つ 4 つの新しいフェーズを導入します。それらの新しいフェーズの 1 つ目は初期フ ェーズから開始する必要があります。新しいフェーズの違いは次のとおりです。

- すべての新しいフェーズでドレーンをアクティブにする必要があります。「段階施工」モードでアク ティブにします。
- 圧密フェーズの最初の 3 つ (9~11) の「時間間隔」は 1 日です。最後のフェーズは「最小過剰間隙 水圧」に設定し、最小水圧 (「|P-stop|」)に 1.0 kN/m<sup>2</sup> を割り当てます。

次の手順に従います。

- **1.** 計算が完了したら、プロジェクトを保存してから、最後のフェーズを選択し、「計算結果の表示」ボ タン タン タクリックします。「**出力」**ウィンドウに、盛土の最後の部分の排水施工後の変形図が表示さ れます。ドレーンの効果を比較するために、第 2 の点の過剰間隙水圧の消散を使用します。
- 2. 「曲線マネージャー」ボタン **インタックして「曲線マネージャー」**を開きます。
- 3.「グラフ」タブシートで、グラフ 1 (第 2 の点 (0 -3) の Pexcess と時間のグラフ) をダブルクリックし ます。グラフが表示されます。「曲線マネージャー」を閉じます。
- **4.** グラフの右側にある凡例で曲線をダブルクリックします。「設定」ウィンドウが表示されます。

## 道路盛土の施工**[ADV]**

メッシュ更新解析と水圧更新解析

- **5.**「曲線を追加」ボタンをクリックし、表示されるメニューから「現在のプロジェクトより」オプショ ンを選択します。「曲線生成」ウィンドウが表示されます。
- **6.** y 軸について「符号反転」オプションを選択し、「**OK**」をクリックして選択したオプションを受け入 れます。
- **7.** グラフに新しい曲線が追加され、対応する新しいタブシートが「設定」ウィンドウで開きます。「フ ェーズ」ボタンをクリックします。表示されたウィンドウで「初期フェーズ」と最後の 4 つのフェー ズ(ドレーン)を選択し、「**OK**」をクリックします。
- **8.**「設定」ウィンドウの対応するタブシートで、曲線のタイトルを変更します。
- **9.**「グラフ」タブシートで、グラフ名を指定します。
- **10.**「適用」をクリックして生成される曲線をプレビューし、「**OK**」をクリックして「設定」ウィンドウを 閉じます。このグラフは、図 127 (P135)に示すように、過剰間隙水圧が消散するまでの時間に対する ドレーンの効果を明確に示しています。

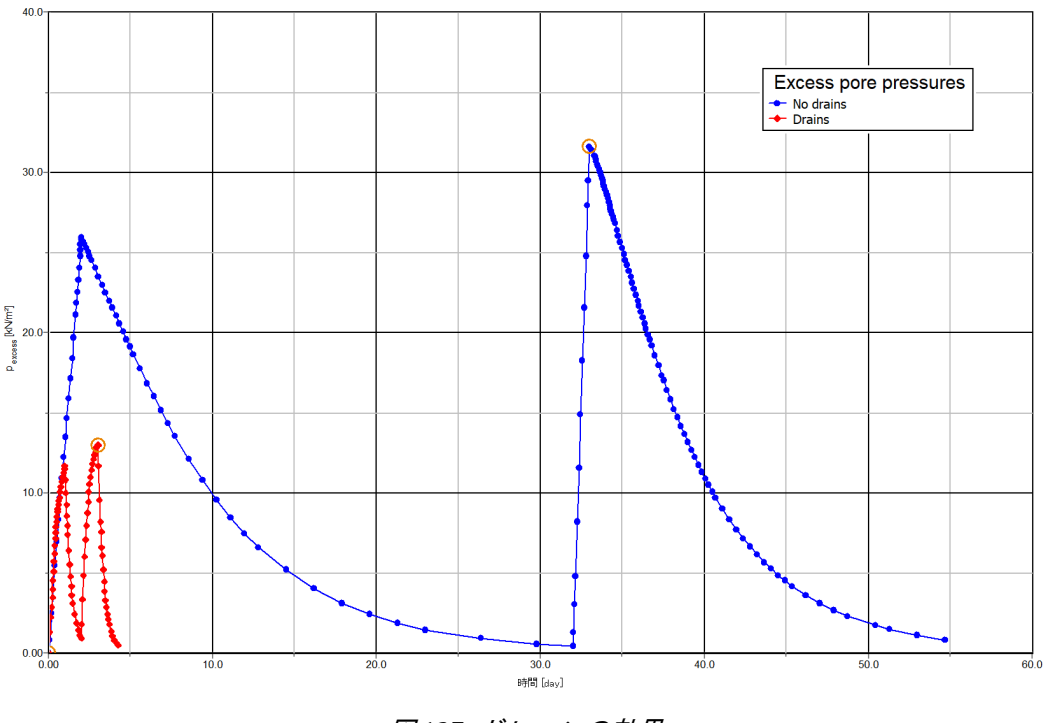

図 *127:* ドレーンの効果

#### 注記**:**

新しい曲線を追加する代わりに、「曲線設定」ウィンドウで対応するボタンを使用して既存の曲線を再生 成することもできます。

## 8.9 メッシュ更新解析と水圧更新解析

圧密(段階4)終了時の「変形図」の出力からわかるように、盛土は施工開始時点の状態から約1メート ル沈下します。もともとは浸潤線よりも上にあった砂の一部が浸潤線よりも下に沈むことになります。 浮力によって水位よりも下に沈む地盤の有効重量が変化し、時間の経過とともに有効上載圧が減少しま す。PLAXIS 2D では、この効果を「メッシュ更新」オプションと「水圧更新」オプションを使用してシミ ュレートすることができます。道路盛土について、これらのオプションを使用した効果を調べます。

### 道路盛土の施工**[ADV]**

メッシュ更新解析と水圧更新解析

- **1.**「フェーズエクスプローラー」で初期フェーズを選択します。
- **2.** 新しい計算フェーズを追加します。
- **3.** フェーズ 1 と同じ方法で新しいフェーズを定義します。「変形制御パラメータ」サブツリーで「メッ シュ更新」オプションと「水圧更新」オプションをオンにします。
- **4.** 他の 3 つのフェーズも同じように定義します。

計算が完了したら、2 つの計算方法の沈下を比較します。

- 1.「曲線生成」ウィンドウで、x 軸について時間を選択し、v 軸について柔らかい土の層の中間の点(0  $-3)$  の鉛直変位  $(u<sub>v</sub>)$  を選択します。
- **2.** この曲線では、初期フェーズとフェーズ 1~4 の結果が考慮されます。
- **3.** グラフに新しい曲線を追加します。
- **4.** この曲線では、初期フェーズとフェーズ 13~16 の結果が考慮されます。 図 128 (P136)のようなグラ フが表示されます。

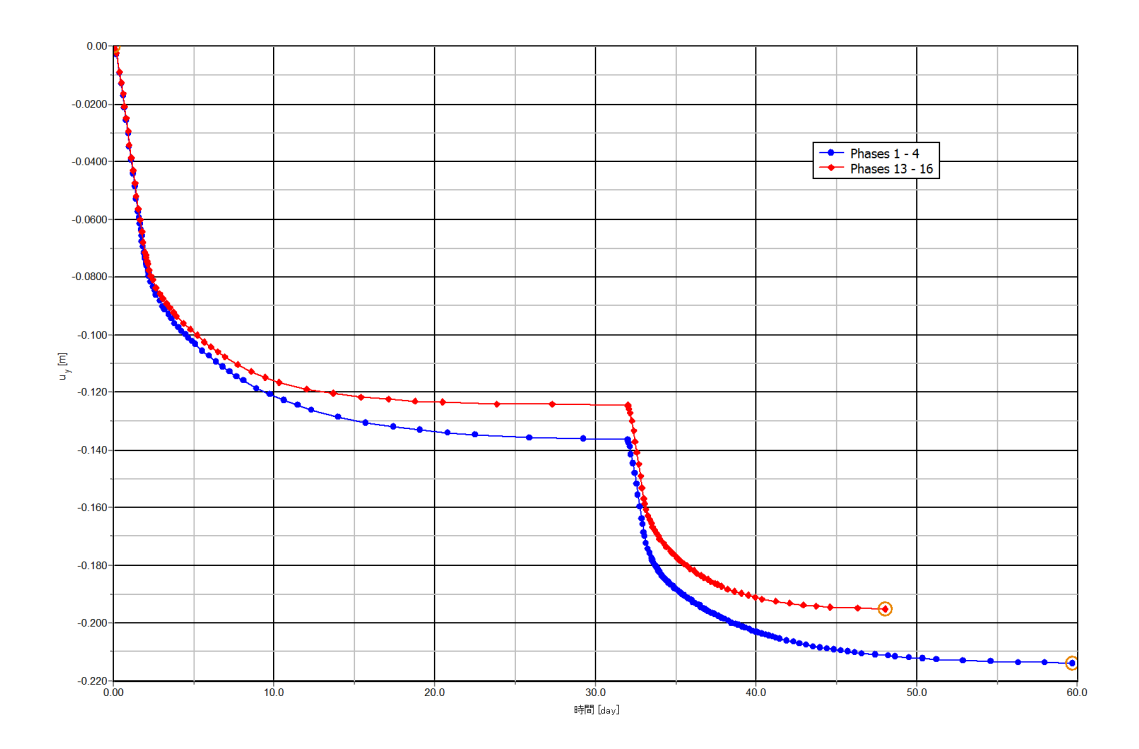

図 *128:* メッシュ更新解析と水圧更新解析による結果の沈下への影響

「メッシュ更新」オプションを使用した方(赤の曲線)が沈下が少ないことが わかります。この原因としては、「メッシュ更新」の手順に形状の変化を考慮した二次的な変形効果があ ること、および「水圧更新」の手順で盛土の有効重量が小さくなることが一部関係しています。この最 後の効果は、浸潤線(一定)よりも下に沈む土の浮力によるものです。これらの手順を使用することで、 大変形の長所を活かして現実的な沈下の解析が可能になります。

# **9** 掘削と揚水[ADV]

このチュートリアルでは、地下水位を下げて矢板壁の周りの流れを解析します。使用する形状モデルは [アンカー工法を用いた揚水掘削](#page-96-0)[ADV] (P97)のチュートリアルと同じです。この例では、「ウェル」機能に ついて説明します。

# 9.1 材料データセットの作成と割り当て

材料のパラメータは、元のプロジェクトと変わりません(表 [14](#page-98-0) (P99)を参照)。使用する地下水のパラメ ータを表 21 (P137)に示します。

#### 表 **21:** フローパラメータ

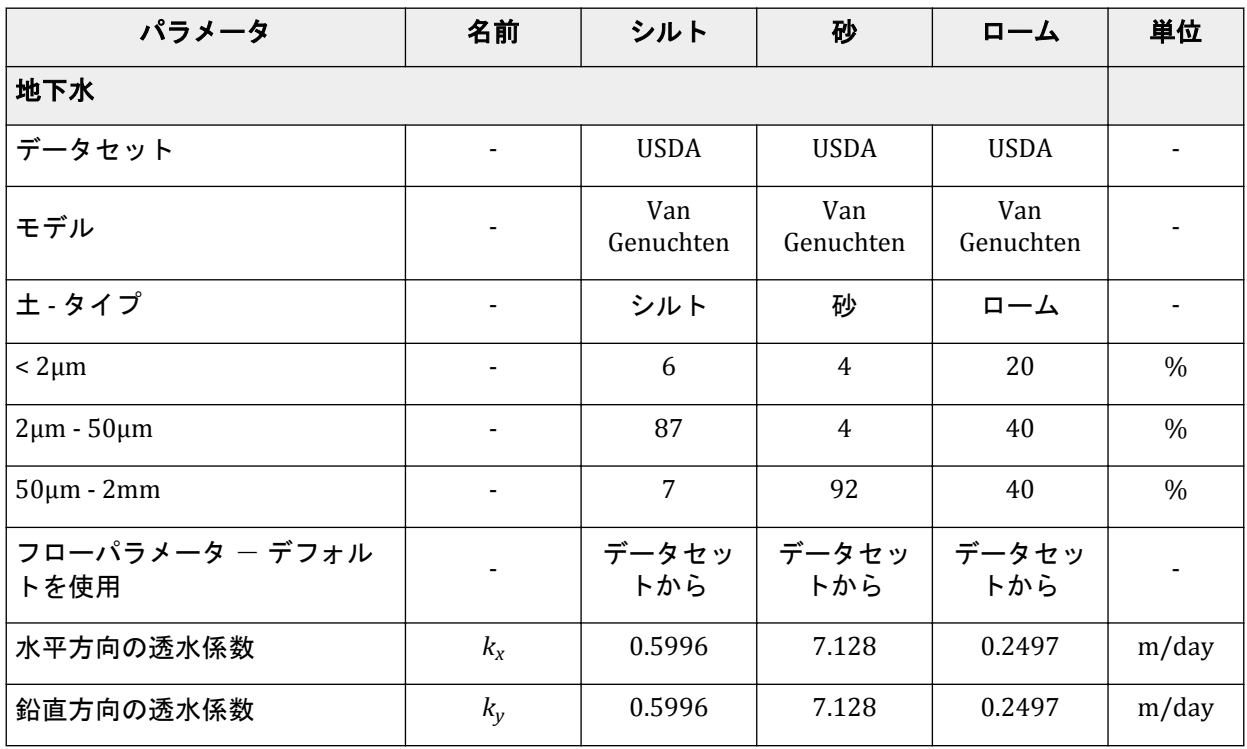

プロジェクトを作成するには、次の手順に従います。

**1.** [アンカー工法を用いた揚水掘削](#page-96-0)[ADV] (P97)のチュートリアルで定義したプロジェクトを開きます。

**2.** プロジェクトを別の名前で保存します(例:「Flow around a sheet pile wall」)。

# 9.2 構造要素の定義

- <sup>1.</sup>「構造物」モードで、サイドツールバーの「水理条件を作成」ボタン <sup>ま</sup>をクリックします。
- <sup>2.</sup> 表示されるメニューから「ウェ**ルを作成」**オプション\*\*を選択します。
- **3.**(42 20)と(42 17)をクリックして最初のウェルを描画します。
- 4. (58 20) と (58 17) をクリックして 2 つ目のウェルを描画します。

# 9.3 メッシュの生成

- **1.**「メッシュ」モードに進みます。
- **2.** 図 129 (P138)に示すようにクラスタと 2 つのウェルを選択します。「選択エクスプローラー」で「粗 密係数」を 0.25 と指定します。

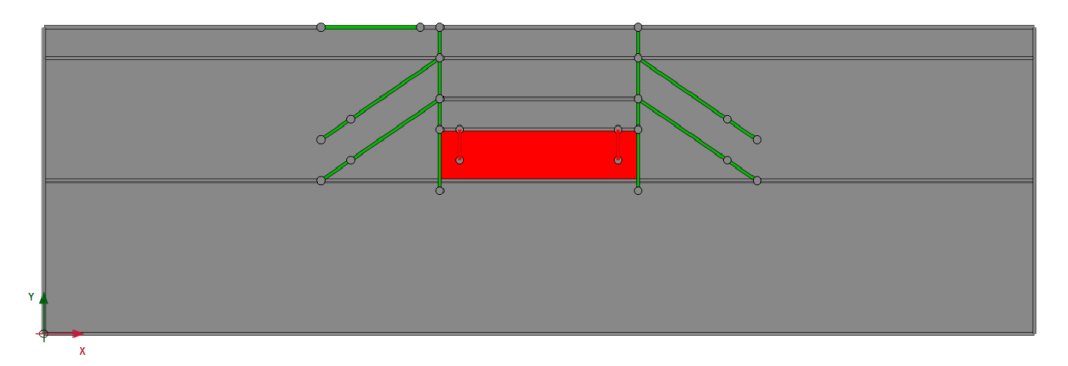

図 *129:* モデルのメッシュの局所的な細分化

- 3. 「メッシュ生成」ボタン **の**をクリックしてメッシュを生成します。「要素分割」パラメータについては 既定のオプション(「普通」)を使用します。
- 4. 「**メッシュ表示」**ボタン <<<br />
マクレてメッシュを表示します。<u>図 130</u> (P138)のようになります。

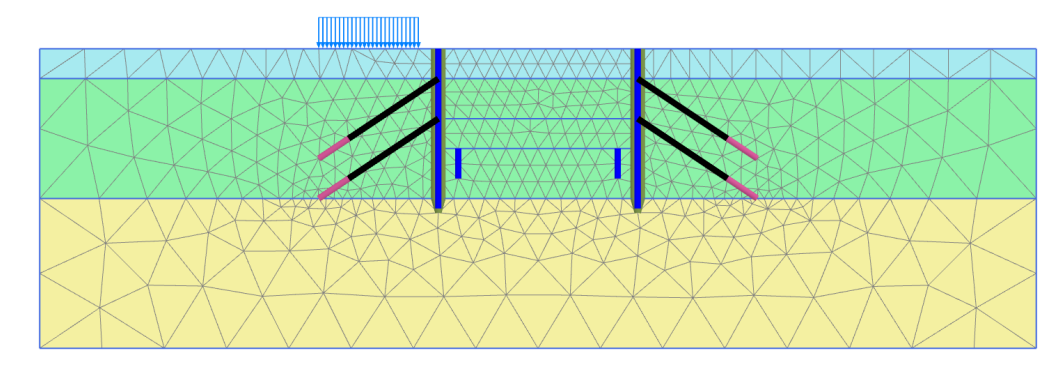

図 *130:* 生成されたメッシュ

**5.**「閉じる」タブをクリックして出力プログラムを閉じます。

# 9.4 計算の定義と実行

• 「段階施工」モードに進みます。フェーズ 6 で実行される浸透流解析を修正する必要があります。

## 9.4.1 フェーズ 6:揚水

このフェーズでは、ウェルを使用して掘削における浸潤線を y = 17m まで下げます。これは、最終掘削 レベルの 3m 下に相当します。

- **1.** モデルのウェルをすべて選択して有効にします。
- **2.**「選択エクスプローラー」で、ウェルの挙動は既定で「流出」に設定されています。
- **3.** 流量の値を 1.5m3/day/m に設定します。
- **4.** hmin の値を 17m に設定します。これは、壁の位置の全水頭が 17m 以上であれば水が流出することを 意味します。

図 131 (P139)は、「選択エクスプローラー」でウェルに割り当てたパラメータを示しています。

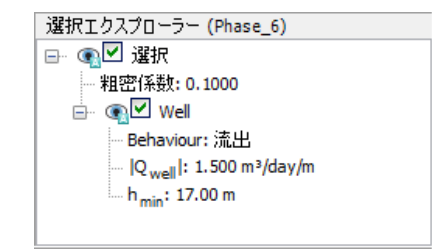

#### 図 *131:* ウェルの特性

## 9.4.2 計算の実行

計算プロセスの定義が完了しました。

1. 「計算」ボタン IIV をクリックしてプロジェクトを計算します。

2. ■計算が完了したらプロジェクトを保存します。

## 9.5 結果

流れ場を表示するには、次の手順に従います。

- **1.** ドロップダウンメニューでフェーズ 6 を選択します。
- **2.** メニューから「応力」 > 「浸透流」 > 「**|q|**」の順にクリックします。

縮尺(縮尺倍率 = 5.0) を適用した結果を 図 132 (P140)に示します。

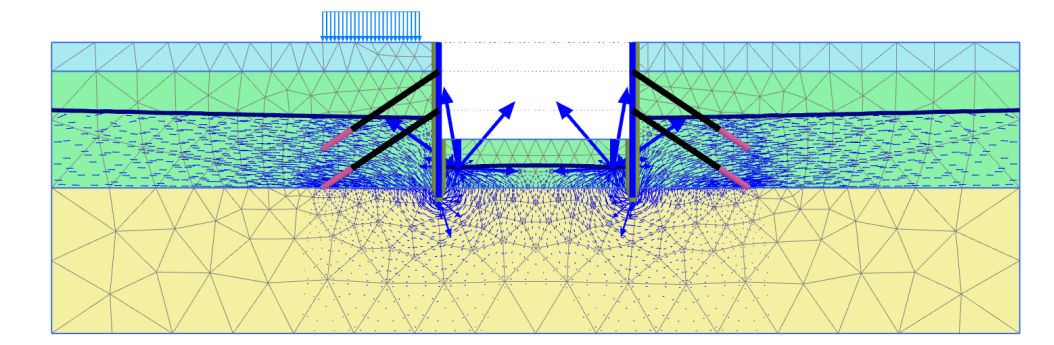

図 *132:* フェーズ *6* の終了時の流れ場

メニューから「応力」 > 「間隙水圧」 > 「全水頭」の順にクリックします。[アンカー工法を用いた揚水](#page-96-0) 掘削[\[ADV\]](#page-96-0) (P97)のチュートリアルで定義したプロジェクトのフェーズ 6 の結果と比較します。 図 133 (P140)は、ウェルがある場合とない場合の全水頭をそれぞれ示しています。

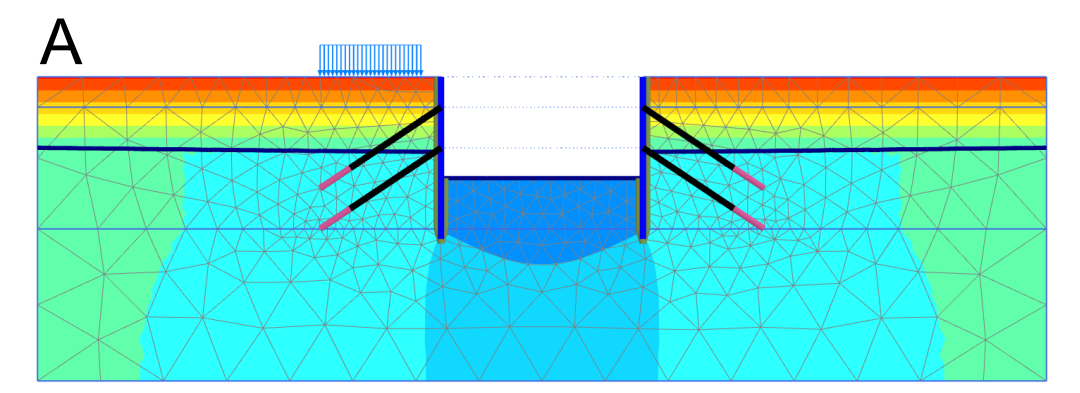

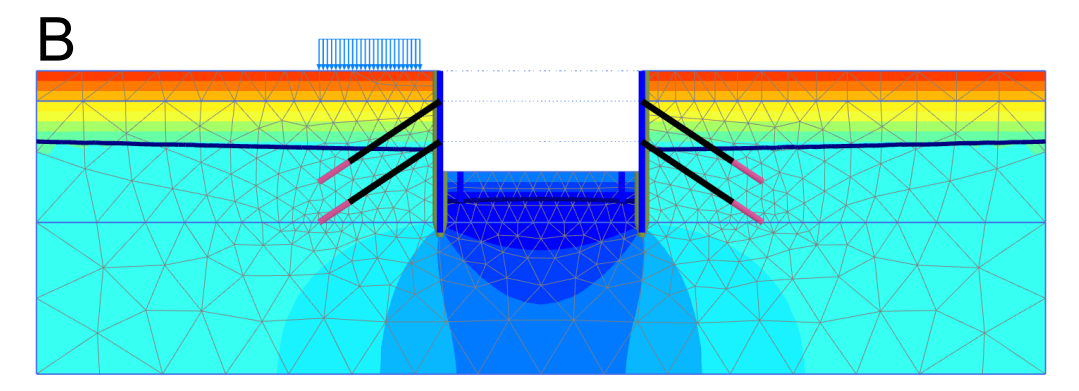

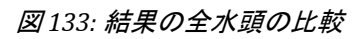

A:全水頭 ([アンカー工法を用いた揚水掘削](#page-96-0)[ADV] (P97)のチュートリアルのフェーズ 6) B:全水頭 (現在のプロジェクトのフェーズ 6)

このチュートリアルでは、ストームによる繰り返し荷重にさらされる水中での剛体な円形フーチング(ジ ャケット構造のフーチングなど)の鉛直支持力と鉛直剛性を計算する方法を示します。ストームは、大 きさが異なる荷重パーセルの分配によって理想化されます。繰り返し累積ツールを使用して UDCAM-S model の土パラメータを取得します。この例では、過圧密粘土層に配置した半径 11 m の円形のコンクリ ート製フーチングについて考えます。

ここでは、非線形の応力ひずみ関係を確立し、繰り返し鉛直荷重成分の下での基礎の荷重変位曲線を計 算する手順を示します。円形フーチングの解析には、2 次元の軸対称モデルを使用します。地盤プロファ イルは、過圧密比 (OCR) が 4、水中単位重量が 10 kN/m<sup>3</sup>、土圧係数 (K<sub>0</sub>) が 1 の粘土です。異方圧密 状態での三軸圧縮試験による(静的)非排水せん断強度は、深さ s $_{\rm u}$ C = 130 kPa で一定です。粘土の最大 せん断弾性係数 $(G_{\text{max}})$ は 67275 kPa です。土の周期的挙動は、実際の粘土の挙動を再現したドラメン 粘土 (Andersen, Kleven & Heien, 1988<sup>2</sup>) の等高線図に基づきます。

# 10.1 目的

- 繰り返し累積の手順を実行し、応力-ひずみ曲線を特定して材料モデルのパラメータを最適化すること により、UDCAM-S model の入力パラメータを取得する。
- 全繰り返し鉛直支持力を計算する。
- 全成分と繰り返し成分の両方の繰り返し荷重を考慮して鉛直剛性を計算する。

10.2 形状

地盤特性とフーチングの形状を図 [134](#page-141-0) (P142)に示します。

<sup>&</sup>lt;sup>2</sup> Andersen, K.H., Kleven, A., Heien, .D.(1988).Cyclic soil data for design of gravity structures.Journal of Geotechnical Engineering, 517–539.

<span id="page-141-0"></span>新しいプロジェクトの作成

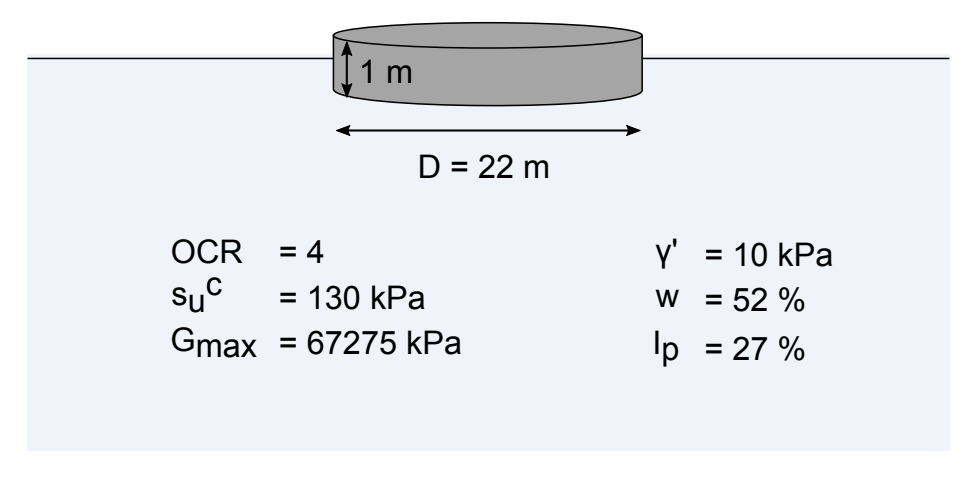

図 *134:* プロジェクトの形状

# 10.3 新しいプロジェクトの作成

新しいプロジェクトを作成するには、次の手順に従います。

- **1.** 入力プログラムを起動し、「クイック選択」ダイアログボックスで「新しいプロジェクトを始める」 を選択します。
- **2.**「プロジェクトプロパティ」ウィンドウの「プロジェクト」タブシートで、適切なタイトルを入力し ます。
- **3.**「モデル」タブシートで次の設定を確認します。 **a.**「モデル」が「軸対称」に設定されている。 **b.**「要素」が「**15** 節点」に設定されている。
- **4.** モデル外形線の制限を次のように定義します。
	- **a.**  $x_{\text{min}} = 0.0 \text{ m}$ ,  $x_{\text{max}} = 40.0 \text{ m}$ **b.**  $y_{\text{min}} = -30.0 \text{ m}$ ,  $y_{\text{max}} = 0.0 \text{ m}$

# 10.4 土の層序の定義

地盤の層はボアホールを使用して定義します。

土の層序を定義するには、次のように操作します。

- 1. 「ボアホールを作成」ボタン■■をクリックして x = 0 にボアホールを作成します。 「土層の修正」ウィンドウが表示されます。
- **2.** 上面レベルが 0.0 m、底面レベルが-30.0m の 1 つの土層を作成します。
- **3.** この例では、わかりやすくするために、水については考慮しません。したがって、地下水面はモデル の底面の下に設定され、土の重量は有効(水中)重量に基づきます。
- **4.** ボアホール柱状図の「水頭」の値を-50.00 と指定します。

<span id="page-142-0"></span>材料データセットの作成と割り当て

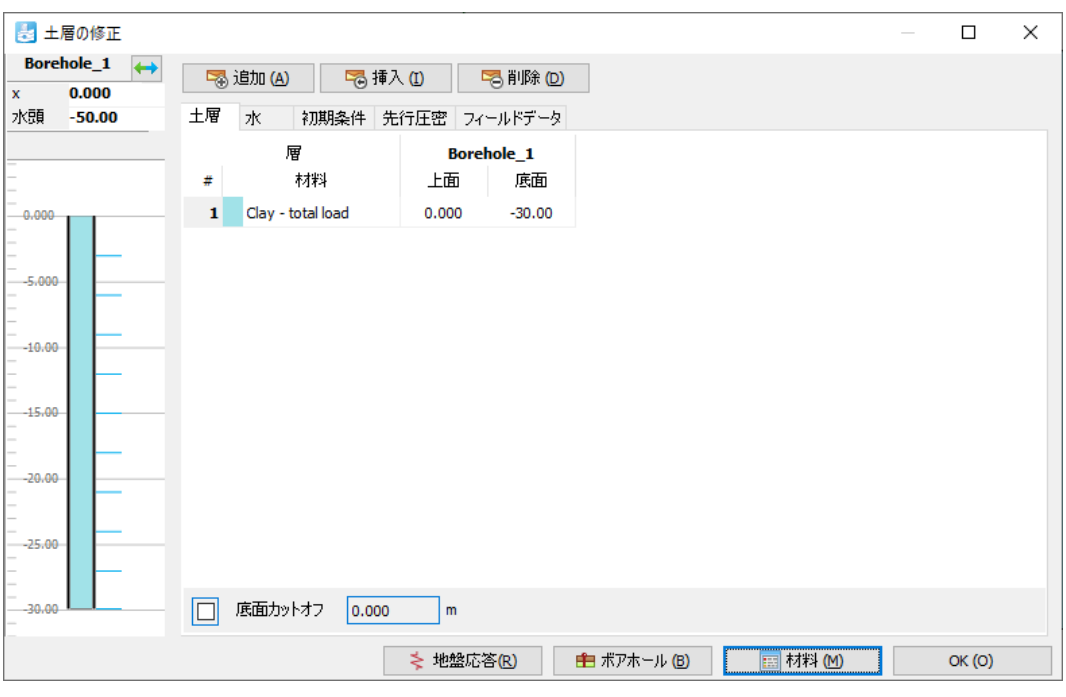

図 *135:* 土層

# 10.5 材料データセットの作成と割り当て

3つの材料データセットを作成する必要があります。粘土層用が2つ(「Clay - total load」と「Clay - cyclic load」)とコンクリート基礎用が 1 つです。

「材料セット」ウィンドウを開きます。

## 10.5.1 材料:粘土 - 全荷重

この材料のモデルパラメータは、繰り返し累積および最適化ツールを使用して決定します。 他の特性は表 22 (P143)のとおりです。

#### 表 **22:** 材料特性

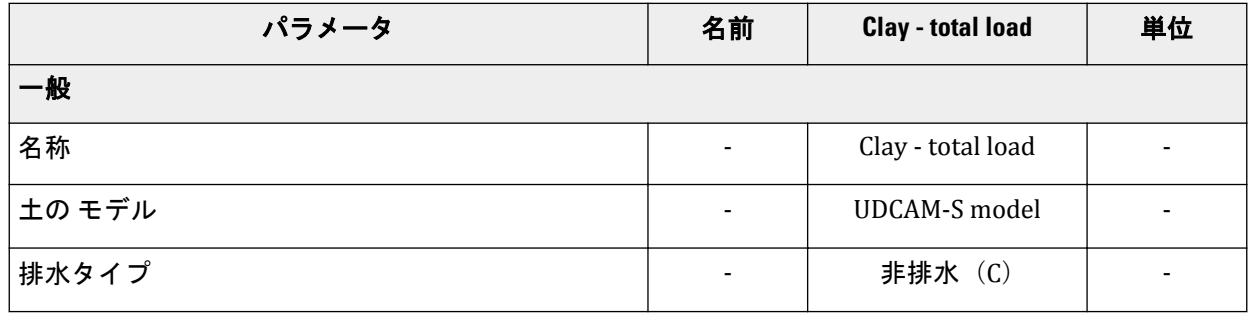

材料データセットの作成と割り当て

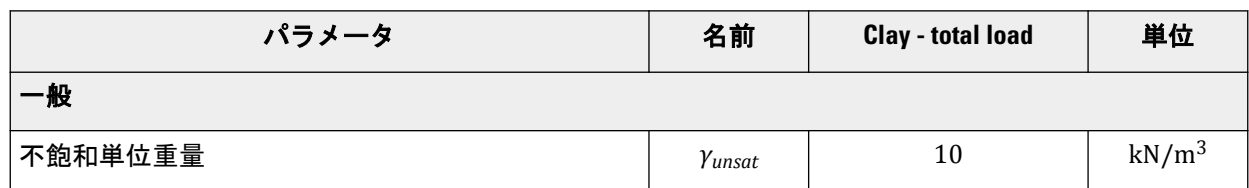

材料セットを作成するには、次の手順に従います。

**1.**「材料タイプ」として「土とインターフェース」を選択し、「新規作成」ボタンをクリックします。 **2.**「一般」タブで、表 [22](#page-142-0) (P143)に従って値を入力します。

**3.**「構造」タブに進みます。

このタブシートにモデルパラメータを入力する代わりに、繰り返し累積および最適化ツールを実行しま す。これは 3 つの手順で構成されます。

「構造」タブをクリックし、サイドウィンドウの「繰返し累積および最適化ツール」オプションをクリッ クします(図 136 (P144)を参照)。

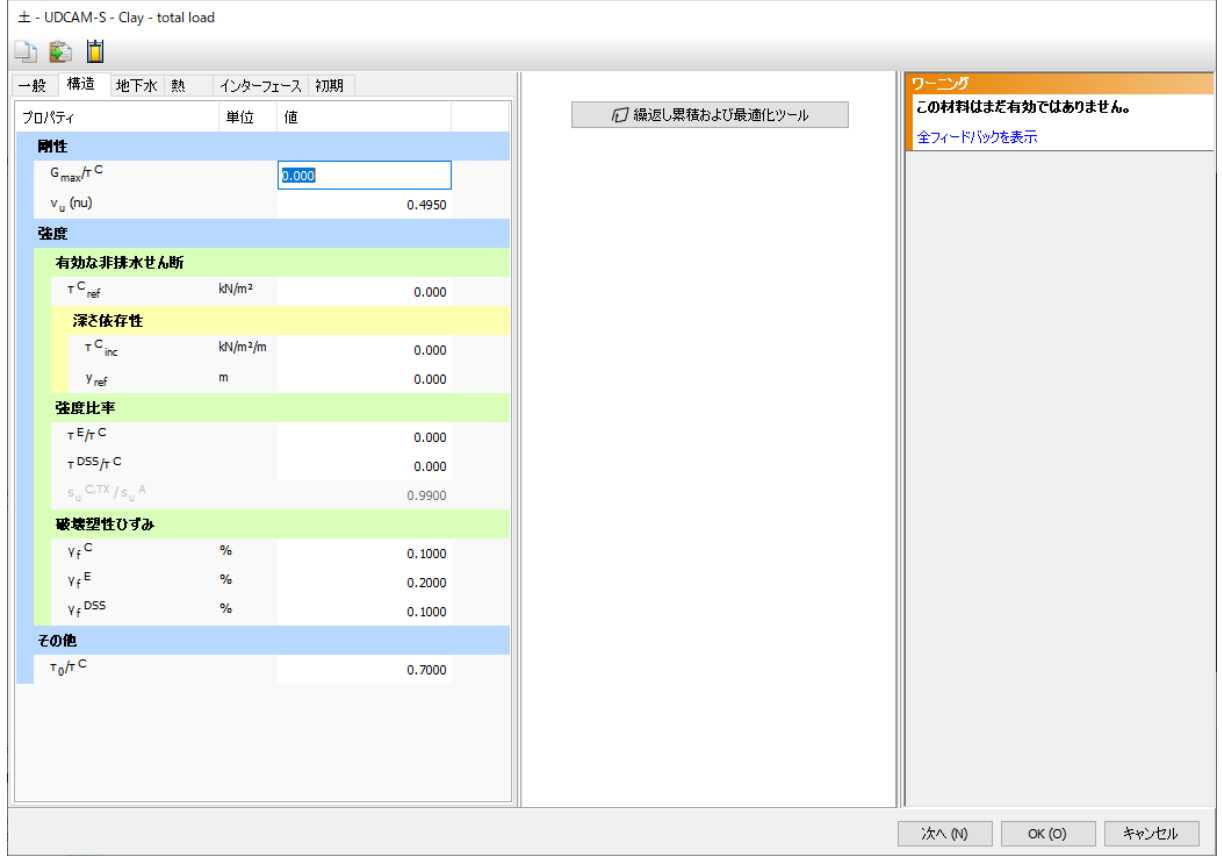

図 *136:* 繰返し累積および最適化ツール

新しいウィンドウが開きます (図 [137](#page-144-0) (P145)を参照)。
<span id="page-144-0"></span>材料データセットの作成と割り当て

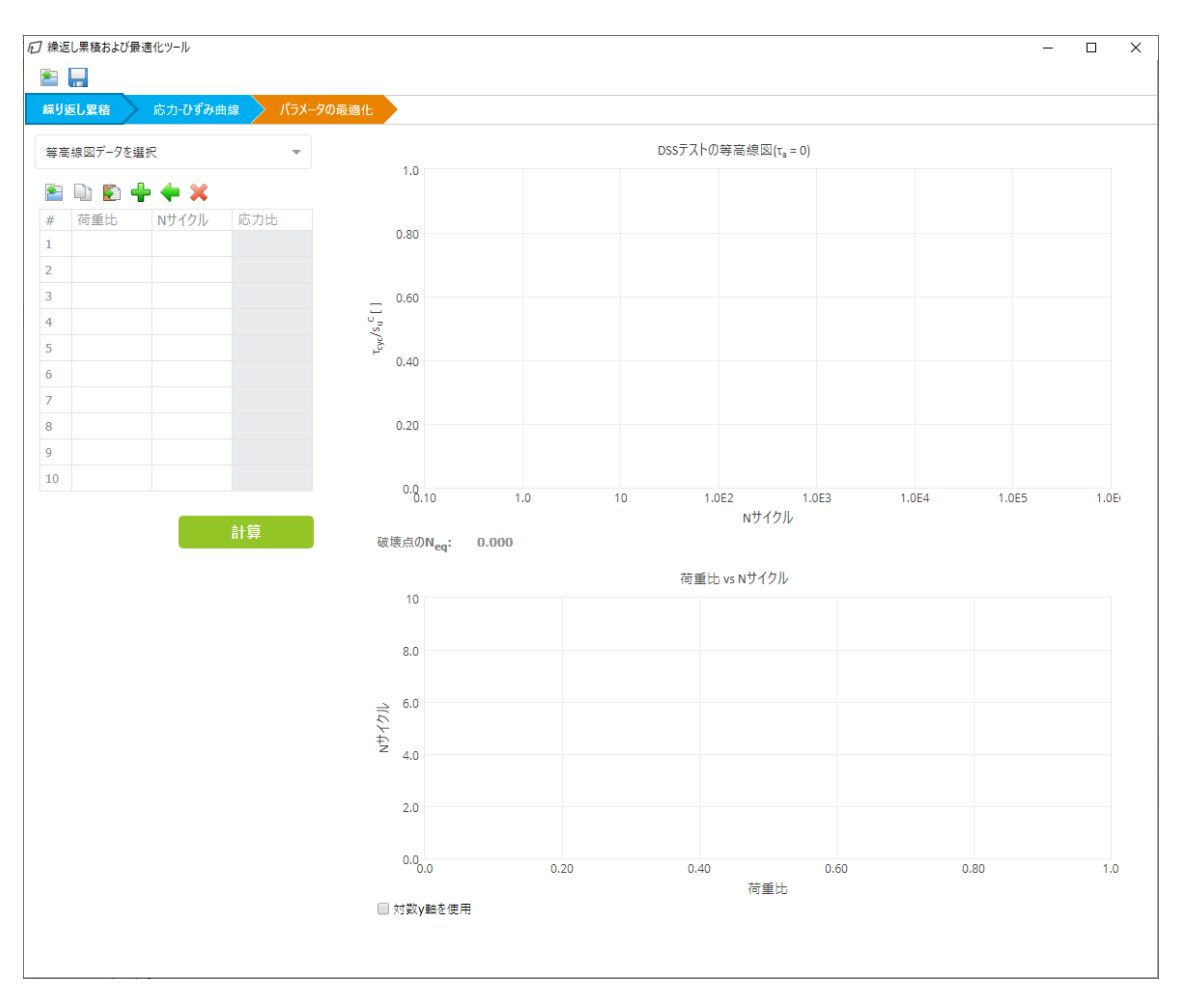

図 *137:* 「繰り返し累積ツール」ウィンドウ

繰り返し累積および最適化の 3 つの手順は、ウィンドウの 3 つの モード (「繰り返し累積」、「応力**-**ひず み曲線」、「パラメータの最適化」)で表されます。

## 繰り返し累積

この手順の目的は、特定の土の等高線図と荷重分布について、ピーク荷重の等価な非排水サイクル数 Neg を特定することです。

使用するストームの構成データは 表 23 (P145)のとおりです。

#### 表 **23: 6** 時間の設計ストームの繰り返し鉛直荷重の構成

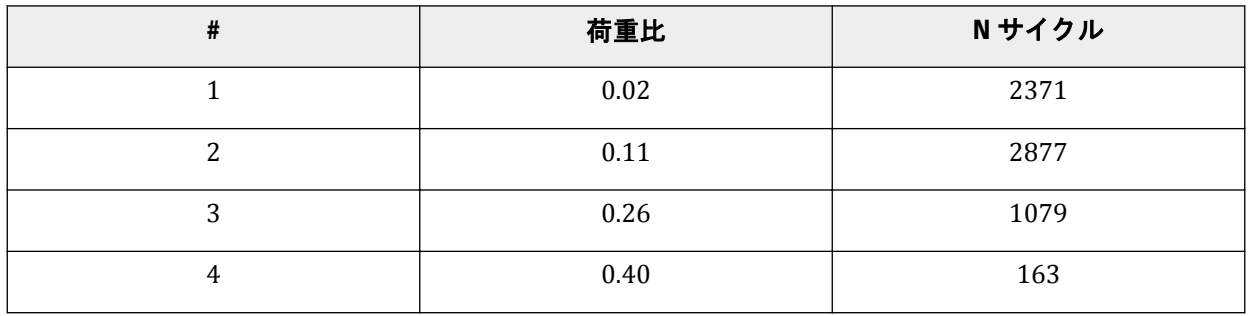

材料データセットの作成と割り当て

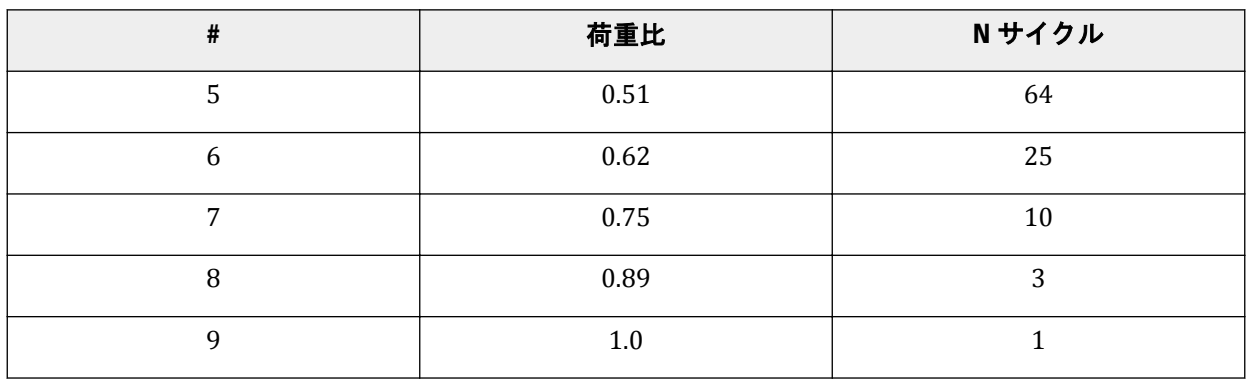

**1.**「繰り返し累積」タブの「等高線図データを選択」で適切な等高線図を選択します。ここでは、「ドラ メン粘土、**OCR = 4**」を選択します。

注記: 等高線図の詳細については、Andersen (2015)<sup>3</sup>、および『 Reference Manual 』の「Cyclic accumulation and optimisation tool」を参照してください。

**2.** ストームの構成の荷重比とサイクル数を空のテーブルに入力することができます。ストームの構成 については、表 [23](#page-144-0) (P145) (Jostad, Torgersrud, Engin & Hofstede, 2015)<sup>4</sup>に最大繰り返し鉛直荷重を基 準に正規化した繰り返し鉛直荷重(荷重比)とサイクル数(N サイクル)を示してあります。ここで は、地盤内の繰り返しせん断応力履歴がフーチングの最大繰り返し鉛直荷重に比例するものと仮定し ています。テーブルに入力する際は、荷重比が小さい方が上で、荷重比が大きい方が下になるように 入力してください。

注記**:** 設計ストームは、一定の繰り返し荷重のパーセルに変換される荷重履歴です。各パーセルは、 荷重成分の時間レコードから得られる一定の振幅でのサイクル数に対応します。詳細については、 『Reference Manual』の「Cyclic accumulation and optimisation tool」を参照してください。

テーブルに荷重パーセルを入力すると、「荷重比 **vs N** サイクル」のグラフにデータがグラフィカルに 表示されます。ここで示したデータを入力して対数尺度をオンにした場合、グラフは図 138 (P146)の ようになります。

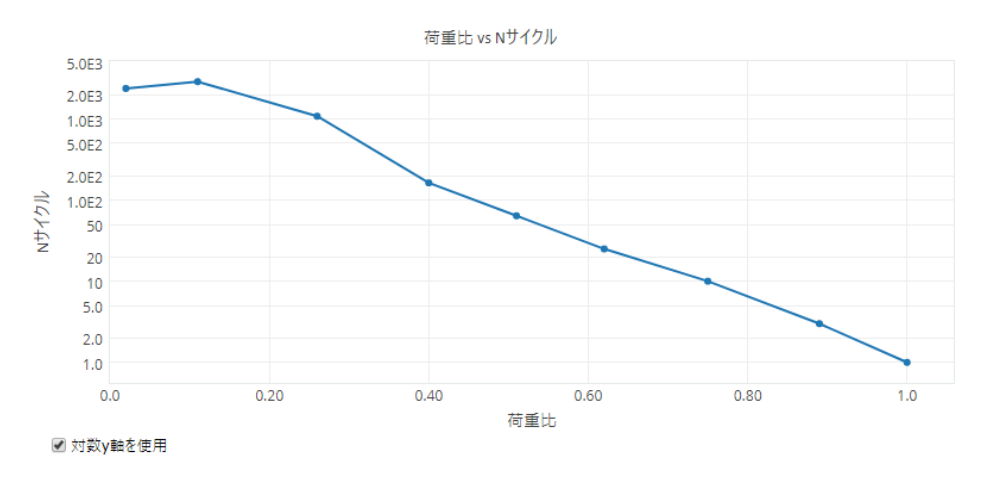

図 *138:* 荷重比と *N* サイクルの関係のグラフ(対数尺度)

<sup>3</sup> Andersen, K.H.(2015).Cyclic soil parameters for offshore foundation design, volume The 3rd ISSMGE McClelland Lecture of Frontiers in Offshore Geotechnics III.Meyer (Ed).Taylor & Francis Group, London, ISFOG 2015. ISBN 978-1-138-02848-7.

<sup>4</sup> Jostad, H.P., Torgersrud, Ø., Engin, H.K., Hofstede, H. (2015).A fe procedure for calculation of fixity of jack-up foundations with skirts using cyclic strain contour diagrams.City University London, UK.

材料データセットの作成と割り当て

3. 「計算」をクリックして等価なサイクル数 Neg を計算します。

選択した等高線図が表示され、最後のサイクルでの土の破壊点(ここでは 15%のせん断ひずみと定 義)に対する縮尺係数のせん断応力履歴(図 139 (P147))と、それぞれの縮尺係数の応力履歴の終点 の軌跡がプロットされます。計算された等価なサイクル数は、終点の軌跡の最後の点の x 軸の値に対 応し、6.001 となります。

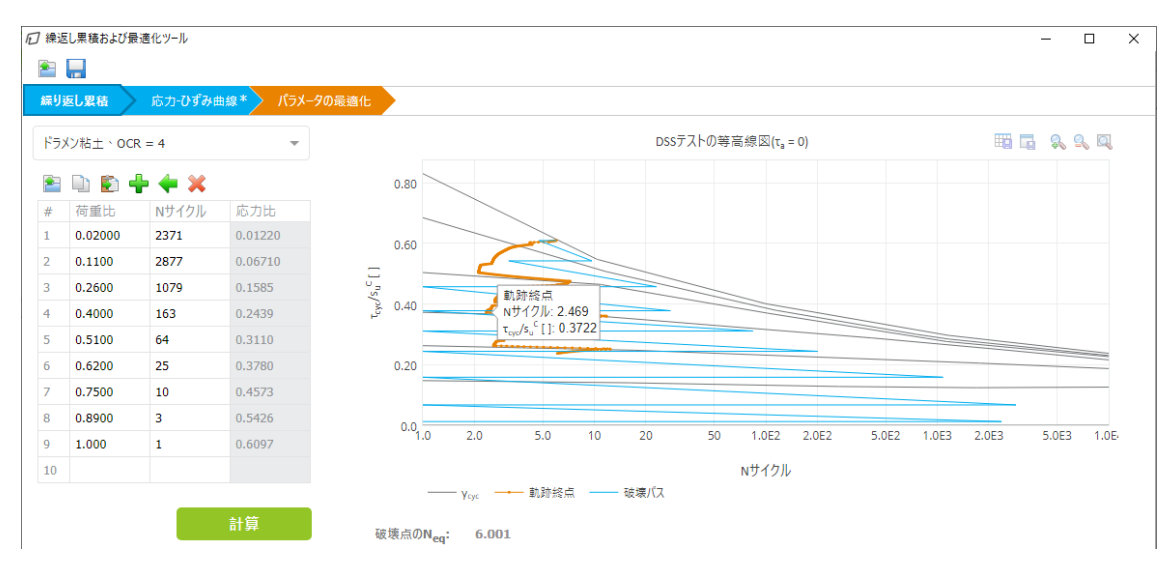

図 *139: PLAXIS 2D* の繰り返し累積

## 応力-ひずみ曲線

このタブの目的は、特定の(計算された)Neg と、平均せん断応力比に対する特定の繰り返し(ここでは ストームにおける、繰り返しと平均鉛直荷重の比に等しいとする)を対象にした、非線形応力-ひずみ曲 線の取得です。

- **1.**「応力**-**ひずみ曲線」タブに移動します。
- 2. 「N<sub>eg</sub> の決定」は、既定のオプションの「**繰り返し累積から」**のままにします。計算された等価なサイ クル数が前のタブから採用されます。
- **3.**「土の挙動」は「異方性」、「縮尺係数、**DSS**」と「縮尺係数、**TX**」は 1 のままにします。

注記**:**

- 繰り返し強度は、使用可能な地盤固有の繰り返し強度を基準に拡大縮小することができます。
- 地盤の塑性指数や含水量がドラメン粘土と異なる場合は、1 以外の縮尺係数を適用することによっ て繰り返し強度を拡大縮小することができます(詳細については、Andersen, 2015 5を参照してく ださい)。
- **4.** DSS、三軸圧縮、および三軸伸張の繰り返しと平均のせん断応力比(応力経路の傾き)を適切な値に 設定します。この例では、破壊点のひずみ適合性を考慮し、破壊点の異なる応力経路で繰り返しと平 均のせん断ひずみが同じになるように、次の入力値を使用します。

**a.** DSS の繰り返しと平均の比 (Δτ<sub>cyc</sub>/Δτ<sub>a</sub>)<sup>DSS</sup> = 1.1

- $\mathbf{b}.$  三軸圧縮 (Δ $\tau_{\text{cyc}}/\Delta\tau_{\text{a}}$ ) $^{\text{TXC}}$  = 1.3
- **c.** 伸張  $(\Delta \tau_{\text{cyc}} / \Delta \tau_a)^{\text{TXE}}$  = -6.3

<sup>5</sup> Andersen, K.H.(2015).Cyclic soil parameters for offshore foundation design, volume The 3rd ISSMGE McClelland Lecture of Frontiers in Offshore GeotechnicsIII.Meyer (Ed).Taylor & Francis Group, London, ISFOG 2015. ISBN978-1-138-02848-7.

材料データセットの作成と割り当て

- **5.** この最初の材料については、荷重タイプとして「全荷重」を選択します。
	- DSS と三軸の等高線図が表示され、繰り返しと平均の比で定義される応力経路がプロットされます(図 140 (P148))。せん断応力は圧縮時の静的な非排水せん断強度を基準に正規化されることに注意して ください。抽出された応力-ひずみ曲線が等高線図の下に表示されます。
- **6.**「計算」をクリックして、等高線図の下に対応する正規化された応力-ひずみ曲線を作成します。結果 については、図 140 (P148)を参照してください。

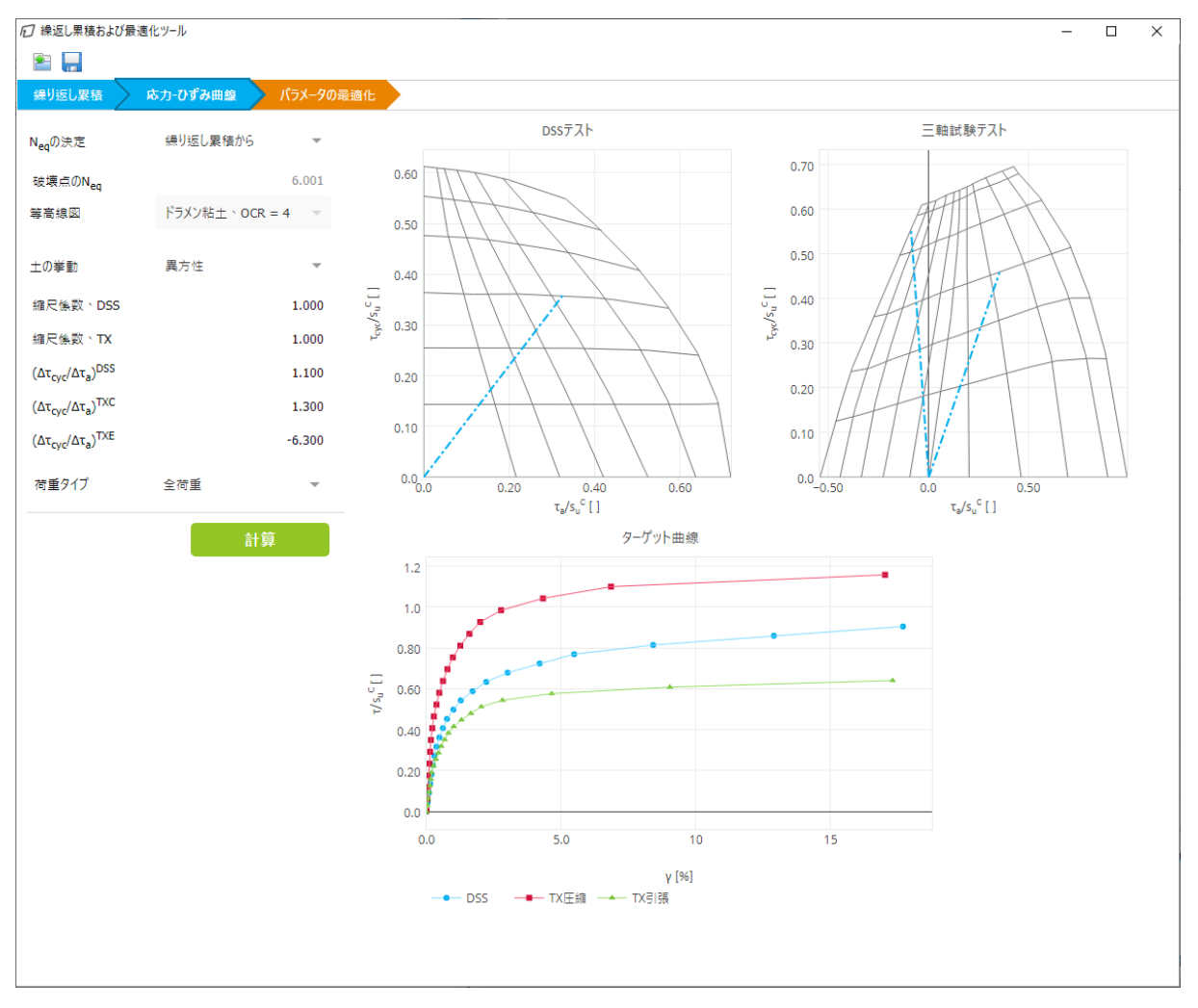

図 *140:* 全荷重の応力*-*ひずみ曲線

## パラメータの最適化

最適化の目的は、UDCAM-S モデルのパラメータのセットを取得することです。 最適化後のパラメータの範囲と結果を表 [24](#page-148-0) (P149)に示します。

<span id="page-148-0"></span>材料データセットの作成と割り当て

#### 表 **24:** 最適化後のパラメータの範囲と結果

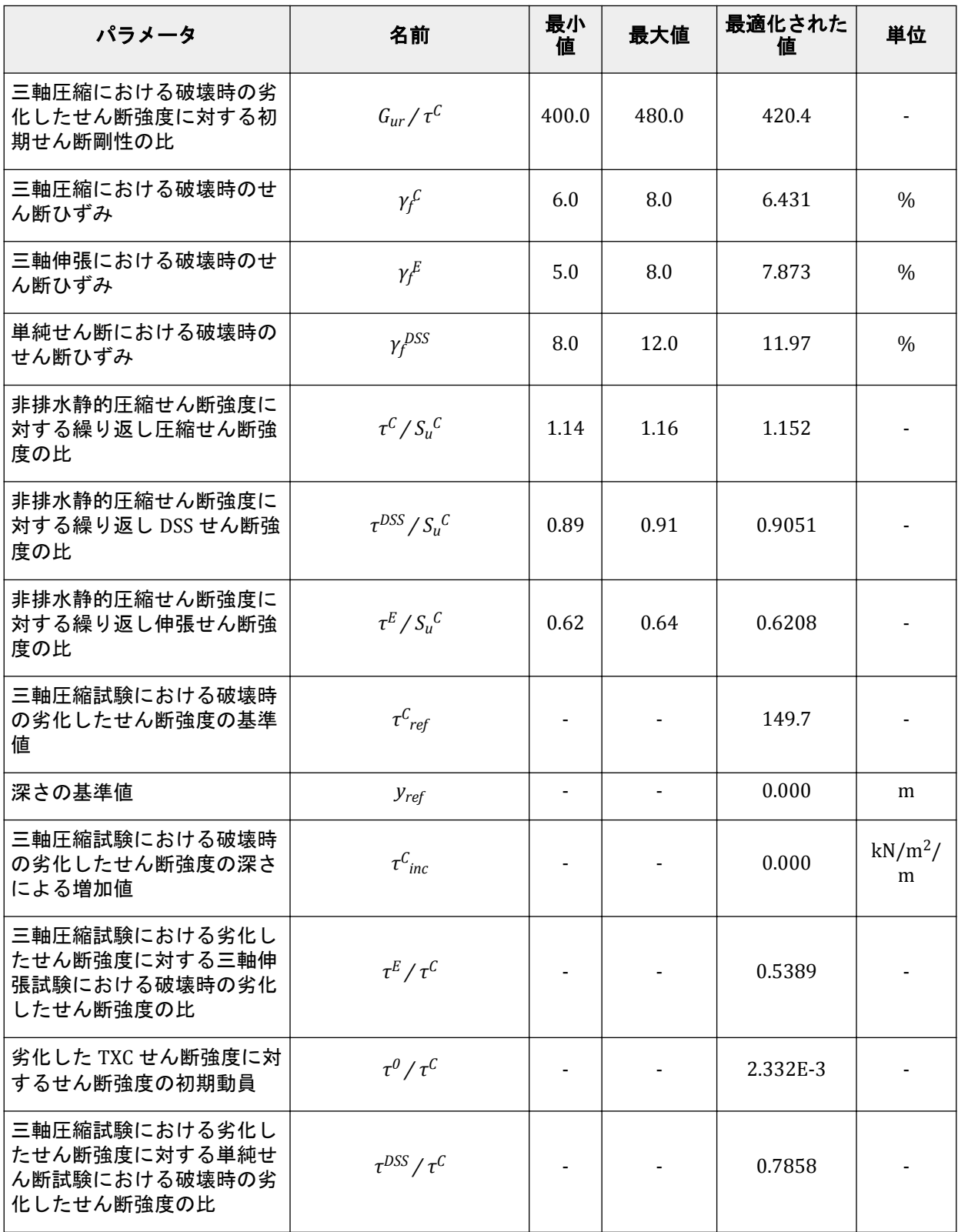

最適化された値を計算する手順は次のとおりです。

**1.**「パラメータの最適化」タブをクリックします。

材料データセットの作成と割り当て

- 2**.「静的特性」**で粘土のパラメータを入力します。s<sub>u</sub>C<sub>ref</sub> を 130.0、「K<sub>0</sub> の決定」を**「手動」**、K<sub>0</sub> を 1.0 に 設定します。
- **3.** 表 [24](#page-148-0) (P149)のパラメータの最小値と最大値を設定します。

#### 注記**:**

最適化では、 $\tau^{\text{\tiny C}}$  / S $_{\text{\tiny u}}^{\text{\tiny C}}$ 、 $\tau^{\text{\tiny DS}}$  / S $_{\text{\tiny u}}^{\text{\tiny C}}$  ,  $S_{\text{\tiny u}}^{\text{\tiny C}}$   $\tau^{\text{\tiny E}}$  / S $_{\text{\tiny u}}^{\text{\tiny C}}$  の値を維持する場合、それらの最小値と最大値をひ ずみ補間の結果に近くなるように設定します。

地盤特性の  ${\rm G}_{\rm max}$  を(τ $^{\rm C}$  /  ${\rm S}_{\rm u}^{\rm C}$ )  $\cdot$   ${\rm S}_{\rm u}^{\rm C}$  の結果で割ることによって  ${\rm G}_{\rm max}$  / τ $^{\rm C}$  を計算します。

この値に近くなるように最小値と最大値を設定します。

**4.**「計算」をクリックして最適化されたパラメータを取得します(図 141 (P150)および表 [24](#page-148-0) (P149)の 「最適化された値」の列)。

数秒後に、「パラメータの範囲」テーブルの対応する列に最適な値が表示されます。これらの値に基 づいて最適化されたパラメータが計算され、テーブルの右側に表示されます (図 141 (P150)を参 照)。

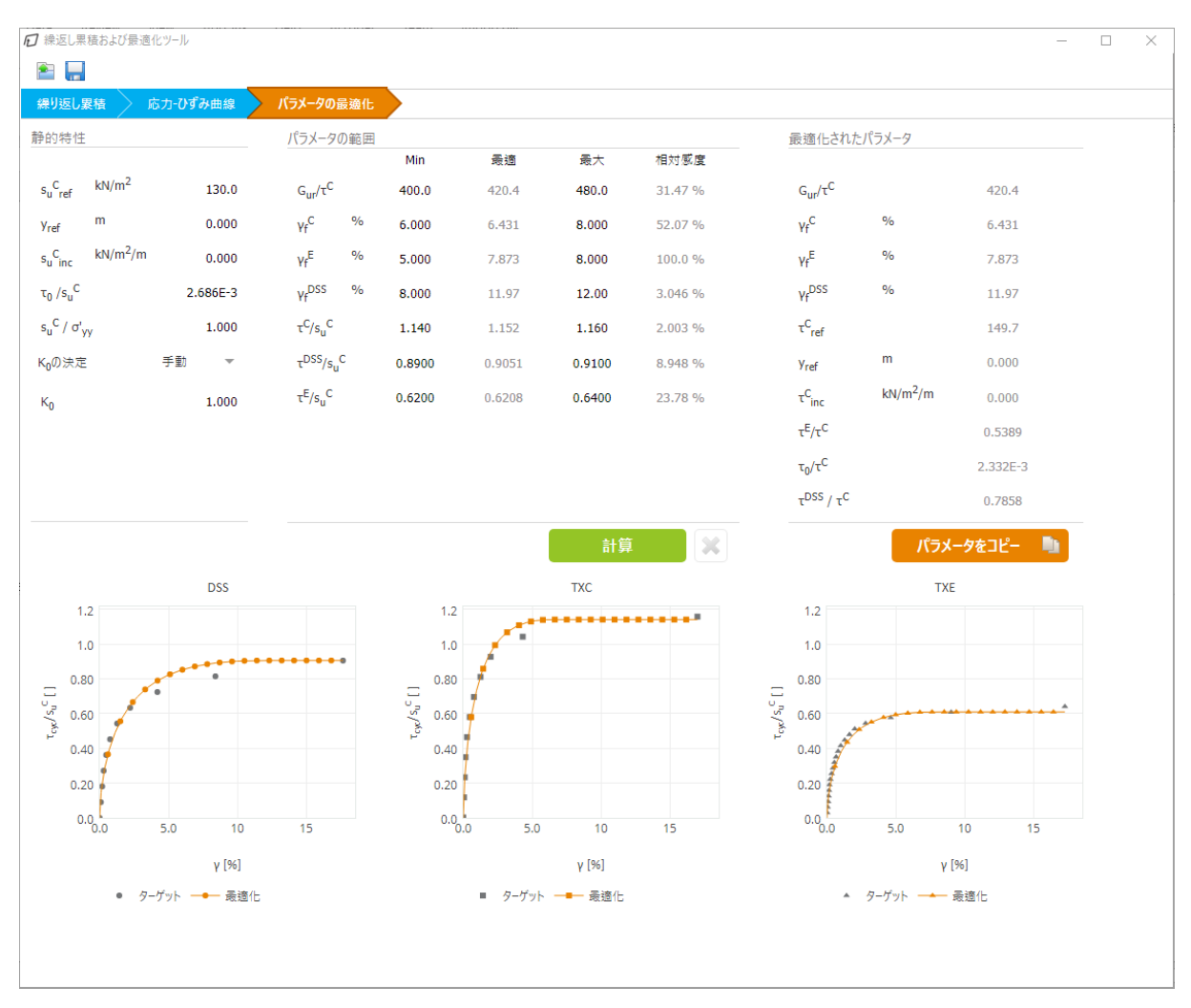

図 *141:* 全荷重の最適化されたパラメータ

最適化されたパラメータを使用した UDCAM-S model のテストシミュレーションから得られた応力-ひ ずみ曲線が等高線図の対象点とともに表示されます。

材料データセットの作成と割り当て

- **5.** 計算が完了したら、繰り返し累積および最適化ツールのアプリケーションの状態を保存します。保存 したデータは、別の材料を作成するときに使用します。アプリケーションの状態を保存するには、ウ ィンドウ上部の「保存」ボタン | | をクリックします。状態を optimised\_total.json というファイ ル名で保存します。
- **6.** 最適化された材料パラメータをコピーします。「パラメータをコピー」ボタンをクリックし、材料を 定義する「土 **- UDCAM-S**」ウィンドウに戻ります。
- **7.** 「材料の貼り付け」ボタン → ネクリックします。 「構造」タブの値が新しい値に置き換えられます。図 142 (P151)のようになります。

| ± - UDCAM-S - Clay - total load |                                                                     |                   |          |  |                         |
|---------------------------------|---------------------------------------------------------------------|-------------------|----------|--|-------------------------|
| <b>D &amp; D</b>                |                                                                     |                   |          |  |                         |
| 一般 * 構造 地下水 熱 * インターフェース 初期     |                                                                     |                   |          |  |                         |
|                                 | プロパティ                                                               | 単位 値              |          |  | □ 繰返し累積および最適化ツール        |
|                                 | 剛性                                                                  |                   |          |  |                         |
|                                 | $G_{\text{max}}/\tau C$                                             |                   | 420.4    |  |                         |
|                                 | $v_{u}$ (nu)                                                        |                   | 0.4950   |  |                         |
| 登度                              |                                                                     |                   |          |  |                         |
|                                 | 有効な非排水せん断                                                           |                   |          |  |                         |
|                                 | $TC_{\text{ref}}$                                                   | kN/m <sup>2</sup> | 149.7    |  |                         |
|                                 | 深さ依存性                                                               |                   |          |  |                         |
|                                 | $\mathsf{r} \subset \mathsf{r}$ <sub>inc</sub> kN/m <sup>2</sup> /m |                   | 0.000    |  |                         |
|                                 | $Y_{ref}$                                                           | $\mathsf{m}^-$    | 0.000    |  |                         |
| 強度比率                            |                                                                     |                   |          |  |                         |
|                                 | $\tau E/f C$                                                        |                   | 0.5389   |  |                         |
|                                 | $T$ DSS $/T$ C                                                      |                   | 0.7858   |  |                         |
|                                 | $s_u$ C <sub>r</sub> TX $/s_u$ A                                    |                   | 0.9900   |  |                         |
|                                 | 破壊塑性ひずみ                                                             |                   |          |  |                         |
|                                 | $v_f$ <sup>C</sup>                                                  | $\%$              | 6.431    |  |                         |
|                                 | $\gamma_f E$                                                        | $\%$              | 7.873    |  |                         |
|                                 | $y_f$ DSS                                                           | $\%$              | 11.97    |  |                         |
| その他                             |                                                                     |                   |          |  |                         |
|                                 | $T_0/F^C$                                                           |                   | 2.332E-3 |  |                         |
|                                 |                                                                     |                   |          |  |                         |
|                                 |                                                                     |                   |          |  |                         |
|                                 |                                                                     |                   |          |  |                         |
|                                 |                                                                     |                   |          |  |                         |
|                                 |                                                                     |                   |          |  | 次へ(N)<br>OK(O)<br>キャンセル |

図 *142:* 材料「*Clay - total load*」にパラメータをコピー

- 8. 「初期」タブに移動し、「K<sub>0</sub> の決定」を「手動」に設定して K<sub>0</sub> を 1 に設定し、K<sub>0.x</sub> = K<sub>0.z</sub> (既定) であ ることを確認してから Kov を 1 に設定します。
- **9.**「**OK**」をクリックして、作成した材料を閉じます。
- **10.** 材料セット「**Clay total load**」をボアホールの土層に割り当てます。

## 10.5.2 材料:粘土 - 繰り返し荷重

2 番目の粘土の材料を作成します。材料「*Clay - total load*」から一部の情報を再利用します。ただし、パ ラメータの最適化については、他の条件に基づいて再計算する必要があります。

最適化後のパラメータの範囲と結果を表 [25](#page-151-0) (P152)に示します。

<span id="page-151-0"></span>材料データセットの作成と割り当て

#### 表 **25:** 最適化後のパラメータの範囲と結果

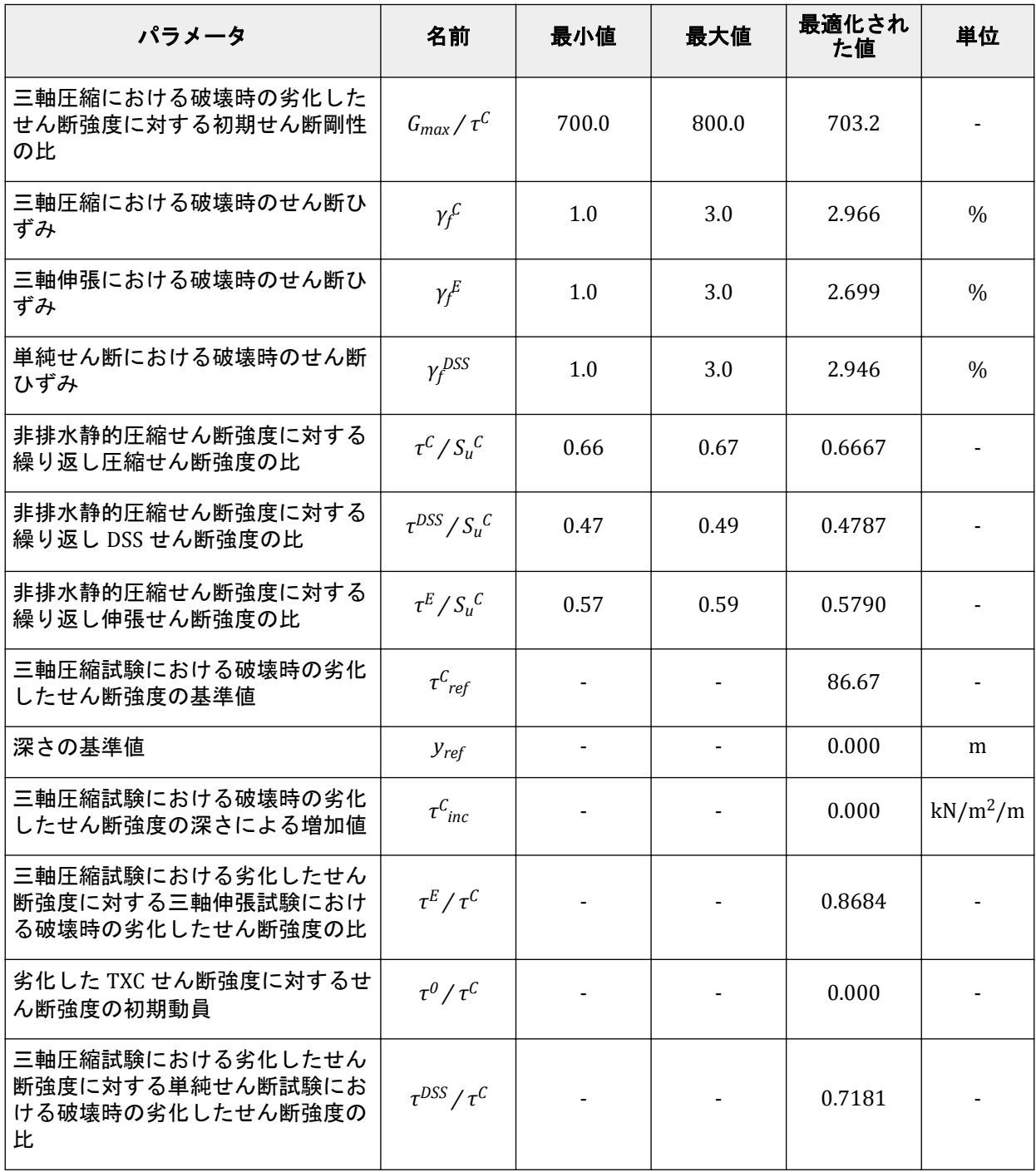

最適化された値を計算する手順は次のとおりです。

- **1.** 材料「**Clay total load**」をコピーします。
- **2.**「名称」に「Clay cyclic load」と入力します。
- **3.**「構造」タブに移動します。 最初の材料と同様に、ここでも「繰返し累積および最適化ツール」を使用してパラメータを決定しま す。
- **4.**「構造」タブの「繰返し累積および最適化ツール」ボタンをクリックしてツールを開きます。

材料データセットの作成と割り当て

- **5.**「ファイルを開く」ボタン をクリックし、最初の材料の最適化後に保存したアプリケーションの状 態 optimised\_total.json を選択します。 すべてのタブにデータが入力されます。
- **6.**「繰り返し累積」タブはそのままにします。
- **7.**「応力**-**ひずみ曲線」タブに移動し、荷重タイプを「繰り返し読み込み」に設定します。
- **8.**「計算」をクリックして計算を終了します。 応力-ひずみ曲線が表示されます。 図 143 (P153)のようになります。

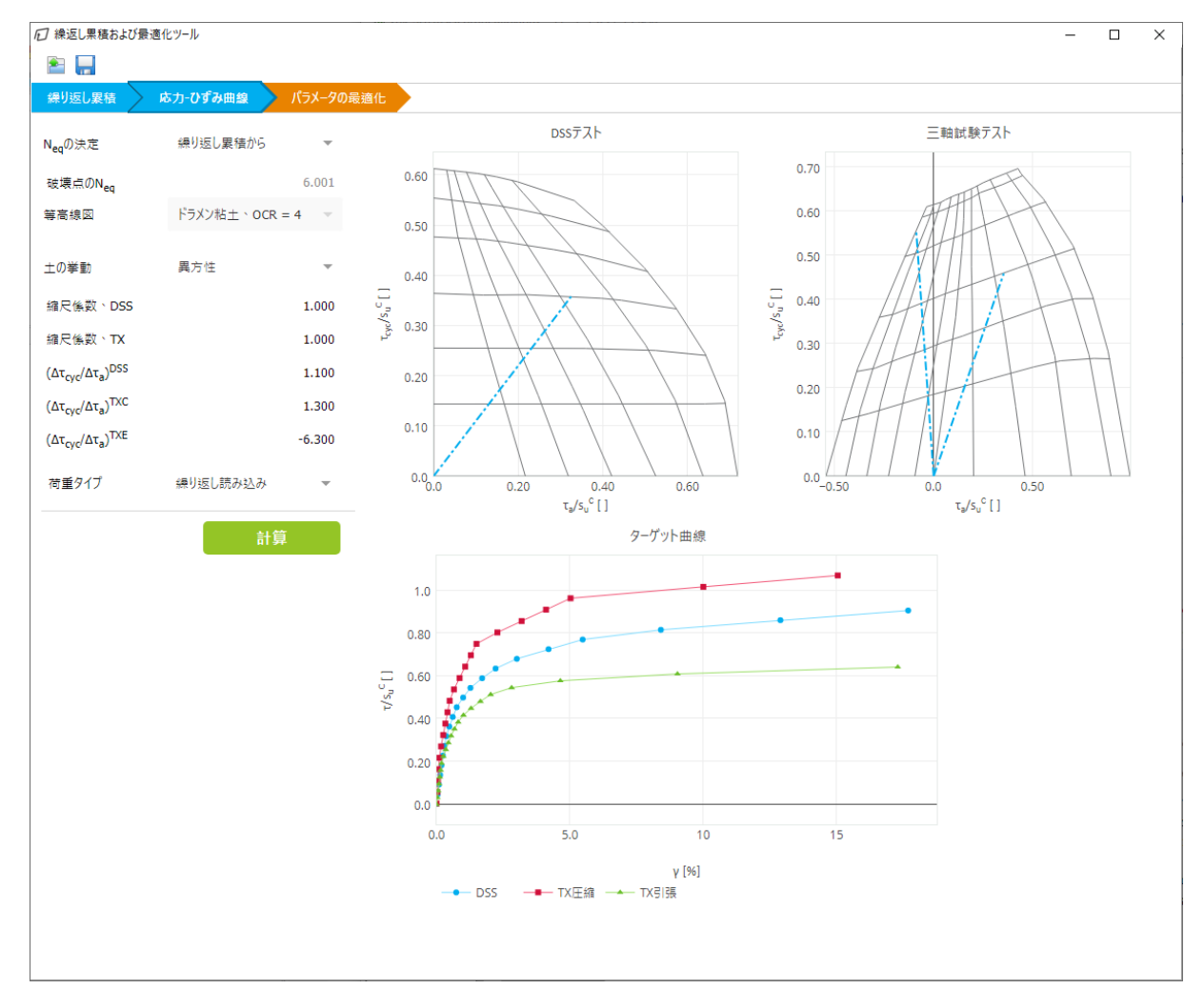

図 *143:* 繰り返し荷重の応力*-*ひずみ曲線

- **9.**「パラメータの最適化」タブに移動します。最適化タブをリセットして更新された値を取得するかを 確認するメッセージが表示されたら承認します。
- **10.**  $s_\text{u}^{\text{ C}}$ **<sub>ref</sub> が 130.0 に設定されていることを確認し、「K<sub>0</sub> の決定」を「自動」に設定します。**
- **11.**「パラメータの範囲」の最小値と最大値を変更します。値については、表 [25](#page-151-0) (P152)を参照してくださ い。
- **12.**「計算」をクリックして最適化されたパラメータを取得します。 最適化されたパラメータは図 [144](#page-153-0) (P154)のとおりです。表 [25](#page-151-0) (P152)の「最適化された値」の列にも 示してあります。

<span id="page-153-0"></span>材料データセットの作成と割り当て

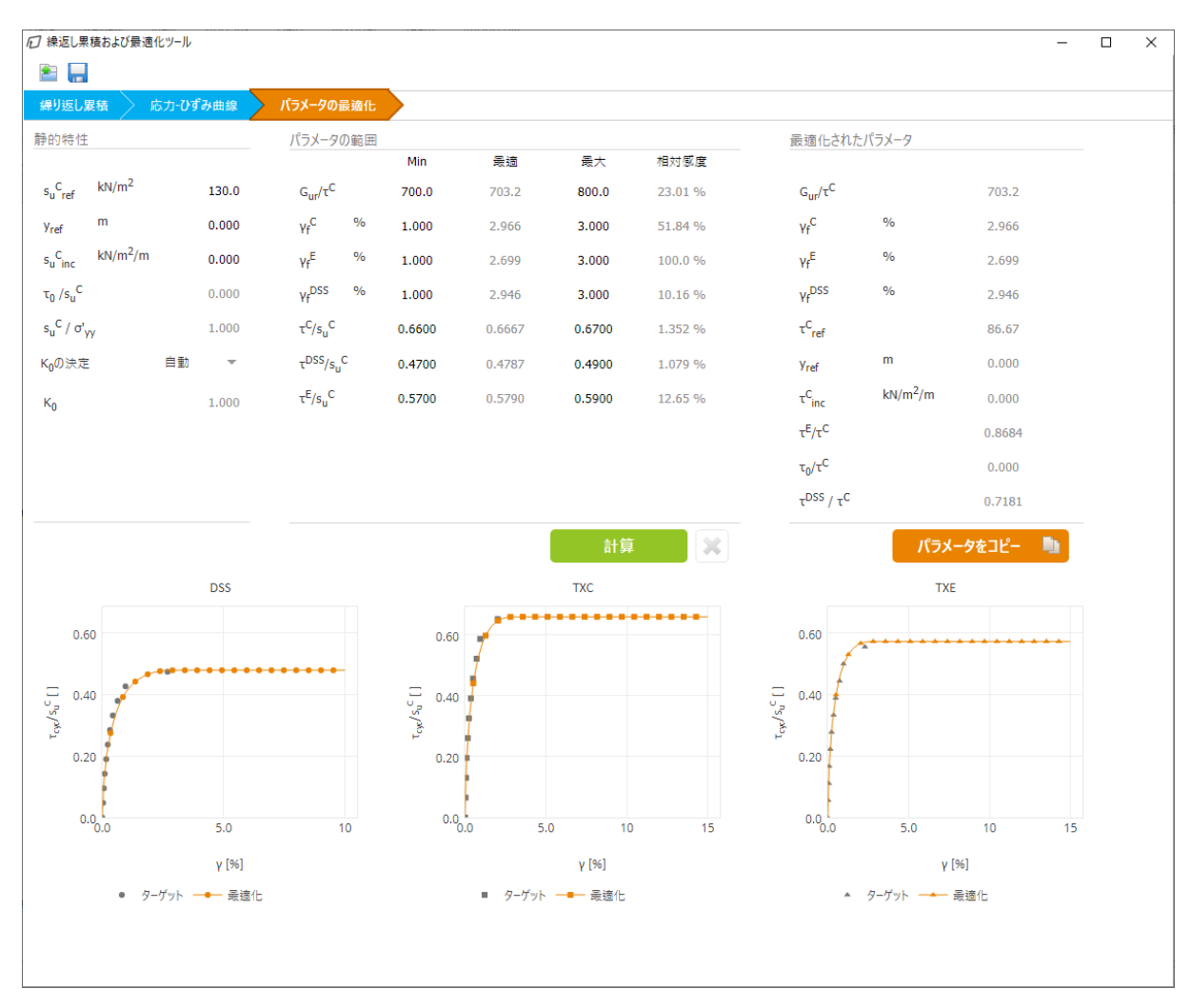

図 *144:* 繰り返し荷重の最適化されたパラメータ

- **13.** アプリケーションの状態を optimised\_cyclic.json というファイル名で保存します。
- **14.** 最適化された材料パラメータをコピーします。「パラメータをコピー」ボタンをクリックし、「土 **- UDCAM-S**」ウィンドウに戻ります。
- **15.** 「材料の貼り付け」ボタン マンタリックします。 「構造」タブの値が新しい値に置き換えられます。
- **16.**「**OK**」をクリックして、作成した材料を閉じます。

# 10.5.3 材料:コンクリート

コンクリート基礎用に新しい材料を作成します。

- **1.**「材料タイプ」として「土とインターフェース」を選択し、「新規作成」ボタンをクリックします。
- **2.**「名称」に「Concrete footing」と入力し、「土のモデル」として「線形弾性」を選択します。
- **3.**「排水タイプ」を「非多孔性」に設定します。
- **4.** 材料の特性を入力します。

**a.** 単位重量 24 kN/m<sup>3</sup> **b.** ヤング係数 30×10<sup>6</sup> kN/m<sup>2</sup>

- **c.** ポアソン比 0.1
- **5.**「**OK**」をクリックして、作成した材料を閉じます。
- **6.**「**OK**」をクリックして「材料セット」ウィンドウを閉じます。

## 10.6 構造要素の定義

コンクリート基礎とインターフェースを定義する必要があります。

## 10.6.1 コンクリート基礎の定義

- **1.**「構造物」タブをクリックして、構造物モードで構造要素の入力を進めます。
- **2.** サイドツールバーの「ポリゴンの土を作成」機能を選択し、(0.0, 0.0)、(11.0, 0.0)、(11.0, -1.0)、(0.0, -1.0)をクリックします。

注記**:** ポリゴンに材料「**Concrete footing**」をまだ割り当てないでください。

## 10.6.2 インターフェースの定義

基礎と周囲の土の相互作用をモデル化するインターフェースを作成します。インターフェースは土の中 に深さ 0.5 メートルまで延長します。インターフェースがフーチングの外側 (土の中) にあることを確認 してください。インターフェースは 2 つの部分に分けて作成します。

- 1. 「インターフェースを作成」をクリックして、(11.0, -1.0) から (11.0, 0.0) までの上の部分を作成し ます。図 [146](#page-155-0) (P156)を参照してください。
- 2. 「インターフェースを作成」をクリックして、(11.0, -1.5) から (11.0, -1.0) までの下の部分 (基礎と 土の間の部分)を作成します。図 [146](#page-155-0) (P156)を参照してください。
- **3.** 上の部分のインターフェース(基礎と土の間の部分)は、強度を 30%に下げてモデル化します。 **a.** 材料「**Clay - total load**」のコピーを作成し、「Clay - total load - interface」という名前を 付けます。
	- **b.** 図 145 (P155)に示すように、Rinter を 0.3 に設定してインターフェースの強度を下げます。

<span id="page-155-0"></span>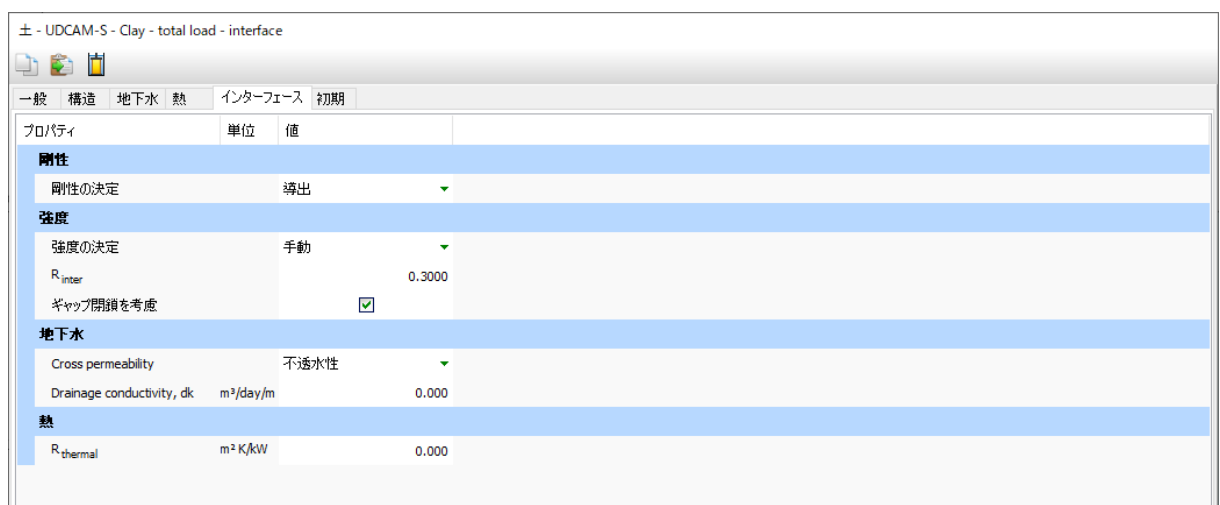

図 *145:* 「*Clay - total load*」インターフェース

**c.** これをインターフェースの上の部分に割り当てます。

- **4.** フェーズ 3(鉛直繰り返し剛性の計算)では、強度を下げた材料がもう 1 つ必要になります。
	- **a.** 材料「**Clay cyclic load**」のコピーを作成し、「Clay cyclic load interface」という名前 を付けます。
	- **b.** Rinter を 0.3 に設定してインターフェースの強度を下げます。
	- **c.** こちらはまだ割り当てないでください。フェーズ 3 を定義するときに割り当てます。
- **5.** 土の中まで延長したインターフェースの材料には、元の粘土の材料「**Clay total load**」で暗黙的に定 義される土の全強度 ( $R_{inter} = 1.0$ ) を適用します。「材料モード」を既定の設定の「隣接する土より」 のままにします。モデルの形状を図 146 (P156)に示します。

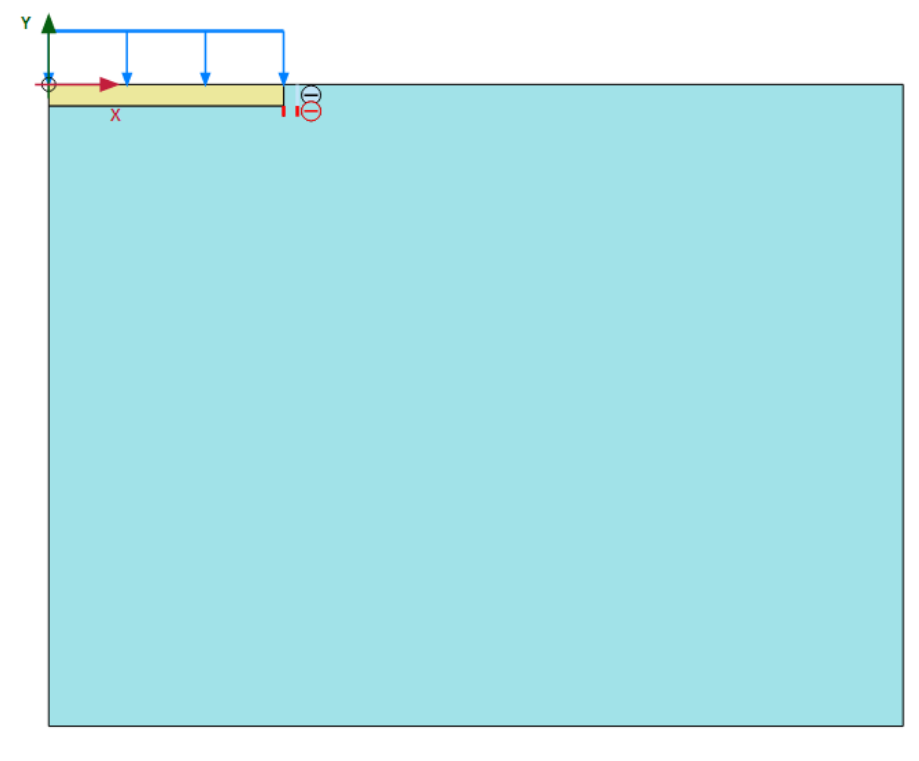

#### 図 *146:* モデルの形状

## 10.6.3 鉛直荷重の定義

繰り返し鉛直支持力および鉛直剛性を計算するために、基礎の上に鉛直荷重を適用します。

- 1. 「荷重のラインを作成」を選択し、(0.0, 0.0) および (11.0, 0.0) をクリックして分布荷重を定義しま す。
- **2.**「選択エクスプローラー」で、qy,start,ref の値を-1000 kN/m/m に設定します。

# 10.7 メッシュの生成

- **1.**「メッシュ」モードに進みます。
- 2. サイドツールバーの「メッ**シュ生成」**ボタン のをクリックします。「要素分割」パラメータについて は「普通」オプション(既定)を使用します。
- 3. 「**メッシュ表示」**ボタン ※をクリックしてメッシュを表示します。<u>図 147</u> (P157)のようになります。

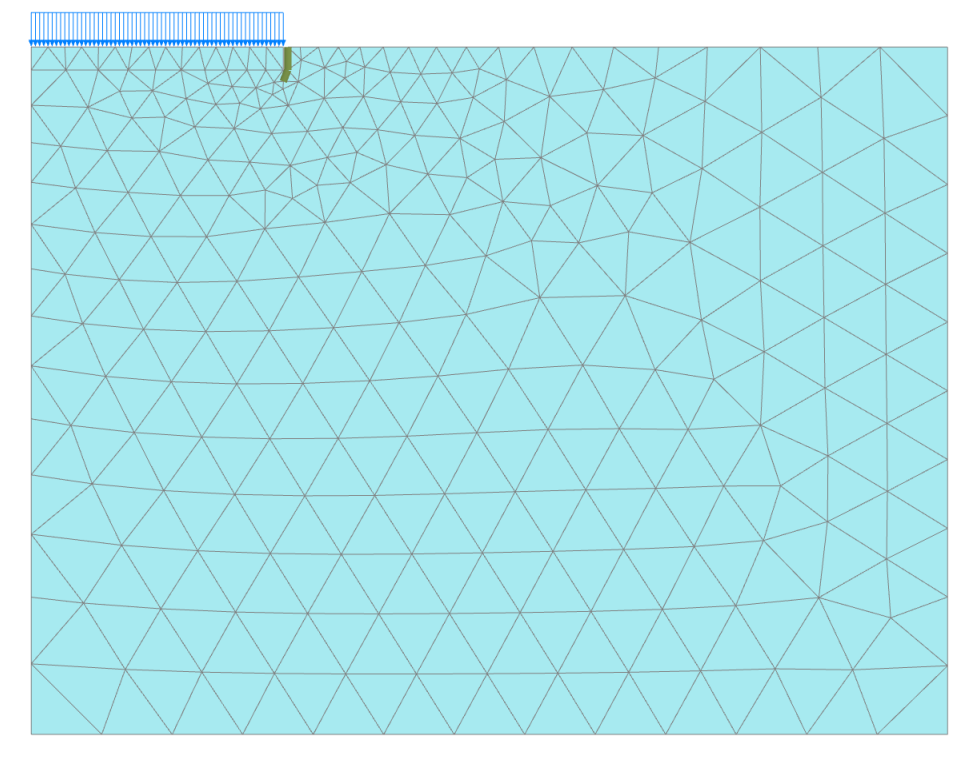

図 *147:* 生成されたメッシュ **4.**「閉じる」タブをクリックして出力プログラムを閉じます。

# 10.8 Define and perform the calculation

Define and perform the calculation

The calculation consists of the following phases:

- In the Initial phase, the initial stress conditions are generated by the **K0 procedure**, using the default values.
- In Phase 1 the footing is activated by assigning the **Concrete** material to the corresponding polygon. The interfaces are also activated.
- In Phase 2 the total cyclic vertical bearing capacity and stiffness are calculated.
- In Phase 3 the cyclic vertical bearing capacity and stiffness are computed.

## 10.8.1 初期フェーズ

- **1.**「段階施工」モードに進みます。
- **2.**「フェーズエクスプローラー」で初期フェーズをダブルクリックします。
- **3.**「計算タイプ」が「K0 計算」に設定されていることを確認します。
- **4.**「OK」をクリックして「フェーズ」ウィンドウを閉じます。

# 10.8.2 フェーズ 1:フーチングとインターフェースの有効化

- 1. 「フェーズを追加」ボタン ®をクリックして新しいフェーズを作成します。
- **2.** フェーズ 1 は初期フェーズから始まります。
- **3.** 対応するポリゴンに材料「**Concrete footing**」を割り当ててフーチングを有効にします。
- **4.** インターフェースも有効にします。

# 10.8.3 フェーズ 2:繰り返し鉛直支持力と剛性

フェーズ 2 では、全繰り返し鉛直支持力および鉛直剛性を計算します。鉛直支持力は、鉛直荷重(応力) を破壊点まで増やすことで得られます。剛性は、力を変位で割ることで計算されます。

- 1. 「フェーズを追加」ボタン <br /> **BEAD + THAT + THAT + THAT + THAT + THAT + THAT + THAT + THAT + THAT + THAT + THAT + THAT + THAT + THAT + THAT + THAT + THAT + THAT + THAT + THAT + THAT + THAT + T<br>
THAT + THAT + THAT + THAT + THAT**
- **2.** フェーズ 2 はフェーズ 1 から始まります。
- **3.**「フェーズ」ウィンドウで「変形制御パラメータ」サブツリーに移動し、「変位をゼロリセット」オプ ションと「微小ひずみをリセット」を選択します。
- **4.** ライン荷重を有効にします。

## 10.8.4 フェーズ 3:鉛直繰り返し剛性の計算

フェーズ 3 もフェーズ 1 から始まります。このフェーズでは、材料「**Clay - cyclic load**」を有効にして鉛 直繰り返し剛性を計算します。鉛直支持力は、鉛直荷重(応力)を破壊点まで増やすことで得られます。

1. 「フェーズを追加」ボタン Beをクリックして新しいフェーズを作成します。

**2.**「フェーズ」ウィンドウで「開始フェーズ」をフェーズ 1 に設定します。

- **3.**「変形制御パラメータ」サブツリーに移動し、「変位をゼロリセット」オプションと「微小ひずみをリ セット」を選択します。このウィンドウを閉じます。
- **4.** 土材料を「**Clay cyclic load**」に置き換えます。
- **5.** インターフェースの上の部分に材料「**Clay cyclic load interface**」を割り当てます。インターフェー スの下の部分の材料モードは「隣接する土より」のままにします。
- **6.** ラインが有効になっていることを確認します。

計算定義が完成しました。

## 10.8.5 計算の実行

計算を開始する前に、後で荷重変位曲線や応力ひずみ図を生成するために節点または応力点を選択して おくことをお勧めします。

これを行うには、次の手順に従います。

- 1. サイドツールバーの「曲線描画のためのポイントを選択」ボタン▽ をクリックします。 メッシュ図が出力プログラムに表示され、「ポイントを選択」ウィンドウがアクティブになります。
- 2. フーチングの下の節点 (0.0, 0.0) を選択します。「ポイントを選択」ウィンドウを閉じます。
- **3.**「更新」タブをクリックして出力プログラムを閉じ、入力プログラムに戻ります。
- 4. 「計算」ボタン <u>「お</u>をクリックしてプロジェクトを計算します。

## 10.9 結果

## 10.9.1 全荷重の繰り返し鉛直支持力

加えられる鉛直応力(荷重):  $\rm q_{\rm y}$  = -1000kN/m $^2$ 破壊点: q<sub>y</sub> = 720kN/m<sup>2</sup>(<mark>図 148</mark> (P160)) 全鉛直支持力: V<sub>cap</sub> = q<sub>y</sub> · Area = 720 kN/m<sup>2</sup> · π · (11m)<sup>2</sup> = 273.7MN

<span id="page-159-0"></span>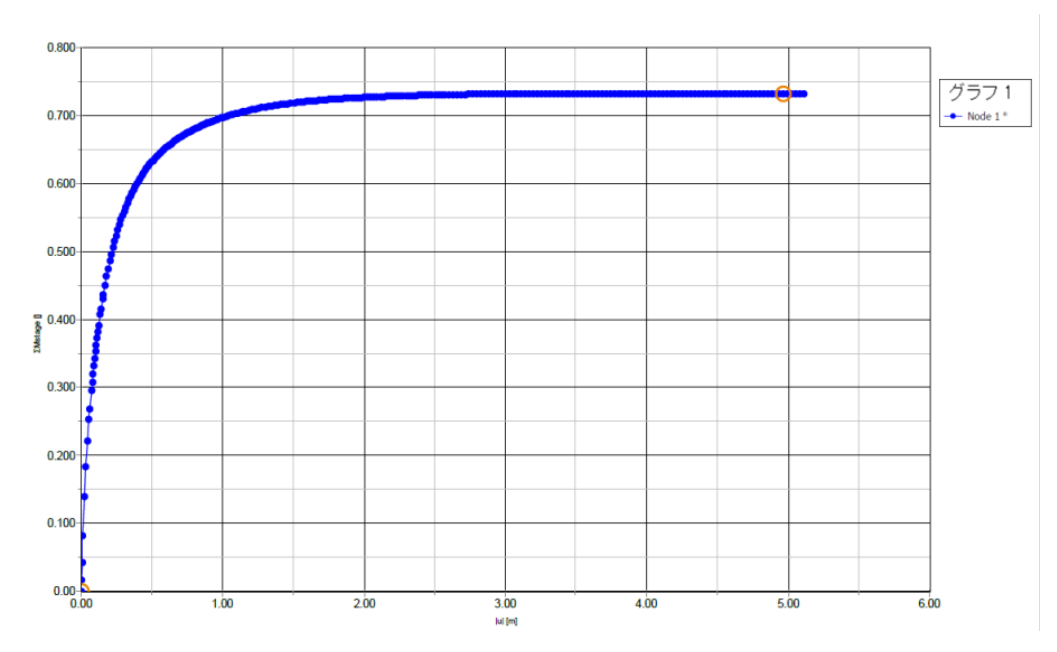

図 *148:* 全変位と *ΣMstage* の関係

#### 注記**:**

q<sup>y</sup> の関数としての荷重変位曲線は、スプレッドシートソフトウェアでステップによる ΣMstage 変位曲線 (荷重変位曲線とも呼ばれる)のデータを使用して生成することができます。

PLAXIS では、任意の計算ステップにおける分布荷重 q<sub>v</sub> を次のように定義できることを考慮に入れてくだ さい。

 $q_{\text{active}} = q_{\text{phase.start}} + \Sigma M \text{stage}(q_{\text{phase end}} - q_{\text{phase.start}})$ 

ここでは次のようになります。

- qphase.start は、フェーズの開始時の荷重値(実際には前のフェーズの終了時の荷重値)です。
- qphase.end は、現在のフェーズの終了時に必要な荷重値、つまり「段階施工」設定で定義された値で す。

このチュートリアルでは q<sub>phase.start</sub>=0 であるため、q<sub>active</sub>=ΣMstage×q<sub>phase.end</sub> となります。

#### 手順**:**

- **1.** 出力プログラムから「曲線マネージャー」に移動し、ΣMstage 変位曲線を取得します。
- 2. **EEIアイコンをクリックします。すべてのステップの|u|と ∑Mstage の値をコピーし、スプレッドシー** トに貼り付けます。 貼り付けた値とその単位が PLAXIS の出力と一致していることを確認してくださ い。
- 3. ΣMstage 列の各値に q<sub>phase.end</sub> の値を掛けます。この例では、q<sub>phase.end</sub> は定義された鉛直荷重 1000KN に等しくなります。
- **4.** |u|と q<sup>y</sup> の関係のグラフを作成します。

比較のために、静的な鉛直支持力(静的な非排水せん断強度を使用)は 228.1MN です。それよりも鉛直 支持力が大きくなるのは、標準単調試験から得られる値と比較して、波荷重によるひずみ速度が大きい ためにせん断強度が高くなり、その影響がストームによる繰り返しの劣化よりも大きいためと考えられ ます。

## 10.9.2 繰り返し荷重の繰り返し鉛直支持力

加えられる鉛直応力(荷重):  $\rm q_{\rm y}$  = -1000kN/m $^2$ 

破壊点: q<sub>y</sub> = 458.1kN/m<sup>2</sup>(<mark>図 149</mark> (P161))

全鉛直支持力:

 $V_{cap} = q_y \cdot Area = 458.1 \text{kN/m}^2 \cdot \pi \cdot (11 \text{ m})^2 = 174.14 \text{MN}$ 

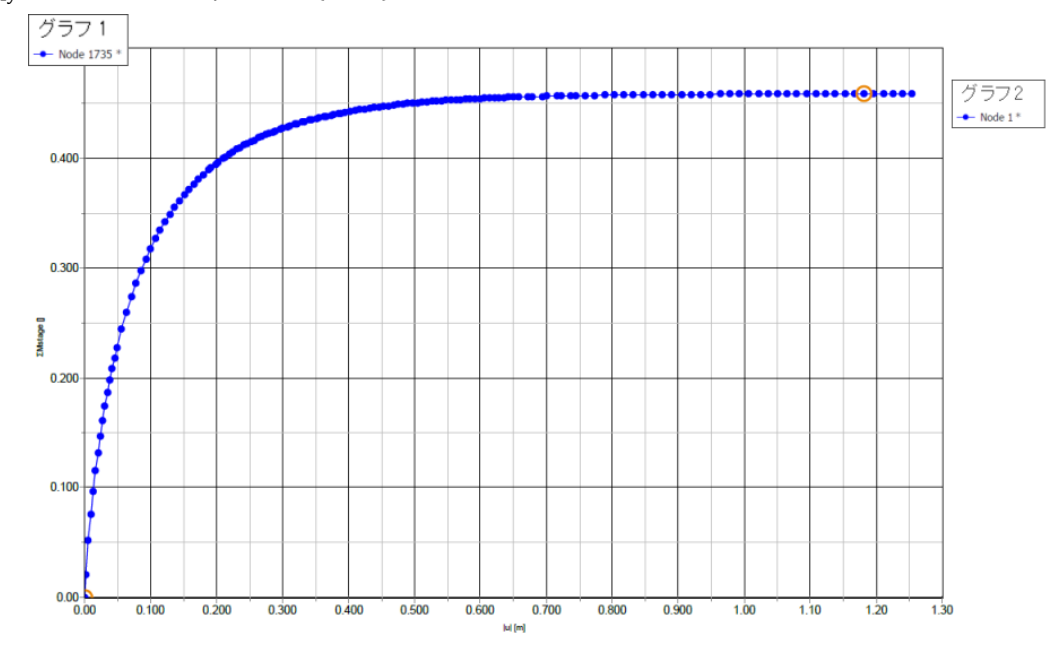

図 *149:* 繰り返し荷重の全変位と *ΣMstage* の関係の曲線

## 10.9.3 鉛直剛性

鉛直剛性(繰り返し荷重を考慮)は、全荷重と繰り返し荷重の両方について、 $\mathrm{k_{y}}$ = $\mathrm{F_{y}}$ / $\mathrm{u_{y}}$  として計算さ れます。全鉛直変位には、ストームによる累積の鉛直変位が含まれます。荷重と剛性を次の図 [150](#page-161-0) (P162)に示します。

注記: 鉛直荷重と鉛直剛性の関係のグラフを作成するには、荷重変位曲線 (|u|と qy の関係) の値を使用 し、各ステップの F<sup>y</sup> を次のように計算します。

- $F_y = q_y \times Area_{footing}$
- この例では、u<sup>y</sup> は|u|に等しくなります。

<span id="page-161-0"></span>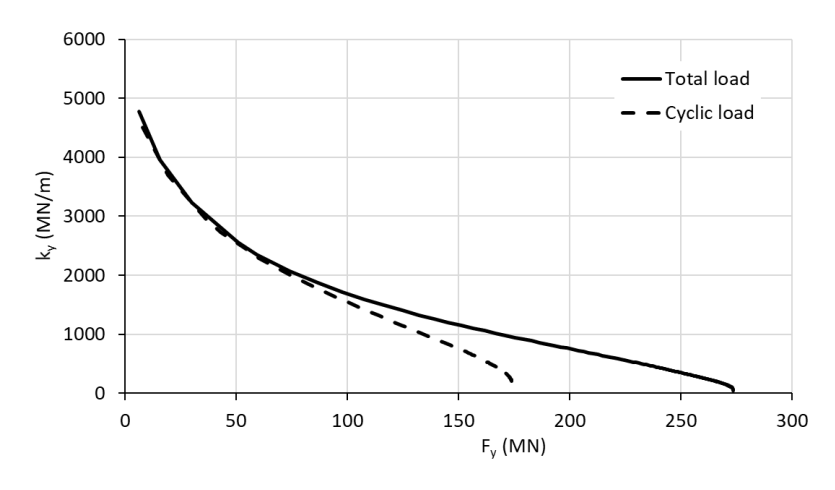

図 *150:* 全荷重成分と繰り返し荷重成分の鉛直荷重と剛性

# **11** 盛土の浸透流[ULT]

本章では、盛土の浸透流について考えます。流れは左側(川)から右側(干拓地)に向かいます。その 結果、盛土の右側で浸出が発生します。浸潤線の位置は川の水位に基づき、時間によって変わります。

#### 目的

- 「フローのみ」の解析を実行する。
- 横断面曲線を使用する。

#### 形状

図 151 (P163)は、自由表面の浸透流の問題が発生する盛土のレイアウトを示しています。盛土の頂上部 の幅は 2.0 m です。川の最初の水深は 1.5 m です。川と干拓地の水位の差は 3.5 m です。

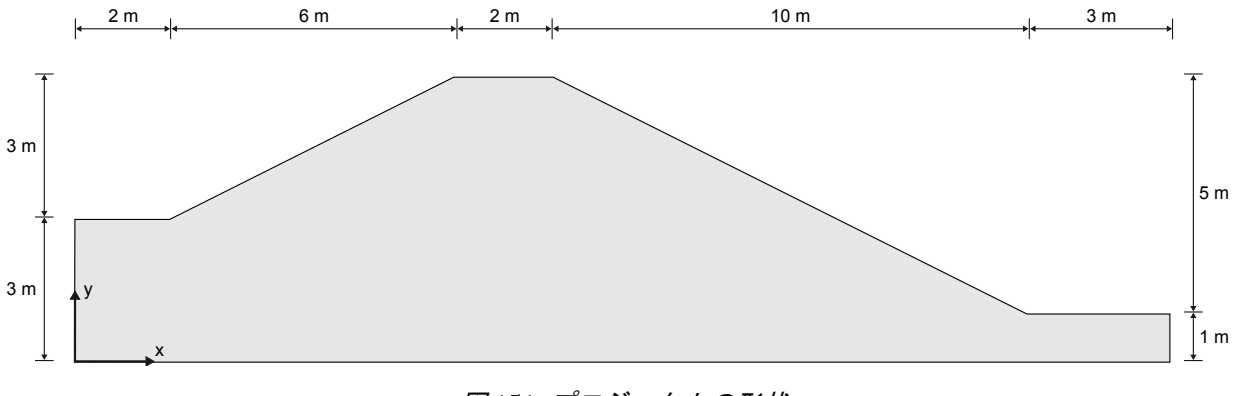

図 *151:* プロジェクトの形状

# 11.1 新しいプロジェクトの作成

新しいプロジェクトを作成するには、次の手順に従います。

- **1.** 入力プログラムを起動し、「クイック選択」ダイアログボックスで「新しいプロジェクトを始める」 を選択します。
- **2.**「プロジェクトプロパティ」ウィンドウの「プロジェクト」タブシートで、適切なタイトルを入力し ます。
- **3.**「モデル」タブシートで「モデル」および「要素」を既定のオプション(「平面ひずみ」および「**15** 節 点」)のままにします。
- **4.** モデル寸法を xmin = 0 m、xmax = 23 m、ymin = 0 m、および ymax = 6 m に設定します。
- **5.** 単位、定数、および全般的なパラメータを既定値のままにして「**OK**」をクリックします。 「プロジェクトプロパティ」ウィンドウが閉じます。

# <span id="page-163-0"></span>11.2 土の層序の定義

表 26 (P164)の情報に従って、いくつかのボアホールを定義する必要があります。

#### 表 **26:** モデル内のボアホールに関する情報

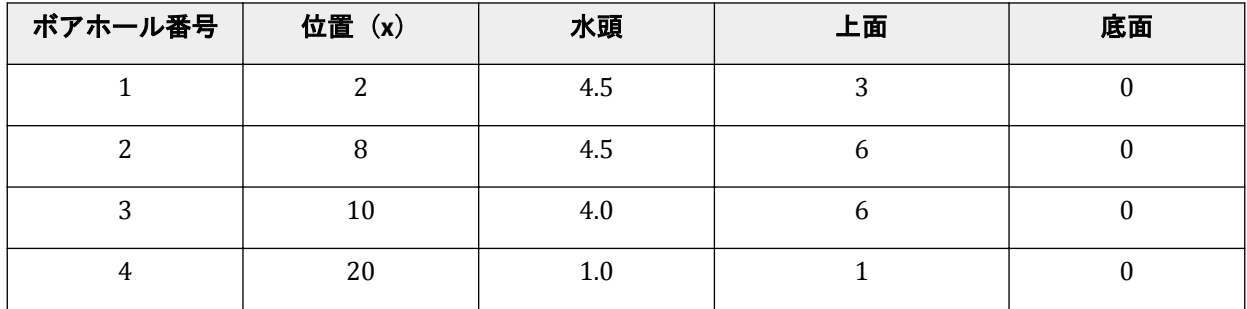

土の層序を定義するには、次のように操作します。

- 1. 「ボアホールを作成」ボタン **コ**セクリックして x = 2 にボアホールを作成します。 「土層の修正」ウィンドウが表示されます。
- **2.** 水頭値を 4.5 と指定します。
- **3.** ボアホールに土層を追加します。上面レベルを 3 に設定します。層の底面境界に変更は必要ありま せん。
- **4.** 表 26 (P164)に示されている情報に従って、残りの必要なボアホールを作成します。

# 11.3 材料データセットの作成と割り当て

土層の材料データセットを作成する必要があります。

砂の層の特性は表 27 (P164)のとおりです。

#### 表 27: 盛土材料 (砂) の材料特性

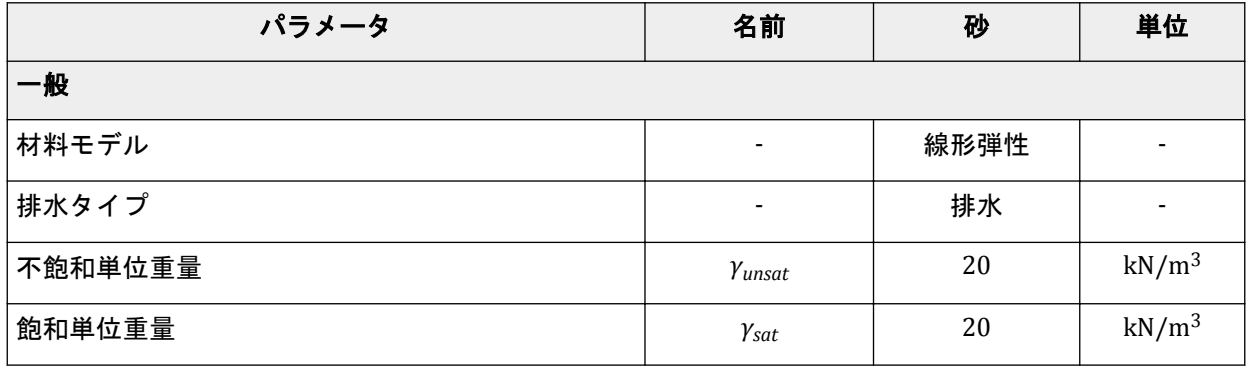

## 盛土の浸透流**[ULT]**

メッシュの生成

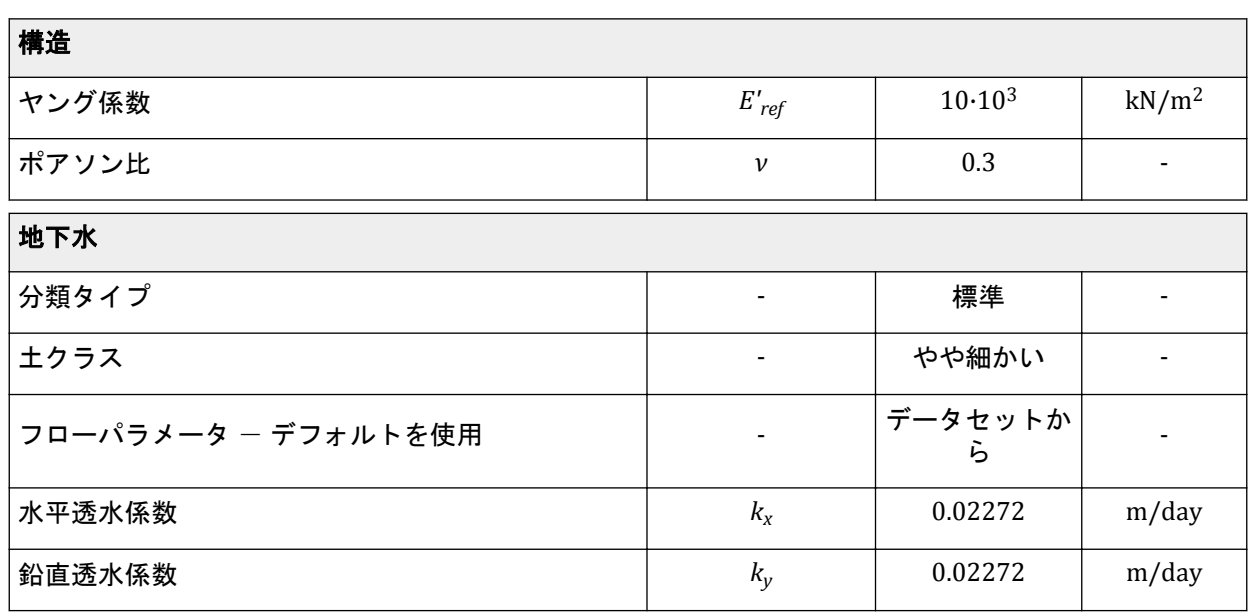

材料セットを作成するには、次の手順に従います。

- 1. <mark>第</mark>上の表に従って土材料を定義し、材料データセットをクラスタに割り当てます。「**インターフェ**ー ス」および「初期」タブシートのパラメータは関係ないため、スキップします。
- **2.** 材料を土のクラスタに割り当てたら、「土層の修正」ウィンドウを閉じます。

# 11.4 メッシュの生成

- **1.**「メッシュ」モードに進みます。
- **2.** 左側の斜面と河床を形成する 2 本の線を選択します (図 152 (P165)を参照)。「選択エクスプローラ ー」で「粗密係数」を 0.5 に指定します。

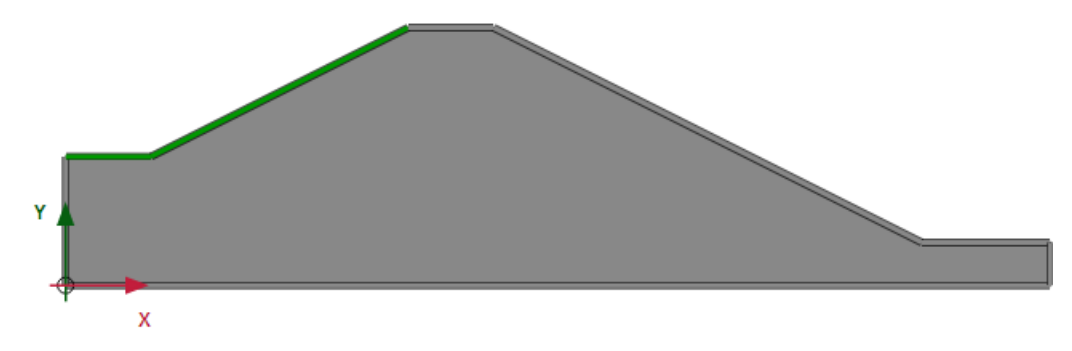

図 *152:* 左側の斜面の選択

- 3. 「メッシュ生成」ボタン <sup>5</sup>をクリックしてメッシュを生成します。 「メッシュオプション」ウィンドウが表示されます。
- **4.**「要素分割」ドロップダウンメニューで「細かい」オプションを選択し、メッシュを生成します。
- .<br><sup>5.</sup>「メ**ッシュ表示」**ボタン <mark>ペ</mark>をクリックしてメッシュを表示します。図 [153](#page-165-0) (P166)のようになります。

<span id="page-165-0"></span>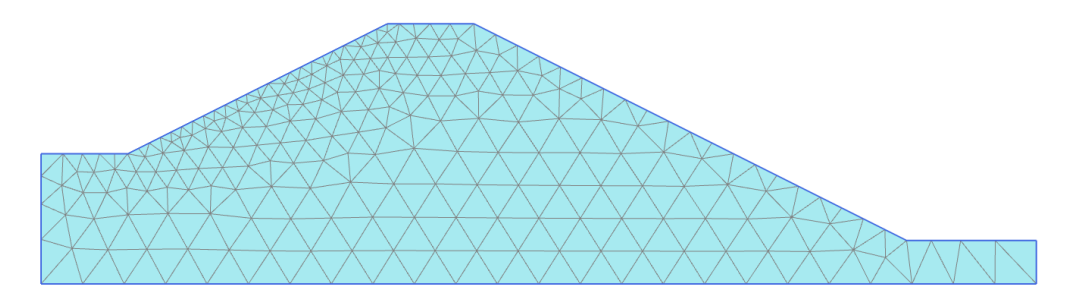

図 *153:* 生成されたメッシュ

**6.**「閉じる」タブをクリックして出力プログラムを閉じます。

# 11.5 計算の定義と実行

このプロジェクトでは、流れに関する挙動のみを解析します。計算プロセスは、「段階施工」モードで定 義される 3 つのフェーズからなります。初期フェーズでは、平均的な河川水位に対する定常状態の浸透 流を計算します。フェーズ 1 では、水位の調和変化に対する非定常浸透流を計算します。フェーズ 2 で は、フェーズ 1 と同様の計算を期間を長くして行います。

「段階施工」タブをクリックして対応するモードに進みます。全体水位は、各ボアホールに指定された水 頭の値 (表 [26](#page-163-0) (P164)) に従って自動的に作成されます。「**段階施工」**モードのモデルを図 154 (P166)に 示します。

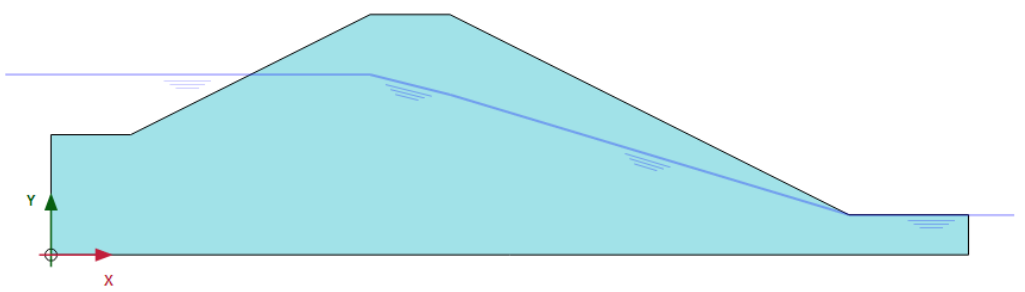

図 *154:* 「段階施工」モードのモデル

注記**:** 全体水位の「内部」の部分は浸透流計算の結果に置き換えられることに注意してください。

# 11.5.1 初期フェーズ

- **1.**「フェーズエクスプローラー」で初期フェーズをダブルクリックします。
- **2.**「一般」サブツリーで「計算タイプ」として「フローのみ」オプションを選択します。
- **3.** このフェーズでは、残りのパラメータについては既定値のままでかまいません。「**OK**」をクリックし て「フェーズ」ウィンドウを閉じます。
- **4.**「モデルエクスプローラー」で「モデル条件」サブツリーを展開します。
- **5.**「モデル条件」で「**GroundwaterFlow**」サブツリーを展開します。既定の境界条件は初期フェーズに 適しています。底面境界のみが閉じていることを確認します。展開した浸透流境界条件を図 [155](#page-166-0) (P167)に示します。

<span id="page-166-0"></span>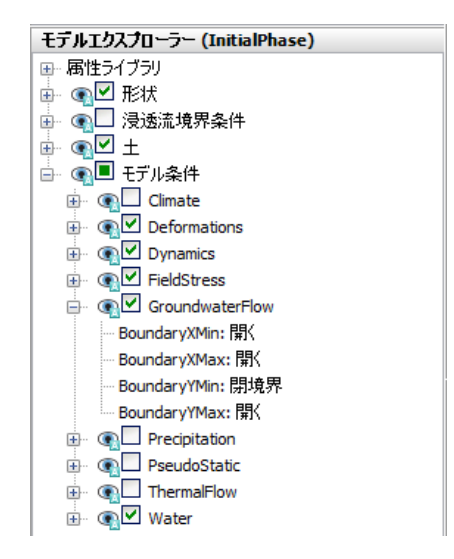

図 *155:* 初期フェーズの浸透流境界条件

**6.**「モデルエクスプローラー」で「浸透流境界条件」サブツリーを展開します。モデルの各境界の境界 条件がプログラムによって自動的に作成され、「**GWFlowBaseBC**」の下に一覧表示されます。

注記**:** 「浸透流境界条件」サブツリーの境界条件がアクティブな場合、「**GroundwaterFlow**」で指定さ れたモデル条件は無視されることに注意してください。

## 11.5.2 フェーズ 1 - 非定常浸透流解析

- 1. 「フェーズを追加」ボタン ®をクリックして新しいフェーズを作成します。
- **2.**「フェーズエクスプローラー」で現在のフェーズをダブルクリックします。
- **3.**「一般」サブツリーで、間隙水圧計算タイプとして「非定常浸透流」オプションを選択します。
- **4.**「時間間隔」を 1 日に設定します。
- **5.**「数値制御パラメータ」サブツリーで「保存するステップの最大数」パラメータを 50 に設定します。 残りのパラメータでは既定値を使用します。
- **6.**「**OK**」をクリックして「フェーズ」ウィンドウを閉じます。
- 7. サイドツールバーの「**複数オブジェクトを選択」**ボタン□をクリックします。
- **8.** 「ラインを選択」 > 「水境界を選択」の順にクリックします。
- **9.** 水理境界を選択します (図 156 (P167)を参照)。

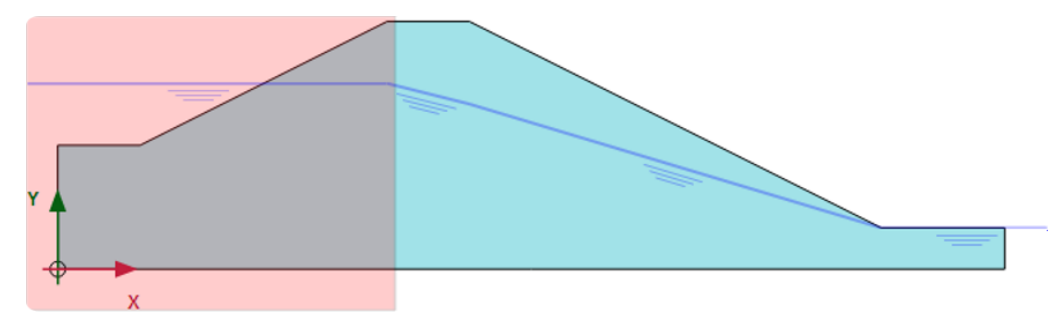

図 *156:* 水理境界を選択した状態

## 盛土の浸透流**[ULT]**

計算の定義と実行

- **10.** 右クリックして「有効」をクリックします。
- **11.**「選択エクスプローラー」で「**Behaviour**」パラメータを「水頭」に設定します。
- **12.** href を 4.5 m に設定します。
- **13.**「時間依存性」ドロップダウンメニューで「時間依存」オプションを選択します。
- **14.**「水頭関数」パラメータをクリックします。
- 15. 「追加」ボタン + をクリックして新しい水頭関数を追加します。
- **16.**「流れ関数」ウィンドウの「シグナル」ドロップダウンメニューで「調和関数」オプションを選択し ます。振幅を 1 m、位相角を 0°、期間を 1 日に設定します。

急速なフェーズの流れ関数を図 157 (P168)に示します。

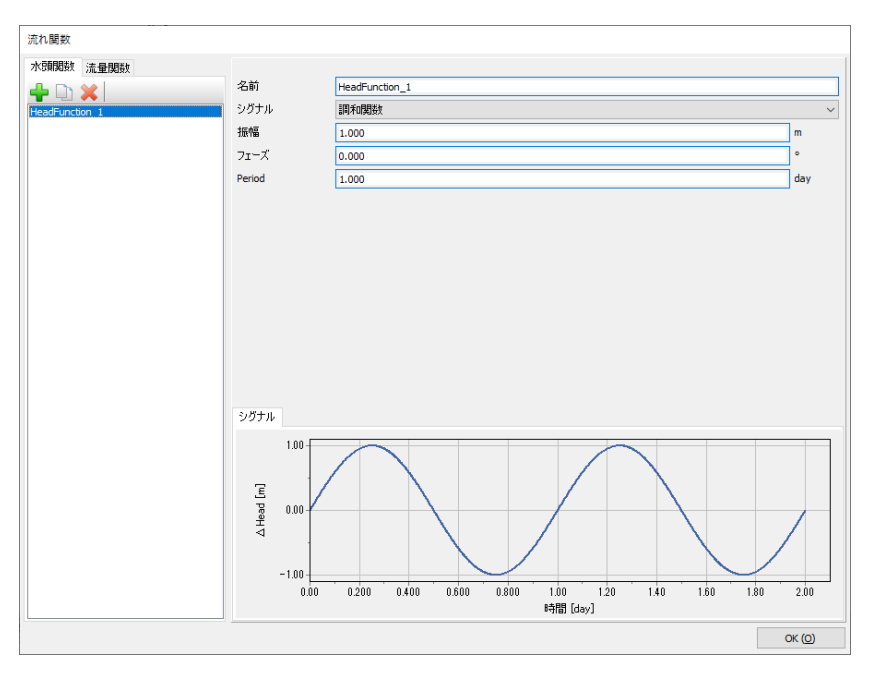

図 *157:* 急速なケースの流れ関数

**17.**「**OK**」をクリックして「流れ関数」ウィンドウを閉じます。

# 11.5.3 フェーズ 2 - 長期的な浸透流の解析

- <sup>1.</sup>「フェーズを追加」ボタン ®をクリックして新しいフェーズを作成します。
- **2.**「フェーズエクスプローラー」で現在のフェーズをダブルクリックします。
- **3.**「一般」サブツリーの「開始フェーズ」ドロップダウンメニューで「初期フェーズ」を選択します。
- **4.**「間隙水圧計算タイプ」として「非定常浸透流」オプションを選択します。
- **5.**「時間間隔」を 10.0 日に設定します。
- **6.**「数値制御パラメータ」サブツリーで「保存するステップの最大数」パラメータを 50 に設定します。 残りのパラメータでは既定値を使用します。
- **7.**「**OK**」をクリックして「フェーズ」ウィンドウを閉じます。
- **8.** フェーズ 1 と同じ境界が選択されていることを確認します。
- **9.**「選択エクスプローラー」で「水頭関数」パラメータをクリックします。
- 10. 「追加」ボタン + をクリックして新しい水頭関数を追加します。

**11.**「流れ関数」ウィンドウの「シグナル」ドロップダウンメニューで「調和関数」オプションを選択し ます。図 158 (P169)に示すように、振幅を 1 m、位相角を 0°、期間を 10 日に設定します。

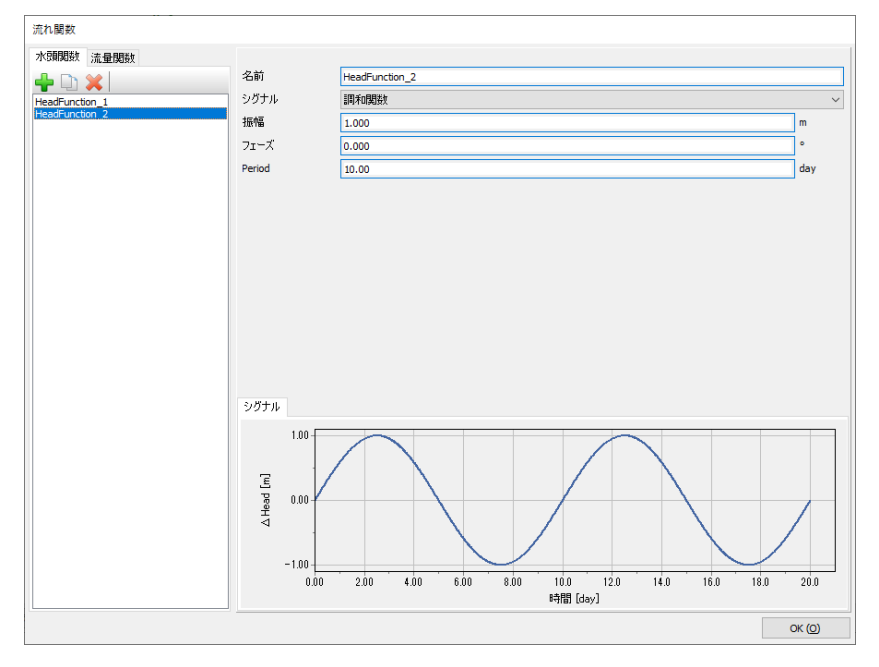

図 *158:* 低速なケースの流れ関数

**12.**「**OK**」をクリックして「流れ関数」ウィンドウを閉じます。

## 11.5.4 計算の実行

曲線描画で考慮するポイントを選択するには、次のように操作します。

<sup>1.</sup>「段階施工」モードで、サイドツールバーの「曲線描画のためのポイ**ントを選**択」ボタン▽<sup>◇</sup>をクリッ クします。

「メッシュ図」が出力プログラムに表示されます。

- 2. 「ポイントを選択」ウィンドウで、曲線描画で考慮する (0 3) と (8 2.5) に最も近い位置にあるノー ドを選択します。
- **3.**「更新」をクリックして出力プログラムを閉じます。
- 4. 「計算」ボタン <u>「av</u> をクリックしてプロジェクトを計算します。
- **5. 計**算が完了したらプロジェクトを保存します。

# 11.6 結果

出力プログラムの「動画作成」ツールを使用して、出力プログラムに表示される結果を動画にすること ができます。新しい動画を作成するには、次の手順に従います。

**1.** メニューから「応力」 > 「間隙水圧」 > 「全水頭」の順にクリックします。

**2.** メニューから「ファイル」 > 「動画作成」の順に選択します。対応するウィンドウが表示されます。

結果

- **3.** 動画ファイルの名前と保存場所を定義します。既定では、プロジェクトに従って名前が付けられ、プ ロジェクトフォルダに保存されます。同じように動画を作成して、間隙水圧の進展や流れ場を比較す ることができます。
- **4.** フェーズ 1 のみが動画に含まれるよう初期フェーズとフェーズ 2 の選択を解除し、それがわかるよう に動画の名前を変更します。「動画作成」ウィンドウを図 159 (P170)に示します。

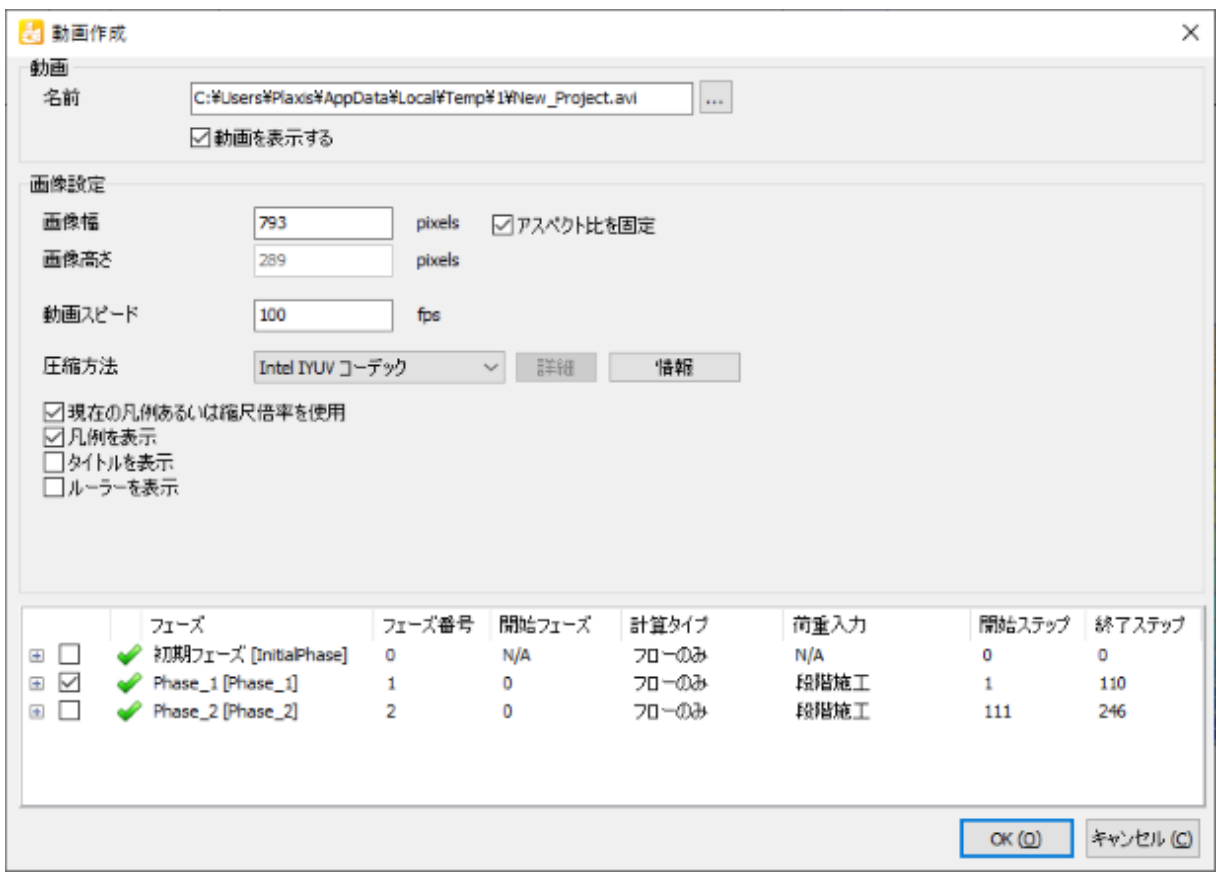

図 *159:* 「動画作成」ウィンドウ

横断面の結果を表示するには、次の手順に従います。

1. サイドツールバーの「**横断面」**ボタン スタクリックします。

「横断面の設定」ウィンドウが表示され、横断面の始点と終点を定義することができます。 点(2.0 3.0)と点(20.0 1.0)を通る横断面を作成します。横断面の結果が新しいウィンドウに表示さ れます。

- **2.**「横断面」ビューで、メニューから「応力」 > 「間隙水圧」 > 「**p active**」の順に選択します。
- <sup>3.</sup>「ツール」メニューをクリックし、「横断面の曲線」オプション▲▲を選択します。曲線ウィンドウが 表示されたら、メニューから「選択形式」 > 「個々のステップ」の順に選択します。
- **4.** フェーズ 1 を選択します。横断面の結果の変化が新しいウィンドウに表示されます ( 図 [160](#page-170-0) (P171) を参照)。
- **5.** フェーズ 2 でも同じ操作を行います。これには約 30 秒かかる場合があります。 図 [161](#page-170-0) (P171)のよ うになります。
- **6.** 特定の横断面の調和変化による異なる時間間隔の結果の変化を比較することができます。次の図を 参照してください。

外部の水位の変動が遅いほど、盛土の間隙水圧への影響が大きく、影響が及ぶ距離も長くなっているこ とがわかります。

<span id="page-170-0"></span>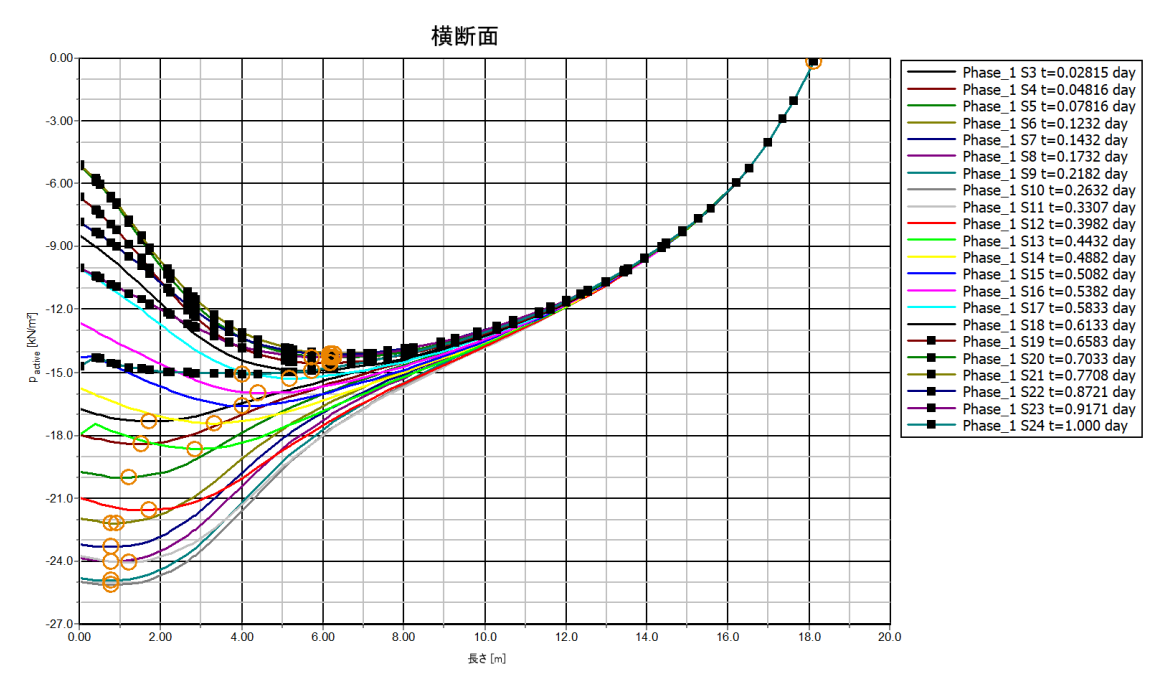

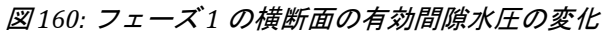

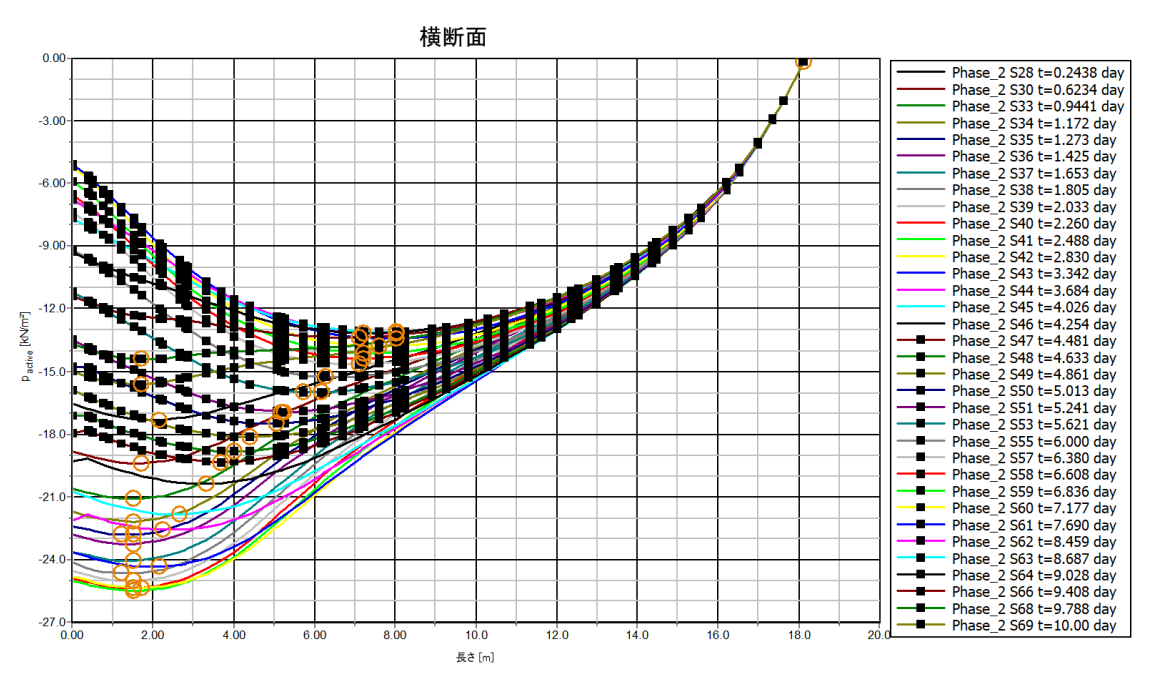

図 *161:* フェーズ *2* の横断面の有効間隙水圧の変化

このチュートリアルでは、PLAXIS 2D を農業の問題に適用する例を示します。このチュートリアルのジャ ガイモ畑では、砂のベースの上にローム層が形成されています。水路の水位は一定で変わりません。降 雨量と蒸発散量は気象条件によって日々変動します。この計算では、時間依存の境界条件の結果からロ ーム層の含水量の経時的変化を予測します。

#### 目的

• 降雨量を定義する。

#### 形状

問題の対称性により、図 162 (P172)に示すように幅 15.0 m のみをシミュレートすれば十分です。ローム 層の厚さは 2.0 m、砂層の深さは 3.0 m です。

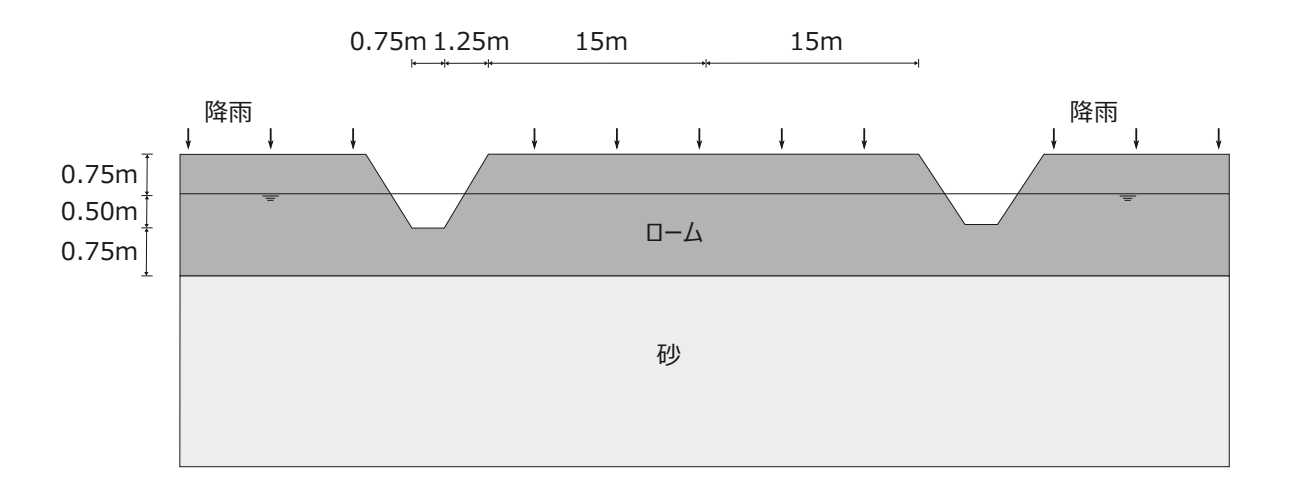

図 *162:* ジャガイモ畑の形状

# 12.1 新しいプロジェクトの作成

新しいプロジェクトを作成するには、次の手順に従います。

- **1.** 入力プログラムを起動し、「クイック選択」ダイアログボックスで「新しいプロジェクトを始める」 を選択します。
- **2.**「プロジェクトプロパティ」ウィンドウの「プロジェクト」タブシートで、適切なタイトルを入力し ます。

土の層序の定義

- **3.**「モデル」タブシートで「モデル」および「要素」を既定のオプション(「平面ひずみ」および「**15** 節 点」)のままにします。
- **4.** モデル寸法を xmin = 0 m、xmax = 15 m、ymin = 0 m、および ymax = 5 m に設定します。
- **5.** 単位、定数、および全般的なパラメータを既定値のままにして「**OK**」をクリックします。 「プロジェクトプロパティ」ウィンドウが閉じます。

# 12.2 土の層序の定義

モデルの形状により、スナップのオプションを変更する必要があります。

**1. 下部にあるツールバーの「スナップオプション」ボタン → をクリックすると、図 163 (P173)に示す** ように「スナップ」ウィンドウが表示されます。

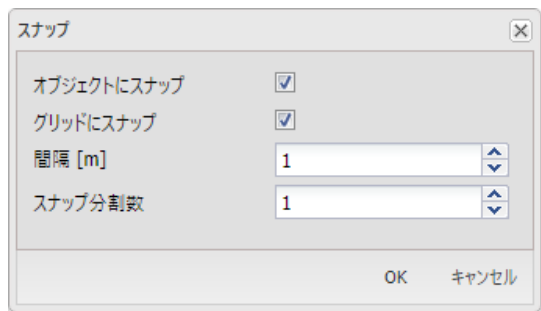

図 *163:* 「スナップ分割数」の変更

- **2.** 表示されるウィンドウで「スナップ分割数」を 100 に設定します。
- **3.**「**OK**」をクリックして「スナップ」ウィンドウを閉じます。

土の層序を定義するには、次のように操作します。

- <sup>4.</sup>「ボアホールを作成」ボタン ■■をクリックし、2 つのボアホールをそれぞれ x = 0.75 と x = 2 の位置に 作成します。
- **5.**「土層の修正」ウィンドウで 2 つの土層を追加します。
- **6.** 最初のボアホールで、最上部の土層の「上面」を 3.75、「底面」を 3 に設定します。最下部の土層の 「底面」を 0 に設定します。
- **7.** 2 番目のボアホールで、最上部の土層の「上面」を 5、「底面」を 3 に設定します。最下部の土層の 「底面」を 0 に設定します。
- **8.** 両方のボアホールの「水頭」は y = 4.25 の位置になります。

図 [164](#page-173-0) (P174) は、「土層の修正」ウィンドウで定義された土の層序を示しています。

<span id="page-173-0"></span>材料データセットの作成と割り当て

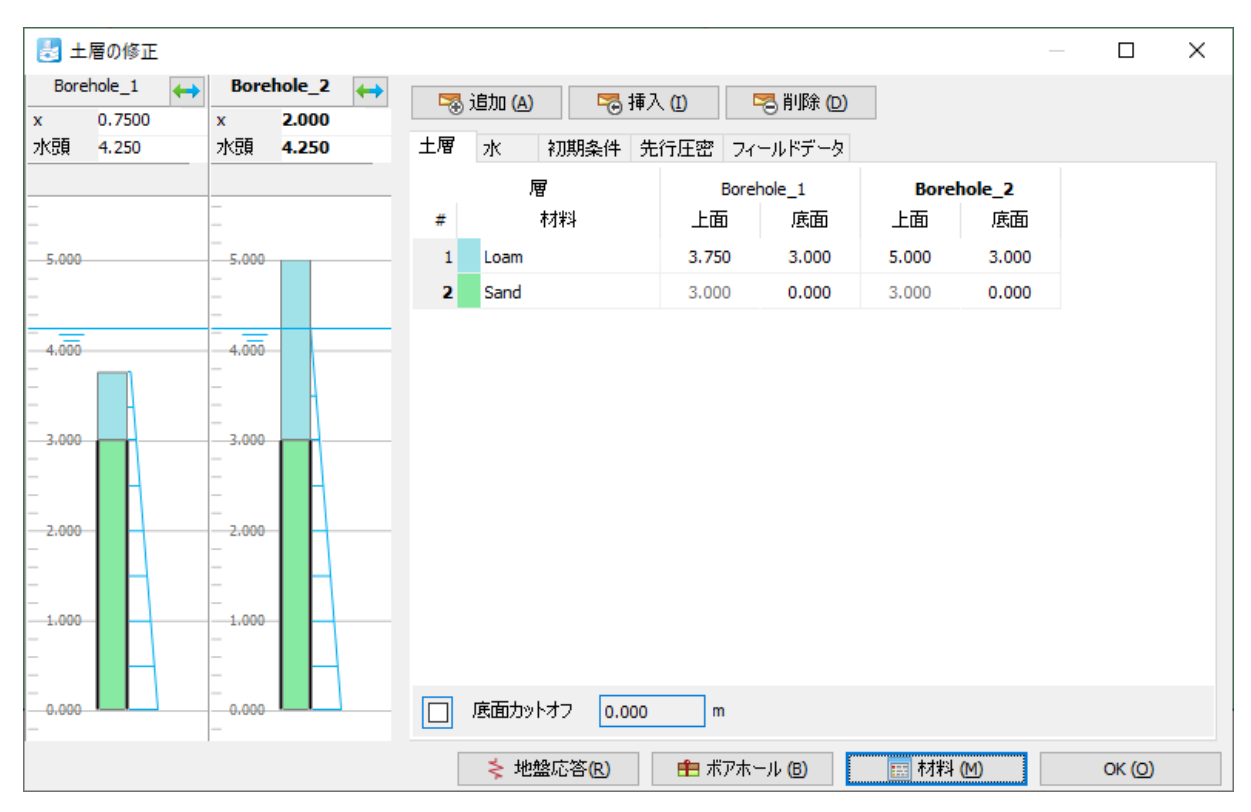

図 *164:* 「土層の修正」ウィンドウの土の層序

# 12.3 材料データセットの作成と割り当て

土層の材料データセットを 2 つ作成する必要があります。 層の特性は次のとおりです。

#### 表 **28:** 材料特性

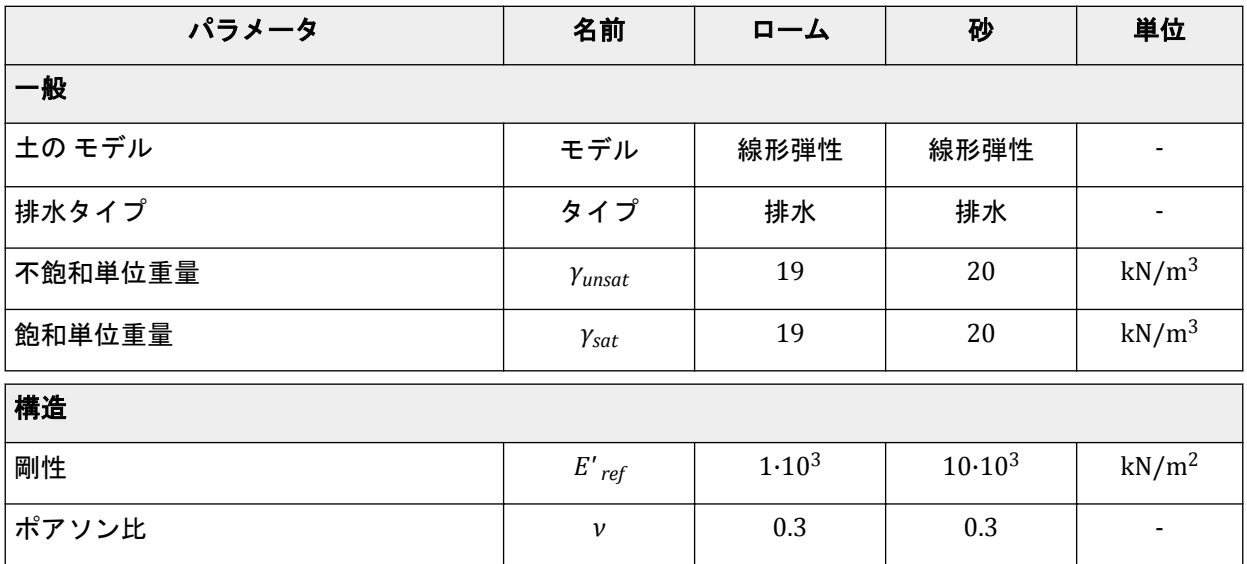

メッシュの生成

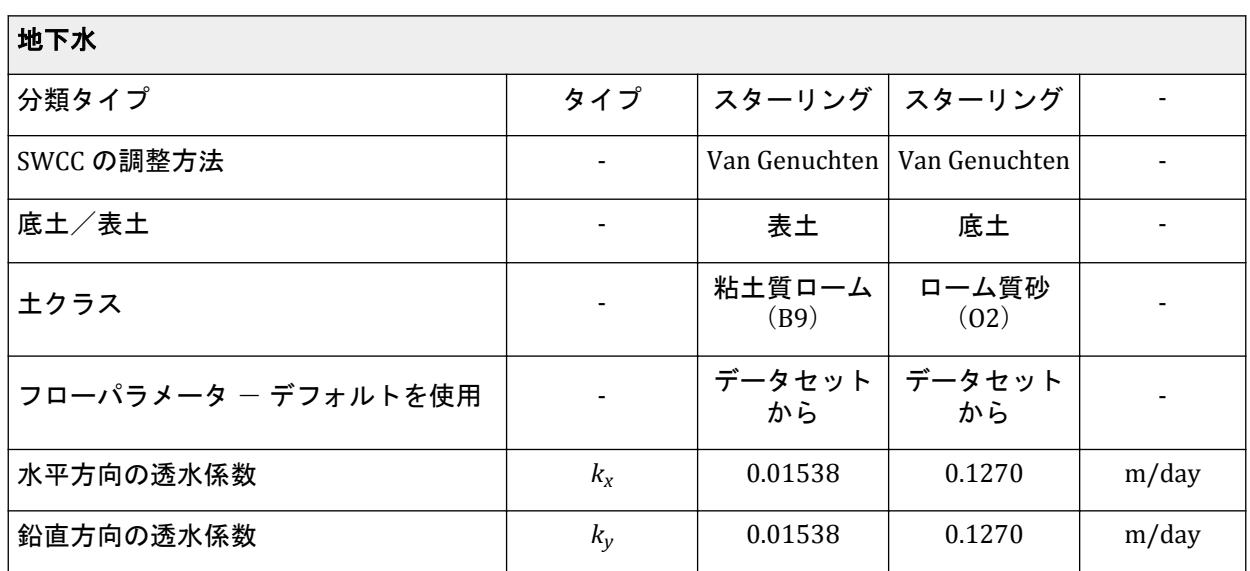

材料セットを作成するには、次の手順に従います。

- 1. <mark>第 <sub>表 [28](#page-173-0)</sub> (P174)に従って、材料データセットを作成します。</mark>
- **2.** 材料データセットをモデル内の対応するクラスタに割り当てます。

# 12.4 メッシュの生成

**1.**「メッシュ」モードに進みます。

**2.** 図 165 (P175)に示すように、モデルの上側の境界を構成する線分をすべて選択します。

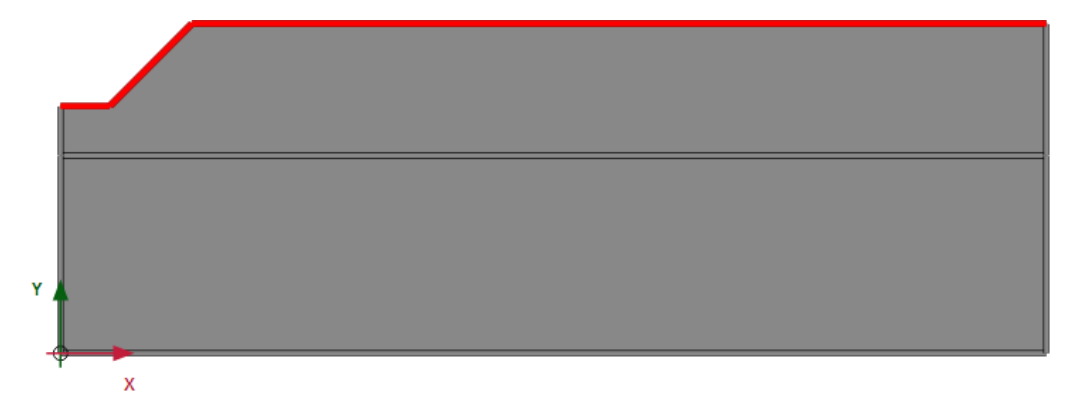

#### 図 *165:* モデルの上側の境界

- **3.**「選択エクスプローラー」で「粗密係数」パラメータを 0.5 に設定します。
- 4.「メッシュ生成」ボタン <sup>1</sup>9をクリックしてメッシュを生成します。「要素分割」パラメータについては 既定のオプション(「普通」)を使用します。
- .<br><sup>5.</sup>「メ**ッシュ表示」**ボタン <mark>は</mark>をクリックしてメッシュを表示します。図 [166](#page-175-0) (P176)のようになります。

<span id="page-175-0"></span>計算の定義と実行

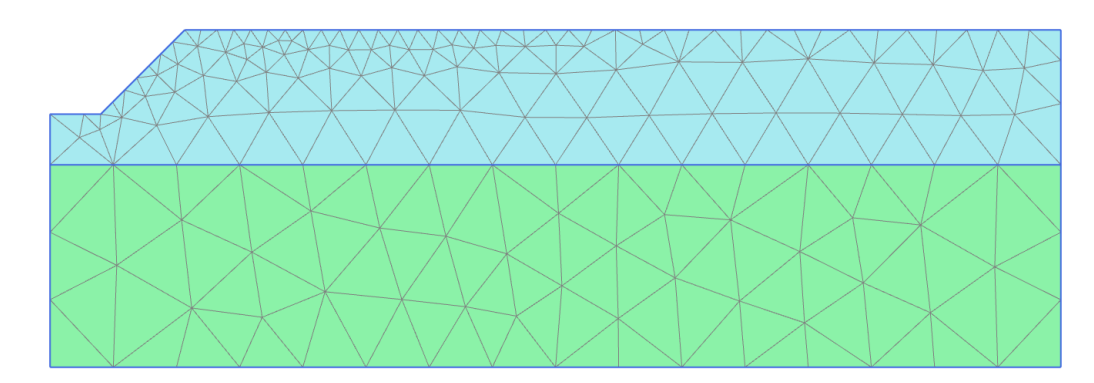

図 *166:* 生成されたメッシュ

**6.**「閉じる」タブをクリックして出力プログラムを閉じます。

# 12.5 計算の定義と実行

計算プロセスは 2 つのフェーズからなります。初期フェーズでは、定常状態の浸透流を計算します。フ ェーズ 1 では、非定常浸透流を計算します。

# 12.5.1 初期フェーズ

- **1.**「段階施工」モードに進みます。このプロジェクトでは浸透流解析のみを行います。
- **2.**「フェーズ」ウィンドウの「一般」サブツリーで「計算タイプ」として「フローのみ」オプションを 選択します。
- **3.** このフェーズでは、残りのパラメータについては既定値のままでかまいません。「**OK**」をクリックし て「フェーズ」ウィンドウを閉じます。
- **4.** モデルの底面境界を右クリックし、表示されるメニューから「有効」オプションを選択します。
- **5.**「選択エクスプローラー」の「**Behaviour**」ドロップダウンメニューで「水頭」オプションを選択し、 h<sub>ref</sub> を 3.0 に設定します (図 167 (P176)を参照)。

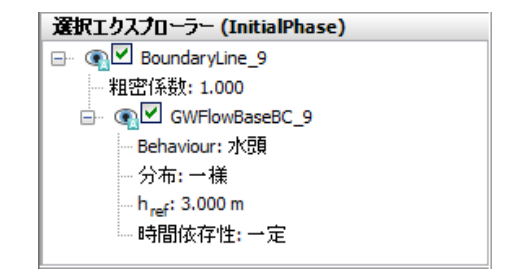

図 *167:* 浸透流のベースを設定した初期フェーズ

**6.**「モデルエクスプローラー」で「モデル条件」サブツリーを展開します。

<span id="page-176-0"></span>計算の定義と実行

- **7.**「**GroundwaterFlow**」サブツリーを展開します。「**BoundaryXMin**」と「**BoundaryXMax**」を「閉境 界」に設定します。
- **8.**「**Water**」サブツリーを展開します。ボアホールの水位が「**GlobalWaterLevel**」に割り当てられます。

注記**:** 浸透流境界条件に明示的に割り当てられた条件が考慮されることに注意してください。このチ ュートリアルでは、「モデル条件」の「**GroundwaterFlow**」サブツリーで指定した「閉境界」条件で はなく、指定した「水頭」がモデルの底面境界用に考慮されます。

## 12.5.2 非定常フェーズ

非定常フェーズでは、降雨の時間依存の変化を定義します。 次の降雨データが設定された流量関数を定義します (表 29 (P177)を参照)。

#### 表 **29:** 降雨データ

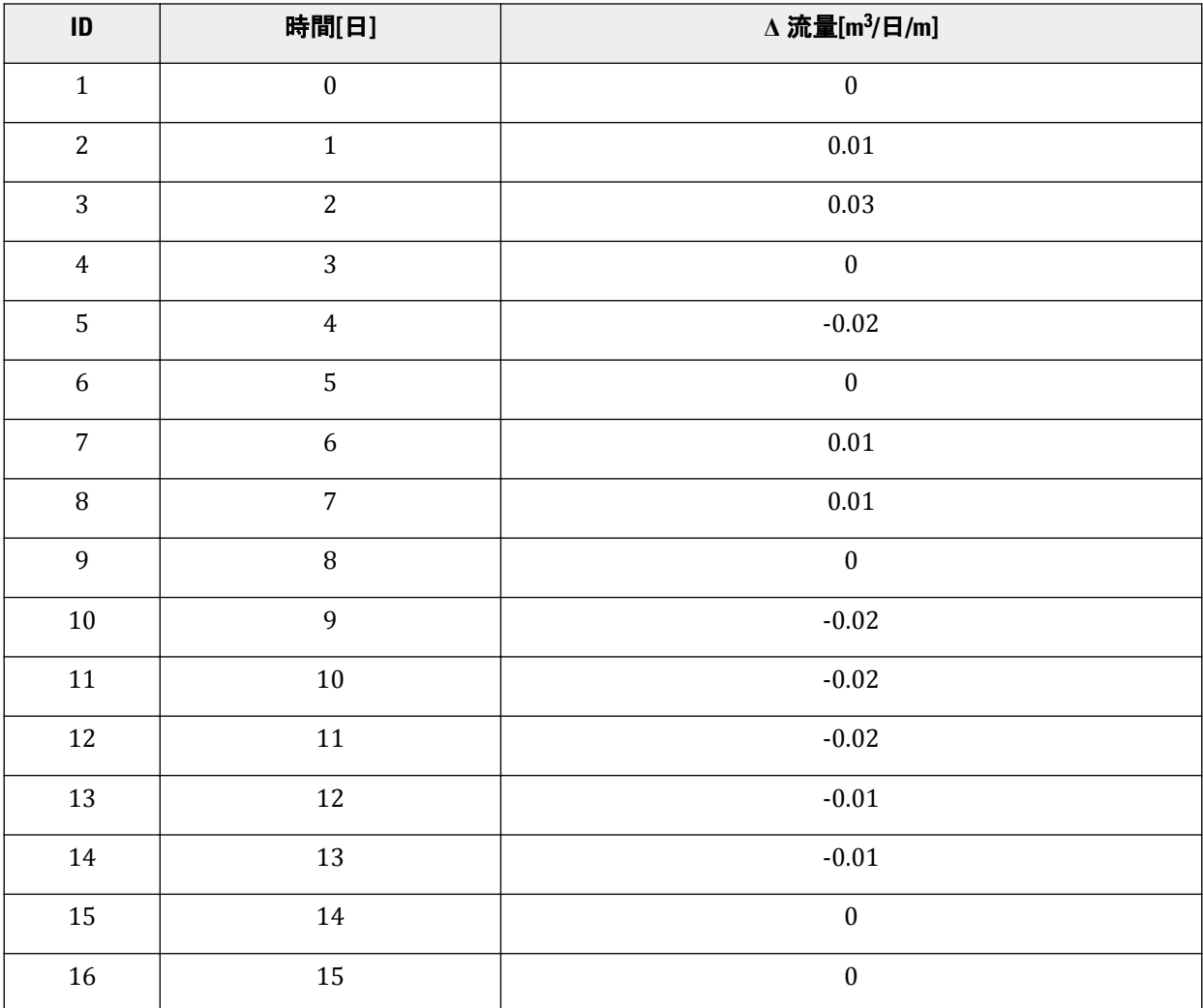

**1.**「フェーズを追加」ボタン をクリックして新しいフェーズを作成します。

**2.**「フェーズ」ウィンドウの「一般」サブツリーで「間隙水圧計算タイプ」として「非定常浸透流」を 選択します。

計算の定義と実行

- **3.**「時間間隔」を 15 日に設定します。
- **4.**「数値制御パラメータ」サブツリーで「保存するステップの最大数」を 250 に設定します。残りのパ ラメータでは既定値を使用します。
- **5.**「**OK**」をクリックして「フェーズ」ウィンドウを閉じます。
- **6.** 降雨データを定義するには、流量関数を定義する必要があります。 「モデルエクスプローラー」で 「属性ライブラリ」サブツリーを展開します。
- **7.**「流れ関数」を右クリックし、表示されるメニューから「編集」オプションを選択します。「流れ関 数」ウィンドウが表示されます。
- **8.**「流量関数」タブシートで新しい関数を追加します。
- **9.** 関数の名前を指定し、「シグナル」ドロップダウンメニューで「表」オプションを選択します。
- **10.**「行を追加」ボタンをクリックして表に新しい行を追加します。表 [29](#page-176-0) (P177)に示されている値を使用 してデータを設定します。

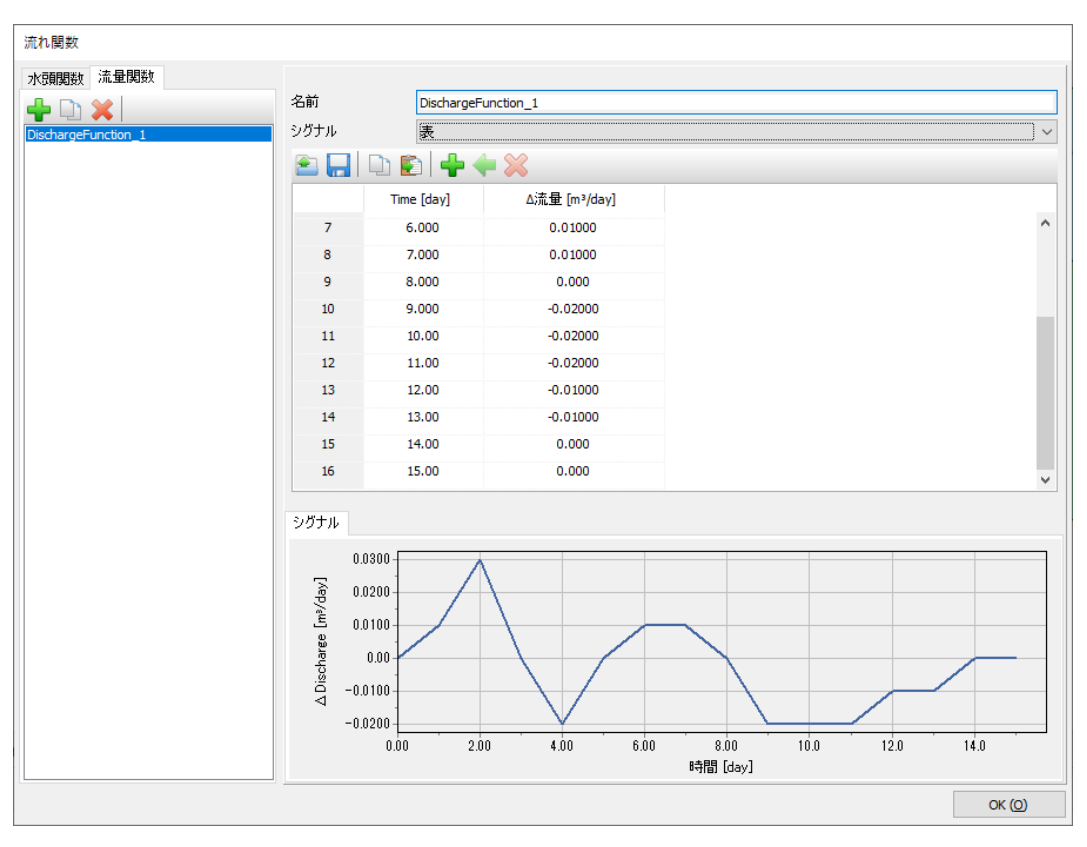

図 168 (P178)は、降雨について定義された関数を示しています。

図 *168:* 降雨データとプロットを表示する「流れ関数」ウィンドウ

- **11.**「**OK**」をクリックしてウィンドウを閉じます。
- **12.**「モデルエクスプローラー」の「モデル条件」で「降雨」サブツリーを展開し、アクティブにします。 流量(q)と条件パラメータ( $\psi_{min}$  = -1.0 m および  $\psi_{max}$  = 0.1 m)については既定値のままでかまいま せん。
- **13.** 降雨については、対応するドロップダウンメニューで「時間依存」オプションを選択し、定義した関 数を割り当てます。
- **14.**「モデルエクスプローラー」の 「流量関数」で、図 [169](#page-178-0) (P179)に示すように DischargeFunction\_1 を 設定します。

<span id="page-178-0"></span>結果

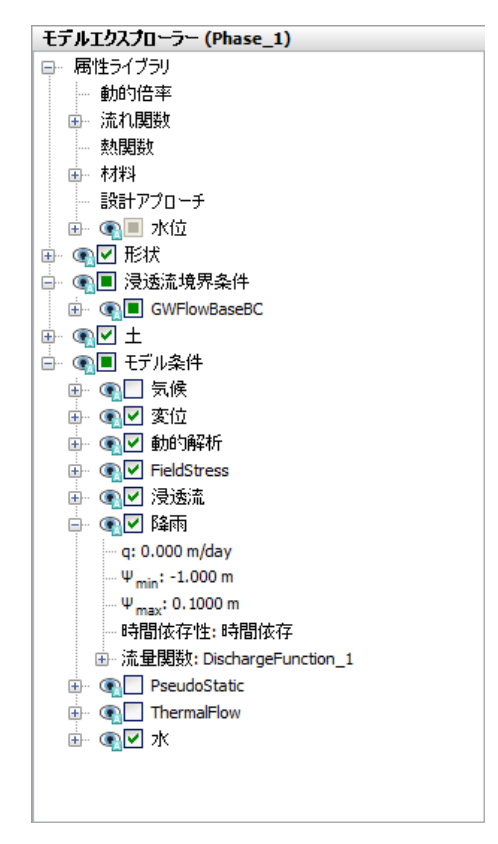

図 *169:* 「モデルエクスプローラー」の「降雨」

注記**:** 降雨の負の値は蒸発散を示します。

# 12.5.3 計算の実行

1. 「計算」ボタン <u>「お</u>をクリックし、フィードバックを無視してプロジェクトの計算を続行します。. 2. ■計算が完了したらプロジェクトを保存します。

# 12.6 結果

計算では、ジャガイモ畑の時間依存の飽和度に注目しました。 結果を表示するには、次の手順に従います。

- **1.** メニューから「応力」 > 「浸透流」 > 「飽和度」の順にクリックします。
- **2.** 凡例をダブルクリックします。

「凡例設定」ウィンドウが表示されます。設定を図 [170](#page-179-0) (P180)のように定義します。

<span id="page-179-0"></span>結果

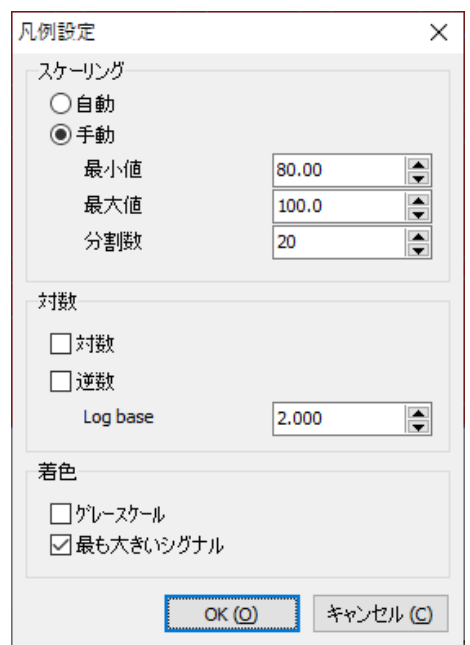

図 *170:* 設定の値

**3.** 図 171 (P180)は、最終段階の飽和度の空間分布を示しています。

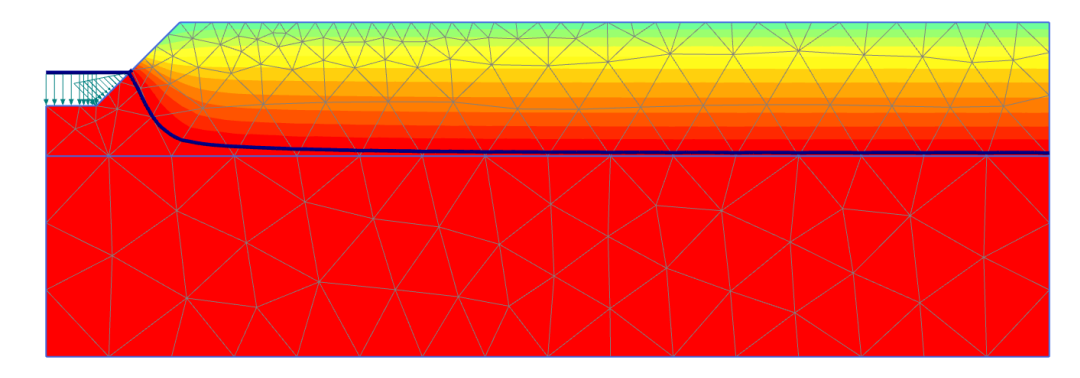

図 *171: 15* 日目の飽和度コンター

- **4.** 結果をよりわかりやすく示すには、非定常フェーズの動画を作成します。
- **5.** また、x = 4 m で鉛直断面を作成し、間隙水圧と飽和度の横断面曲線を作成しても有用な情報が得られ ます。
# **13** 急激な水位低下時のダムの安定性 [ULT]

この例では、水位低下という条件下での貯水池ダムの安定性について検討します。貯水位が急速に低下 すると、ダムの内部に高い間隙水圧が残存して、ダムが不安定になる可能性があります。有限要素法を 使用してこのような状況を解析するには、浸透流変形完全連成解析が必要です。時間依存の間隙水圧を 変形の進展と結び付けて、安定性解析で使用します。この例では、PLAXIS 2D で連成解析と安定性解析を 相互的に行う方法を示します。

#### 目的

- 時間依存の水理条件(流れ関数)を定義する。
- 水位を使用して非定常の流れ関数を定義する。

#### 形状

検討対象となるダムは高さが 30m で、幅が底部で 172.5m、最上部で 5m です。ダムは、粘土コアとその 両側にある粒度の良い盛土からなります。ダム背後の通常水位は 25m の高さです。水位が 20m 低下す る状況を想定します。ダムの右側の通常の浸潤線は地面から 10m 下です。 ダムの形状を図 172 (P181) に示します。

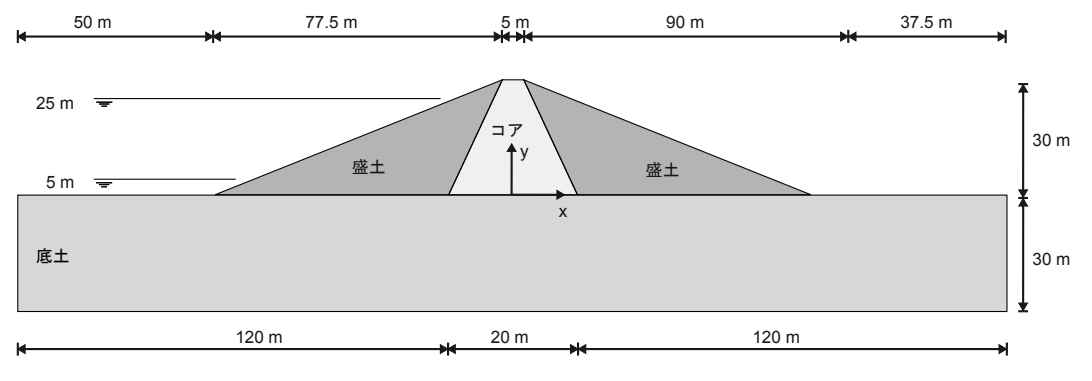

図 *172:* プロジェクトの形状

# 13.1 新しいプロジェクトの作成

新しいプロジェクトを作成するには、次の手順に従います。

- **1.** 入力プログラムを起動し、「クイックスタート」ダイアログボックスで「新しいプロジェクトを始め る」を選択します。
- **2.**「プロジェクトプロパティ」ウィンドウの「プロジェクト」タブシートで、適切なタイトルを入力し ます。
- 3. 単位と定数を既定のままにして、モデルの**「形状寸法」**を x<sub>min</sub> = -130 m、x<sub>max</sub> = 130 m、y<sub>min</sub> = -30 m、 および ymax = 30 m に設定します。

# <span id="page-181-0"></span>13.2 土の層序の定義

基礎土を定義するには、ボアホールを追加して材料特性を割り当てる必要があります。このモデルでは、 30 m の過圧密のシルト質砂層を底土と見なします。

- 1. 「ボアホールを作成」ボタン ■■ をクリックして x = 0 にボアホールを作成します。 「土層の修正」ウィンドウが表示されます。
- 2. 地表面 (y = 0) から深さ 30 m (y = -30) までの土層を追加します。

# 13.3 材料データセットの作成と割り当て

土層の材料データセットを 3 つ作成する必要があります。

層の特性を 表 30 (P182)に示します。

#### 表 **30:** ダムと底土の材料特性

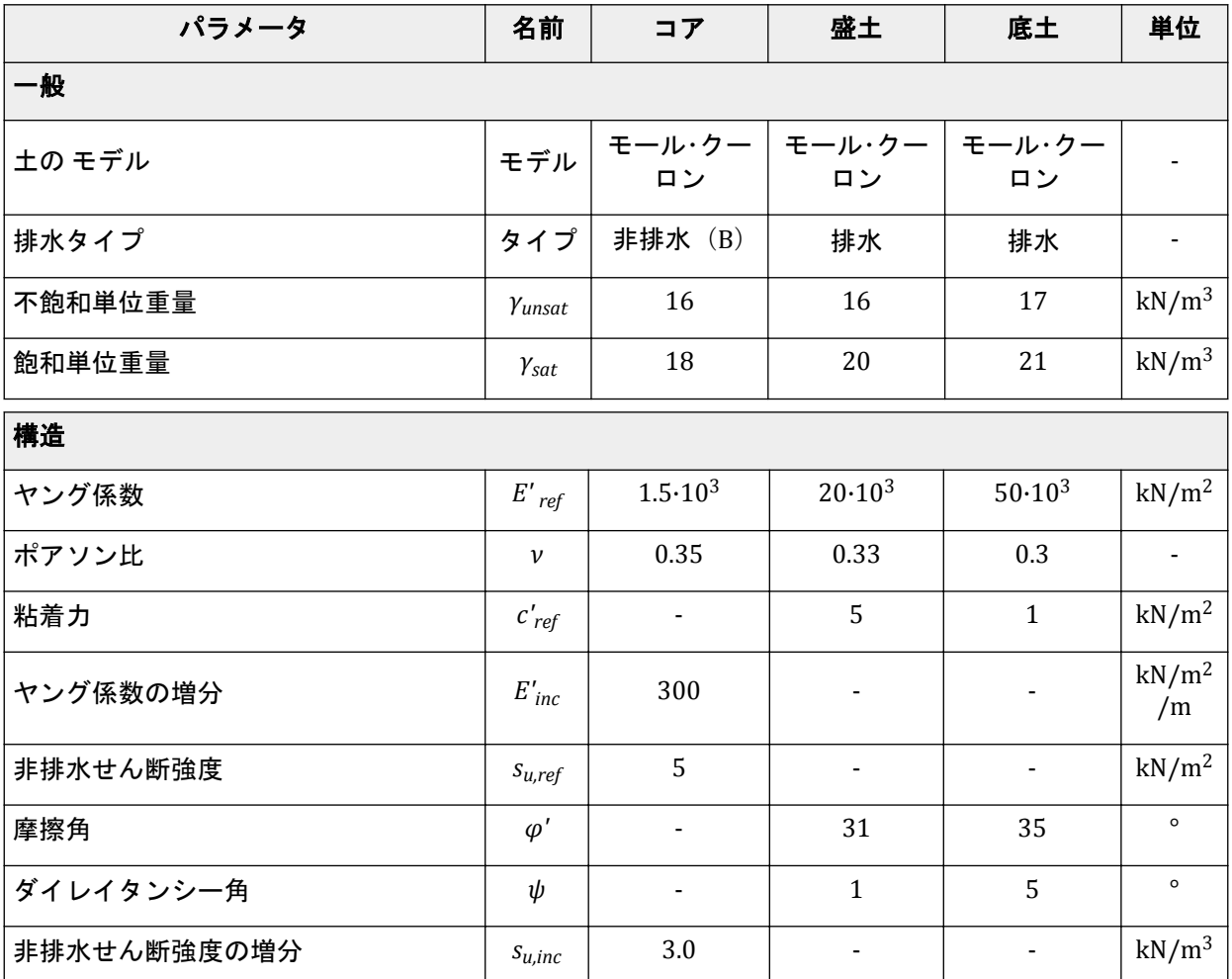

#### 急激な水位低下時のダムの安定性 **[ULT]**

ダムの定義

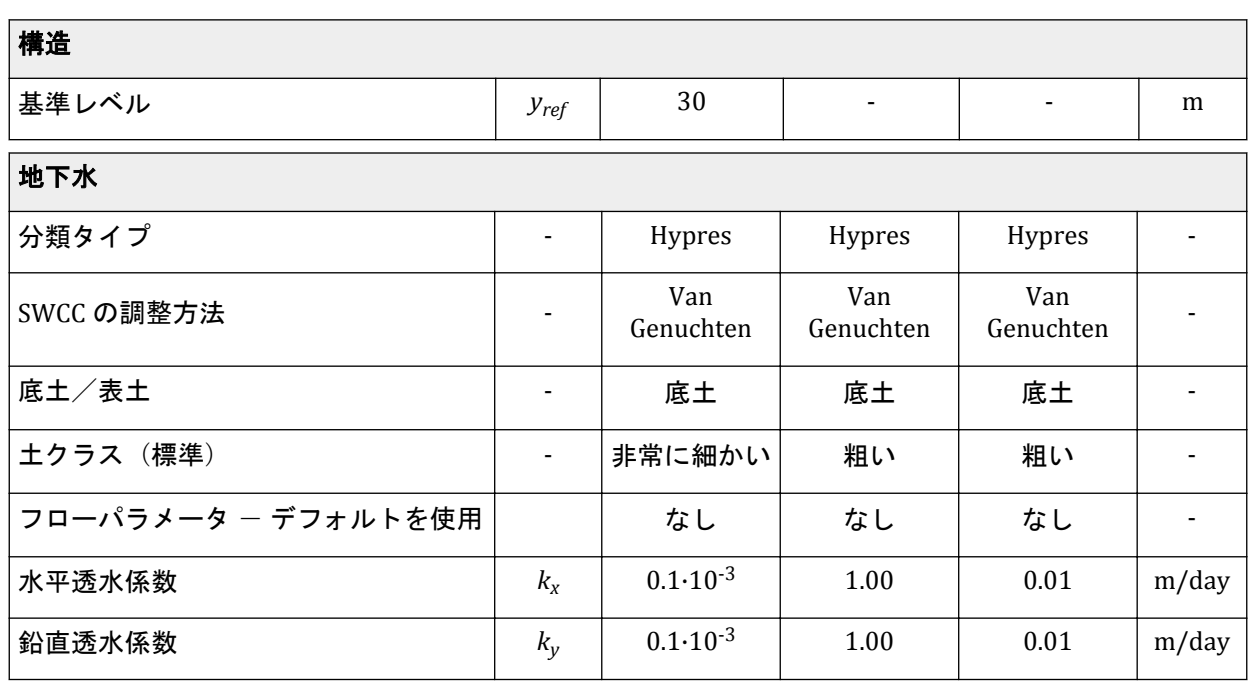

材料セットを作成するには、次の手順に従います。

- 1. **国 「材料セット」**ウィンドウを開きます。
- **2.** 表 [30](#page-181-0) (P182)に示されている情報に従って、「土とインターフェース」材料タイプでデータセットを作 成します。「熱」、「インターフェース」、および「初期」タブシートは関係ありません(熱伝導特性、 インターフェース、または「**K0** 計算」は使用されません)。
- **3.**「底土」の材料データセットをボアホールの土層に割り当てます。

# 13.4 ダムの定義

ダムは「構造物」モードで定義します。

マウスでダムを描画するには、グリッドへのスナップ距離を短くする必要があります。既定ではこの距 離は 1 m ですが、このチュートリアルでは 0.5 m にします。グリッドへのスナップ距離を変更するには、

描画領域の下にある「スナップオプション」ボタン <sup>●</sup> を選択します。「間隔」では2つのグリッドポイ ント間の距離を定義し、「スナップ分割数」では 2 つのグリッドポイント間におけるグリッドへのスナッ プの分割数を定義します。グリッドへのスナップ距離を 0.5 m にするには、「間隔」を 0.5 m に設定して 「スナップ分割数」を 1 のままにするか、「間隔」を 1 m のままにして「スナップ分割数」を 2 に設定し ます。

- 1. 「ポ**リゴン」**ボタン をクリックして、(-80 0)、(92.5 0)、(2.5 30)、および (-2.5 30) にあるポイ ントを通るポリゴンを定義します。
- 2. 「ポリゴンを分割」ボタン s をクリックして、ダム内にサブクラスタを作成します。(-100)から(-2.5 30)、(100)から(2.5 30)までの 2 本の分割線を定義します。
- **3.** 対応する材料データセットを土のクラスタに割り当てます。

# 13.5 メッシュの生成

- **1.**「メッシュ」モードに進みます。
- **2.** サイドツールバーの「メッシュ生成」ボタン をクリックします。「要素分割」パラメータについて は「細かい」オプションを使用します。
- 3. 「メ**ッシュ表示」**ボタン <<<br />
このリックしてメッシュを表示します。図 173 (P184)のようになります。

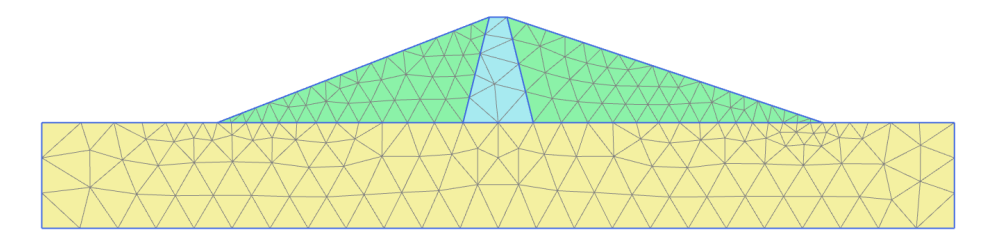

図 *173:* 生成されたメッシュ

**4.**「閉じる」タブをクリックして出力プログラムを閉じます。

# 13.6 計算の定義と実行

次のケースが考えられます。

- 水位 25m が長期間続く状況。
- 水位が 25m から 5m に急激に低下する状況。
- 水位が 25m から 5m にゆっくり低下する状況。
- 水位 5m が長期間続く状況。

初期フェーズに加えて、計算は 8 つのフェーズで構成されます。初期フェーズでは、「重力荷重」を使用 して、通常の設定条件下でのダムの初期応力と初期間隙水圧を計算します。この状況では、水圧分布は、 定常浸透流解析を使用して計算されます。1 番目のフェーズと 2 番目のフェーズは、両方とも初期フェー ズ(貯水位が 25m のダム)から始まり、水位が 5m に低下します。違いは、これを行う時間間隔で、つ まり水位が低下する速度が異なります(急速な水位低下と低速な水位低下)。どちらの場合でも、水圧分 布は、浸透流変形完全連成解析を使用して計算されます。3 番目の計算フェーズも初期フェーズから始ま ります。このフェーズでは、5 m という低い貯水位でのダムの長期的な挙動を検討するために、定常浸透 流解析によって水圧分布を計算します。最後に、すべての水圧状況について、ダムの安全率を phi-c 低減 によって計算します。

各計算フェーズに対して水位条件のみを定義することに注意してください。モデルで形状を変更する必 要はありません。水位は「フロー条件」モードで定義できます。

## 13.6.1 初期フェーズ:ダムの施工と高貯水

初期フェーズは既定で「フェーズエクスプローラー」に追加されています。

#### 急激な水位低下時のダムの安定性 **[ULT]**

計算の定義と実行

- **1.** 対応するタブをクリックして「フロー条件」モードに進みます。
- **2.**「盛土」と「コア」をアクティブにします。
- **3.**「フェーズエクスプローラー」で「初期フェーズ」をダブルクリックします。 「フェーズ」ウィンドウが表示されます。
- **4.**「一般」サブツリーでフェーズの名前を指定します(例: 「High reservoir」)。
- 5.<br>
■計算タイプとして「**重力荷重」**オプション■ネ選択します。
- **6.**<br>**「間隙水圧計算タイプ」として「定常浸透流」オ**プション <mark>☆</mark> を選択します。
- **7.**「変形制御パラメータ」サブツリーで「サクションを無視」オプションをオフにします。

注記**:** この演習では浸透流変形完全連成解析を行い、このタイプの解析では不飽和ゾーンでサクショ ンを常に考慮します。したがって、サクションを考慮するフェーズと無視するフェーズを切り替える ときに発生する土の応力の不均衡を避けるために、(このチュートリアルの初期フェーズのように) 浸透流変形完全連成解析の前に計算フェーズでサクションを考慮することをお勧めします。

すべてのパラメータを設定した後の「フェーズ」ウィンドウを図 174 (P185)に示します。

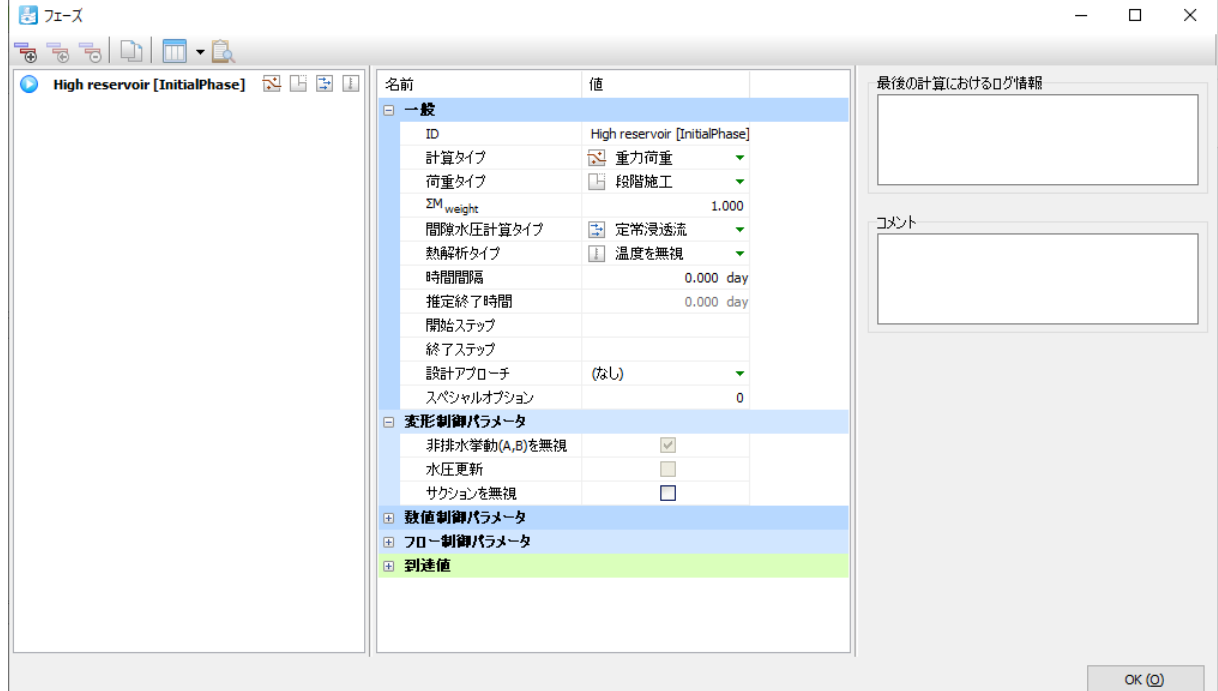

図 *174:* 「フェーズ」ウィンドウ

**8.**「**OK**」をクリックして「フェーズ」ウィンドウを閉じます。

注記**:** 既定では、「非排水(**A**)」と「非排水(**B**)」の挙動は「重力荷重」計算タイプでは無視されるこ とに注意してください。対応するオプションは、「フェーズ」ウィンドウの「変形制御パラメータ」 サブツリーにあります。

9.  $=$  水位低下前の貯水池の水位に対応する水位を定義します。水位は 4 つのポイントで構成されま す。最初のポイントは左端にある地上 25 m の高さの(-132 25)で、2 番目のポイントはダムの内部 にある 25 m の高さの (-10 25) です。3 番目のポイントはダムの下流端付近にある (93 -10) で、4 番目のポイントは右側の境界のすぐ外にある地下 10 m の(132 -10)です。

注記**:** 直線を定義するには、< **Shift** >キーを押しながら形状を定義します。

#### 急激な水位低下時のダムの安定性 **[ULT]**

計算の定義と実行

定義された水位を図 175 (P186)に示します。

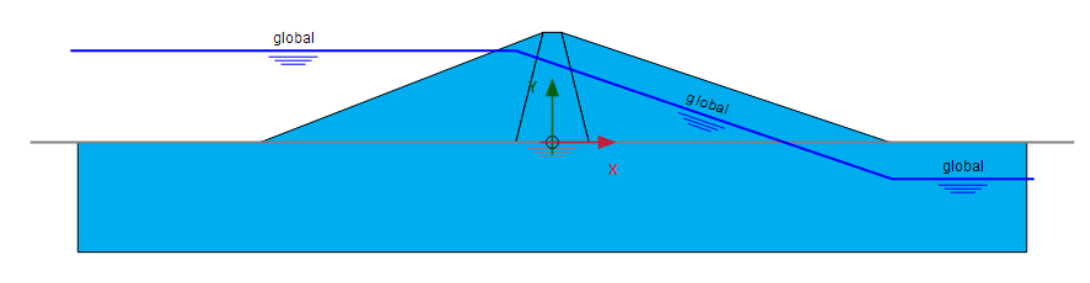

図 *175:* 貯水池の高水位

**10.** 作成した水位を右クリックし、表示されるメニューから「全体水位を作成」オプションを選択しま す。

全体水位は、「モデル条件」の「**Water**」サブツリーにある「**GlobalWaterLevel**」メニューから対応 するオプションを選択することでも指定できます。

- **11.**「モデルエクスプローラー」で「属性ライブラリ」を展開します。
- **12.**「水位」サブツリーを展開します。「フロー条件」モードで作成した水位が「ユーザ定義水位」の下に グループ化されています。
- **13.**「ユーザ定義水位」サブツリーを展開します。 作成した水位に UserWaterLevel\_1 という名前が付けられていることがわかります。「モデルエクスプ ローラー」で水位が表示される場所を図 176 (P186)に示します。

| モデルエクスプローラー (InitialPhase)    |
|-------------------------------|
| ロー属性ライブラリ                     |
| … 動的倍率                        |
| — 流れ関数                        |
| … 熱関数                         |
| 亩 材料                          |
| -- 設計アプローチ                    |
| 白∴ ④■ 水位                      |
| <b>由 ●■ ボアホールの水位</b>          |
| □ ◎■ ユーザ定義水位                  |
| <b>E</b> Get UserWaterLevel_1 |
| 画 ◉☑ 形状                       |
| 画 ◎️□ 浸透流境界条件                 |
| ≐ ⊙ष±                         |
|                               |
|                               |

図 *176:* 「モデルエクスプローラー」での水位

- **14.** 作成した水位をダブルクリックし、名前を「FullReservoir\_steady」に変更します。これは、名前付け の要件を満たす(無効な文字がない)特有の名前です。
- **15.**「モデル条件」サブツリーを展開します。
- **16.**「**GroundwaterFlow**」サブツリーを展開します。

既定では、図 [177](#page-186-0) (P187)に示すように、モデルの底面の境界は「閉境界」に設定されています。この 設定はこの例に適しています。

<span id="page-186-0"></span>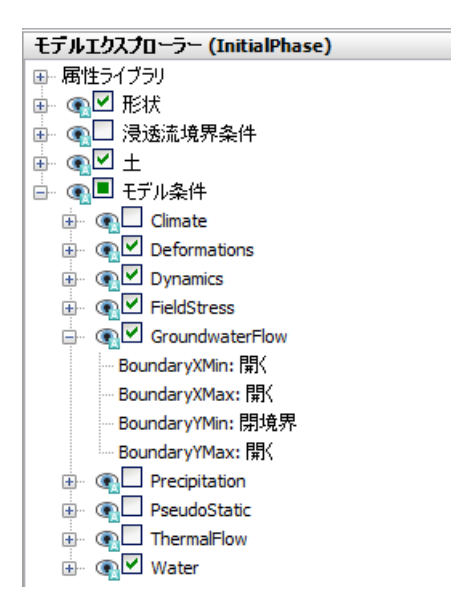

図 *177:* 「モデルエクスプローラー」の「*GroundwaterFlow*」境界条件

## 13.6.2 フェーズ 1:急激な水位低下

このフェーズでは、貯水位の急激な低下について検討します。

- <sup>1.</sup>「フェーズを追加」ボタン ®をクリックして新しいフェーズを作成します。
- **2.**「フェーズエクスプローラー」で新しく追加したフェーズをダブルクリックします。 「フェーズ」ウィンドウが表示されます。
- **3.**「一般」サブツリーでフェーズの名前を指定します(例: 「Rapid drawdown」)。「**High reservoir**」フ ェーズが「**開始フェーズ」**ドロップダウンメニューで自動的に選択されていることに注意してくださ い。
- 4. 計算タイプとして「**完全連成解析」**オプション あるを選択します。
- **5.**「時間間隔」パラメータに 5 日の値を割り当てます。
- **6.**「変形制御パラメータ」サブツリーで「変位をゼロリセット」オプションと「微小ひずみをリセット」 オプションが選択されていることを確認します。
- **7.**「**OK**」をクリックして「フェーズ」ウィンドウを閉じます。
- **8.** 水位は全般の設定に影響するため、モデル内の水位に属性が割り当てられると、すべてのフェーズの 水位に影響が及びます。このフェーズの水位の形状は前に定義した形状と同じですが、この水位は時 間依存であるため、関数を割り当てる必要があります。そのため、形状が同じで属性が異なる新しい 水位を作成する必要があります。「モデルエクスプローラー」で「FullReservoir\_Steady」を右クリッ クし、図 178 (P187)に示す表示されるメニューから「複製」オプションを選択します。

水位のコピーが作成されます。

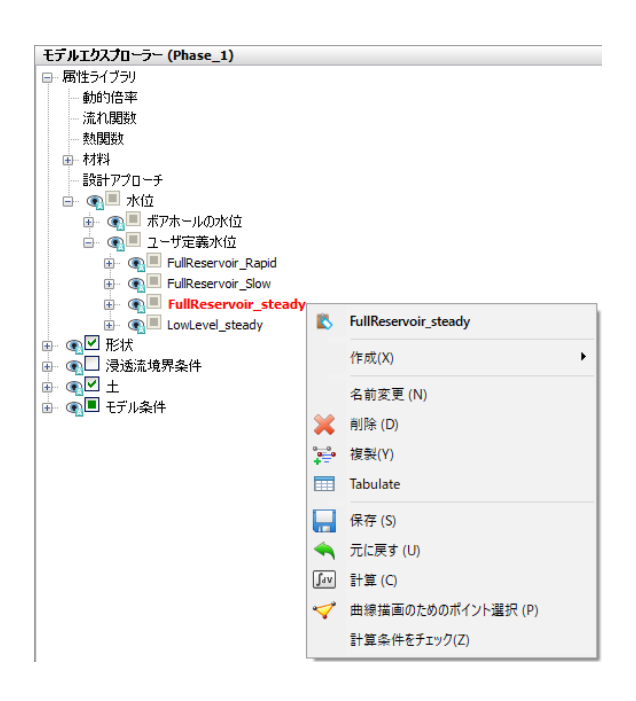

図 *178:* 水位の複製

9. 新しく作成した水位の名前を「FullReservoir Rapid」に変更します。

水位の挙動を設定するには「流れ関数」を指定します。「流れ関数」はグローバルエンティティであ り、「モデルエクスプローラー」の「属性ライブラリ」で使用することができます。

流れ関数を定義するには、次のように操作します。

- **a.**「モデルエクスプローラー」の「属性ライブラリ」で「流れ関数」オプションを右クリックし、表 示されるメニューから「編集」オプションを選択します。「流れ関数」ウィンドウが表示されます。
- <sup>b.</sup>「水頭関数」タブシートで、対応するボタントアをクリックして新しい関数を追加します。新しい関 数がリストでハイライト表示され、関数を定義するオプションが表示されます。
- **c.** 急激な水位低下の関数に適切な名前を指定します(例: 「Rapid」)。
- **d.**「シグナル」ドロップダウンメニューから「線形」オプションを選択します。
- **e.** 時間間隔を 5 日と指定します。
- **f.** 水頭の低下量を表す「**Δ** 水頭」に-20 m の値を割り当てます。

定義した関数を示すグラフが表示されます。 図 [179](#page-188-0) (P189)を参照してください。

<span id="page-188-0"></span>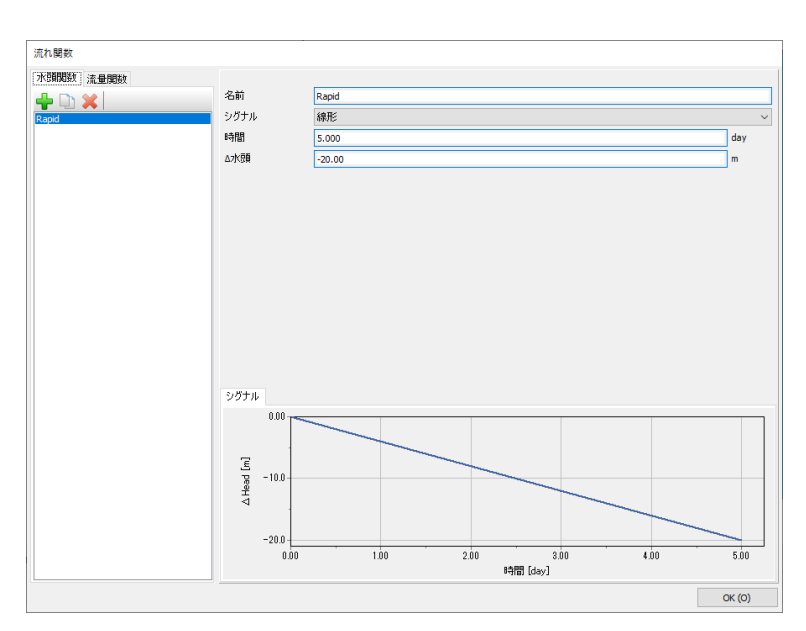

図 *179:* 急激な水位低下のケースの流れ関数

**g.**「**OK**」をクリックして「流れ関数」ウィンドウを閉じます。

- **10.**「モデルエクスプローラー」で「**FullReservoir\_Rapid**」を右クリックし、表示されるメニューから「全 体水位設定として使用」オプションを選択します。
- **11.**「**FullReservoir\_Rapid**」サブツリーを展開します。水位は 3 つの水セグメントで構成されています。 上流側の水セグメント(ダムよりも左の貯水池側)を選択します。
- **12.** 選択したセグメントのサブツリーを展開し、「時間依存性」パラメータで「時間依存」オプションを 選択します。
- **13.**「水頭関数」パラメータで「**Rapid**」オプションを選択します。 図 180 (P189) は、「モデルエクスプローラー」で選択した水セグメントを示しています。

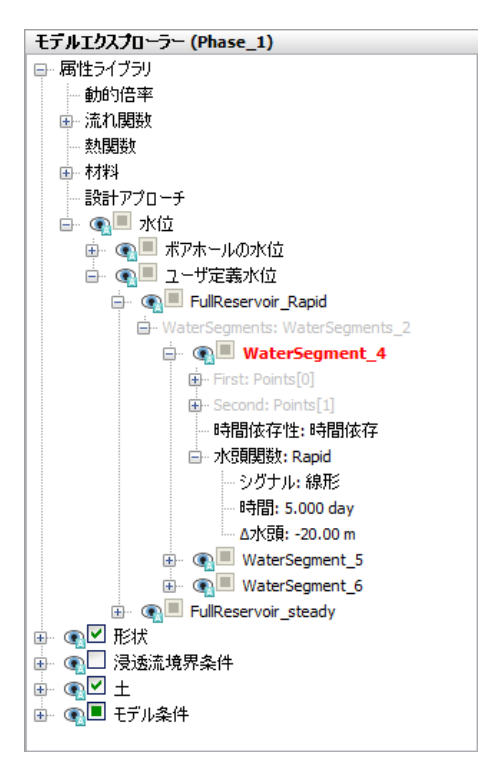

図 *180:* 水セグメントの低下のプロパティ

- **14.**「モデルエクスプローラー」の「モデル条件」の「**Water**」サブツリーで、新しい水位 (FullReservoir\_Rapid)が「**GlobalWaterLevel**」に割り当てられていることに注意してください。
	- フェーズの構成を図 181 (P190)に示します。

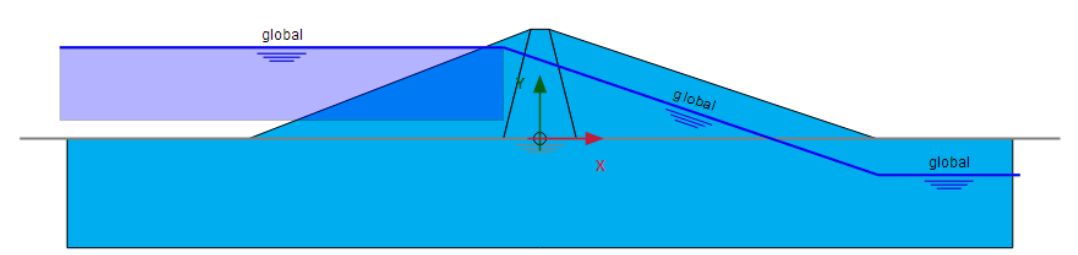

図 *181:* 急激な水位低下フェーズの構成

上流側の水位セグメントの下の半透明の四角部分は、フェーズ中の水位の変動を示します。

## 13.6.3 フェーズ 2:低速な水位低下

このフェーズでは、貯水位は先ほどよりゆっくりと低下します。

- **1.**「フェーズエクスプローラー」で「**High reservoir**」フェーズを選択します。
- 2. 「フェーズを追加」ボタン Be たクリックして新しいフェーズを作成します。
- **3.**「フェーズエクスプローラー」で新しく追加したフェーズをダブルクリックします。「フェーズ」ウィ ンドウが表示されます。
- **4.**「一般」サブツリーでフェーズの名前を指定します(例: 「Slow drawdown」)。「**High reservoir**」フェ ーズが「開始フェーズ」パラメータで自動的に選択されています。
- **5.** 計算タイプとして「完全連成解析」オプション を選択します。
- **6.**「時間間隔」パラメータに 50 日の値を割り当てます。
- **7.**「変形制御パラメータ」サブツリーで「変位をゼロリセット」オプションと「微小ひずみをリセット」 オプションが選択されていることを確認します。「サクションを無視」オプションは既定でオフにな っています。
- **8.**「**OK**」をクリックして「フェーズ」ウィンドウを閉じます。
- **9.** 高水位の新しい複製を作成します。低速な水位低下フェーズでは、新しく作成した水位を「全体水 位」として使用します。このフェーズの水位の形状は前に定義した形状と同じですが、時間依存性に 関する流れ関数は異なります。
- **10.** 新しく作成した水位の名前を「FullReservoir\_Slow」に変更します。
- 11. **中**前のフェーズで説明した手順に従って、新しい流れ関数を追加します。
	- **a.** 低速な水位低下の関数に適切な名前を指定します(例: 「Slow」)。
	- **b.**「シグナル」ドロップダウンメニューから「線形」オプションを選択します。
	- **c.** 時間間隔を 50 日と指定します。
	- **d.** 水頭の低下量を表す「**Δ** 水頭」に-20 m の値を割り当てます。定義した関数を示すグラフが表示さ れます。
	- **e.**「**OK**」をクリックして図 [182](#page-190-0) (P191)の「流れ関数」ウィンドウを閉じます。

<span id="page-190-0"></span>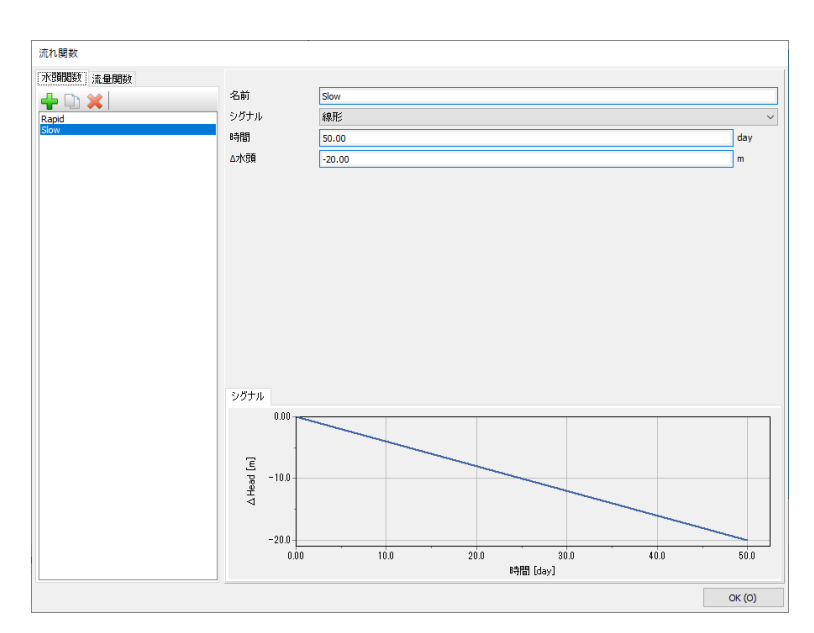

図 *182:* 低速な水位低下のケースの流れ関数

- **12.**「モデルエクスプローラー」で「**FullReservoir\_Slow**」を右クリックし、表示されるメニューから「全 体水位設定として使用」オプションを選択します。
- **13.**「**FullReservoir\_Slow**」サブツリーを展開します。上流側の水セグメント(ダムよりも左の貯水池側) を選択します。

「モデルエクスプローラー」で選択したセグメントがモデル内で赤色で示されます。

- **14.** 選択したセグメントのサブツリーを展開し、「時間依存性」パラメータで「時間依存」オプションを 選択します。
- **15.**「水頭関数」パラメータで「**Slow**」オプションを選択します。 「モデルエクスプローラー」の「モデル条件」の「**Water**」サブツリーで、新しい水位 (FullReservoir\_Slow)が「**GlobalWaterLevel**」に割り当てられていることに注意してください。

## 13.6.4 フェーズ 3:低レベル

このフェーズでは、低い貯水位の定常状態について検討します。

- **1.**「フェーズエクスプローラー」で「**High reservoir**」フェーズを選択します。
- 2. 「フェーズを追加」ボタン potelly ックして新しいフェーズを作成します。
- **3.**「フェーズエクスプローラー」で新しく追加したフェーズをダブルクリックします。 「フェーズ」ウィンドウが表示されます。
- **4.**「一般」サブツリーでフェーズの名前を指定します(例: 「Low level」)。「**High reservoir**」フェーズが 「開始フェーズ」パラメータで自動的に選択されています。
- **5.** 計算タイプとして「塑性解析」オプション が選択されていることを確認します。
- **「間隙水圧計算タイプ」として「定常浸透流」オ**プション <u>はめ</u>選択されていることを確認します。
- **7.**「変形制御パラメータ」サブツリーで「非排水挙動(**A,B**)を無視」を選択し、「変形制御パラメータ」 サブツリーで「変位をゼロリセット」オプションと「微小ひずみをリセット」オプションが選択され ていることを確認します。
- **8.**「変形制御パラメータ」サブツリーで「サクションを無視」オプションをオフにします。
- **9.**「**OK**」をクリックして「フェーズ」ウィンドウを閉じます。

- 10. ––<br>ホ位低下後の貯水池の水位に対応する水位を定義します。水位は 4 つのポイントで構成されま す。最初のポイントは左端にある地上 5 m の高さの(-132 5)で、2 番目のポイントはダムの内部に ある 5 m の高さの(-60 5)です。3 番目のポイントは(93 -10)で、4 番目のポイントは右側の境界 のすぐ外にある地下 10 m の (132 -10) です。
- **11.** 新しく作成した水位の名前を「LowLevel\_Steady」に変更します。
- **12.**「モデルエクスプローラー」の「モデル条件」の「**Water**」サブツリーで、新しい水位(LowLevel\_Steady) を「**GlobalWaterLevel**」に割り当てます。

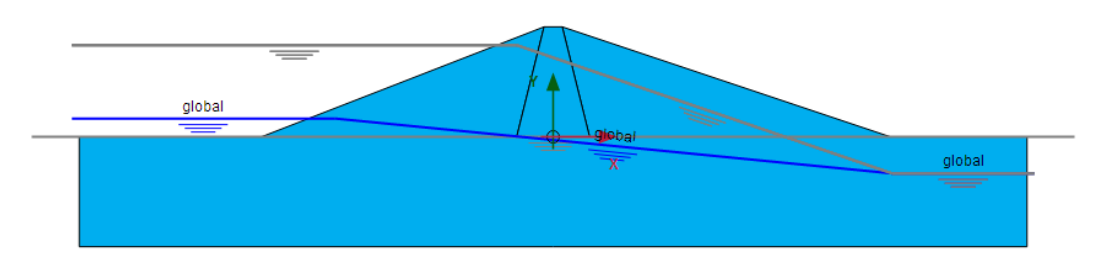

図 *183:* 「フロー条件」モードにおける低水位ケースのモデル

定義したすべての水位を図 183 (P192)に示します。

#### 13.6.5 フェーズ 4~7:安全率解析

フェーズ 4~7 では、前のフェーズに対して安定性計算を定義します。

- **1.**「フェーズエクスプローラー」で親フェーズを選択します。
- 2. 「フェーズを追加」ボタン <sup>る</sup>こクリックして新しいフェーズを作成します。「フェーズ」ウィンドウに 進みます。
- 3. 「計算タイプ」を「安全率解析」 △ L設定します。
- **4.**「変形制御パラメータ」サブツリーで「変位をゼロリセット」を選択します。
- **5.**「変形制御パラメータ」サブツリーで、すべての安全率解析について「サクションを無視」オプショ ンをオンにします。

注記**:** 「安全率解析」フェーズでサクションを考慮すると安全率が高くなり、「安全率解析」フェーズ でサクションを無視した方が安全側になります。PLAXIS 2D の「安全率解析」では、安全率を求める 前に、まずサクションありからサクションなしへの変更により発生する不均衡を解決します。結果と  $C \subset \mathbb{R}$ 、計算の最初の部分で  $\Sigma M_{sf}$ の低減が可能になります。

**6.**「フェーズエクスプローラー」ウィンドウの最終ビューを図 184 (P192)に示します。

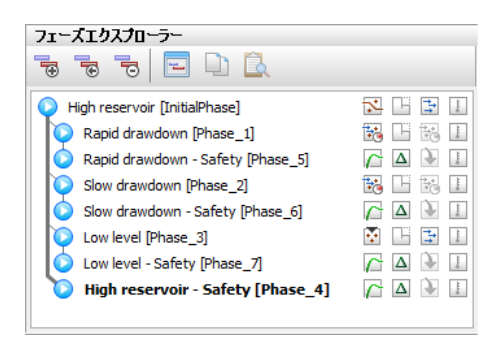

図 *184:* 「フェーズエクスプローラー」の最終ビュー

## 13.6.6 計算の実行

- **1.**「段階施工」モードに進みます。
- 2. ▼ダムの堤頂部 (-2.5 30) と下流端 (-80 0) にある節点を選択します。
- 3. 「計算」ボタン <u>「おわ</u>をクリックしてプロジェクトを計算し、「安全率解析」でのサクションの影響に関 する警告を無視します。
- **4.** 計算が完了したらプロジェクトを保存します。

# 13.7 結果

間隙水圧分布に基づく 4 つの浸透流計算の結果を次の各図に示します。次の 4 つのケースについて検討 しました。

● 高い (標準) 貯水位の定常状態を 図 185 (P193)に示します。

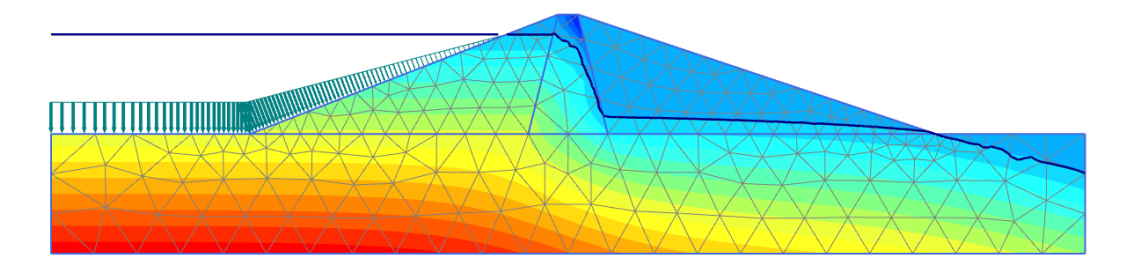

図 *185:* 高貯水位の間隙水圧分布(*pactive*)

• 貯水位が急激に低下した後の間隙水圧分布を図 186 (P193)に示します。

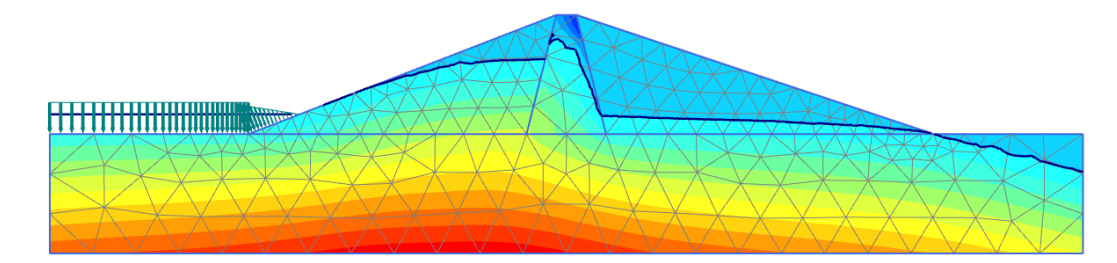

図 *186:* 急速な水位低下後の間隙水圧分布(*pactive*)

• 貯水位がゆっくり低下した後の間隙水圧分布を図 [187](#page-193-0) (P194)に示します。

<span id="page-193-0"></span>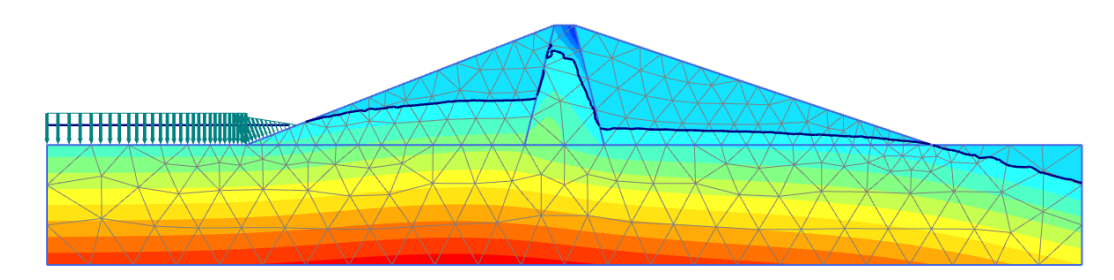

図 *187:* 低速な水位低下後の間隙水圧分布(*pactive*)

• 低い貯水位の定常状態を図 188 (P194)に示します。

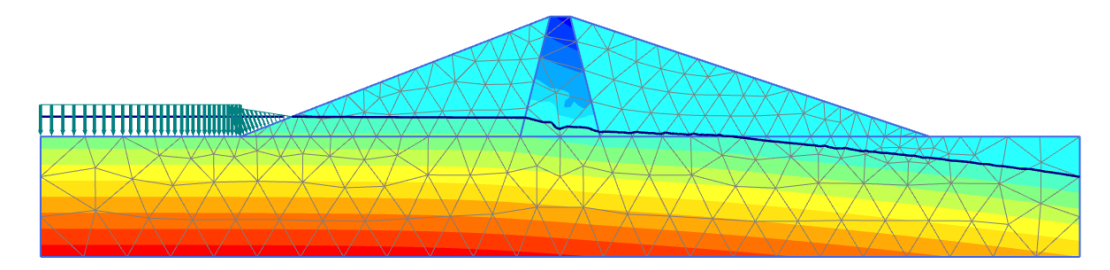

図 *188:* 低貯水位の間隙水圧分布(*pactive*)

#### 注記**:**

コアのメッシュの改良度を高くすると、浸潤線をより滑らかにすることができます。

変形解析で間隙水圧の変化を考慮すると、ダムのさらなる変形が発生します。これらの変形と有効応力 分布は、最初の 4 つの計算フェーズの結果に基づいて表示できます。ここでは、上記の各ケースにおけ るダムの安全率の変動に注目します。そのため、フェーズ 4~7 について **ΣMsf** の変化をダムの頭頂点 (-2.5 30.0)の変位の関数としてプロットします (図 189 (P194)を参照)。

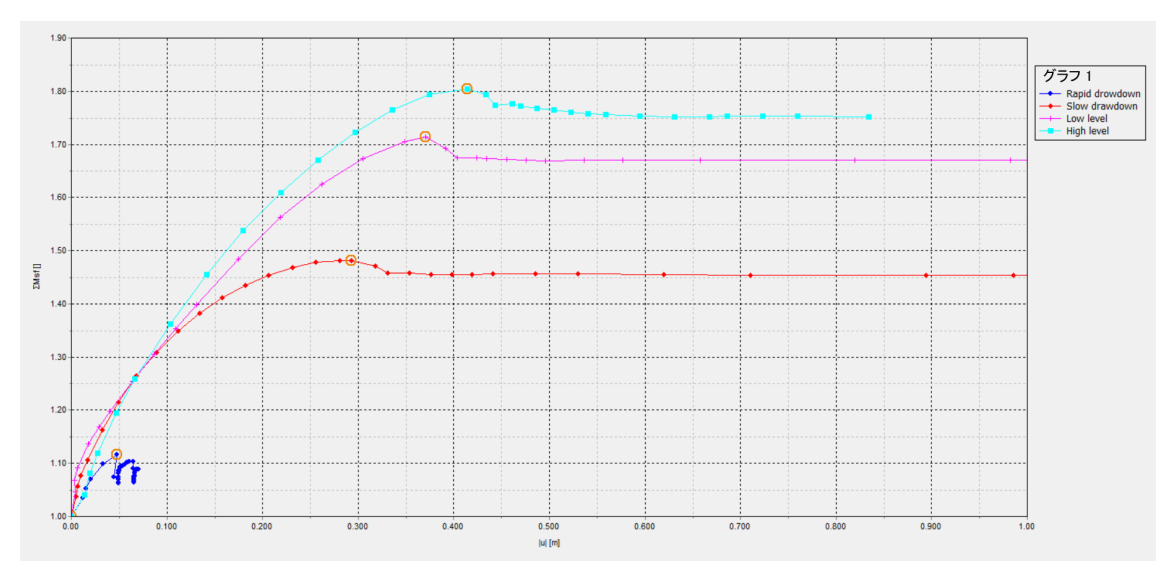

図 *189:* 各ケースでの安全率

貯水位の急激な低下は、ダムの安定性を大幅に低下させる可能性があります。PLAXIS 2D では、完全連成 解析と安定性解析を実行して、このような状況を効果的に分析できます。

#### 結果

#### 注記**:**

強度低減法では、安全率は、進行性破壊が起こる強度低減係数 **ΣMsf** の値と見なされます。したがって、 「安全率解析」は、破壊が実際に発生するだけのステップ数を使用して実行する必要があります。これ は、変位と **ΣMsf** のグラフで、曲線が平坦化している部分から確認できます。この部分は、変位が急速に 増加しても強度はこれ以上低減しないことを示しています。

#### 注記**:**

安全率解析でサクションを除外すると、計算の開始時に不平衡力が導入されます。サクションの影響が ないと、計算の最初の部分で **ΣMsf** の低減が可能になります。

# **14** 弾性基礎上のジェネレータの動的解析 [ULT]

PLAXIS 2D を使用して、動的な地盤-構造の相互作用をシミュレートすることができます。ここでは、振 動源の周囲の土に対する影響を調べます。ジェネレータによって引き起こされる振動はフーチングを通 じて地盤に伝わります。

粘性効果による物理的減衰をレイリー減衰を使用して考慮します。また、軸対称による「幾何学的減衰」 が振動の減衰に大きく影響する可能性があります。

境界のモデル化は、重要なポイントの1つです。モデル境界におけるスプリアス波の反射(実際には存 在しない)を避けるには、境界に到達する波を吸収するために特別な条件を適用する必要があります。

#### 目的

- 「動的解析」の計算を定義する。
- 動的荷重を定義する。
- 動的な境界条件(粘性)を定義する。
- 材料減衰をレイリー減衰で定義する。

#### 形状

振動源は、厚さ 0.2 m で直径 1 m のコンクリートのフーチングを基礎とするジェネレータです (図 190 (P196)を参照)。

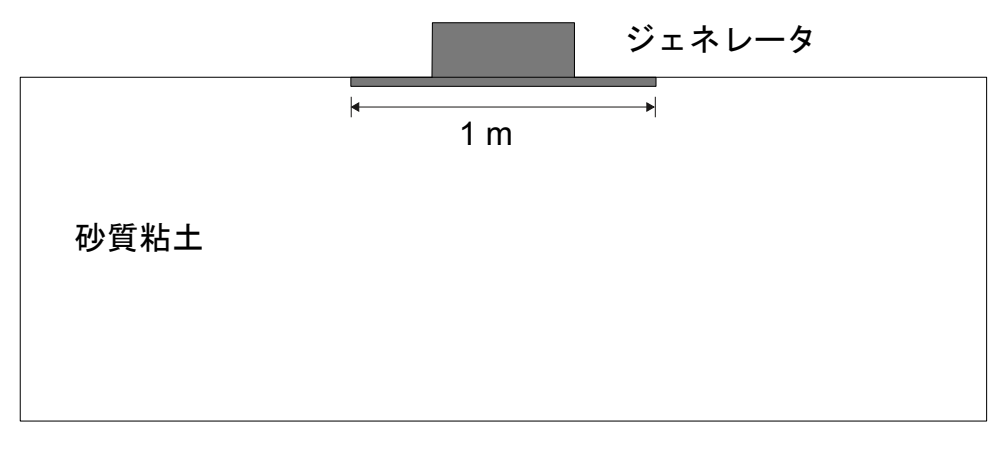

#### 図 *190:* 弾性地盤上のジェネレータ

土の層序の定義

# 14.1 新しいプロジェクトの作成

新しいプロジェクトを作成するには、次の手順に従います。

- **1.** 入力プログラムを起動し、「クイック選択」ダイアログボックスで「新しいプロジェクトを始める」 を選択します。
- **2.**「プロジェクトプロパティ」ウィンドウの「プロジェクト」タブシートで、適切なタイトルを入力し ます。
- **3.** 問題の 3 次元の性質から、軸対称モデルを使用します。「モデル」タブシートで「モデル」について は「軸対称」オプションを選択し、「要素」については既定のオプション(「**15** 節点」)のままにしま す。
- **4.** 単位と定数を既定値のままにして、モデルの形状寸法を xmin = 0 m、xmax = 20 m、ymin = -10 m、およ び ymax = 0 m に設定します。

注記**:** モデル境界は、反射による外乱の影響を避けるために、対象領域から十分に離す必要がありま す。スプリアス反射を避けるために特別な措置(粘性境界)を講じてありますが、それでも多少の影 響は常にあるため、境界を遠くに離すことをお勧めします。一般に、動的解析では、静的解析よりも モデル境界を遠くに離します。

# 14.2 土の層序の定義

地盤は深さ 10 m の単一の層で構成されます。地表面は y = 0 です。この例では、水理条件は考慮しませ ん。土の層序を定義するには、次のように操作します。

- 1. 「ボアホールを作成」ボタン ■■ をクリックして x = 0 にボアホールを作成します。
- 2. 地表面 (y = 0) から深さ 10 m (y = -10) までの土層を作成します。
- **3.** ボアホール内の「水頭」を 0 m のままにします。これは、地盤が完全に飽和していることを意味しま す。

# 14.3 材料データセットの作成と割り当て

**三 土の層は砂質粘土で構成され、弾性であると想定されます。表 [31](#page-197-0) (P198)に示されている情報に従っ** て、「土とインターフェース」材料タイプでデータセットを作成します。ヤング係数については高めの値 が指定されています。これは、動的荷重が一般に高速で非常に小さいひずみを引き起こすことから、一 般に地面の動剛性は静剛性よりもかなり大きくなるためです。

<span id="page-197-0"></span>構造要素の定義

#### 表 **31:** 材料特性

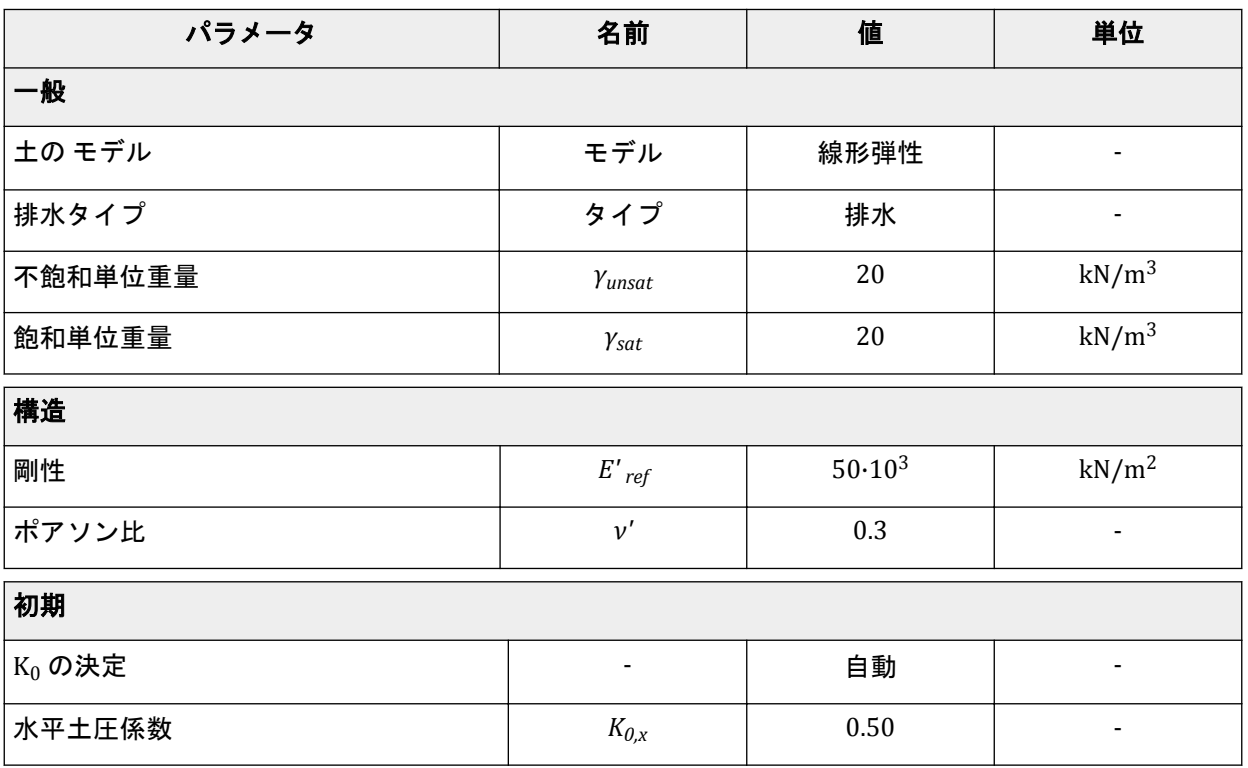

注記**:** モール・クーロンモデルまたは線形弾性モデルを使用する場合、弾性パラメータと土の重量から波 速度  $V_p$  および  $V_s$  が計算されます。 $V_p$  と  $V_s$  は入力としても使用することができ、その場合は弾性パラメ ータが自動的に計算されます。『Reference Manual』の「*Mechanical Tabsheet*」の「Elastic parameters and the Wave Velocity relationships」も参照してください。

# 14.4 構造要素の定義

ジェネレータは「構造物」モードで定義します。

#### 表 **32:** フーチングの材料特性

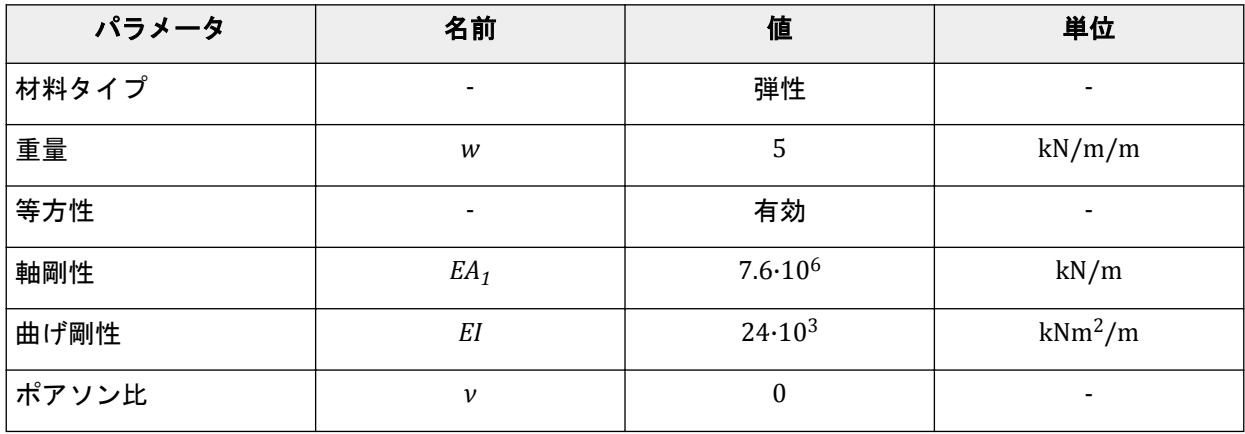

#### 弾性基礎上のジェネレータの動的解析 **[ULT]**

メッシュの生成

- 1. **コーチングとして(00)から(0.50)までの板を作成します。**
- 2.  $\overline{\Xi_{\Xi_{\Xi}}}$ <sub>表 [32](#page-197-0) (</sub>P198)に示されている情報に従って、フーチングの材料データセットを定義します。フーチ ングは弾性で、重量は 5 kN/m<sup>2</sup> とします。
- **3.** フーチングに分布荷重を適用して、ジェネレータの重量とジェネレータによって引き起こされる振動 をモデル化します。荷重の実際の値は後で定義します。 モデルは 図 191 (P199)のようになります。

| $\mathsf X$ |  |  |  |
|-------------|--|--|--|
|             |  |  |  |
|             |  |  |  |
|             |  |  |  |
|             |  |  |  |
|             |  |  |  |
|             |  |  |  |

図 *191:* モデルレイアウト

# 14.5 メッシュの生成

- **1.**「メッシュ」モードに進みます。
- 2.「メッシュ生成」ボタン のをクリックしてメッシュを生成します。「要素分割」パラメータについては 既定のオプション(「普通」)を使用します。
- 3. 「メッシュ表示」ボタンL をクリックしてメッシュを表示します。

生成されたメッシュを 図 [192](#page-199-0) (P200)に示します。メッシュは、フーチングの下では自動的に細かく なります。

<span id="page-199-0"></span>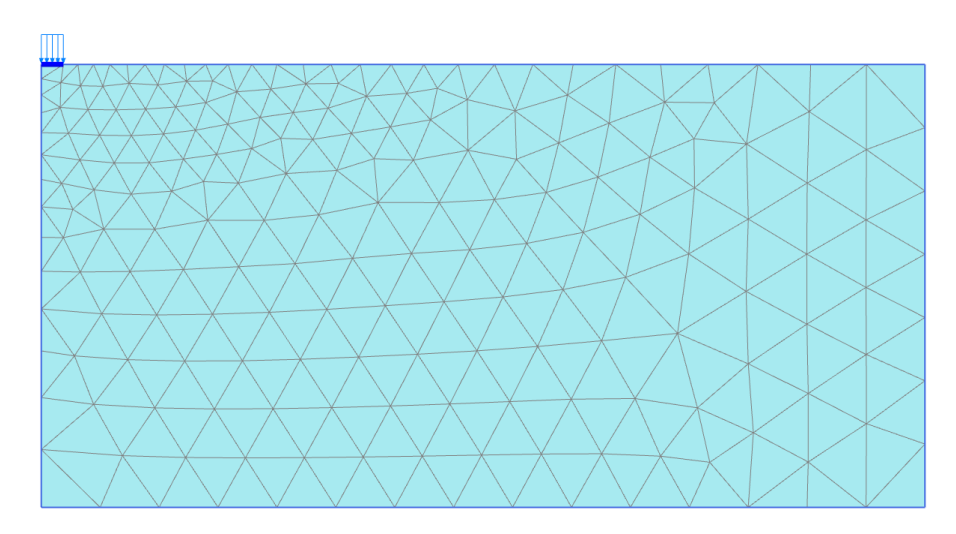

図 *192:* 生成されたメッシュ

**4.**「閉じる」タブをクリックして出力プログラムを閉じます。

# 14.6 計算の定義と実行

計算は4つのフェーズからなり、「段階施工」モードで定義されます。

## 14.6.1 初期フェーズ

- **1.**「段階施工」タブをクリックして計算フェーズの定義を進めます。
- **2.** 初期フェーズはすでに導入されています。このチュートリアルでは、初期フェーズの既定の設定値を 使用します。

## 14.6.2 フェーズ 1:フーチング

- 1. 「フェーズを追加」ボタン <sup>る</sup> こクリックして新しいフェーズを作成します。この計算フェーズでは、 追加されたフェーズの既定の設定値を使用します。
- **2.** フーチングを有効にします。
- **3.** 分布荷重の静的成分を有効にします。「選択エクスプローラー」で、qy,start,ref の値を-8 kN/m/m に設 定します。荷重の動的成分は有効にしないでください(図 [193](#page-200-0) (P201)を参照)。

<span id="page-200-0"></span>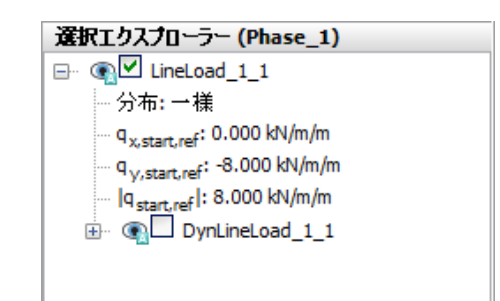

図 *193:* 「選択エクスプローラー」での静的荷重成分の指定

## 14.6.3 フェーズ 2:ジェネレータの起動

このフェーズでは、振動数 10 Hz、振幅 10 kN/m<sup>2</sup> の鉛直調和荷重を適用して、ジェネレータによって引 き起こされる振動をシミュレートします。サイクル数は 5 で、合計時間間隔は 0.5 秒とします。

- **1.**「フェーズを追加」ボタン をクリックして新しいフェーズを作成します。
- <sup>2.</sup>「フェーズ」ウィンドウの「一般」サブツリーで、計算タイプとして「動的解析」オプション<sup>1</sup>₩を選 択します。
- **3.**「動的時間間隔」パラメータを 0.5 秒に設定します。
- **4.**「フェーズ」ウィンドウの「変形制御パラメータ」サブツリーで「変位をゼロリセット」パラメータ を選択します。この計算フェーズでは、残りのパラメータについては既定値を使用します。
- **5.**「モデルエクスプローラー」で「属性ライブラリ」サブツリーを展開します。
- **6.**「動的倍率」サブツリーを右クリックし、表示されるメニューから「編集」オプションを選択します。 「倍率」ウィンドウが表示されます。
- **7.**「荷重倍率」タブをクリックします。
- 8. 「追加」ボタン<sup>+</sup>アをクリックして荷重の倍率を導入します。
- **9.** 図 [194](#page-201-0) (P202)に示すように、「振幅」を 10、「フェーズ」を 0°、「振動数」を 10 Hz に設定した「調和 関数」シグナルを定義します。

<span id="page-201-0"></span>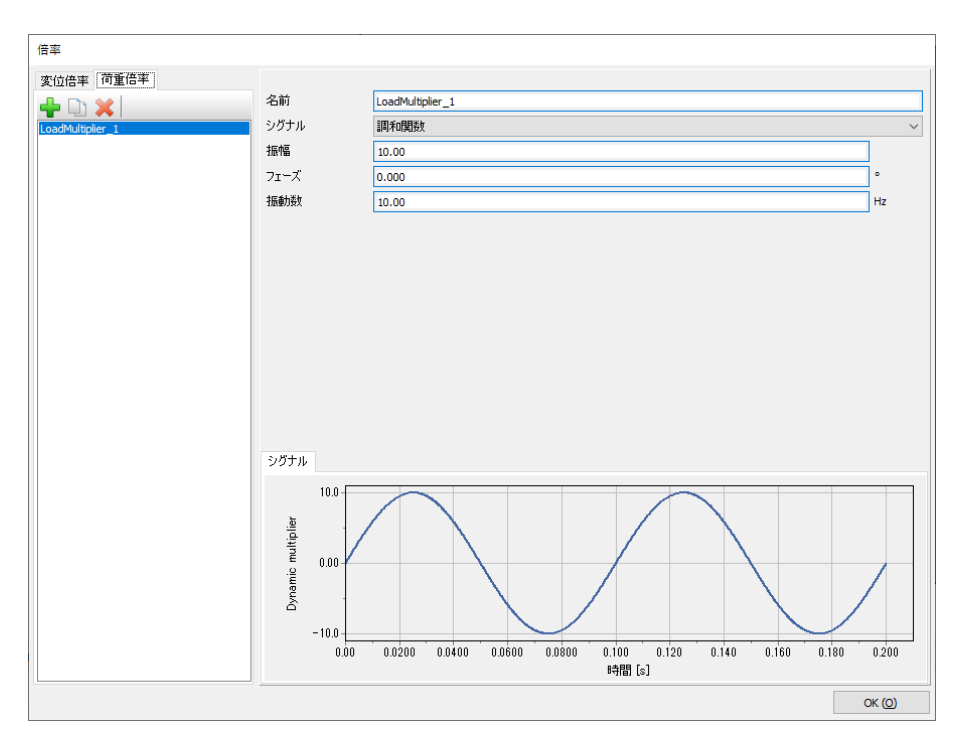

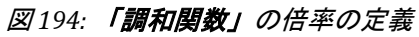

- **10.** 車 。<br>-<br>**「選択エクスプローラー」**で、荷重の動的成分(DynLineLoad\_1)を有効にします。
- 11. 荷重の成分を (qx, start, ref, qy, start, ref) = (0.0, -1.0) として指定します。動的荷重のサブツリーで 「Multiplier\_y」をクリックし、ドロップダウンメニューから「LoadMultiplier\_1」オプションを選択し ます(図 195 (P202)を参照)。

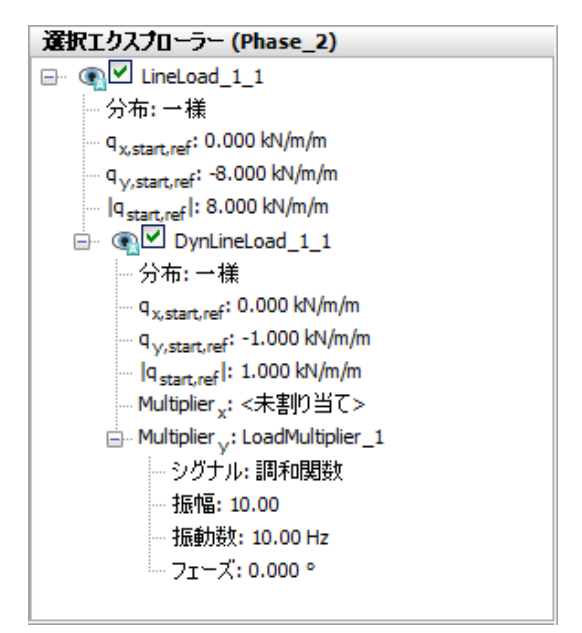

図 *195:* 「選択エクスプローラー」での動的荷重成分の指定

注記**:** 動的倍率は、「形状」モードのほか、「計算」モードでも定義することができます。

**12.** 土は実際には半無限媒質であるという点を考慮して、特別な境界条件を定義する必要があります。こ れらの特別な境界条件がないと、波がモデル境界で反射して摂動が生じます。このようなスプリアス

#### 弾性基礎上のジェネレータの動的解析 **[ULT]**

計算の定義と実行

反射を避けるために、Xmax と Ymin で粘性境界を指定します。動的境界は、図 196 (P203)に示すよ うに、「モデルエクスプローラー」 > 「モデル条件」 > 「**Dynamics**」サブツリーで指定することがで きます。

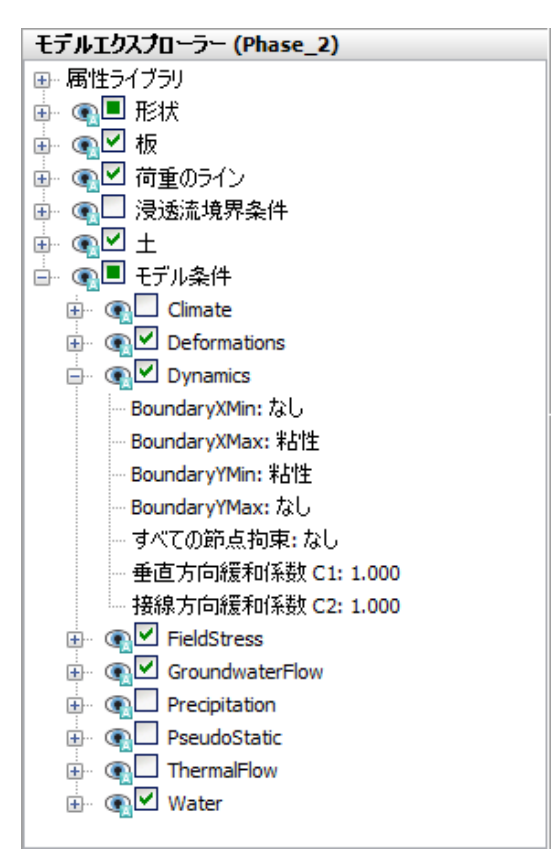

図 *196:* 動的解析計算の境界条件

# 14.6.4 フェーズ 3:ジェネレータの停止

- 1. 「フェーズを追加」ボタン <br /> **Teddary カンカウルて新しいフェーズを作成します。**
- <sup>2.</sup>「フェーズ」ウィンドウの「一般」サブツリーで、計算タイプとして「**動的解析」**オプション <mark>↓</mark>を選 択します。
- **3.**「動的時間間隔」パラメータを 0.5 秒に設定します。
- **4.**「段階施工」モードで、サーフェース荷重の動的成分を無効にします。静的荷重は有効なままである ことに注意してください。このフェーズの動的境界条件は、前のフェーズと同じにする必要がありま す。

## 14.6.5 計算の実行

#### 弾性基礎上のジェネレータの動的解析 **[ULT]**

計算の定義と実行

- 1. サイドツールバーの「曲**線描画のためのポイントを選択」**ボタン▼ をクリックし、曲線で考慮する 地面上の節点を選択します。たとえば、(1.4 0)、(1.9 0)、(3.6 0)です。
- 2. 「計算」ボタンLav をクリックしてプロジェクトを計算します。
- 3.<br>お算が完了したら、「保存」ボタン**■**をクリックしてプロジェクトを保存します。

## 14.6.6 減衰ありの追加の計算

2 番目の計算では、レイリー減衰を使用して材料減衰を導入します。レイリー減衰は材料データセットで 入力することができます。手順は次のとおりです。

- **1.** プロジェクトを別の名前で保存します。
- **2.** 土の材料データセットを開きます。
- **3.**「一般」タブシートに「レイリー減衰」パラメータが表示されます。「入力方法」を 「等価 **1** 自由度」 に設定します。
- 4. 5%の材料減衰を導入するには、両方のターゲットの「ξ」パラメータ (ξ1 および ξ2)の値を 5%に設 定し、振動数  $(f_1$  および  $f_2)$  の値をそれぞれ 1 と 10 に設定します。
- 5. 「α」と「β」の値がプログラムによって自動的に計算されます (図 197 (P204)を参照)。

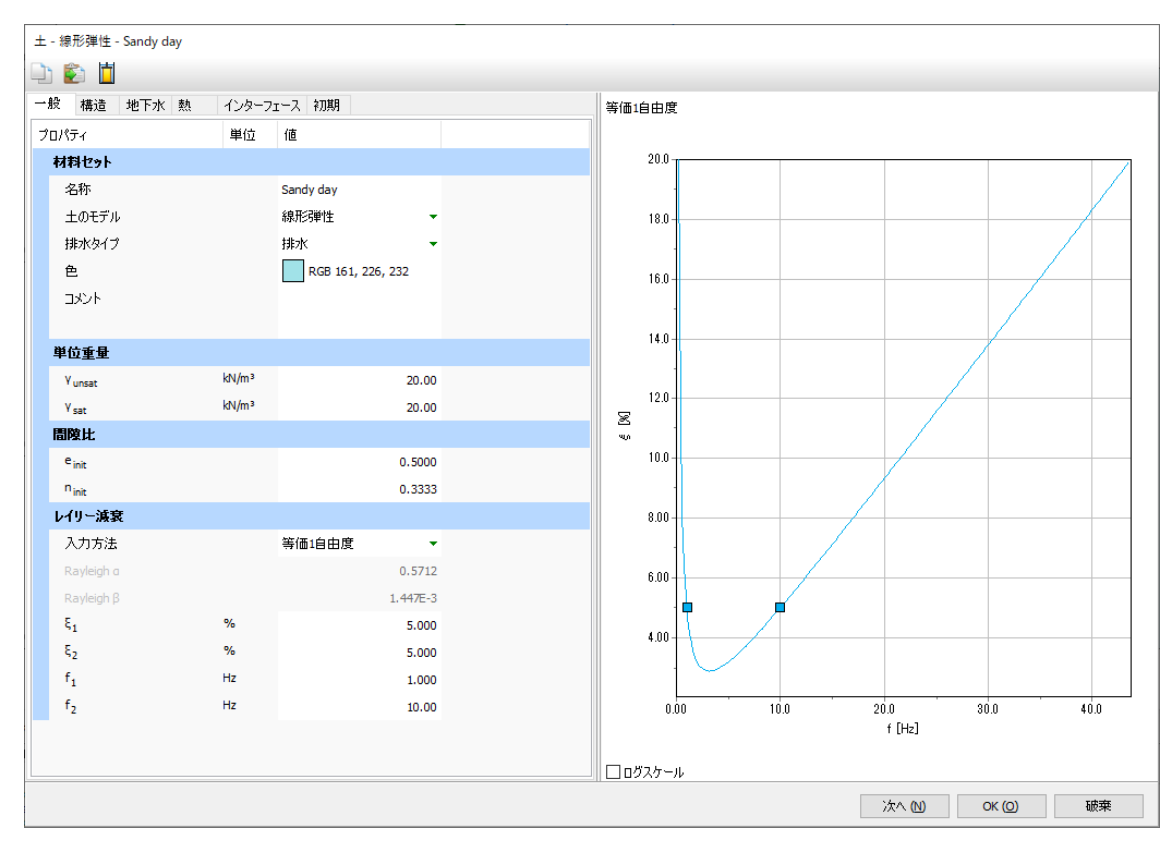

#### 図 *197:* レイリー減衰の入力

- **6.**「**OK**」をクリックしてデータベースを閉じます。
- 7. フェーズが(前に示した情報に従って)正しく定義されているかを確認し、計算を開始します。

## 14.7 結果

動的解析には曲線生成機能が特に役立ちます。実荷重の経時的変化(入力)を表示し、さらに事前に選 択したポイントの変位、速度、加速度の経時的変化も簡単に表示することができます。定義した倍率の 経時的変化をプロットするには、x 軸に「経過時間**(**動的**)**」を割り当て、y 軸に u<sup>y</sup> を割り当てます。

図 198 (P205)は、構造のサーフェースの事前に選択したポイントの応答を示しています。減衰がなくて も波は散逸しており、幾何学的減衰に起因していることが考えられます。

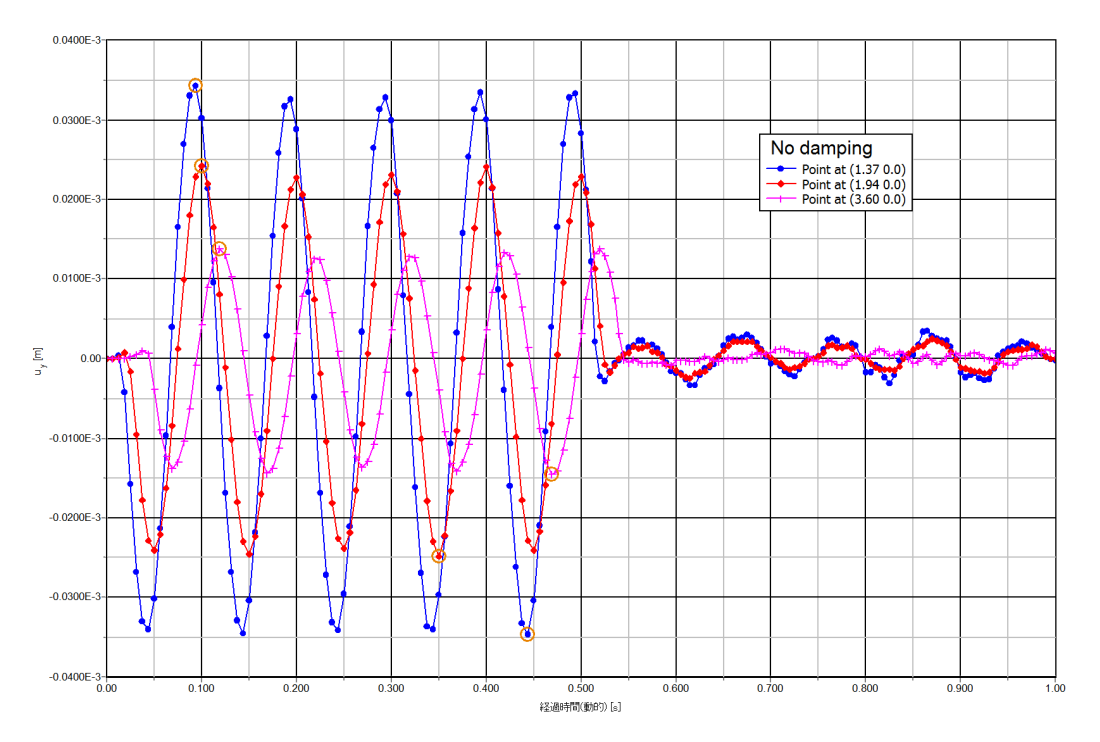

図 *198:* 振動源までの距離が異なるサーフェース上のポイントにおける鉛直変位と時間(減衰なし) 図 [199](#page-205-0) (P206)では、減衰がはっきりと表れています。

<span id="page-205-0"></span>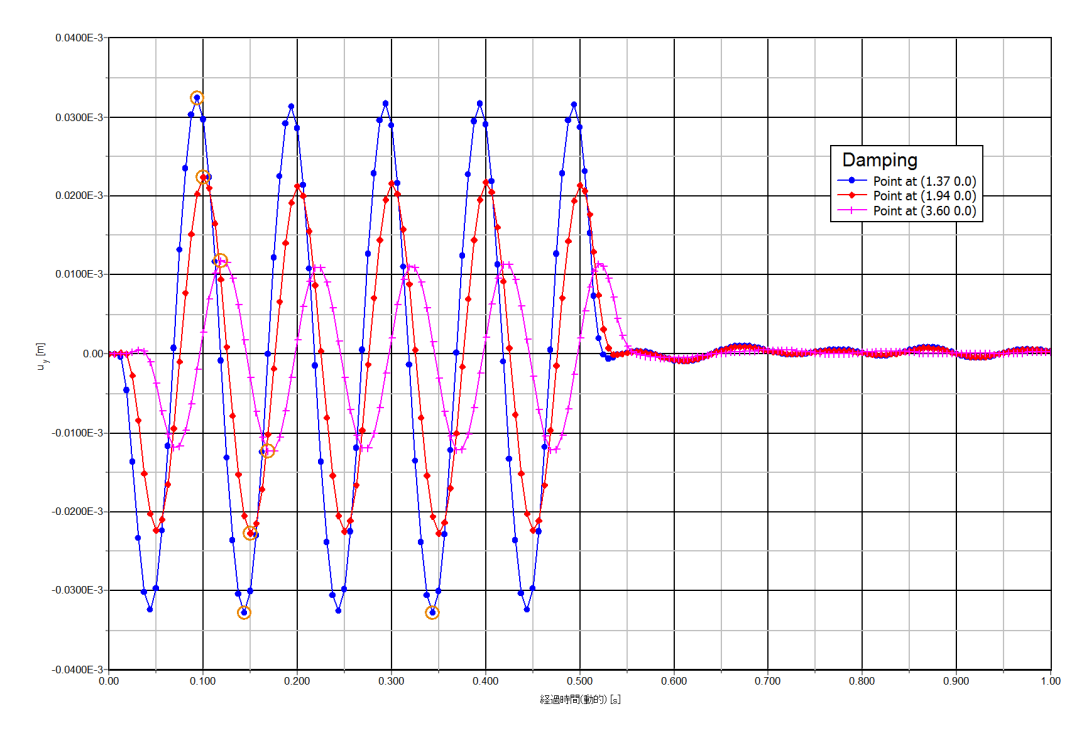

図 *199:* 振動源までの距離が異なるサーフェース上のポイントにおける鉛直変位と時間(減衰あり)

荷重を除去した後(t = 0.5 s)、しばらくして振動が完全に収まることがわかります。また、変位の振幅も 小さくなっています。減衰なしと減衰ありの曲線を比較します。

出力プログラムで「変形」メニューの該当するオプションを選択することにより、特定の時間の変位、 速度、加速度を表示することができます。 図 200 (P206)は、フェーズ 2 の終了時 (t = 0.5 s) の地盤内 の全加速度を示しています。

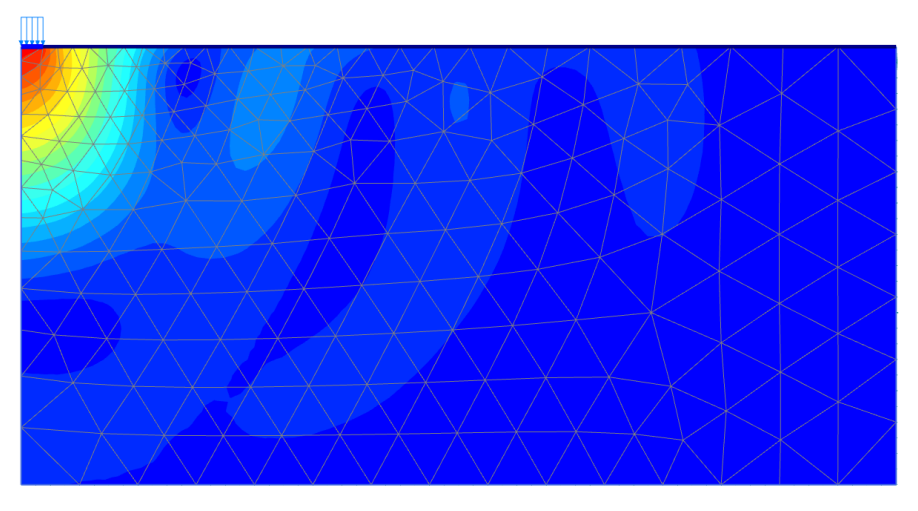

図 *200:* フェーズ *2* の終了時の地盤内の加速度(*|a|*)(減衰あり)

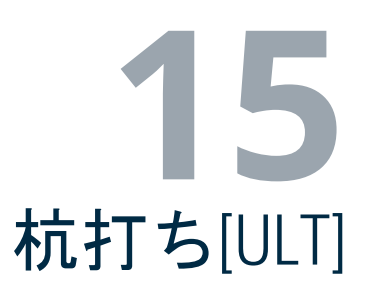

杭打ちは、周囲の土の振動を引き起こす動的なプロセスです。また、杭の周囲で応力が急激に増加する ことにより、過剰間隙水圧が発生します。

この例では、杭の下の不可逆的変形に焦点を当てます。このプロセスを最も現実的にシミュレートする ために、砂層の挙動を Hardening Soil model with small-strain stiffness によってモデル化します。

形状

この例では、厚さ 11 m の粘土層を貫通して砂層まで届くようにコンクリート製の杭を打ち込みます。杭 の直径は 0.4 m です (図 201 (P207)を参照)。

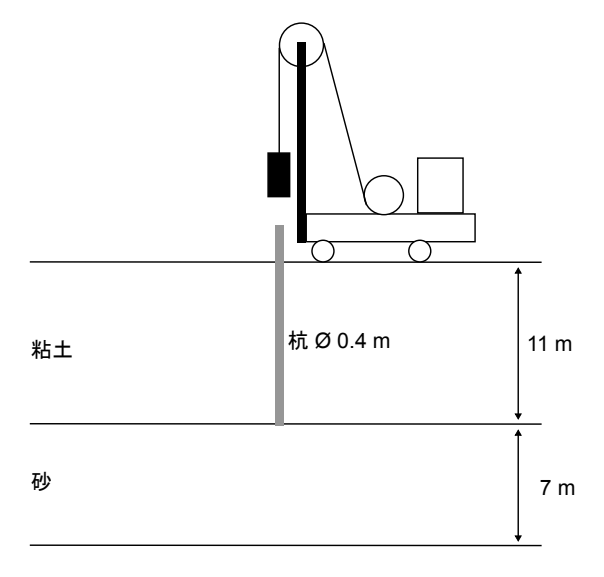

図 *201:* 杭打ちの状況

# 15.1 新しいプロジェクトの作成

新しいプロジェクトを作成するには、次の手順に従います。

- **1.** 入力プログラムを起動し、「クイックスタート」ダイアログボックスで「新しいプロジェクトを始め る」を選択します。
- **2.**「プロジェクトプロパティ」ウィンドウの「プロジェクト」タブシートで、適切なタイトルを入力し ます。
- **3.**「モデル」タブシートで「モデル」については「軸対称」オプションを選択し、「要素」については既 定のオプション(「**15** 節点」)のままにします。

<span id="page-207-0"></span>**4.** 単位と定数を既定値のままにして、モデルの「形状寸法」を xmin = 0 m、xmax = 30 m、ymin = 0 m、お よび ymax = 18 m に設定します。

# 15.2 土の層序の定義

底土は、厚さ 11 m の粘土層と厚さ 7 m の砂層に分かれています。浸潤線は地面であると仮定します。こ の浸潤線に従って、静水間隙水圧が形状全体に生成されます。土の層序を定義するには、次のように操 作します。

1. 「ボアホールを作成」ボタン ■■ をクリックして x = 0 にボアホールを作成します。

**2.** y = 18 から y = 7、y = 7 から y = 0 まで延びる 2 つの土層を作成します。

**3.** ボアホール内の「水頭」を 18 m に設定します。

# 15.3 材料データセットの作成と割り当て

粘土層は Mohr-Coulomb model を使用してモデル化します。挙動は「非排水(**B**)」と見なされます。イ ンターフェース強度低減係数は、杭シャフトに沿った摩擦の低減をシミュレートするために使用します。

杭先端の下の非線形変形を適切にモデル化するために、砂層は Hardening Soil model with small-strain stiffness によってモデル化します。高速荷重載荷であるため、砂層も非排水挙動と見なされます。砂層の 短いインターフェースは地盤-構造の相互作用を示しません。そのため、インターフェース強度低減係数 は1(剛体)と等しくする必要があります。

層の特性は次のとおりです。

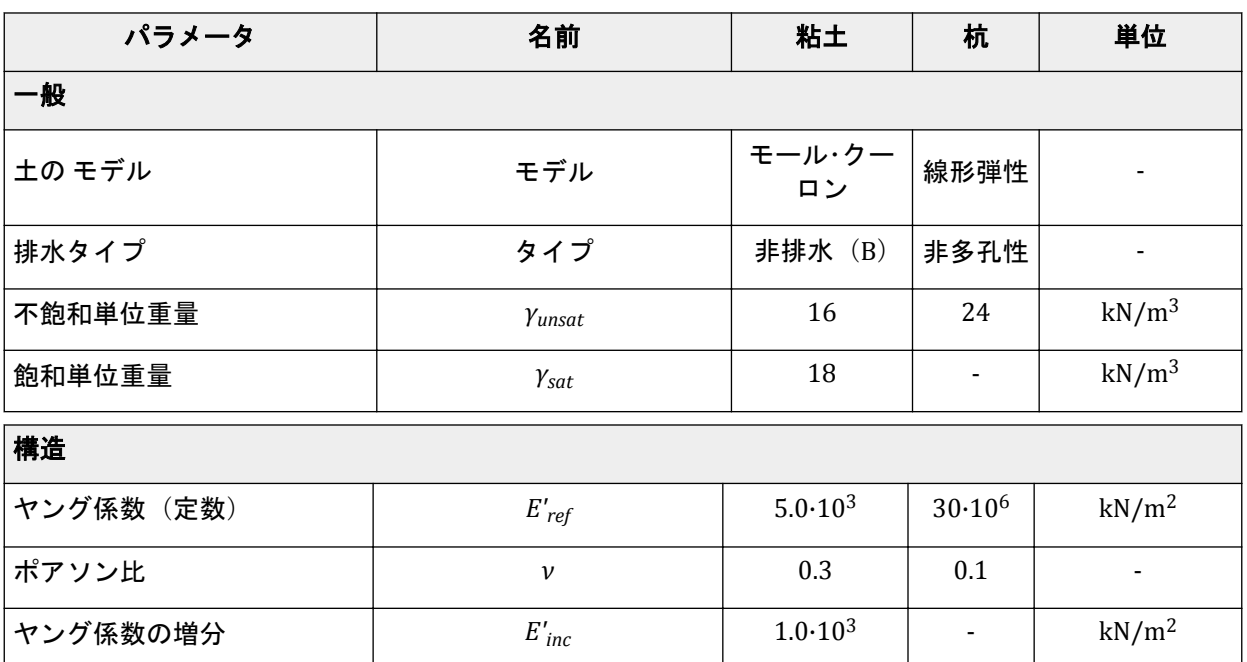

#### 表 **33:** 粘土層と杭の材料特性

# <span id="page-208-0"></span>杭打ち**[ULT]**

材料データセットの作成と割り当て

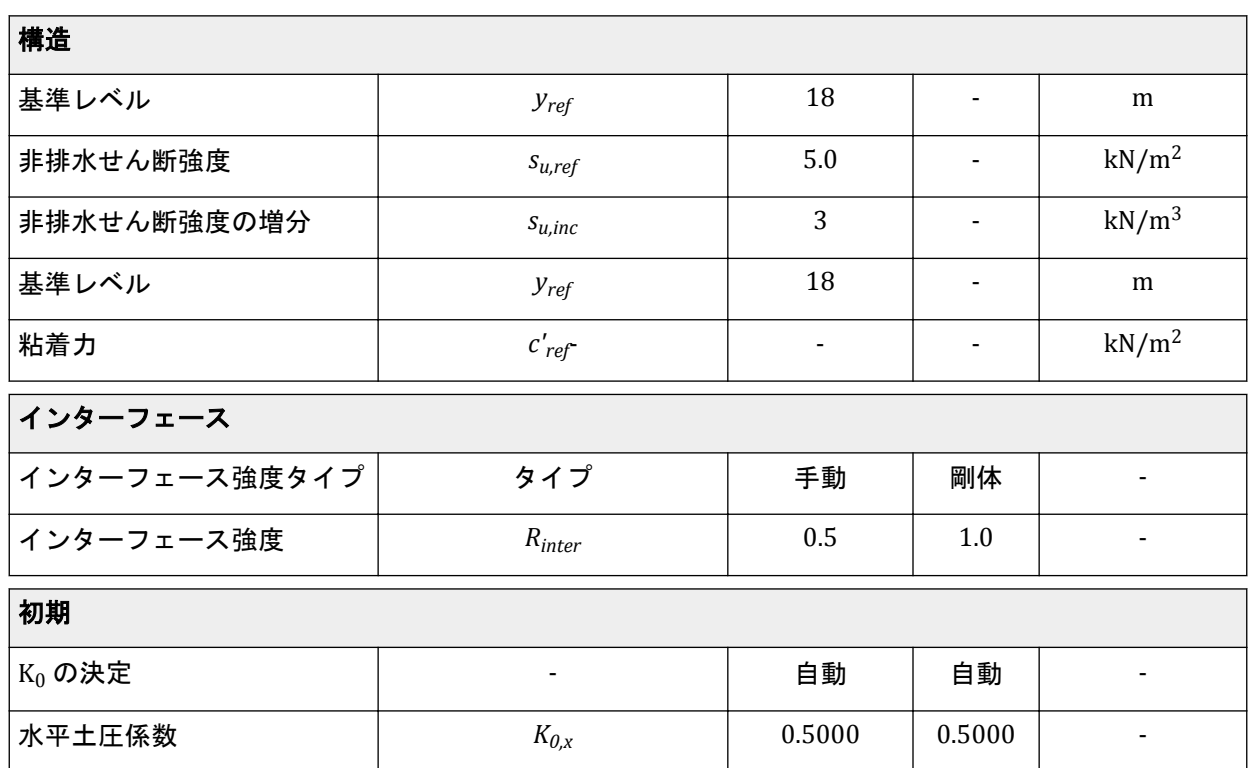

## 表 **34:** 砂層の材料特性

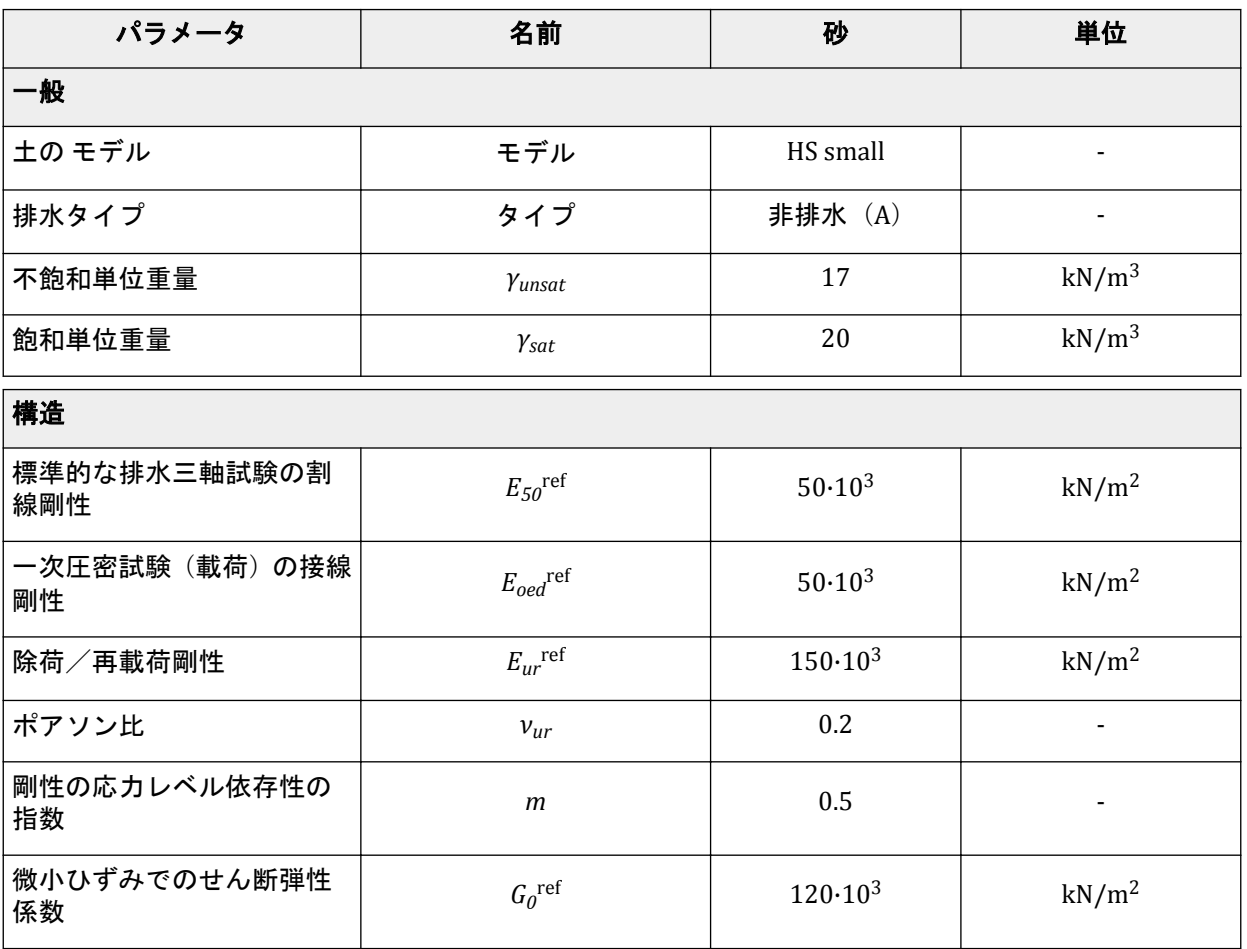

## 杭打ち**[ULT]** 構造要素の定義

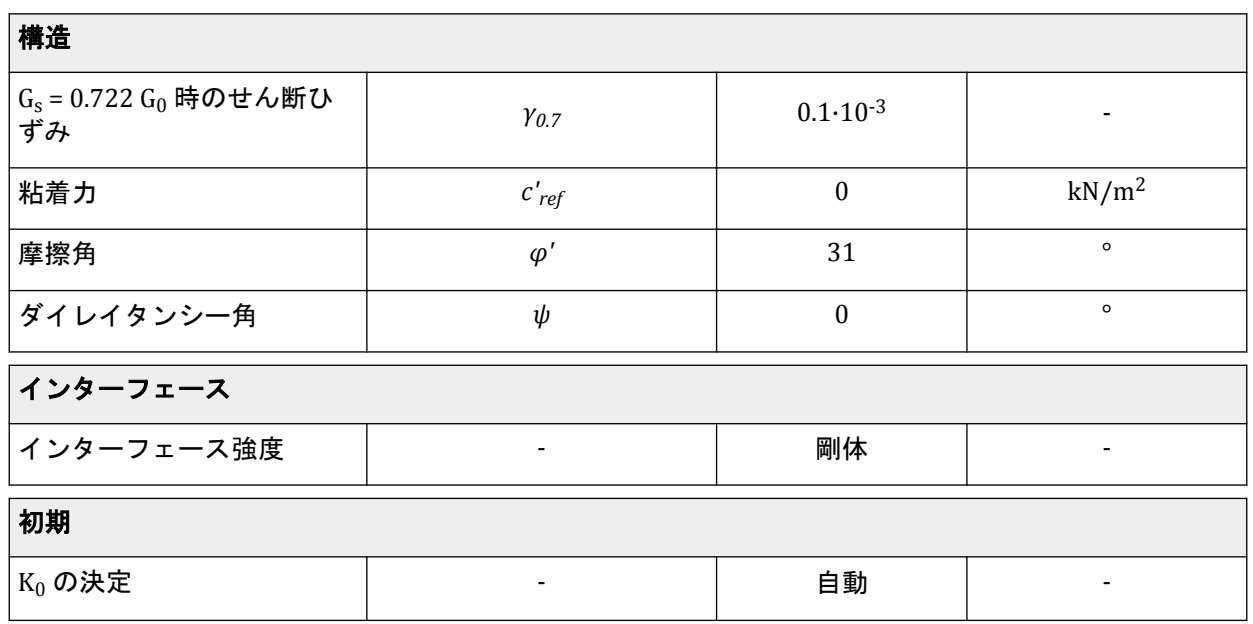

1. <mark>■ … よ [33](#page-207-0) (P208)および<u>表 [34](#page-208-0)</u> (P209)に従って、材料データセットを作成します。</mark>

# 15.4 構造要素の定義

杭は幅 0.2 m の柱として定義します。杭と土の間の相互作用をモデル化するために、「インターフェース」 要素を杭に沿って配置します。インターフェースは、砂層の深さ約 0.5 メートルまで延長する必要があり ます。インターフェースは地盤の側面にのみ定義する必要があることに注意してください。貫入時に杭 に沿って土が滑動することによって引き起こされる材料減衰を含めるために、また杭先端の周囲に十分 な柔軟性を確保するために、杭と土の相互作用を適切にモデル化することが重要です。

注記**:** 「ズームイン」機能を使用して、杭とインターフェースを作成します。

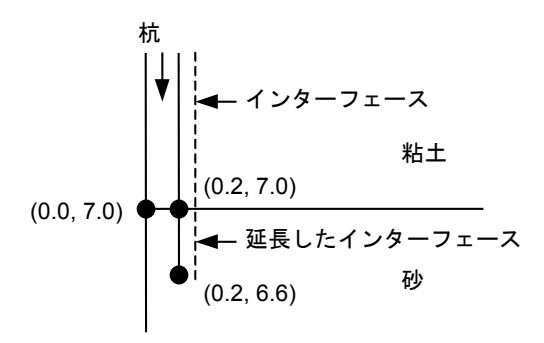

図 *202:* 延長したインターフェース

# 15.4.1 杭の定義

コンクリート製の杭を定義するには、次のように操作します。

- **1.**「構造物」タブをクリックして、「構造物」モードで構造要素の入力を進めます。
- 2. サイドツールバーの「ラインを作成」機能 を選択し、(0.2 6.6) から (0.2 18) にラインを描画しま す。
- **3.** ラインに負のインターフェースを割り当てて、杭と周囲の土との相互作用をモデル化します。

杭はコンクリート製で、非多孔性の挙動を考慮した線形弾性モデルによってモデル化します。最初は 杭は存在しないため、杭を表す領域には粘土特性が存在しています。

## 15.4.2 荷重の定義

駆動力をモデル化するために、杭の上に分布単位荷重を作成します。動的荷重を作成するには、次のよ うに操作します。

- 1. キャッールバーの「荷重を作成」 > 「荷重のラインを作成」の順にクリックし、(018.0) および (0.2 18.0) をクリックして分布荷重を定義します。
- **2.** 荷重成分は「選択エクスプローラー」で定義します。荷重の静的成分はこのプロジェクトでは使用し ...\_\_....<br>ないことに注意してください。プログラムでは、静的荷重がアクティブになっていない場合、荷重の 静的成分は無視されます。
- **3.** 動的荷重のサブツリーを展開し、重力方向の単位荷重を指定します。
- 4. 「Multiplier\_y」ドロップダウンメニューをクリックし、表示される「+」ボタン 土 をクリックします。 「倍率」ウィンドウが表示され、新しい荷重倍率が自動的に追加されます。
- **5.** 図 [203](#page-211-0) (P212)に示すように、「振幅」を 5000、「フェーズ」を 0°、「振動数」を 50 Hz に設定した「調 和関数」シグナルを定義します。 杭打ちフェーズでは、このシグナルのサイクルの2分の1 (0.01) 秒)のみを考慮します。

<span id="page-211-0"></span>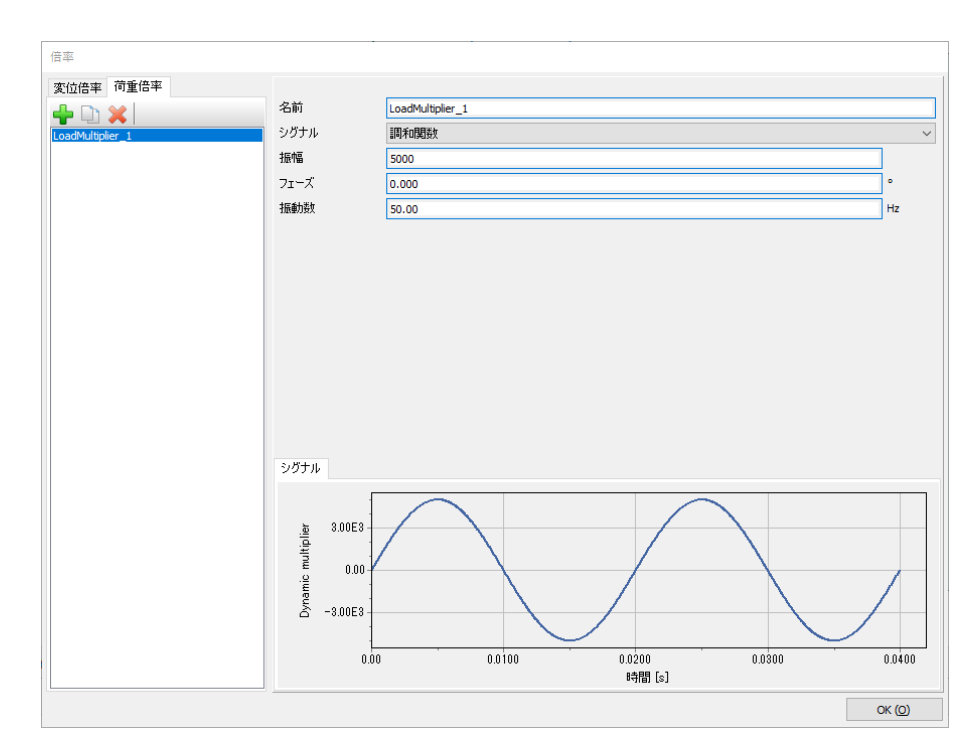

図 *203:* 調和関数の倍率の定義

#### 注記**:**

動的倍率は、「モデルエクスプローラー」の「属性ライブラリ」の「動的倍率」サブツリーを右クリ ックして定義することができます。

動的倍率は属性であるため、プログラムのすべてのモードで定義することができます。

最終的な形状モデルを図 204 (P212)に示します。

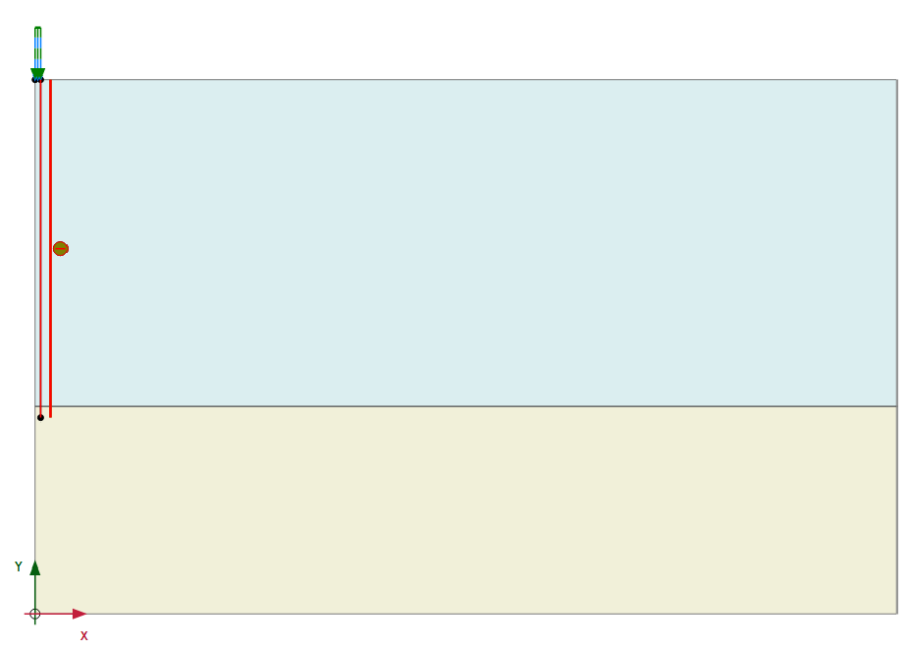

図 *204:* 形状モデル

# 15.5 メッシュの生成

- **1.**「メッシュ」モードに進みます。
- 2.「メッシュ生成」ボタン ◎をクリックしてメッシュを生成します。「要素分割」パラメータについては 既定のオプション(「普通」)を使用します。
- 3. 「**メッシュ表示」**ボタンLX をクリックしてメッシュを表示します。 図 205 (P213)のようになります。 生成されたメッシュが表示されます。メッシュは、フーチングの下では自動的に細かくなります。

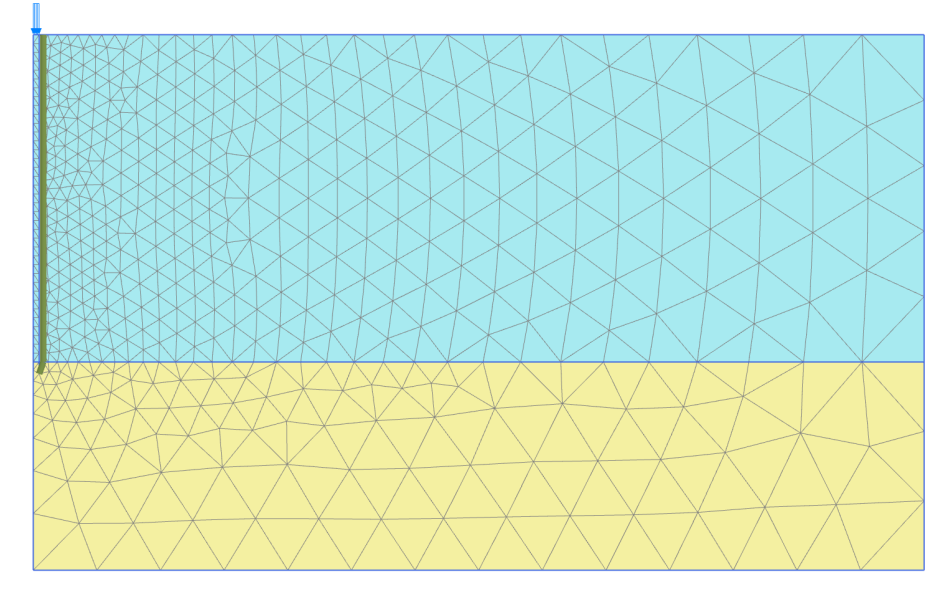

図 *205:* 生成されたメッシュ

**4.**「閉じる」タブをクリックして出力プログラムを閉じます。

# 15.6 計算の定義と実行

計算は 3 つのフェーズからなります。初期フェーズでは、初期応力条件を生成します。フェーズ 1 では、 杭を作成します。フェーズ 2 では、荷重の調和サイクルの 2 分の 1 を有効化することによってシミュレ ートされる単一ストロークを杭に適用します。フェーズ 3 では、荷重をゼロに保ち、経時的な杭と土の 動的応答を解析します。最後の 2 つのフェーズには、動的解析計算が含まれます。

## 15.6.1 初期フェーズ

「**K0** 計算」で既定値を使用して初期有効応力を生成します。最初の状況では杭は存在せず、粘土特性を 対応するクラスタに割り当てる必要があることに注意してください。浸潤線は地面であると仮定しま す。この浸潤線に従って、静水間隙水圧が形状全体に生成されます。

## 15.6.2 フェーズ 1:杭のアクティブ化

- 1. 「フェーズを追加」ボタン ®をクリックして新しいフェーズを作成します。
- **2.**「フェーズ」ウィンドウの「一般」サブツリーで「計算タイプ」として「塑性解析」オプションが選 択されています。
- **3.**「荷重タイプ」として「段階施工」オプションが既定で選択されています。
- **4.**「段階施工」モードで、杭の特性を杭クラスタに割り当てます。
- **5.** インターフェースを「粘土」層でのみアクティブにします。「段階施工」モードのフェーズ 1 のモデ ルを図 206 (P214)に示します。

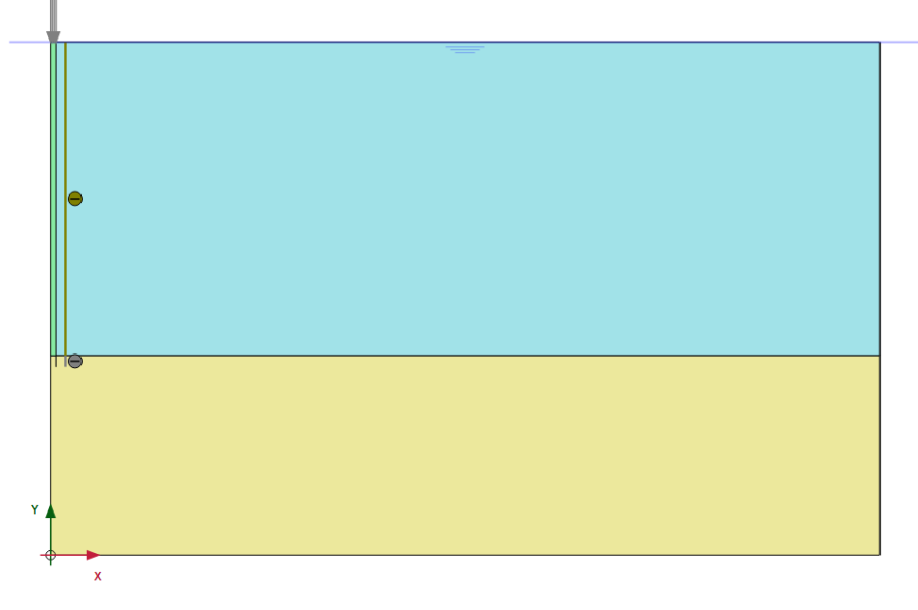

図 *206:* 「段階施工」モードでのフェーズ *1* の構成

### 1563 フェーズ 2· 柿打ち

- <sup>1.</sup>「フェーズを追加」ボタン ®をクリックして新しいフェーズを作成します。
- **2.**「フェーズ」ウィンドウの「一般」サブツリーで「計算タイプ」として「動的解析」オプションを選 択します。
- **3.**「動的時間間隔」を 0.01 秒に設定します。
- **4.**「変形制御パラメータ」サブツリーで「変位をゼロリセット」を選択します。
- **5.**「段階施工」モードで、分布荷重の動的成分をアクティブにします。

「選択エクスプローラー」で荷重の動的成分をアクティブにした状態を図 [207](#page-214-0) (P215)に示します。

<span id="page-214-0"></span>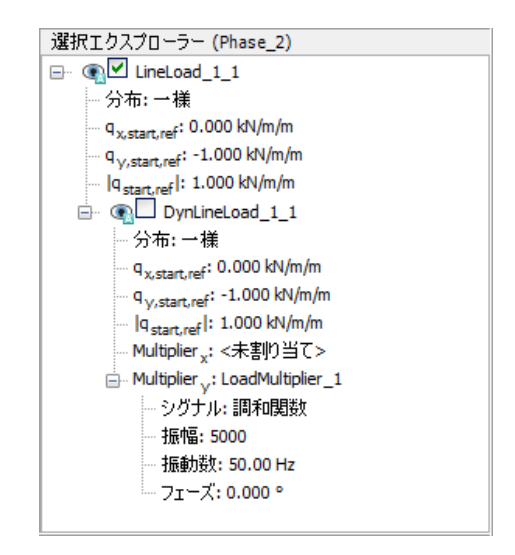

図 *207:* 「選択エクスプローラー」の荷重の動的成分

**6.** 図 208 (P215)に示すように、「モデルエクスプローラー」 > 「モデル条件」 > 「**Dynamics**」サブツリ ーの順に展開します。

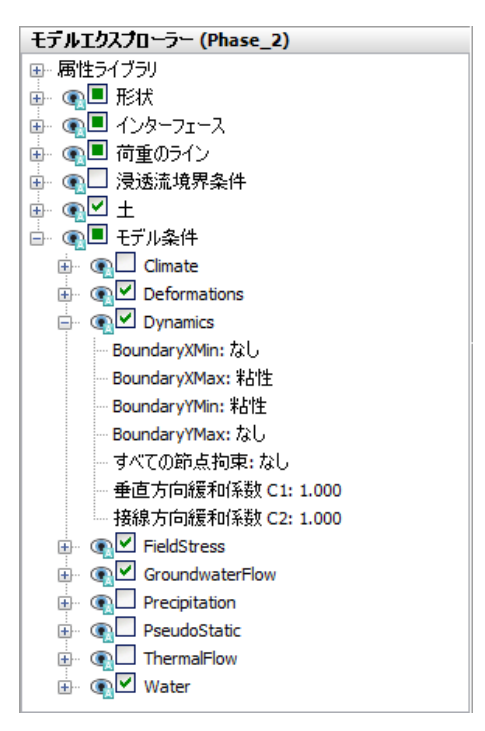

図 *208:* 動的解析計算の境界条件

**7.** xmax および ymin で粘性境界を指定します。

このフェーズの結果は、外荷重の調和サイクルの2分の1になります。このフェーズの終了時に荷重は ゼロに戻ります。

# 15.6.4 フェーズ 3:フェーディング

- 1. 「フェーズを追加」ボタン Bety リックして新しいフェーズを作成します。
- **2.**「フェーズ」ウィンドウの「一般」サブツリーで「計算タイプ」として「動的解析」オプションを選 択します。
- **3.**「動的時間間隔」を 0.19 秒に設定します。
- **4.**「段階施工」モードで動的荷重を無効にします。

## 15.6.5 計算の実行

- 1. サイドツールバーの「曲線描画のためのポイントを選択」ボタン▽<sup>★</sup>をクリックし、荷重変位曲線を 描画するための杭の上部にある節点を選択します。
- 2. 「計算」ボタン 「aw をクリックしてプロジェクトを計算します。
- 3.<br> **3.** 計算が完了したら、「**保存」**ボタン レクリックしてプロジェクトを保存します。

## 15.7 結果

図 [209](#page-216-0) (P217)は、杭(頭頂)の沈下を経時的に示しています。この図から、次のことを見て取れます。

- この単一ストロークによる杭頭頂の最大垂直沈下は約 14 mm です。ただし、最終的な沈下は約 9.5 mm です。
- 沈下の大部分は、ストローク終了後のフェーズ 3 で発生しています。これは、圧縮波が杭の中を下方 にまだ伝播しており、追加の沈下を引き起こしているためです。
- レイリー減衰がないにもかかわらず、杭の振動は、土の塑性により、また波エネルギーがモデル境界 で吸収されることにより、減衰します。
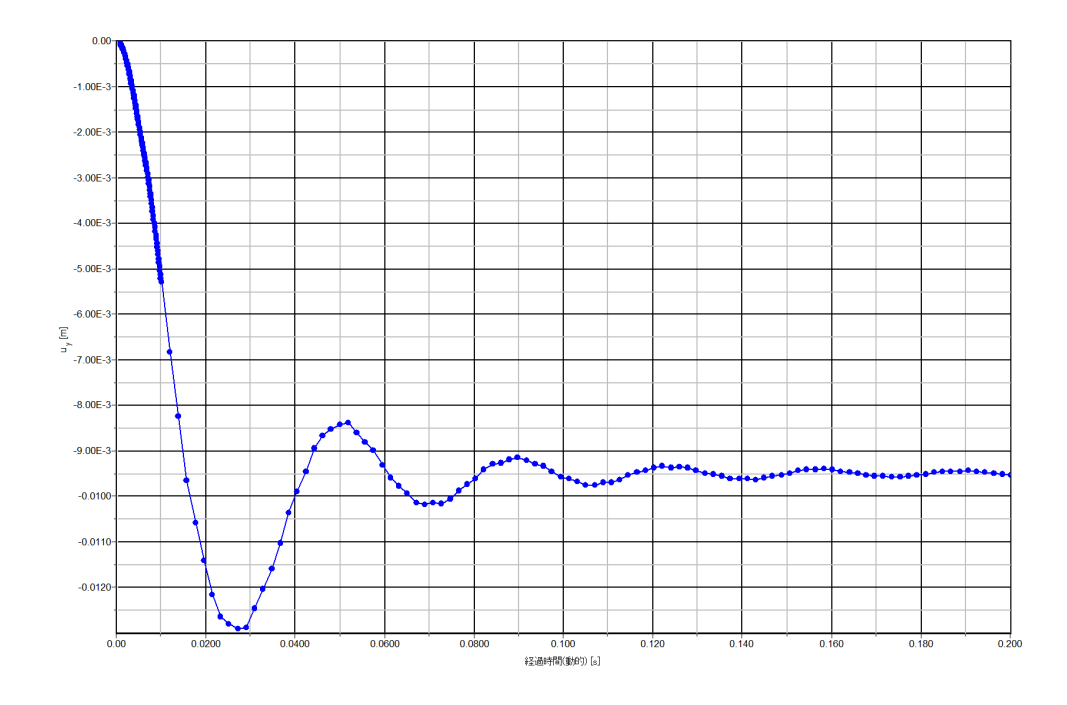

#### 図 *209:* 杭の沈下と時間

2番目の計算フェーズの出力(t=0.01 s、つまりストローク直後)を見ると、杭先端の周囲に局所的に大 きな過剰間隙水圧が発生していることがわかります。これにより、地盤のせん断強度が低減し、砂層へ の杭の貫入が促進されます。圧密は考慮されないため、過剰間隙水圧は 3 番目のフェーズでも残存しま す。

図 210 (P217)は、t = 0.01 s 時点のインターフェース要素のせん断応力を示しています。プロットから、 杭に沿って最大せん断応力に達していることがわかりますが、これは杭に沿って土が滑動していること を示しています。

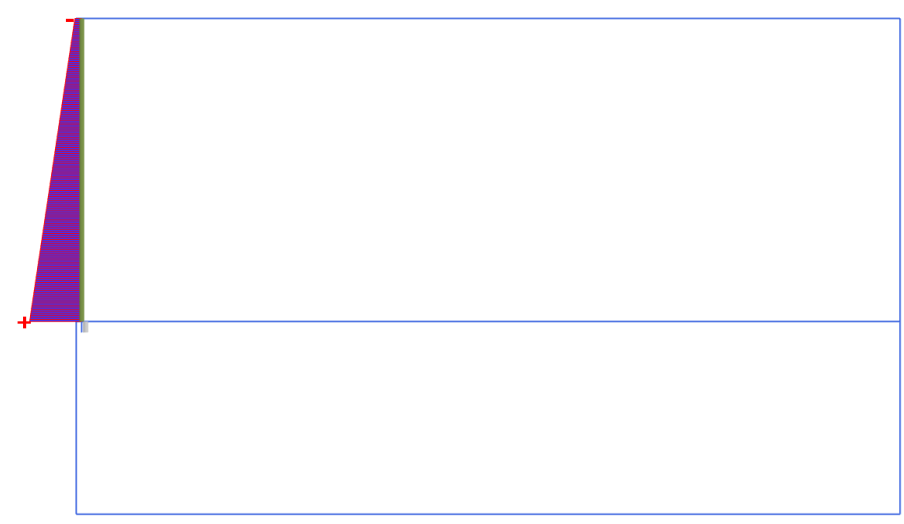

#### 図 *210: t = 0.01 s* 時点のインターフェースの最大せん断応力

最後の計算フェーズ (t = 0.2 s) の変形図を見ると、杭の最終的な沈下が約 9.5 mm であることがわかり ます。動的プロセス全体を確認するには、「動画作成」オプションを使用して、経時的な変形図の動画を 見ることをお勧めします。動画の最初の部分が 2 番目の部分よりも遅くなる場合があります。

# **16**

## 建物の自由振動および地震解析 [ULT]

この例では、5 階建ての建物について、自由振動と地震荷重を受けた場合の固有振動数を示します。2 つ の計算では、次のように、異なる動的な境界条件を使用します。

- 自由振動では、「粘性」境界条件が考慮されます。このオプションは、動的なソースがメッシュ内に ある問題に適しています。
- 地震荷重では、「自由地盤」および「底面粘性」境界条件が考慮されます。このオプションは、モデ ルの底面に動的な入力が適用される地震解析に適しています。

#### 目的

- 「動的」計算を実行する。
- 動的な境界条件(自由地盤、底面粘性、粘性)を定義する。
- 動的倍率によって地震を定義する。
- 構造体の自由振動をモデリングする。
- Hardening Soil model with small-strain stiffness によって履歴挙動をモデル化する。
- フーリエスペクトルから固有振動数を評価する。

#### 形状

建物の構造は、地上 5 階、地下 1 階です。幅は 10 m で、高さは地下を含めて 17 m です。地表面からの 全高は 5 × 3 m = 15 m で、地下の深さは 2 m です。値 5 kN/m<sup>2</sup> が、床と壁の重量として使用されます。 建物は深さ 15 m の緩い砂の層の上に構築されており、この層の下には密な砂の層があります。このモデ ルでは、図 211 (P218)に示すように、密な砂の層の深さを 25 m と見なします。

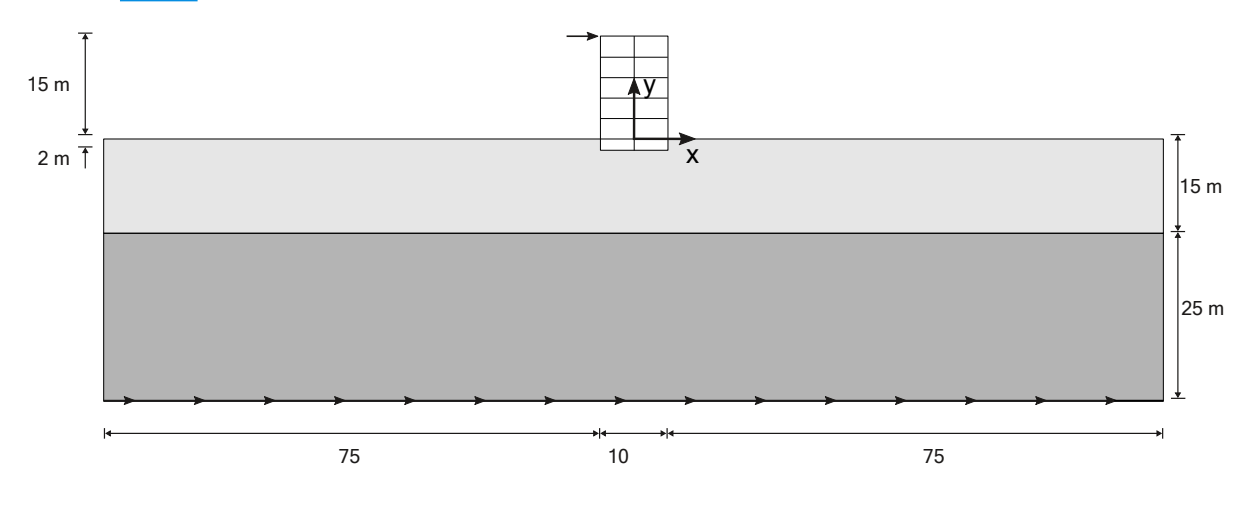

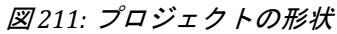

土の層序の定義

## 16.1 新しいプロジェクトの作成

新しいプロジェクトを作成するには、次の手順に従います。

- **1.** 入力プログラムを起動し、「クイックスタート」ダイアログボックスで「新しいプロジェクトを始め る」を選択します。
- **2.**「プロジェクトプロパティ」ウィンドウの「プロジェクト」タブシートで、適切なタイトルを入力し ます。
- **3.**「モデル」タブシートで「モデル」および「要素」を既定のオプション(「平面ひずみ」および「**15** 節 点」)のままにします。
- **4.** 単位と定数を既定のままにして、モデルの「形状寸法」を xmin = -80 m、xmax = 80 m、ymin = -40 m、 および  $y_{\text{max}}$  = 15 m に設定します。

## 16.2 土の層序の定義

底土は、厚さ 15 m の緩い砂の層と厚さ 25 m の中程度密な砂の層に分かれています。浸潤線は y = -15 m であると仮定します。この浸潤線に従って、静水間隙水圧が形状全体に生成されます。

- 1. 「ボアホールを作成」ボタン ■■ をクリックして x = 0 にボアホールを作成します。 「土層の修正」ウィンドウが表示されます。
- **2.** y = 0 から y = -15、y = -15 から y = -40 まで延びる 2 つの土層を追加します。
- **3.** ボアホール内の「水頭」を-15 m に設定します。

## 16.3 材料データセットの作成と割り当て

上の層は緩い砂からなり、下の層は中程度密な砂です。両方に Hardening Soil model with small-strain stiffness プロパティがあります。地下水の存在は無視されます。Hardening Soil model with small-strain stiffness プロパティを持つ土層には、固有の履歴減衰があります。

- **第一 「材料セット」**ウィンドウを開きます。
- 表 35 (P219)に示されている情報に従って、「土とインターフェース」材料タイプでデータセットを作 成します。
- 材料データセットをボアホールの対応する土層に割り当てます。

#### 表 **35:** 材料特性

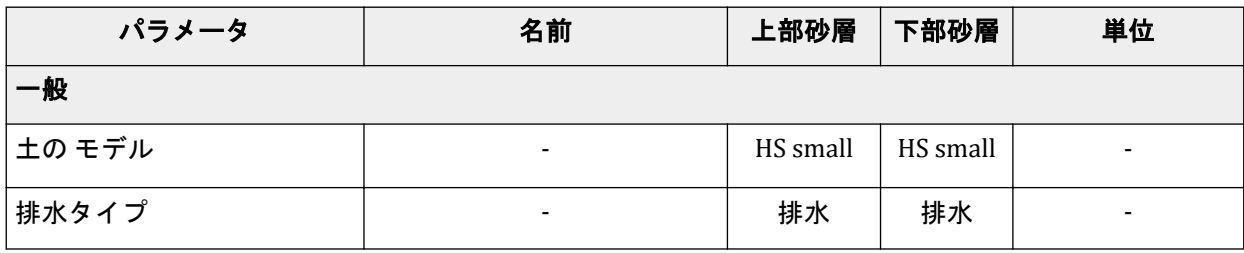

## 建物の自由振動および地震解析 **[ULT]**

材料データセットの作成と割り当て

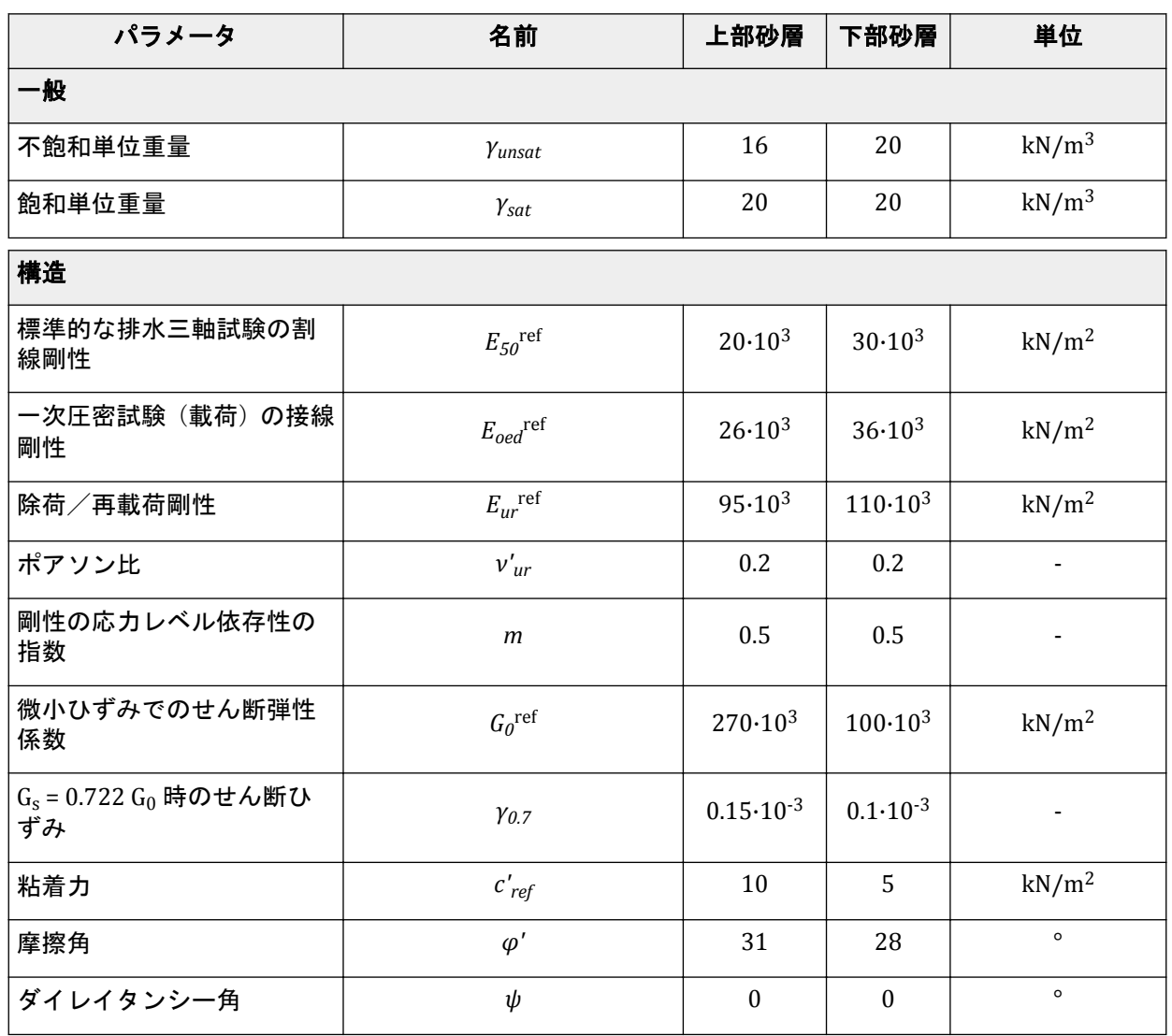

繰り返しせん断荷重を受けると、Hardening Soil model with small-strain stiffness は典型的な履歴挙動を示 します。実際の剛性は、微小ひずみのせん断剛性  $(G_0^{\text{ref}})$  から始まり、せん断が増加するにつれて減少 します。下の図は、係数減少曲線、つまりひずみに伴うせん断弾性係数の減衰を示しています。図 [212](#page-220-0) (P221) は割線せん断弾性係数を示し、図 [213](#page-220-0) (P221) は接線せん断弾性係数を示しています。

<span id="page-220-0"></span>材料データセットの作成と割り当て

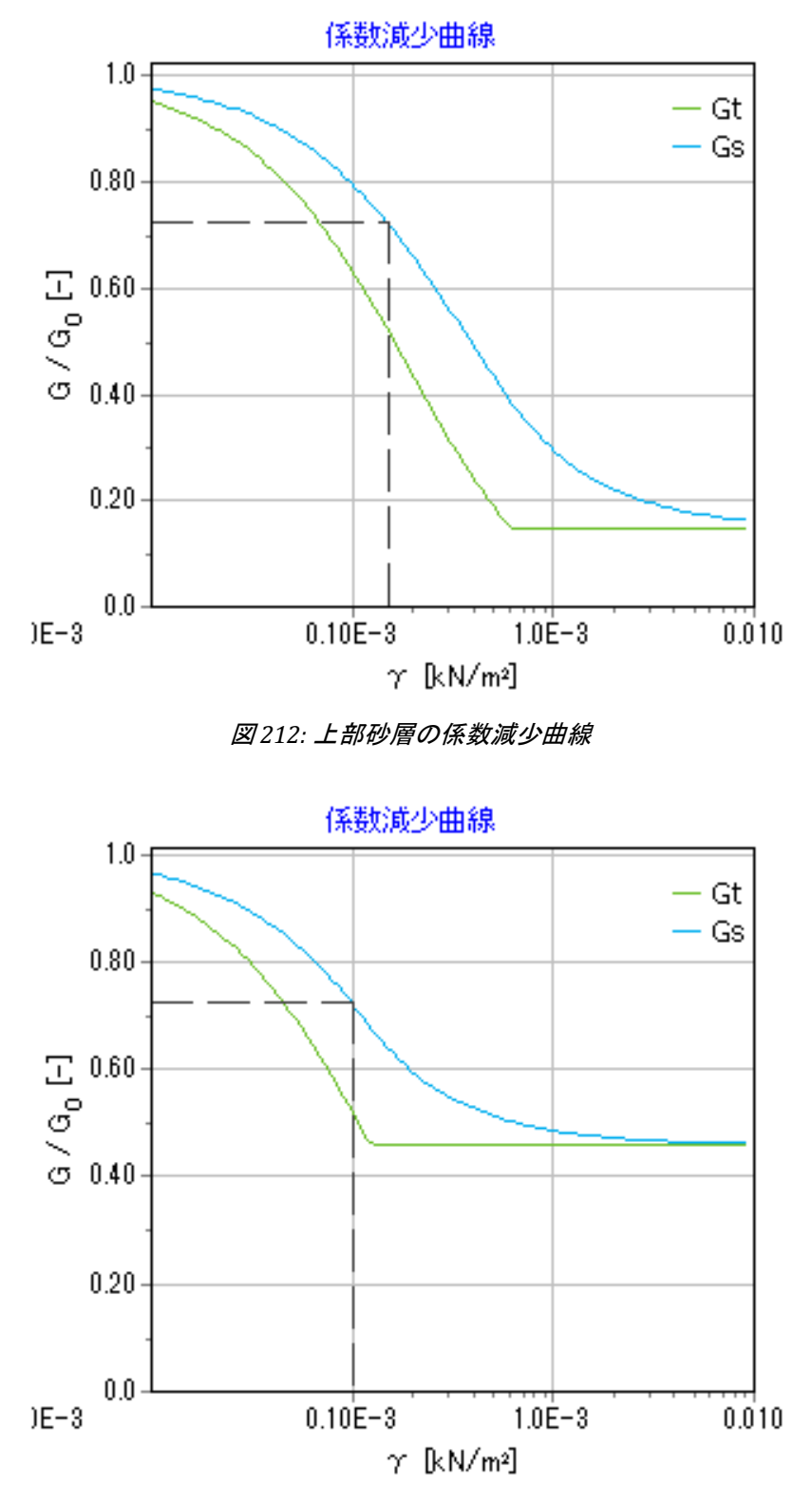

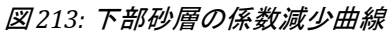

Hardening Soil model with small-strain stiffness では、接線せん断弾性係数は下限 Gur によって制限されま す。

## 建物の自由振動および地震解析 **[ULT]**

材料データセットの作成と割り当て

$$
G_{ur}=\frac{E_{ur}}{2\left(1+\textit{v}_{ur}\right)}
$$

**上部砂層と下部砂層**の G<sub>ur</sub>ref の値および G<sub>0</sub>ref に対する比率を <u>表 36</u> (P222)に示します。この比率によ り、得られる最大減衰比が決まります。

#### 表 **36: Gur** の値と **G<sup>0</sup> ref** に対する比率

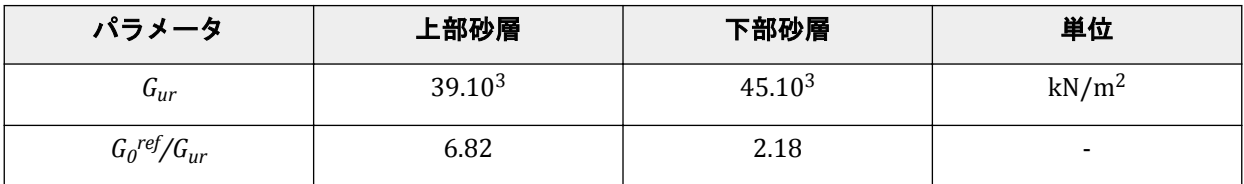

図 214 (P222)および図 [215](#page-222-0) (P223) は、モデルで使用される材料のせん断ひずみの関数として減衰比を示 しています。係数減少曲線と減衰曲線に関する詳細な説明については、下記の文献を参照してください <sup>6</sup>。

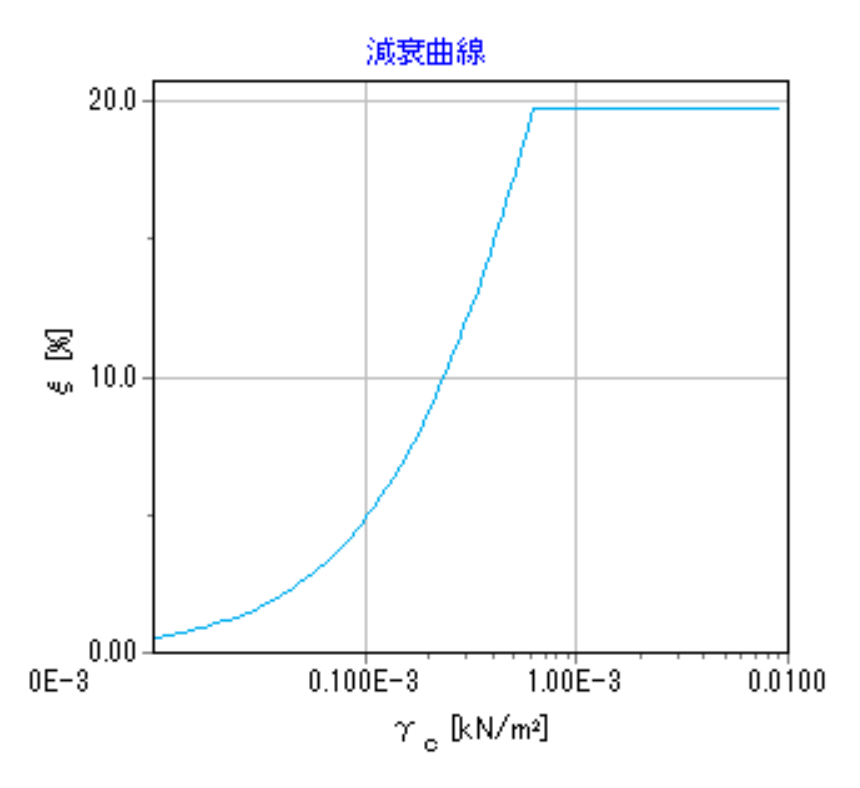

図 *214:* 上部砂層の減衰曲線

<sup>6</sup> Brinkgreve, R.B.J.、Kappert, M.H.、Bonnier, P.G.(2007).Hysteretic damping in small-strain stiffness model.In Proc.10th Int.Conf. on Comp.Methods and Advances in Geomechanics.Rhodes, Greece, 737-742.

<span id="page-222-0"></span>構造要素の定義

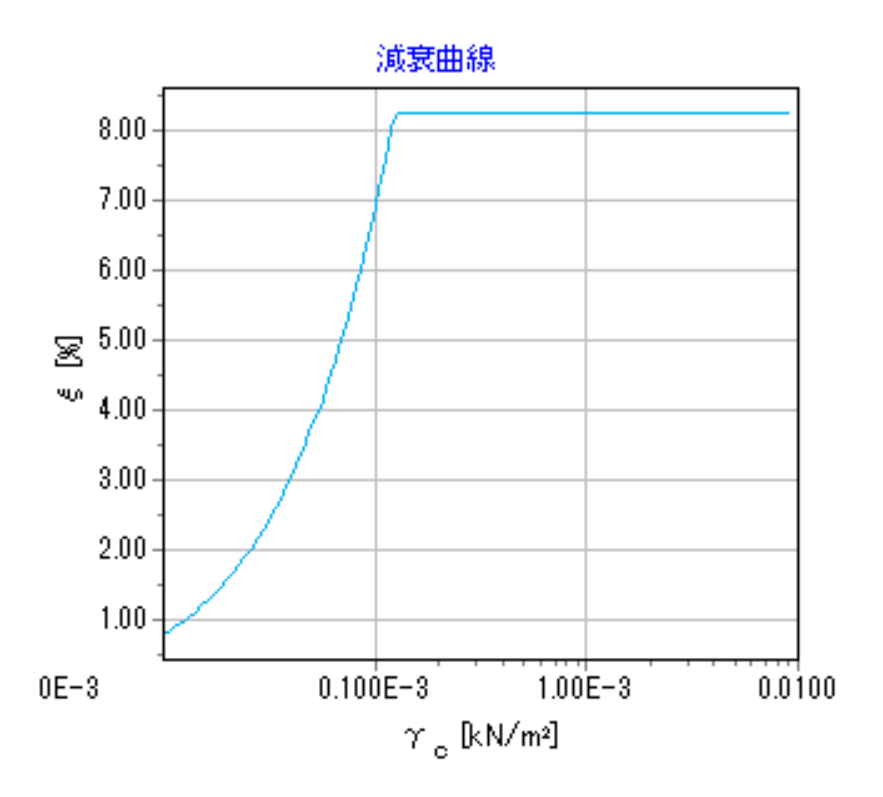

図 *215:* 下部砂層の減衰曲線

## 16.4 構造要素の定義

モデルの構造要素は「構造物」モードで定義します。

## 16.4.1 建物の定義

建物の構造は、地上 5 階、地下 1 階です。幅は 10 m で、高さは地下を含めて 17 m です。値 5 kN/m<sup>2</sup> が、床と壁の重量として使用されます。地表面からの全高は 5 × 3 m = 15 m で、地下の深さは 2 m です。

建物内の壁と床を表す板は線形弾性で考慮されています。2 つの異なる材料データセットが使用され、1 つは地下に、もう 1 つは建物の残りの部分に使用されます。建物内の物理的減衰はレイリー減衰によっ てシミュレートされます。レイリー減衰パラメータの説明については、『 Reference Manual 』を参照して ください。

#### 表 **37:** 建物の材料特性(板の特性)

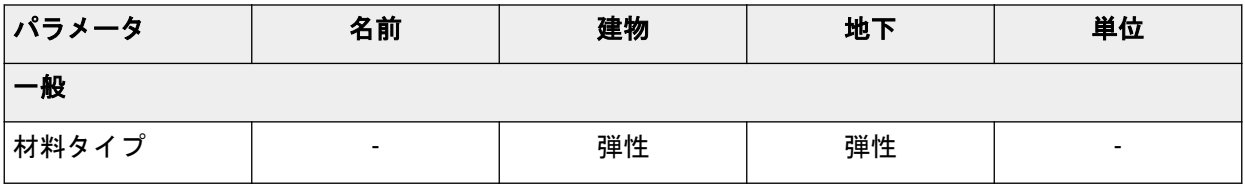

## 建物の自由振動および地震解析 **[ULT]**

構造要素の定義

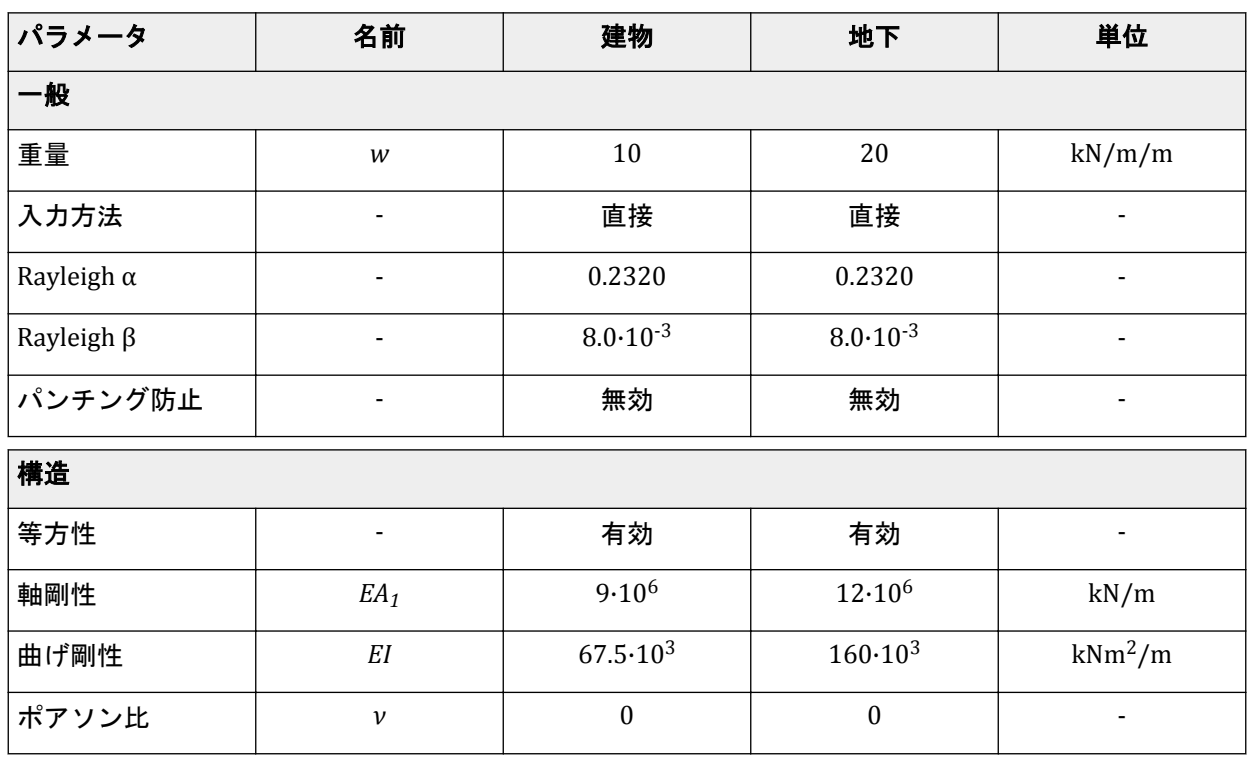

#### 表 **38:** 節点間アンカーの材料特性

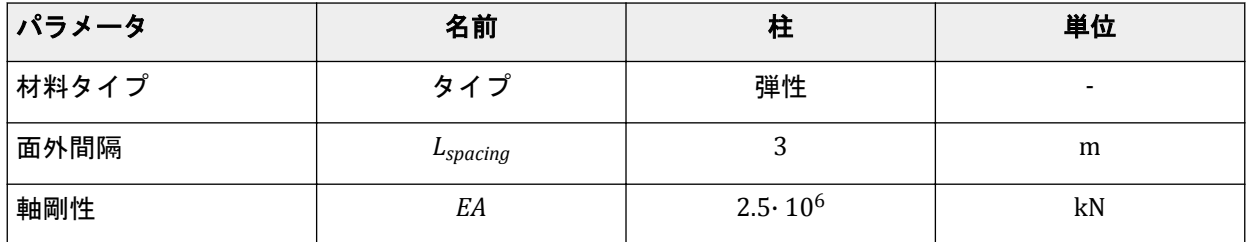

1. あを使用して、建物の垂直壁を (-50) から (-5 15) と (50) から (5 15) に作成します。

**2.** 再度板を使用して、地下の垂直壁を(-5 -2)から(-5 0)と(5 -2)から(5 0)に定義します。

3. 建物の地下および地表面を(-5-2)から(5-2)と (-50)から(50)の板として定義します。

**4.** 地下階を 5 回コピーして床を定義します。これを行うには、地下階を選択し、「配列を作成」ボタン を選択します。選択した地下階を y 方向に 6 つコピーするように指定し(コピー数にはオリジナ ルも含まれることに注意してください)、中間距離を 3 m に指定します。

5. <mark>第 <sub>表 [37](#page-222-0)</sub> (P223)に従って、建物内の構造要素の材料データセットを定義します。</mark>

- **6.** 地下の材料データセットをモデル内の垂直の板(2)と一番下の水平の板(地表面より下にあるすべ て)に割り当てます。
- **7.** 建物の材料データセットをモデル内の残りの板に割り当てます。
- **8.** 節点間アンカー機能を使用して、連続した床を接続する柱を建物の中心に定義します。つまり、 (0 -2) から(0 0)、(0 0) から(0 3)、(0 3) から(0 6)、(0 6) から(0 9)、(0 9) から(0 12)、(0 12)から(015)に定義します。もちろん、この操作は1本の柱を描画し、配列機能によってそれ以 外の柱をコピーして行うこともできます。
- **9.** 表 38 (P224)に従ってアンカーの特性を定義し、材料データセットをモデル内のアンカーに割り当て ます。
- 10. 主<mark>に</mark><br>おようなの間の相互作用をモデル化するインターフェースを定義します。

#### 構造要素の定義

## 16.4.2 荷重の定義

- **1.** 駆動力をモデル化するために、杭の上にポイント荷重を作成します。動的荷重を作成するには、次の ように操作します。
	- a. <mark>↓</mark> 建物の左上隅にポイント荷重を作成します。

**b.** F<sub>x,ref</sub> = 10 kN/m および F<sub>v,ref</sub> = 0 kN/m を設定します。

- **2.** 地震は、底面境界に強制変位を与えることでモデル化します。強制変位を定義するには、次のように 操作します。
	- **a.**  $\sqrt[4]{\begin{array}{r} \downarrow \\ \downarrow \\ \downarrow \end{array}}$ **モデルの底面の(-80 -40)から(80 -40)に強制変位のラインを定義します。**
	- **b.** 強制変位のラインの x 成分を「強制」に設定し、値 1.0 を割り当てます。強制変位のラインの y 成 分は「拘束」です。既定の分布(「一様」)のままにします。
- **3.** 強制変位のラインの動的倍率を定義するには、次のように操作します。
	- **a.** 動的な強制変位のラインを展開します。
	- **b.**「**Multiplier\_x**」ドロップダウンメニューをクリックし、表示される「+」ボタン をクリックしま す。「倍率」ウィンドウが表示され、新しい変位倍率が自動的に追加されます。
	- **c.**「シグナル」ドロップダウンメニューから「表」オプションを選択します。
	- **d.** 地震データを含むファイルは Bentley [コミュニティで](https://communities.bentley.com/products/geotech-analysis/w/plaxis-soilvision-wiki/45568/plaxis-2d-tutorial-16-free-vibration-and-earthquake-analysis-of-a-building)入手することができます。チュートリアル 「建物の自由振動および地震解析」を検索し、地震シグナルファイル 225a.smc をダウンロードし ます。
	- **e.**「倍率」ウィンドウで「開く」ボタンをクリックします。表示されるウィンドウで、ドロップダウ ンメニューのオプションを「プレーンテキストファイル**(\*.txt)**」から「**Strong motion CD-ROM** フ ァイル」に変更し、表示される保存した.smc ファイルを選択します。
	- **f.**「データタイプ」ドロップダウンメニューで「加速度」オプションを選択します。
	- **g.**「ドリフト補正」オプションを選択し、「**OK**」をクリックして倍率の定義を確定します。 定義した倍率が表示されます。 図 [216](#page-225-0) (P226)のようになります。

<span id="page-225-0"></span>構造要素の定義

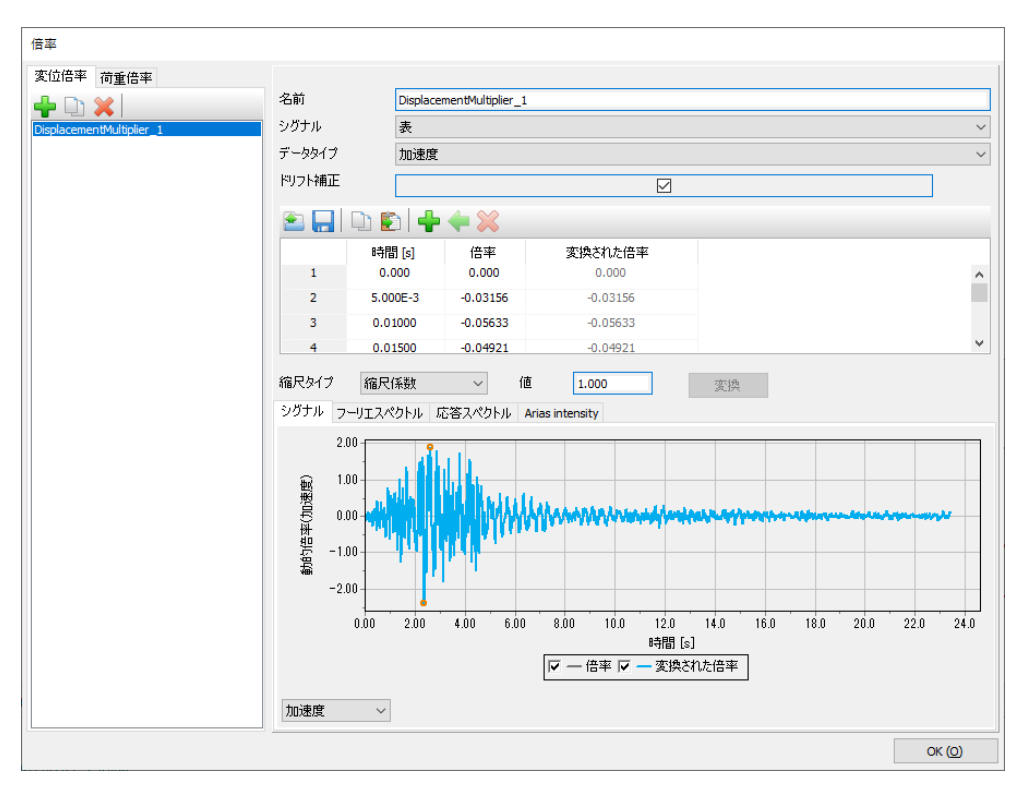

図 *216:* 「動的倍率」ウィンドウ

## 16.4.3 境界上にインターフェースを作成

「自由地盤」境界と「底面粘性」境界を使用するには、「構造物」モードでモデルの垂直境界および底面 境界に沿ってインターフェース要素を作成する必要があります。インターフェース要素をモデル内に追 加する必要があり、追加していない場合、「自由地盤」境界条件と「底面粘性」境界条件は無視されま す。インターフェースを定義するには、次のように操作します。

1. **■■**「境<mark>界上にインターフェースを作成」</mark>ボタンをクリックすると、モデルの境界にインターフェー スが自動的に生成されます。

モデルの形状を図 217 (P226)に示します。

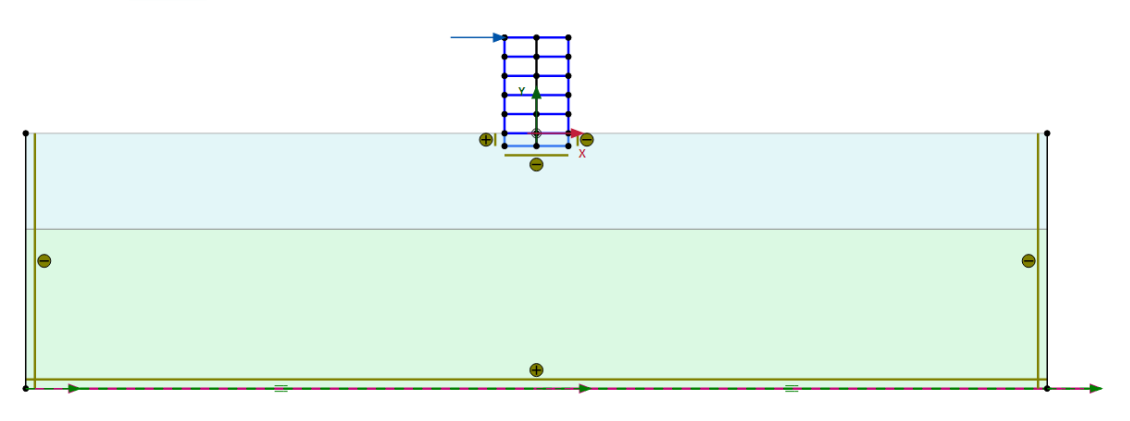

図 *217:* モデルの形状

メッシュの生成

## 16.5 メッシュの生成

- **1.**「メッシュ」モードに進みます。
- **2.** 境界の「粗密係数」を 1 に変更して、境界のメッシュ再生成をリセットします。
- **3.** 両方の土層を選択し、「粗密係数」を 0.3 に設定します。
- 4.「メッシュ生成」ボタン **ゆ**をクリックしてメッシュを生成します。「要素分割」を「普通」に設定しま す。
- 5. 「メ**ッシュ表示」**ボタンL をクリックしてメッシュを表示します。 生成されたメッシュを 図 218 (P227)に示します。

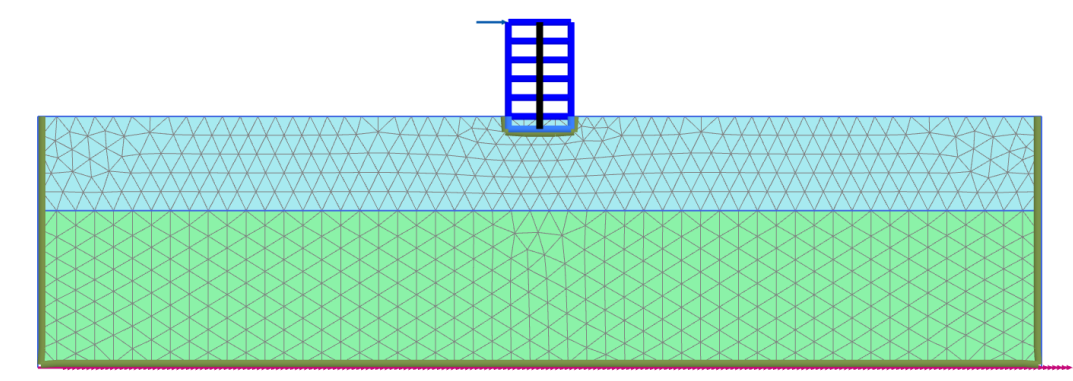

図 *218:* 生成されたメッシュ **6.**「閉じる」タブをクリックして出力プログラムを閉じます。

## 16.6 計算の定義と実行

計算プロセスは、初期条件フェーズ、建物の構築、載荷、自由振動解析、地震解析で構成されます。

## 16.6.1 初期フェーズ

- **1.**「段階施工」タブをクリックして計算フェーズの定義を進めます。
- **2.** 初期フェーズはすでに導入されています。このチュートリアルでは、初期フェーズの既定の設定値を 使用します。
- **3.**「段階施工」モードで、建物と荷重が非アクティブであることを確認します。
- **4.** 初期フェーズのモデルを図 [219](#page-227-0) (P228)に示します。

<span id="page-227-0"></span>計算の定義と実行

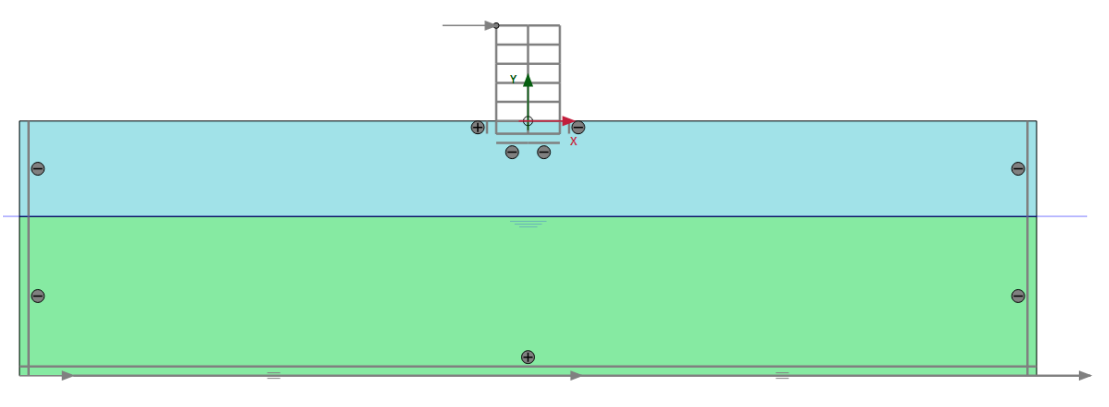

図 *219:* 初期フェーズ

## 16.6.2 フェーズ 1:建物

- 1. 「フェーズを追加」ボタン **<sup>る</sup>をクリックして新しいフェーズを作成します。この計算フェーズでは**、 追加されたフェーズの既定の設定値を使用します。
- **2.**「段階施工」モードで、建物を構築し(すべての板、アンカー、および地下のインターフェースのみ を有効にする)、地下体積を無効にします。
- **3.** フェーズ 1 のモデルを図 220 (P228)に示します。

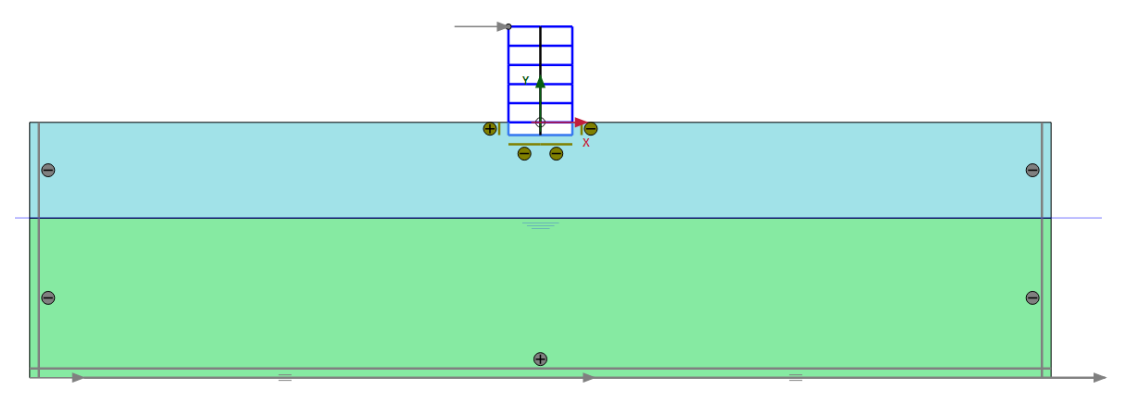

図 *220:* 建物の構築

## 16.6.3 フェーズ 2:振動

- 1. 「フェーズを追加」ボタン <sup>る</sup>をクリックして新しいフェーズ (Phase\_2) を作成します。
- **2.**「フェーズ」ウィンドウの「変形制御パラメータ」サブツリーで「変位をゼロリセット」を選択しま す。この計算フェーズでは、残りのパラメータについては既定値を使用します。
- **3.**「段階施工」モードで荷重をアクティブにします。荷重の値は、「構造物」モードですでに定義されて います。

計算の定義と実行

## 16.6.4 フェーズ 3:自由振動解析

- 1. 「フェーズを追加」ボタン <sup>る</sup>をクリックして新しいフェーズ (Phase\_3) を作成します。
- 2. 「フェーズ」ウィンドウで「計算タイプ」として「動的解析」オプション<sup>4</sup>Nを選択します。
- **3.**「動的時間間隔」パラメータを 5 秒に設定します。
- **4.**「段階施工」モードでポイント荷重を解放(無効化)します。
- **5.**「モデルエクスプローラー」で「モデル条件」サブツリーを展開します。
- **6.**「**Dynamics**」サブツリーを展開します。境界条件「**BoundaryXMin**」、「**BoundaryXMax**」、および 「**BoundaryYMin**」が粘性であることを確認します(図 221 (P229)を参照)。

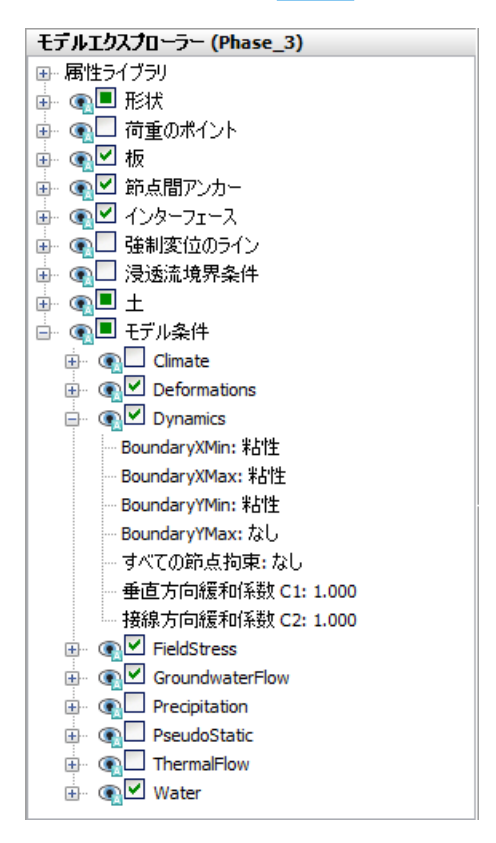

図 *221:* 動的解析計算の境界条件

#### 注記**:**

結果をよりわかりやすく示すために、自由振動と地震のアニメーションを作成できます。アニメーショ ンを作成する場合は、「フェーズ」ウィンドウの「パラメータ」タブシートで「保存するステップの最大 数」パラメータに適切な値を割り当てることで、保存するステップの数を増やすことをお勧めします。

## 16.6.5 フェーズ 4:地震

<sup>1.</sup>「フェーズを追加」ボタン <sup>る</sup>をクリックして新しいフェーズ (Phase\_4) を作成します。 2.「フェーズ」ウィンドウで「開始フェーズ」オプションをフェーズ 1 (建物の構築) に設定します。 結果

- 3. 「計算タイプ」として「動的解析」オプション VAを選択します。
- **4.**「動的時間間隔」パラメータを 20 秒に設定します。
- **5.**「変形制御パラメータ」サブツリーで「変位をゼロリセット」を選択します。
- **6.**「数値制御パラメータ」で、オプション「デフォルトの反復パラメータを使用」の選択を解除し、よ り詳細な時間-加速度の曲線を得るために「最大ステップ」を 1000 に設定します。
- **7.**「モデルエクスプローラー」で「モデル条件」サブツリーを展開します。
- **8.**「**Dynamics**」サブツリーを展開します。「**BoundaryXMin**」と「**BoundaryXMax**」を「自由地盤」に 設定します。「BoundaryYMin」を「底面粘性」に設定します (図 222 (P230)を参照)。

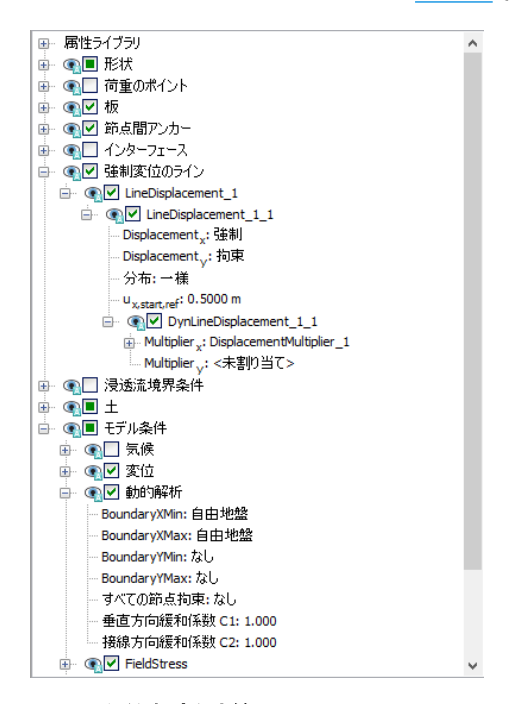

図 *222:* 動的解析計算の境界条件(*Phase\_4*)

- **9.**「自由地盤」境界または「底面粘性」境界を使用できるようにするためにインターフェース要素をア クティブにする必要はありません。
- 10.「モデルエクスプローラー」で「強制変位のライン」とその動的成分をアクティブにします。u<sub>x start ref</sub> の値が 0.5 m に設定されていることを確認します。モデルの底面の境界条件は「底面粘性」を使用し て定義されることを考慮して、入力シグナルを基盤(内)震動の半分とする必要があります。

### 16.6.6 計算の実行

- 1. サイドツールバーの「曲線描画のためのポイントを選択」ボタン▽をクリックし、建物の上部の(0 15)に近い位置またはその位置にあるポイントを選択します。
- 2. 「計算」ボタン Iav をクリックしてプロジェクトを計算します。
- 3. <br> **3.** 計算が完了したら、「**保存」**ボタン | ネクリックしてプロジェクトを保存します。

## 16.7 結果

図 223 (P231)は、フェーズ 2(水平荷重の適用)の終了時における変形された構造物を示しています。

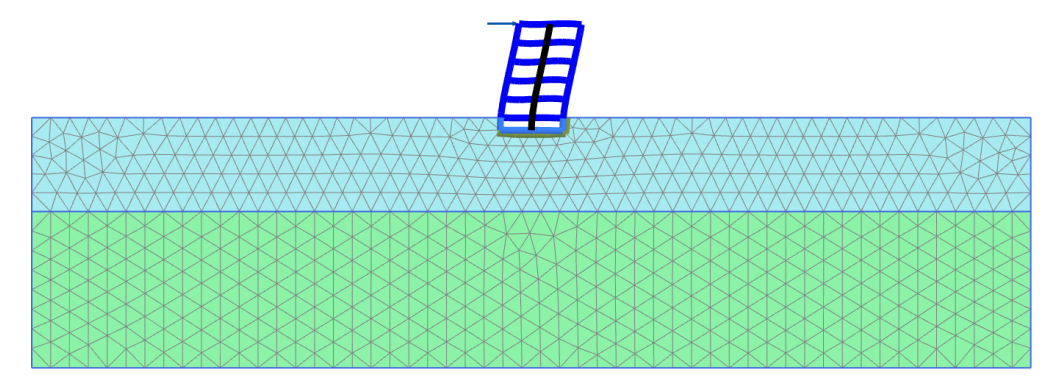

図 *223:* フェーズ *2* の変形された構造物

 $\overline{\boxtimes}$  224 (P231)は、自由振動フェーズの選択した点 A (0 15) における変位の時刻歴を示しています。地 盤および建物での減衰により、振動が時間とともにゆっくりと減衰していることが図からわかります。

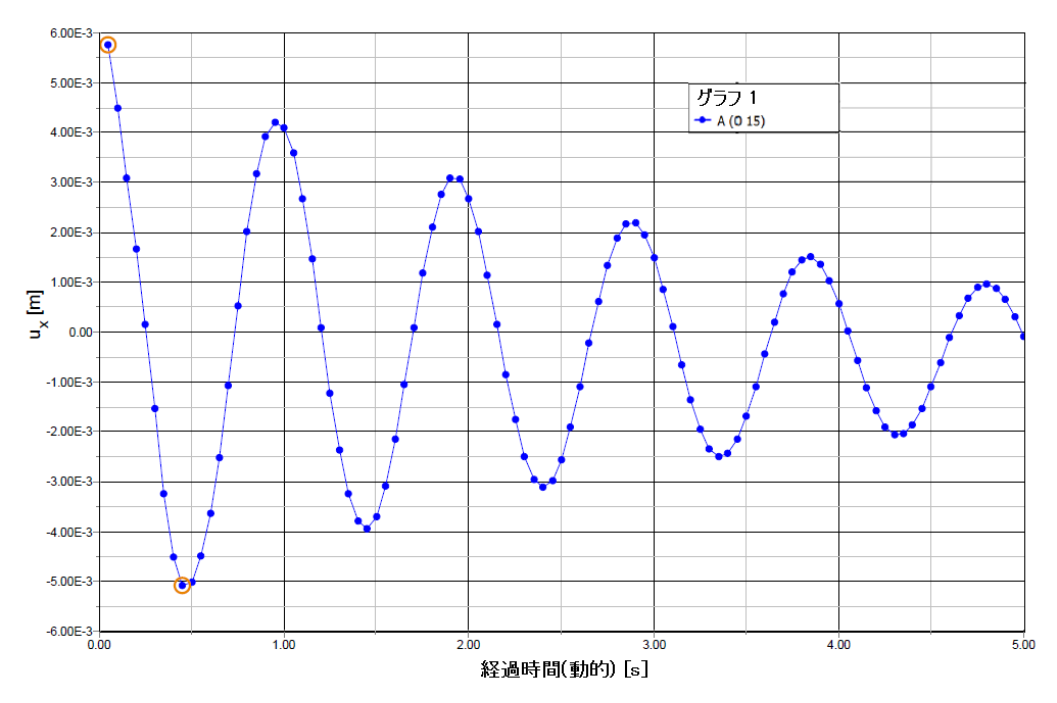

図 *224:* 選択した点での変位の時刻歴

「曲線生成」ウィンドウの「フーリエ」タブシートで「パワースペクトル」を選択し、「**OK**」をクリック してプロットを作成します。プロットは図 [225](#page-231-0) (P232)のようになります。この図から、建物の優位振動 数が約 1 Hz であると評価できます。

<span id="page-231-0"></span>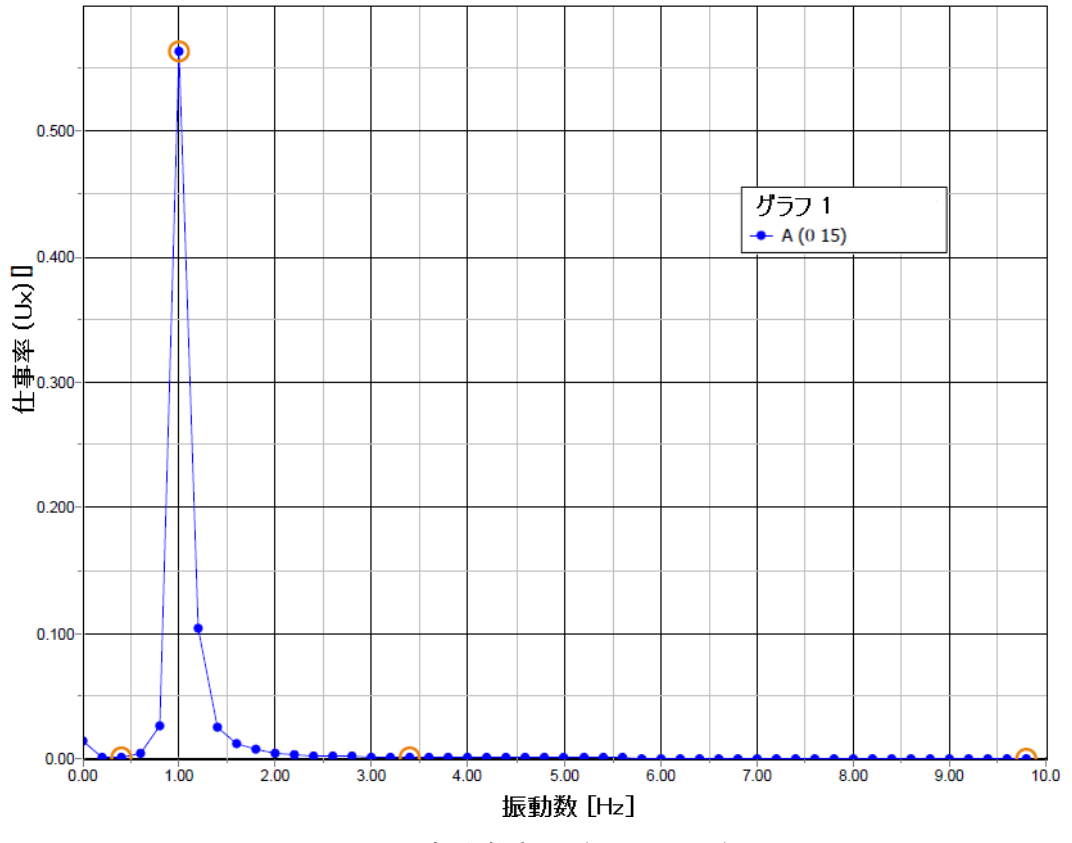

図 *225:* 振動数表示(スペクトル)

 $\overline{\boxtimes}$  [226](#page-232-0) (P233)は、地震フェーズ(動的解析)の選択した点(0 15)における横加速度の時刻歴を示して います。結果をよりわかりやすく示すために、自由振動と地震のアニメーションを作成できます。

<span id="page-232-0"></span>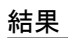

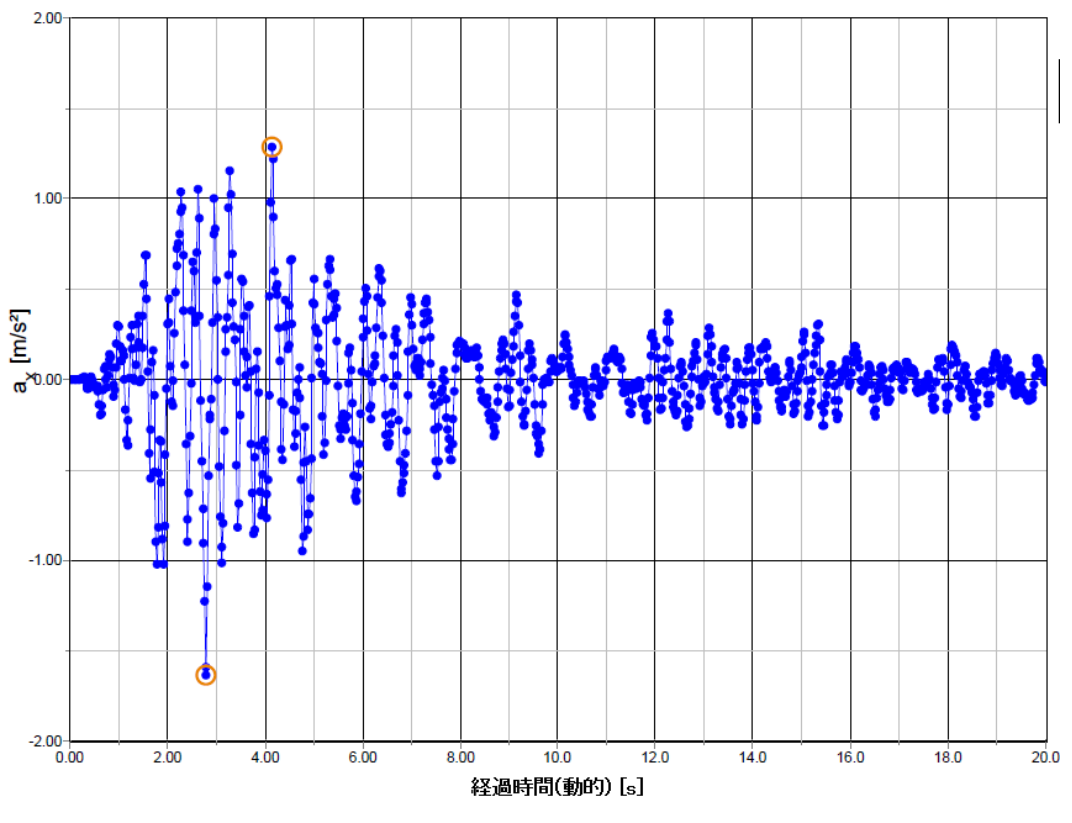

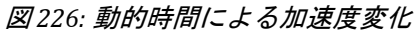

## **17** 運河の熱膨張[ULT]

運河が、メンテナンスのために一時的に"空"になっています。しばらくすると、気温が大きく上昇して運 河の内側の熱膨張が発生しましたが、コンクリートブロックの地盤側は比較的低温のままです。これに より、壁の後方への曲げが生じて、壁の背後にある地盤の横応力が増大し、壁自体の曲げモーメントが 増加することになります。

#### 目的

この例では、「熱」モジュールを使用してこのような状況を解析する方法を示します。

- 熱温度関数を定義する。
- 熱膨張を使用する。
- THM 計算のために完全連成解析を実行する。

プロジェクトの形状を図 227 (P234)に示します。

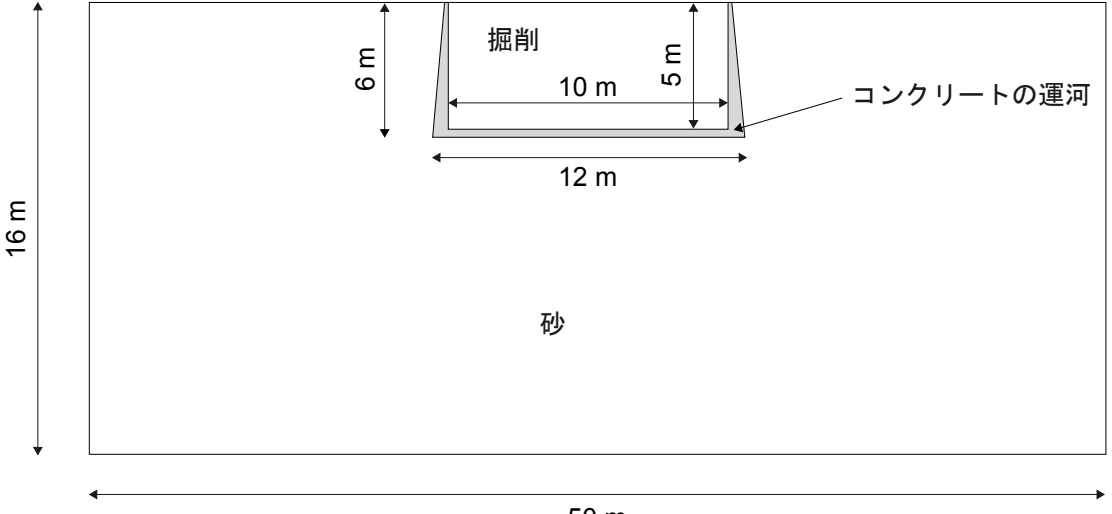

50 m

図 *227:* プロジェクトの形状

## 17.1 新しいプロジェクトの作成

**1.** 入力プログラムを起動し、「クイックスタート」ダイアログボックスで「新しいプロジェクトを始め る」を選択します。

#### 土の層序の定義

- **2.**「プロジェクトプロパティ」ウィンドウの「プロジェクト」タブシートで、適切なタイトルを入力し ます。
- **3.** このプロジェクトでは、「モデル」タブシートで「モデル」および「要素」の既定のオプションを使 用します。また、このチュートリアルでは単位についても既定のオプションを使用します。
- **4. モデルの「形状寸法」**を x<sub>min</sub> = 0 m、x<sub>max</sub> = 25 m、y<sub>min</sub> = -16 m、および y<sub>max</sub> = 0 m に設定します。
- **5.**「**OK**」をクリックして「プロジェクトプロパティ」ウィンドウを閉じます。

## 17.2 土の層序の定義

土の層序を定義するには、次のように操作します。

- 1. 「ボアホールを作成」ボタン ■■ をクリックして x = 0 にボアホールを作成します。 「土層の修正」ウィンドウが表示されます。
- **2.** 上面レベルが 0.0 m、底面レベルが-16 m の 1 つの土層を作成します。水頭を-4 m に設定します。

## 17.3 材料データセットの作成と割り当て

2 つのデータセットを作成する必要があります。砂層用に 1 つ、コンクリートブロック用に 1 つです。

- 1. **国 「材料セット」**ウィンドウを開きます。
- **2.** 表 39 (P235)に示されているパラメータを使用して、「一般」、「構造」、「地下水」、「熱」、および「初 期」タブシートで「**Sand**」の層のデータセットを定義します。
- **3.** 表 39 (P235)に従って、「コンクリート」のデータセットも作成します。
- **4.**「**Sand**」の材料データセットをボアホール土層に割り当てます。

#### 表 **39:** 材料特性

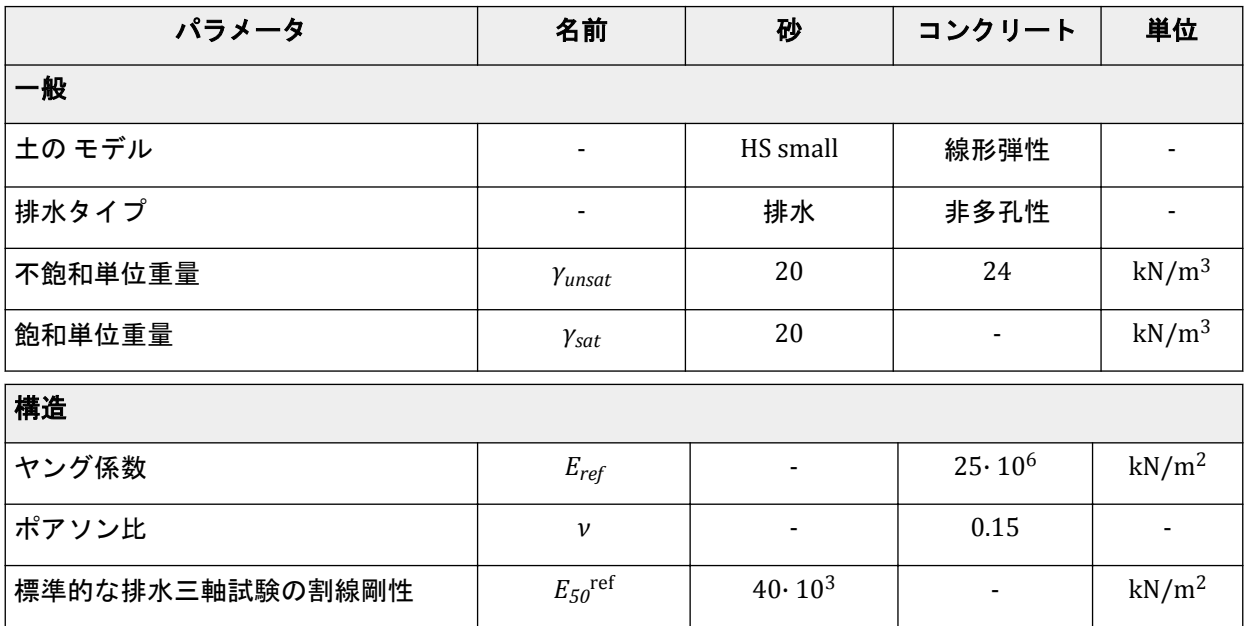

## 運河の熱膨張**[ULT]**

構造要素の定義

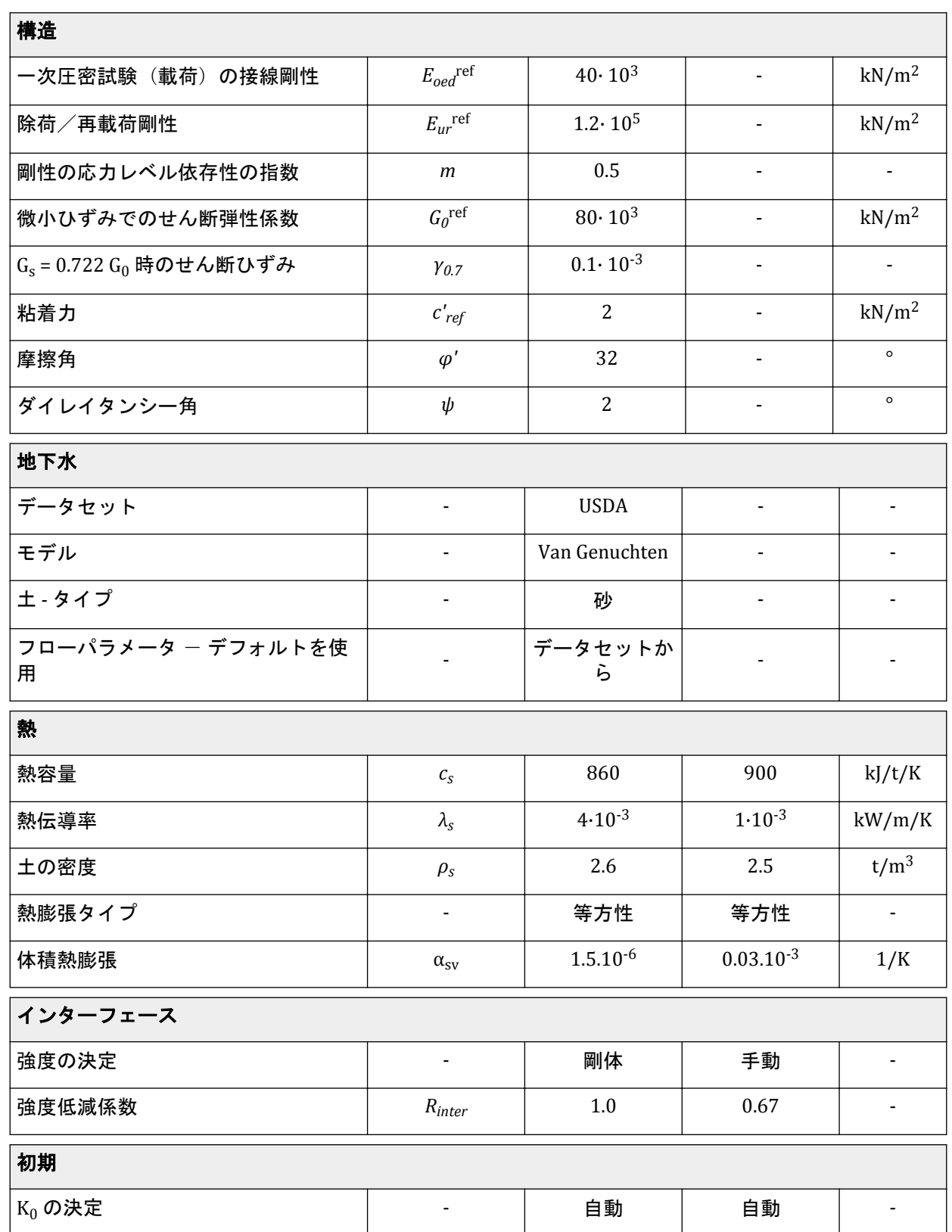

## 17.4 構造要素の定義

運河は、段階施工でコンクリートブロックとしてモデル化します。

- **1.**「構造物」モードに進みます。
- 2. サイドツールバーの「**ポリゴンの土を作成」**ボタン キクリックし、「**ポリゴンの土を作成」**オプシ ョンを選択します。
- 3. 描画領域で (0-5)、(5-5)、(50)、(5.50)、(6-6)、(0-6)、(0-5) をクリックして運河を定義しま す。

注記**:**

「スナップオプション」を選択し、「間隔」を 0.5 に設定すると、ポリゴンを簡単に作成できます。

「コンクリート」材料は、後で「段階施工」で割り当てます。

- 4. サイドツールバーの「ラインを作成」ボタン をクリックします。
- <u>5.</u> 展開されたメニューで「**熱伝導境界条件を作成」**オプション<sup>3</sup>ノを選択します。
- **6.** 垂直境界と底面境界で熱境界を作成します(Xmin、Xmax、Ymin)。
- **7.** 垂直境界では、「**Behaviour**」に既定のオプション「閉境界」を使用します。
- **8.** 底面境界を選択し、「選択エクスプローラー」で「**Behaviour**」を「温度」に設定します。
- **9.** 基準温度 Tref を 283.4 K に設定します。図 228 (P237)のようになります。

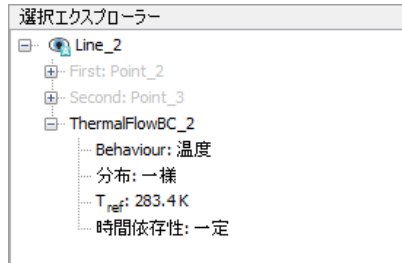

図 *228:* 「選択エクスプローラー」での熱境界条件

これでモデルの形状は完成です。図 [229](#page-237-0) (P238)のようになります。

<span id="page-237-0"></span>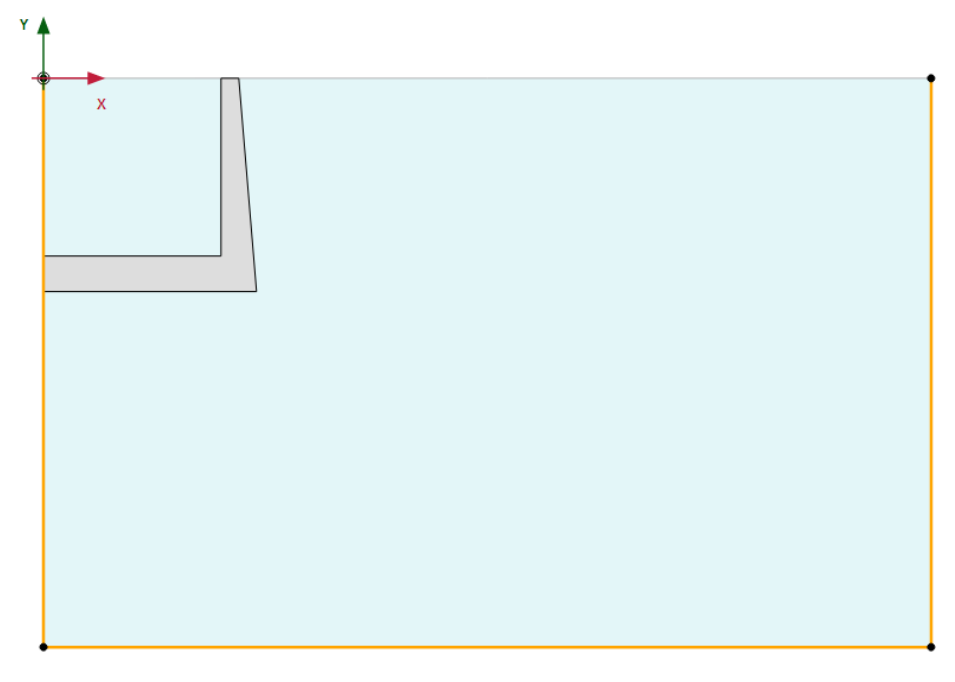

図 *229:* モデルの形状

## 17.5 メッシュの生成

- **1.**「メッシュ」モードに進みます。
- **2.** コンクリートブロックを表すポリゴンを選択し、「選択エクスプローラー」で「粗密係数」を 0.25 に 設定します。
- 3.「メッシュ生成」ボタン のをクリックしてメッシュを生成します。この例では、既定の要素分割の「普 通」を使用します。
- 4. 「メッシュ表示」ボタンL をクリックしてメッシュを表示します。 生成されたメッシュを 図 [230](#page-238-0) (P239)に示します。

<span id="page-238-0"></span>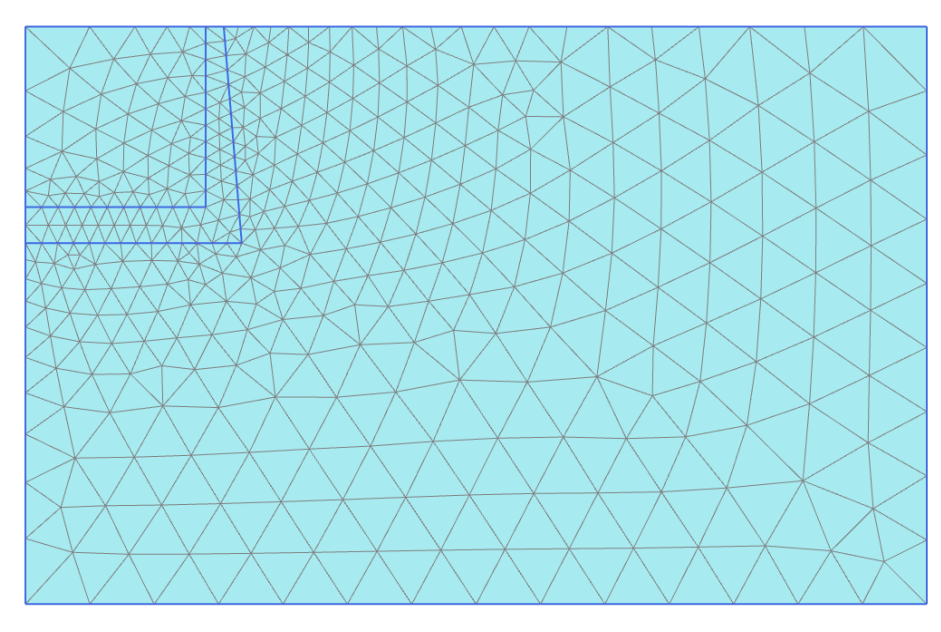

図 *230:* 生成されたメッシュ

**5.**「閉じる」タブをクリックして出力プログラムを閉じます。

## 17.6 計算の定義と実行

このチュートリアルの計算は 3 つのフェーズで実行します。コンクリートの運河を塑性計算で有効化 し、その後温度上昇を浸透流変形完全連成解析として定義します。

## 17.6.1 初期フェーズ

- **1.**「段階施工」タブをクリックして計算フェーズの定義を進めます。
- **2.**「フェーズエクスプローラー」で「初期フェーズ」をダブルクリックします。
- **3.** この例では、「計算タイプ」と「間隙水圧計算タイプ」の既定のオプションを使用します。
- **4.**「熱解析タイプ」オプションで「地面の温度勾配」を選択し、「フェーズ」ウィンドウを閉じます。
- **5.**「段階施工」の「モデル条件」サブツリーで「**ThermalFlow**」をアクティブにし、Tref の値を 283 K に 設定します。href と「地面の温度勾配」については既定値のままでかまいません。熱伝導パラメータ を図 231 (P239)、初期フェーズのモデルを図 [232](#page-239-0) (P240)に示します。

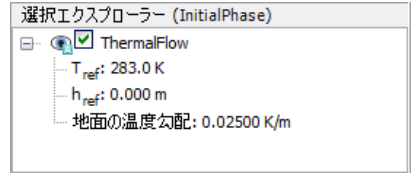

図 *231:* 「選択エクスプローラー」の熱伝導

<span id="page-239-0"></span>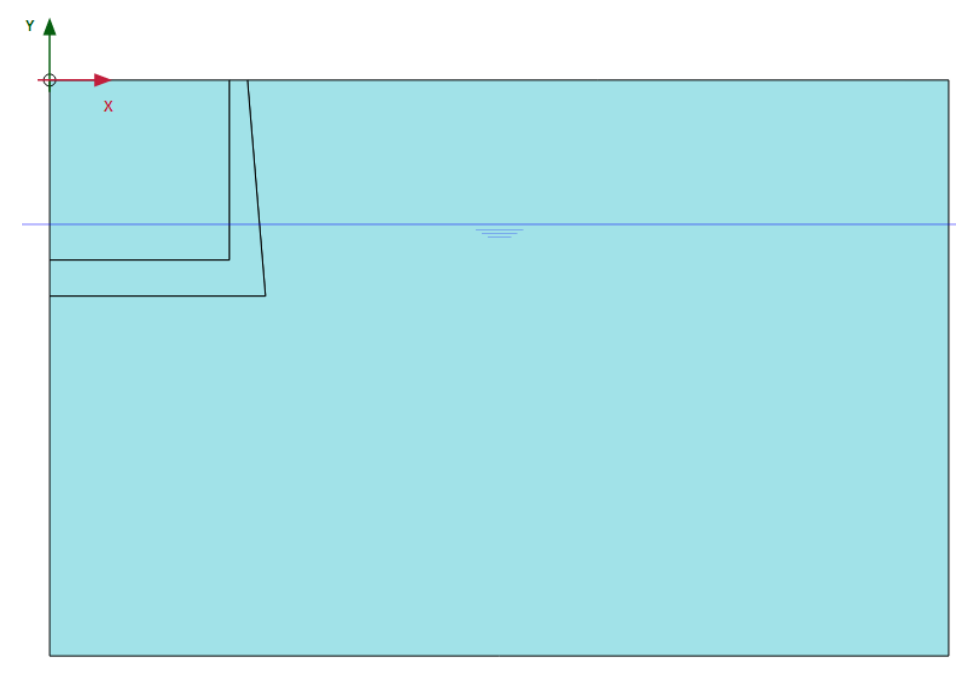

図 *232:* 初期フェーズ

## 17.6.2 フェーズ 1:施工

- 1. 「フェーズを追加」ボタン <br /> **added:**Thase 1) を作成します。
- 2. 「フェーズエクスプローラー」で Phase 1 をダブルクリックします。
- **3.**「フェーズ」ウィンドウでフェーズ ID の適切な名前を入力し、「間隙水圧計算タイプ」として「定常 浸透流」 コを選択します。
- 4. 「熱解析タイプ」で「定常熱伝導」 コ<br>
を設定します。
- **5.**「変位をゼロリセット」オプションと「サクションを無視」オプションが選択されていることを確認 します。
- **6.**「段階施工」モードで、図 [233](#page-240-0) (P241)に示すように、運河を表す作成済みポリゴンに「**Concrete**」デ ータセットを割り当てます。

<span id="page-240-0"></span>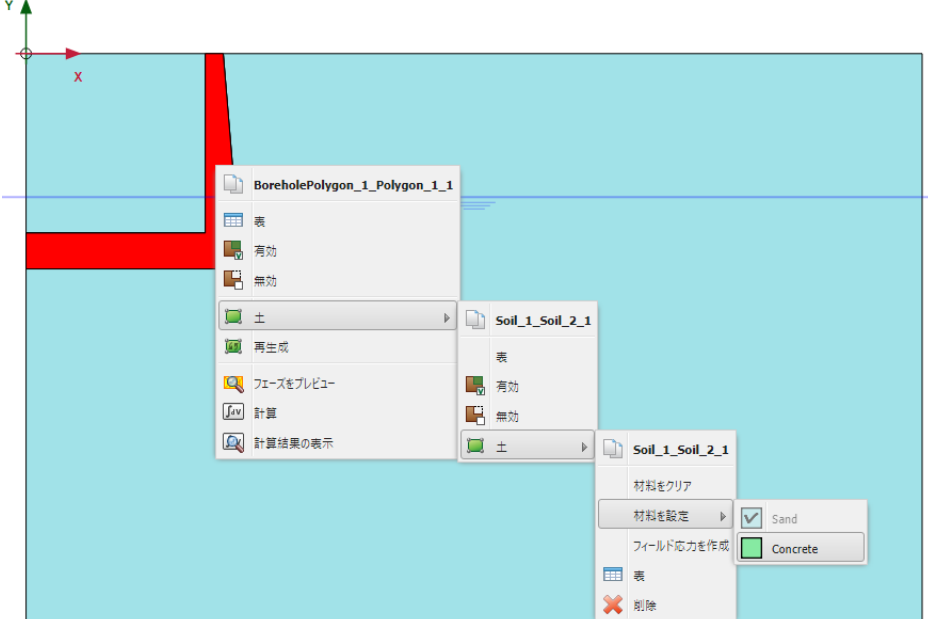

図 *233:* ポリゴンの材料として「*Concrete*」を設定

- **7.** ポリゴンによって分割されている土のクラスタを右クリックし、表示されるメニューから「無効」オ プション **H**を選択します。
- **8.**「選択エクスプローラー」で、このクラスタの「**WaterConditions**」を「乾燥」に設定します。
- **9.**「モデルエクスプローラー」で、すべての「熱伝導境界条件」をアクティブにします。
- **10.**「モデルエクスプローラー」で「モデル条件」 > 「**Climate**」条件をアクティブにします。
- **11.** 図 234 (P241)に示すように、「気温」を 283 K に、「面の移動」を 1 kW/m2/K に設定します。

これにより、地面と運河内部の熱伝導条件が定義されます。

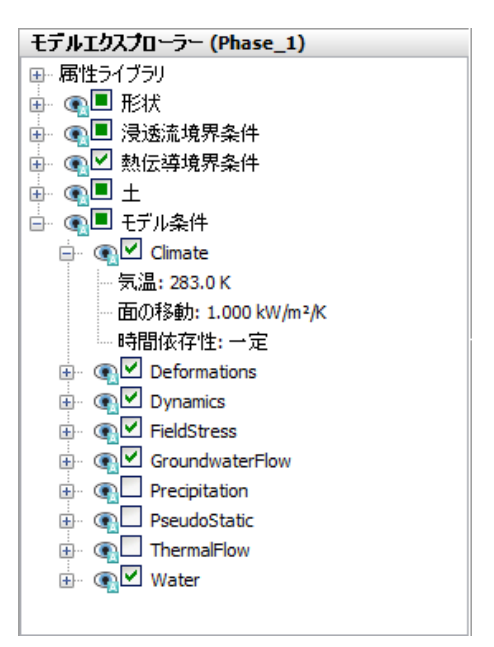

図 *234: Phase\_1* のモデル条件

計算の定義と実行

**12.**「**ThermalFlow**」オプションを無効にします。これは、気候条件を含む熱伝導境界条件を、地面の温 度勾配オプションではなく定常熱伝導解析で使用するためです。

図 235 (P242)は、**Phase\_1** の終了時のモデルを示しています。

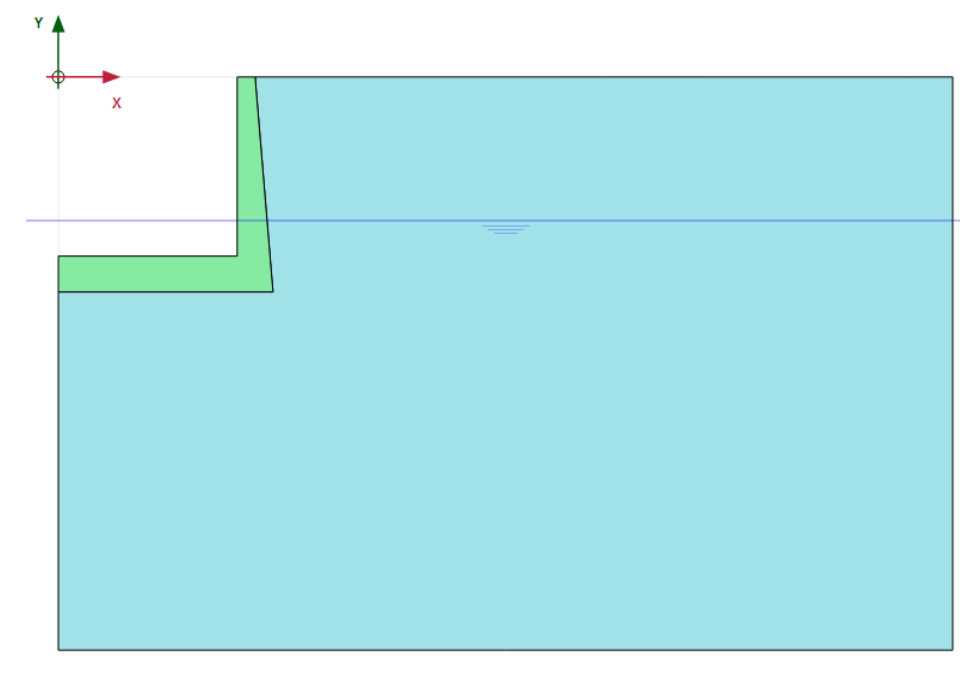

図 *235: Phase\_1* 終了時のモデル

## 17.6.3 フェーズ 2:加熱

- 1. 「フェーズを追加」ボタン <sup>る</sup>をクリックして新しいフェーズ (Phase\_2) を作成します。
- **2.**「フェーズエクスプローラー」で Phase\_2 をダブルクリックします。
- 3. 「計算タイプ」を「完全連成解析」 **因**に設定します。
- <sup>4.</sup>「熱解析タイプ」は「前のフェーズから温度を使用」 ■に設定されています。これは、温度を考慮す る必要があり、初期温度が前のフェーズから取得されることを示すためです。
- **5.**「時間間隔」は 10 日に設定されています。
- **6.**「変形制御パラメータ」サブツリーで「変位をゼロリセット」オプションと「微小ひずみをリセット」 オプションが選択されていることを確認します。「サクションを無視」オプションは既定でオフにな っています。
- **7.** このフェーズで使用する「**Climate**」の「時間依存性」に対して温度関数を定義します。温度関数を 作成するには、次の手順に従います。
	- **a.**「モデルエクスプローラー」の「属性ライブラリ」で「熱関数」オプションを右クリックし、表示 されるメニューから「編集」オプションを選択します。 「熱関数」ウィンドウが表示されます。
	- **b. 「温度関数」**タブシートで、対応するボタン マをクリックして新しい関数を追加します。新しい関 数がリストでハイライト表示され、関数を定義するオプションが表示されます。
	- **c.** このシグナルでは、既定のオプションである「調和関数」を使用します。
	- **d.**「振幅」には 15、「**Period**」には 40 日の値を割り当てます。

図 236 (P243)に示すように、定義した関数を示すグラフが表示されます。このフェーズの時間間 隔は 10 日であるため、このフェーズでは温度サイクルの 4 分の 1 だけが考慮されます。これは 10 日後に温度が 15 K 上昇したことを意味します。

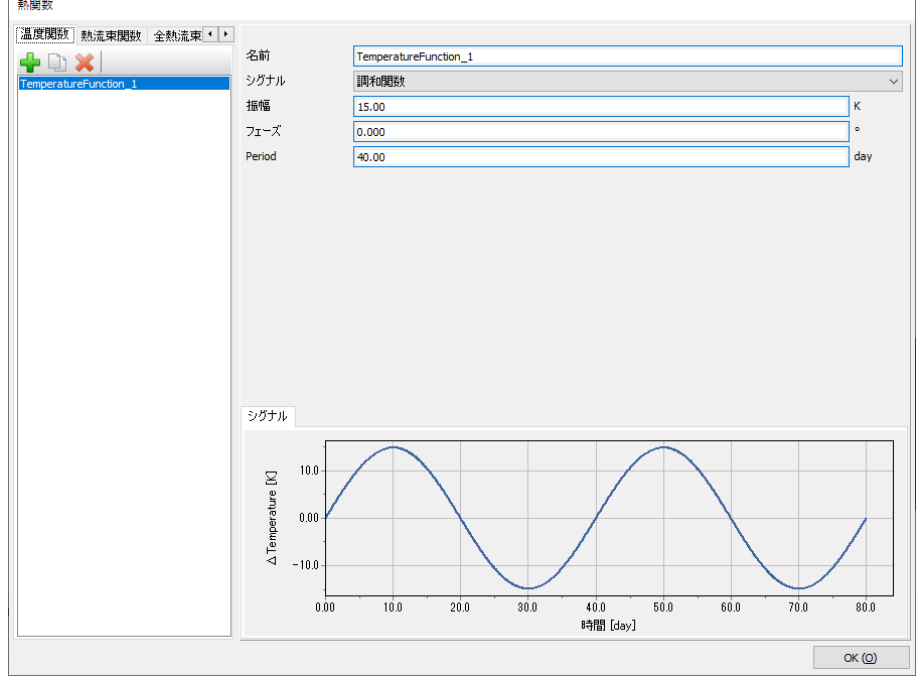

図 *236:* 温度関数

**e.**「**OK**」をクリックして「熱関数」ウィンドウを閉じます。

- **8.** 図 237 (P243)に示すように、「モデルエクスプローラー」で「モデル条件」サブツリーを展開します。
- **9.**「**Climate**」オプションで「時間依存性」を「時間依存」に設定し、作成した温度関数を割り当てま す。

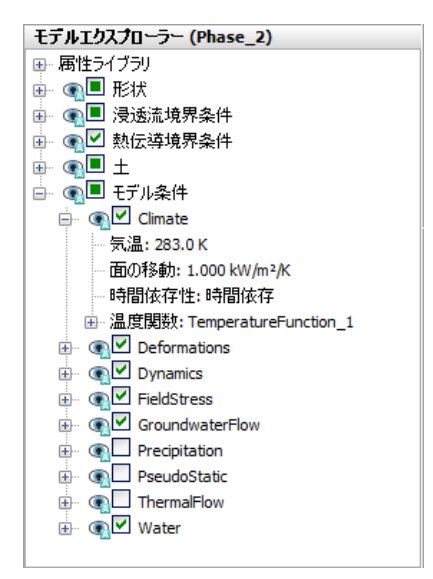

図 *237: Phase\_2* のモデル条件

計算定義が完成しました。

## 17.6.4 計算の実行

計算を開始する前に、後で曲線を生成するために節点または応力点を選択しておくことをお勧めします。

- 1. サイドツールバーの「曲**線描画のためのポイントを選択」ボタン▽**をクリックし、曲線描画のため の特徴点(掘削の上面にある(5.0 0.0)など)を選択します。
- 2. 「計算」ボタン <u>「お</u>をクリックしてプロジェクトを計算すると、「完全連成解析」で異なる応力タイプ が使用されたという警告が表示されます。「完全連成解析」は常にサクションを考慮して計算される 一方で、他の計算タイプの場合は既定ではサクションが計算されず、サクションを考慮するフェーズ と無視するフェーズが混在すると予期しない結果が生じる可能性があるため、この警告が表示されま す。ただし、このチュートリアルでは砂を扱っており、サクションの影響はごくわずかであるため、 警告を無視することができます。
- 3. 計算が完了したら、「**保存」**ボタン **Natage お**タリックしてプロジェクトを保存します。

## 17.7 結果

「フェーズエクスプローラー」で「初期フェーズ」を選択し、ツールバーの「計算結果の表示」ボタンを クリックします。出力プログラムで、メニューから「応力」 > 「熱流量」 > 「温度」の順に選択します。 図 238 (P244)は、地面の基準温度と地面の温度勾配から得られる初期温度分布を示しています。地面の 温度は 283.0 K、モデルの底面の温度は 283.4 になります。

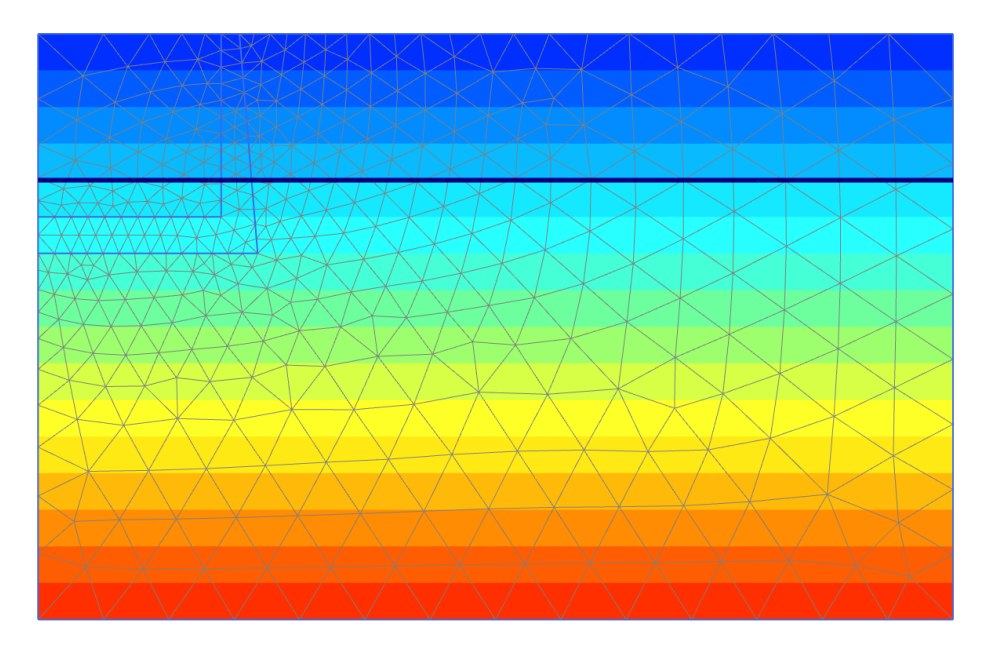

#### 図 *238:* 初期温度分布

図 [239](#page-244-0) (P245) は、定常熱伝導解析を使用して Phase 1 から得られる温度分布を示しています。上部と下 部の温度は「初期フェーズ」で定義された温度と等しくなっていますが、地面の温度は「**Climate**」条件 <span id="page-244-0"></span>結果

(気温)に基づいて定義されているため、この温度が運河の内側でも適用され、地中の温度分布に影響を 与えます。

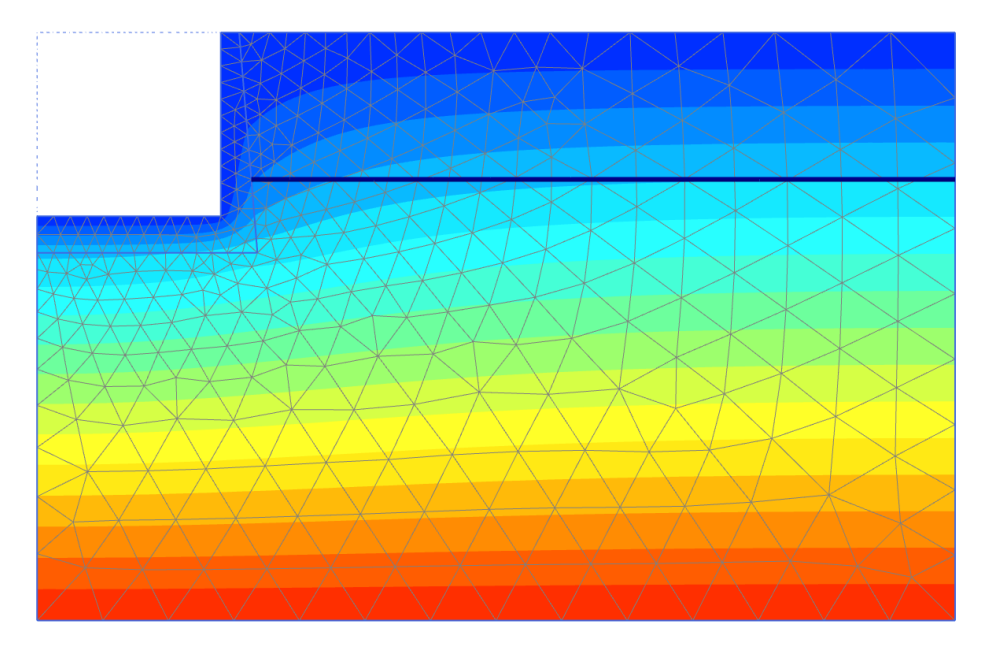

図 *239: Phase\_1* の定常温度分布

注目すべき結果が Phase\_2 で得られます。このフェーズでは、「**Climate**」条件の気温が 283 K から 298 K に徐々に上昇します (15K の振幅を持つ調和サイクルの 4 分の 1 で定義)。図 240 (P245) は、地面の温 度を時間の関数として示しています。

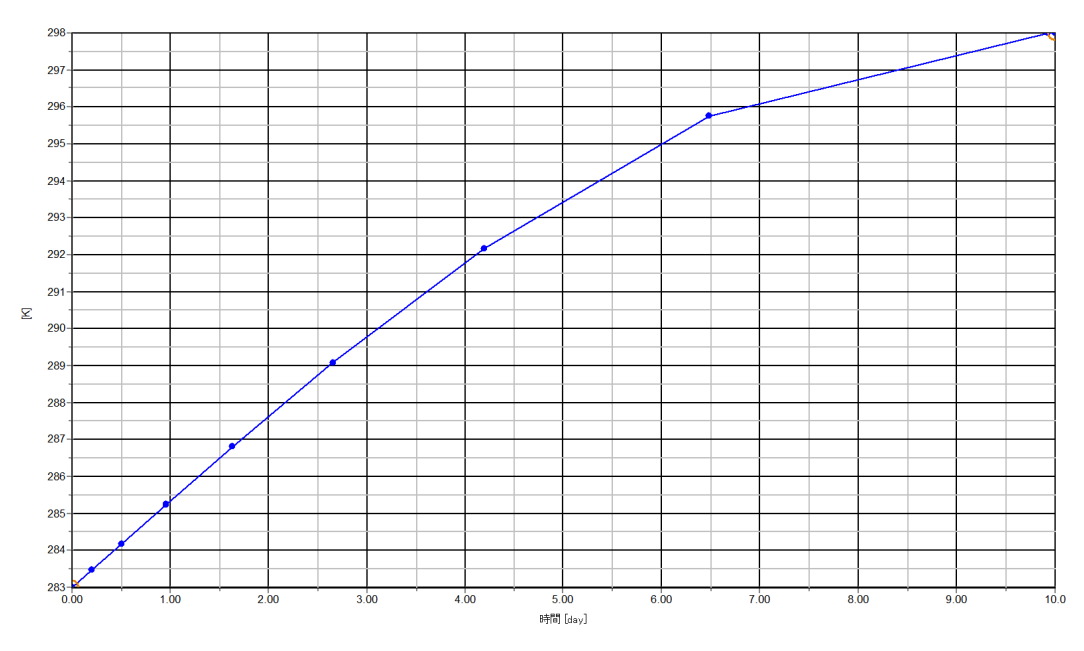

図 *240:* 時間の関数としてのポイント *A* の温度分布

コンクリートブロックの内側の温度が短時間で上昇した一方、外側(地盤側)は"低温"のままであるた め、壁は地盤に向かって曲がります。図 [241](#page-245-0) (P246)は、Phase\_2 の終了時の変形図を示しています。

<span id="page-245-0"></span>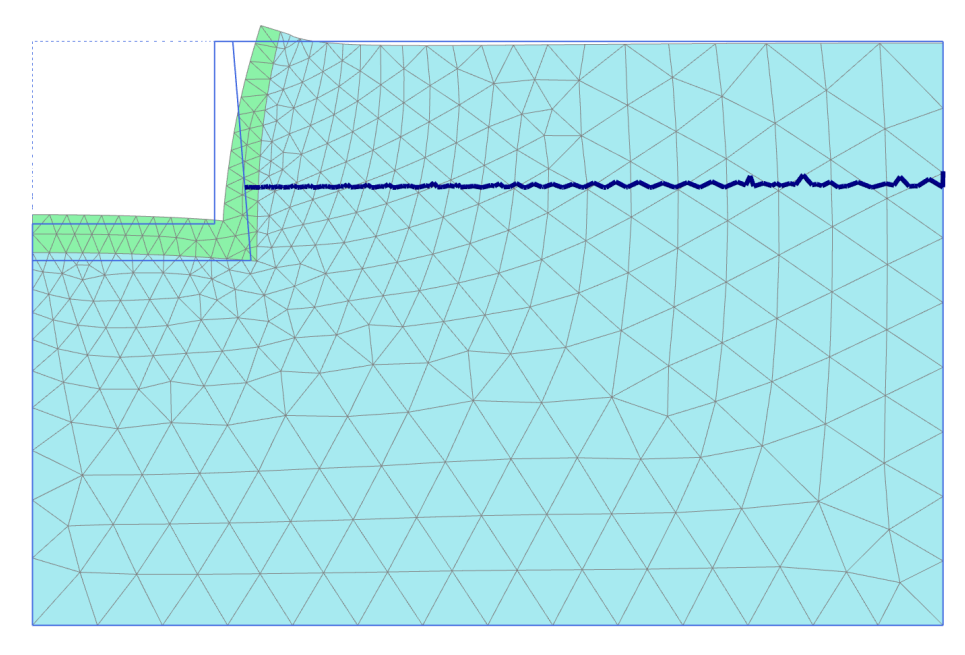

図 *241: Phase\_2* 終了時の変形図

この後方への曲げの結果として、コンクリートブロックの真後ろの地盤の横応力が増加し、受動応力状 態の傾向となります。

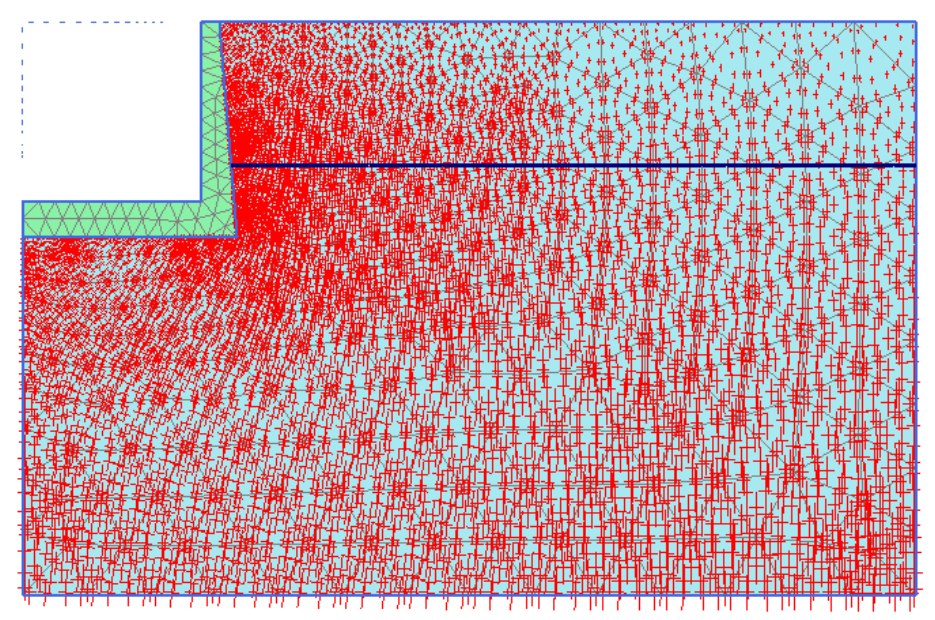

図 *242: Phase2* 終了時での有効主応力の主方向

注記**:** 図 242 (P246)では、多孔性材料の応力が示されているため、異なる表示になっていることに注意し てください。これは、「結果」タブの「表示」 > 「設定」で変更できます(詳細については、『Reference Manual』を参照してください)。

注記**:** 図 242 (P246)にはすべての応力点の主応力が示されていますが、デフォルトでは、3 つの応力点の 中心で主応力方向が表示されます。これは、ナビゲーションバーの<sup>メメ</sup><br>・・・・・・・・・・ ボタンを使用して 変更できます。

このチュートリアルでは、地盤凍結によって生じる浸透流と熱伝導の結び付きの変化を示します。凍結 管を使用してトンネルを施工します。まず凍結管を地中に設置することで、地盤が凍結して防水状態に なり、トンネル施工が可能となります。この工法では、地盤の冷却に大量のエネルギーが必要になりま すが、地下水の流れの冷却挙動をモデル化することで、最適な凍結システムを設計できます。

#### 目的

- 熱伝導と浸透流を結び付けて、地盤凍結をモデル化する。
- 不凍水量をモデル化する。
- コマンドラインを使用して構造定義を行う。

#### 形状

このチュートリアルでは、半径 3.0 m のトンネルを深さ 30 m の土層に施工します。左から右への浸透流 があり、地盤の熱挙動に影響を与えます。まず、凍結管によって地盤の温度が低下します。地盤が十分 に凍結した後、トンネル施工を実施できます。後者については、このチュートリアルでは説明しません。

浸透流によって温度分布が非対称になるため、形状全体をモデル化する必要があります(前の例では形 状の半分のみで十分でした)。 プロジェクトの形状を図 243 (P247)に示します。

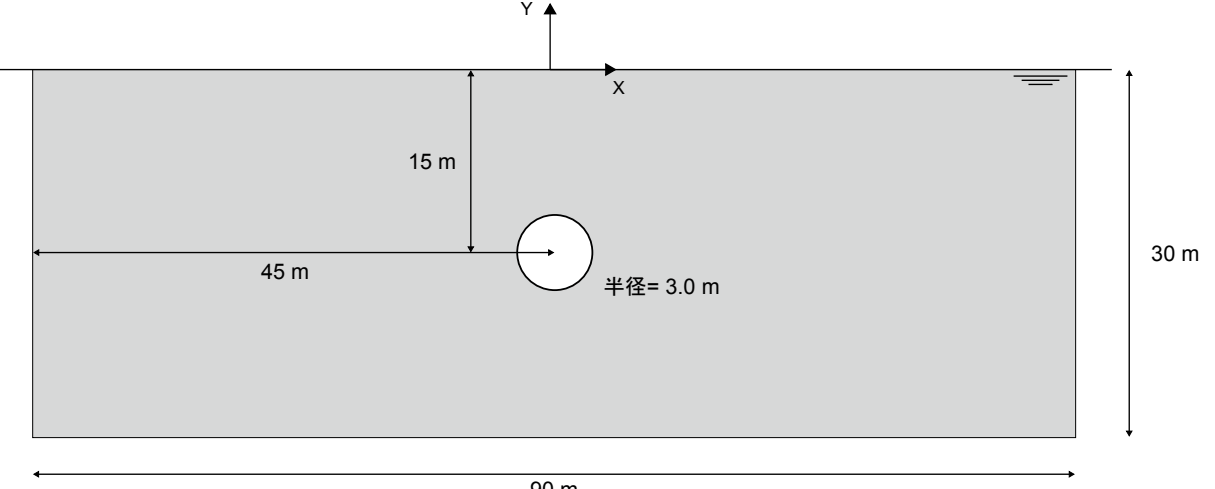

90 m

図 *243:* プロジェクトの形状

## 18.1 新しいプロジェクトの作成

<span id="page-247-0"></span>土の層序の定義

- **1.** 入力プログラムを起動し、「クイックスタート」ダイアログボックスで「新しいプロジェクトを始め る」を選択します。
- **2.**「プロジェクトプロパティ」ウィンドウの「プロジェクト」タブシートで、適切なタイトルを入力し ます。
- **3.** このプロジェクトでは、「モデル」タブシートで「モデル」および「要素」の既定のオプションを使 用します。また、このチュートリアルでは単位についても既定のオプションを使用します。「質量」 の単位が自動的に「**tonnes**」に設定されることに注意してください。
- **4.** モデルの「形状寸法」を xmin = -45 m、xmax = 45 m、ymin = -30 m、および ymax = 0 m に設定します。
- **5.**「定数」タブシートで、Twater および Tref を 283 K に設定し、その他の定数は既定値のままにします。 定数の説明については、『Reference Manual』を参照してください。
- **6.**「**OK**」をクリックして「プロジェクトプロパティ」ウィンドウを閉じます。

## 18.2 土の層序の定義

土の層序を定義するには、次のように操作します。

- 1. 「ボアホールを作成」ボタン **コ**をクリックして x = 0 にボアホールを作成します。 「土層の修正」ウィンドウが表示されます。
- 2. 上面レベルが 0 m、底面レベルが-30 m の 1 つの土層を作成します。水頭を地表面 (0 m) に設定しま す。

## 18.3 材料データセットの作成と割り当て

- **1.**「土層の修正」ウィンドウで「材料」ボタン をクリックします。
- **2.** 表 40 (P248)に示されているパラメータを使用して、「一般」、「パラメータ」、および「地下水」タブ シートで、土のデータセットを定義します。

#### 表 **40:** 材料特性

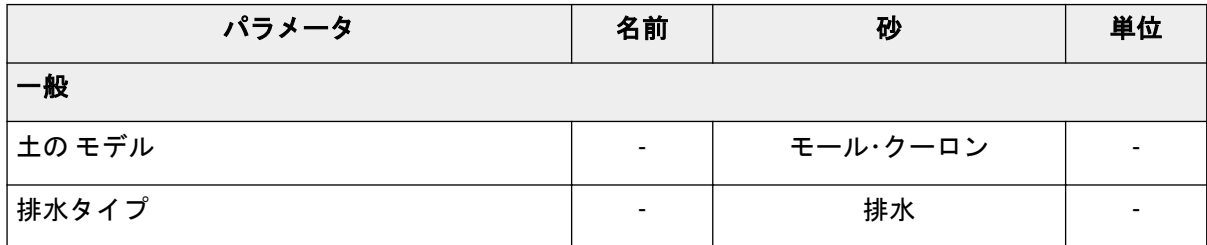

材料データセットの作成と割り当て

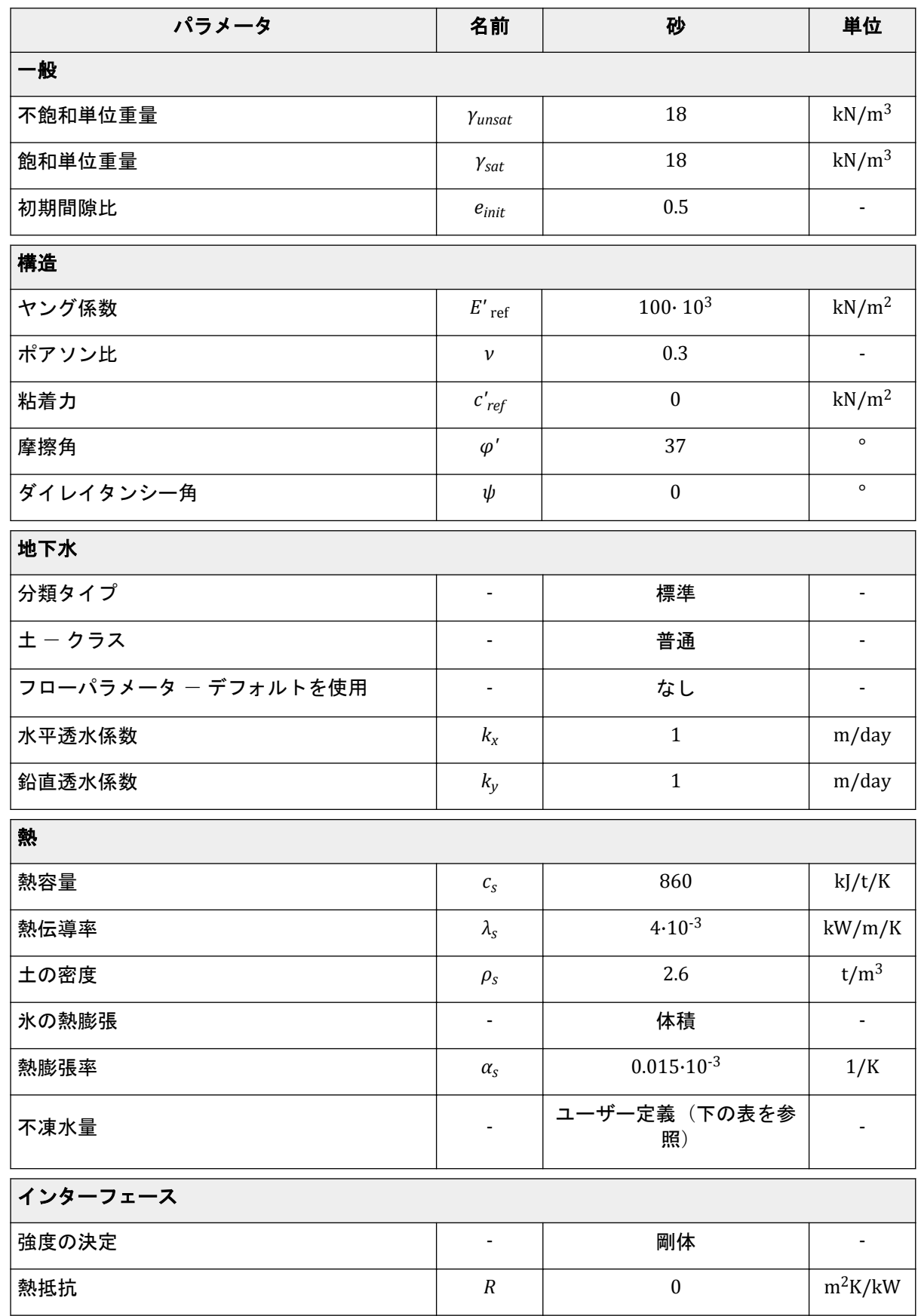

Define the structural elements

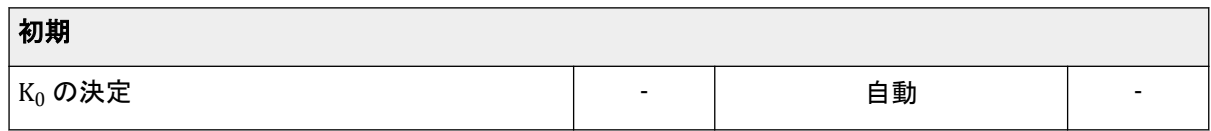

特定の温度で地盤を流れることができる水(流体)の量をモデル化するには、特定の温度での不凍水 量の値を含むテーブルを定義して、不凍水量の曲線を決定する必要があります。同じ曲線を他のプロ ジェクトにも適用できるため、テーブルを保存して他のプロジェクトの地盤特性にロードできます。 詳細については、『Reference Manual』を参照してください。

**3.**「熱」タブをクリックします。表 41 (P250)に示す値を入力します。

#### 表 **41:** 砂の不凍水量曲線の入力

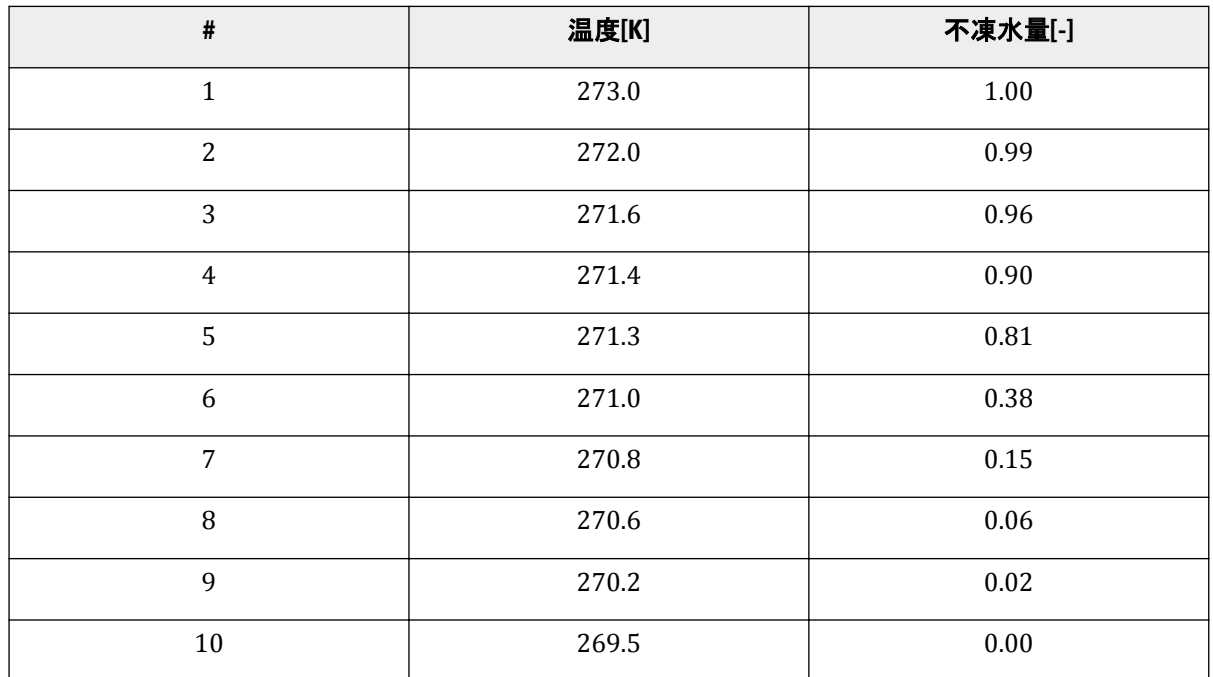

**4.** タブシートの下部にある「不凍水量」のドロップダウンメニューから「ユーザ定義」オプションを選 択します。

<sup>5.</sup>「**行を追加」**ボタン→<mark>→</mark>をクリックして、テーブルに行を追加します。<u>表 41</u> (P250)に示されている値を 使用してデータを設定します。

- **6.** 表 [40](#page-247-0) (P248)に従い、「インターフェース」および「初期」タブシートの値を入力します。
- **7.**「**OK**」をクリックしてデータセットを閉じます。
- **8.** 材料データセットを土層に割り当てます。

#### 注記**:**

テーブルの「保存」ボタンをクリックすると、テーブルを保存できます。ファイルには適切な名前を付 ける必要があります。便宜上、プロジェクトの保存先と同じフォルダにファイルを保存してください。

## 18.4 Define the structural elements

The freeze pipes are modelled by defining lines with a length similar to the freeze pipe diameter (10 cm), containing a convective boundary condition. For simplicity, in this tutorial only 12 cooling elements are

Define the structural elements

defined, while in reality more elements may be implemented in order to achieve a sufficient share of frozen soil.

- **1.** Proceed to **Structures mode** .
- **2.** Click the **Create line** button in the side toolbar.
- **3.** Click the command line and type

line 0 -12.05 0 -11.95

Press **Enter** to create the first freezing pipe. For more information regarding command line, see Reference Manual .

- **4.** The remaining freeze pipes will be created by copying the first freeze pipe 12 times. To do so select the line representing the freeze pipe that was just created.
- **5.**

From the side toolbar select the **Create array** option . Set the **Array pattern** to **Polar** as we want to create a circle of freeze pipes, the **Center point** is (x y) = (0 -15), the **Total number of items** is 12 (the original plus 11 copies) and finally the **Angle to fill** must be set to 360 degrees as we want to create a full circle. Press OK to create the 11 additional freeze pipes.

**6.** Multi select the 12 lines representing the freeze pipes using the **Select lines** option from the side toolbar.

- **7.** Right click the selected lines and select **Thermal flow BC** oreate the thermal flow boundary conditions for the freeze pipes.
- **8.** For the selected freeze pipes, in the **Selection explorer** expand the subtree for the **ThermalFlowBC**.
- **9.** The **Behaviour** is set to **Convection**, the T<sub>fluid</sub> to 250 K and the **Transfer coefficient** to 1.0 kW/m<sup>2</sup>/K.
- **10.** Click the **Create line** button in the side toolbar.
- **11.** Select the **Create thermal flow BC** option  $\mathcal{U}$  in the expanded menu. In the drawing area create a thermal boundary condition along the perimeter of the model, hence from  $(x, y) = (-45, 0)$  to  $(45, 0)$ ,  $(45, 0)$ -30), (-45 -30) and back to (-45 0).
- **12.** Select the four boundaries just have been created and right-click on them. From the menu that pops up select **Create** and **Create groundwater flow BC** to add groundwater flow boundary conditions to the thermal flow boundary conditions.

PLAXIS 2D allows different types of **Thermal** boundary conditions to be applied. In this tutorial the freeze pipes will be modelled as convective boundary conditions.

**1.** Multi select the created boundaries.

**2.** For the **ThermalFlowBC**, set the **Behaviour** to **Temperature** and  $T_{ref}$  to 283 K.

To assign the groundwater boundary conditions, the following steps are followed:

**1.** Multi select the top and bottom boundary.

- **2.** For the **GWFlowBC**, set the **Behaviour** to **Closed**.
- **3.** Select the left boundary, set the **Behaviour** to **Inflow** with a q<sub>ref</sub> value of 0.1 m/day.
- **4.** The right boundary has the default behaviour of **Seepage**.

The tunnel is created with the help of the **Tunnel designer**. Because deformations are not considered in this calculation, there is no need to assign a plate material to the tunnel. The generated tunnel will only be used for generating a more dense and homogeneous mesh around the freezing pipes. The tunnel will not be activated during any calculation phase, but PLAXIS 2D will detect the line elements and will generate the mesh according to these elements. Changing the coarseness factor of the pipe elements will cause a denser, but not a more homogeneous mesh.

- **1.** Click the **Create tunnel** button in the side toolbar and click on (42.5 -18) in the drawing area.
- **2.** The option **Circular** is selected for **Shape type**. Note that the default option is **Free**.
- **3.** The default option of **Define whole tunnel** is used in this example.
- **4.** Proceed to the **Segments** tab and set **Radius** to 3 m to the two multi selected segments.

メッシュの生成

**5.** Click on **Generate** to generate the defined tunnel in the model. Close the **Tunnel designer** window.

The geometry of the model is shown in Figure 244 (on page 252) .

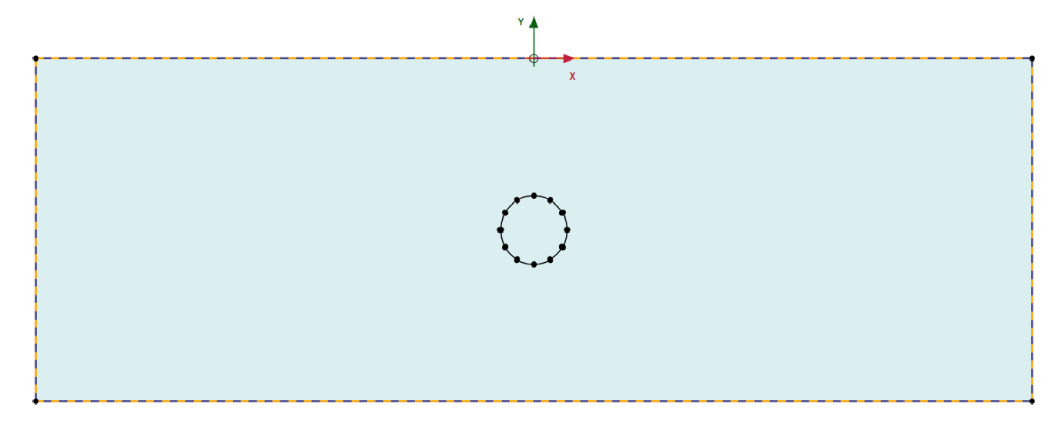

*Figure 244: Geometry of the model*

## 18.5 メッシュの生成

- **1.**「メッシュ」モードに進みます。
- 2.「メ**ッシュ生成」ボタン の**をクリックしてメッシュを生成します。この例では、既定の要素分割の「普 通」を使用します。
- 3. 「メッシュ表示」ボタンLS をクリックしてメッシュを表示します。

生成されたメッシュを 図 245 (P252)に示します。

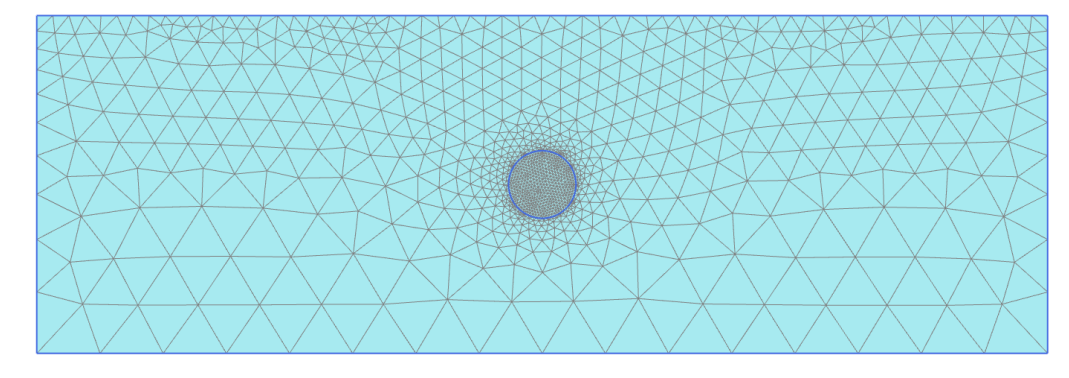

図 *245:* 生成されたメッシュ

**4.**「閉じる」タブをクリックして出力プログラムを閉じます。

## 18.6 計算の定義と実行

このチュートリアルの計算は「フローのみ」モードで実行します。
計算の定義と実行

## 18.6.1 初期フェーズ

- **1.**「段階施工」タブをクリックして計算フェーズの定義を進めます。
- **2.**「フェーズエクスプローラー」で「初期フェーズ」をダブルクリックします。
- **3.**「フェーズ」ウィンドウで「計算タイプ」ドロップダウンメニューから「フローのみ」オプションを 選択します。
- **4.**「熱解析タイプ」で「地面の温度勾配」オプションを選択します。
- **5.**「段階施工」の「モデル条件」サブツリーで「**ThermalFlow**」をアクティブにし、Tref の値を 283 K、 h<sub>ref</sub> の値を 0 m、「**地面の温度勾配」**を 0 K/m に設定します。
- **6.** 初期フェーズのモデルを図 246 (P253)に示します。

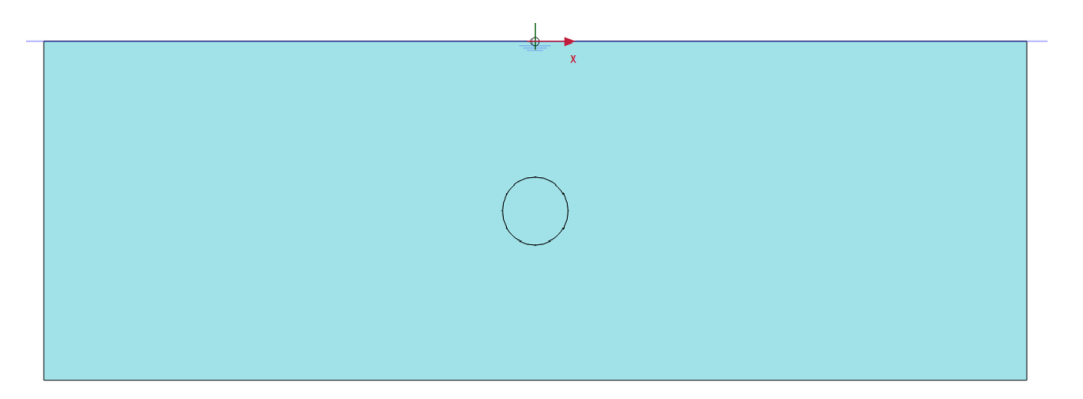

図 *246:* 初期フェーズ

## 18.6.2 フェーズ 1:非定常計算

- <sup>1.</sup>「フェーズを追加」ボタン ®をクリックして新しいフェーズを作成します。
- **2.**「フェーズエクスプローラー」で新しいフェーズをダブルクリックします。
- **3.**「フェーズ」ウィンドウで、フェーズ ID の適切な名前を入力します(例: 「Transient calculation」)。
- 4. 「間隙水圧計算タイプ」のオプションとして「非定常浸透流」 Bを設定します。
- 5. 「**熱解析タイプ」**のオプションとして「**非定常熱伝導」 ス**を設定します。
- **6.**「時間間隔」を 180 日に設定し、「保存するステップの最大数」を 100 に設定します。これにより、計 算後の中間段階を表示できるようになります。
- **7.**「段階施工」モードの「モデルエクスプローラー」で「熱伝導境界条件」のチェックボックスをオン にして、すべての熱伝導境界条件をアクティブにします。
- **8.**「モデルエクスプローラー」の「浸透流境界条件」サブツリーで、左、上面、右、および底面の境界 条件に対応する 4 つの浸透流境界条件をアクティブにします。

## 18.6.3 計算の実行

計算を開始する前に、後で曲線を生成するために節点または応力点を選択しておくことをお勧めします。

- <sup>1.</sup>サイドツールバーの「曲線描画**のためのポイントを選択」**ボタン▼ をクリックします。少なくとも、 モデルの中央にある節点と曲線描画のための特徴点(2 つの凍結管の間など)を選択します。
- 2. 「計算」ボタン IIV をクリックしてプロジェクトを計算します。
- 3. 計算が完了したら、「**保存」**ボタン カをクリックしてプロジェクトを保存します。

## 18.7 結果

結果

この計算で注目すべき結果は、2 つの凍結管の間の浸透流、モデル全体にわたる浸透流、および定常状態 と非定常の計算での温度分布がない時点であると言えます。

出力プログラムで結果を表示するには、次の手順に従います。

- 1. ツールバーの「計算結果の表示」ボタンLaved **をクリックします。**
- **2.** メニューから「応力」 > 「熱流量」 > 「温度」の順に選択します。
- **3.** 図 247 (P254)は、最終段階での非定常計算の温度の空間分布を示しています。トンネル内の地盤の温 度が氷点下であることをわかりやすく示すために要素外形線はオフになっていることに注意してく ださい。

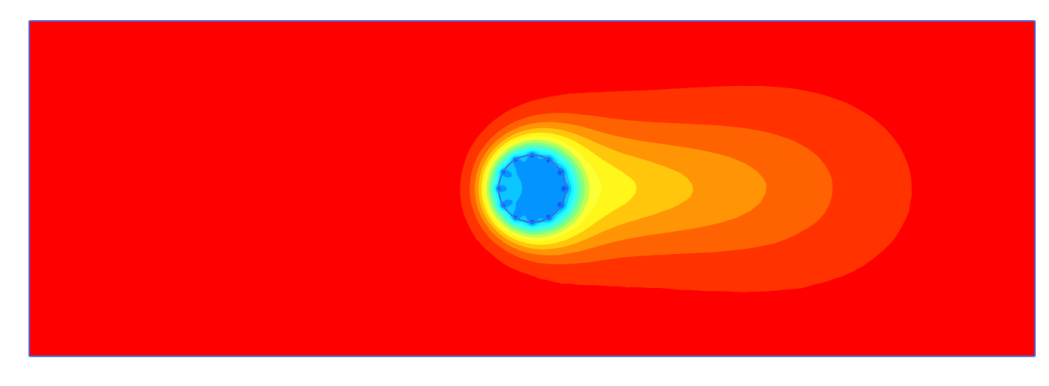

図 *247:* 非定常フェーズの温度分布

- **1.** メニューから「応力」 > 「浸透流」 > 「**|q|**」の順に選択します。
- <sup>2.</sup> メニューから「**表示」 >「矢線」**の順に選択するか、ツールバーの対応するボタン→ をクリックし て、結果の矢線を表示します。

出力プログラムでは、中間保存段階の結果を表示できます。詳細については、『 Reference Manual 』を参 照してください。トンネルの凍結の進行状況を確認できます。

図 [248](#page-254-0) (P255)は、非定常計算の中間段階(約 38 日間)における浸透流場の分布を示しています。

<span id="page-254-0"></span>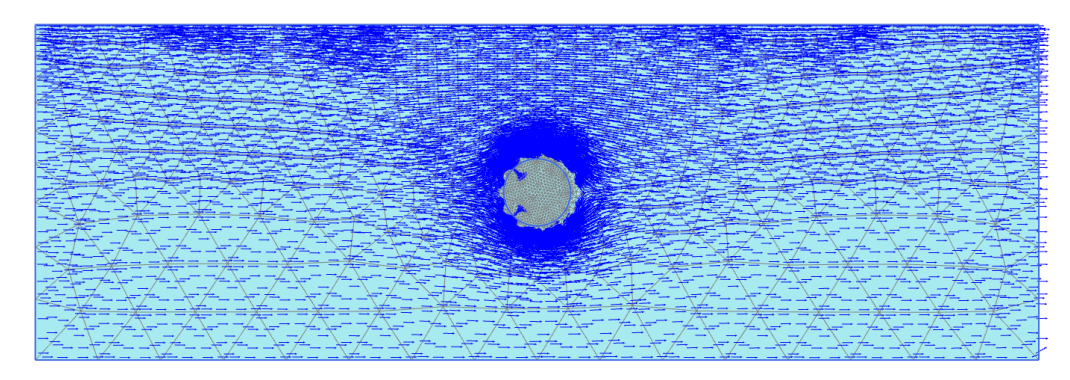

図 *248:* 中間段階(約 *38* 日間)の非定常フェーズの浸透流場

図 249 (P255)は、非定常浸透流計算の最終段階の浸透流場を示しています。ここでは、トンネル領域全 体が凍結して流れが発生していないことがはっきりとわかります。

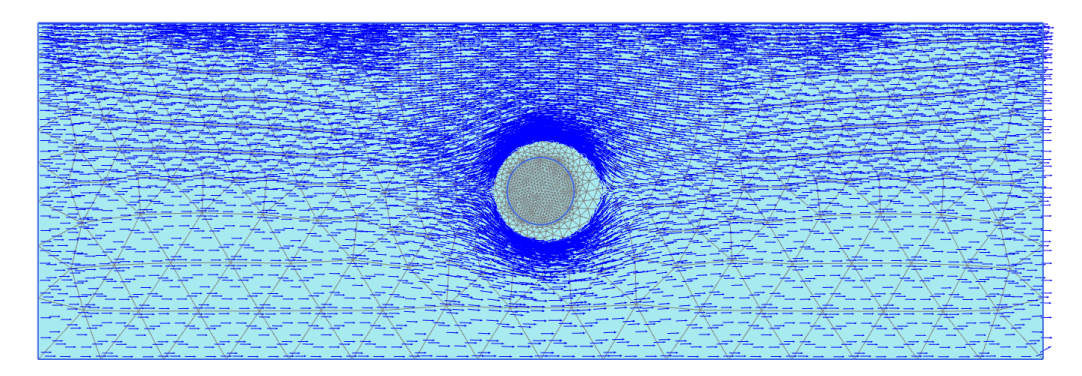

図 *249: 180* 日後の浸透流場

図 [250](#page-255-0) (P256)は、トンネルの中心点における経時的な温度の変化を示しています。間隙水が水から氷に 変化し始めるときに温度が約 273 K まで急激に低下していることがわかります。このプロセスの間、温 度はほぼ一定のままで、すべての間隙水が氷に変わる(t = 122 s の時点)までの間だけ氷の温度はさら に低下します。

<span id="page-255-0"></span>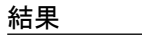

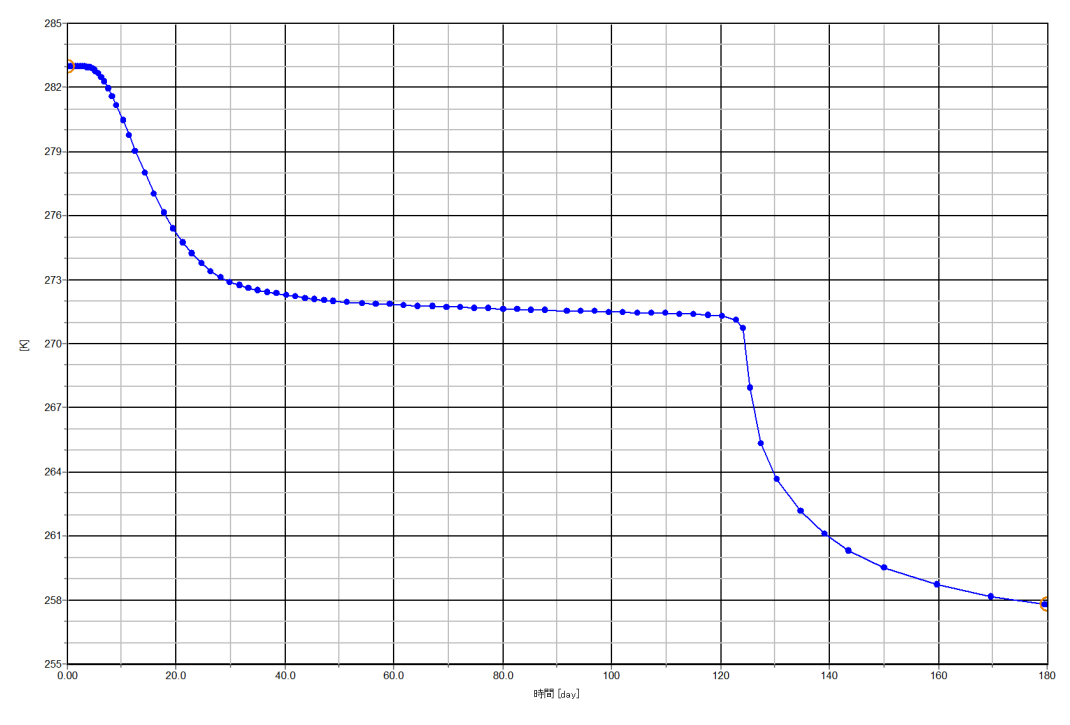

図 *250:* トンネルの中心での経時的な温度低下